# **ZD620 and ZD420**

# Link-OS 4 inch Desktop Printers

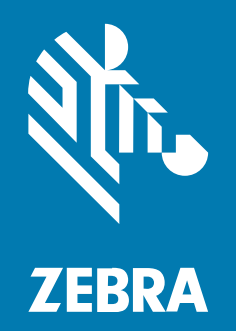

**User Guide**

P1131665-01EN Rev A

#### 2023/03/23

ZEBRA and the stylized Zebra head are trademarks of Zebra Technologies Corporation, registered in many jurisdictions worldwide. All other trademarks are the property of their respective owners. ©2023 Zebra Technologies Corporation and/or its affiliates. All rights reserved.

Information in this document is subject to change without notice. The software described in this document is furnished under a license agreement or nondisclosure agreement. The software may be used or copied only in accordance with the terms of those agreements.

For further information regarding legal and proprietary statements, please go to:

SOFTWARE: [zebra.com/linkoslegal.](http://www.zebra.com/linkoslegal) COPYRIGHTS: [zebra.com/copyright.](http://www.zebra.com/copyright) PATENTS: [ip.zebra.com.](http://ip.zebra.com/) WARRANTY: [zebra.com/warranty.](http://www.zebra.com/warranty) END USER LICENSE AGREEMENT: [zebra.com/eula.](http://www.zebra.com/eula)

#### **Terms of Use**

#### **Proprietary Statement**

This manual contains proprietary information of Zebra Technologies Corporation and its subsidiaries ("Zebra Technologies"). It is intended solely for the information and use of parties operating and maintaining the equipment described herein. Such proprietary information may not be used, reproduced, or disclosed to any other parties for any other purpose without the express, written permission of Zebra Technologies.

#### **Product Improvements**

Continuous improvement of products is a policy of Zebra Technologies. All specifications and designs are subject to change without notice.

#### **Liability Disclaimer**

Zebra Technologies takes steps to ensure that its published Engineering specifications and manuals are correct; however, errors do occur. Zebra Technologies reserves the right to correct any such errors and disclaims liability resulting therefrom.

#### **Limitation of Liability**

In no event shall Zebra Technologies or anyone else involved in the creation, production, or delivery of the accompanying product (including hardware and software) be liable for any damages whatsoever (including, without limitation, consequential damages including loss of business profits, business interruption, or loss of business information) arising out of the use of, the results of use of, or inability to use such product, even if Zebra Technologies has been advised of the possibility of such damages. Some jurisdictions do not allow the exclusion or limitation of incidental or consequential damages, so the above limitation or exclusion may not apply to you.

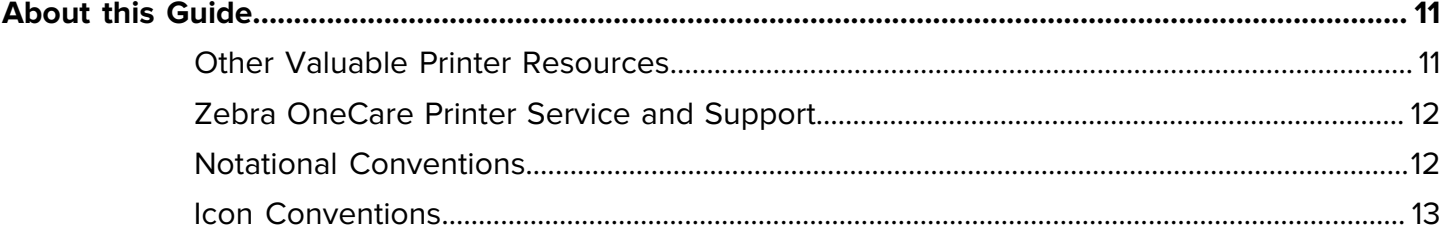

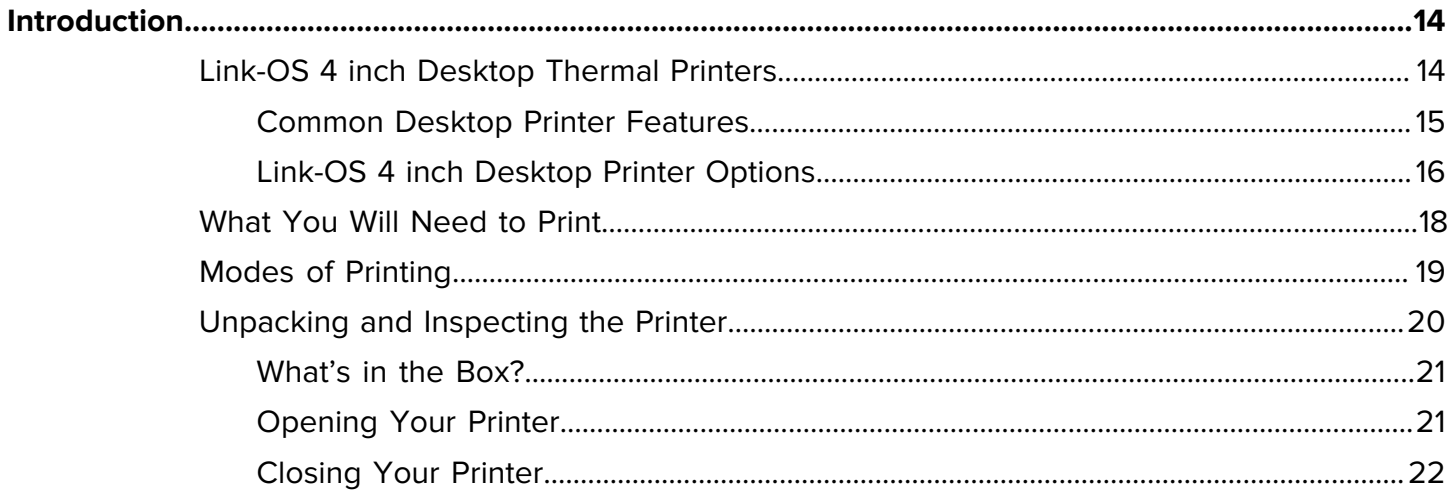

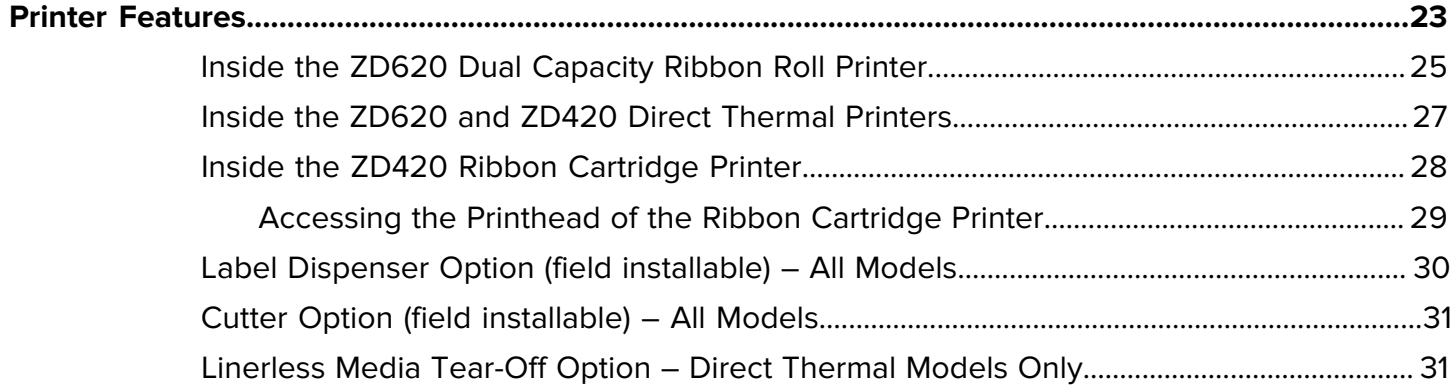

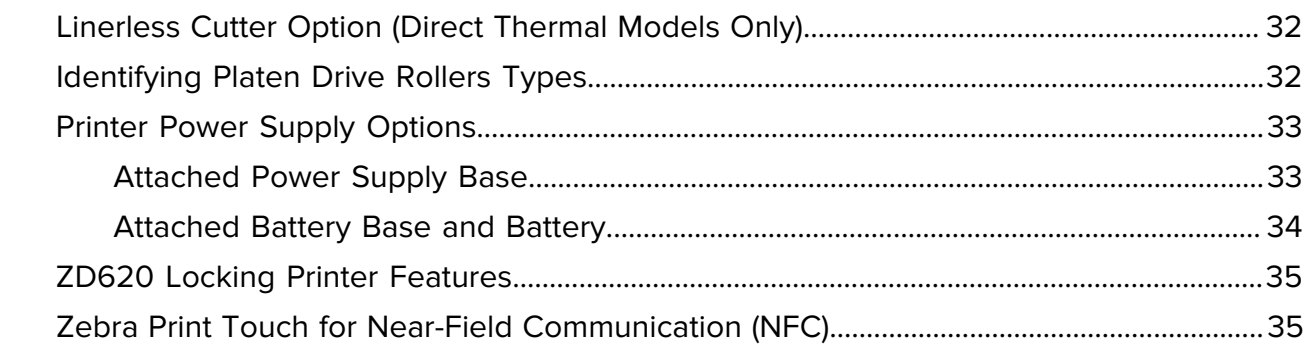

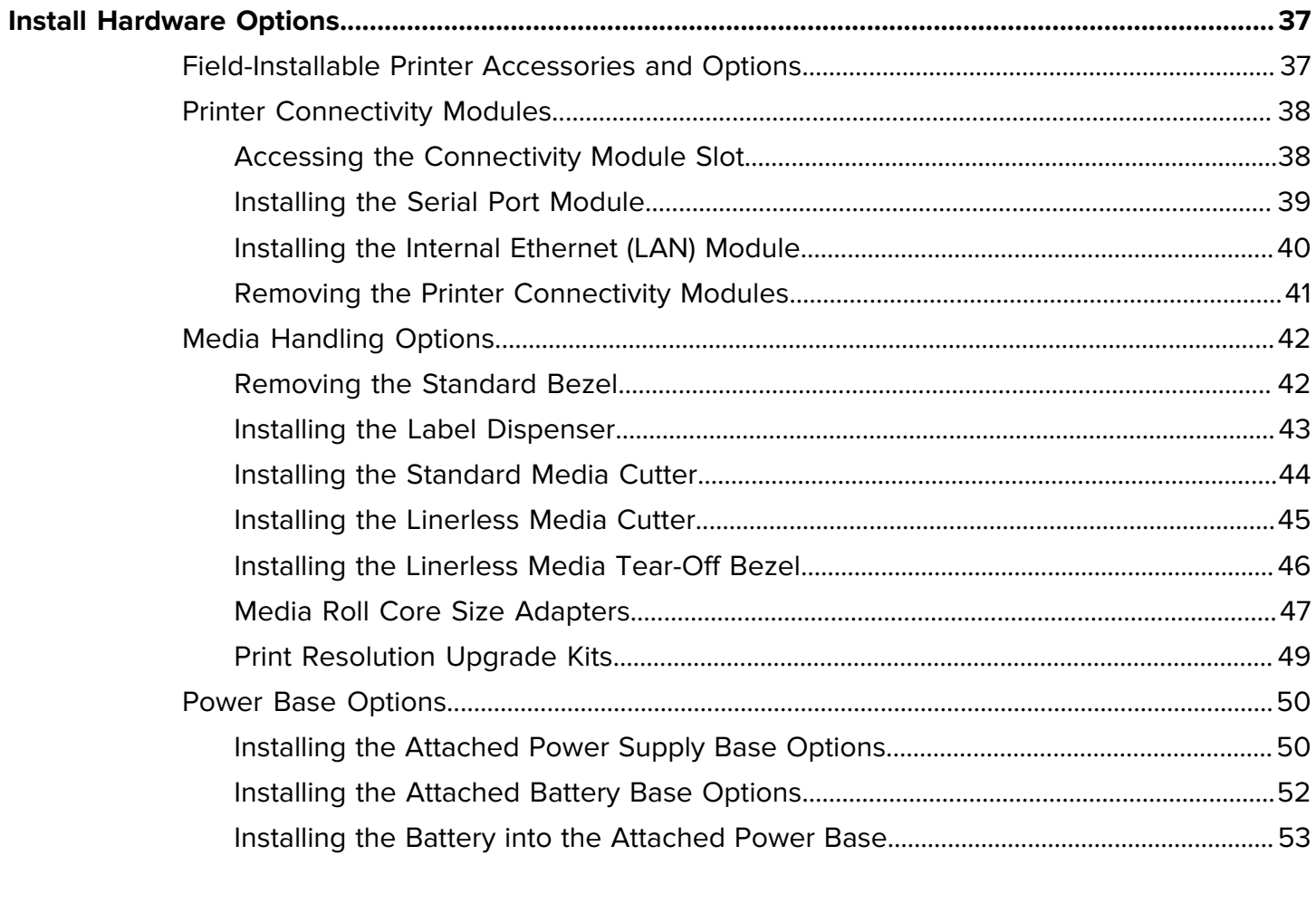

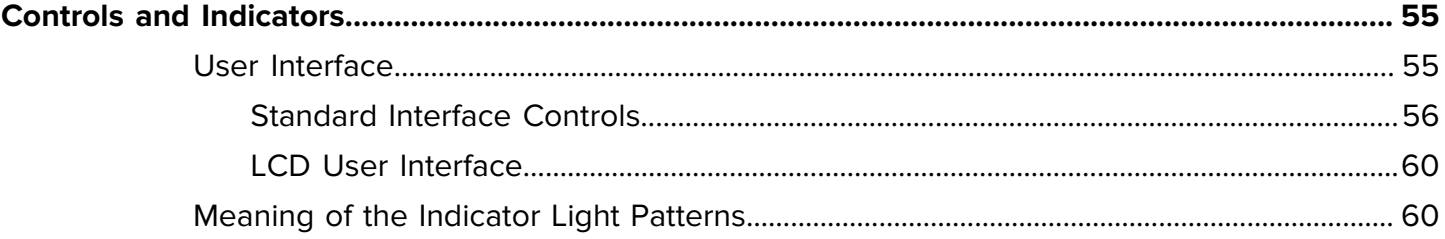

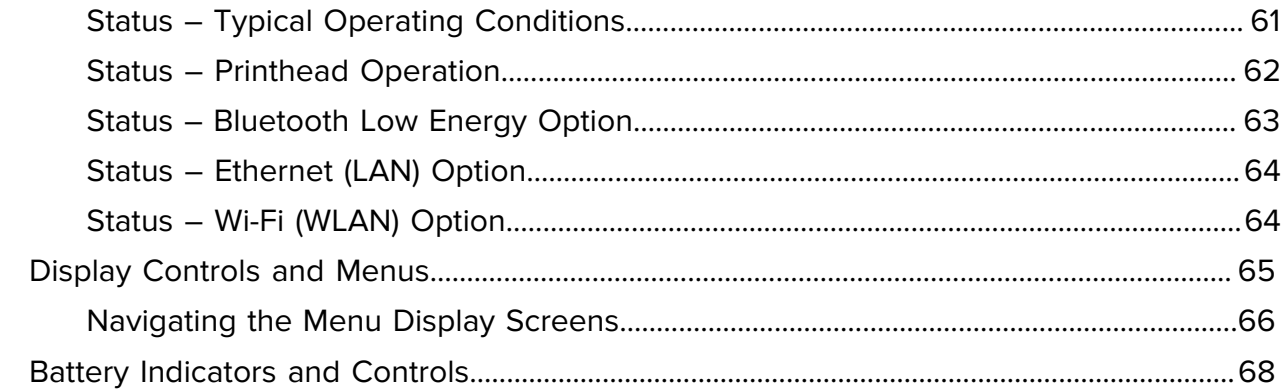

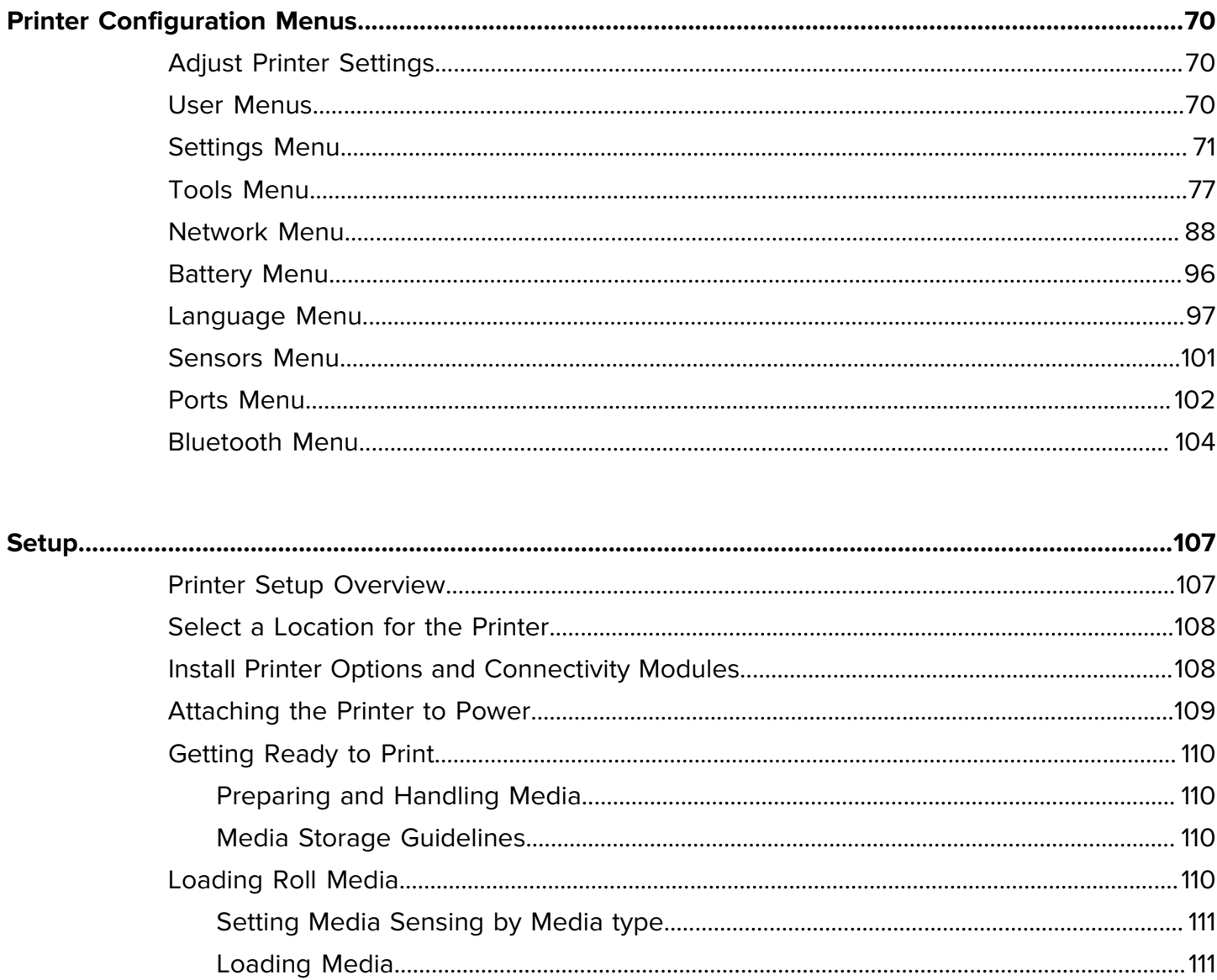

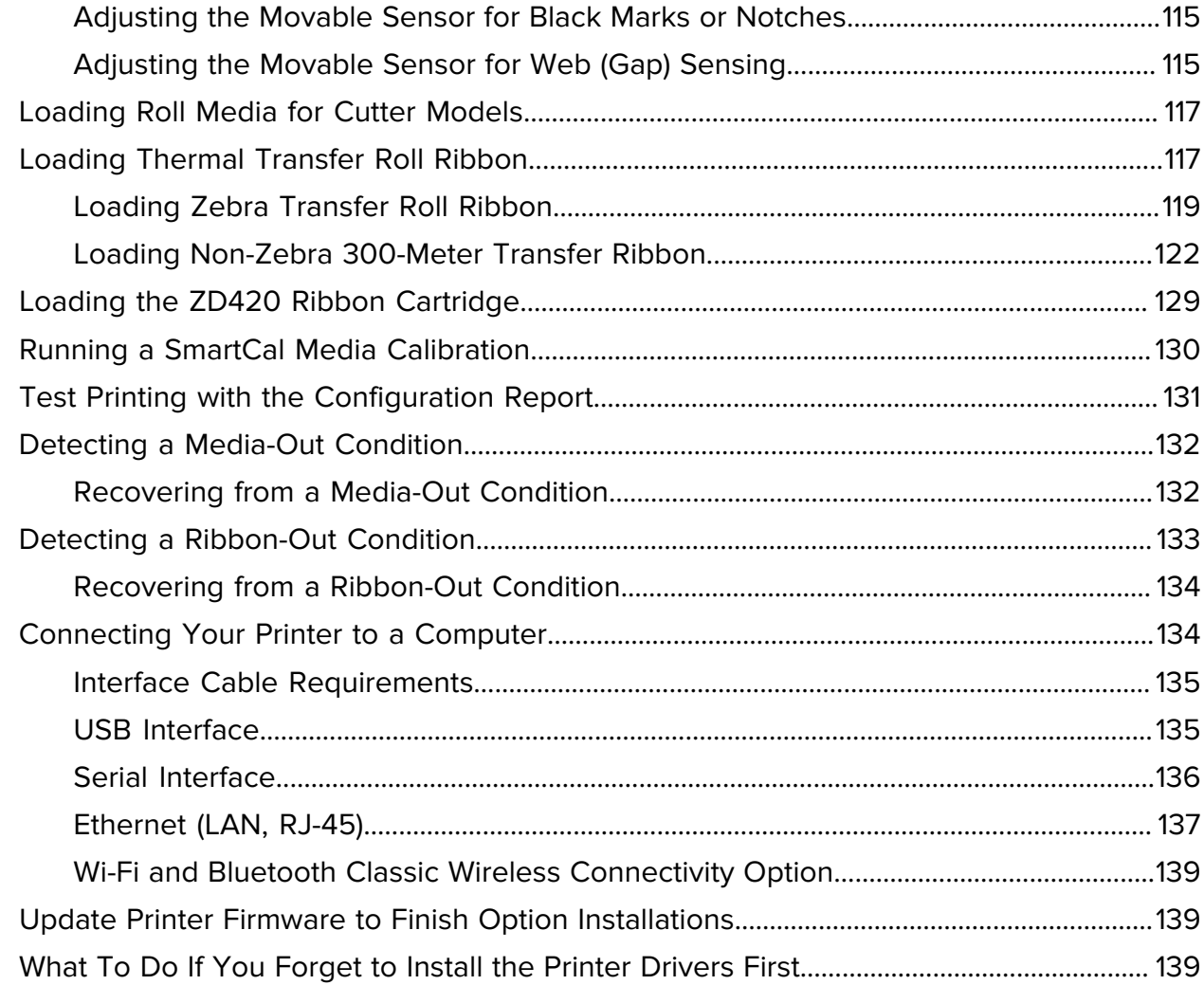

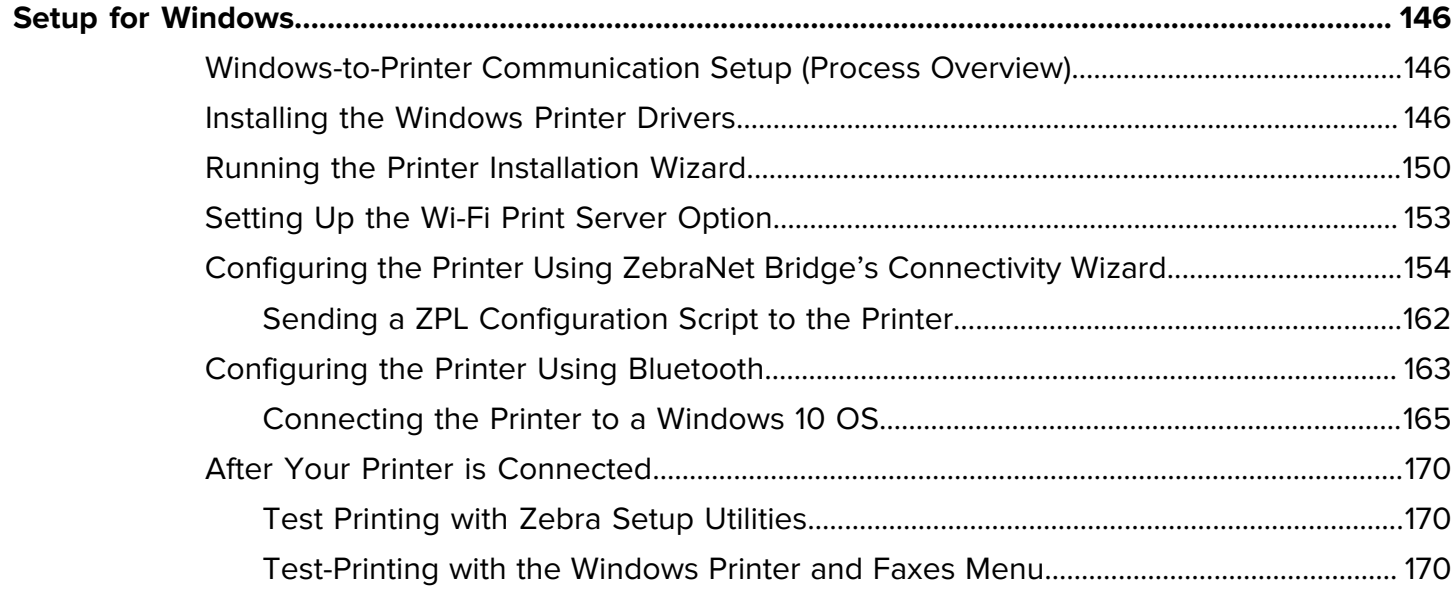

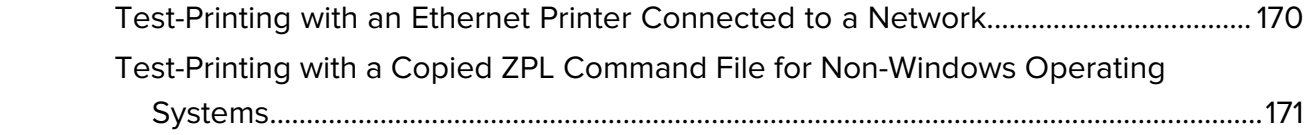

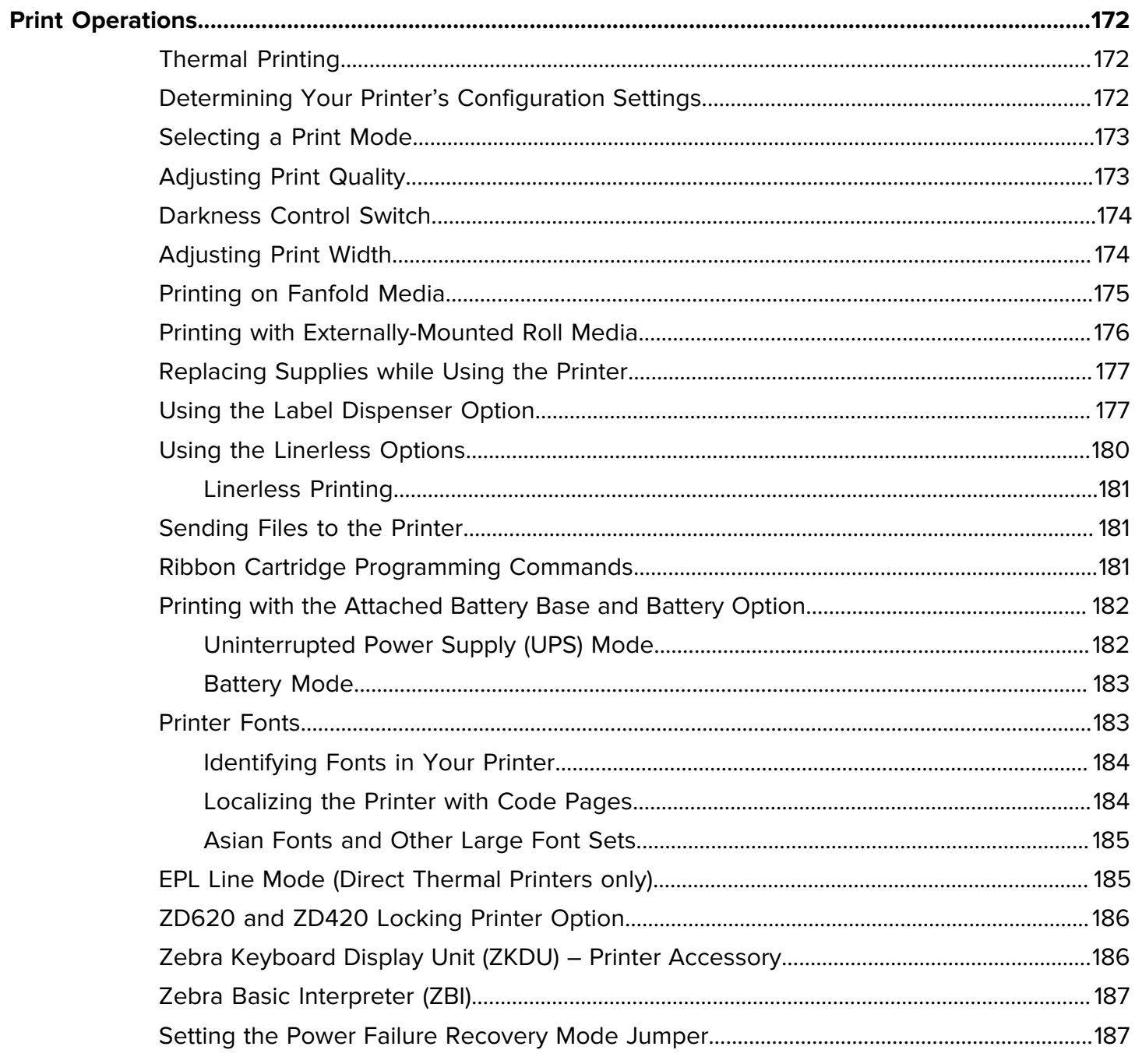

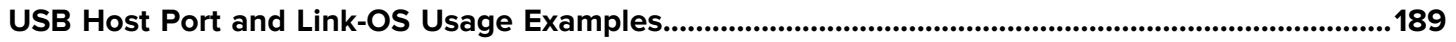

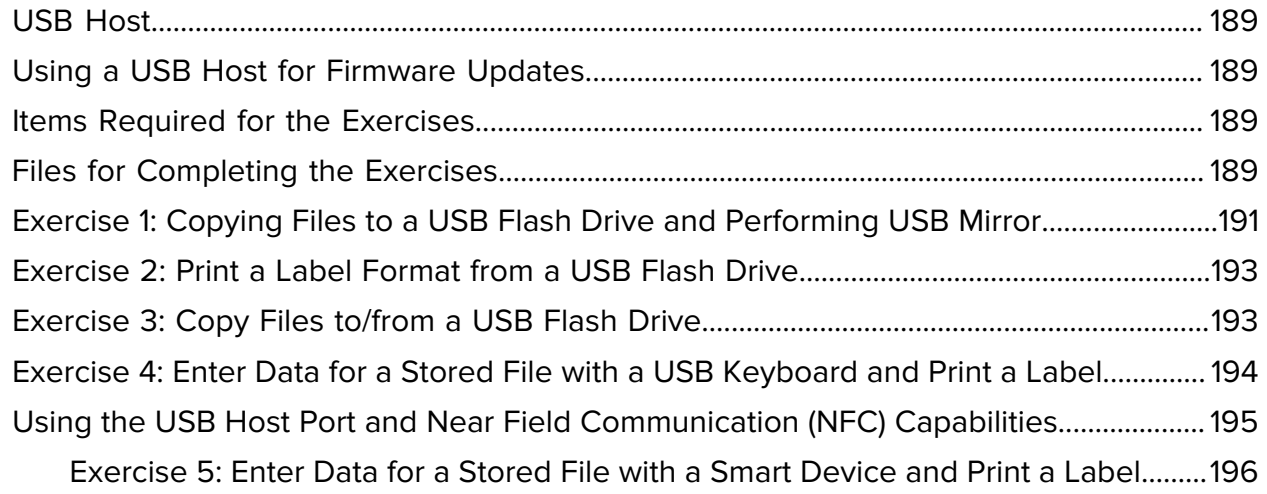

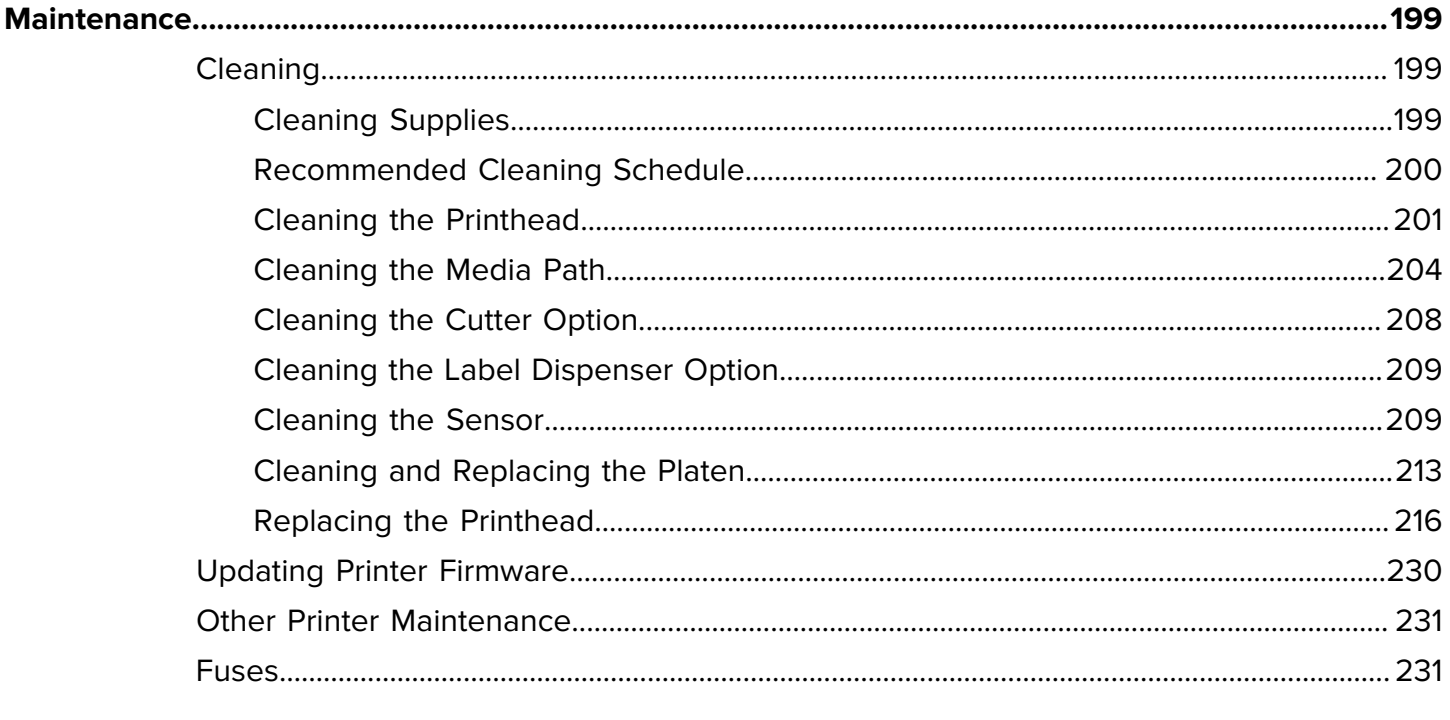

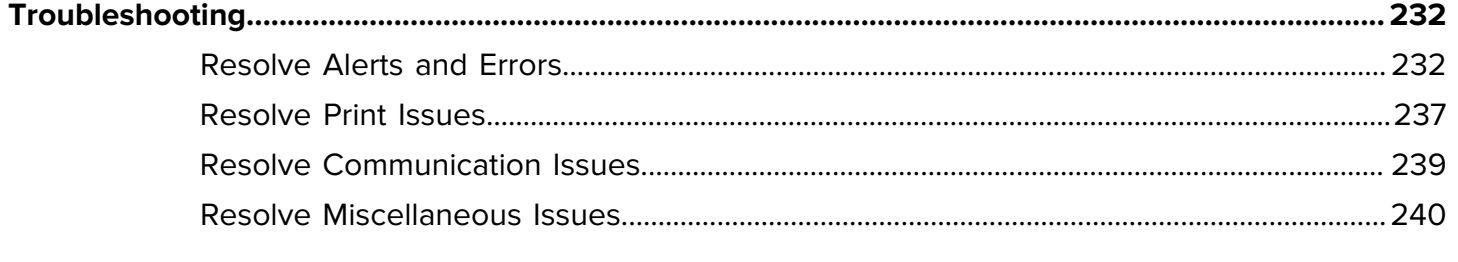

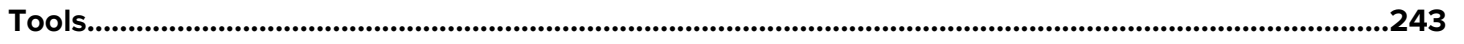

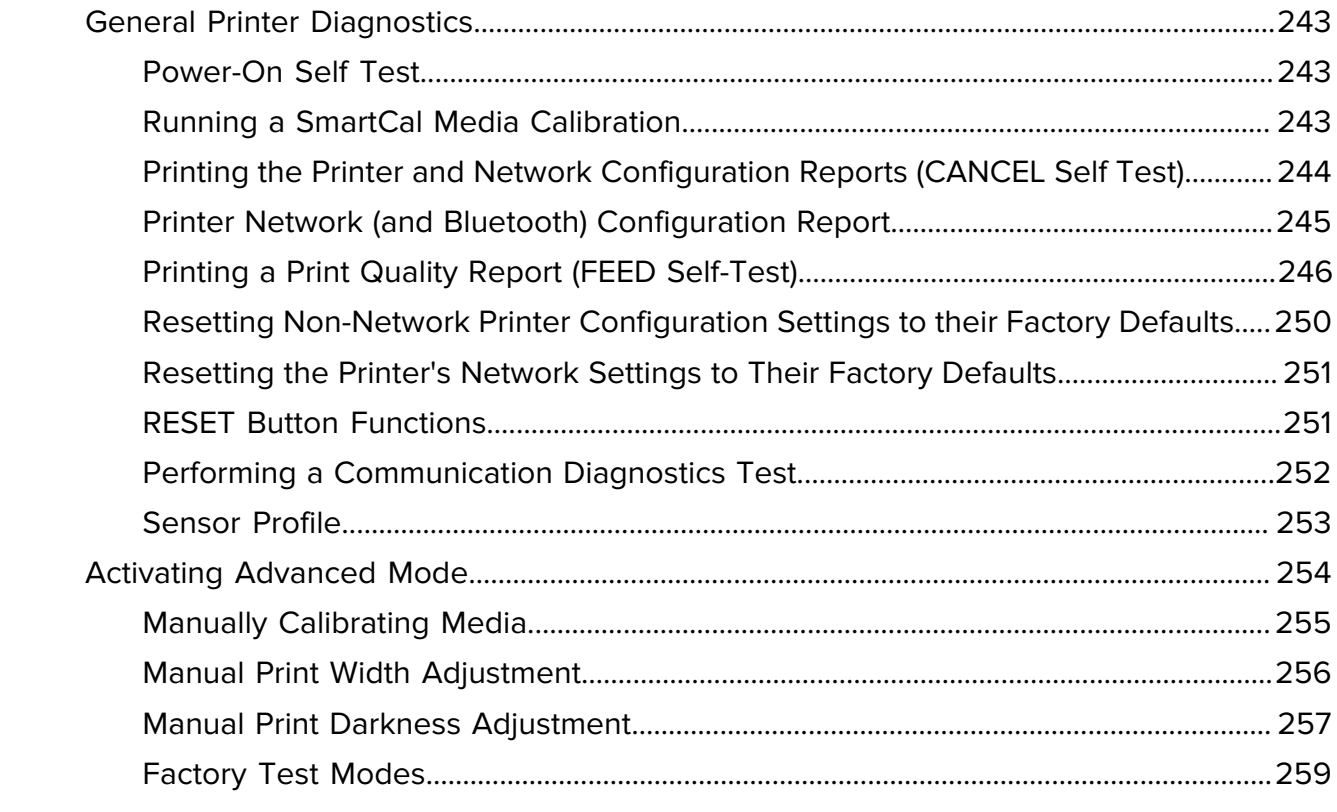

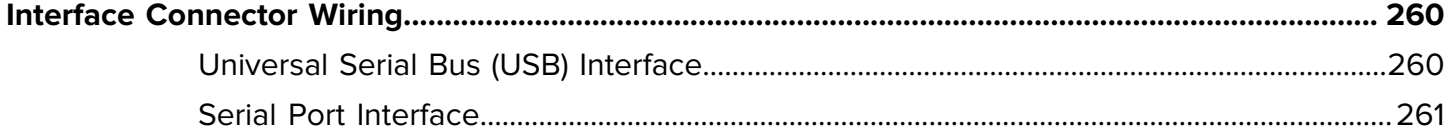

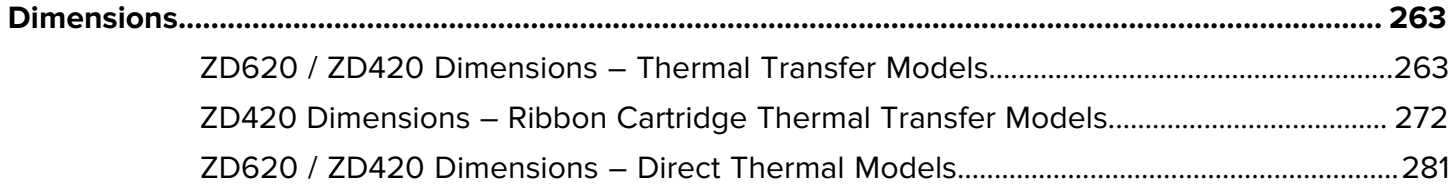

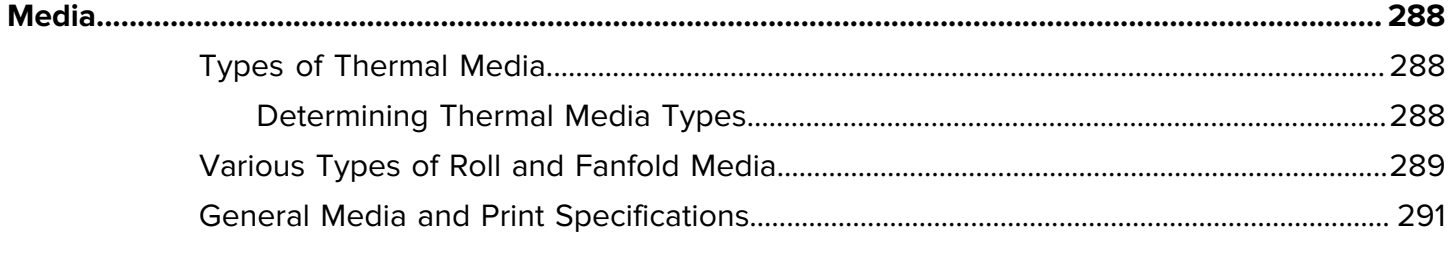

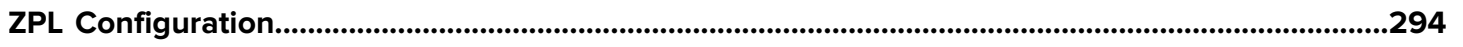

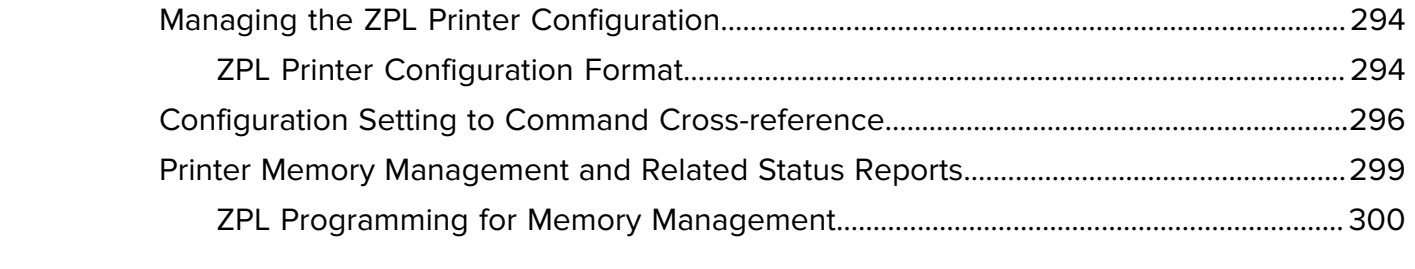

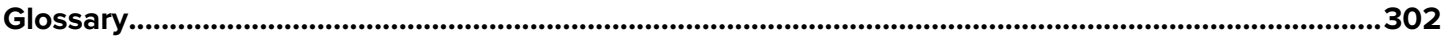

# **About this Guide**

<span id="page-10-0"></span>This guide is for integrators and operators of Zebra Link-OS ZD620 and ZD420 desktop printers. Use this guide to install, change configuration, operate, and physically support these printers.

Other Online resources are available to support this printer include:

- How-to videos
- ZD620 or ZD420 Desktop Printer product page links for printer specifications
- Printer accessory, supplies, parts, and software links
- Various setup and configuration guides
- Programmer's manuals
- Printer drivers (Windows, Apple, OPOS, etc.)
- Printer firmware
- Printer fonts
- Utilities
- Knowledge base and support contacts
- Printer warranty and repair links

Use these links to get to your online printer support resources:

- ZD620 Thermal Transfer Printer [www.zebra.com/zd620t-info](http://www.zebra.com/zd620t-info)
- ZD620 Direct Thermal Printer [www.zebra.com/zd620d-info](http://www.zebra.com/zd620d-info)
- ZD420 Thermal Transfer Ribbon Cartridge Printer [www.zebra.com/zd420c-info](http://www.zebra.com/zd420c-info)
- ZD420 Thermal Transfer Printer [www.zebra.com/zd420t-info](http://www.zebra.com/zd420t-info)
- ZD420 Direct Thermal Printer — [www.zebra.com/zd420d-info](http://www.zebra.com/z420d-info)

#### <span id="page-10-1"></span>**Other Valuable Printer Resources**

Zebra has a large suite of free and fee based software, Apps (applications), and other technical resources for your Zebra Link-OS printer.

These are just some of the extensive software and resource areas available online:

- ZebraDesigner label design software
- Printer management tools
- Virtual devices for legacy languages normally associated with other printer brands
- Cloud-based enterprise printer management and printing
- XML and PDF format file printing
- Oracle and SAP support
- Zebra Savanna Data Intelligence platform turns raw data from devices (IoT) and sensors into actionable intelligence for your business
- A suite of Link-OS Mobile Apps (applications for phones, tablets, etc.)
- Link-OS software development kit (SDK)
- Additional Operating Systems (OS) and Service platforms

For more information, see ZebraLink, Zebra Link-OS, and Zatar here: [zebra.com/software](http://www.zebra.com/software)

#### <span id="page-11-0"></span>**Zebra OneCare Printer Service and Support**

For maximum productivity, we can help your business ensure its Zebra printers are Online and ready for business.

For maximum productivity, we can help your business ensure its Zebra printers are Online and ready for business. See the descriptions of the Zebra OneCare service and support options available for your printers Online at this link: zebra.com/zebraonecare

#### <span id="page-11-1"></span>**Notational Conventions**

The following conventions are used in this document:

- **Bold** text is used to highlight the following:
	- Dialog box, window, and screen names
	- Drop-down list and list box names
	- Checkbox and radio button names
	- Icons on a screen
	- Key names on a keypad
	- Button names on a screen
- Bullets (•) indicate:
	- Action items
	- List of alternatives
	- Lists of required steps that are not necessarily sequential.
- Sequential lists (for example, those that describe step-by-step procedures) appear as numbered lists.

#### <span id="page-12-0"></span>**Icon Conventions**

The documentation set is designed to give the reader more visual clues. The following graphic icons are used throughout the documentation set. These icons and their associated meanings are described below.

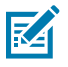

**NOTE:** The text here indicates information that is supplemental for the user to know and that is not required to complete a task.

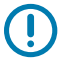

**IMPORTANT:** The text here indicates information that is important for the user to know.

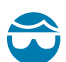

**CAUTION—EYE INJURY:** Wear protective eyewear when performing certain tasks such as cleaning the inside of a printer.

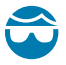

**CAUTION—EYE INJURY:** Wear protective eyewear when performing certain tasks such as installing or removing E-rings, C-clips, snap rings, springs, and mounting buttons. These parts are under tension and could fly off.

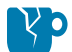

**CAUTION—PRODUCT DAMAGE:** If the precaution is not taken, the product could be damaged.

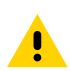

**CAUTION:** If the precaution is not heeded, the user could receive a minor or moderate injury.

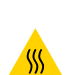

**CAUTION—HOT SURFACE:** Touching this area could result in burns.

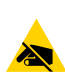

**CAUTION—ESD:** Observe proper electrostatic safety precautions when handling static-sensitive components such as circuit boards and printheads.

**CAUTION—ELECTRIC SHOCK:** Turn off (O) the device and disconnect it from the power source before performing this task or task step to avoid the risk of electric shock.

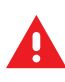

**WARNING:** If danger is not avoided, the user CAN be seriously injured or killed.

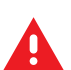

**DANGER:** If danger is not avoided, the user WILL be seriously injured or killed.

# **Introduction**

<span id="page-13-0"></span>This section introduces the award winning Zebra Link-OS 4-inch desktop thermal label printers: the ZD620 and ZD420. It has an overview of the Link-OS printer's features and options, and what ships with your new printer.

This guide covers the following ZD-series desktop printer models:

- ZD620 Thermal Transfer Printer [zebra.com/zd620t-info](http://zebra.com/zd620t-info)
- ZD620 Direct Thermal Printer [zebra.com/zd620d-info](http://zebra.com/zd620d-info)
- ZD420 Thermal Transfer Ribbon Cartridge Printer [zebra.com/zd420c-info](http://zebra.com/zd420c-info)
- ZD420 Thermal Transfer Printer [zebra.com/zd420t-info](http://zebra.com/zd420t-info)
- ZD420 Direct Thermal Printer — [zebra.com/zd420d-info](http://zebra.com/zd420d-info)

#### <span id="page-13-1"></span>**Link-OS 4 inch Desktop Thermal Printers**

The Zebra Link-OS 4 inch Desktop printers are compact label printers with a wide range of features and options.

- Both Direct Thermal and Thermal Transfer printer models are available (along with a Ribbon Cartridge version of the ZD420 Thermal printer).
- ZD420 Healthcare printer models are engineered with plastics that withstand common hospitalcleaning chemicals and ship with a medical-grade power supply.
- ZD620 printers support printing speeds\* of:
	- up to 203 mm/s per second (8 ips or inches per second) for 203 dpi (dots per inch print density) printers.
	- up to 152 mm/s (6 ips) for 300 dpi version printers.
- ZD420 printers support printing speeds\* of:
	- up to 152 mm per second (6 ips) for 203 dpi printers.
	- up to 102 mm per second (4 ips) for 300 dpi printers.
- The printers covered in this guide support both ZPL and EPL Zebra printer programming languages (as also a wide variety of other printer-control languages when used with Link-OS virtual devices).

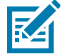

**NOTE:** \* Maximum print speeds vary by model, print resolution, and the type of media being used.

### <span id="page-14-0"></span>**Common Desktop Printer Features**

Zebra desktop printers share the features listed here.

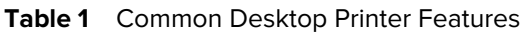

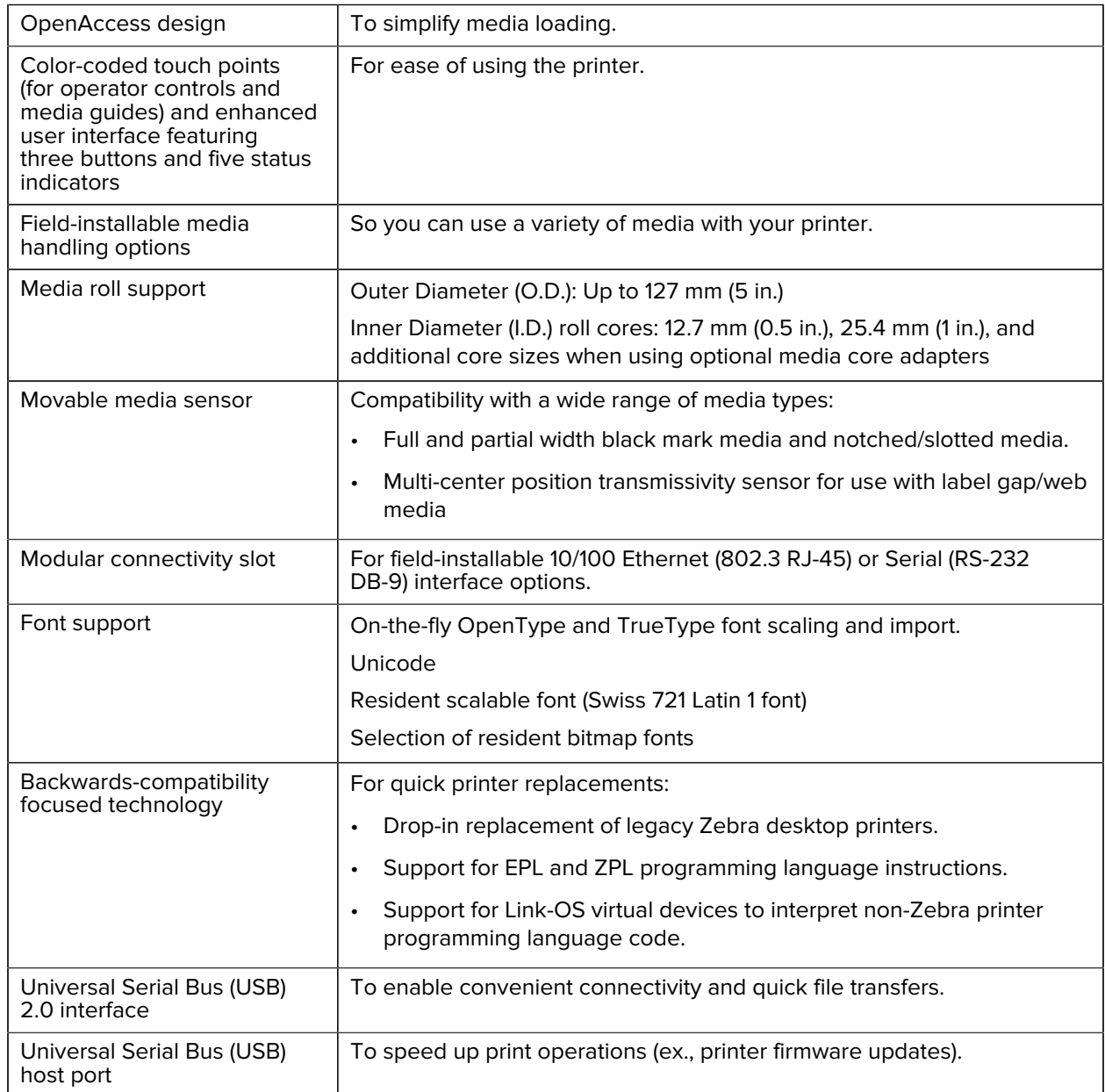

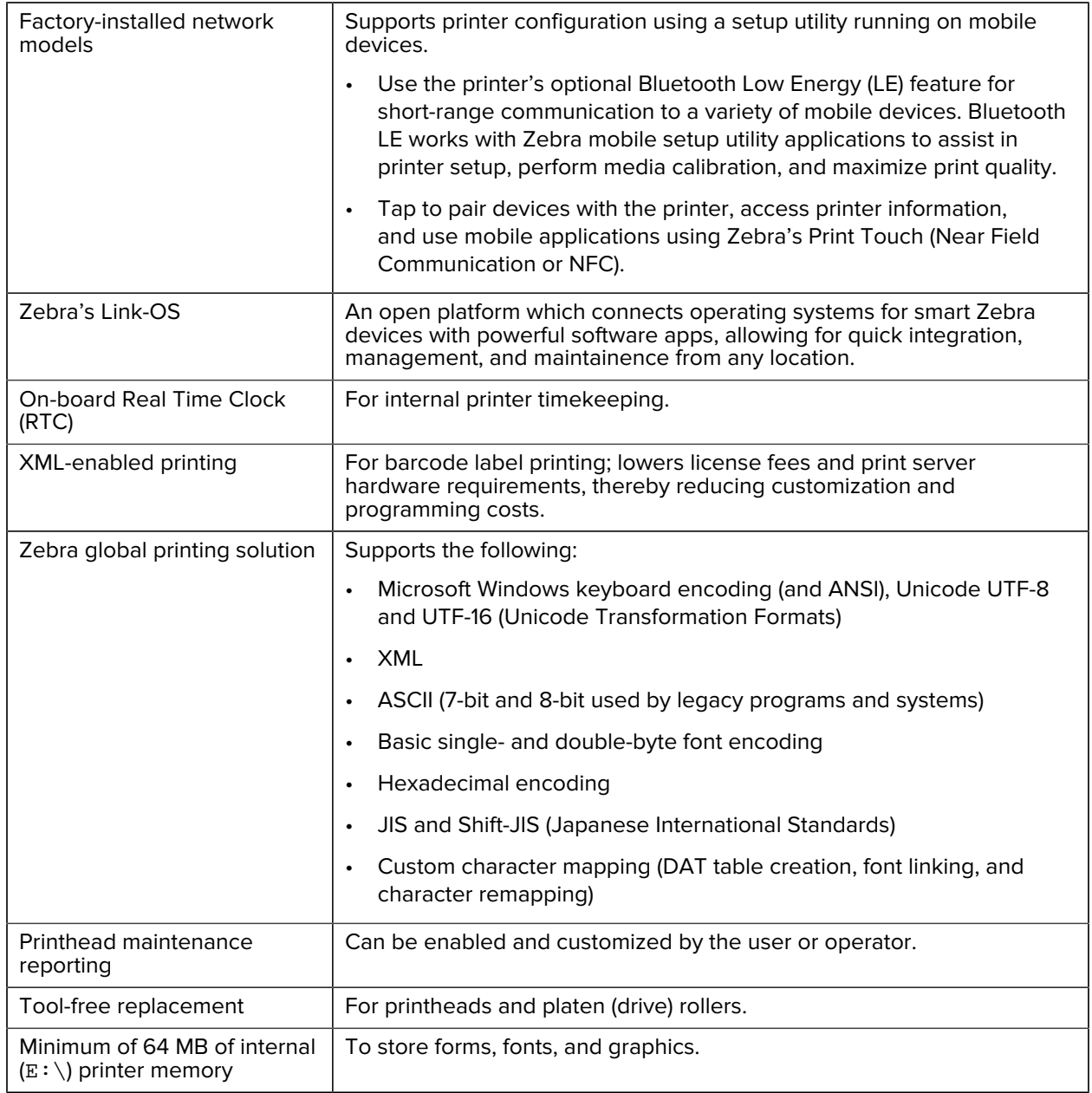

#### **Table 1** Common Desktop Printer Features (Continued)

#### <span id="page-15-0"></span>**Link-OS 4 inch Desktop Printer Options**

The ZD620 and ZD420 printer models listed in this guide are Link-OS 4 inch desktop printers.

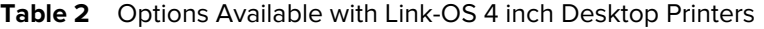

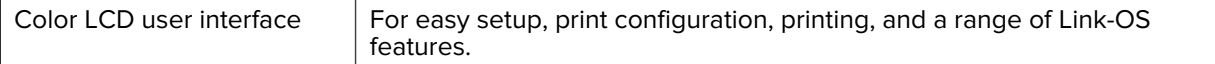

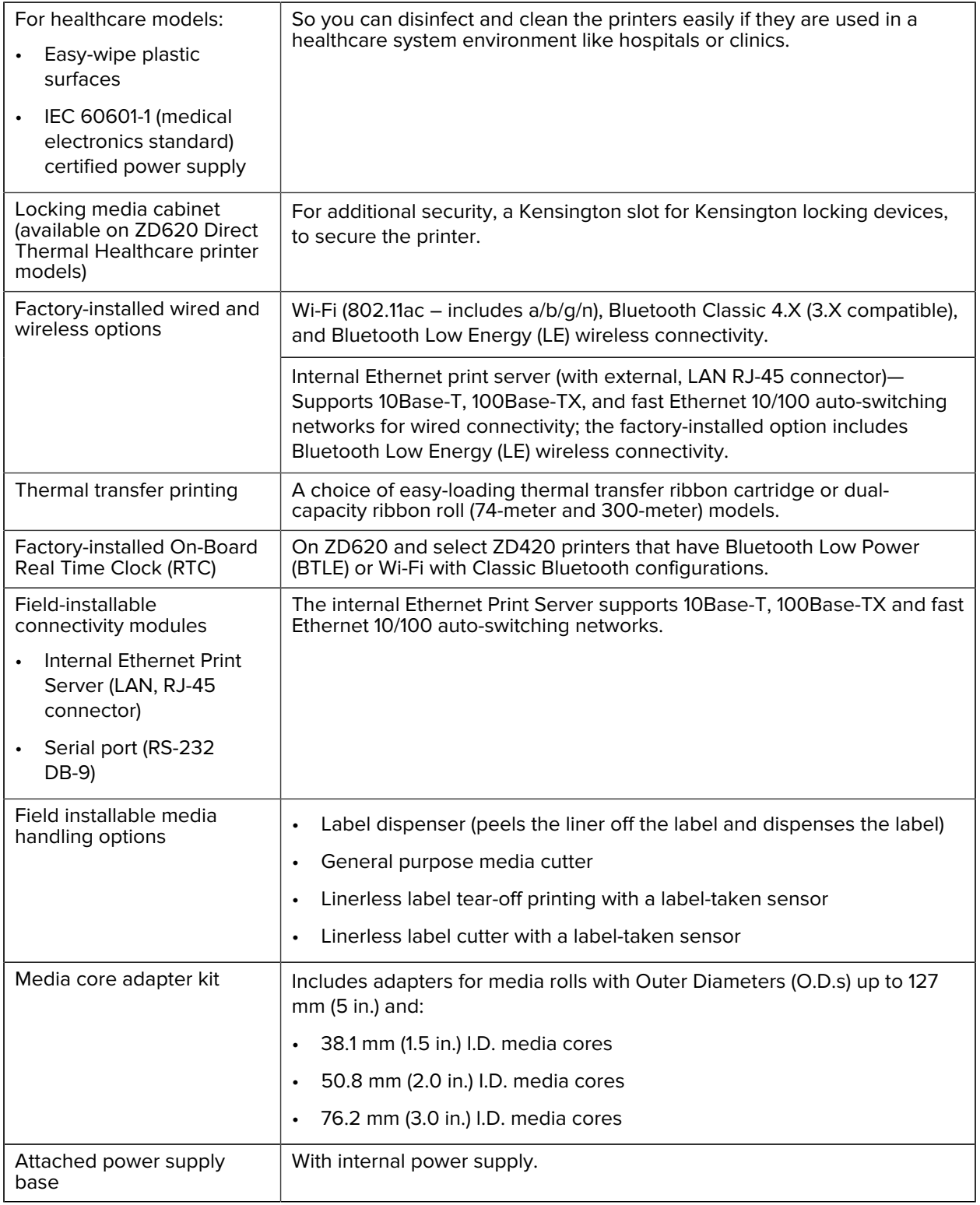

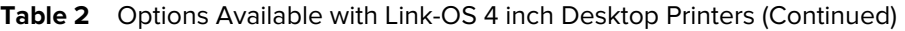

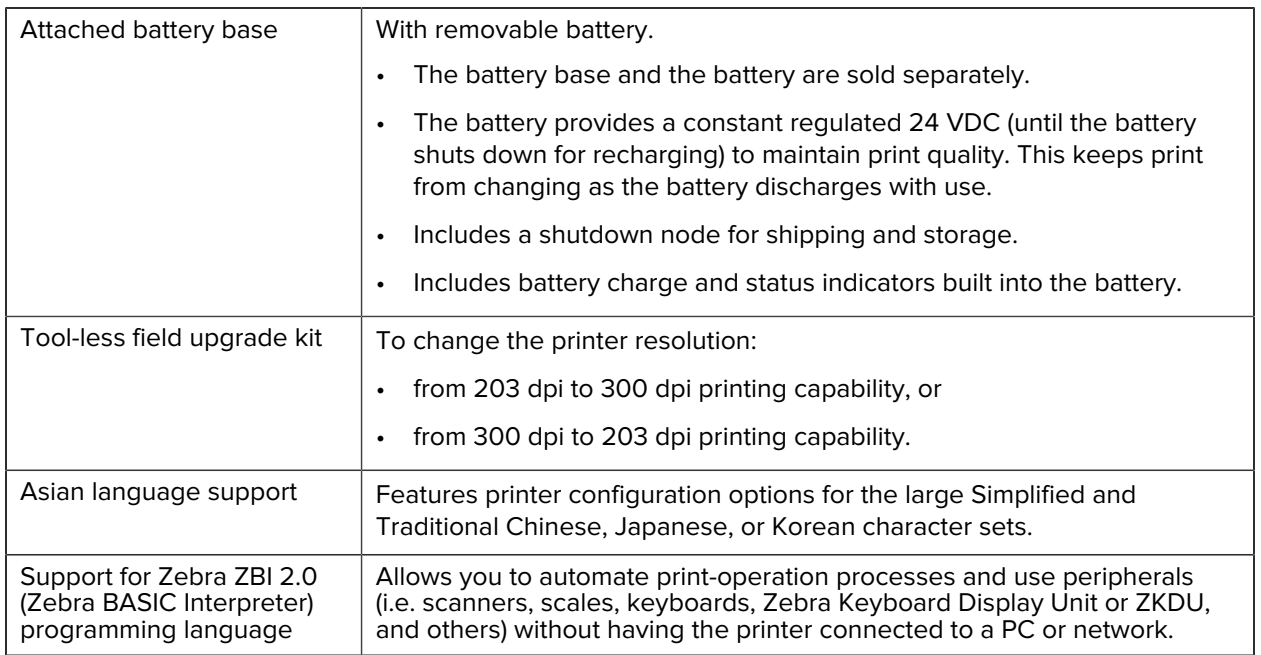

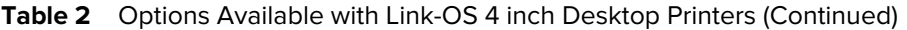

#### <span id="page-17-0"></span>**What You Will Need to Print**

Your printer is one of three parts of your printing solution. To print, you will also need print media and software.

The printer can operate in standalone mode. It does not have to be connected to other devices or systems to print.

| Compatible media | You can use thermal transfer ribbon rolls along<br>with thermal transfer media, or direct thermal<br>media, with this printer.       |
|------------------|----------------------------------------------------------------------------------------------------|
|                  | Media may be labels, tags, tickets, receipt paper,<br>fanfold stacks, tamper-proof labels, etc. depending<br>on your printing needs. |
|                  | Use information from zebra.com/supplies or from<br>your reseller to identify and procure media for your<br>specific use              |

Table 3 Supplies, Drivers and Applications You Will Need to Print

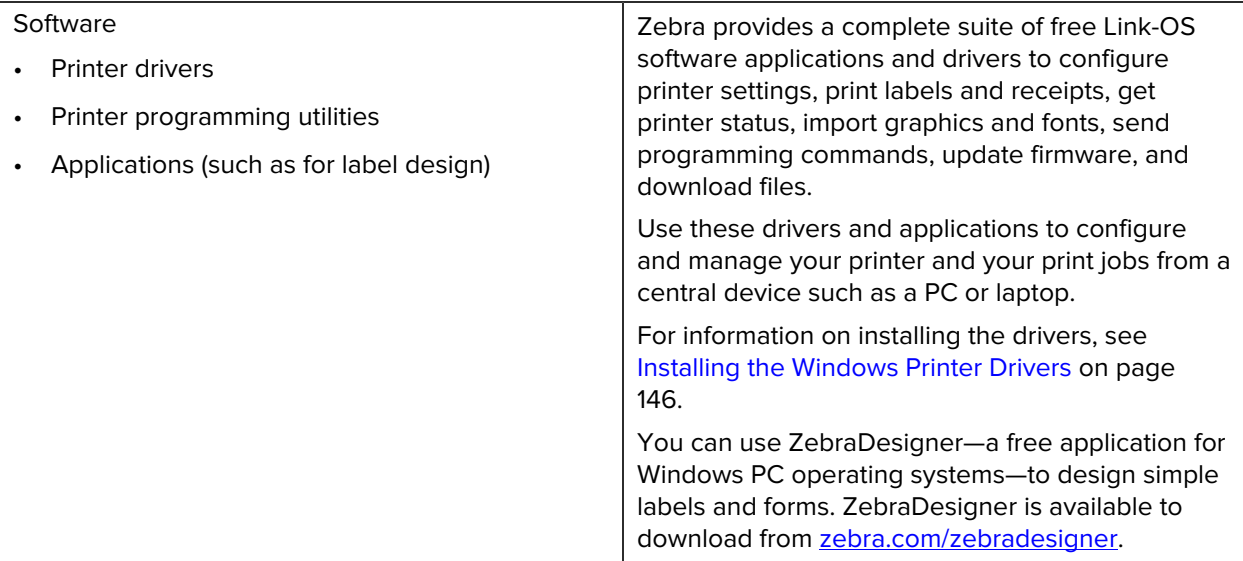

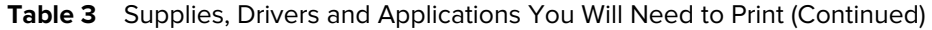

# <span id="page-18-0"></span>**Modes of Printing**

Depending on your printer type, model and options, it may support one or more of these modes and media configurations.

| <b>Mode</b>               | <b>Description</b>                                                                                                    |
|---------------------------|----------------------------------------------------------------------------------------------------|
| Direct Thermal printing   | Uses heat-sensitive media to print.                                                                                                    |
|                           | When setting this mode, use media that supports this mode of<br>printing. See Determining Thermal Media Types on page 288.)                                                                                |
| Thermal Transfer printing | Requires ribbon rolls or a thermal transfer ribbon cartridge to print.<br>While printing, heat and pressure transfer ink from the ribbon to the<br>media.                                                  |
|                           | When using Thermal Transfer printing, be sure to use thermal transfer<br>media. See Determining Thermal Media Types on page 288.)                                                                          |
| Standard tear-off mode    | Allows you to tear off each label or to batch-print a strip of labels and<br>tear them off after the printer has printed the label(s).                                                                     |
| Label dispense mode       | If your printer has the optional factory-installed label dispenser, the<br>dispenser automatically peels away the backing material from a label as<br>it is being printed before it prints the next label. |
| Media cutting mode        | If your printer has the optional, factory-installed media cutter, the printer<br>cuts the label liner between the labels, the receipt paper, or the tag<br>stock.                                          |
| Linerless media printing  | In linerless printing, the printer can use either cut or tear-off label<br>options for easy pick-and-place label applications.                                                                             |

Table 4 **Print Modes** 

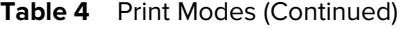

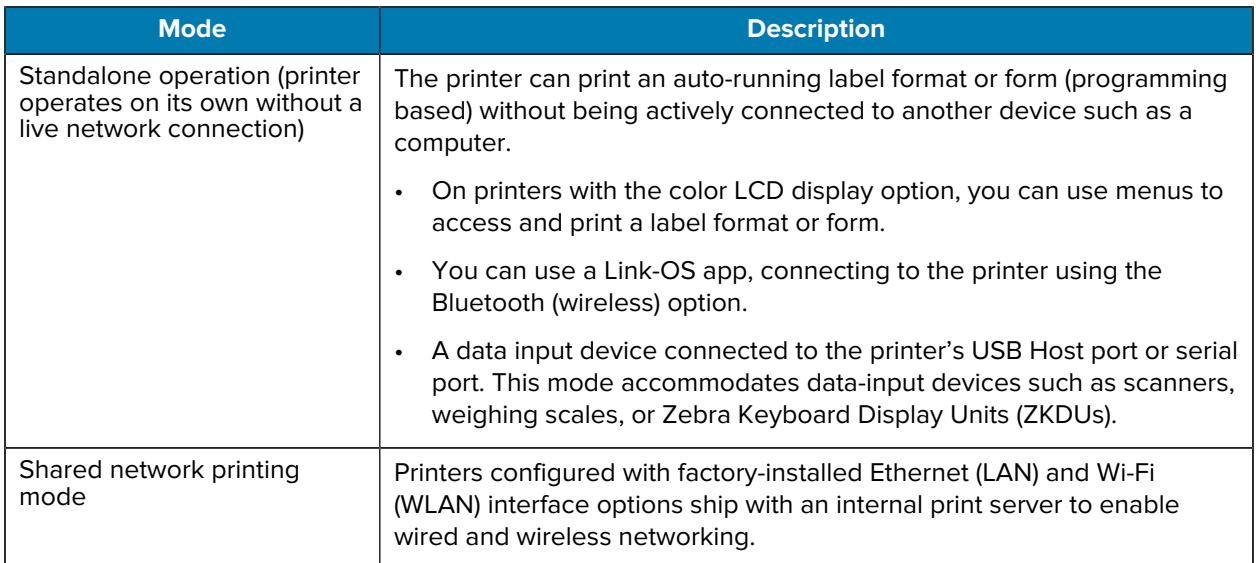

#### <span id="page-19-0"></span>**Unpacking and Inspecting the Printer**

When you receive the printer, immediately unpack it and inspect for shipping damage. Also make sure the package includes all the parts.

See the Zebra ZD620/ ZD420 printer support resources pages for videos on how to pack and unpack your printer. The [About this Guide](#page-10-0) on page 11 section includes links to the support pages.

- **1.** Save all packing materials.
- **2.** Check all exterior surfaces for damage.
- **3.** Open the printer and inspect the media compartment for loose or damaged components. See [Opening](#page-20-1) [Your Printer](#page-20-1) on page 21.
- **4.** If you discover shipping damage on inspecting the printer:
	- **a)** Immediately notify the shipping company and file a damage report.

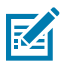

**NOTE:** Zebra Technologies Corporation is not responsible for any damage to the printer incurred during shipment, and will not cover the repair of this damage under its warranty policy.

- **b)** Keep all packaging material for shipping-company inspection.
- **c)** Notify your authorized Zebra reseller promptly.

To make sure your package includes all the standard parts, see [What's in the Box?](#page-20-0) on page 21.

#### <span id="page-20-0"></span>**What's in the Box?**

After unpacking and inspecting the printer, make sure you have all the parts listed here. Familiarize yourself with the printer hardware so you can follow the instructions in this guide.

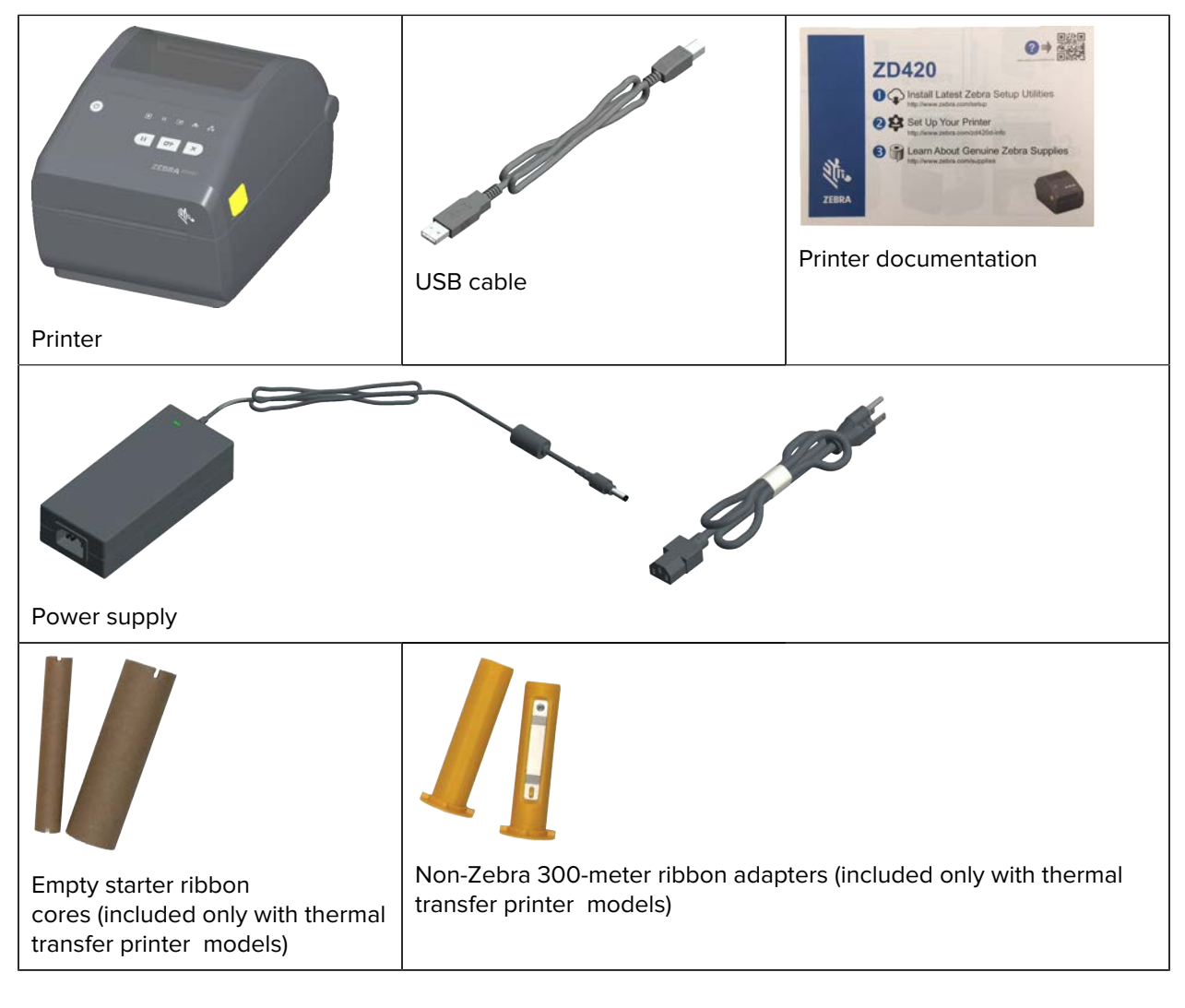

#### <span id="page-20-1"></span>**Opening Your Printer**

Use this procedure to open the media compartment, inspect and clean the interior periodically, load printing supplies, and replace those parts as necessary that are operator-replaceable.

Pull the release latches towards you and lift the cover.

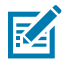

**NOTE:** If this is the first time you are opening the printer after receiving it, check the media compartment for loose or damaged components.

#### Introduction

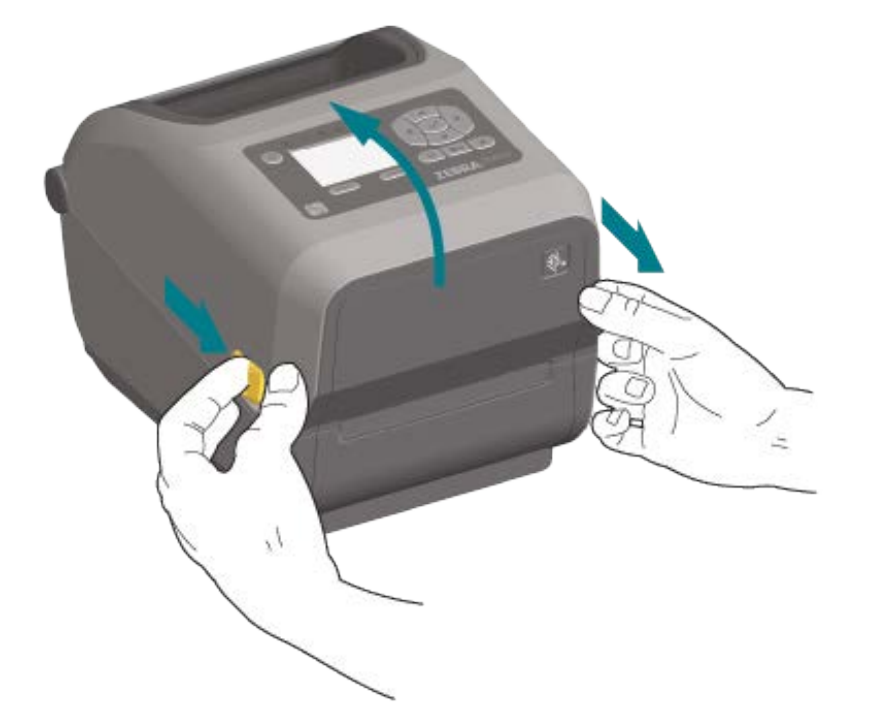

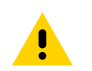

**CAUTION:** The discharge of electrostatic energy that accumulates on the surface of the human body or other surfaces can damage or destroy the printhead and other electronic components used in this device. You must observe static-safe procedures when working with the printhead or the electronic components under the top cover.

#### <span id="page-21-0"></span>**Closing Your Printer**

- **1.** Lower the top cover.
- **2.** Press down in the middle of the cover in front until the cover snaps closed.

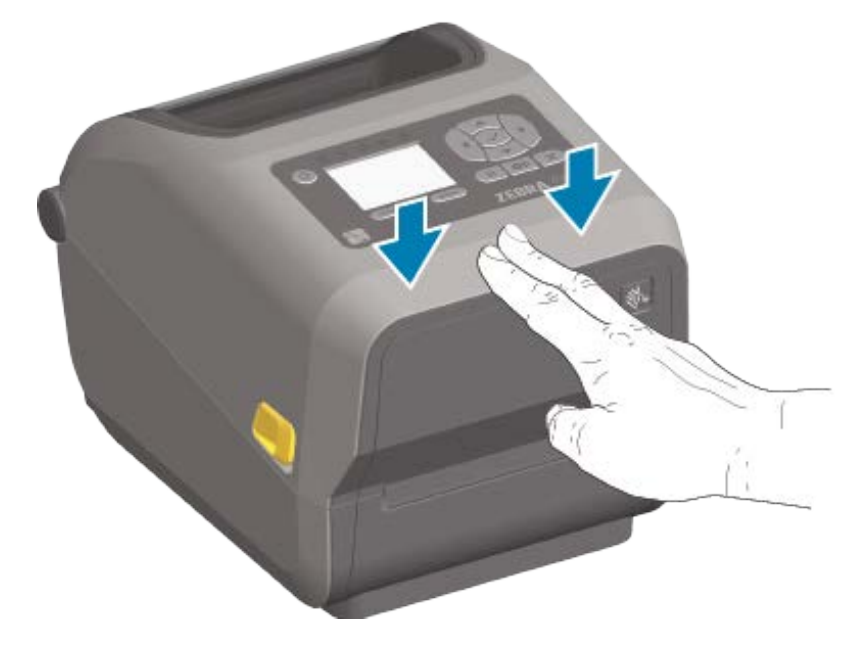

# **Printer Features**

<span id="page-22-0"></span>This section will help you identify features of these Zebra Link-OS 4-inch desktop thermal label printers, the ZD620 and ZD420.

To better familiarize yourself with the features of the printers, see the printer features video and the other how-to videos on the Zebra web site at these links:

- ZD620 Thermal Transfer Printer [zebra.com/zd620t-info](http://zebra.com/zd620t-info)
- ZD620 Direct Thermal Printer [zebra.com/zd620d-info](http://zebra.com/zd620d-info)
- ZD420 Thermal Transfer Ribbon Cartridge Printer [zebra.com/zd420c-info](http://zebra.com/zd420c-info)
- ZD420 Thermal Transfer Printer [zebra.com/zd420t-info](http://zebra.com/zd420t-info)
- ZD420 Direct Thermal Printer - [zebra.com/zd420d-info](http://zebra.com/zd420d-info)

The general exterior features for this printer series are shown here. For detailed information on the printer user interface controls, see [Controls and Indicators](#page-54-0) on page 55.

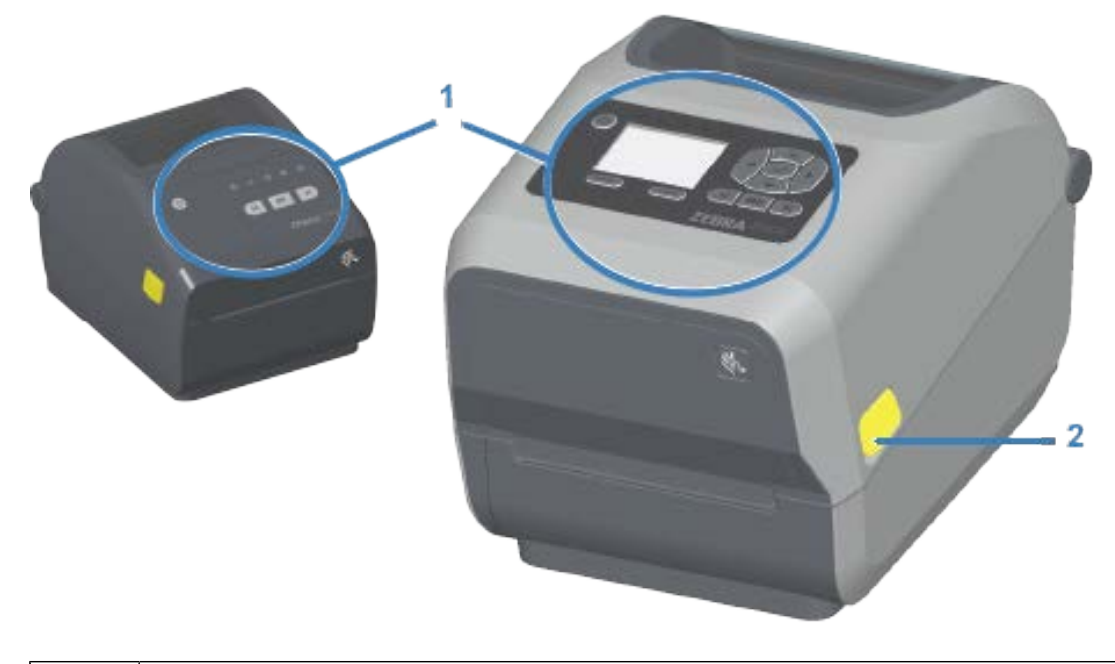

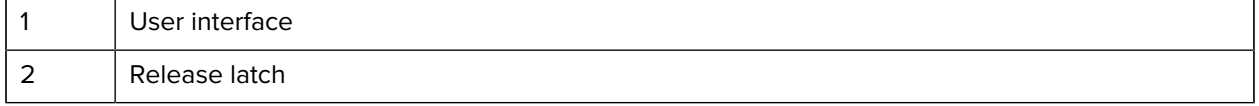

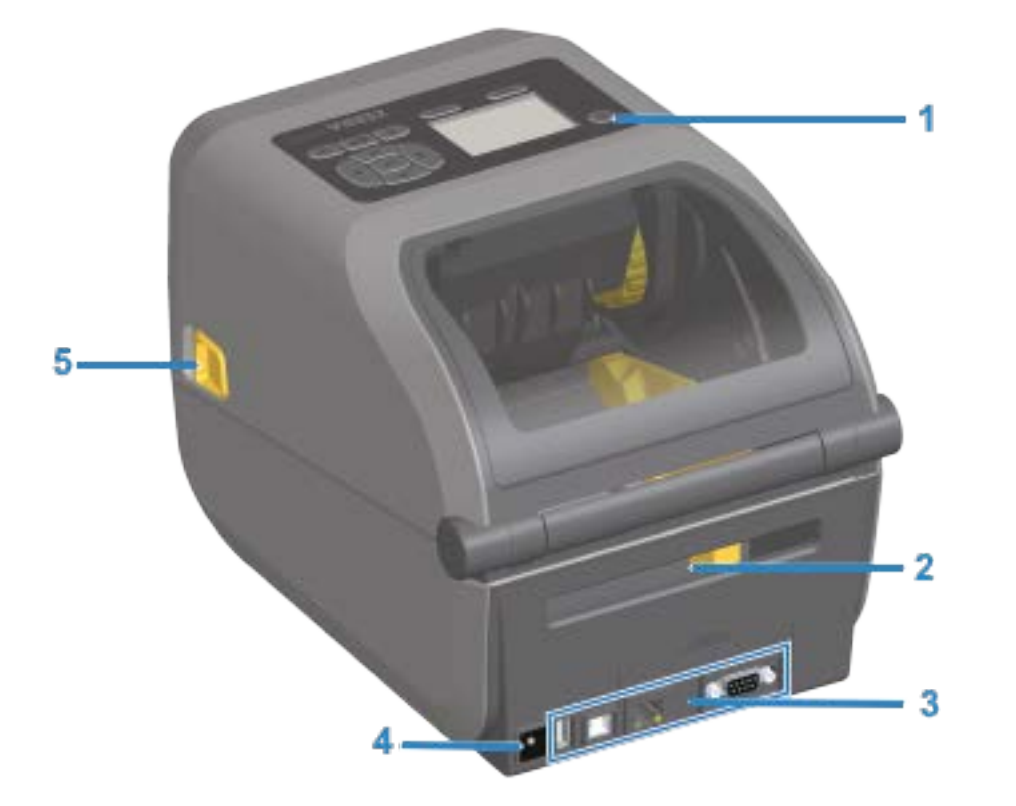

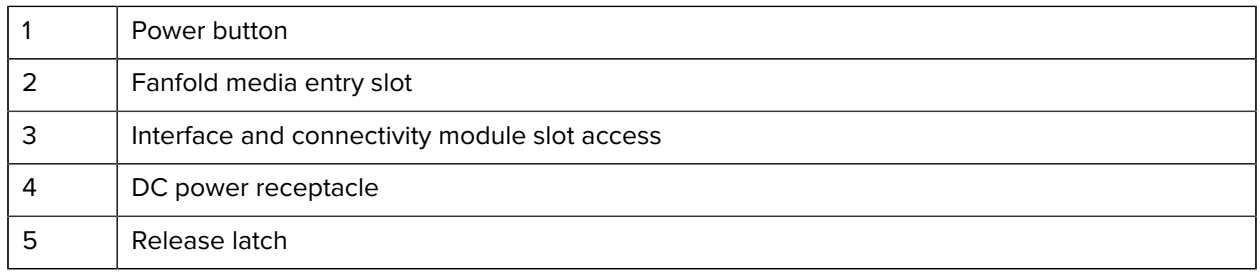

# <span id="page-24-0"></span>**Inside the ZD620 Dual Capacity Ribbon Roll Printer**

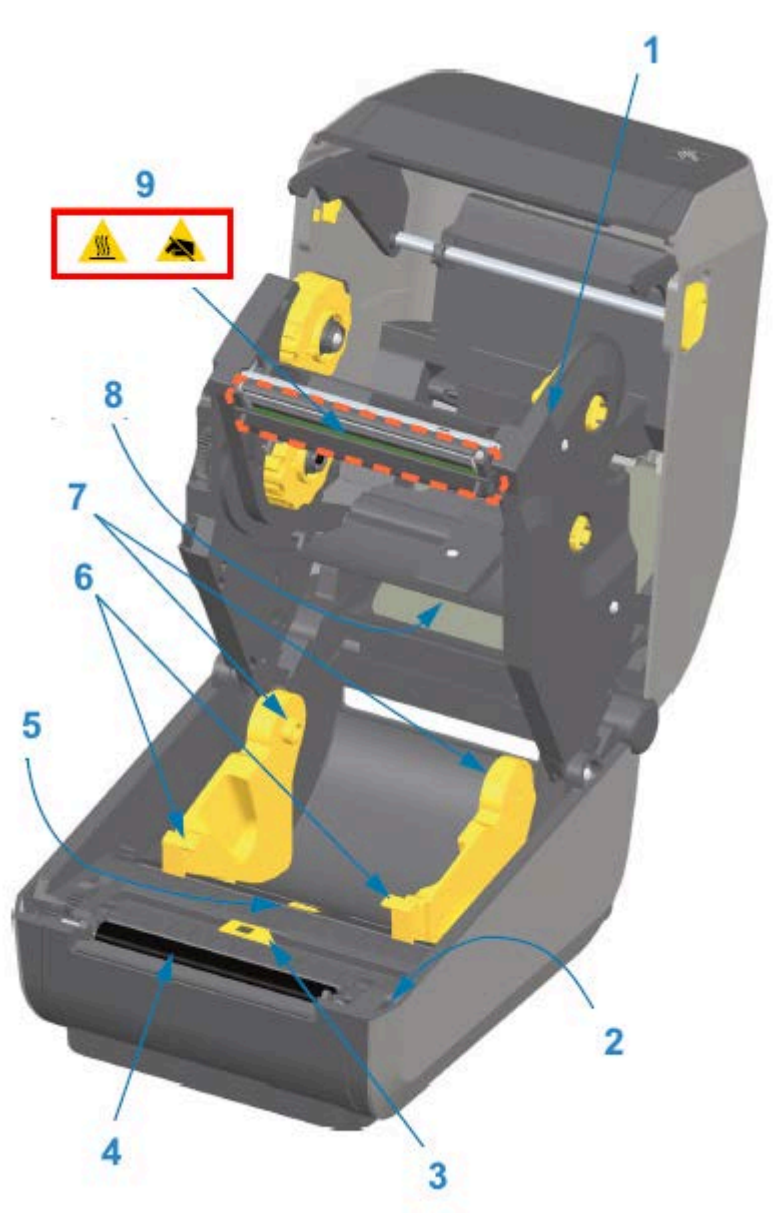

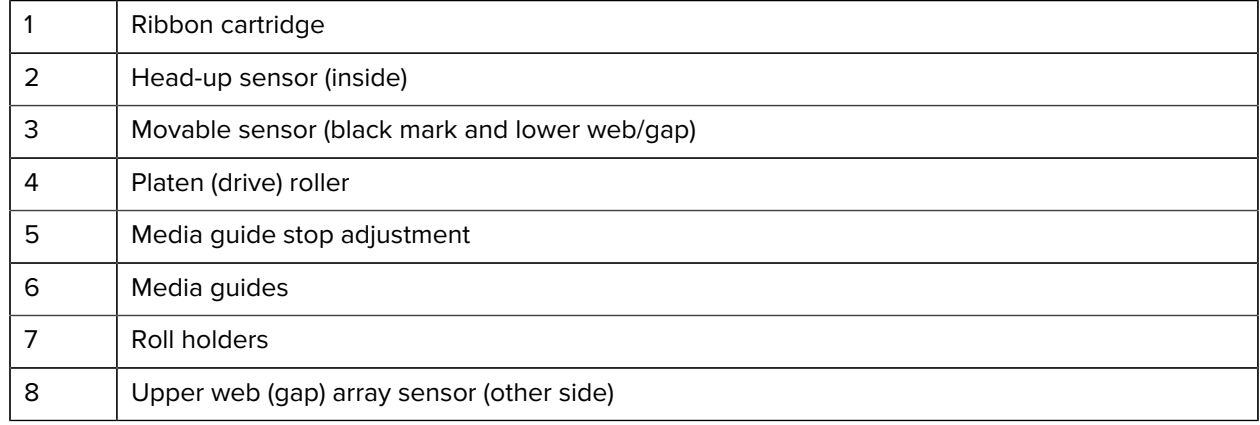

#### Printer Features

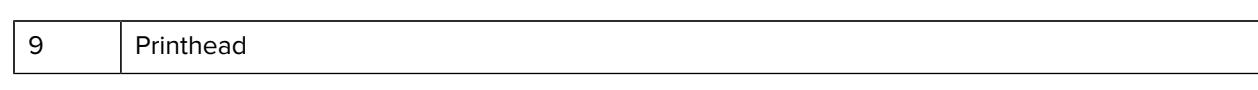

#### **Dual Capacity Ribbon Chassis – Ribbon Roll Holders**

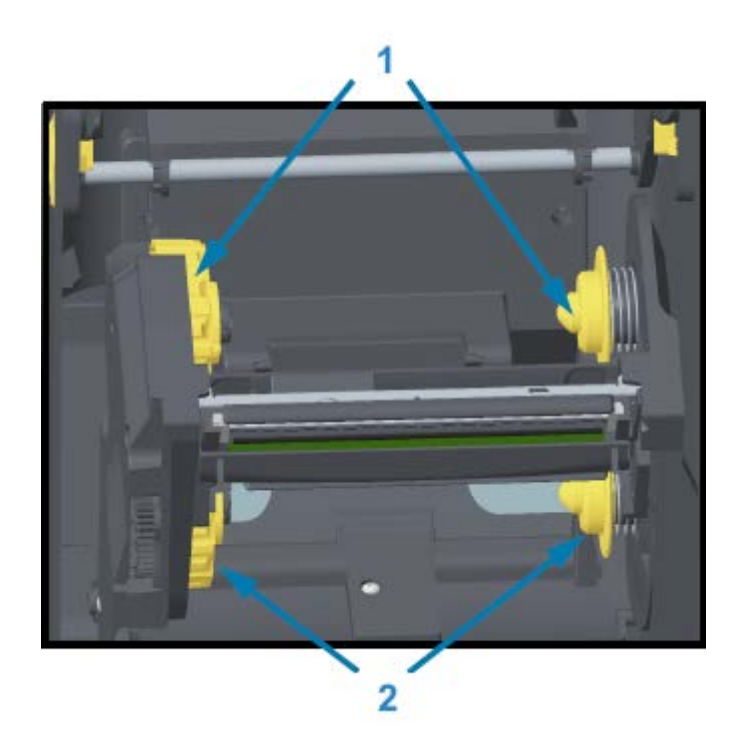

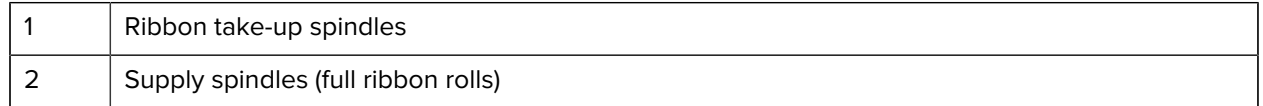

#### **Media Dancer – ZD620 Printer Models Only**

In this image, the printer window is removed to show the media dancer (plate). The media dancer is recolored to make it easier to see. It is the same color as the dark gray parts adjacent to it.

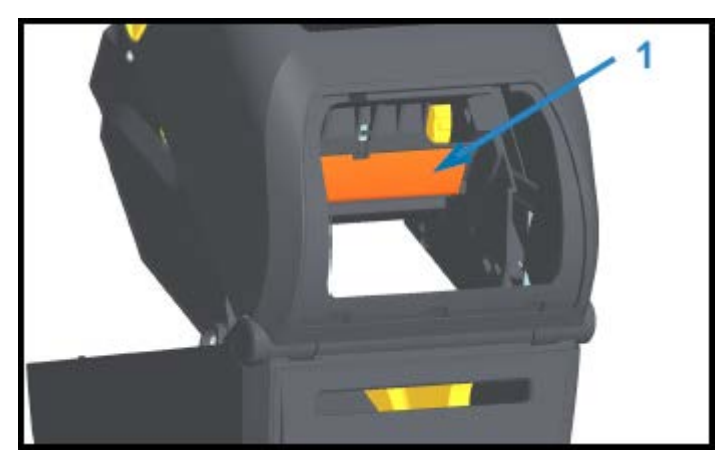

1 | Media dancer (ZD620 only)

# <span id="page-26-0"></span>**Inside the ZD620 and ZD420 Direct Thermal Printers**

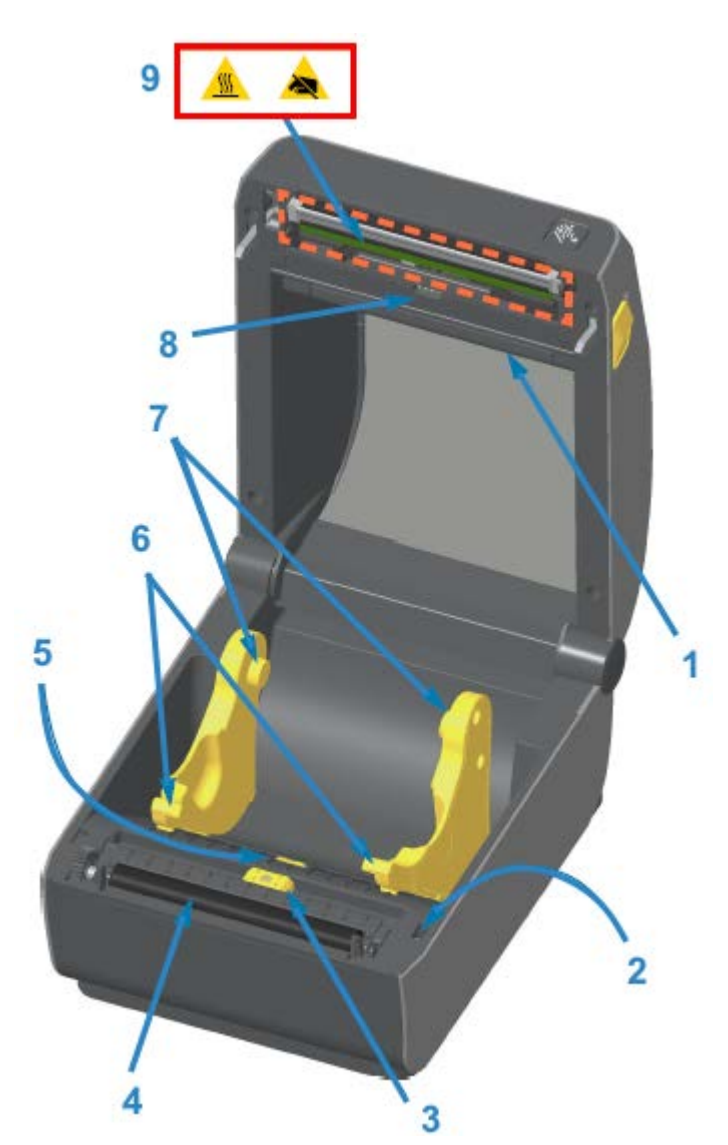

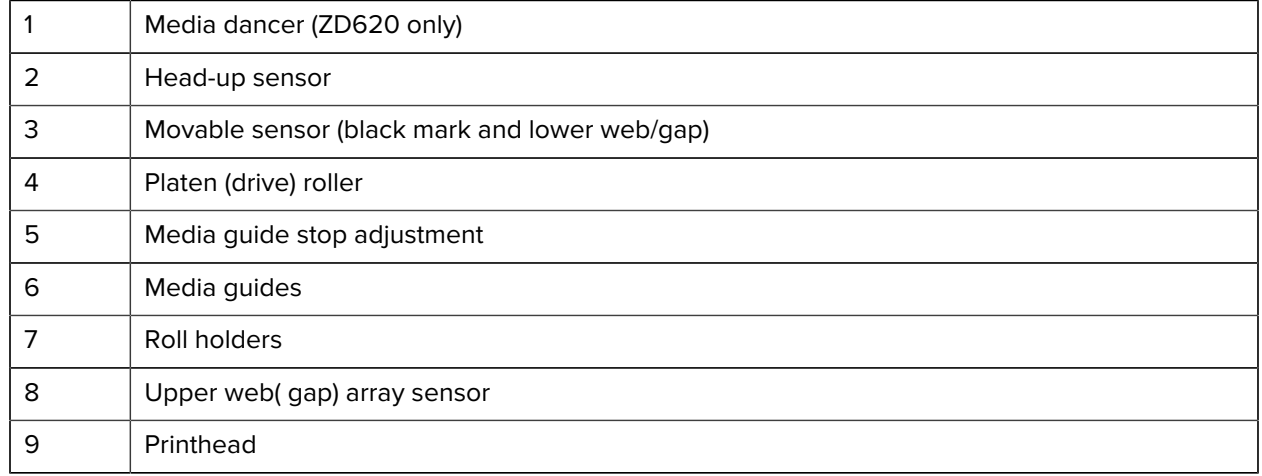

# <span id="page-27-0"></span>**Inside the ZD420 Ribbon Cartridge Printer**

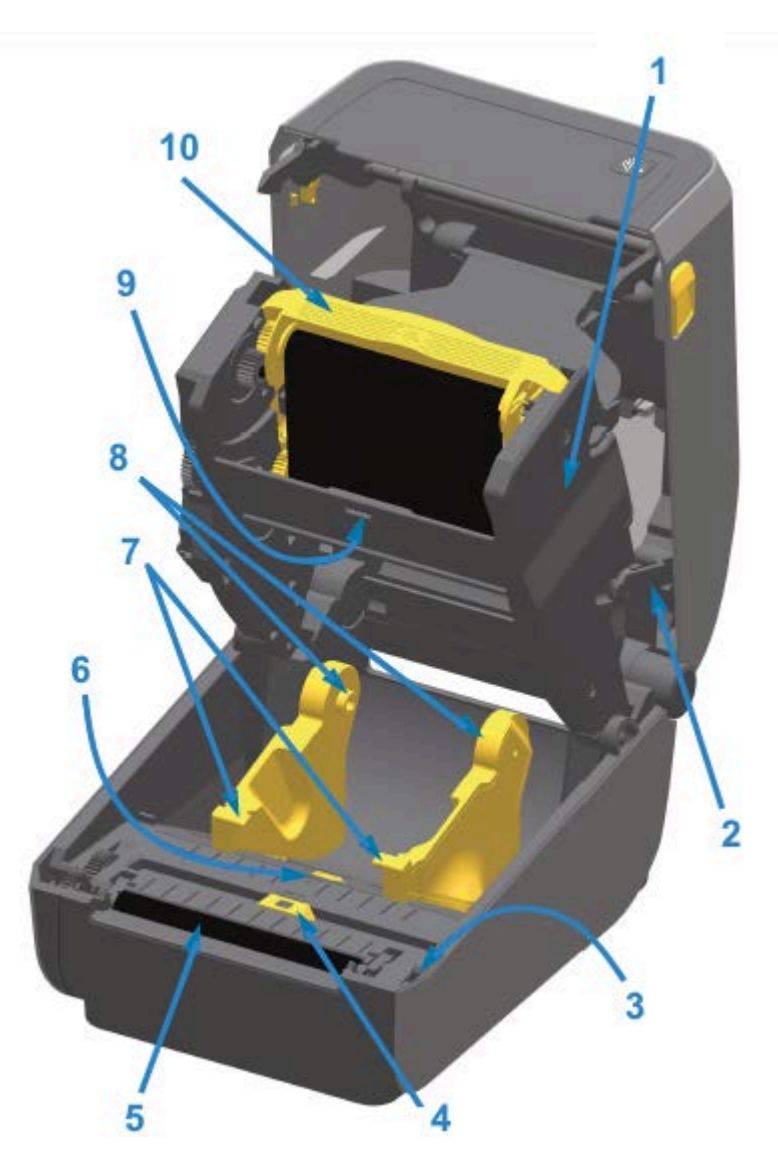

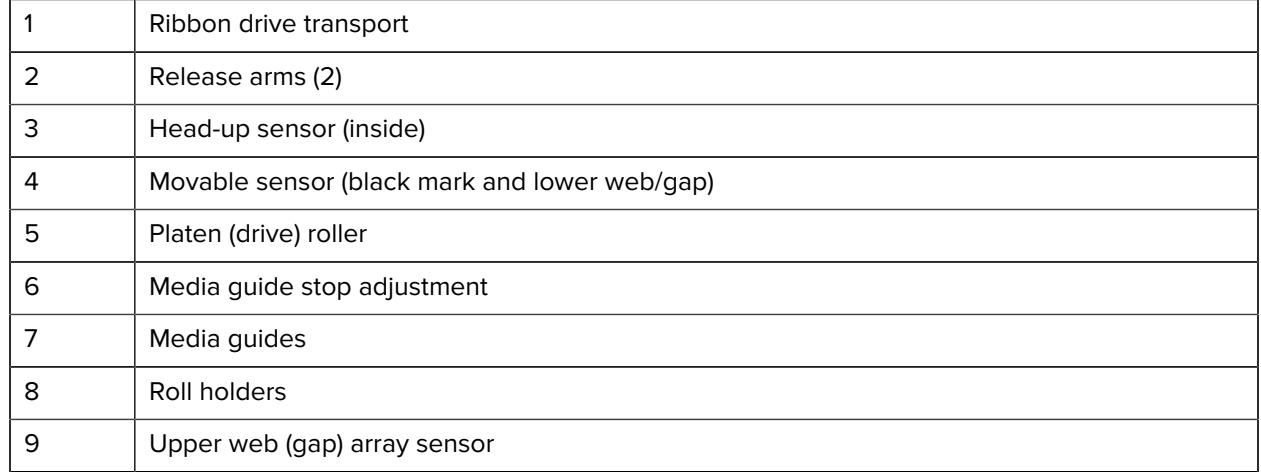

10 | Ribbon cartridge (sold separately and shown installed)

#### <span id="page-28-0"></span>**Accessing the Printhead of the Ribbon Cartridge Printer**

- **1.** Open the printer cover (A).
- **2.** Pull both release arms out (black parts highlighted green in this image) (B).

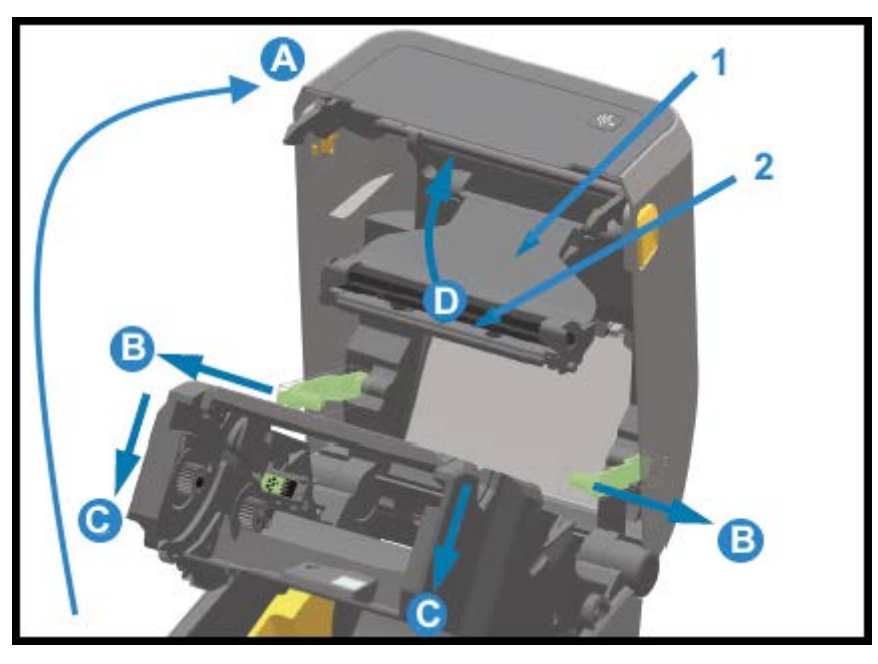

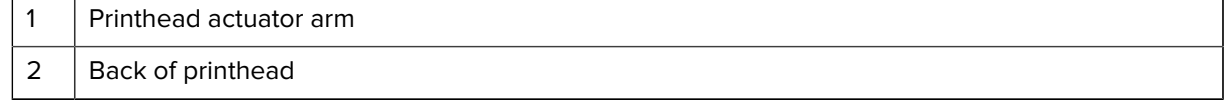

The ribbon drive transport drops down (C).

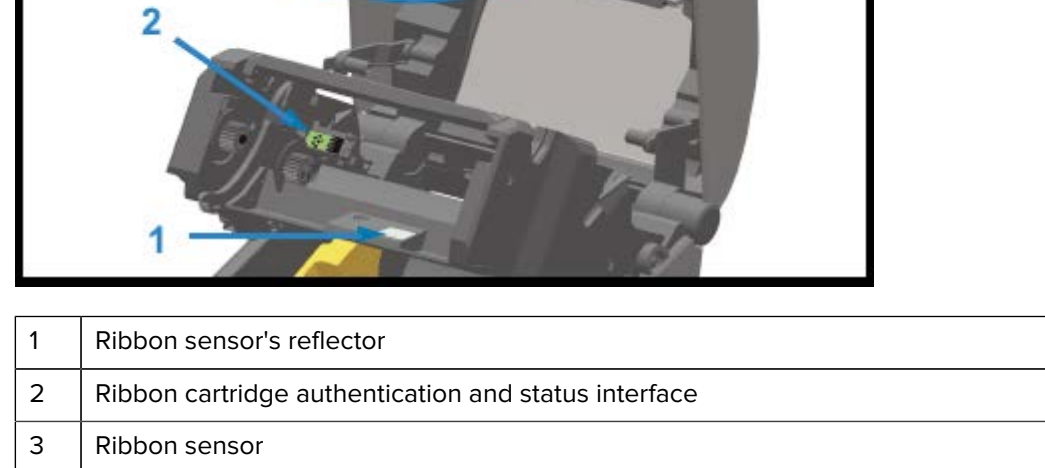

# <span id="page-29-0"></span>**Label Dispenser Option (field installable) – All Models**

4 Printhead

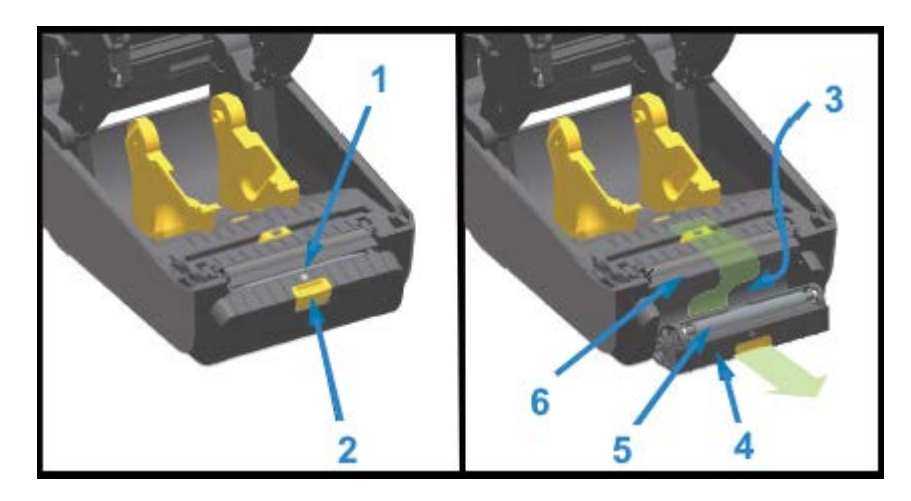

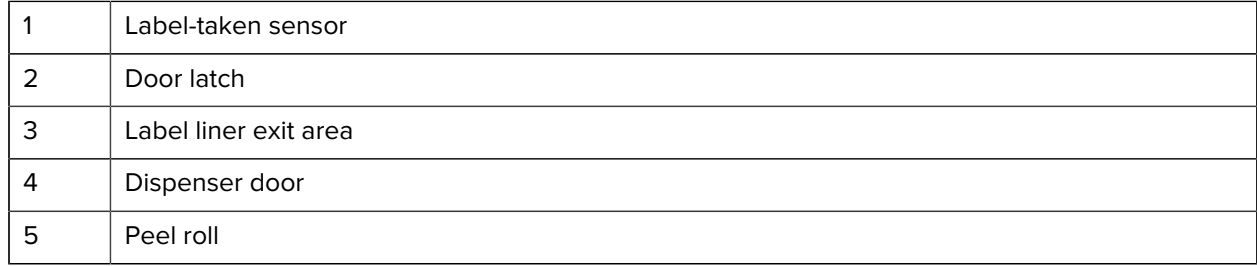

**3.** Lift the printhead actuator arm (1) up (D) to access the printhead (2).

Media exit slot

## <span id="page-30-0"></span>**Cutter Option (field installable) – All Models**

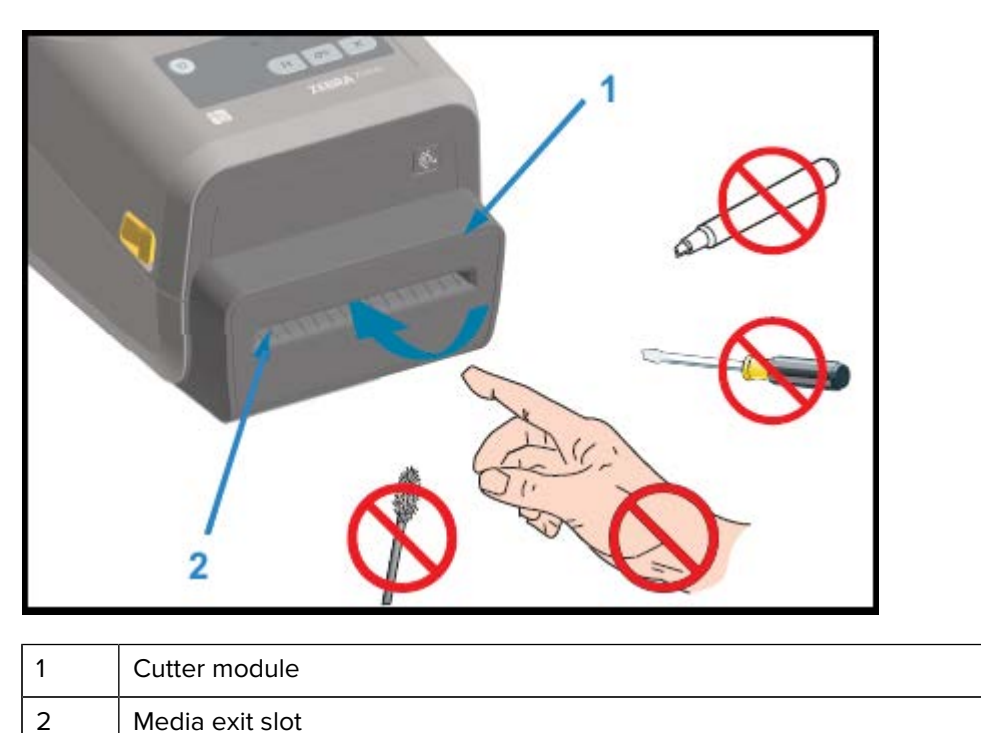

# <span id="page-30-1"></span>**Linerless Media Tear-Off Option – Direct Thermal Models Only**

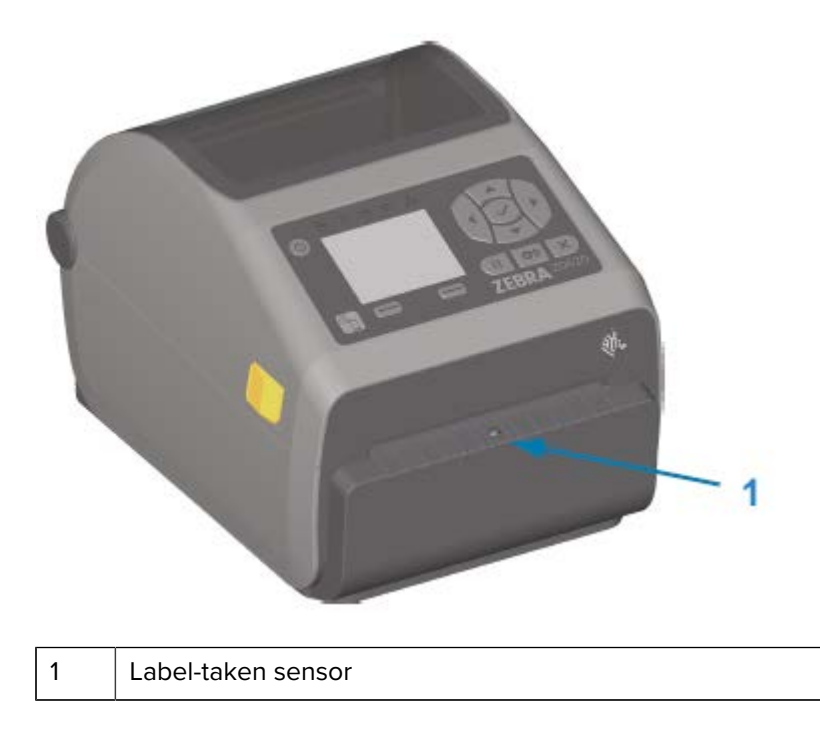

# <span id="page-31-0"></span>**Linerless Cutter Option (Direct Thermal Models Only)**

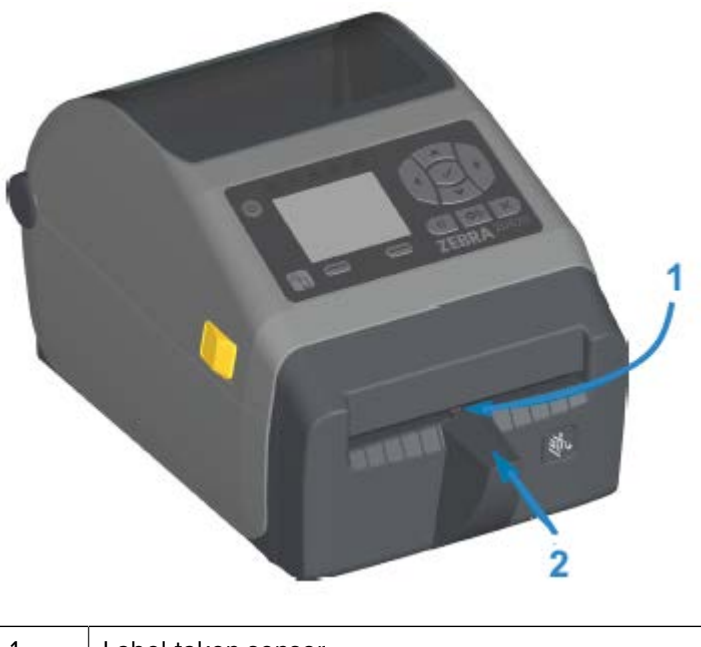

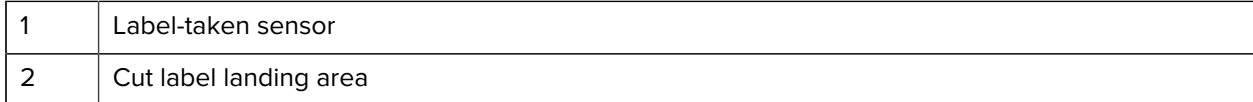

### <span id="page-31-1"></span>**Identifying Platen Drive Rollers Types**

The platen (drive) rollers are colored differently to identify the platen type and print resolution of your printer (and the platen).

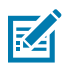

**NOTE:** Do NOT exchange platen types unless you are specifically instructed to do so either by an upgrade procedure or by Zebra Technical Support. If incorrect platens are used, the printer will stop operating properly, and this may cause a variety of problems that would require maintenance.

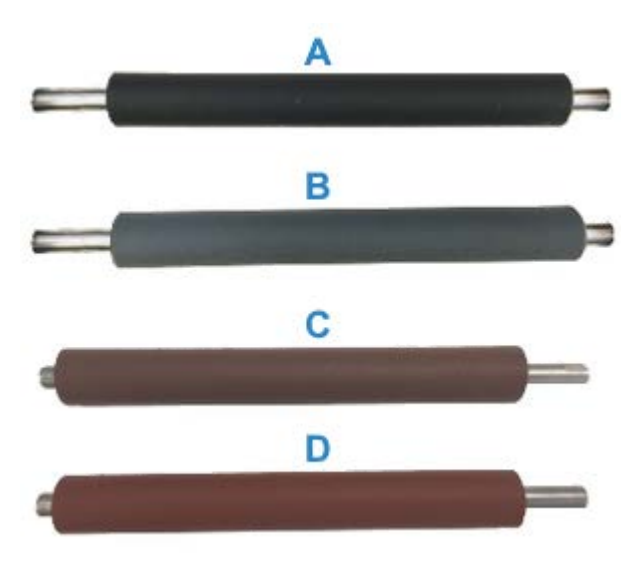

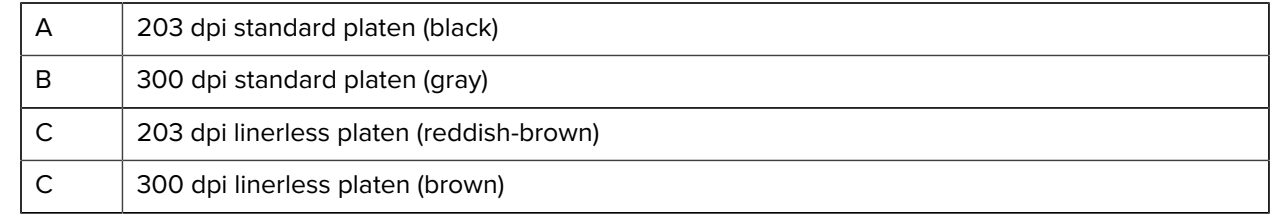

### <span id="page-32-0"></span>**Printer Power Supply Options**

ZD-Series printers offer field-installable, attached power options, namely, an attached power supply base or a battery power base. These options easily attach with screws and replace the power supply that was included with your printer.

#### <span id="page-32-1"></span>**Attached Power Supply Base**

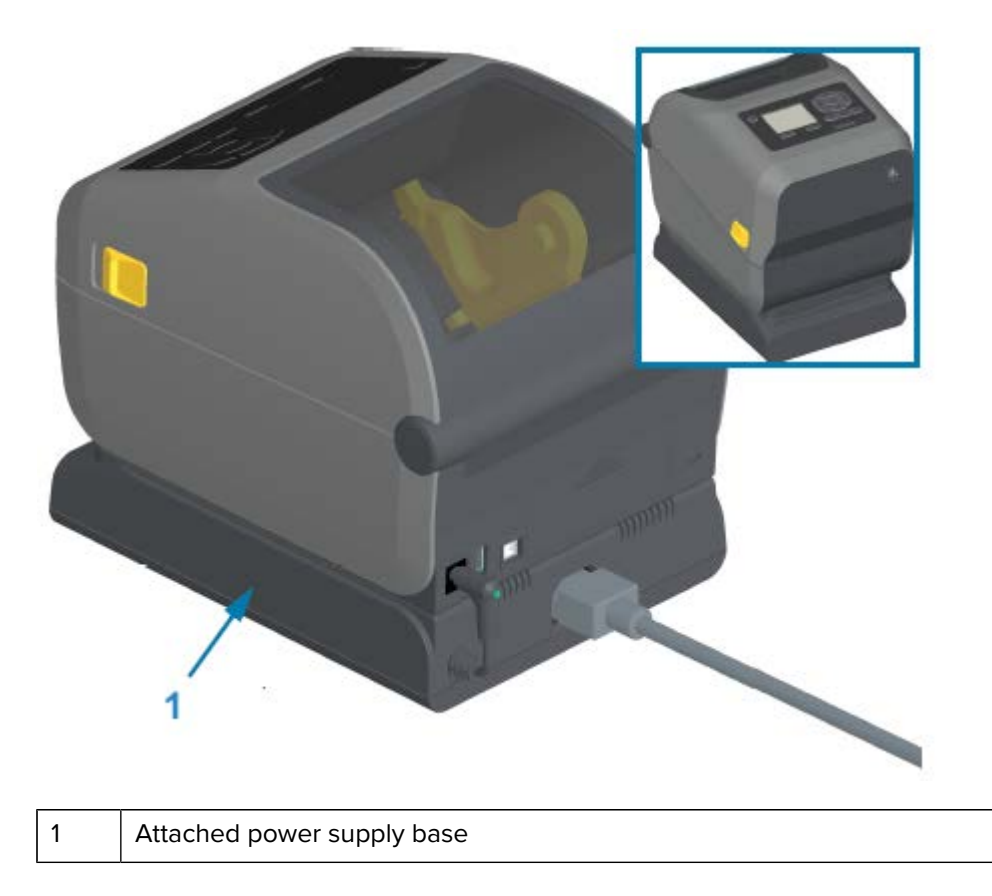

# <span id="page-33-0"></span>**Attached Battery Base and Battery**

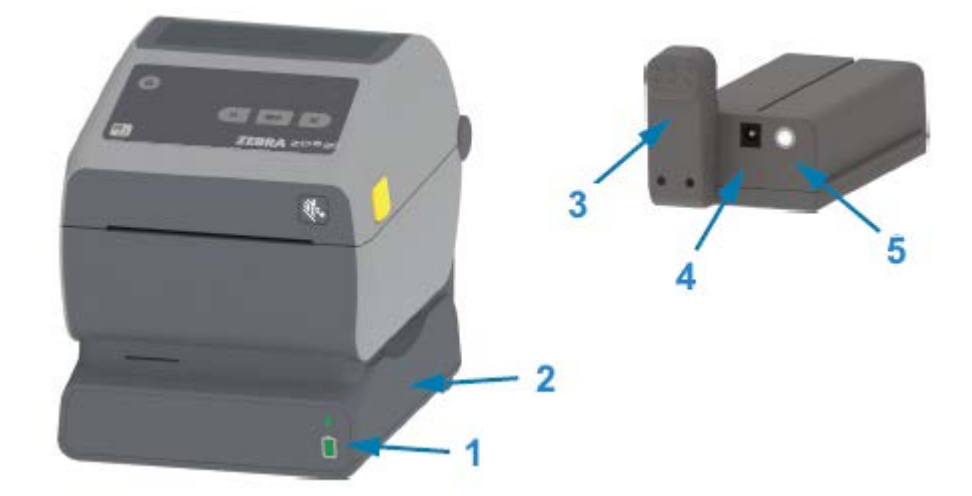

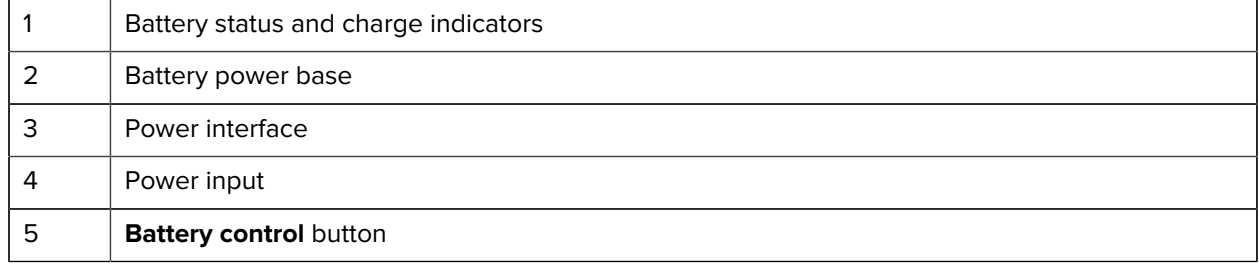

The following image shows the printer with the battery ready to install (A) and the printer with the battery installed (B).

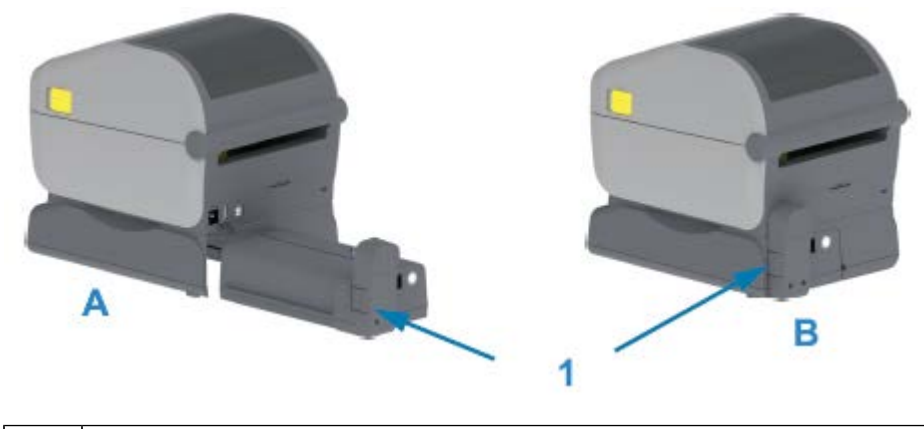

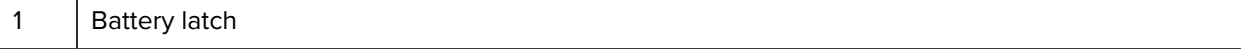

#### <span id="page-34-0"></span>**ZD620 Locking Printer Features**

This option is available only in healthcare printer models. It includes lock-and-key access to the printer's media compartment and a Kensington lock slot on the printer's back panel to secure it if needed.

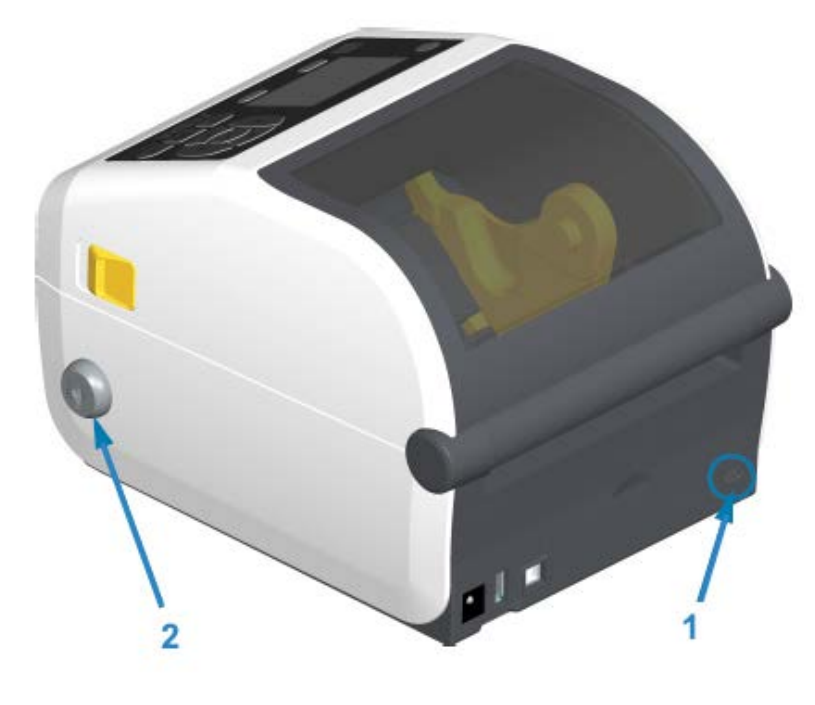

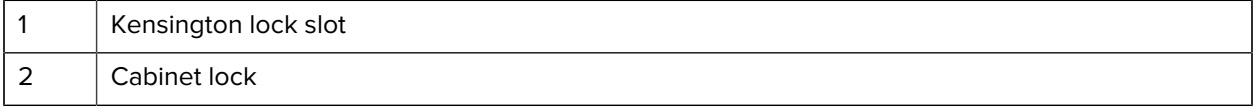

#### <span id="page-34-1"></span>**Zebra Print Touch for Near-Field Communication (NFC)**

The Zebra Print Touch feature allows you to touch an Android-based, Near Field Communication (NFC) enabled device such as a smart phone or tablet to the printer's Print Touch logo to pair the device to the printer.

Zebra Print Touch is available on Zebra printer models with factory-installed networking (Wi-Fi, wired Ethernet, Bluetooth, and Bluetooth Low Power). The Print Touch feature allows you to use your mobile device to provide information for which you are prompted and then print a label using that information.

This image shows Print Touch (passive NFC) location on your printer.

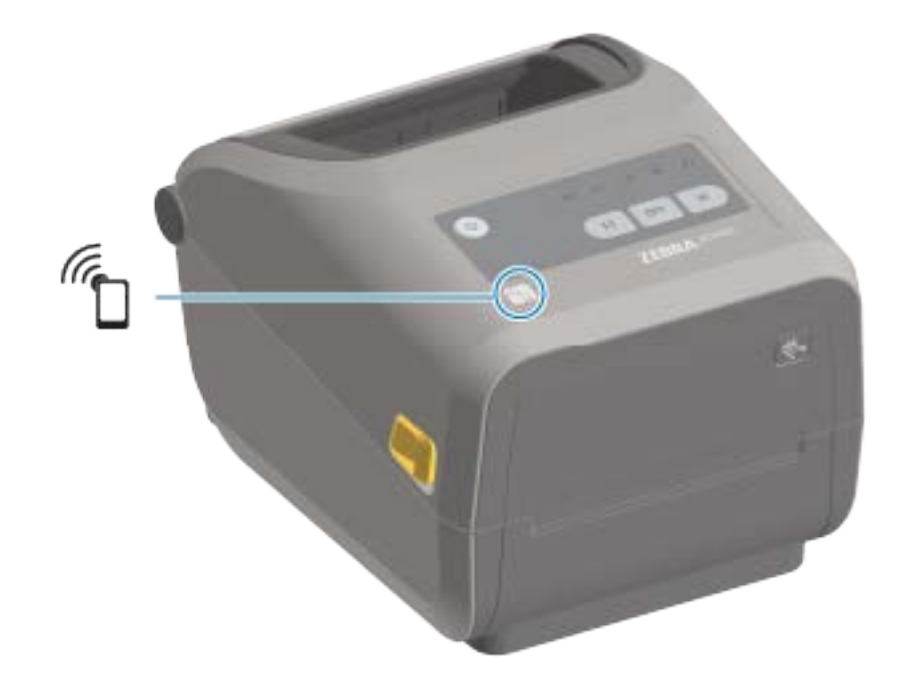

**IMPORTANT:** Some mobile devices may not support NFC communication with the printer until you configure the required NFC settings in your device. If you encounter difficulties, consult your service provider or your smart device manufacturer for more information.

Data encoded into the tag includes:

 $\bigcap$ 

- a URL for a Zebra QuickHelp style support web page
- the printer's unique Bluetooth Low Energy MAC address
- the printer's Bluetooth Classic MAC address (if present)
- the printer's Wi-Fi (WLAN) MAC address (if present)
- the printer's Ethernet (LAN) MAC address (if present)
- the printer SKU (ex., ZD42022-D01W01EZ)
- the printer's unique serial number

The NFC tag can be used to:

- pair with a compatible mobile device using Bluetooth.
- launch an application.
- launch a mobile browser to a web page.
# **Install Hardware Options**

This section assists you installing common printer connectivity modules and media handling options.

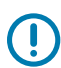

**IMPORTANT:** To simplify and speed up the setup process, install all connectivity modules and media handling options before setting up and using your printer for the first time.

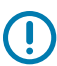

**IMPORTANT:** Zebra strongly recommends that you update your printer's firmware after the printer has completed the setup process. (See [Updating Printer Firmware](#page-229-0) on page 230). Many of these options have internal firmware that require an update to operate properly with the printer's main logic board's installed firmware version.

# **Field-Installable Printer Accessories and Options**

This section lists the accessories and options available for the printer models covered in this guide.

#### **Printer Connectivity Modules**

The connectivity module's access door must be removed prior to installing the following options. Se[eAccessing the Connectivity Module Slot](#page-37-0) on page 38.

- ZD420 Serial Port [Installing the Serial Port Module](#page-38-0) on page 39
	- RS-232 DB-9 connector with DTE/DTC auto-switching [Serial Port Interface](#page-260-0) on page 261
- ZD420 Internal Ethernet (wired LAN) — [Installing the Internal Ethernet \(LAN\) Module](#page-39-0) on page 40
	- RJ-45 connector
	- Fast Ethernet 10/100 auto-switching, 10Base-T, and 100Base-TX networks

#### **Media Handling Options**

The printer's standard bezel must be removed prior to installing the following options — [Removing the](#page-41-0) [Standard Bezel](#page-41-0) on page 42.

- Label Dispenser (automatically peels liner off labels and dispenses the labels) — [Installing the Label](#page-42-0) [Dispenser](#page-42-0) on page 43
- General Purpose Media Cutter [Installing the Standard Media Cutter](#page-43-0) on page 44
- Linerless Media Cutter [Installing the Linerless Media Cutter](#page-44-0) on page 45
- Linerless Media 'Tear-Off' Label Bezel — [Installing the Linerless Media Tear-Off Bezel](#page-45-0) on page 46
- Printer Resolution Upgrade Kits (203 dpi and 300 dpi) [Print Resolution Upgrade Kits](#page-48-0) on page 49

• Media Roll Adapters for 38.1 mm (1.5 in.), 50.8 mm (2.0 in.), or 76.2 mm (3.0 in.) I.D. media cores — [Media](#page-46-0) [Roll Core Size Adapters](#page-46-0) on page 47

#### **Power Base Options**

The ZD Series (ZD620 and ZD420) printers are supported with power base field upgrade kits for each the direct thermal and thermal transfer versions of these printers.

- Attached Power Supply Base (power supply included) — [Installing the Attached Power Supply Base](#page-49-0) [Options](#page-49-0) on page 50
- Battery Power Base (battery pack sold separately) [Installing the Attached Battery Base Options](#page-51-0) on page 52
- Battery Pack (battery power base sold separately) — [Installing the Battery into the Attached Power Base](#page-52-0) on page 53

# **Printer Connectivity Modules**

The connectivity modules are easily installable without the use of tools.

#### **Power Failure Recovery Mode Jumper (OFF by Default)**

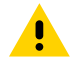

**CAUTION:** The discharge of electrostatic energy that accumulates on the surface of the human body or other surfaces can damage or destroy the printhead or electronic components used in this device. You must observe static-safe procedures when working with the printhead or the electronic components.

All printer connectivity modules have a power failure recovery jumper that is set to the OFF position by default. When the jumper is set to ON, the printer automatically powers ON when plugged into an active (ON) AC power source. See Power Button — Power Failure Recovery Mode in [Standard Interface Controls](#page-55-0) on page 56 for power ON/OFF behaviors. See [Setting the Power Failure Recovery Mode Jumper](#page-186-0) on page 187 for instructions on activating this mode.

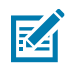

**NOTE:** The Power Failure Recovery Mode is available ONLY on printers that have a Printer Connectivity Module installed.

#### <span id="page-37-0"></span>**Accessing the Connectivity Module Slot**

- **1.** Disconnect the DC power plug from the rear of the printer.
- **2.** Open the module access door by pushing down on the top of the door with your fingertip.

This releases the latch.

**3.** Pull the door away from the printer and down to remove.

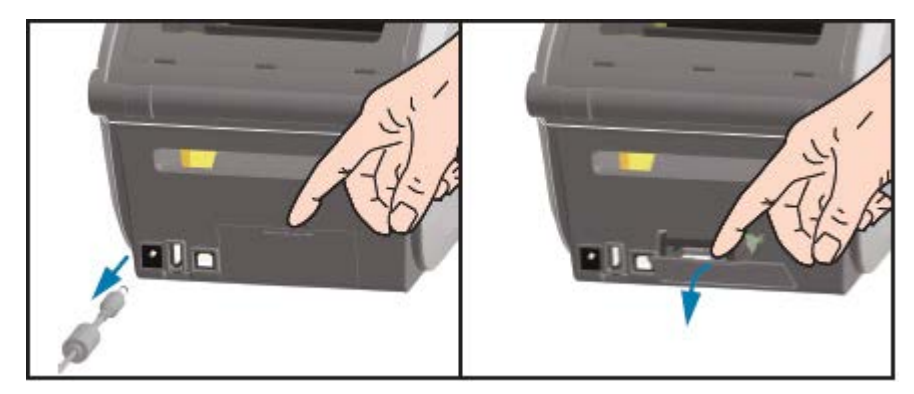

#### <span id="page-38-0"></span>**Installing the Serial Port Module**

**1.** With the DC power plug and module's access door removed, slide the serial port module into the printer. Push the circuit card in slowly but firmly until the card is just past the inside lip of the access door.

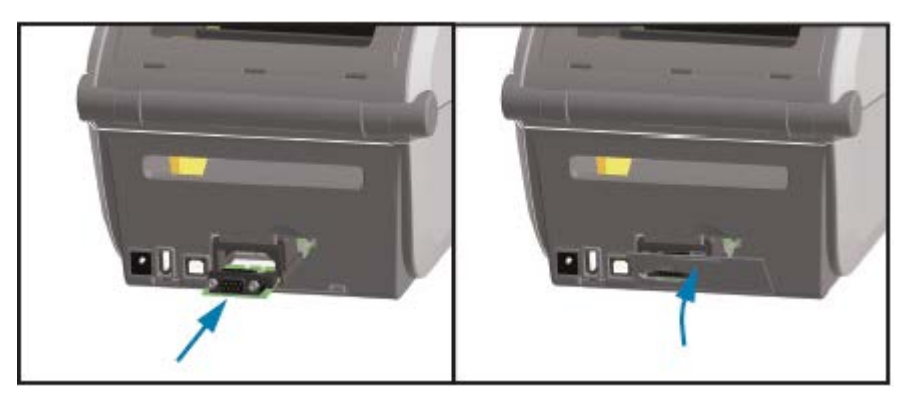

**2.** Align the bottom of the serial port's door cover to the bottom lip of the module access opening. Swing the door up and snap the cover closed.

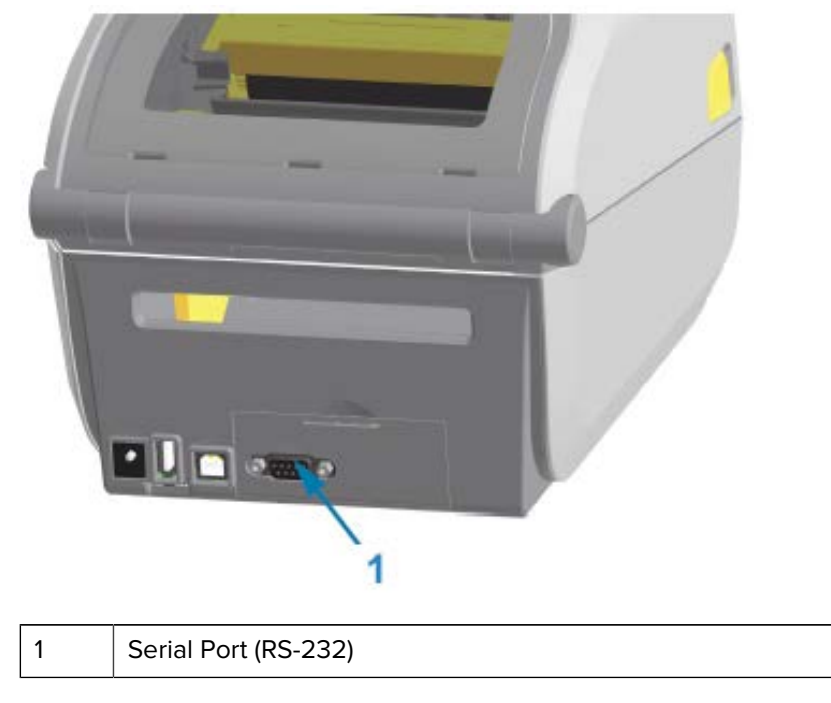

**NOTE:** For best printer performance, update the printer's firmware after installing options or immediately after the printer's initial setup. See [Updating Printer Firmware](#page-229-0) on page 230.

## <span id="page-39-0"></span>**Installing the Internal Ethernet (LAN) Module**

図

**1.** With the DC power plug and module's access door removed, slide the Ethernet module into the printer. Push the circuit card in slowly but firmly until the card is just past the inside lip of the access door.

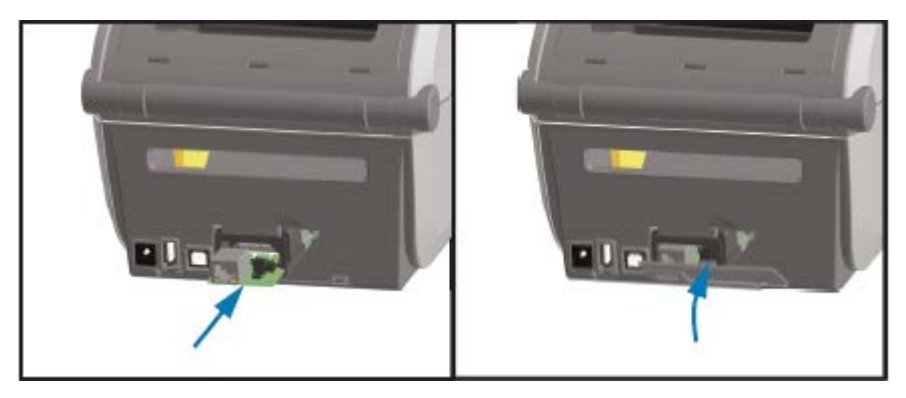

**2.** Align the bottom of the Ethernet port's door cover to the bottom lip of the module access opening, then swing the door up and snap the cover closed.

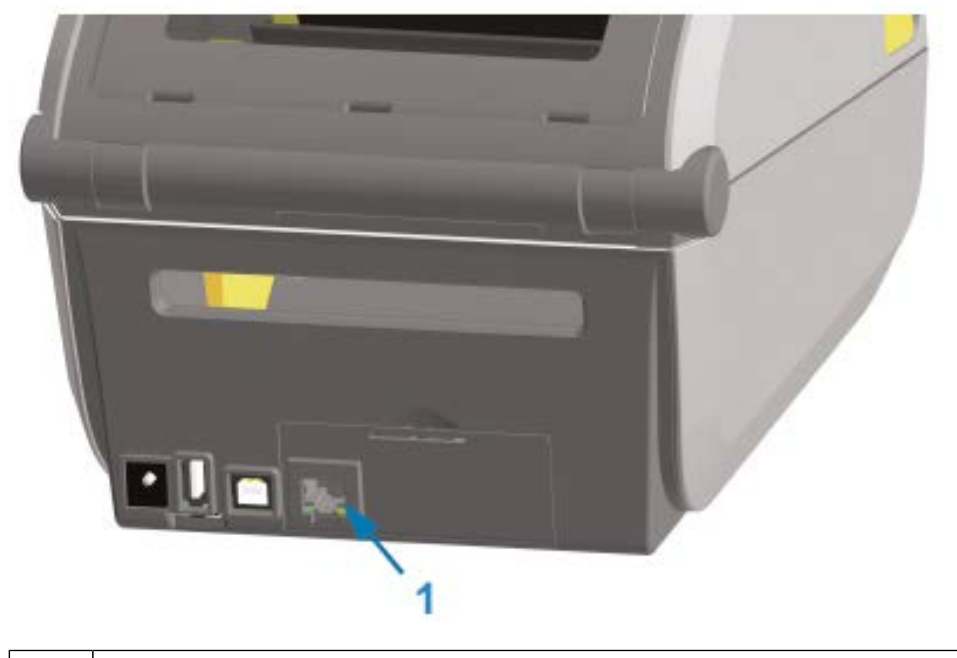

1 | Ethernet port (RJ-45)

K

**NOTE:** For best printer performance, update the printer's firmware after installing options or immediately after the printer's initial setup. See [Updating Printer Firmware](#page-229-0) on page 230.

#### **Removing the Printer Connectivity Modules**

Connectivity modules can easily be removed when reconfiguring the printer with options or as part of printer repair. They should not, however, be removed and replaced as a general practice.

- **1.** Remove the interface cable (Ethernet or Serial).
- **2.** Remove the module access door. Push down on the top of the door with your finger tip.

This releases the latch.

- **3.** Pull the door away and down to remove.
- **4.** Re-attach the interface cable to the connectivity module and secure the cable.
- **5.** Gently pull on the interface cable that is secured to the connectivity module. Slowly pull the module out of the printer.

**6.** Install a different connectivity module or re-install the connectivity module's access door. Align it to the bottom lip of the access opening and swing it up to snap and lock in place.

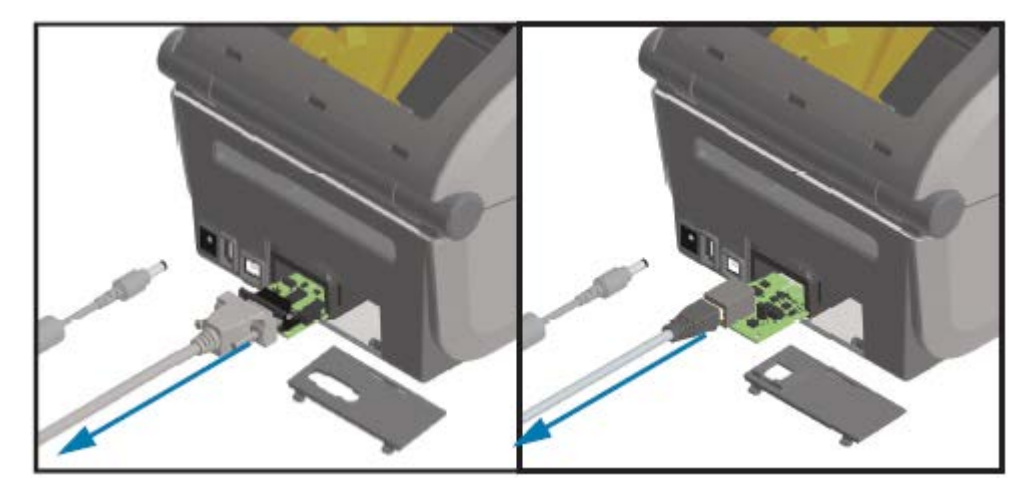

# **Media Handling Options**

This section describes the various media handling options.

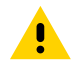

**CAUTION:** The discharge of electrostatic energy that accumulates on the surface of the human body or other surfaces can damage or destroy the printhead or electronic components used in this device. You must observe static-safe procedures when working with the printhead or the electronic components.

#### <span id="page-41-0"></span>**Removing the Standard Bezel**

Use this procedure to remove the standard bezel before mounting your media-handling option.

- **1.** Disconnect the printer's DC power input plug from the rear of the printer.
- **2.** Turn the printer upside down. Remove the two mounting screws with the supplied Torx wrench. Save the screws.

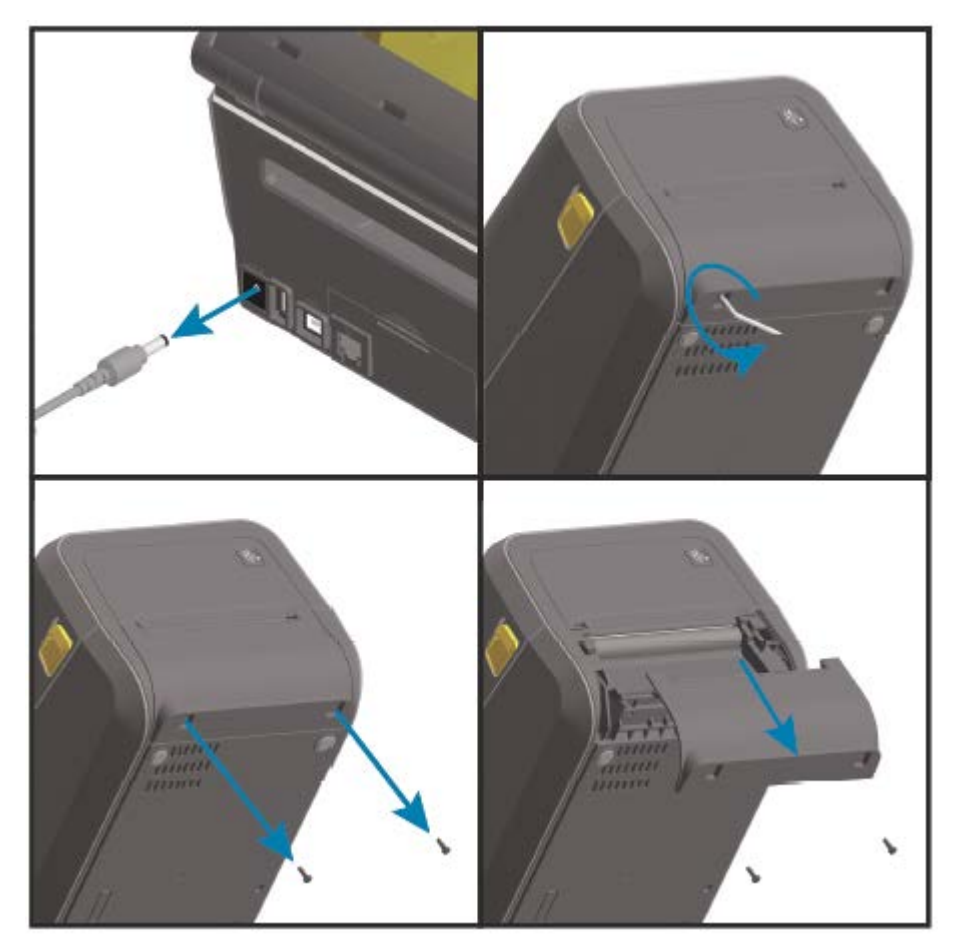

**3.** Slide the bezel down the front about 12.5 mm (0.5 in.) and pull the loose bezel out.

## <span id="page-42-0"></span>**Installing the Label Dispenser**

To install the label dispenser, you must remove the standard bezel and disconnect DC input power to the printer. See [Removing the Standard Bezel](#page-41-0) on page 42.

**1.** Place the label dispenser module and printer right side up with the top of the module 12.5 mm (0.5 in.) below the bottom of the top cover. Center and push the module into the front of the printer and slide it up until it stops.

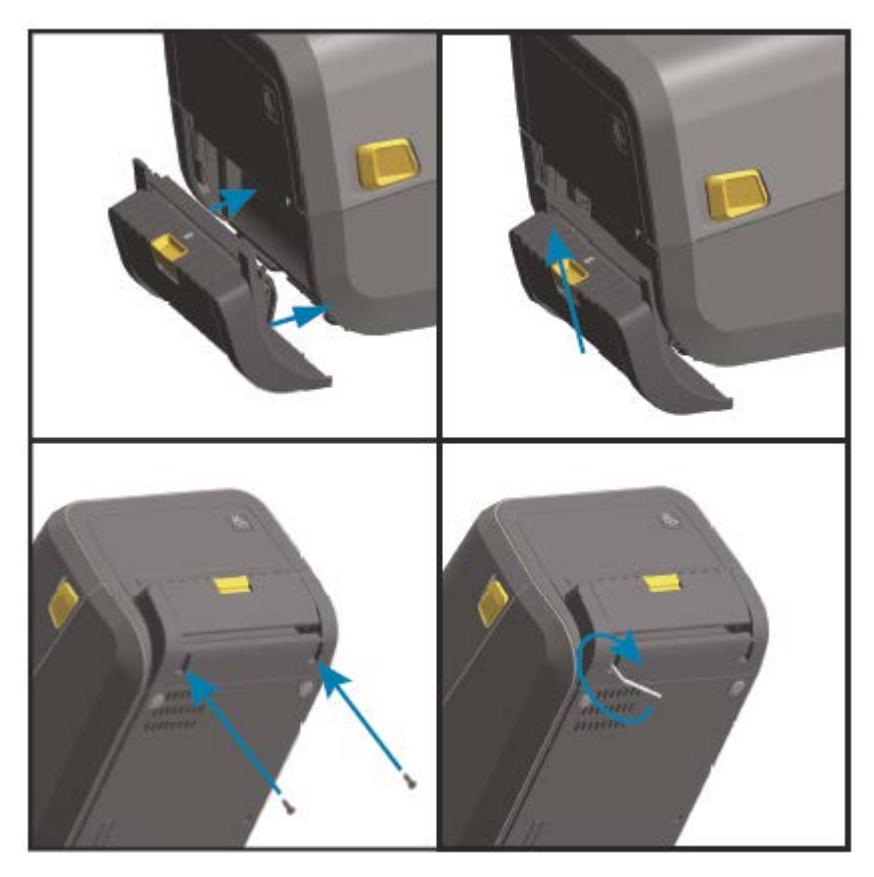

区

**NOTE:** For optimal printer performance, update the printer's firmware after installing options or immediately after the printer's initial setup. See [Updating Printer Firmware](#page-229-0) on page 230.

## <span id="page-43-0"></span>**Installing the Standard Media Cutter**

To install the standard media cutter, you must remove the standard bezel and disconnect DC input power to the printer. See [Removing the Standard Bezel](#page-41-0) on page 42.

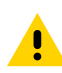

**CAUTION:** There are no operator serviceable parts in the cutter unit. Never remove the cutter cover (bezel). Never attempt to insert objects or fingers in to the cutter mechanism.

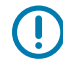

**IMPORTANT:** Using unapproved tools, cotton swabs, solvents, etc. may damage or shorten the cutter's usable life or cause the cutter to bind.

**1.** Place the cutter module and printer right side up with the top of the module even with the bottom of the top cover. Center and push the module into the front of the printer and slide it up until it stops.

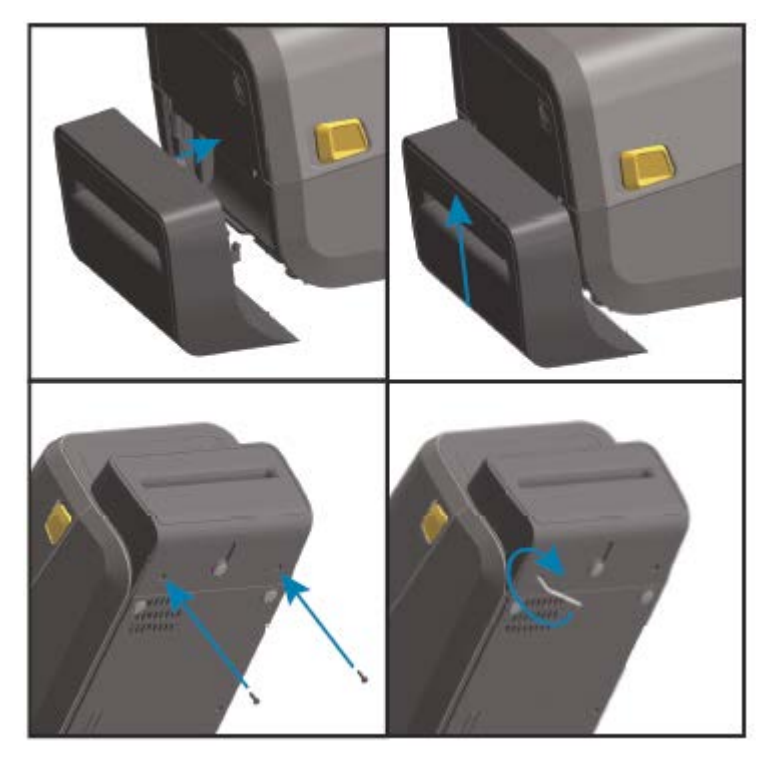

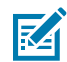

**NOTE:** For optimal printer performance, update the printer's firmware after installing options or immediately after the printer's initial setup. See [Updating Printer Firmware](#page-229-0) on page 230.

#### <span id="page-44-0"></span>**Installing the Linerless Media Cutter**

To install the linerless media cutter, you must remove the standard bezel and disconnect DC input power to the printer. See [Removing the Standard Bezel](#page-41-0) on page 42.

- **1.** Open the printer, remove the standard platen roller, and replace it with the linerless platen roller. See [Cleaning and Replacing the Platen](#page-212-0) on page 213. For a list of compatible platen rollers, see [Installing](#page-49-1) [the Printhead Resolution Upgrade Kits](#page-49-1) on page 50.
- **2.** Place the cutter module and printer right side up with the top of the module even with the bottom of the top cover. Center and push the module into the front of the printer and slide it up until it stops.

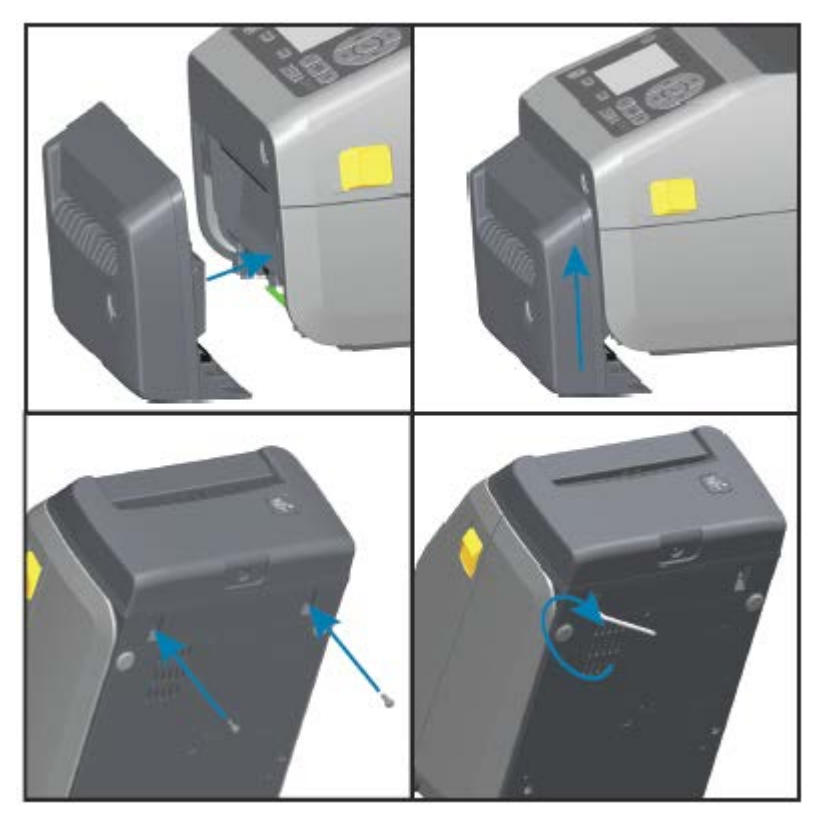

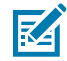

**NOTE:** For optimal printer performance, update the printer's firmware after installing options or immediately after the printer's initial setup. See [Updating Printer Firmware](#page-229-0) on page 230.

#### <span id="page-45-0"></span>**Installing the Linerless Media Tear-Off Bezel**

To install the standard media cutter, you must remove the standard bezel and disconnect DC input power to the printer. See [Removing the Standard Bezel](#page-41-0) on page 42.

- **1.** Open the printer, remove the standard platen roller, and replace it with the linerless platen roller. See [Cleaning and Replacing the Platen](#page-212-0) on page 213. For a list of compatible platen rollers, [Installing the](#page-49-1) [Printhead Resolution Upgrade Kits](#page-49-1) on page 50.
- **2.** Place the tear-off bezel module and printer right side up, with the top of the module even with the bottom of the top cover. Center and push the module into the front of the printer and slide it up until it stops.

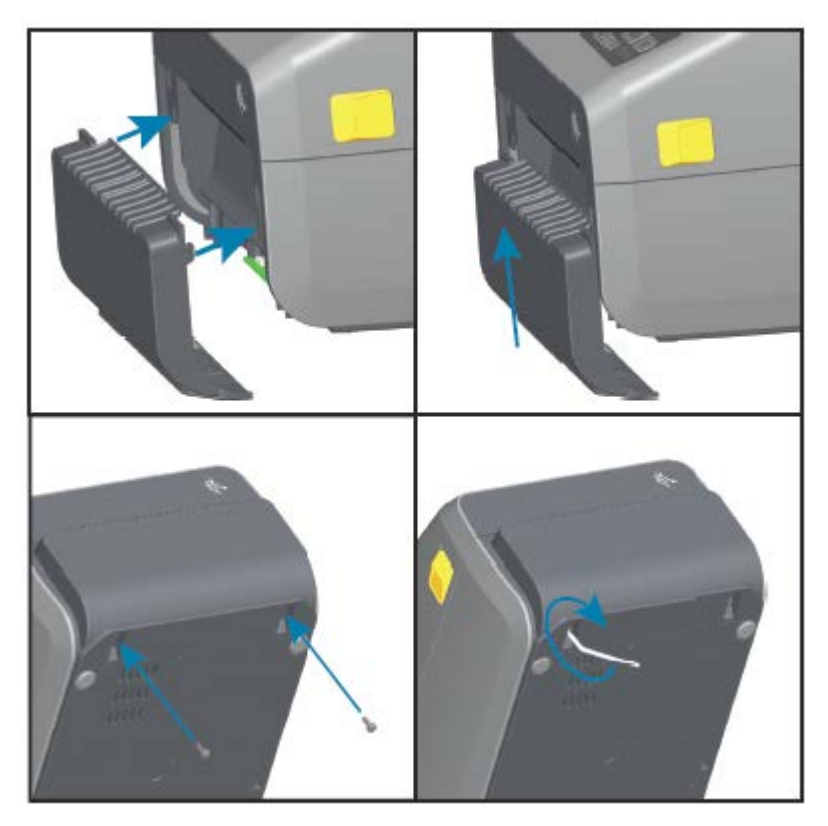

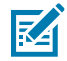

**NOTE:** For optimal printer performance, update the printer's firmware after installing options or immediately after the printer's initial setup. See [Updating Printer Firmware](#page-229-0) on page 230.

### <span id="page-46-0"></span>**Media Roll Core Size Adapters**

The media roll adapters kit includes three pairs of media roll adapters. The kits are for the following inner diameter (I.D.) media cores:

- 38.1 mm (1.5 in.)
- 50.8 mm (2.0 in.)
- 76.2 mm  $(3.0 \text{ in.})$

The adapters are intended to be permanently installed in the printer. You can replace them as needed to support other media roll sizes that require one of these adapter sizes.

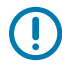

**IMPORTANT:** The adapters may wear out if they are changed too much.

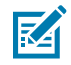

**NOTE:** When you remove the media adapters to print on standard roll cores, plastic pieces on the sides of the media roll holders may rub against the roll. If so, push the attached pieces back into the side of the media roll holder.

#### **Installing Media Roll Adapters**

**1.** Place one screw in the top adapter mounting hole of both of the roll holders. Turn the screws clockwise using the Torx wrench until the tip of the screw barely protrudes through the inside of the roll holder.

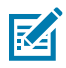

**NOTE:** The screws are self-tapping.

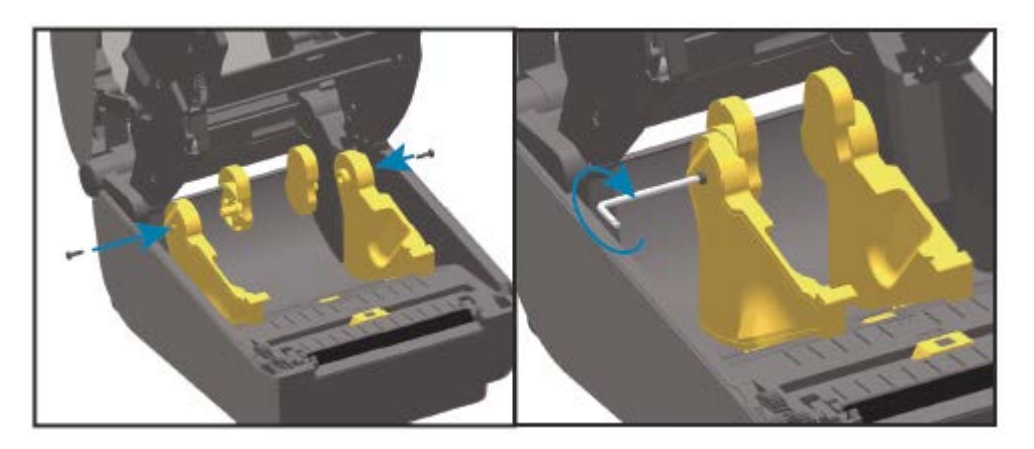

- **2.** Place the adapter on the inside of the roll holder, making sure the large side is on top and the smooth side (no ribs) face the middle of the printer.
- **3.** Align the adapter's top screw hole to the protruding screw tip and pinch it tightly to the roll holder body. Tighten the screw until there is no gap between the adapter and roll holder. Do not tighten beyond this point.

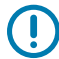

**IMPORTANT:** Over-tightening will strip the thread.

**4.** Insert a screw in the bottom adapter mounting hole. Pinch the adapter tightly to the roll holder while tightening the screw. Tighten the screw until there is no gap between the adapter and roll holder. Do not tighten beyond this point.

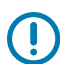

**IMPORTANT:** Over-tightening will strip the thread.

**5.** Repeat the above steps to install the other adapter and roll holder.

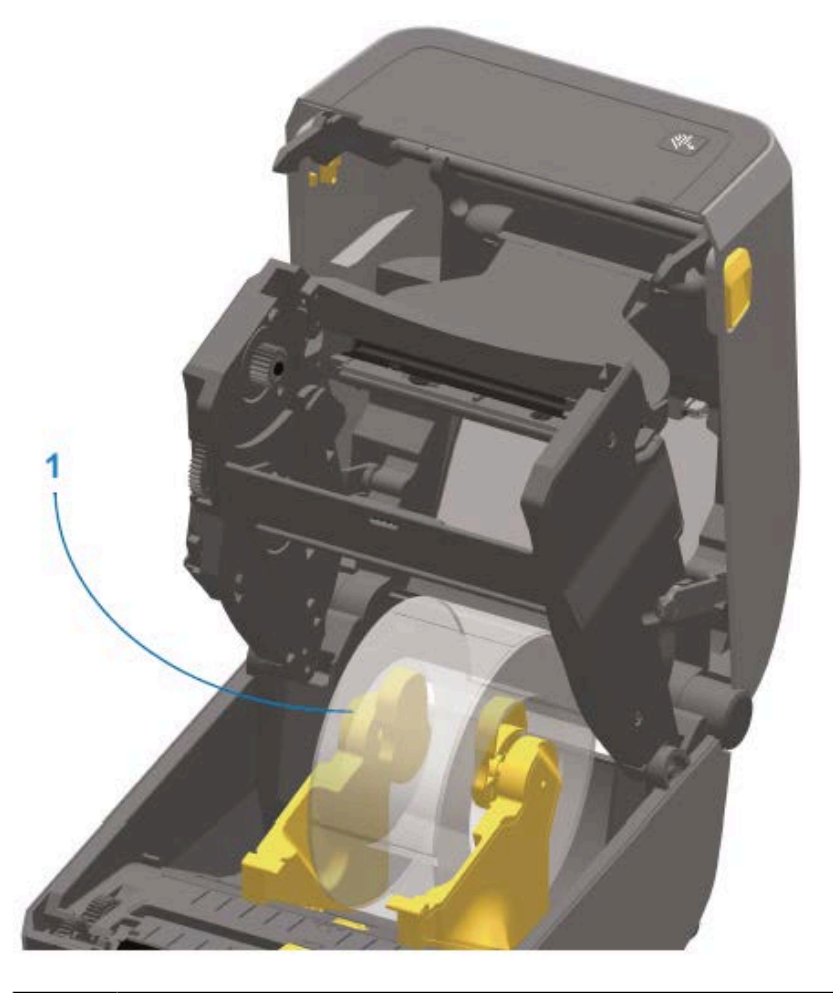

1 Label roll with 76.2 mm (3.0 in.) inner core mounted on media core adapters (shown as an example)

#### <span id="page-48-0"></span>**Print Resolution Upgrade Kits**

Zebra offers four print resolution upgrade kits. The upgrade procedure is the same for all four kits and they require changing both the printhead and platen / drive rollers (because they are print-resolution dependent). The printer automatically detects changes in the printheads. Platen roller materials are identifiable by color.

For standard printing, or for linerless printing (available only on ZD620 Direct Thermal printers), you can change the print resolution from:

- 203 dpi to 300 dpi
- 300 dpi to 203 dpi

Printheads provided with the upgrade kits include a 203 or 300 marking to help you keep the upgrade printhead separate from the original printhead. The original printhead contains no marking identifying its print resolution.

The platen (drive) rollers are colored differently to help you keep from accidentally using the old platen roller. See [Identifying Platen Drive Rollers Types](#page-31-0) on page 32.

#### <span id="page-49-1"></span>**Installing the Printhead Resolution Upgrade Kits**

- **1.** Turn printer power OFF and disconnect the power source.
- **2.** Replace the platen roller using the instructions in [Cleaning and Replacing the Platen](#page-212-0) on page 213.
- **3.** Replace the printhead using instructions in [Replacing the Printhead](#page-215-0) on page 216.
- **4.** Connect power to the printer and turn printer power ON.

The printer automatically detects the change in printhead (but not the platen) during power-up selfcheck.

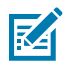

**NOTE:** For optimal results and the latest printer features and operation, download and install the latest printer firmware. See [Updating Printer Firmware](#page-229-0) on page 230.

# **Power Base Options**

This section describes power base options and how to install them.

#### <span id="page-49-0"></span>**Installing the Attached Power Supply Base Options**

The power base is designed for quick installation using a Torx T10 wrench (that you supply) and mounting screws provided with the upgrade kit. Direct

- **1.** Remove media rolls (if any) from the printer.
- **2.** Unplug the power supply cable from the back of the printer.
- **3.** Turn the printer over, then align the power base to the bottom of the printer with the printer power plug oriented toward the rear side of the printer. The printer's rubber feet should align with recesses on the top of the power base.

**4.** Use the screws provided to attach the power base to the printer. Thermal Transfer printer models use four screws (A), and Direct Thermal printer models attach to the printer with three screws (B). Tighten the screws using the Torx wrench.

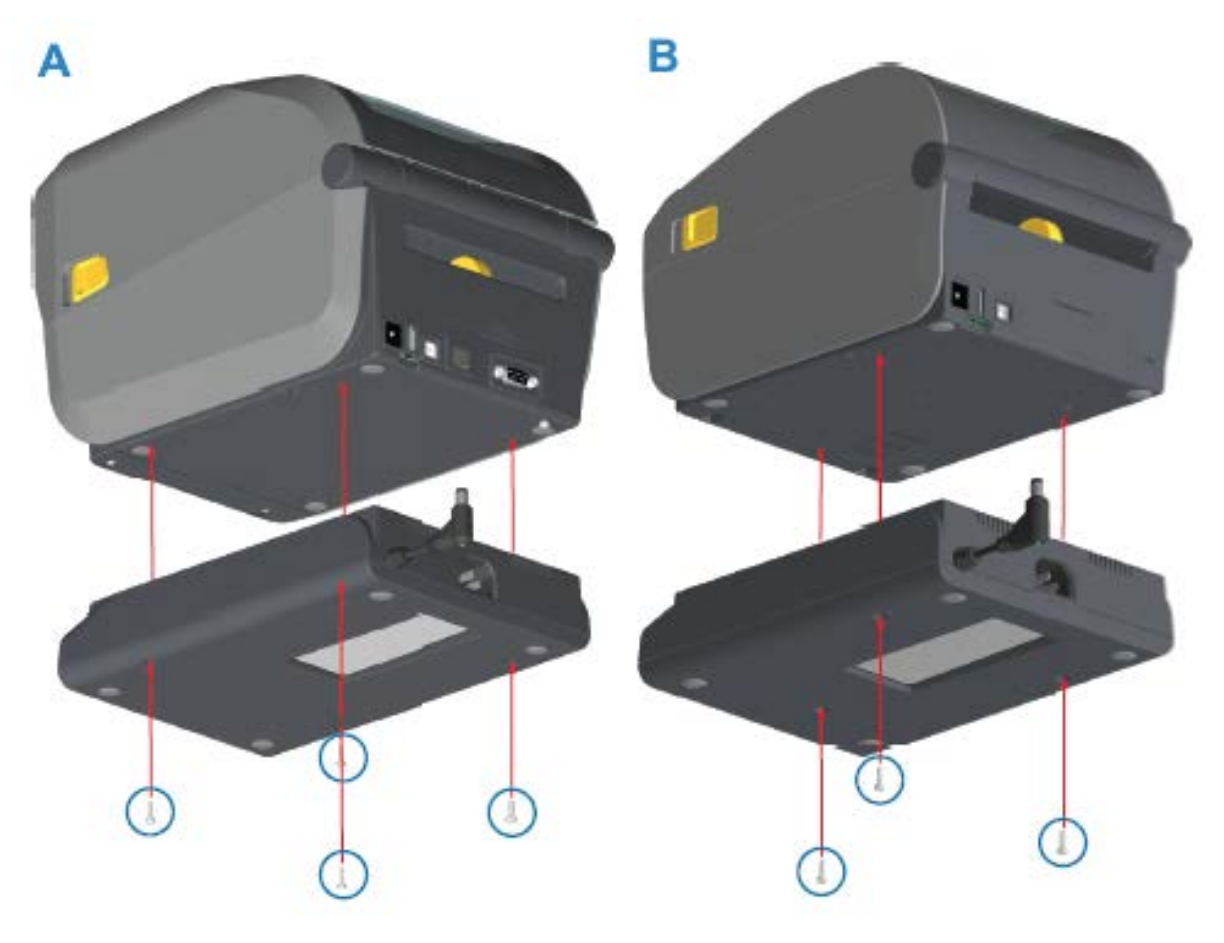

**5.** Insert the DC input power plug into the printer.

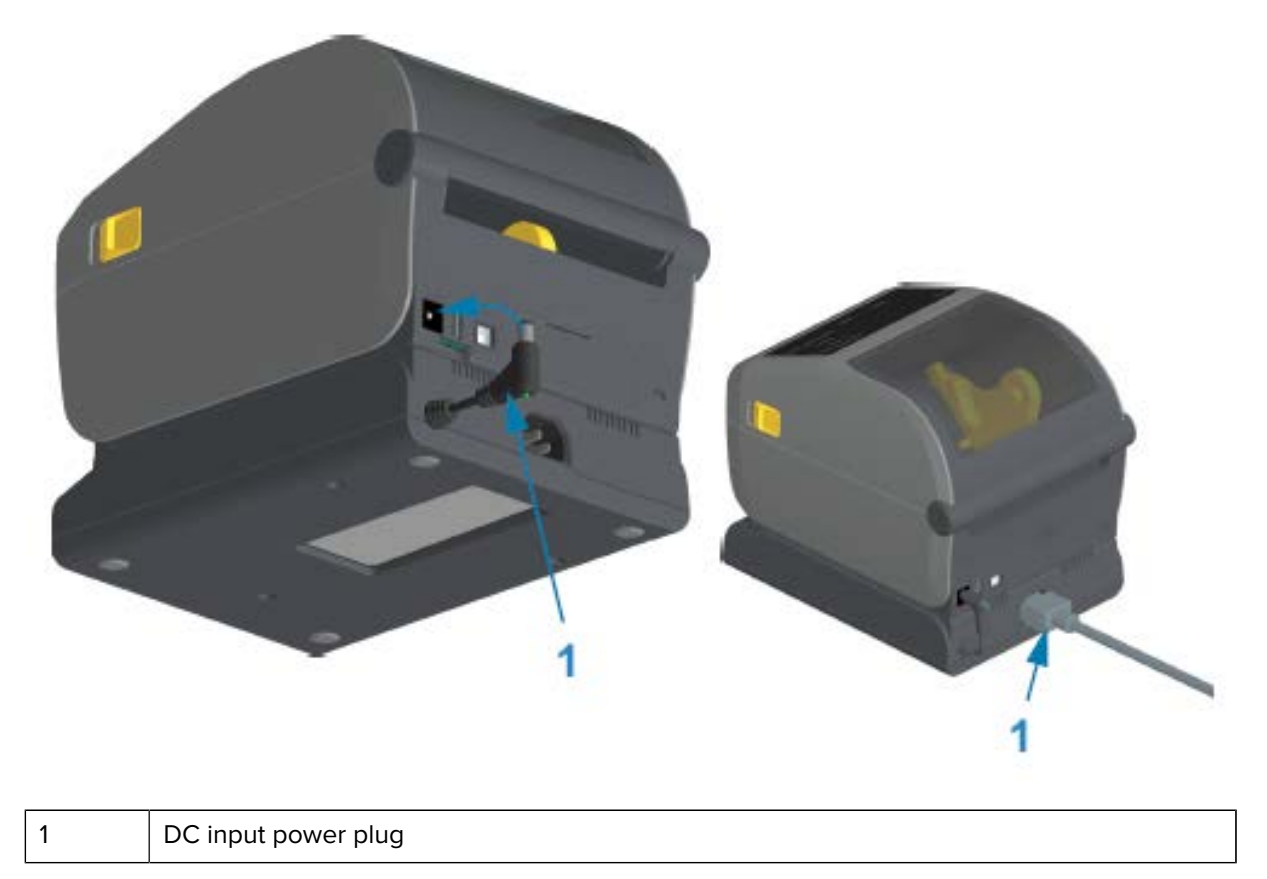

**6.** Re-connect the AC power cord to the printer power base.

#### <span id="page-51-0"></span>**Installing the Attached Battery Base Options**

The battery base is ready to attach to the printer. The base is installed using a Torx T10 wrench and the mounting screws provided with the upgrade kit.

- **1.** Remove any media rolls from the printer. Remove the original power supply cable from the back of the printer.
- **2.** Turn the printer over and align the power base to the bottom of the printer with the printer power plug oriented toward the rear of the printer. The printer's rubber feet should align with the recesses in the top of the power base.

**3.** Use the screws provided to attach the power base to the printer. Thermal Transfer printer models use four screws (A) and Direct Thermal printer models use three screws (B). Tighten the screws using the Torx wrench supplied in the kit.

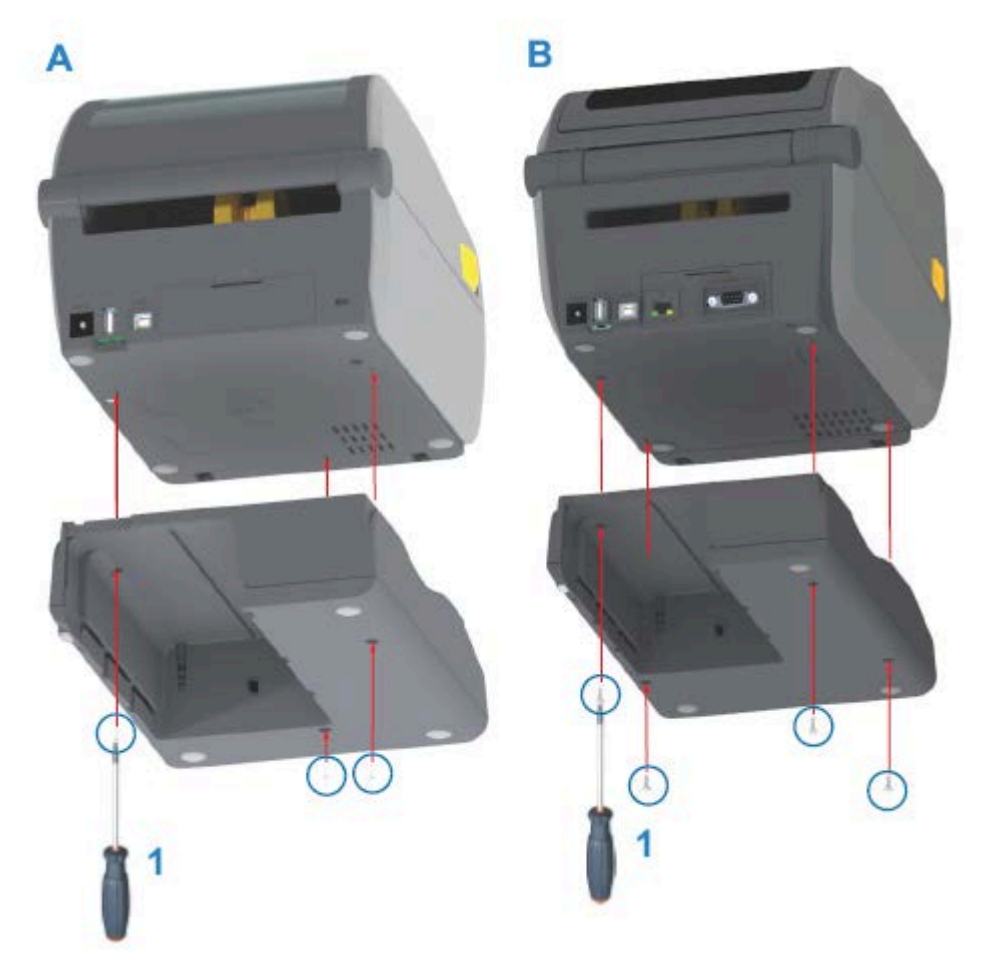

#### <span id="page-52-0"></span>**Installing the Battery into the Attached Power Base**

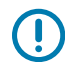

**IMPORTANT:** The attached battery base must be properly installed and securely connected your printer to keep from damaging the printer or the battery.

**1.** Disconnect the printer's external power supply from the DC power input connector located on the rear of the printer.

**2.** Slide the battery into the battery slot on the battery base. Push the battery into the base until battery pack is flush to the rear of the battery base, and the connectors on the battery pack are engaged with the ports on the back of the printer.

This image shows the position of the battery when it is ready to install (A) and the battery installed in the base (B).

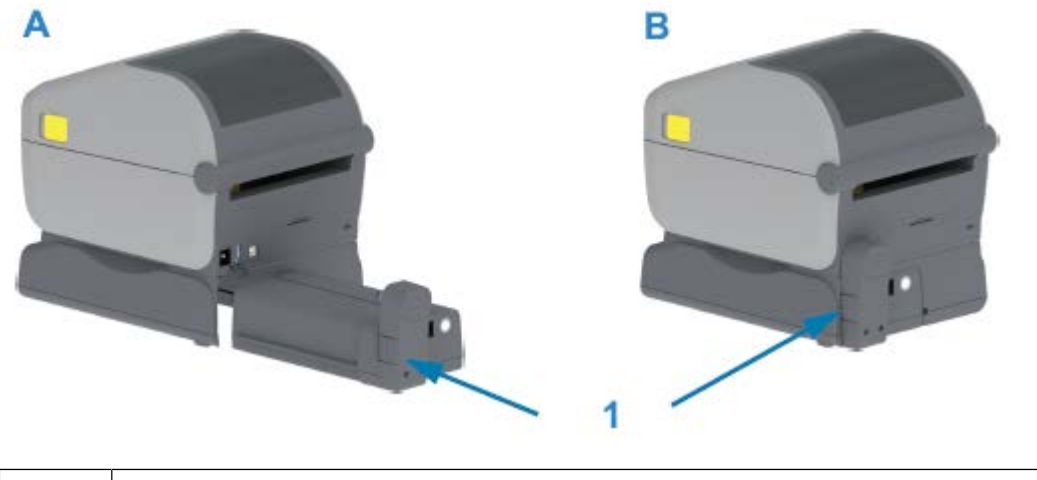

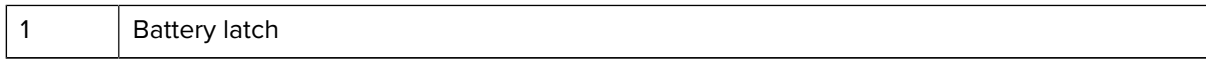

**NOTE:** Batteries are shipped in shutdown mode for safety and to keep the battery from discharging during storage and shipping. The battery requires charging prior to initial use with the printer.

**3.** Attach the printer's power supply to the battery to wake up the battery from shutdown mode and begin its initial charge.

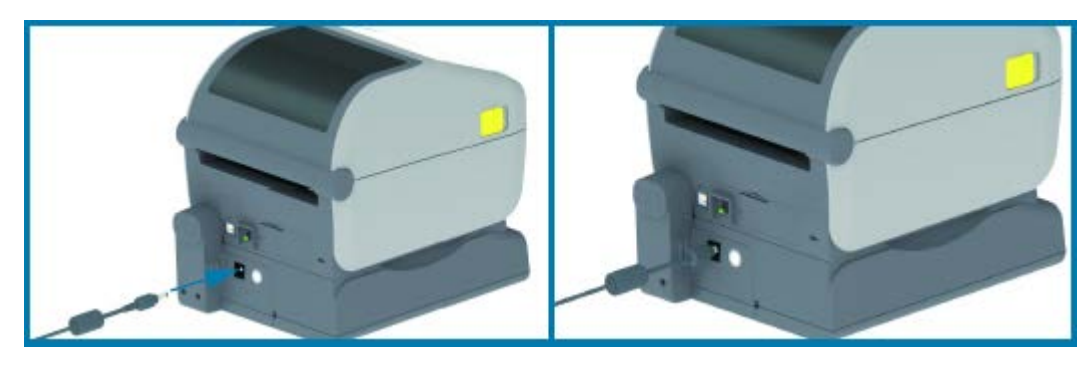

- **4.** The printer must be fully charged before first use. See [Battery Indicators and Controls](#page-67-0) on page 68 to learn how to:
	- Turn the battery on.

図

- Discover battery-charge-saving features and behaviors.
- Check the battery's charge level and health.

The printer will take approximately two hours to reach full charge. The battery status / health indicator (lighting bolt) turns from Amber (charging) to Green (charged).

# **Controls and Indicators**

This section discusses the two user control panel variations and their functionality.

## **User Interface**

The printer's primary user interface controls are on the front of the device. Two user interface options are available on these printers.

- Standard User Interface This interface serves basic printer control and status functions. Operating status is provided by five icon indicator lights. These lights, together and in combination, provide a wide range of printer status notifications. They are visible from a farther distance than the proximity needed to read a printer display screen. See the [Meaning of the Indicator Light Patterns](#page-59-0) on page 60.
	- The printer user interface supports various routine tasks such as replacing printing supplies (labels, receipt paper, transfer ribbon, etc.). A media out condition, for example, is indicated by two indicators.
	- Each status indicator icon represent a functional area of printer operation such as SUPPLIES or NETWORK.
	- Status indicator lights light up in color to show the functional status of the printer.
	- Depending on the state of the printer, the printer indicators may be off (not lit) or light up red, green, or amber (orange yellow) —blinking / flashing, fading (bright to off), or lighting up steady in a variety of patterns—to convey the printer's status and activities (data downloading, over-temperature cooling cycle, etc.). A status indicator that is off (un-lit) does not require user attention.
	- Control buttons are used in various combinations to access internal utilities that calibrate the printer to your media and to make a limited set of changes to the printer settings.
- LCD User Interface This color LCD interface provides easy printer setup, configuration, and is customizable for all user types. The interface includes all standard user interface controls and indicators to provide status information for these Link-OS printers.
	- The display option on the printer provides printer status and messages. It supports 19 languages, selectable by the operator or with programming.
	- The menu system allows you to change print settings (darkness, speed, etc.), run utilities, and set wired and wireless communication interfaces (serial, Ethernet, Wi-Fi, etc.) installed on your printer.

# <span id="page-55-0"></span>**Standard Interface Controls**

This table describes the printers standard interface controls.

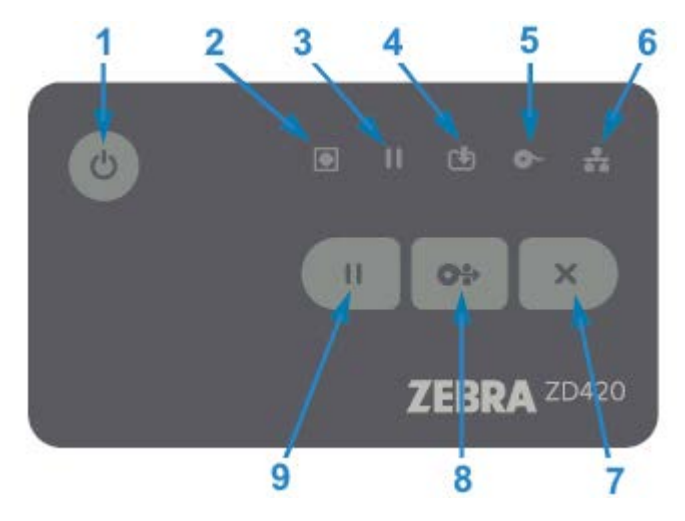

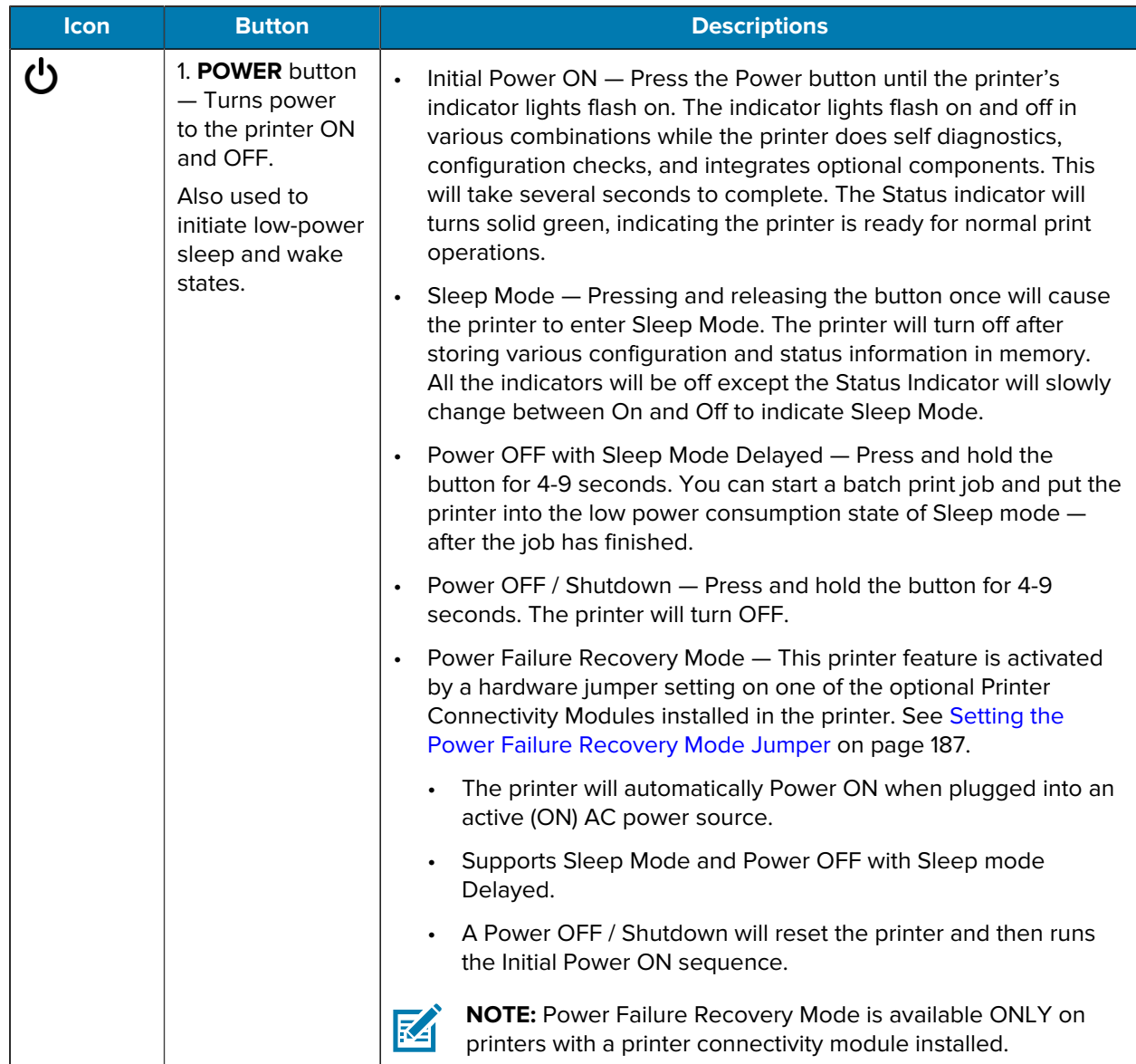

#### Table 5 Standard Interface Controls

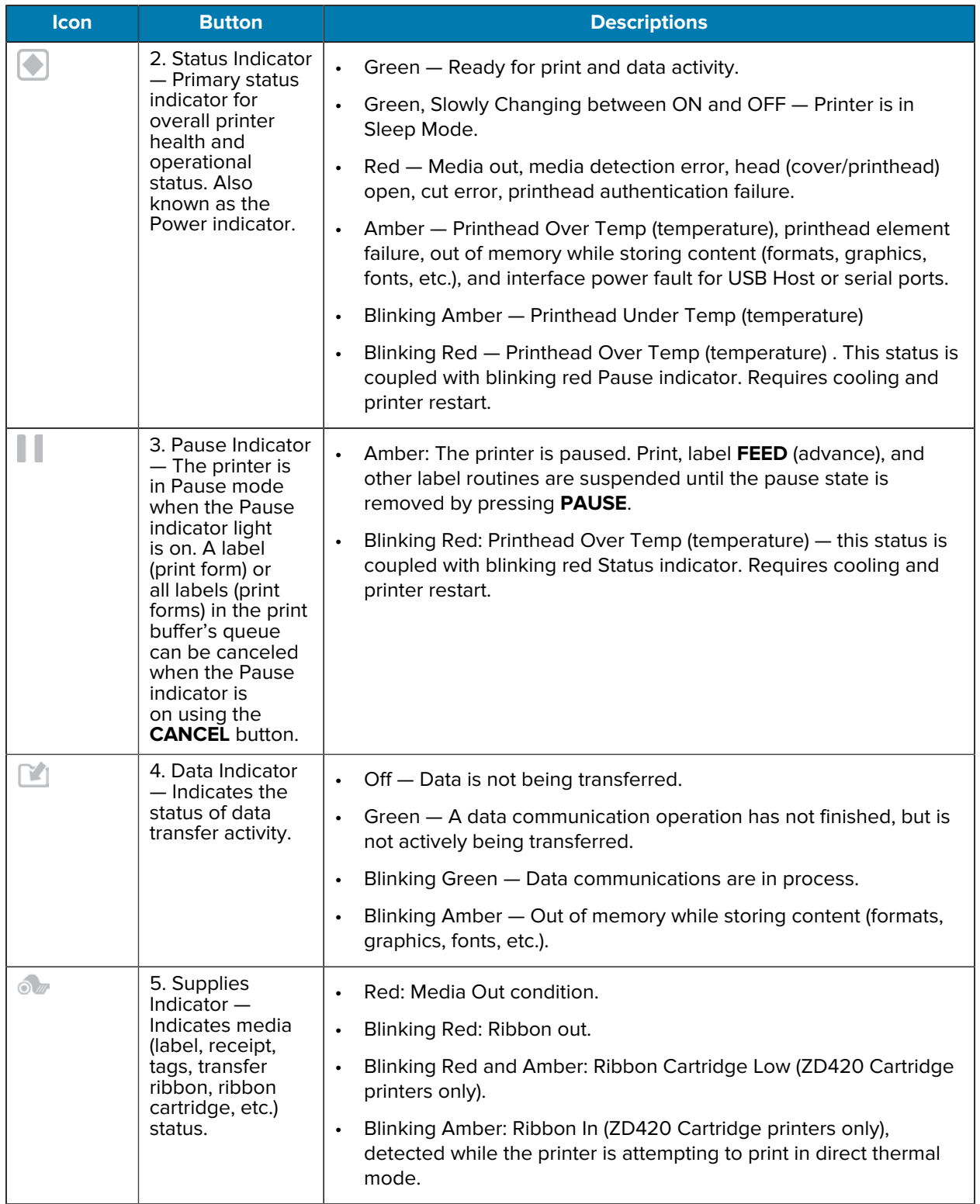

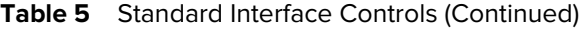

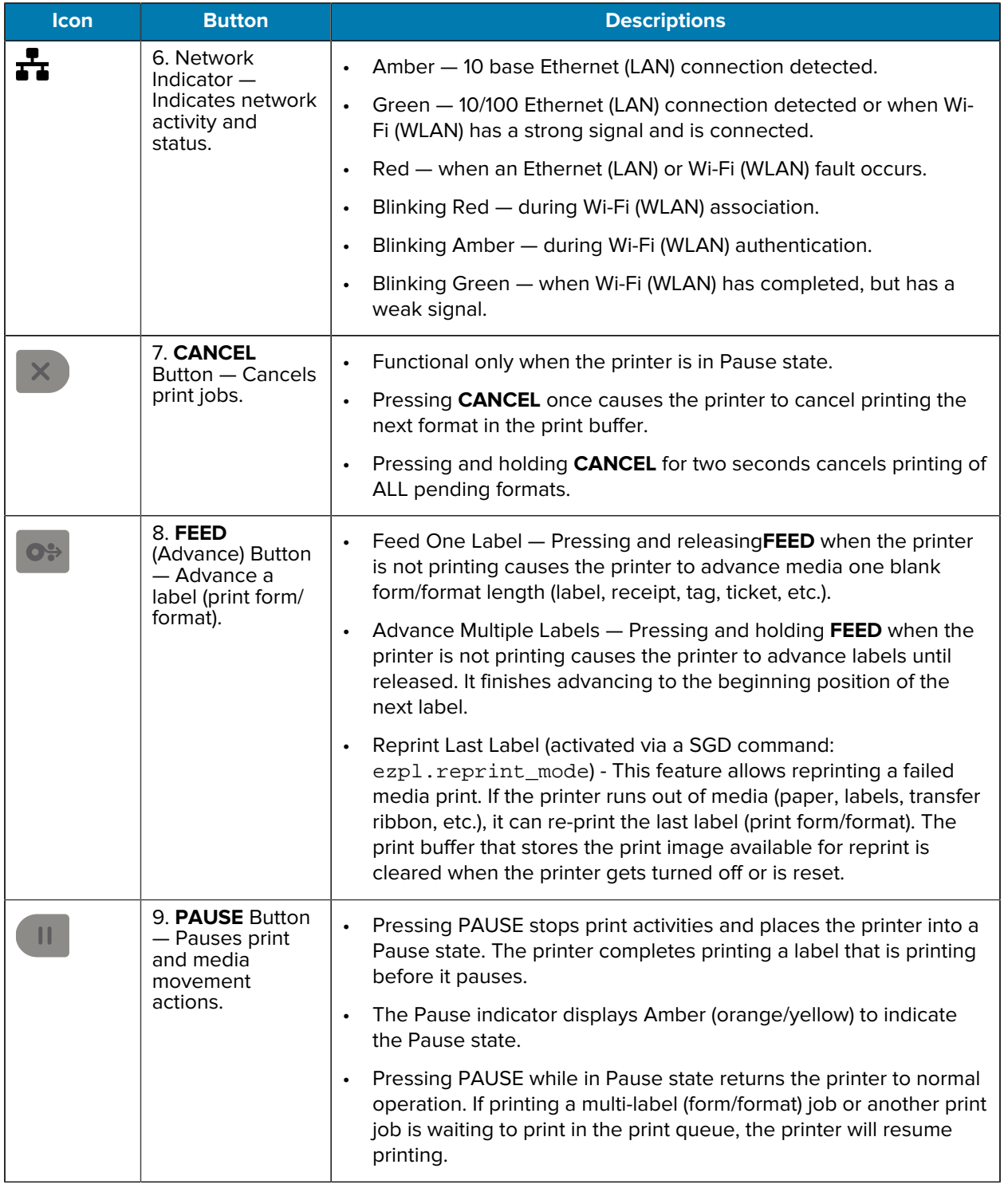

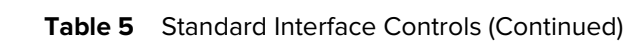

### **LCD User Interface**

Printers with the display provide the operator and integrator with readable printer status and a menu system.

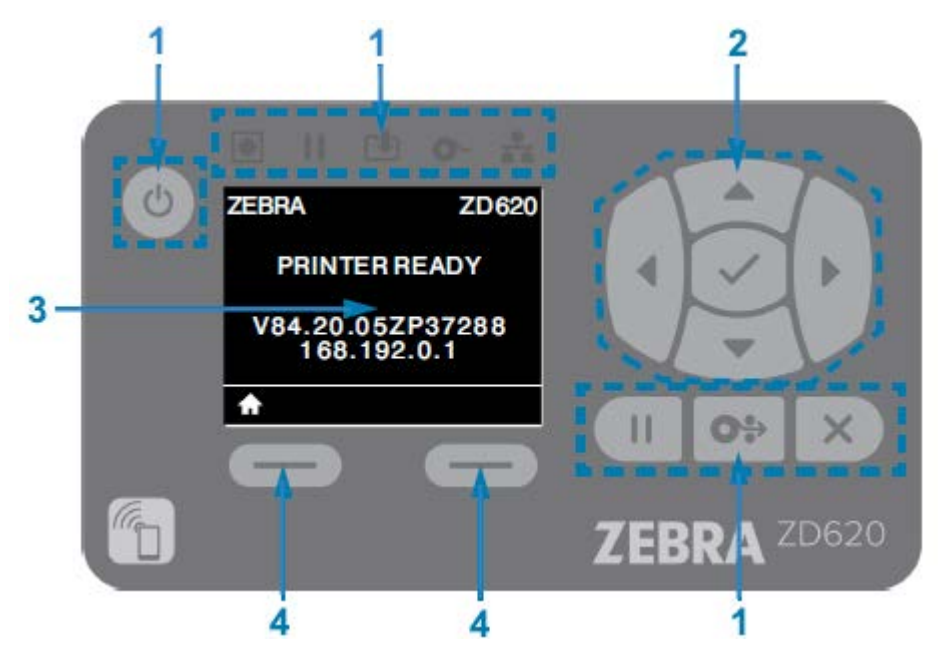

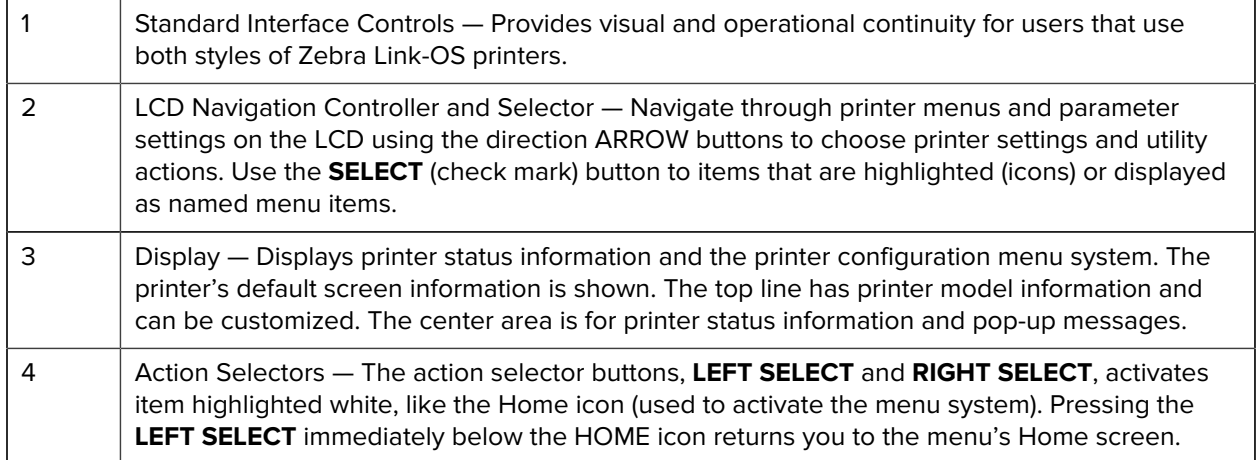

# <span id="page-59-0"></span>**Meaning of the Indicator Light Patterns**

All Link-OS 4 inch printers include status indicators on their user interfaces.

The indicators may be off or on in a variety of lighting patterns of red, green, or amber (orange/yellow). They may flash (blink), fade (bright to off), alternate between colors, or simply remain lit. as indicated in the table below.

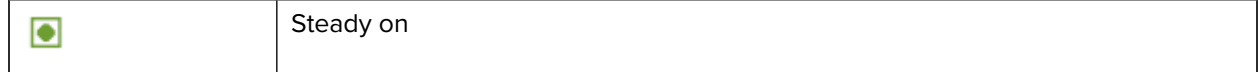

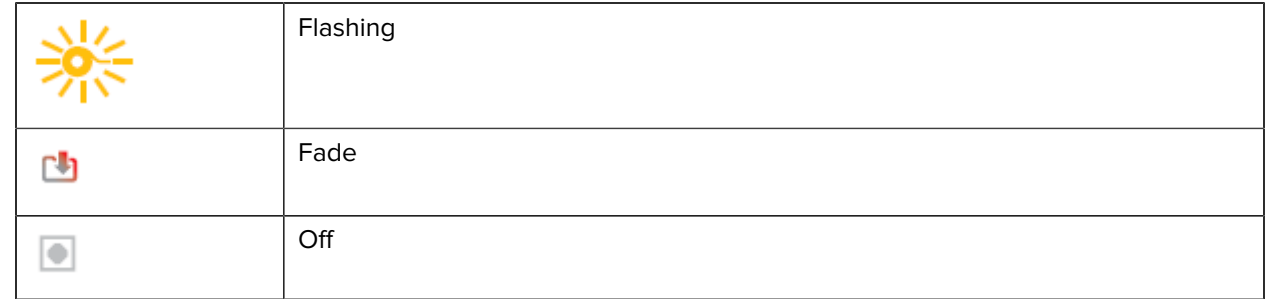

# **Status – Typical Operating Conditions**

This table describes the printers' status under typical operating conditions.

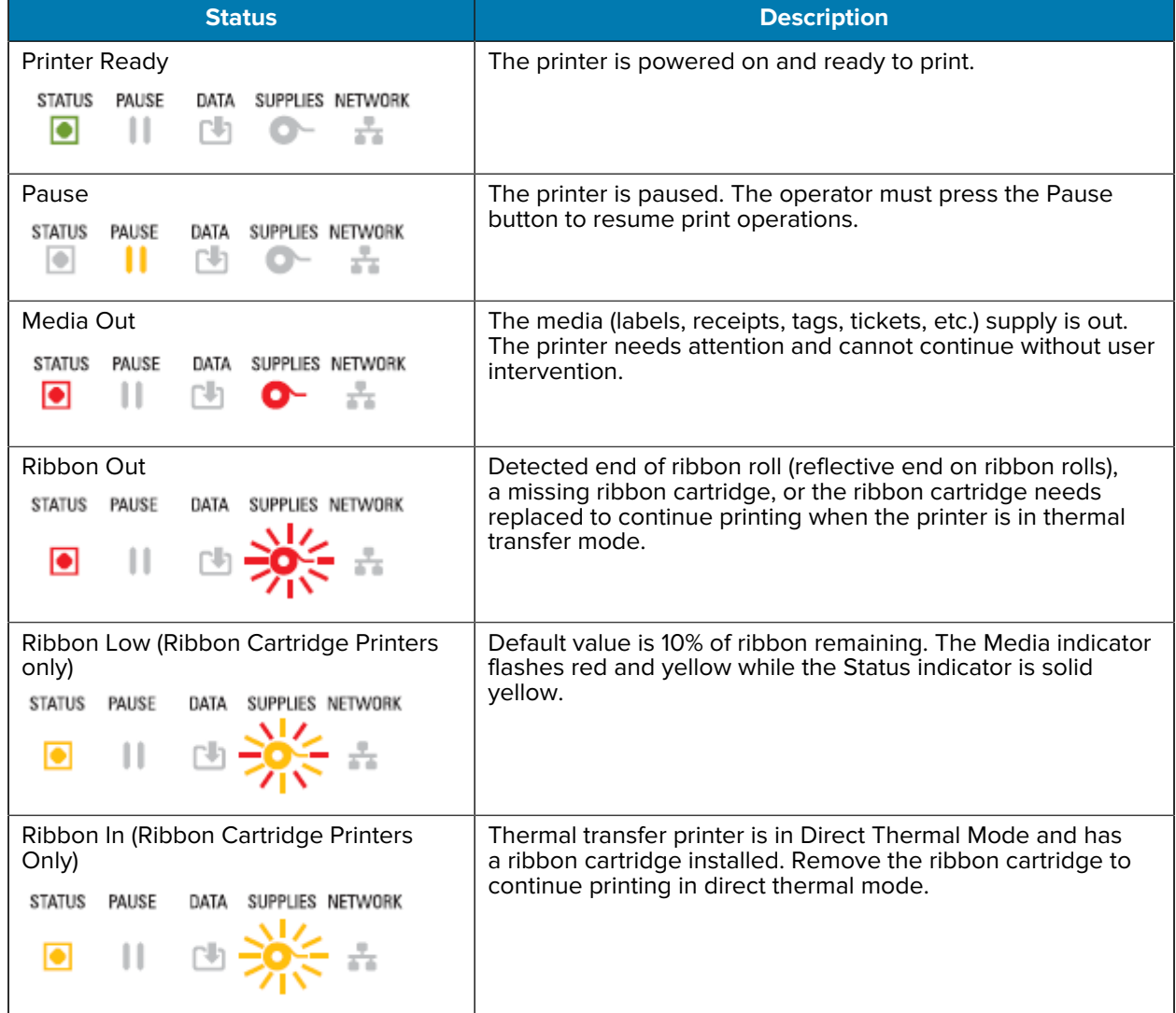

#### **Table 6** Typical Operating Conditions Status Indications

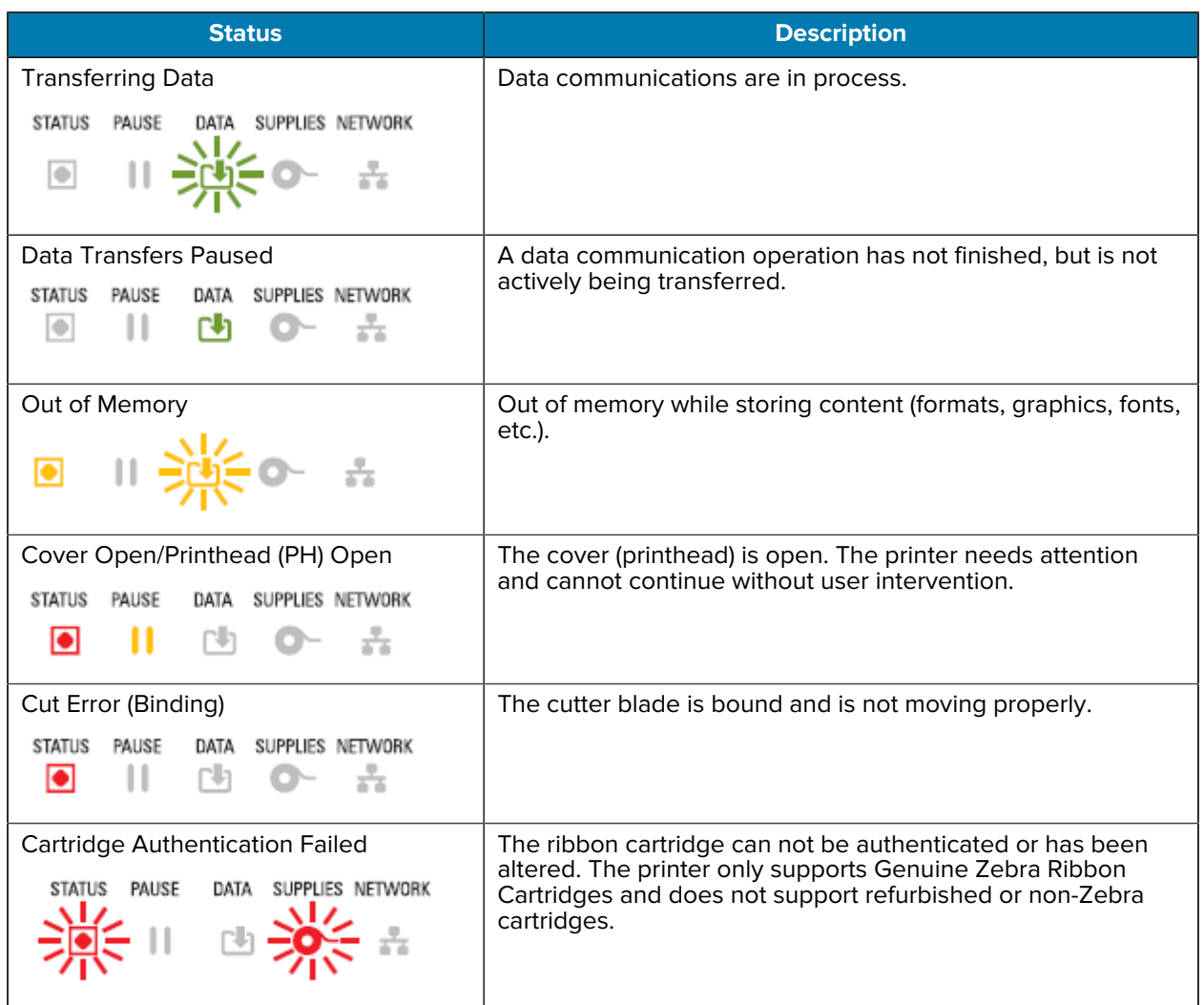

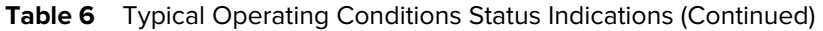

## **Status – Printhead Operation**

This table describes status indicator conditions you may see during printhead operations and what those conditions mean.

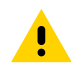

**CAUTION:** The printhead may be hot and could cause sever burns. Allow the printhead to cool.

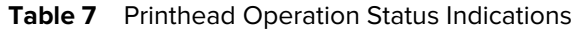

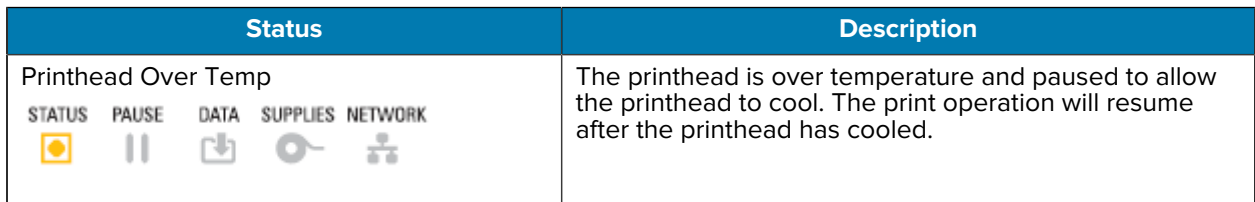

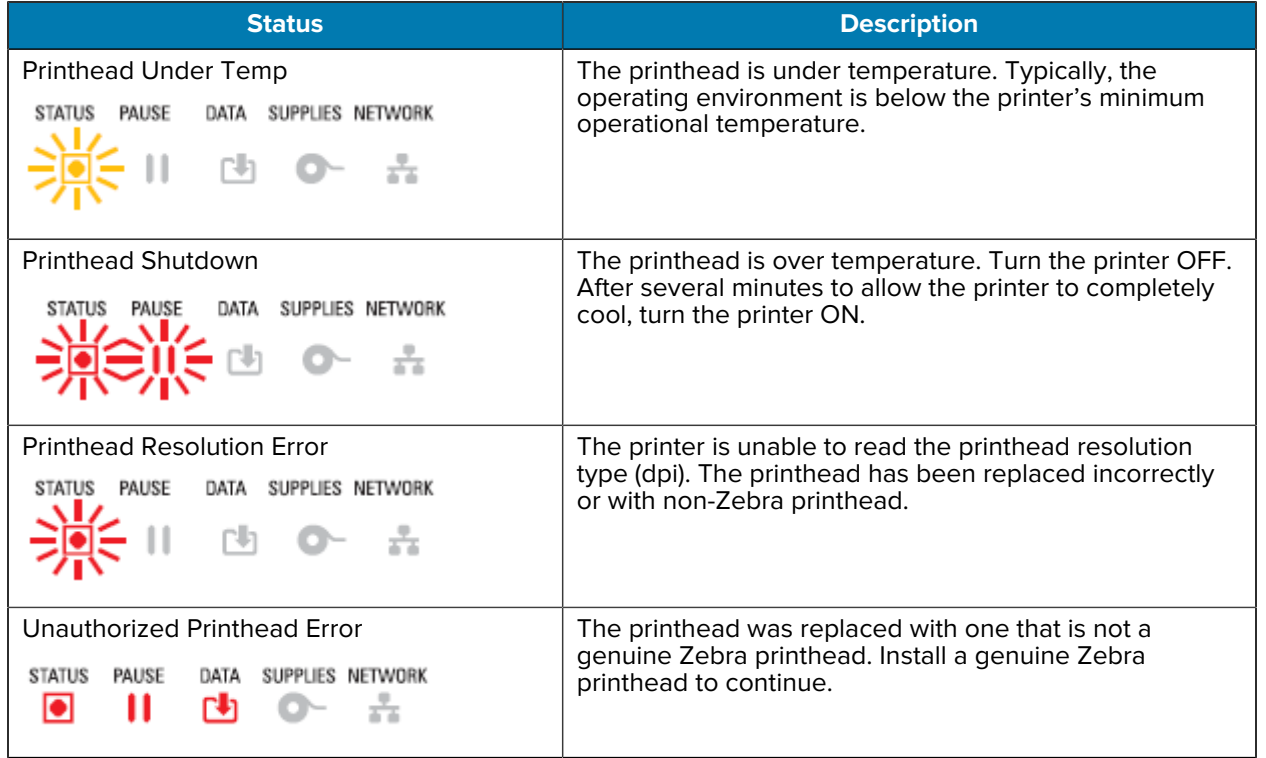

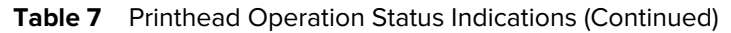

## **Status – Bluetooth Low Energy Option**

This table describes Bluetooth status indications and what they mean.

**Table 8** Bluetooth Low Energy Status Indicators

| <b>Status</b>                                      | <b>Description</b>                       |
|----------------------------------------------------|------------------------------------------|
| <b>Bluetooth LE Paired</b>                         | Bluetooth Low Energy has paired.         |
| PAUSE<br><b>STATUS</b><br>DATA<br>SUPPLIES NETWORK |                                          |
| ÷<br>Γh<br>$\Omega$ -<br>$\bullet$                 |                                          |
|                                                    |                                          |
| Bluetooth LE Failed to Pair                        | Bluetooth Low Energy has failed to pair. |
| PAUSE<br><b>STATUS</b><br>DATA<br>SUPPLIES NETWORK |                                          |
| гh                                                 |                                          |
|                                                    |                                          |

# **Status – Ethernet (LAN) Option**

This table describes Ethernet (LAN) statuses.

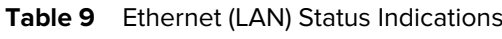

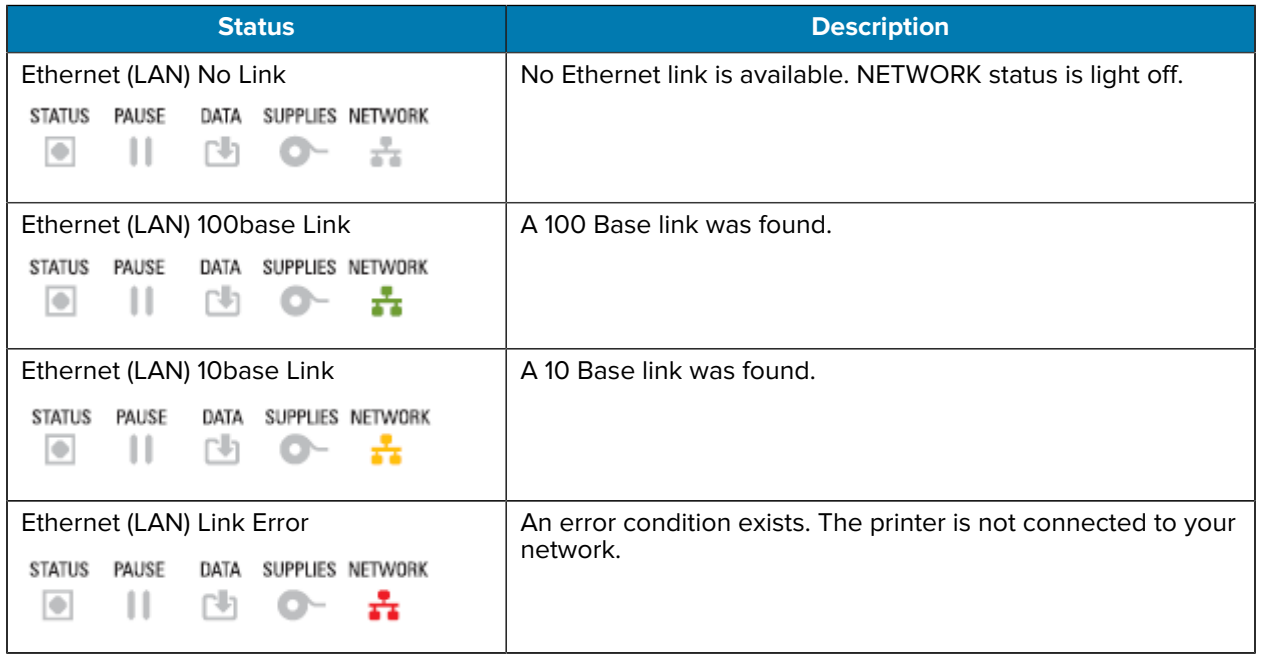

## **Status – Wi-Fi (WLAN) Option**

This table describes Wi-Fi (WLAN) statuses.

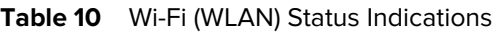

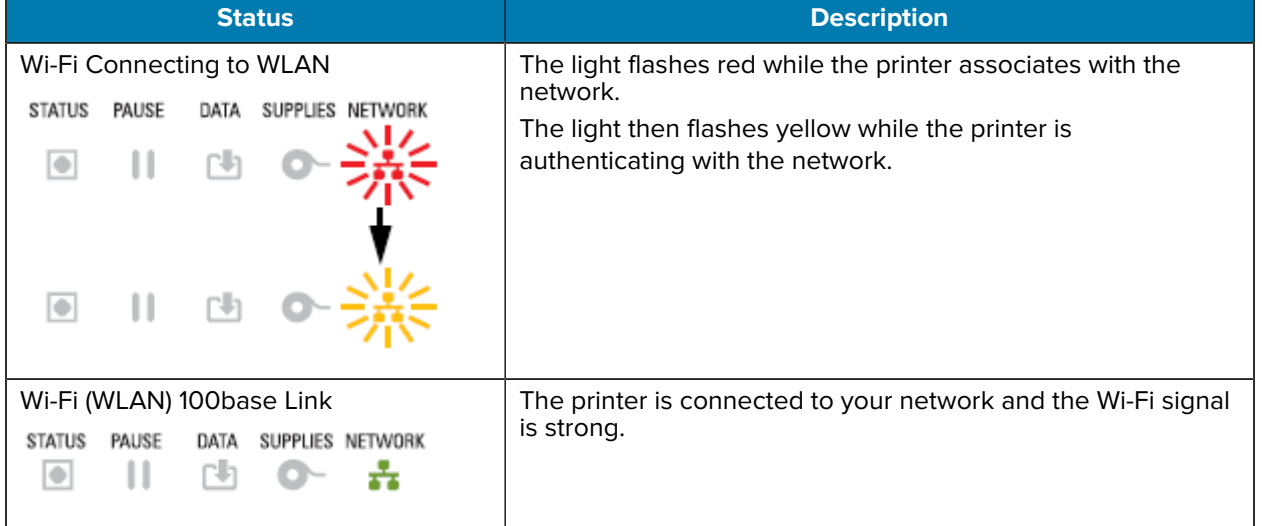

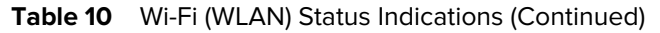

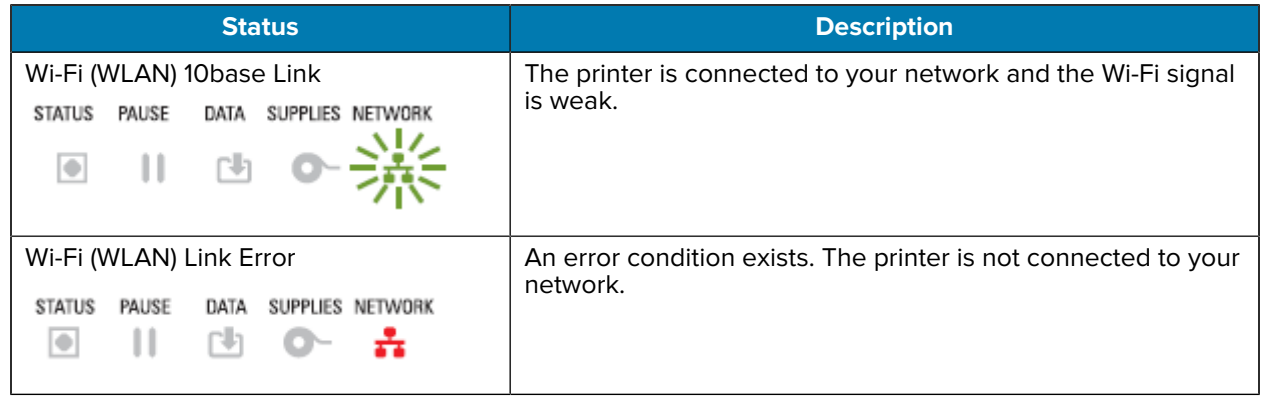

## **Display Controls and Menus**

ZD620 printers are equipped with an LCD user interface. The interface displays status and includes menus which you can use to configure your printer and run internal printer utilities. The printer can display messages in multiple languages based on the language setting you specify.

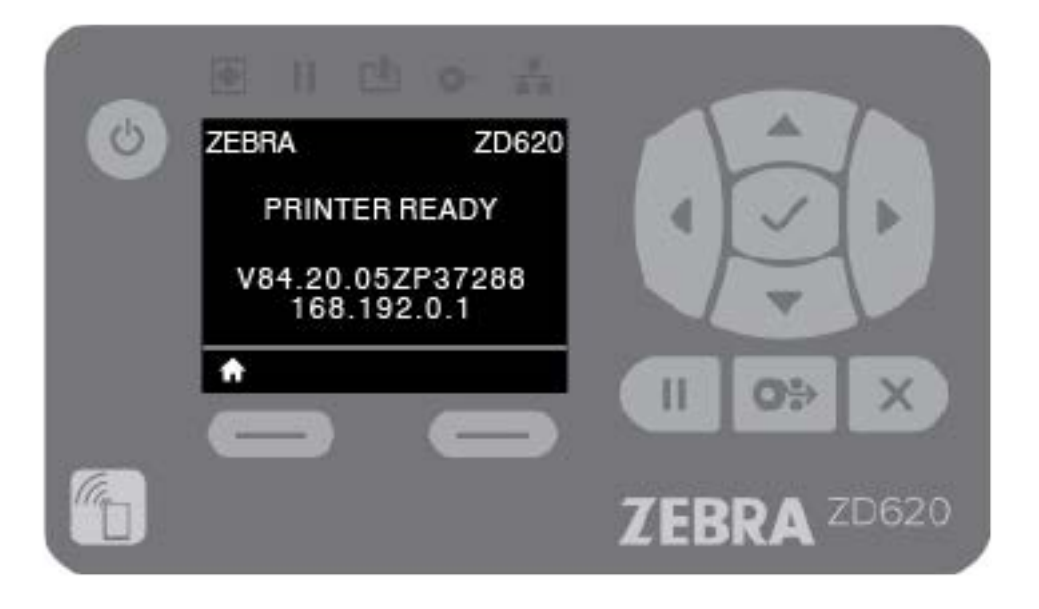

The printer's default screen information is shown here.

- The top line of the display shows printer model information.
- The center area of the display shows printer status information (customizable) and pop-up messages.
- The two bottom lines on the display, by default, show the printer's firmware version and the printer's IP address. This area can be customized to show different, user-selectable information. See [Idle Display](#page-65-0) [\(Default Start-up Screen\)](#page-65-0) on page 66 for details.
- The lower area of the display below the white line are for action items.

## <span id="page-65-1"></span>**Navigating the Menu Display Screens**

This section displays options available for navigating through the screens of the LCD user interface, and how to select or modify items shown on the printer display.

#### <span id="page-65-0"></span>**Idle Display (Default Start-up Screen)**

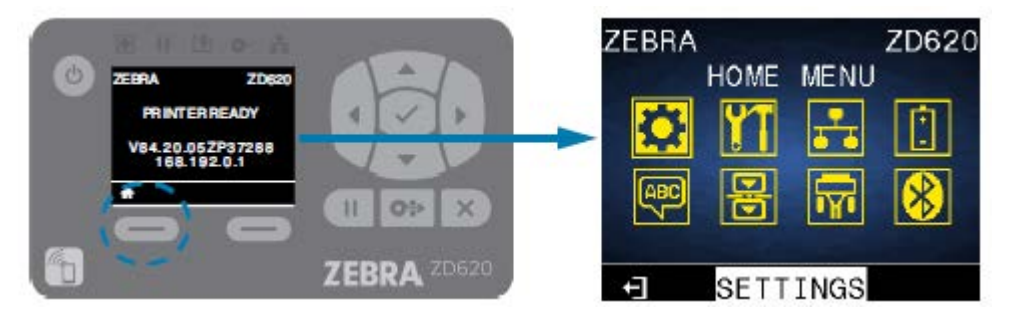

At the Idle Display, press **LEFT SELECT** or **CENTER SELECT** (check mark) to go to the printer's HOME menu.

#### **Home Menu**

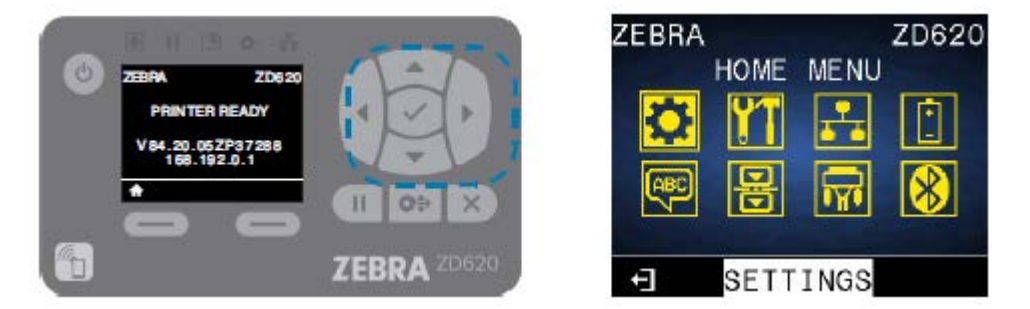

- To move from icon to icon in the Home menu, press any of the **ARROW** buttons.
- When an icon is selected, its colors are reversed to highlight it. For example, when the Settings menu is selected, it looks like this:  $\Omega$ , When the Settings menu icon is not selected, it appears like this:  $\Omega$
- To select the highlighted menu icon and enter the menu, press center **SELECT** (the check mark).

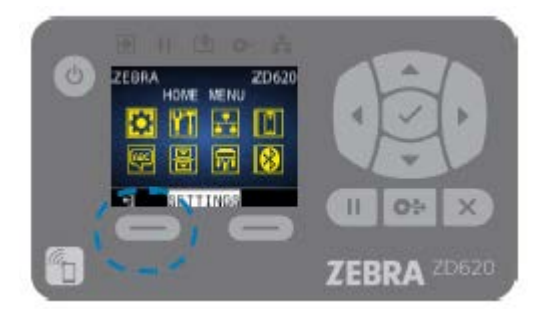

• Press **LEFT SELECT** to exit the Home menu and return to the Idle Display. The printer automatically returns to the Idle Display after 15 seconds of inactivity in the Home menu.

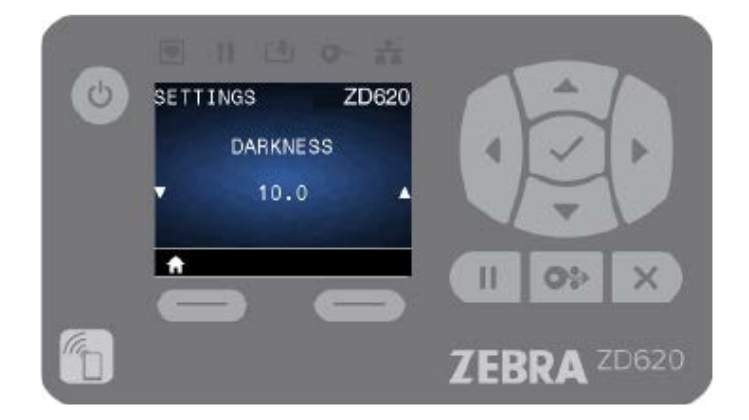

- To scroll through the items in a user menu, press the **LEFT ARROW** or **RIGHT ARROW**.
- Menu items with ▲ and ▼ on the far left and right sides of the display indicate that a value can be changed. The value displayed is the setting.
- Press the **UP ARROW** or **DOWN ARROW** to scroll through accepted values. Any changes you make are saved immediately when you exit the menu item.

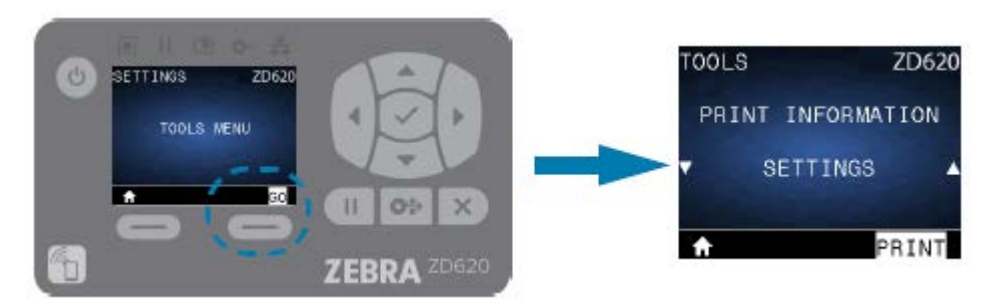

• Menu shortcuts make it easy to navigate the menus shown in the display. When you reach the end of one menu, the next menu will be displayed (an adjacent menu). To go to the next user menu from a menu shortcut, press **SELECT** (the check mark) or **RIGHT SELECT** to select the **GO** (go to menu) action. The display shows the first menu item of the newly-selected menu.

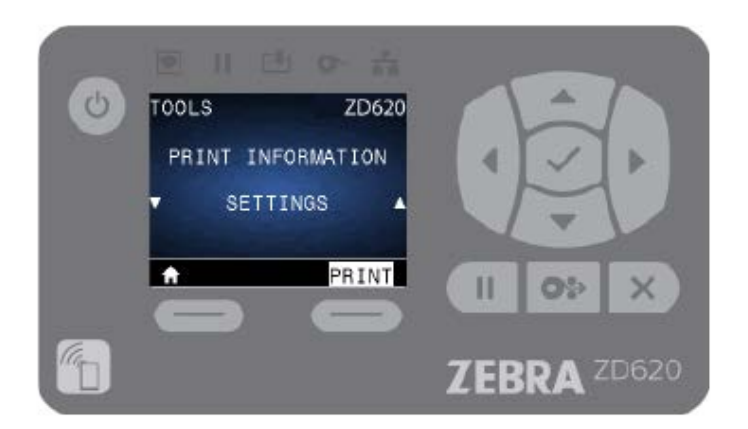

- A word in the lower-right corner of the display indicates an available action.
- Press **SELECT** (check mark) or press **RIGHT SELECT** to perform the action shown.

# <span id="page-67-0"></span>**Battery Indicators and Controls**

The optional printer battery accessory has a simple, one button, four-LED indicator user interface to control and display battery status and health. The battery acts as an uninterruptible power supply (UPS) for the printer.

For more information on using the battery with your printer and power saving modes (Sleep, Shutdown, etc.), see [Printing with the Attached Battery Base and Battery Option](#page-181-0) on page 182.

The battery indicators are located on the rear of the battery (A).

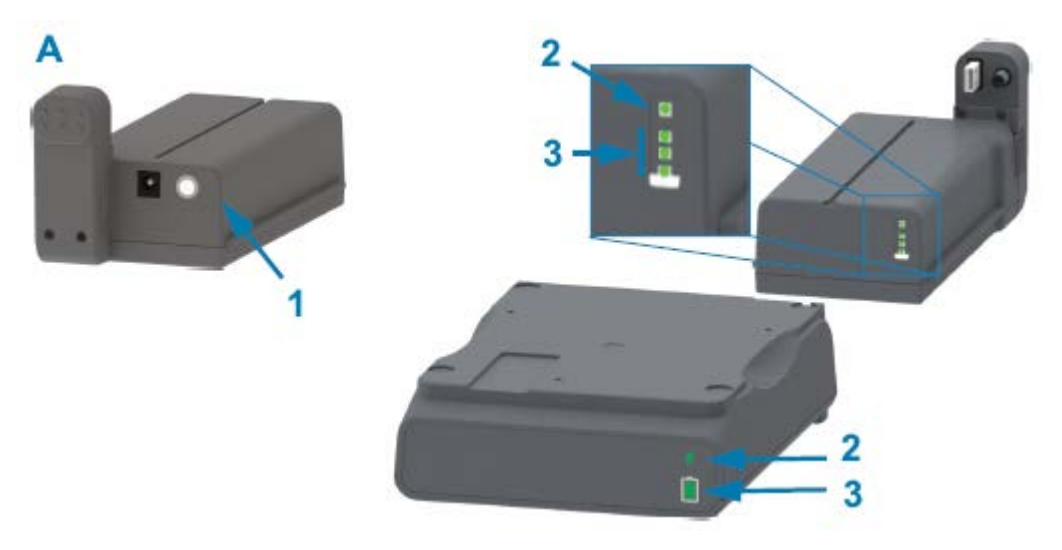

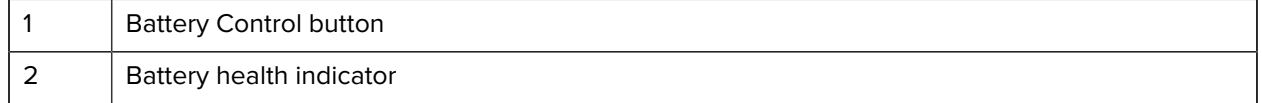

**Icon Button/Indicator Descriptions**

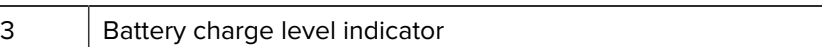

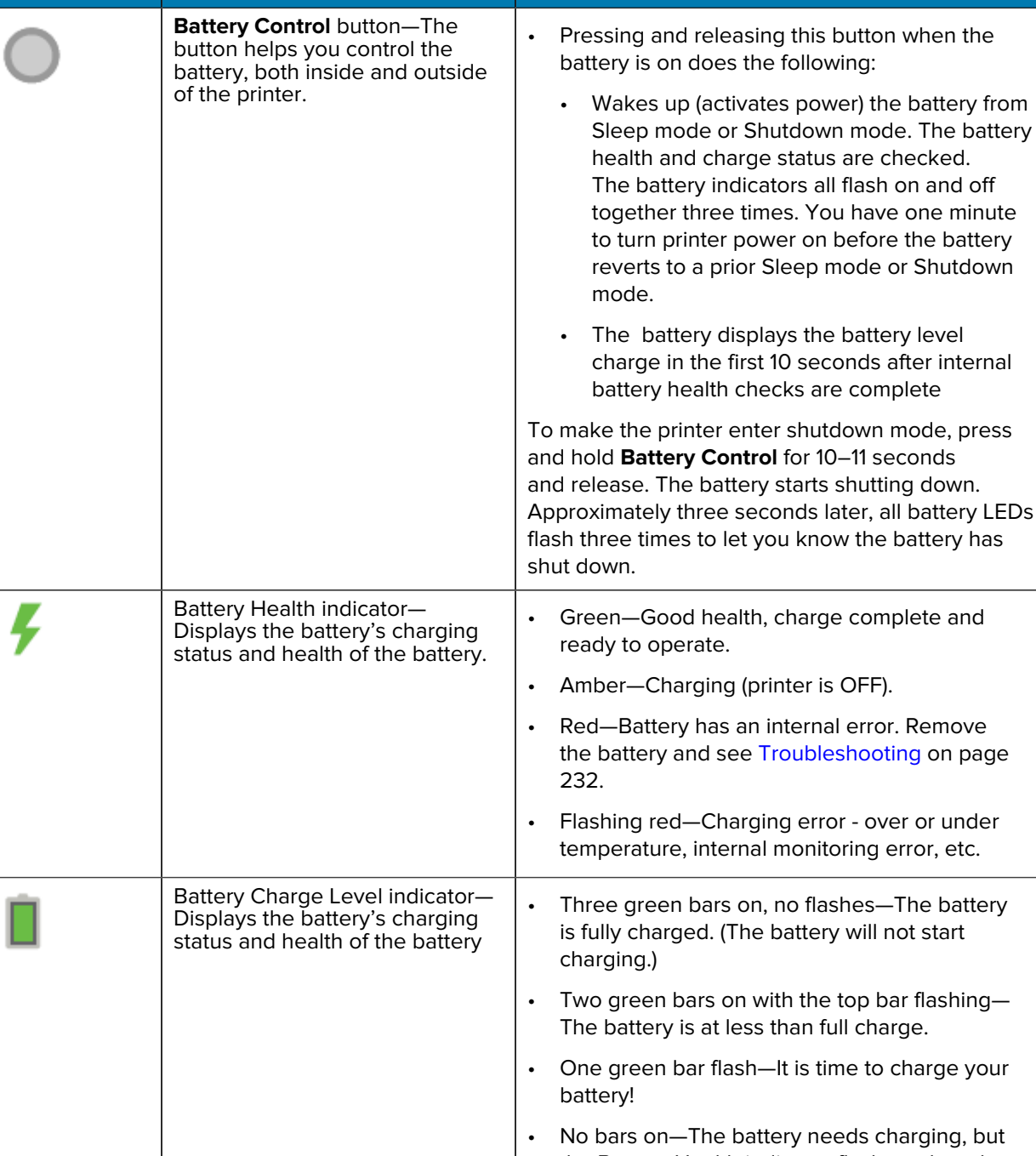

#### Table 11 Battery Indicators and Controls

cannot be turned on.

the Battery Health indicator flashes when the **Battery Control** button is pressed. The printer

press

• Amber—The battery is charging.

# **Printer Configuration Menus**

This section lists modifiable printer settings and ways of changing them.

## **Adjust Printer Settings**

You can modify printer settings in one or more of the three ways described here. Some settings are modifiable only through a subset of these methods. The appropriate methods available to modify each setting are listed under the various menu tables in this guide.

- Using the printer's user menus Settings, Tools, Network, Battery, Language, Sensors, Ports, and Bluetooth)
- Issuing ZPL and Set/Get/Do (SGD) commands which are described in the Zebra ZPL Programming Guide, or
- Through the printer's web pages if the printer is active on your network through a wired or wireless connection.

To download the Zebra ZPL Programming Guide, go to the appropriate product support page for your printer listed in [About this Guide](#page-10-0) on page 11.

The above-mentioned support pages also include the link to the Zebra Wired and Wireless Print Servers User Guide which explains how to set up your printer on a network.

# **User Menus**

The menu design on your printer is task-based, to make it easy to change printer settings as needed. Click any menu item to go to its description in the table.

For information on navigating these menus, see [Navigating the Menu Display Screens](#page-65-1) on page 66.

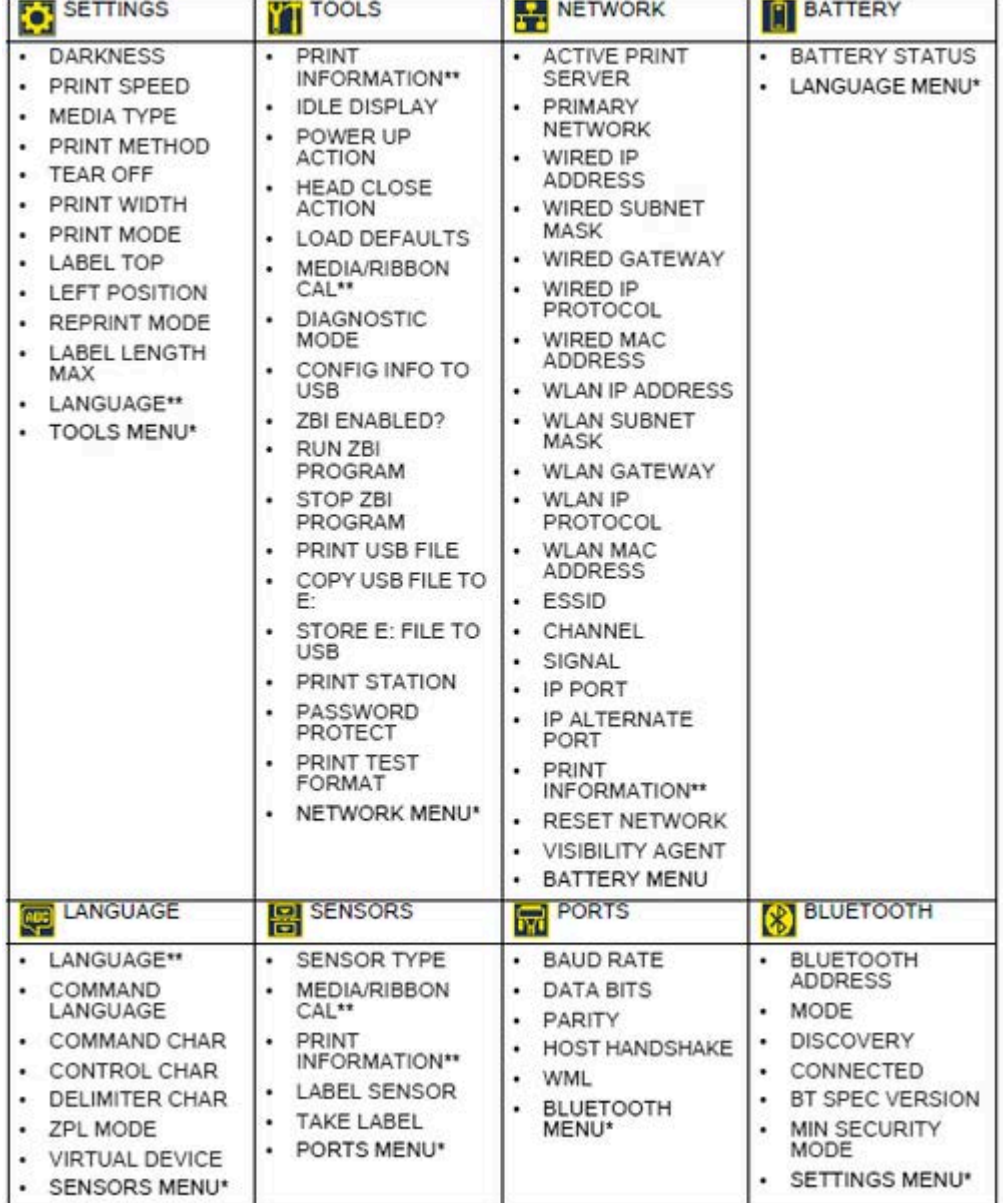

\* Denotes a shortcut to the next menu.

\*\* Appears in multiple user menus for your convenience.

# **Settings Menu**

This table describes the Setting menu items.

#### Table 12 Settings Menu Items

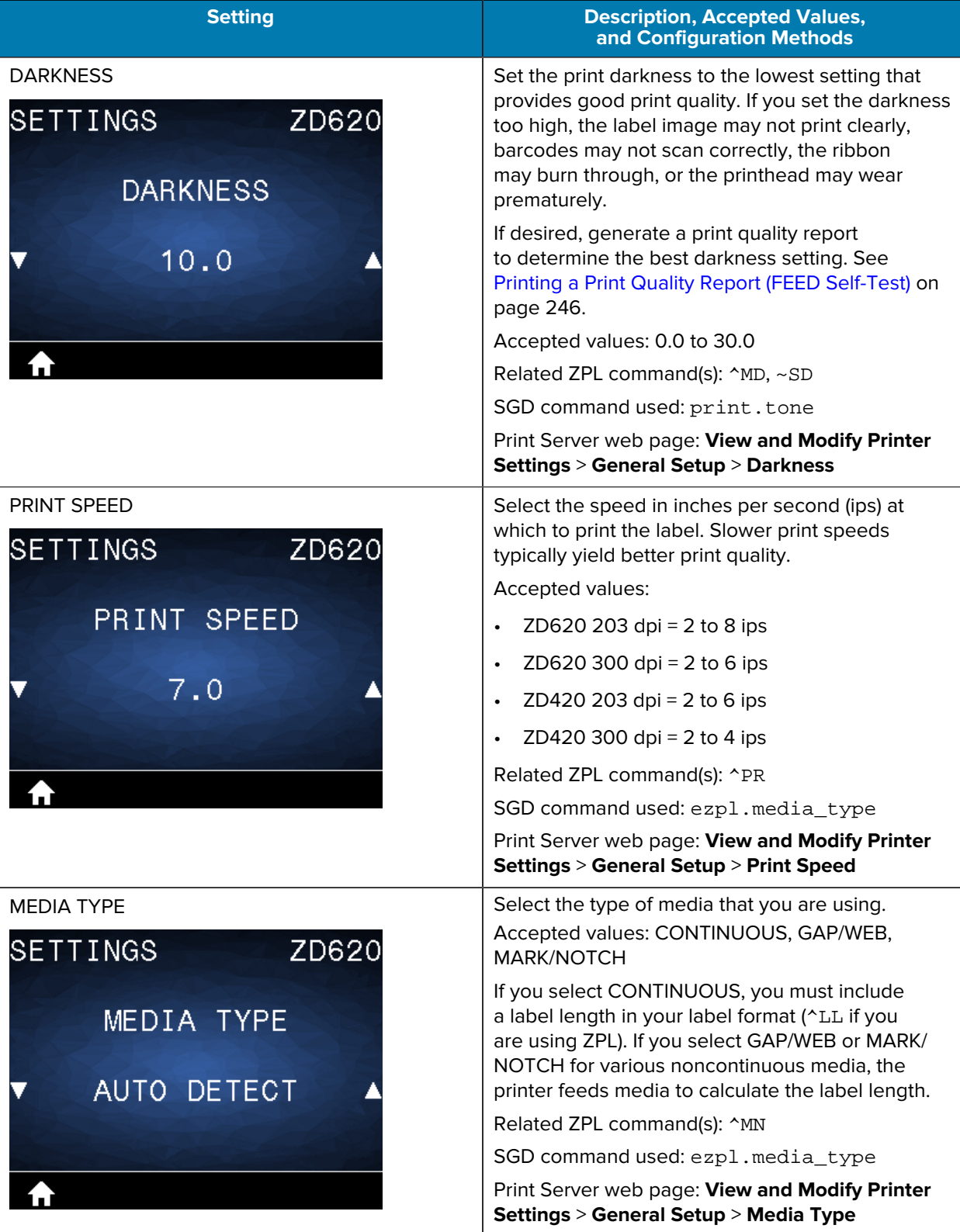
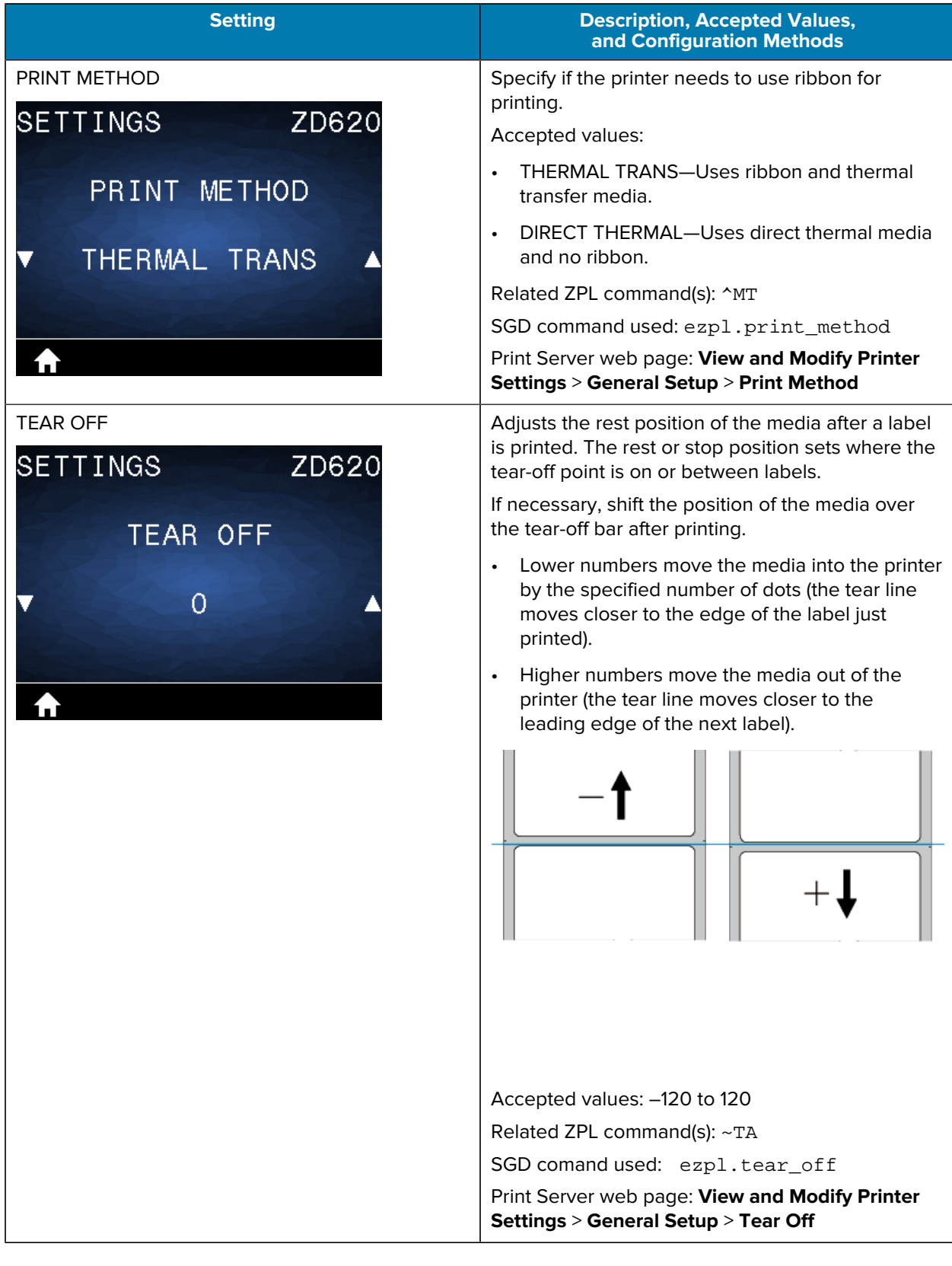

## Table 12 **Settings Menu Items (Continued)**

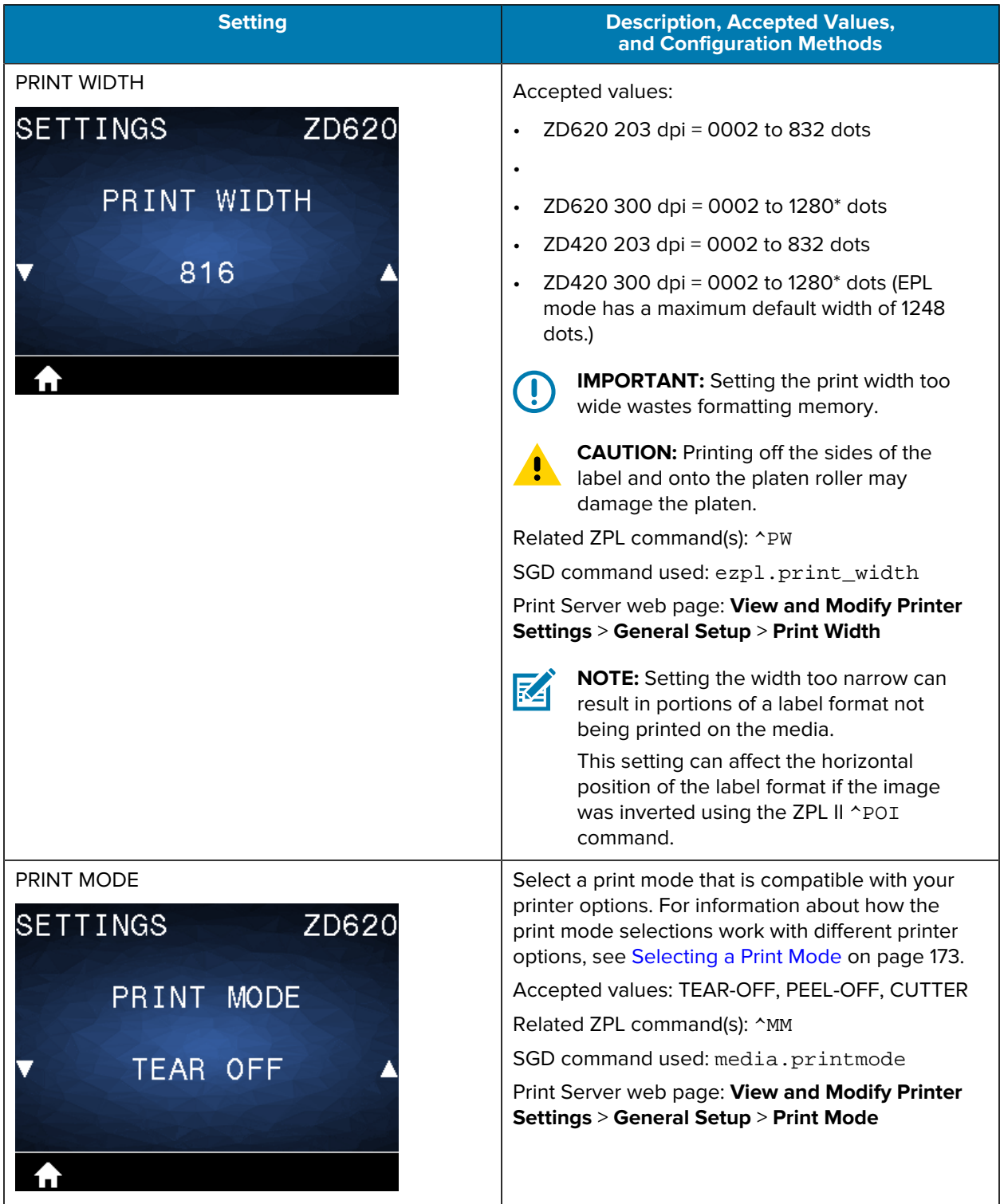

## Table 12 **Settings Menu Items (Continued)**

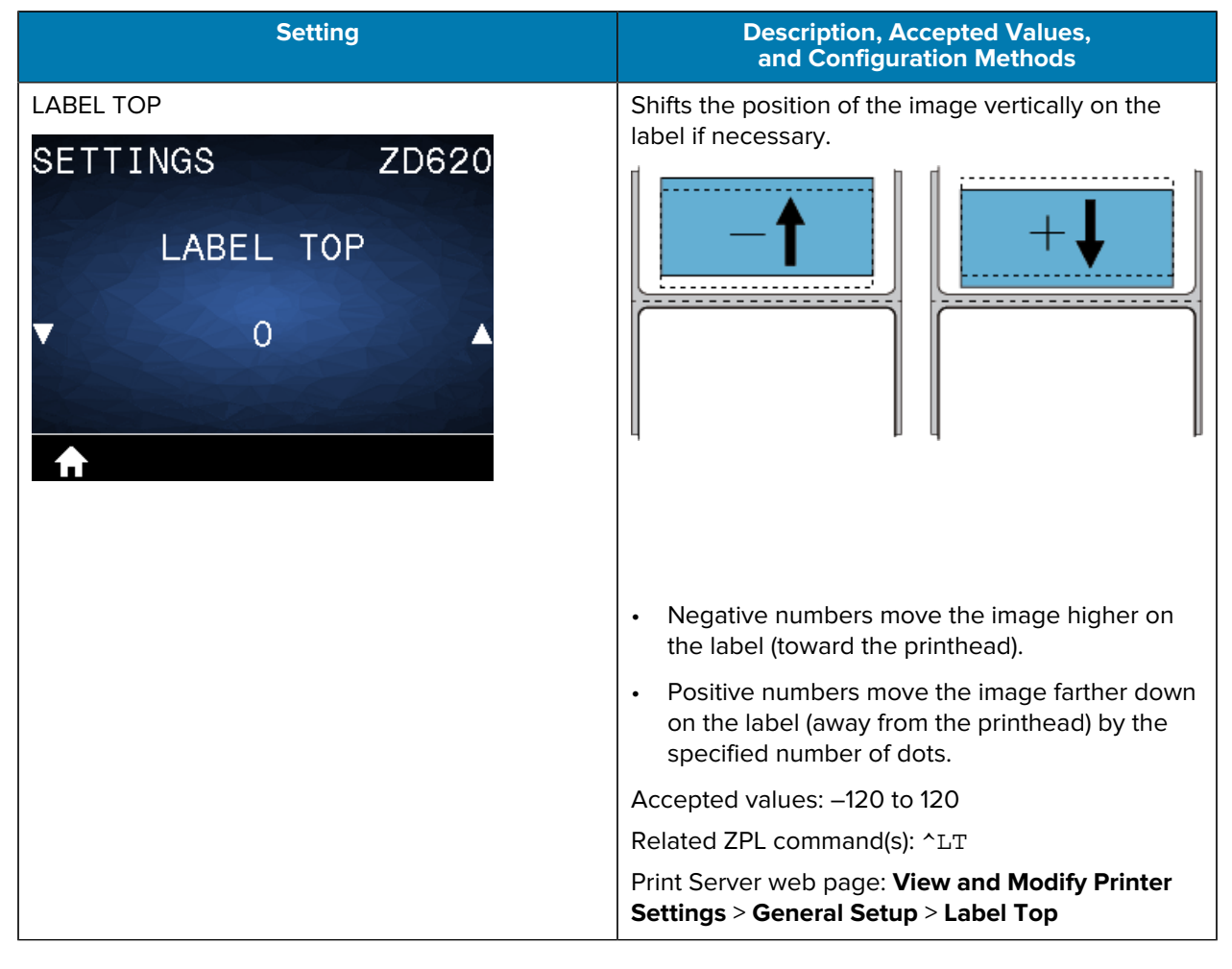

#### **Table 12** Settings Menu Items (Continued)

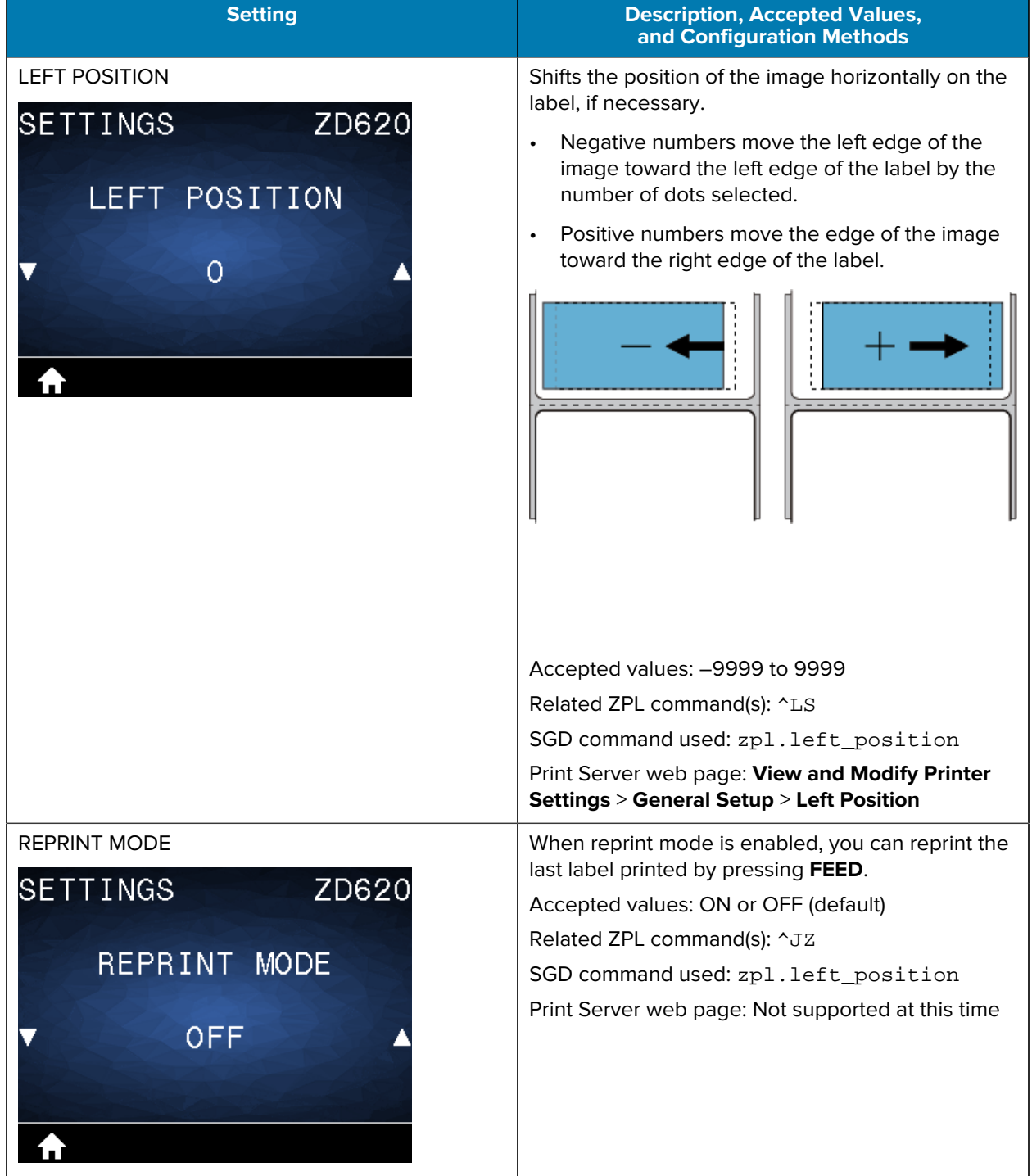

## Table 12 Settings Menu Items (Continued)

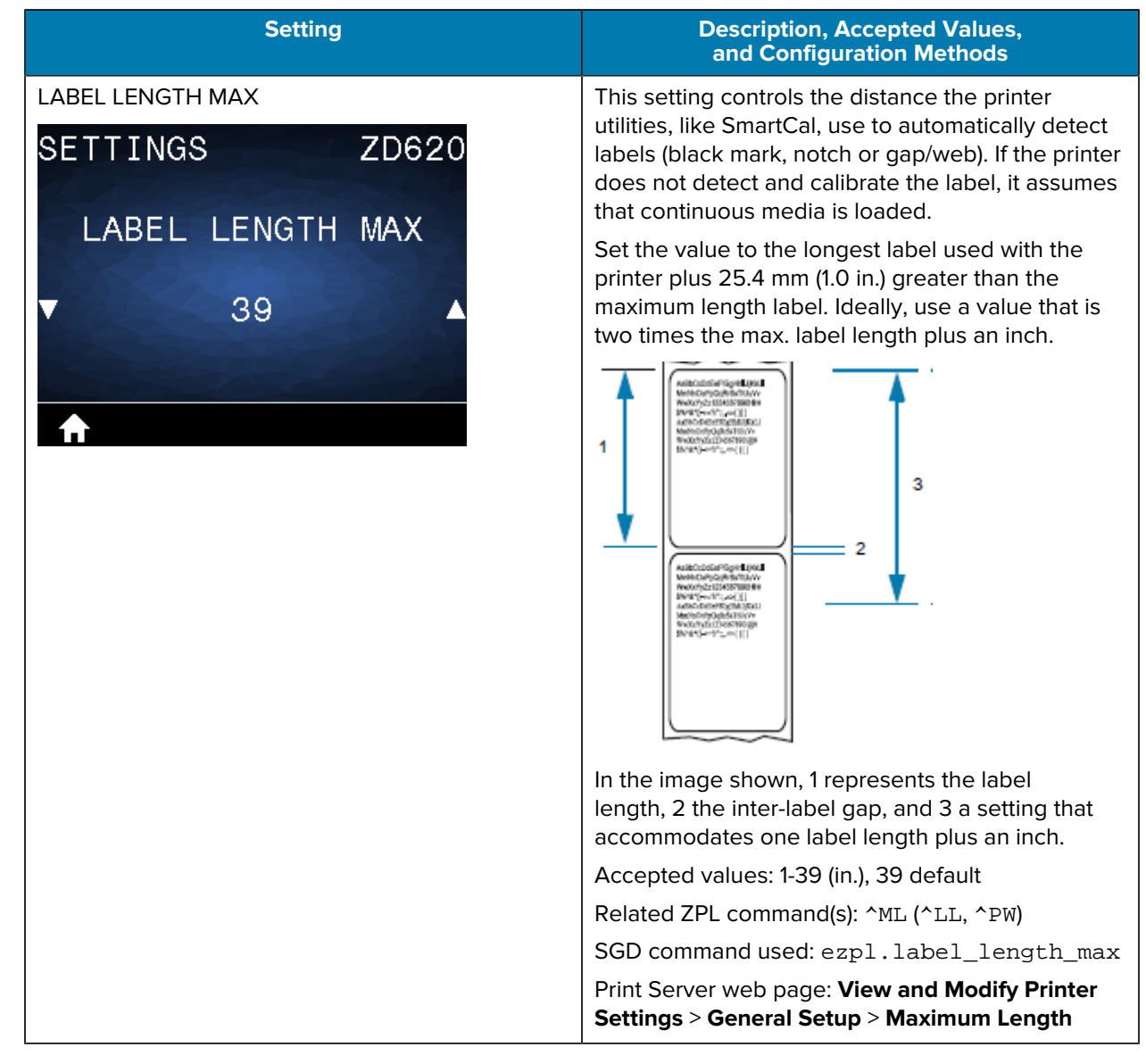

## Table 12 Settings Menu Items (Continued)

## **Tools Menu**

This table describes the Tools menu items.

## Table 13 **Tools Menu Items**

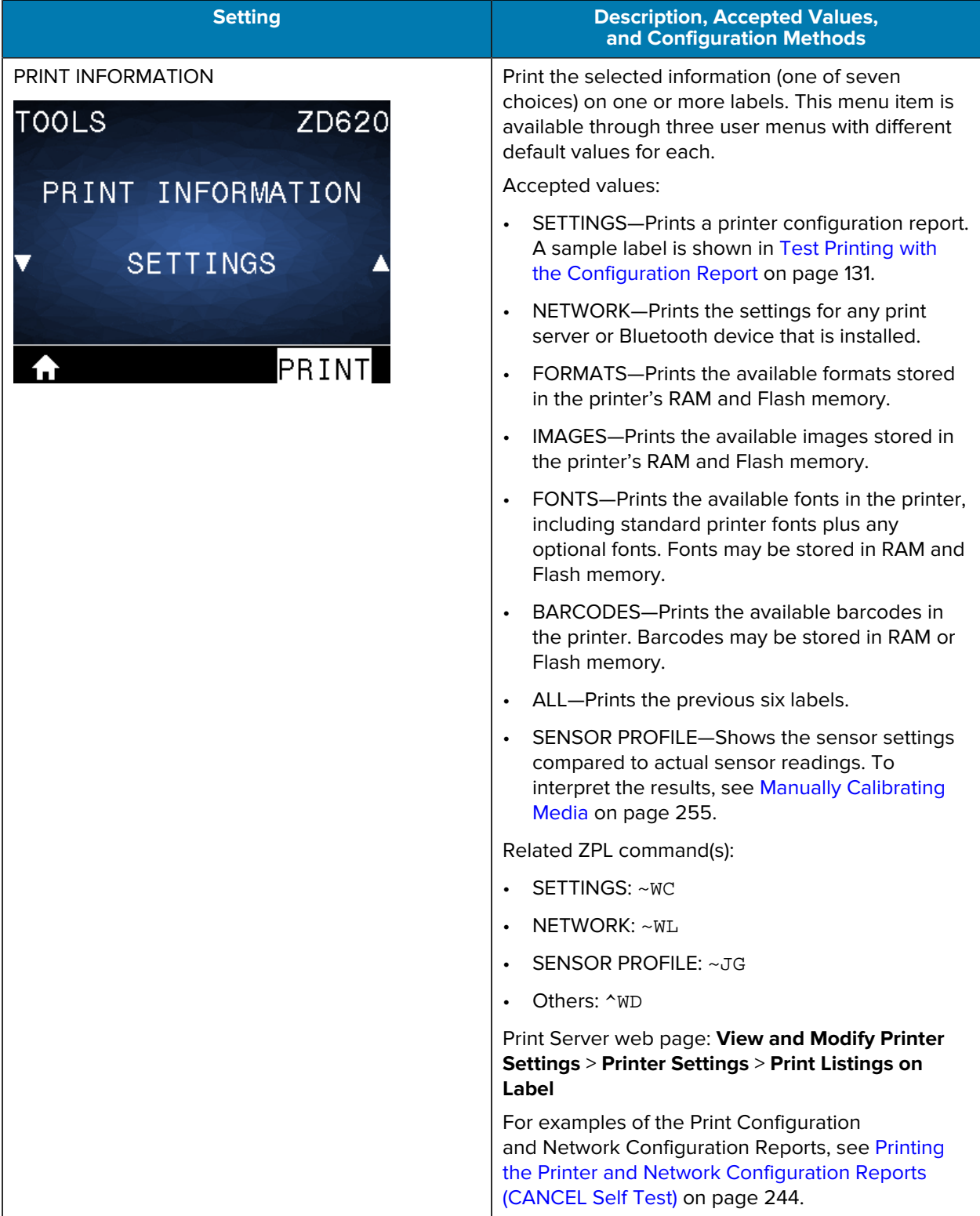

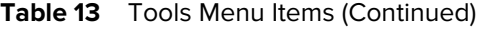

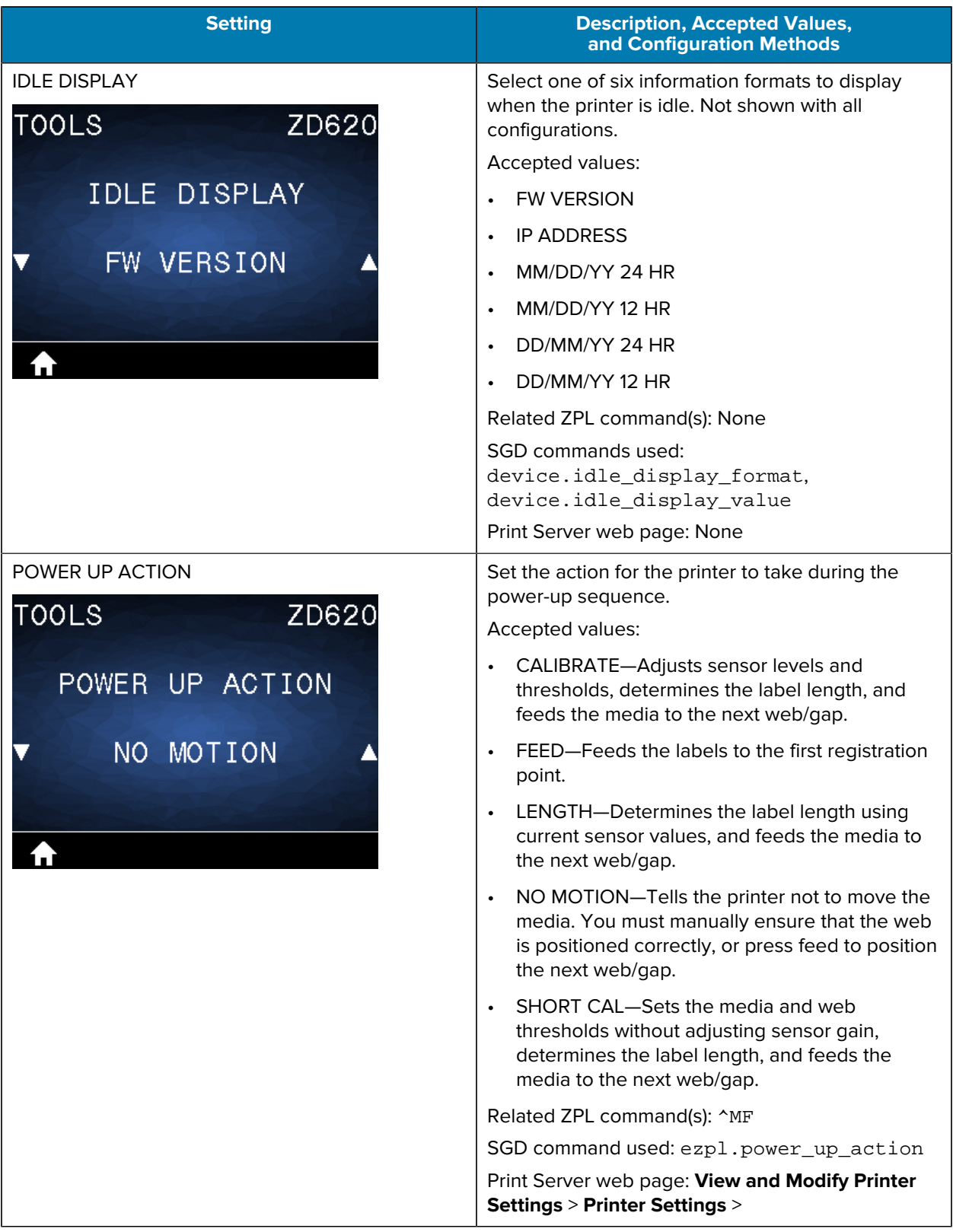

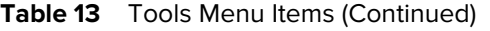

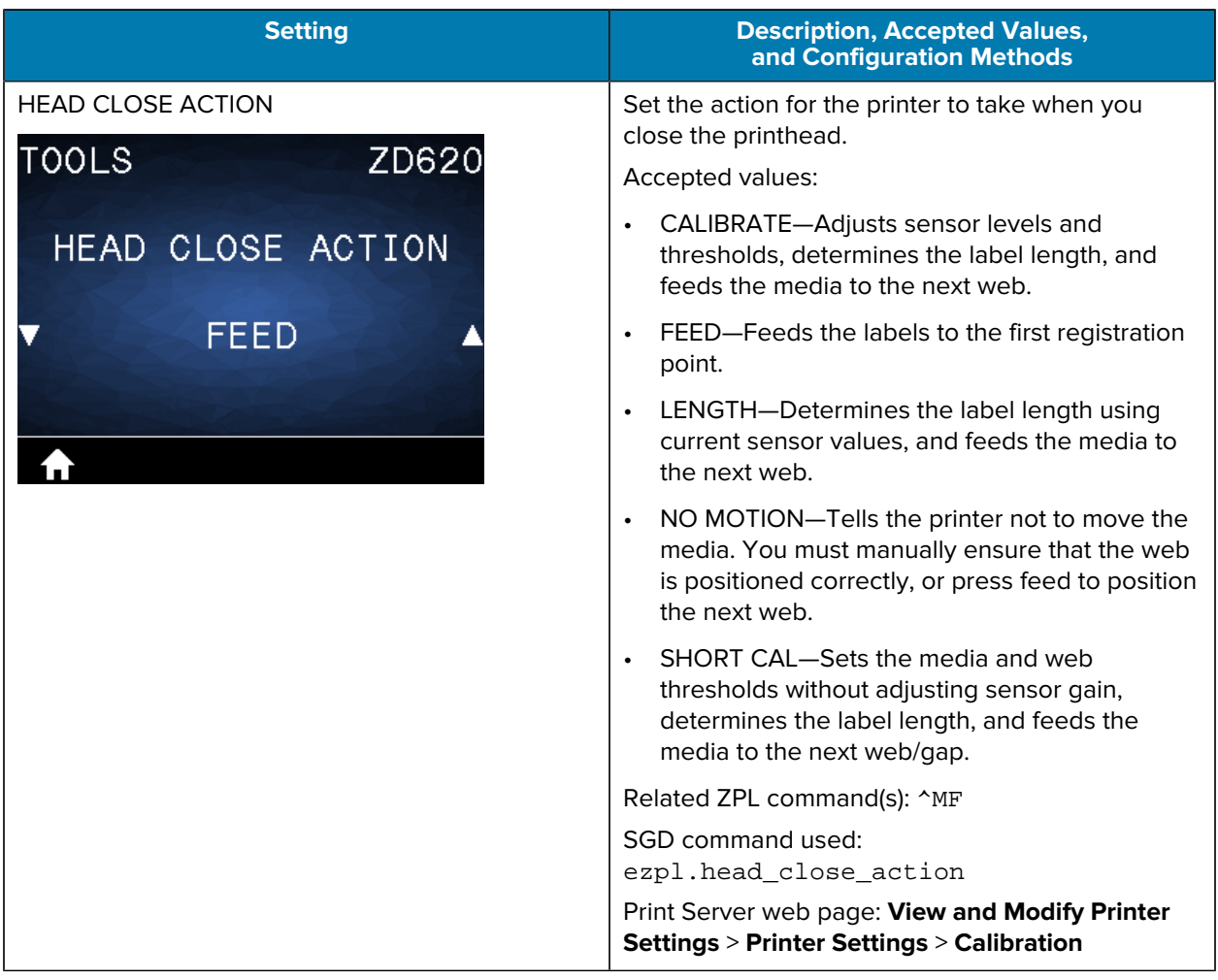

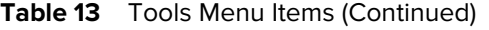

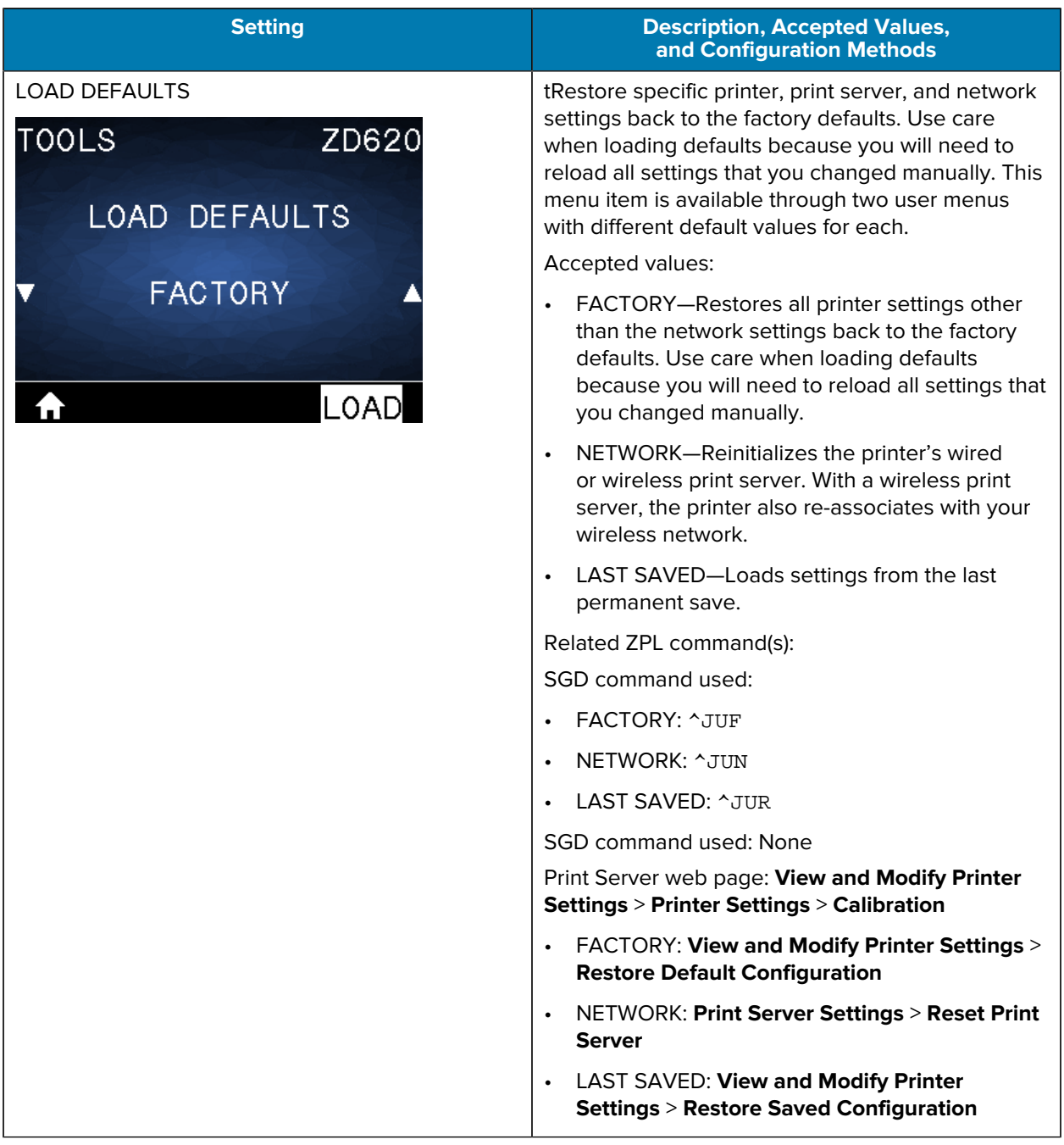

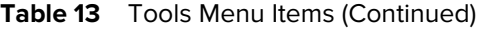

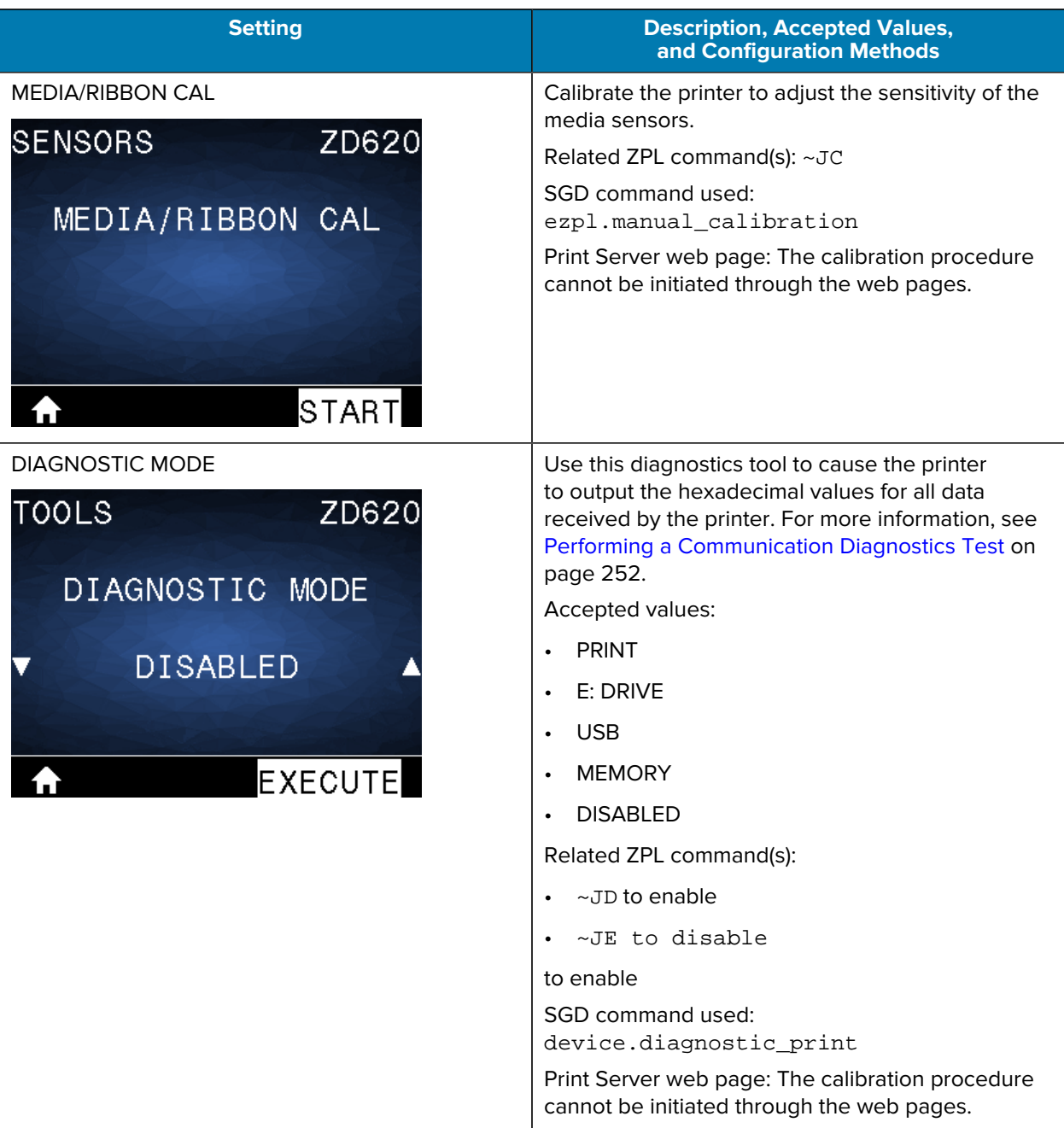

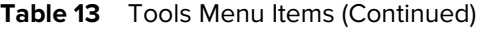

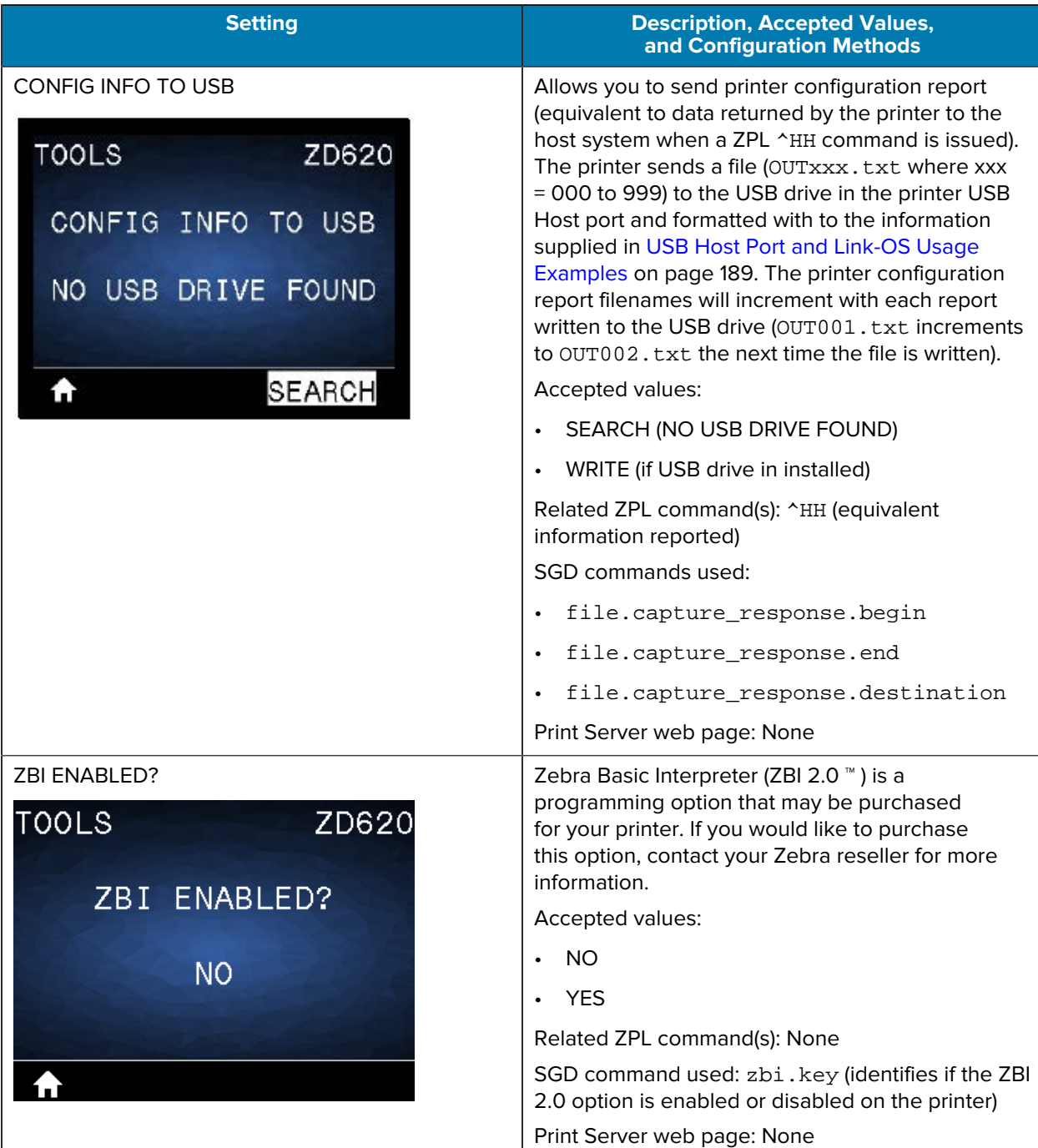

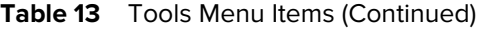

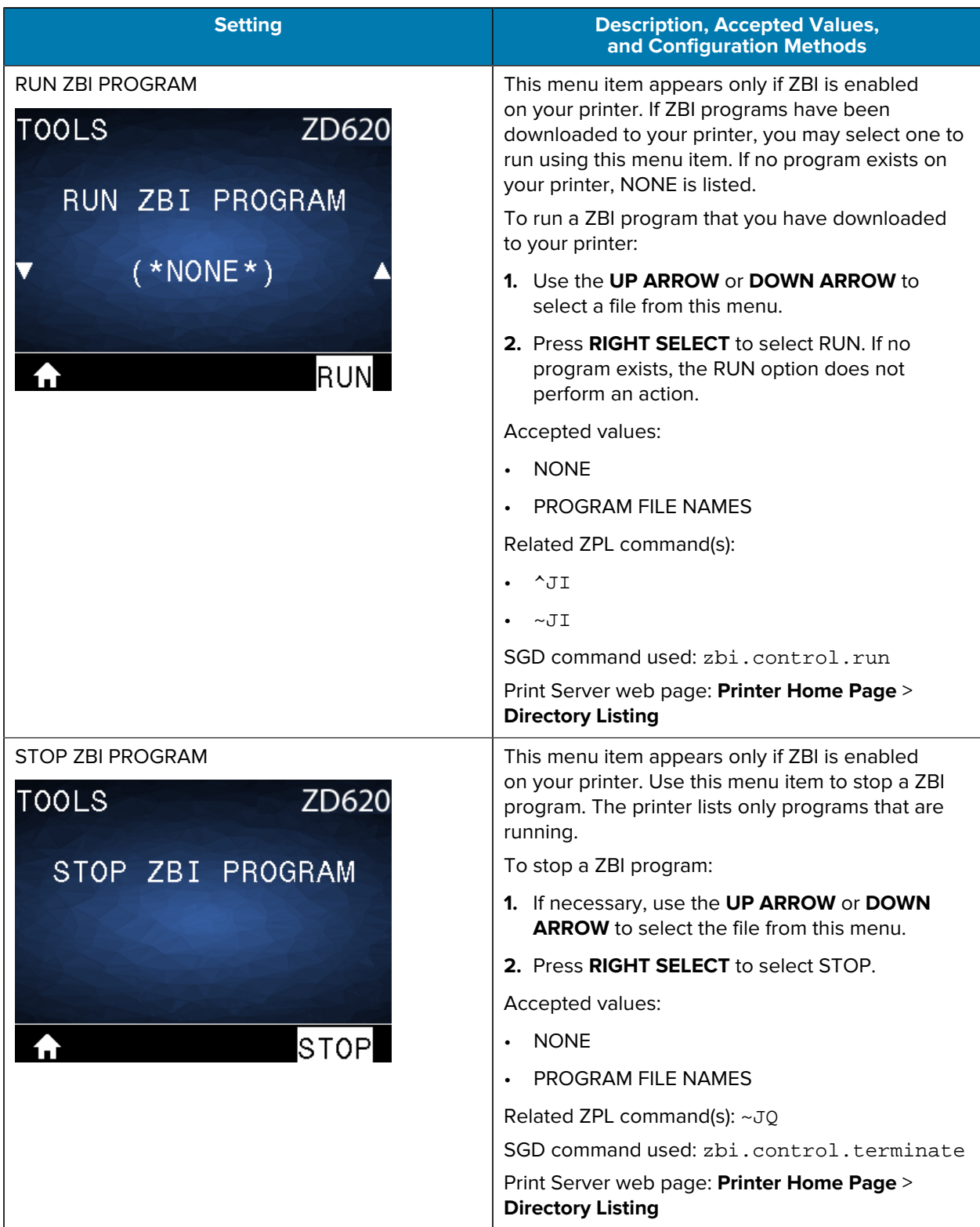

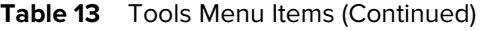

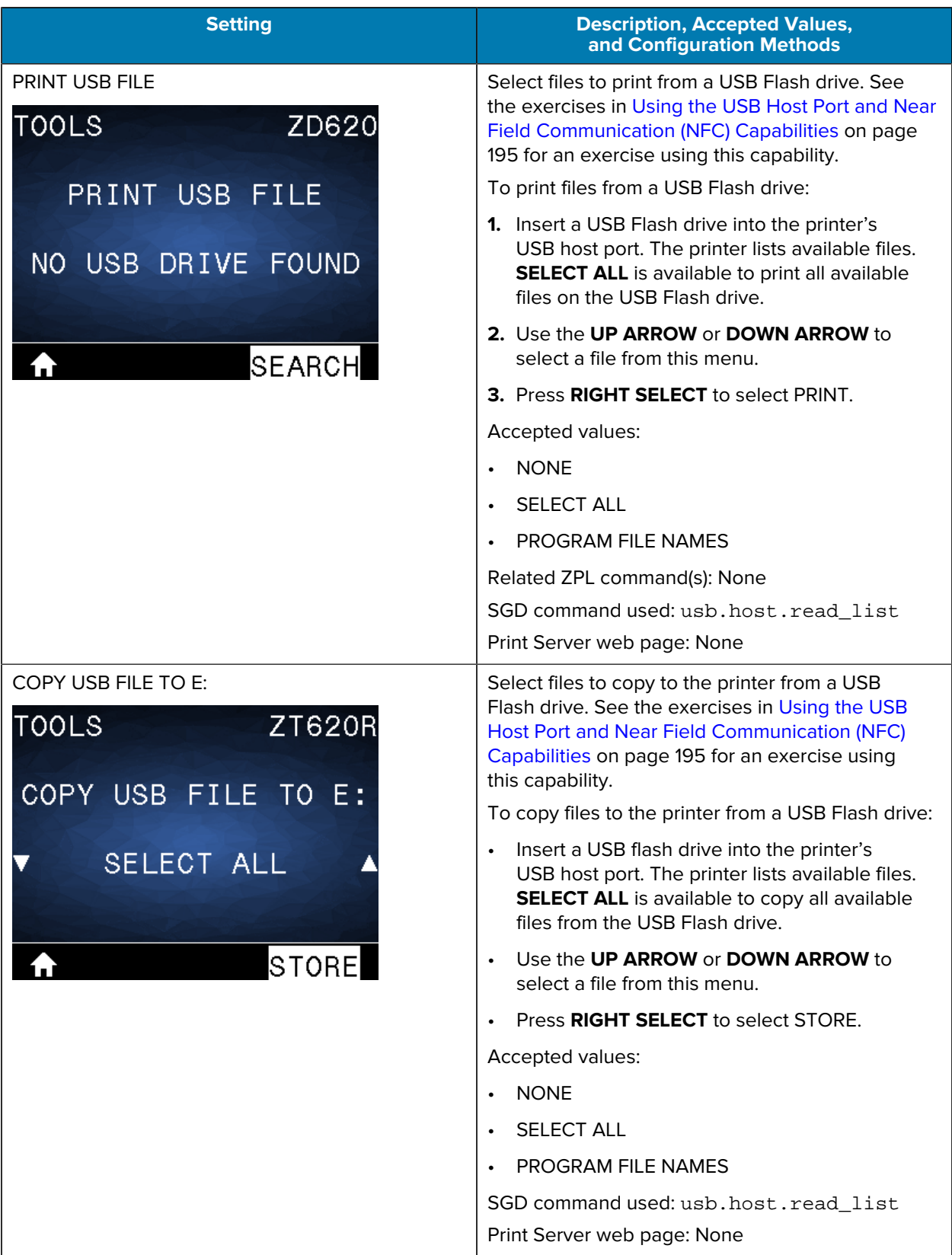

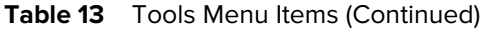

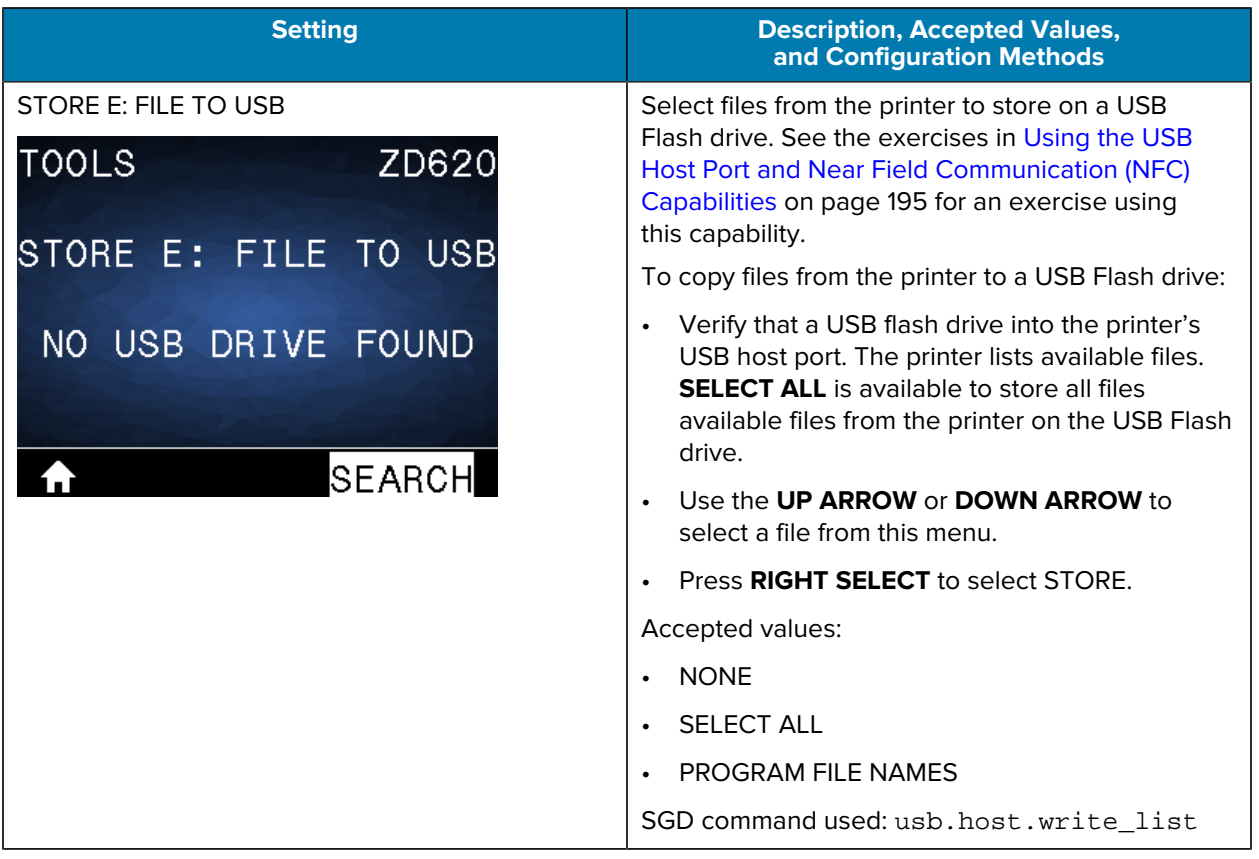

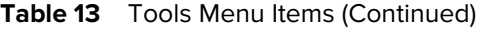

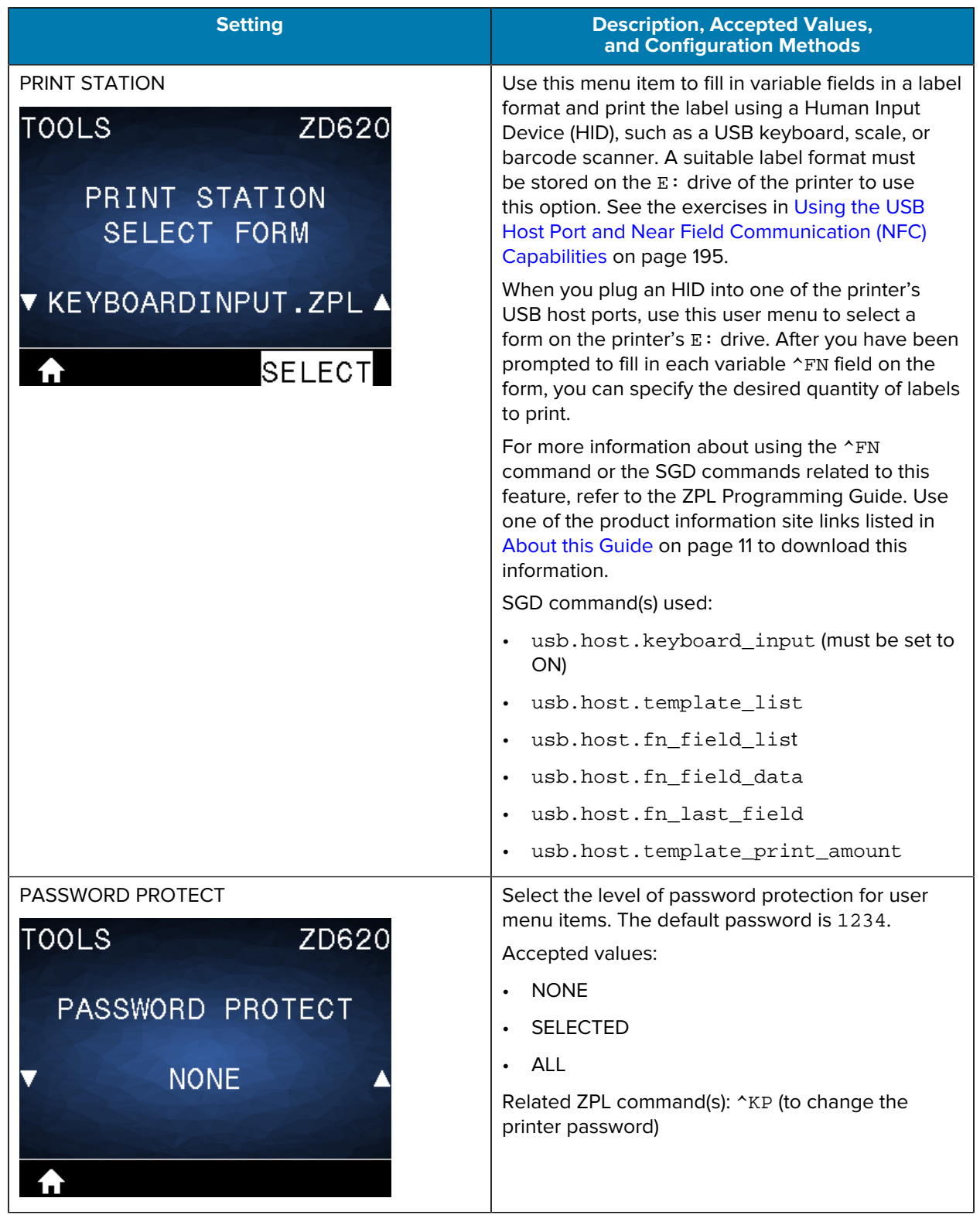

#### Table 13 **Tools Menu Items (Continued)**

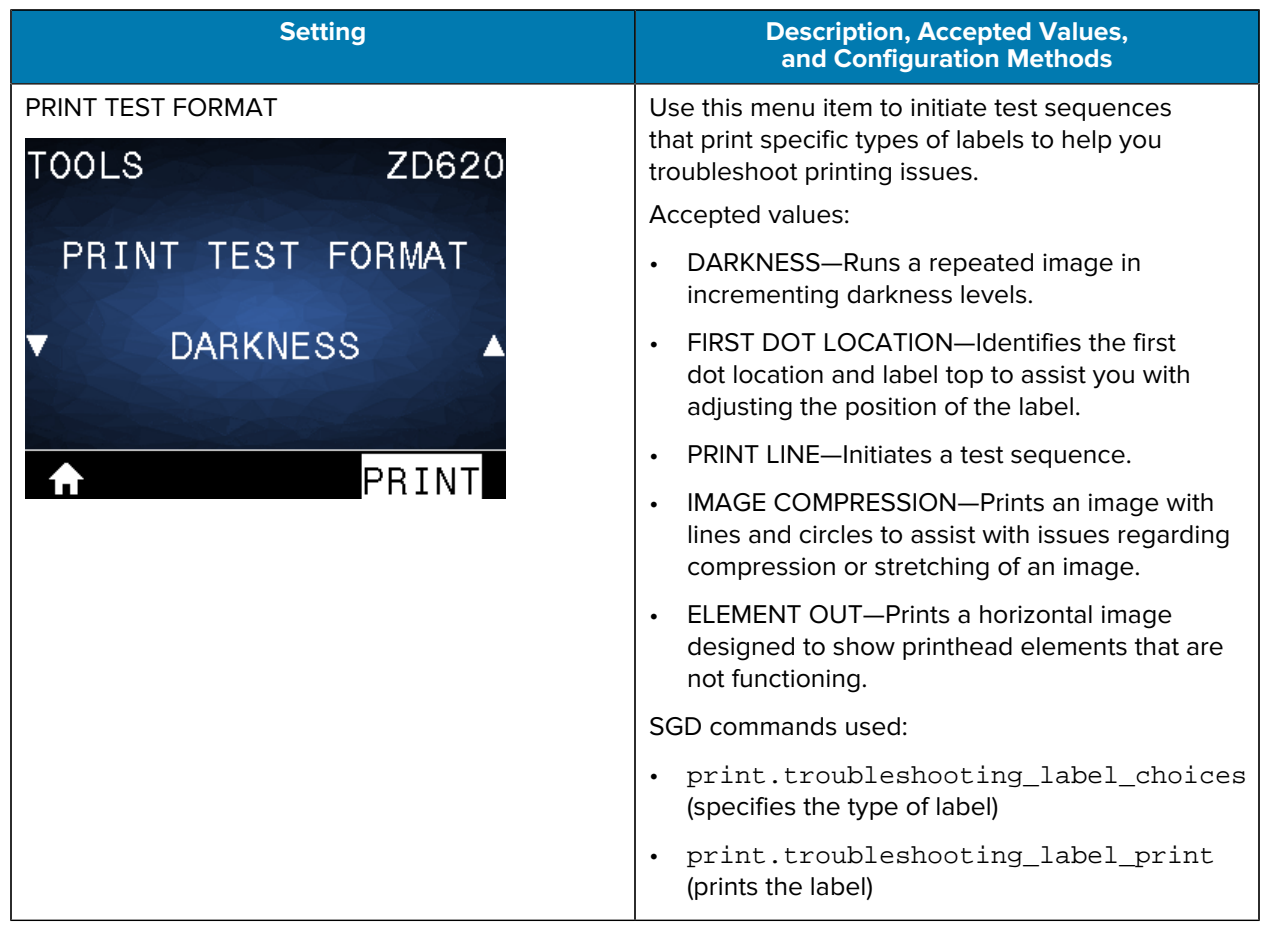

## <span id="page-87-0"></span>**Network Menu**

This table describes the Network menu items.

## Table 14 **Network Menu Items**

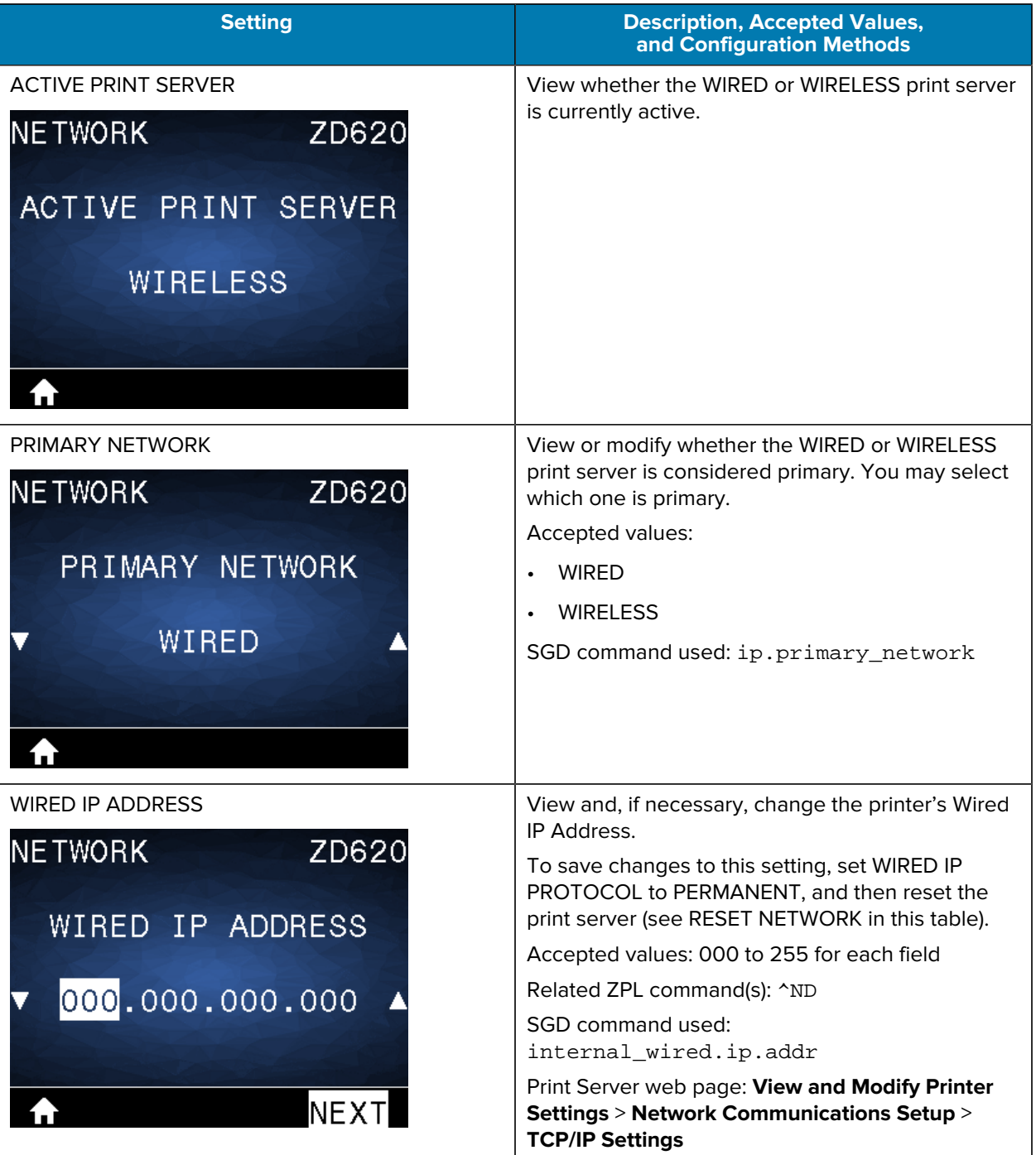

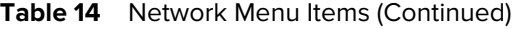

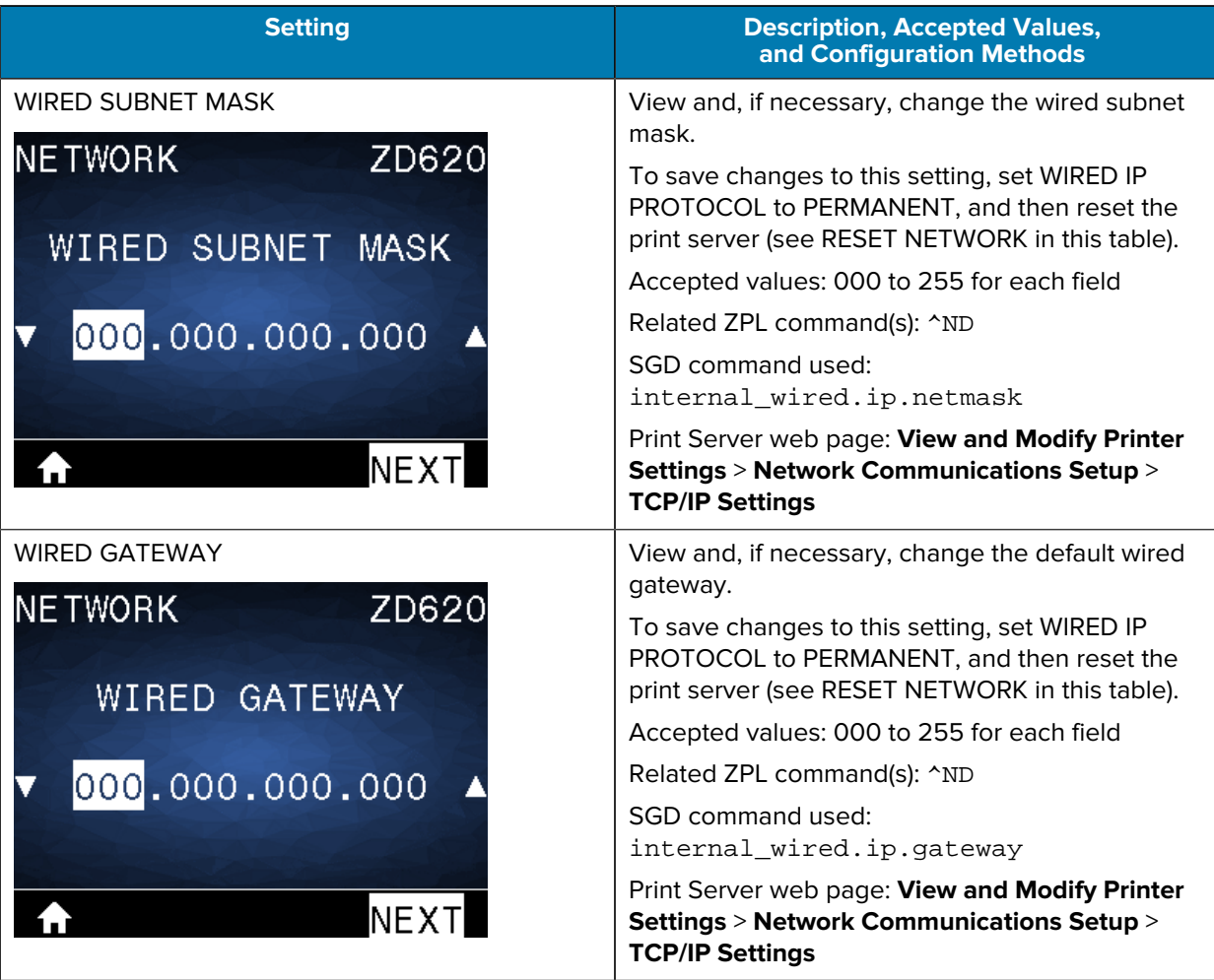

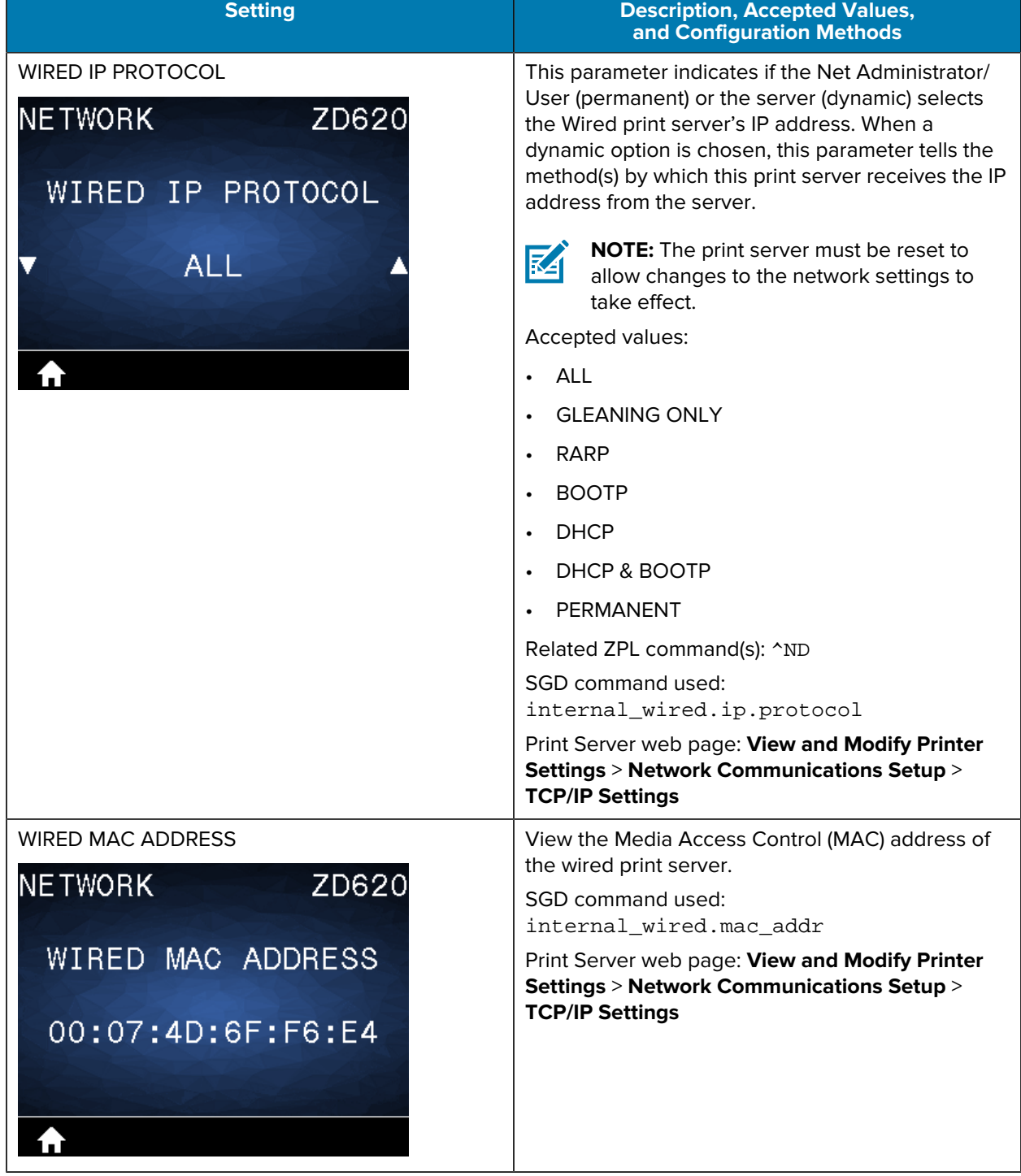

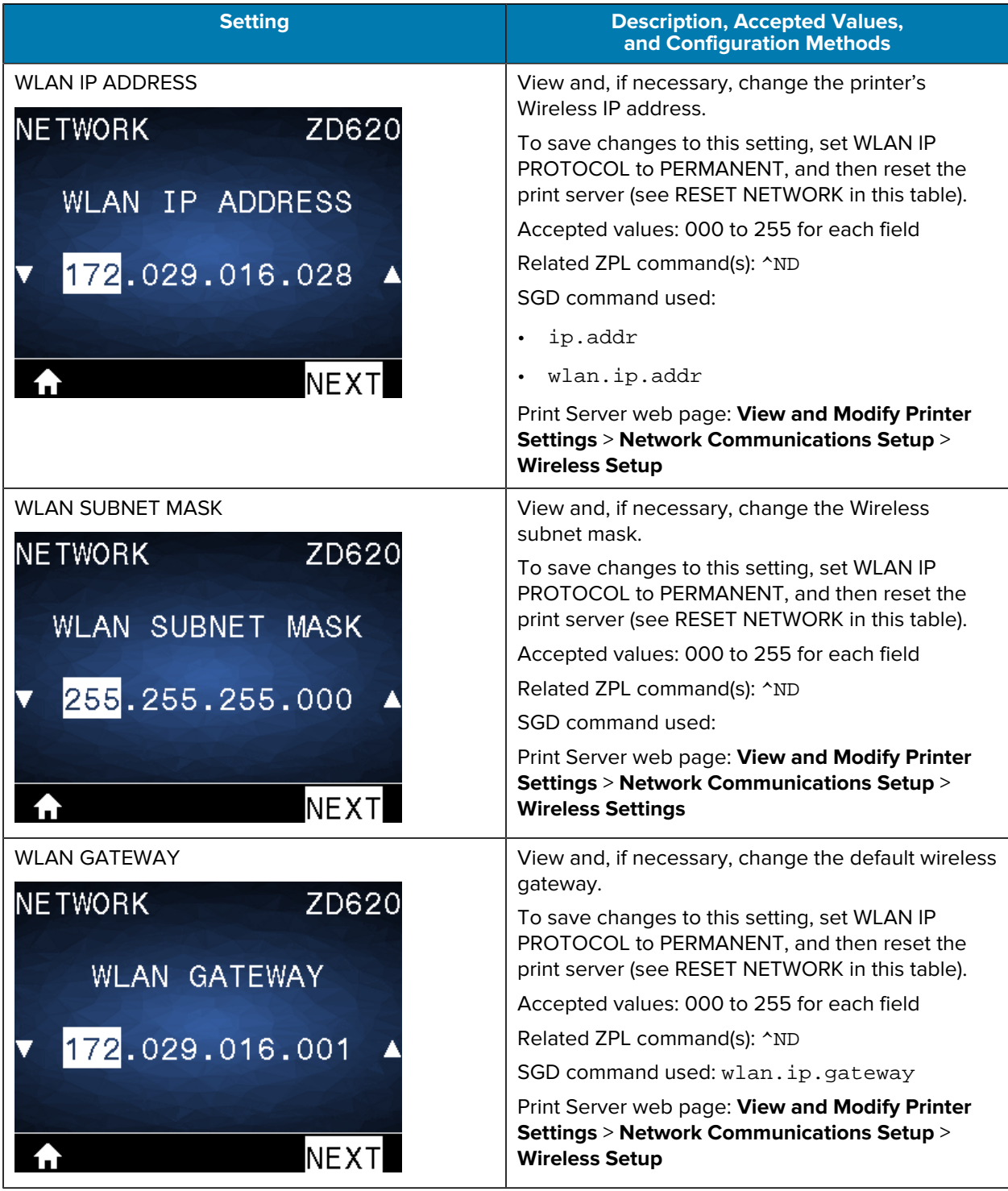

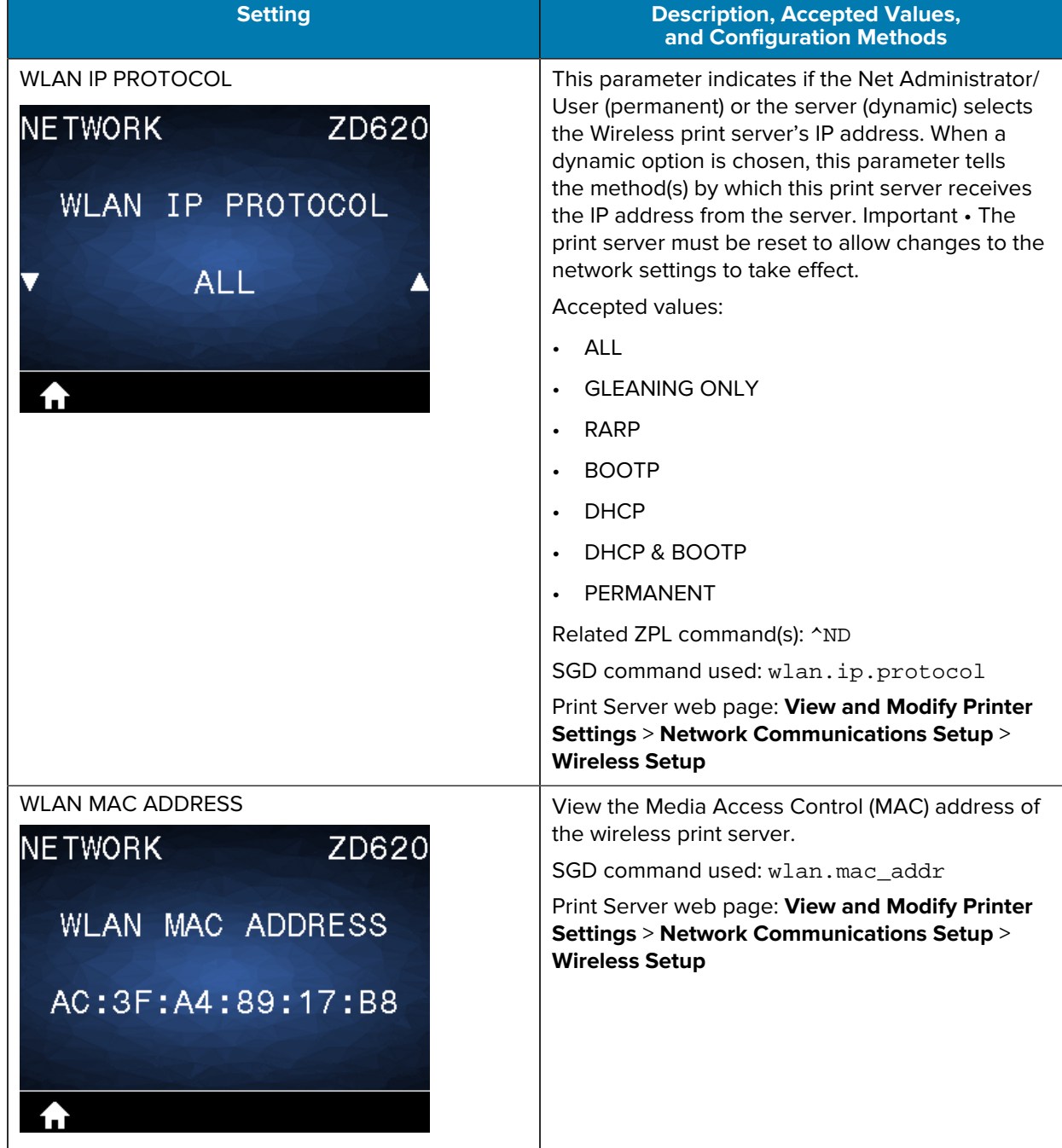

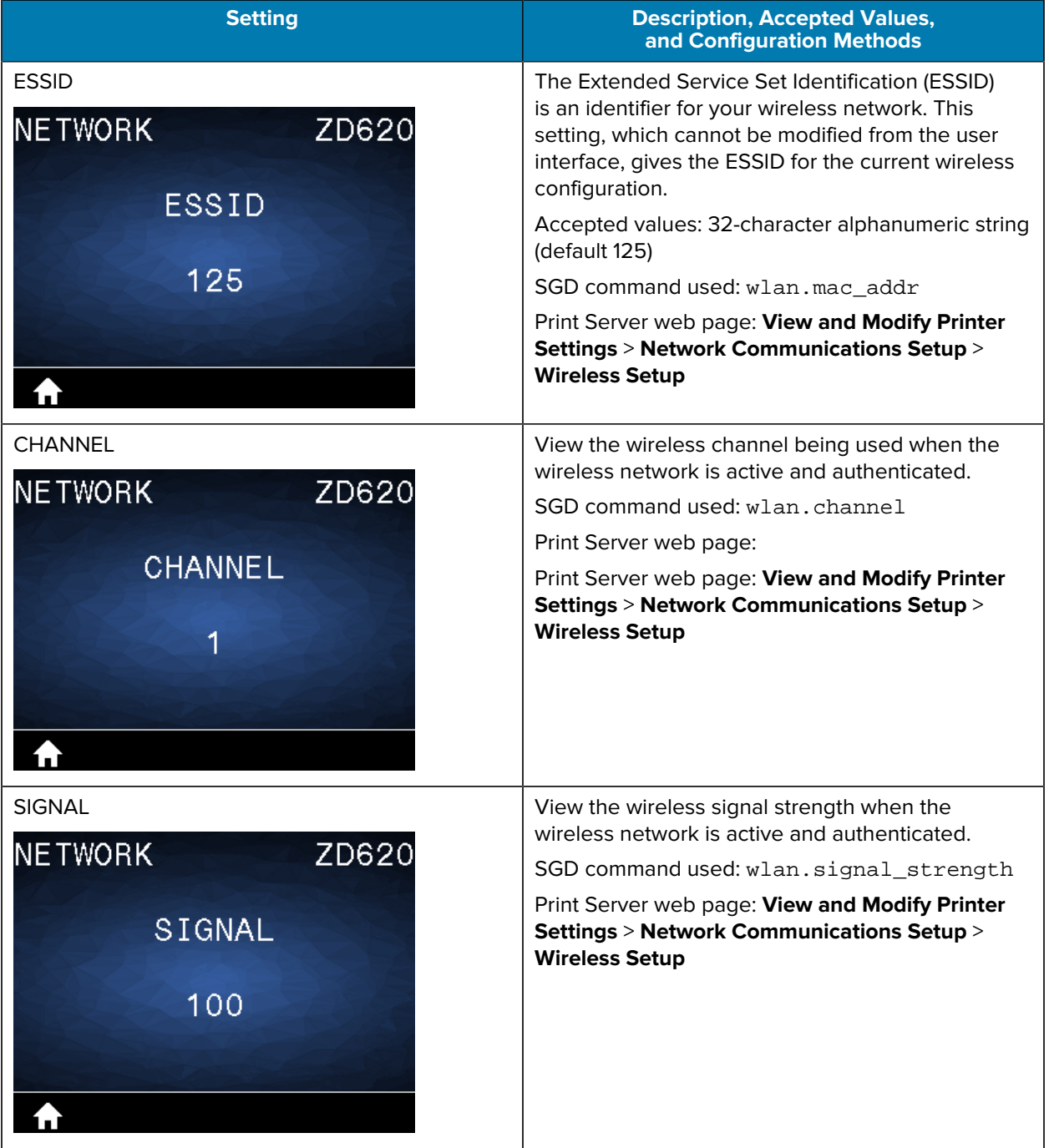

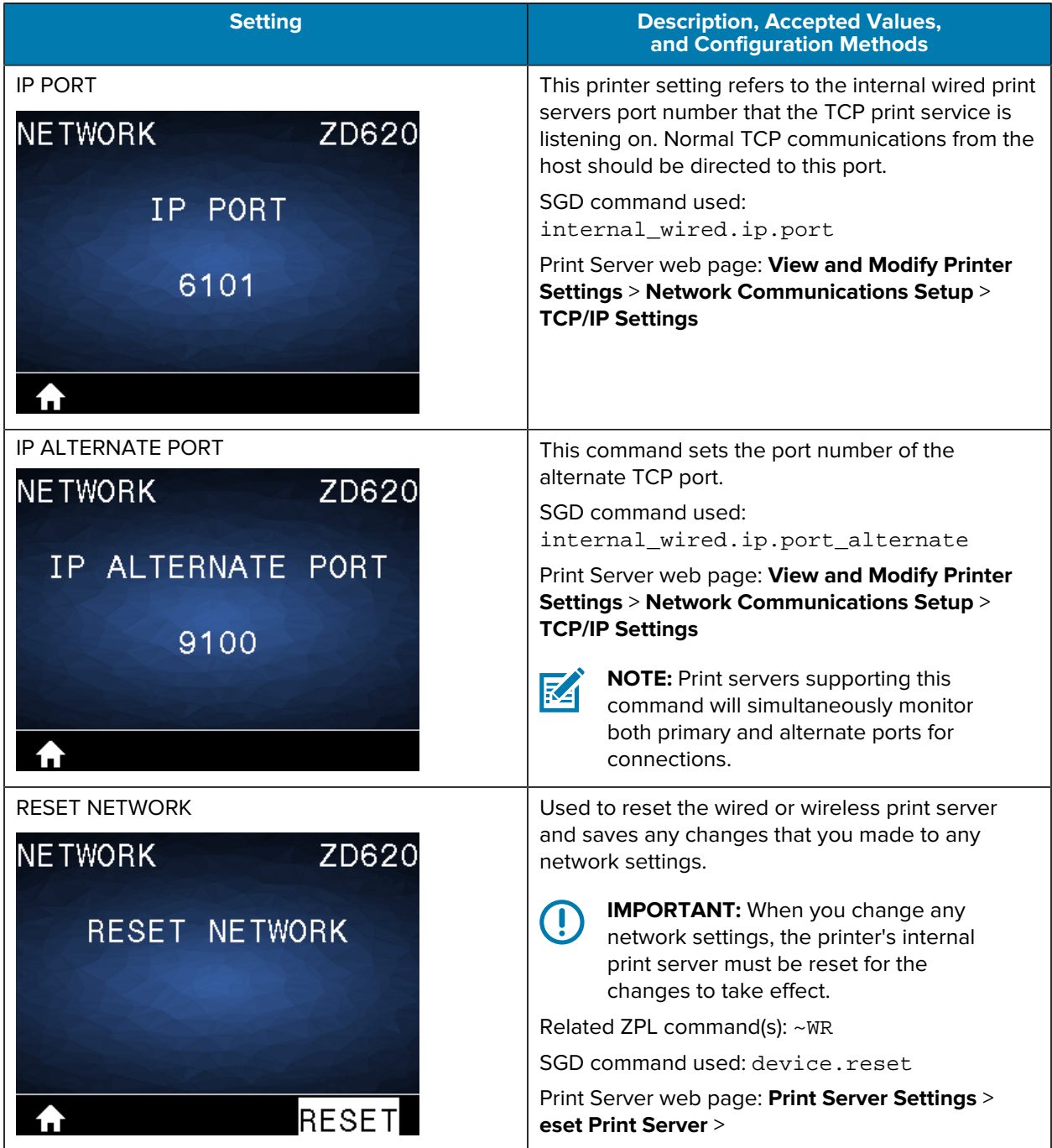

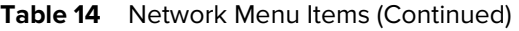

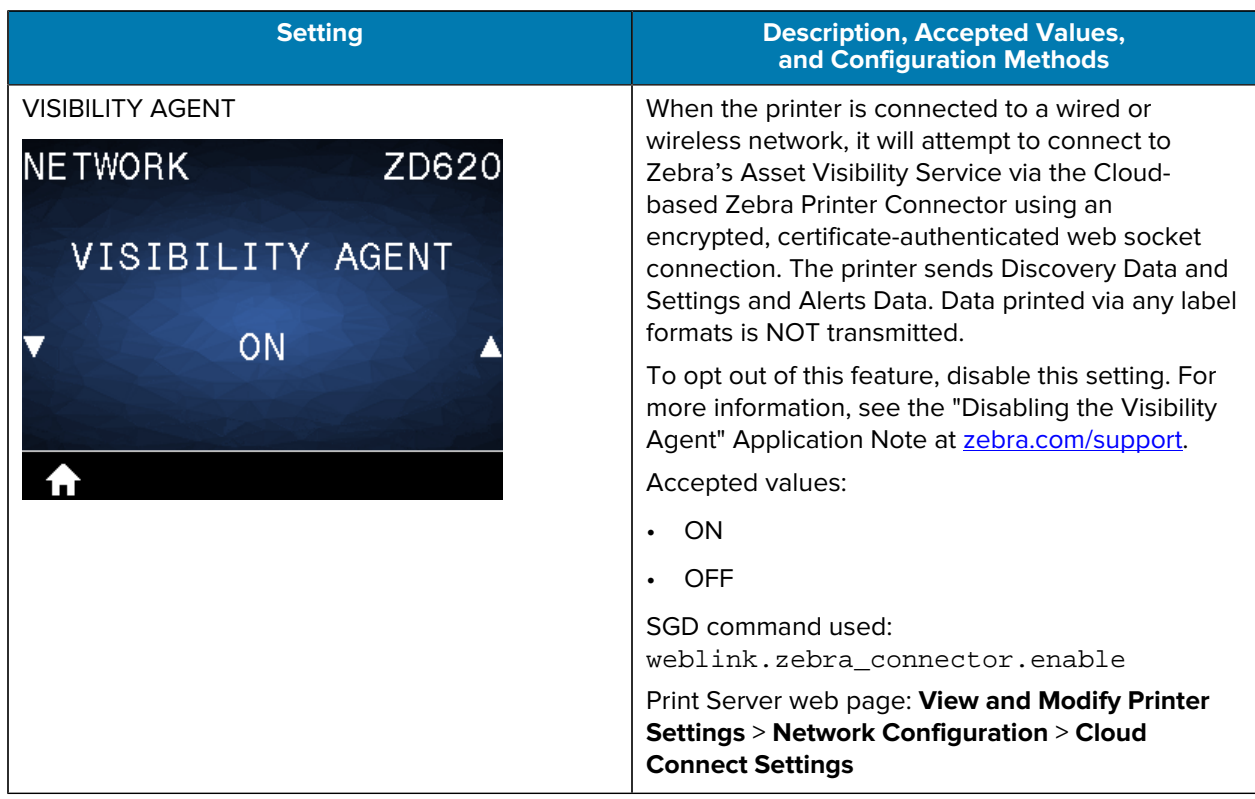

## **Battery Menu**

This table describes the Battery menu item.

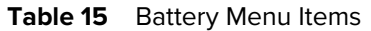

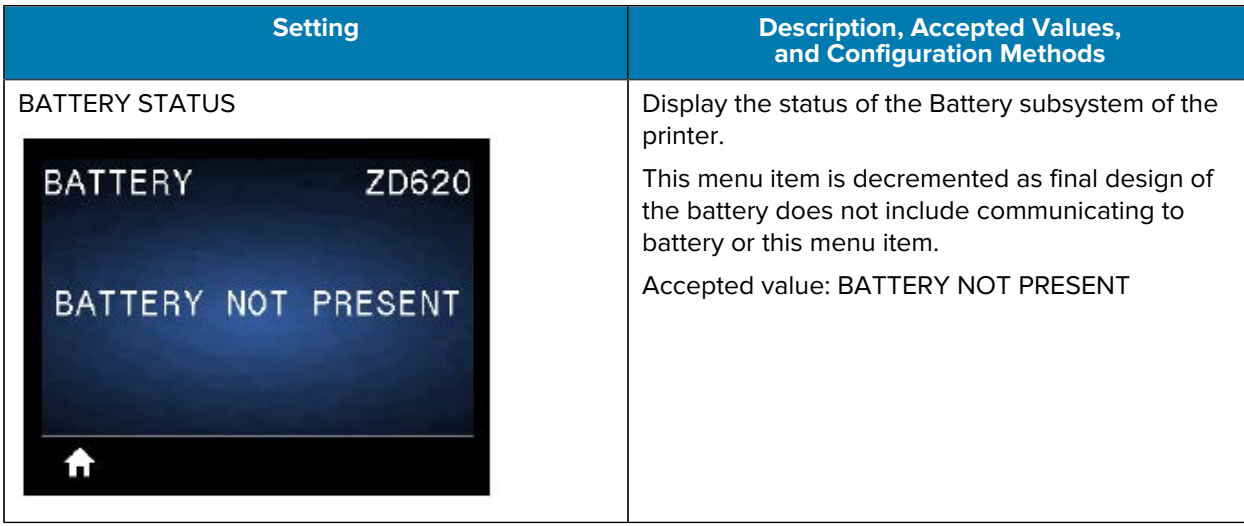

## **Language Menu**

This table describes the Language menu items.

#### Table 16 Language Menu Items

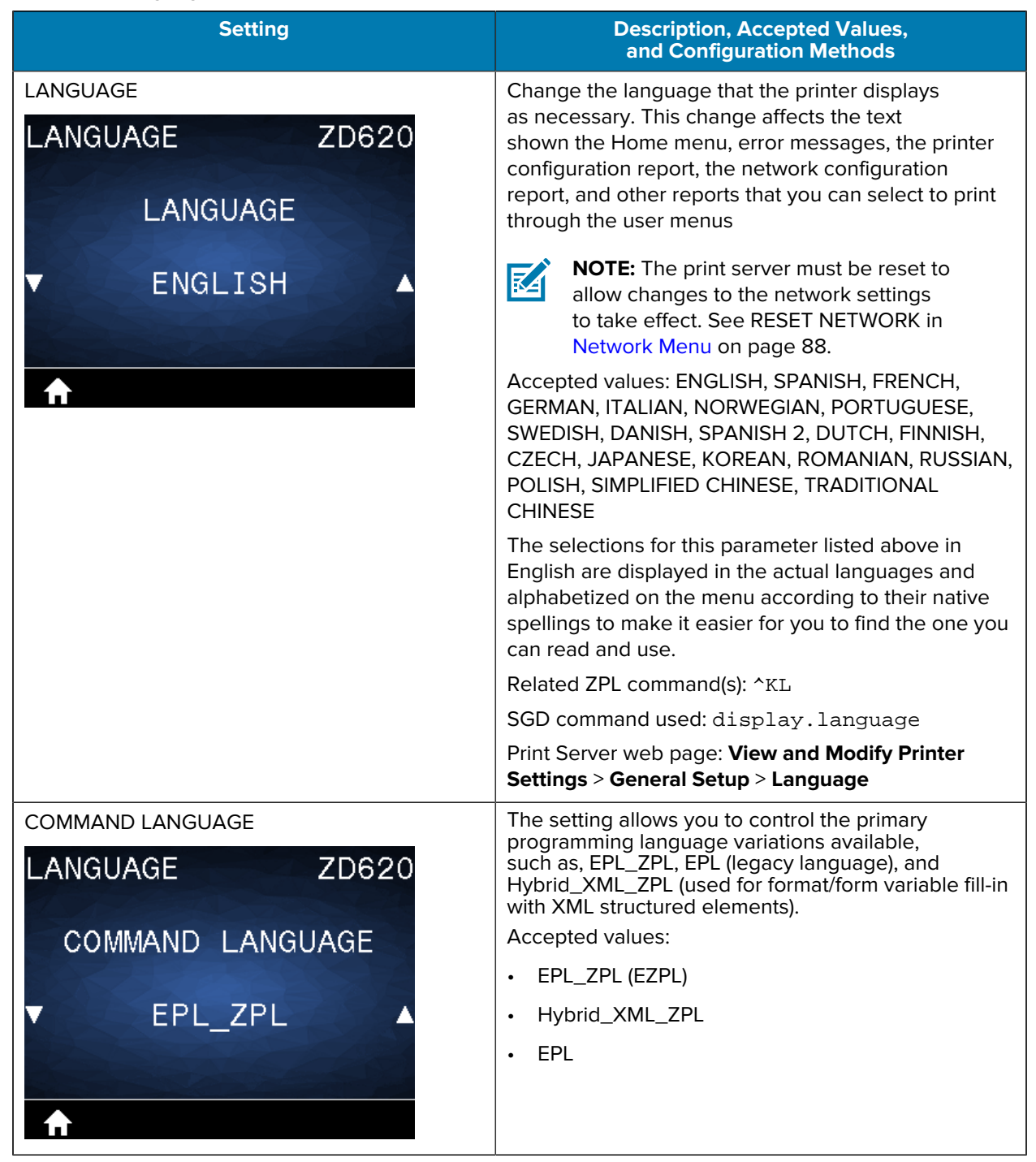

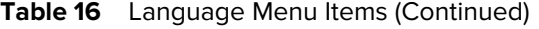

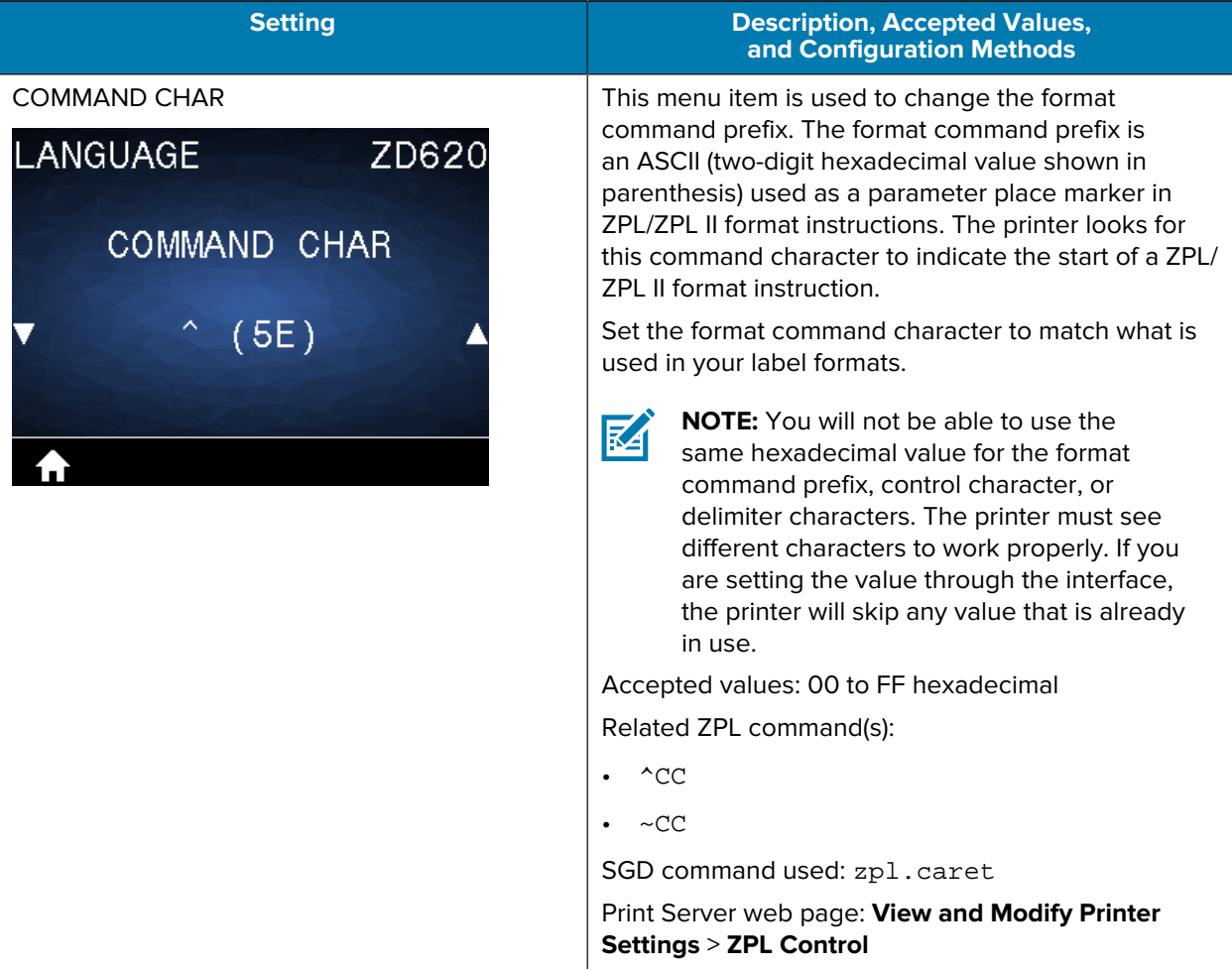

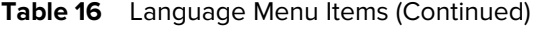

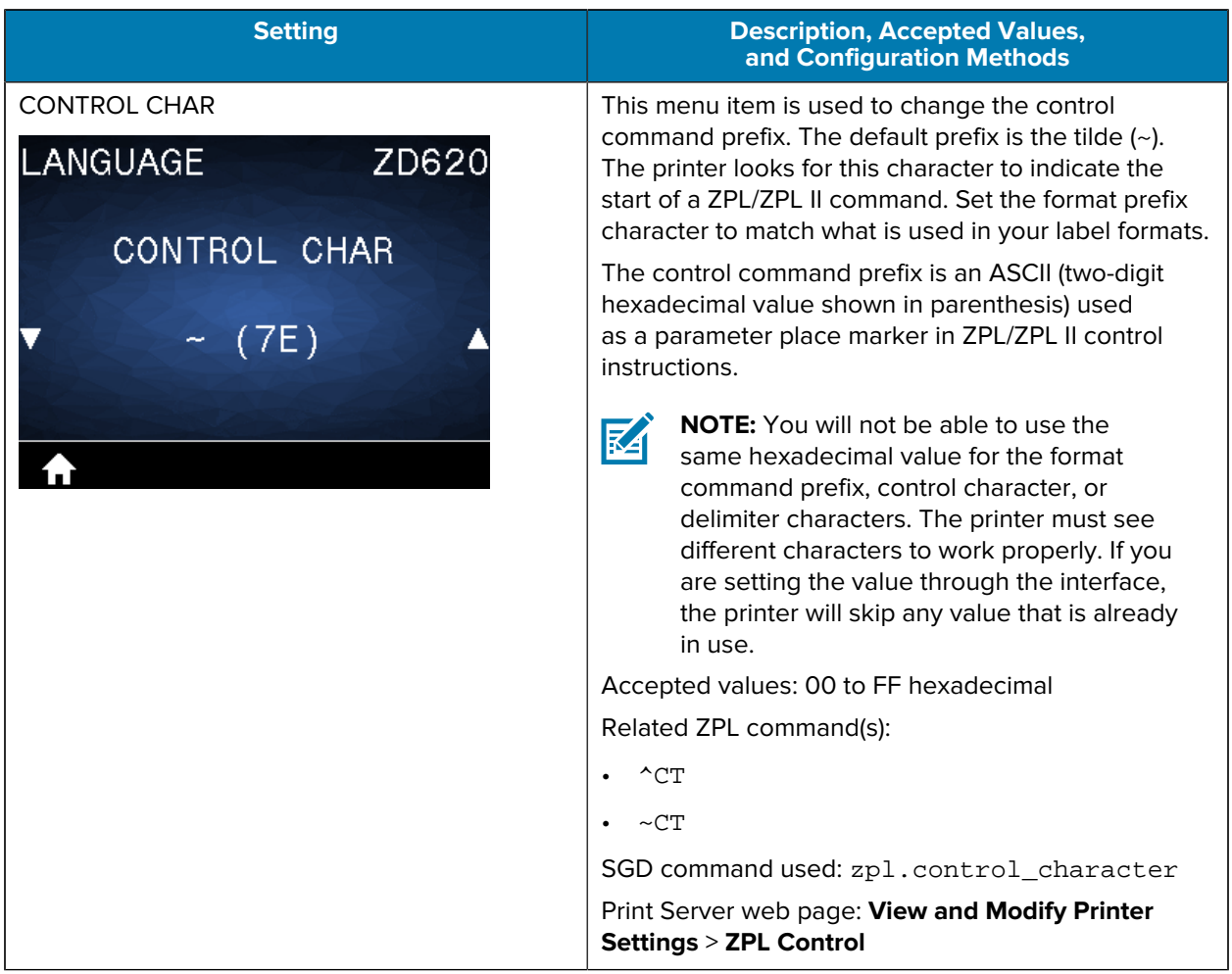

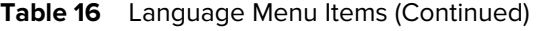

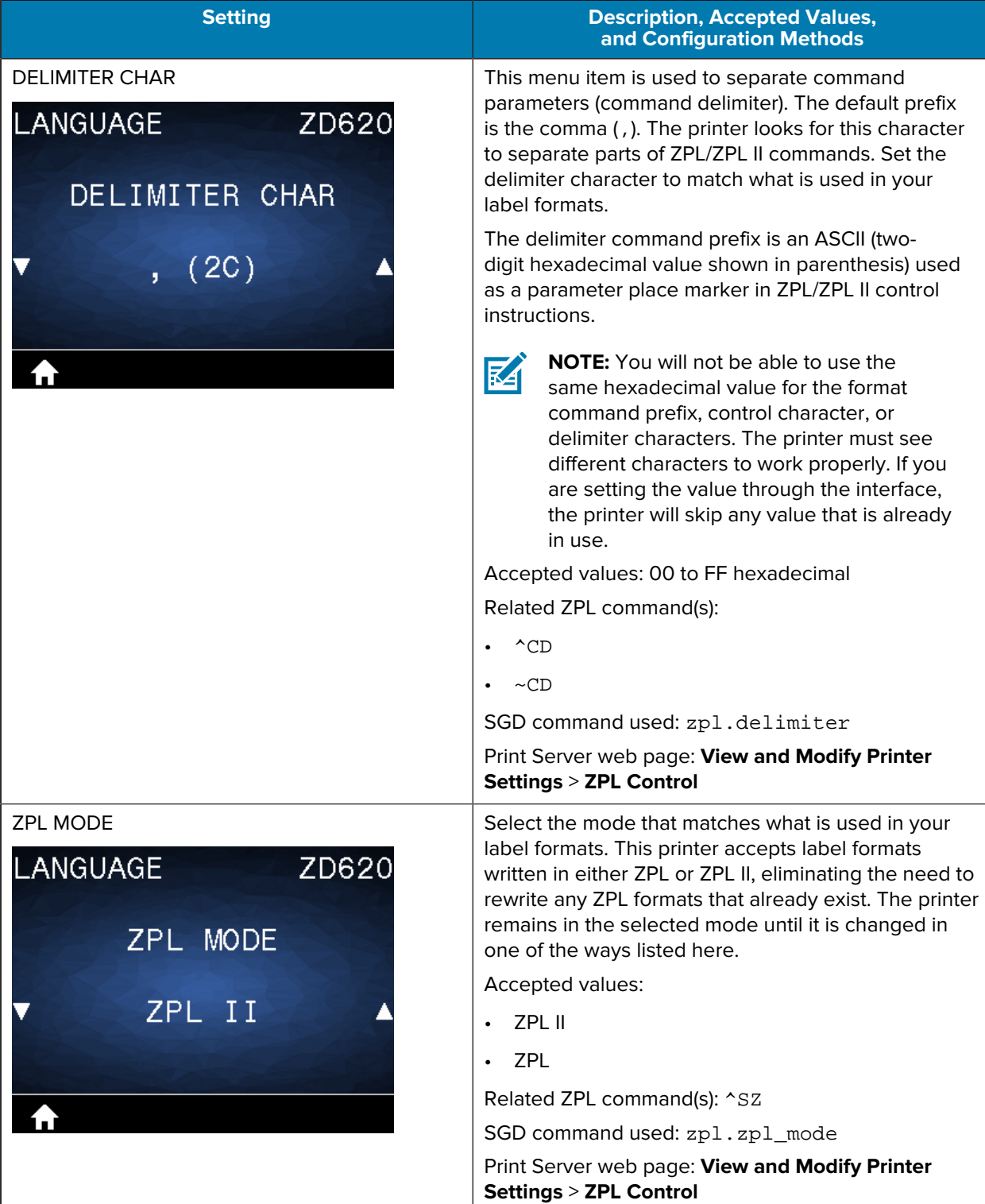

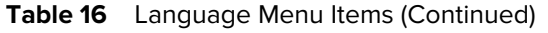

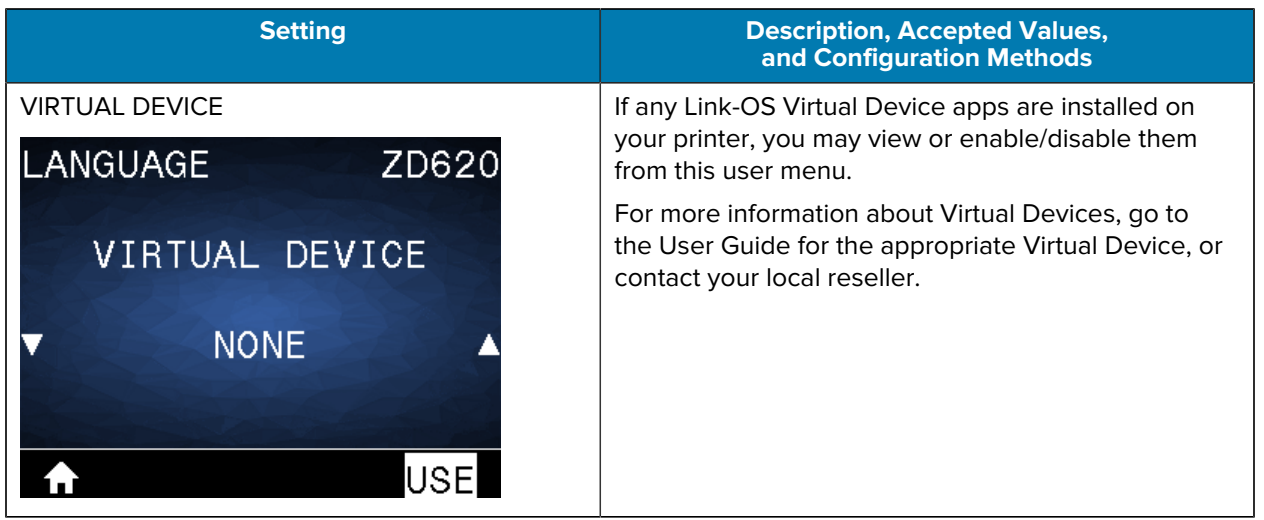

## **Sensors Menu**

This table describes the Sensors menu items.

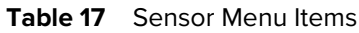

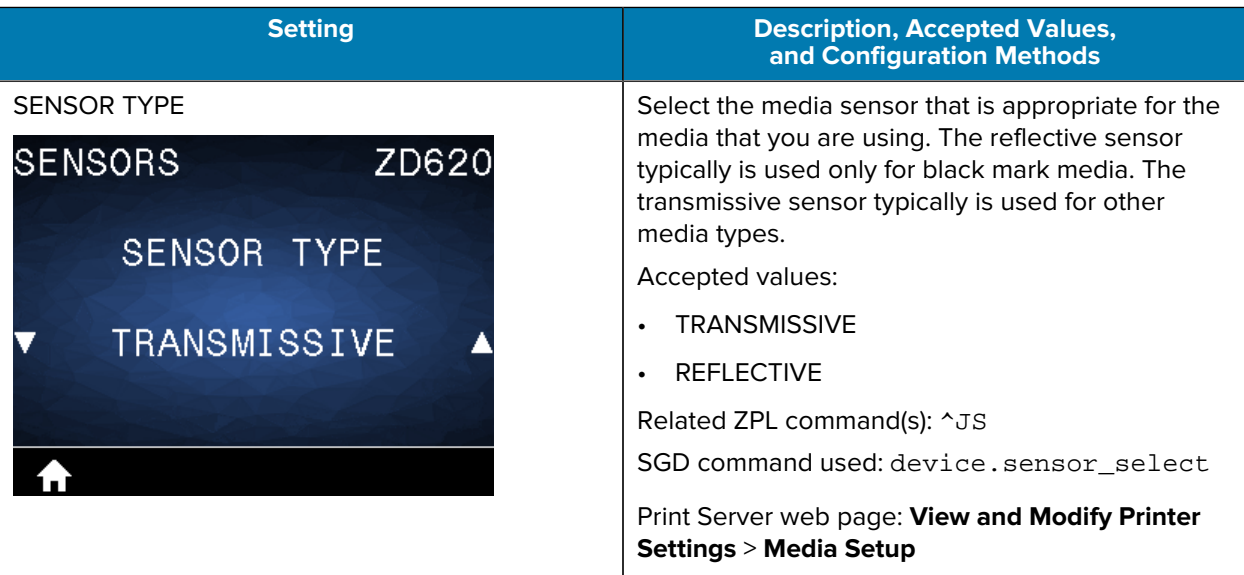

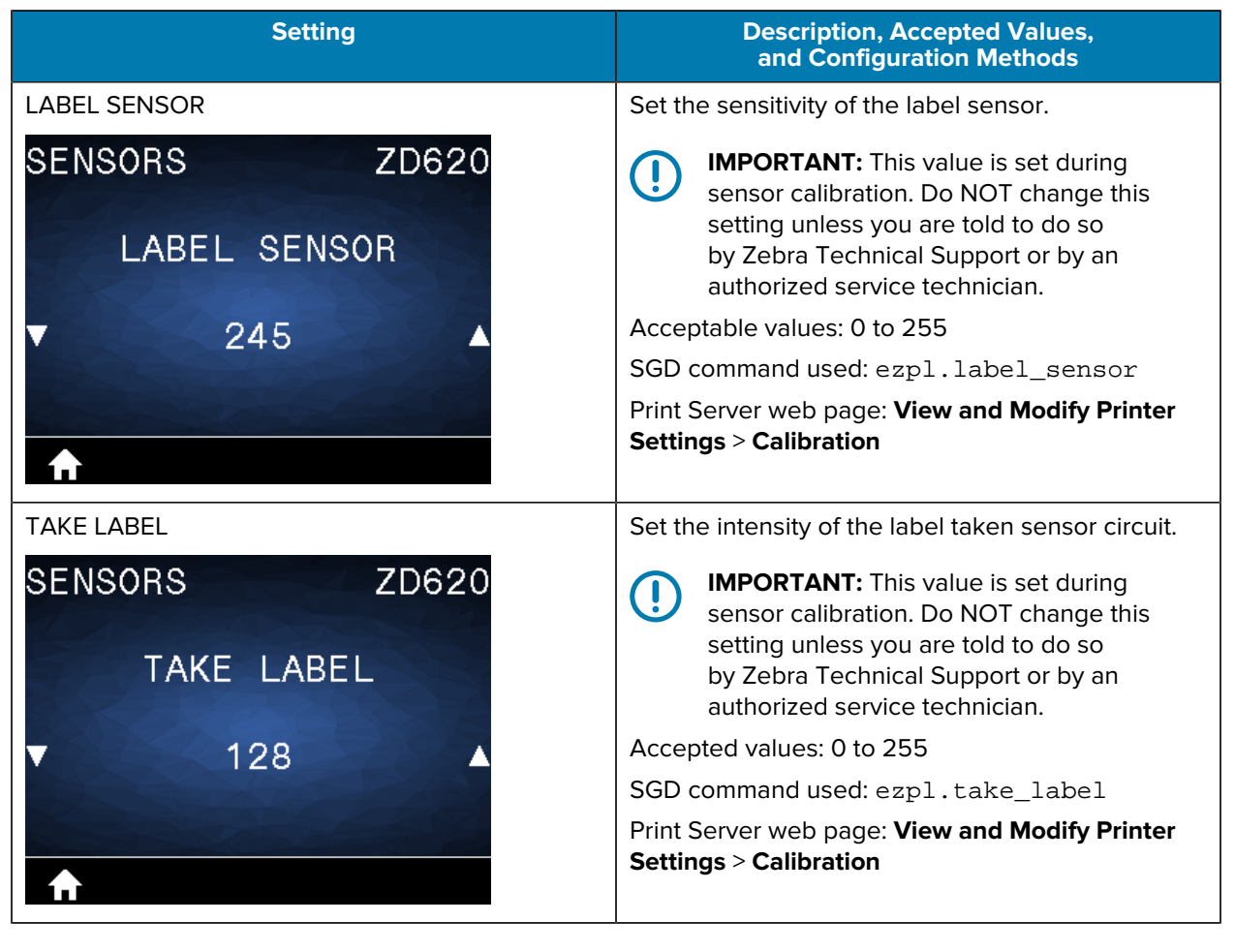

#### Table 17 Sensor Menu Items (Continued)

## **Ports Menu**

This table describes the Ports menu items.

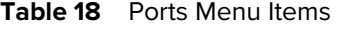

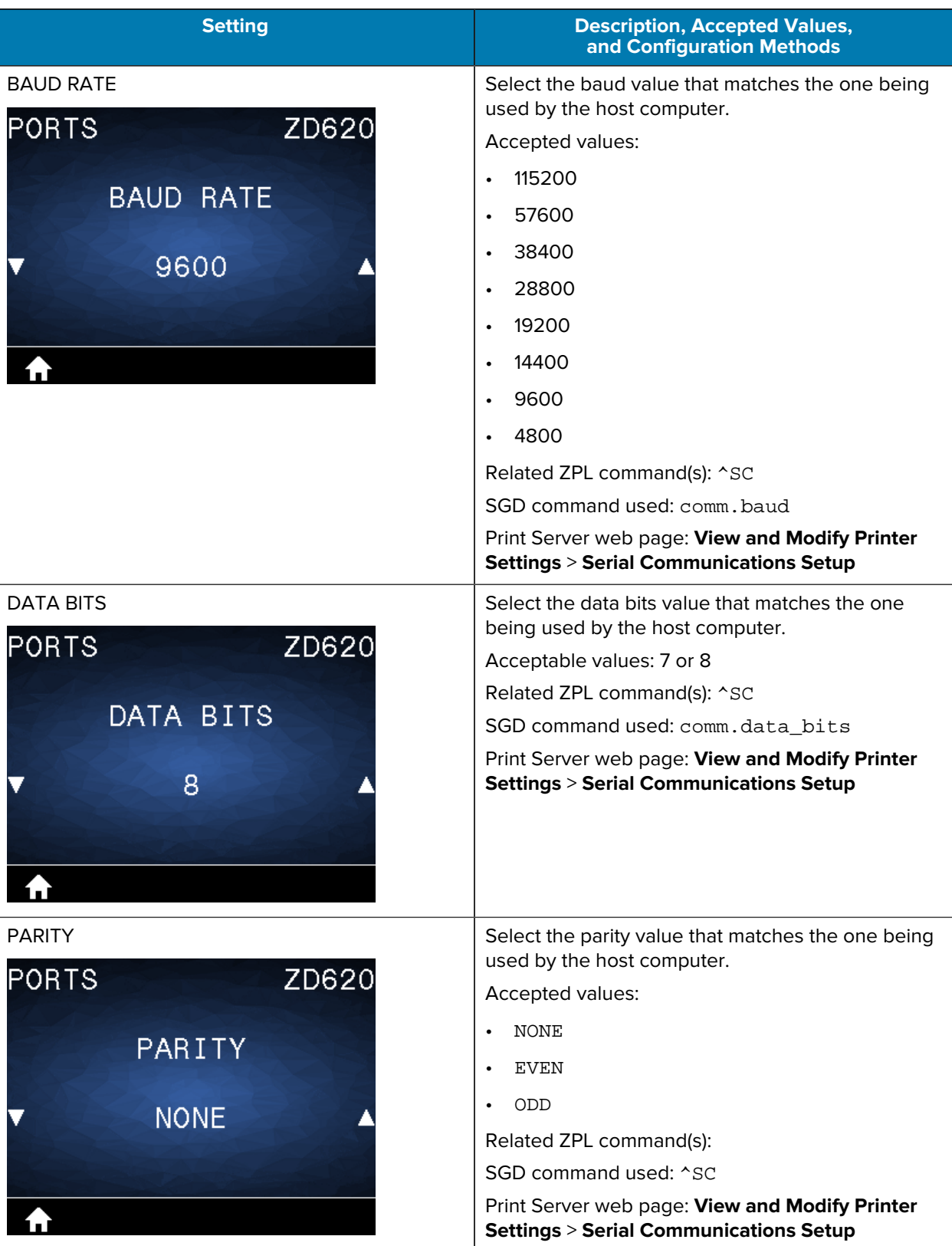

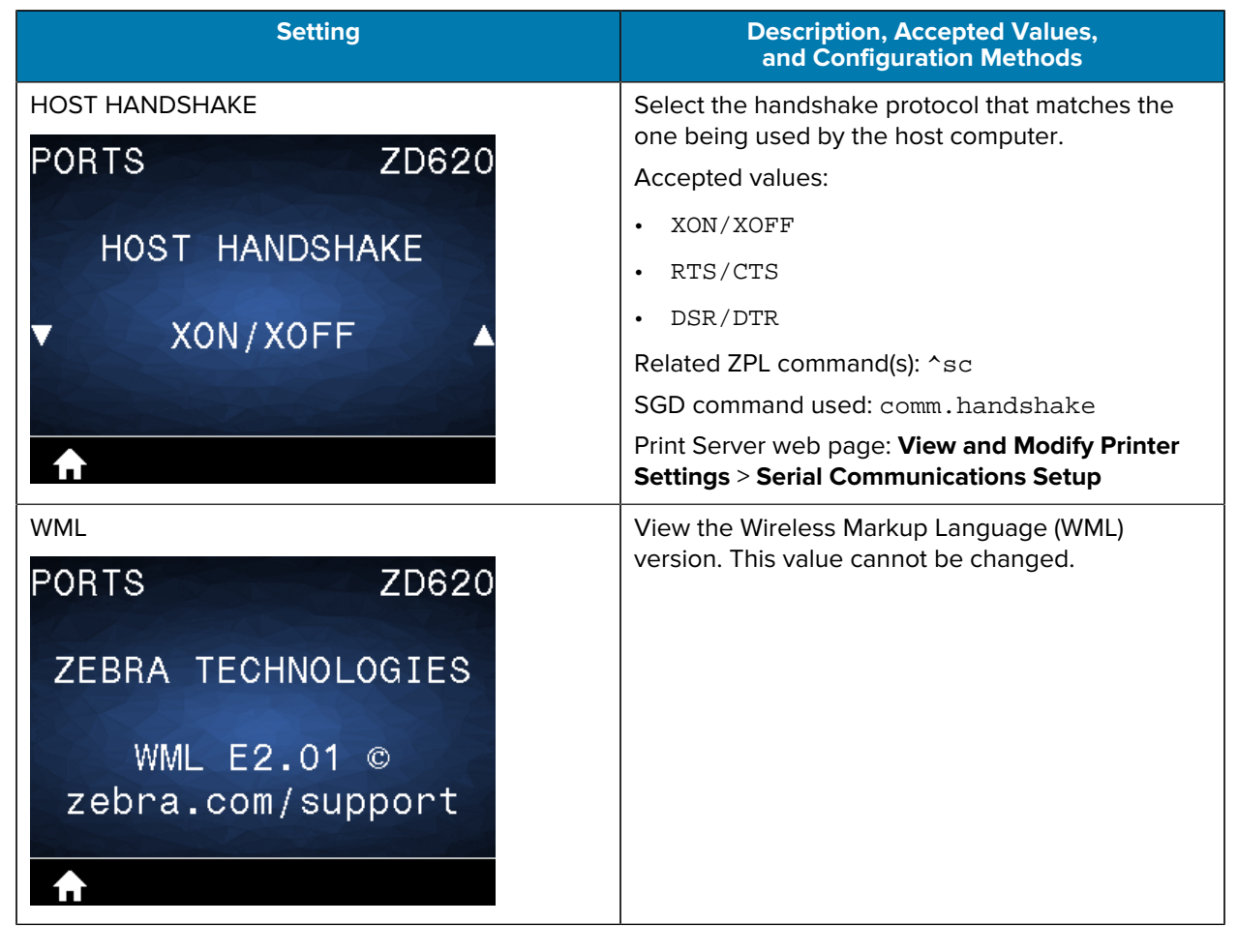

#### Table 18 Ports Menu Items (Continued)

## **Bluetooth Menu**

This table describes the Bluetooth menu items.

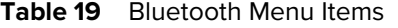

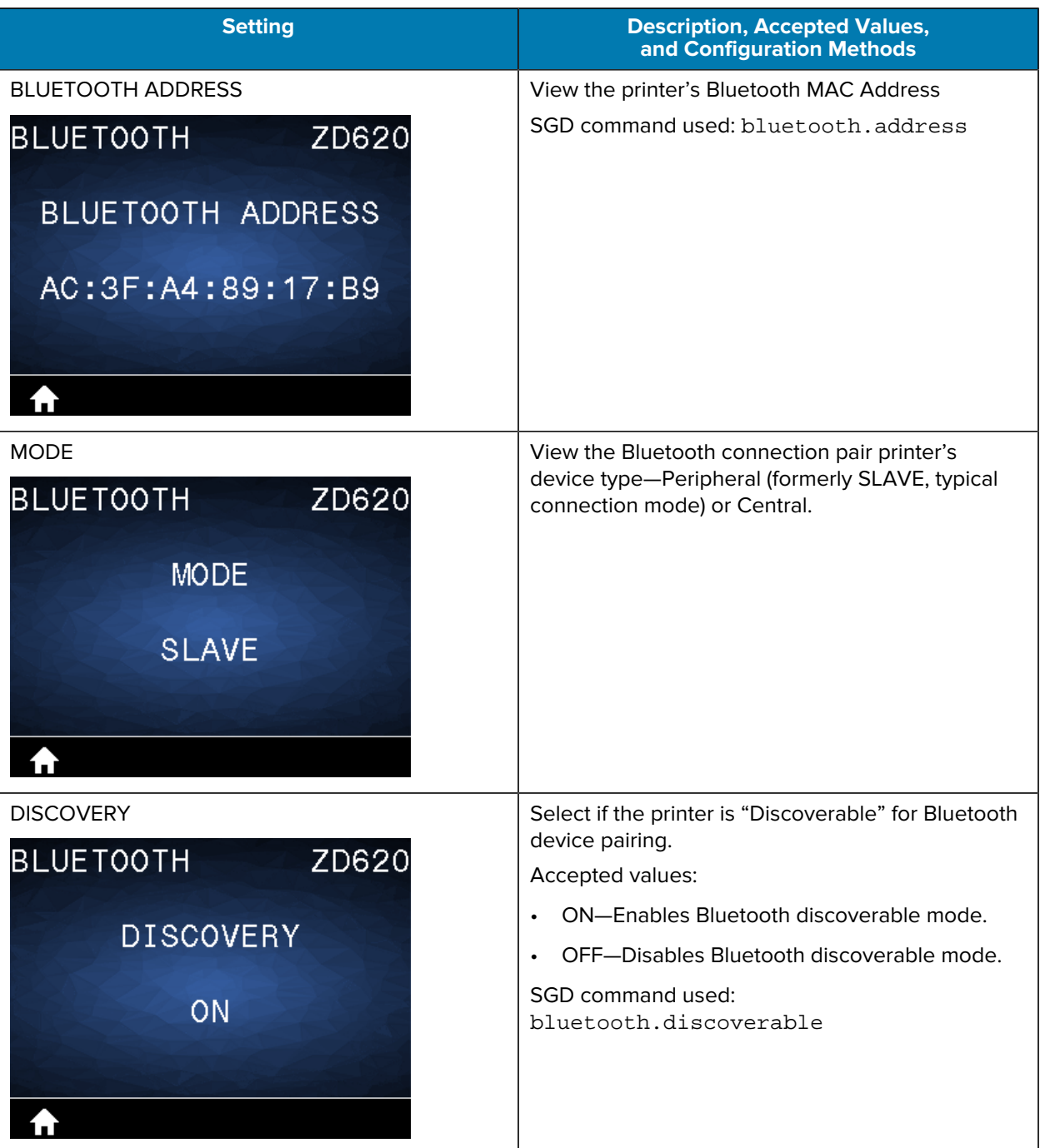

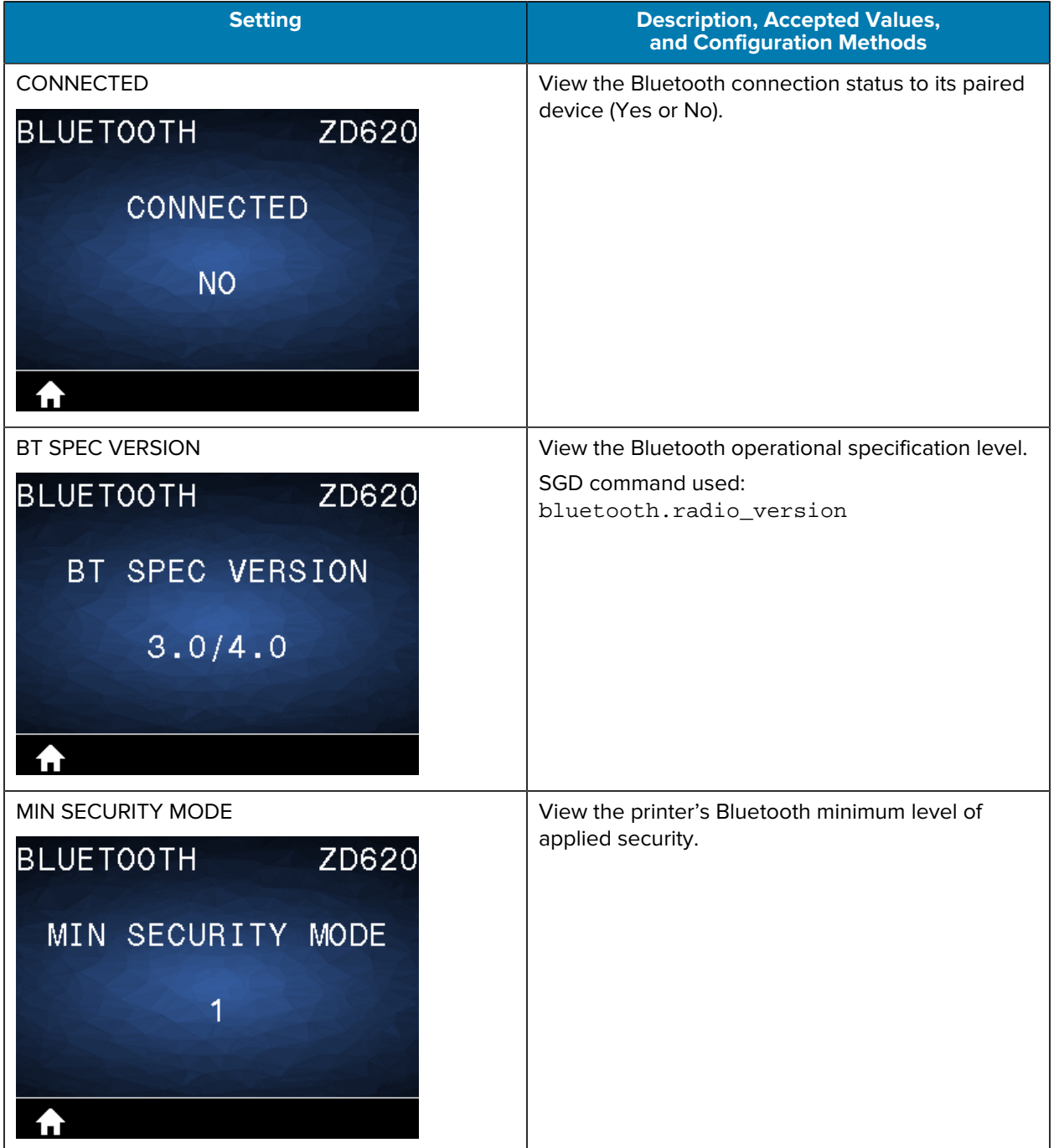

## Table 19 Bluetooth Menu Items (Continued)

# **Setup**

This section assists you in setting up and operating your printer. The setup process can be broken down into two phases: hardware setup and host system (software/driver) setup. This section covers the physical hardware setup needed to print your first label.

## **Printer Setup Overview**

Review this overview and prepare for the setup before you begin the physical printer setup.

- Install any printer hardware options first. See [Install Hardware Options](#page-36-0) on page 37.
- Place the printer in a safe location with access to power and where you can connect interface cables or wirelessly to the system.
- Attach the printer and power supply to a grounded AC power source. See [Attaching the Printer to](#page-108-0) [Power](#page-108-0) on page 109.
- Select and prepare media for your printer. See [Media](#page-287-0) on page 288.
- Load the media. See [Loading Media](#page-110-0) on page 111.
- Turn printer power ON.
- Calibrate the printer for the media. See [Running a SmartCal Media Calibration](#page-129-0) on page 130.
- Print a Configuration Report to verify basic printer operation. See [Printing the Printer and Network](#page-243-0) [Configuration Reports \(CANCEL Self Test\)](#page-243-0) on page 244.
- Turn printer power OFF.
- Choose a method to communicate via a wired or wireless connection to your printer. Available wired local connections are:
	- USB port
	- Optional serial port
	- Ethernet (LAN) (option available for your printer)
- Attach the printer cable to the network or host system (with printer power OFF).
- Begin second phase of printer setup: typically [Setup for Windows](#page-145-0) on page 146.

# **Select a Location for the Printer**

The printer and media need a clean and safe area with moderate temperatures for optimal print operations.

Select a location for the printer that meets these conditions:

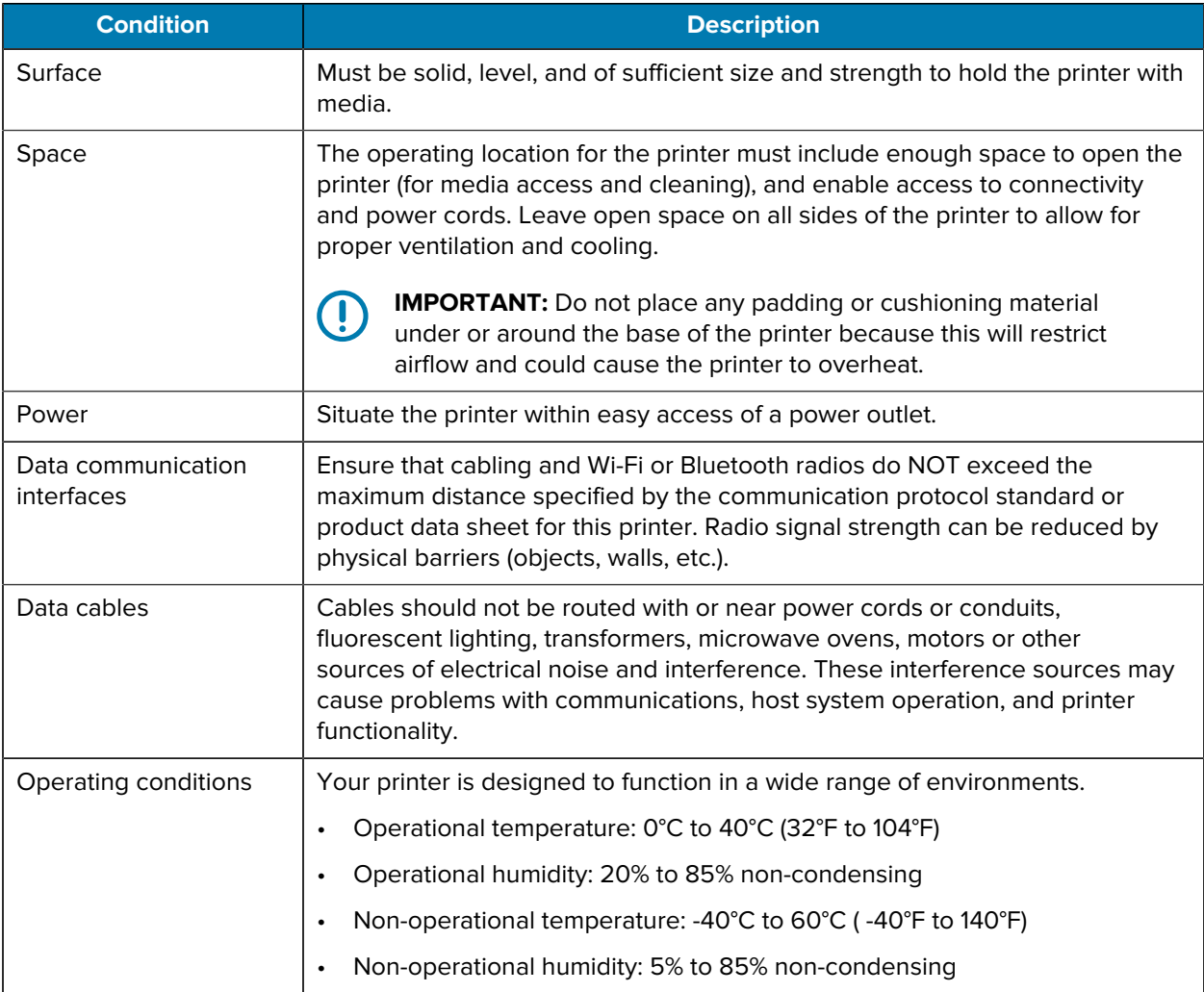

# **Install Printer Options and Connectivity Modules**

Install the following printer options before proceeding with the printer's setup.

- Serial (RS-232 DB-9) Port Module See [Installing the Serial Port Module](#page-38-0) on page 39.
- Internal Ethernet (LAN) Module See [Installing the Internal Ethernet \(LAN\) Module](#page-39-0) on page 40.
- Label Dispenser (automatically peels the liner off the label and dispenses the label) See [Installing the](#page-42-0) [Label Dispenser](#page-42-0) on page 43.
- Linerless (standard) Media Cutter See[Installing the Standard Media Cutter](#page-43-0) on page 44.
- Linerless Media Tear-Off Bezel See [Installing the Linerless Media Tear-Off Bezel](#page-45-0) on page 46.
- Standard (general purpose) media cutter See [Installing the Standard Media Cutter](#page-43-0) on page 44.
- Media Roll Core Size Adapters for 38.1 mm (1.5 in.), 50.8 mm (2.0 in.), or 76.2 (3.0 in.) I.D. media cores. — For information on these adapters, see [Media Roll Core Size Adapters](#page-46-0) on page 47. To install the adapters, see [Installing Media Roll Adapters](#page-47-0) on page 48.
- Print Resolution Upgrade Kits (200 and 300 dpi for standard and linerless media) For information on these upgrade kits, see [Print Resolution Upgrade Kits](#page-48-0) on page 49. To install these kits, see [Installing the](#page-49-0) [Printhead Resolution Upgrade Kits](#page-49-0) on page 50.

## **Attaching the Printer to Power**

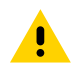

**CAUTION:** Never operate the printer and power supply in an area where they can get wet. Serious personal injury could result!

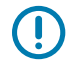

K

**IMPORTANT:** Ensure the appropriate power cord with a three-prong plug and an IEC 60320-C13 connector are used at all times. These power cords must bear the relevant certification mark of the country in which the product is being used.

Set up your printer so that you can handle the power cord easily if needed. Some processes for setup or troubleshooting issues may ask you to remove power. Separate the power cord from the power supply receptacle or AC electrical outlet to make certain the printer cannot carry electrical current.

- **1.** Plug the power supply into the printer's DC power receptacle.
- **2.** Insert the AC power cord into the power supply.
- **3.** Plug the other end of the AC power cord into an appropriate AC electrical outlet.

**NOTE:** The AC outlet end of the power cord's plug type can vary by region.

The active power light will turn on green if power is on at the AC outlet.

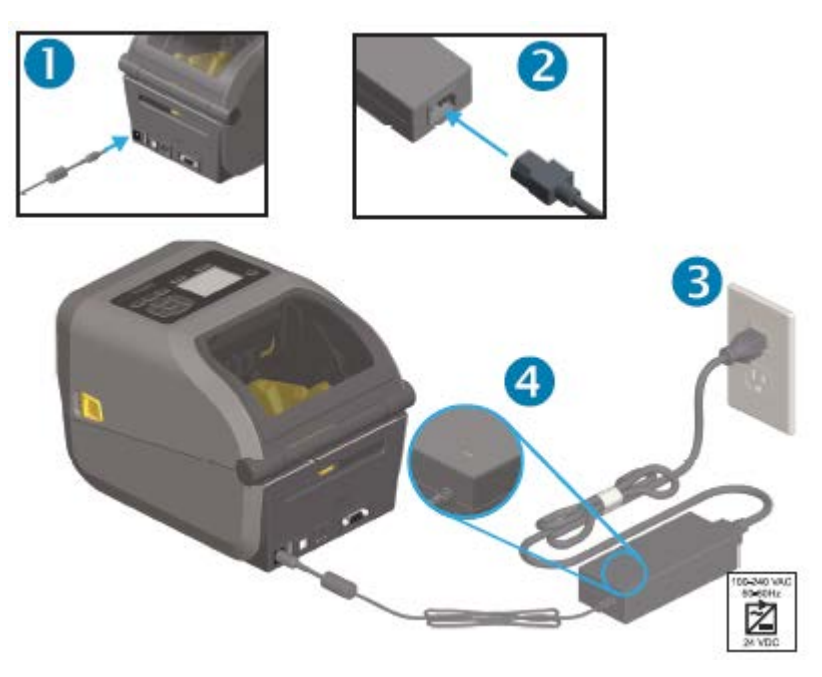

# **Getting Ready to Print**

You will need media to complete the printer setup. Media does not ship with the printer.

For media, you can use labels, tags, tickets, receipt paper, fanfold stacks, tamper proof labels or other print media formats. Use the Zebra web site or your reseller may be able to help you select the right media for your intended printing application. To procure media that is specifically designed for use with your Zebra printer, see [zebra.com/supplies](http://zebra.com/supplies).

During setup, use the same media that you would use for normal printer operation. This will help you identify any setup or real-life application issues and address them right at the start.

## **Preparing and Handling Media**

Careful handing and storage of your media is important in order to maximize print quality. If the media becomes contaminated or dirty, it can damage the printer and cause defects in the printed image (voids, streaks, discoloration, compromise the adhesive, etc.).

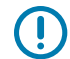

**IMPORTANT:** During manufacturing, packaging, handling and storage, the outside length of media may become dirty or contaminated. We recommend removing the outside layer of the media roll or stack. This will remove any contaminants which might be transferred onto the printhead during normal operation.

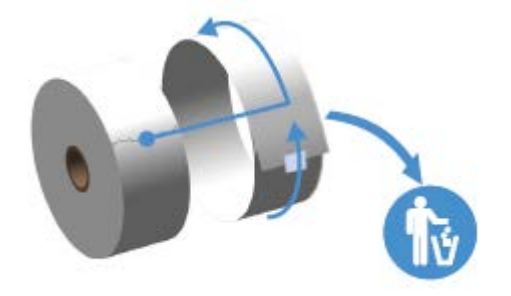

## **Media Storage Guidelines**

Follow these media storage guidelines for optimal print output.

• Store media in a clean, dry, cool, dark area.

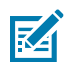

**NOTE:** Direct thermal media is chemically treated to be heat-sensitive. Direct sunlight or heat sources may 'expose' the media.

- Do NOT store media with chemicals or cleaning products.
- Leave media in its protective packaging until the time it will be loaded into the printer.
- Many media types and label adhesives have a 'shelf life' or expiration date. Always use the oldest, viable (non-expired) media first.

# **Loading Roll Media**

All of the ZD620 and ZD420 4 inch Link-OS printers load print media rolls the same.

The printers support the three basic types of media:

• Continuous (receipt, etc.) with no marks to define print length.

- Marked media (black lines, black marks, notches, or holes) to define print length
- Label media that uses the sensor to look through the media backing (liner) to see the beginning and end of labels on the roll.

The printer utilizes two sensing methods to accommodate a wide range of media:

- Center-area transmissive sensing for continuous media and gap/web label media.
- Full-width movable (reflective) sensing for print format (length) using black marks, black lines, notches, or holes.

## **Setting Media Sensing by Media type**

- For web/gap media, the printer senses the differences between the label and the liner to determine the print format length.
- For continuous roll media, the printer only senses the media's characteristics. The print format's length is set by programming (driver or software) or the last stored form's length.
- For black mark media, the printer senses the beginning of the mark and the distance to the start of the next black mark to measure the print format length.
- For other common media and setting variations:
	- After you have loaded media using this procedure, see [Using the Label Dispenser Option](#page-176-0) on page 177.
	- See [Printing on Fanfold Media](#page-174-0) on page 175.

### <span id="page-110-0"></span>**Loading Media**

This procedure works for Tear-Off (standard bezel), Label Dispense, and Media Cutting printer options.

**1.** Open the printer. Pull the release latch levers toward the front of the printer.

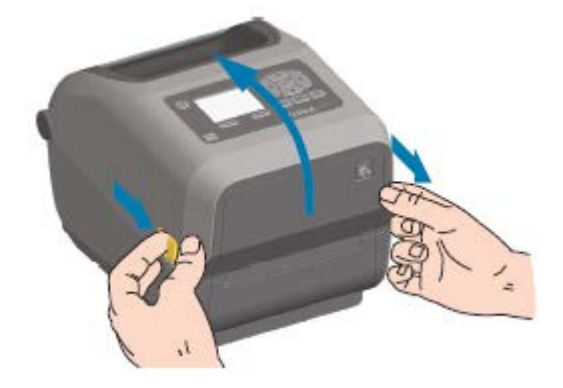

**2.** Open the media roll holders. Orient the media roll so that its printing surface will face up as it passes over the platen (drive) roller. Pull the media guides open with your free hand and place the media roll on the roll holders and release the guides. Verify the roll turns freely. The roll must not sit in the bottom of the media compartment.

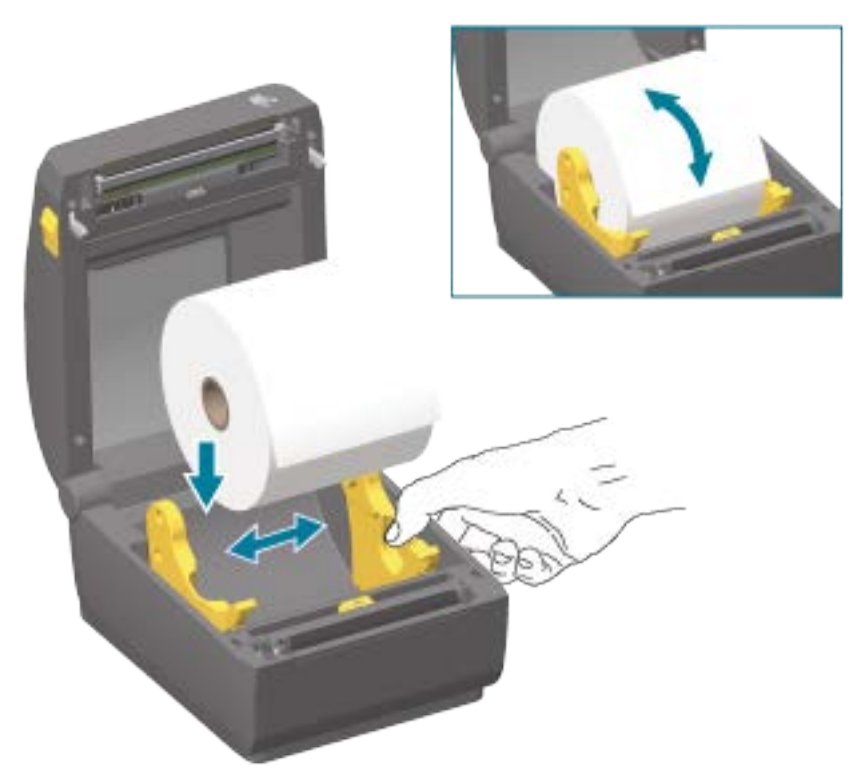

**3.** Pull the media so that it extends out of the front of the printer.

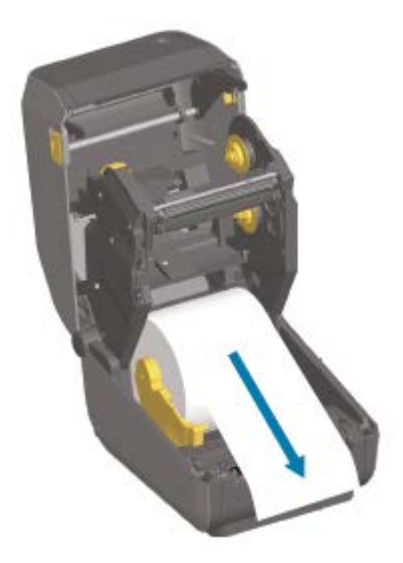

**4.** Push the media under both of the media guides.

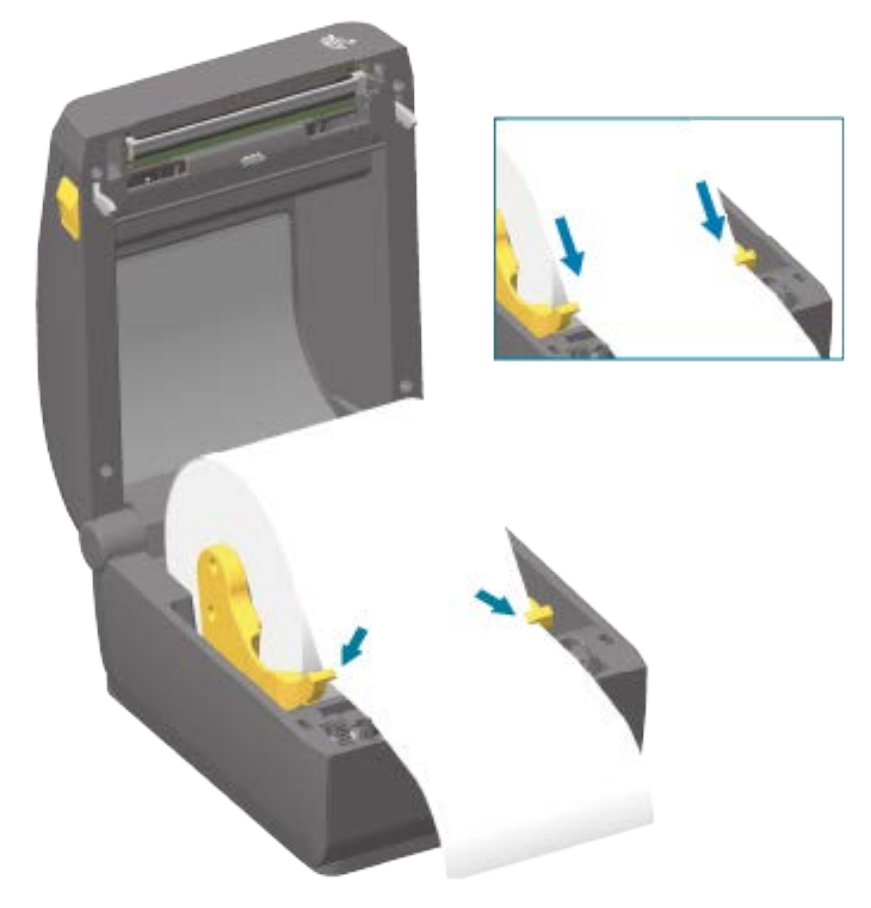

**5.** Flip the media up and align the movable media sensor as appropriate for your media type.

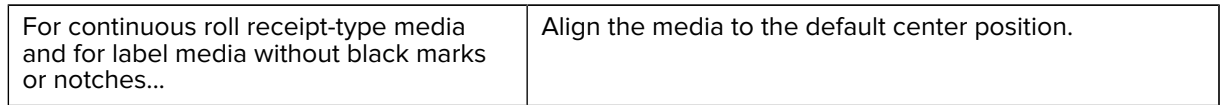

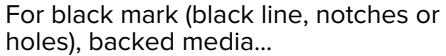

Adjust the sensor position in such a way that the sensor aligns to the center of the black mark.

Avoid the center area of the media so you only use black-mark sensing for printing on black mark media.

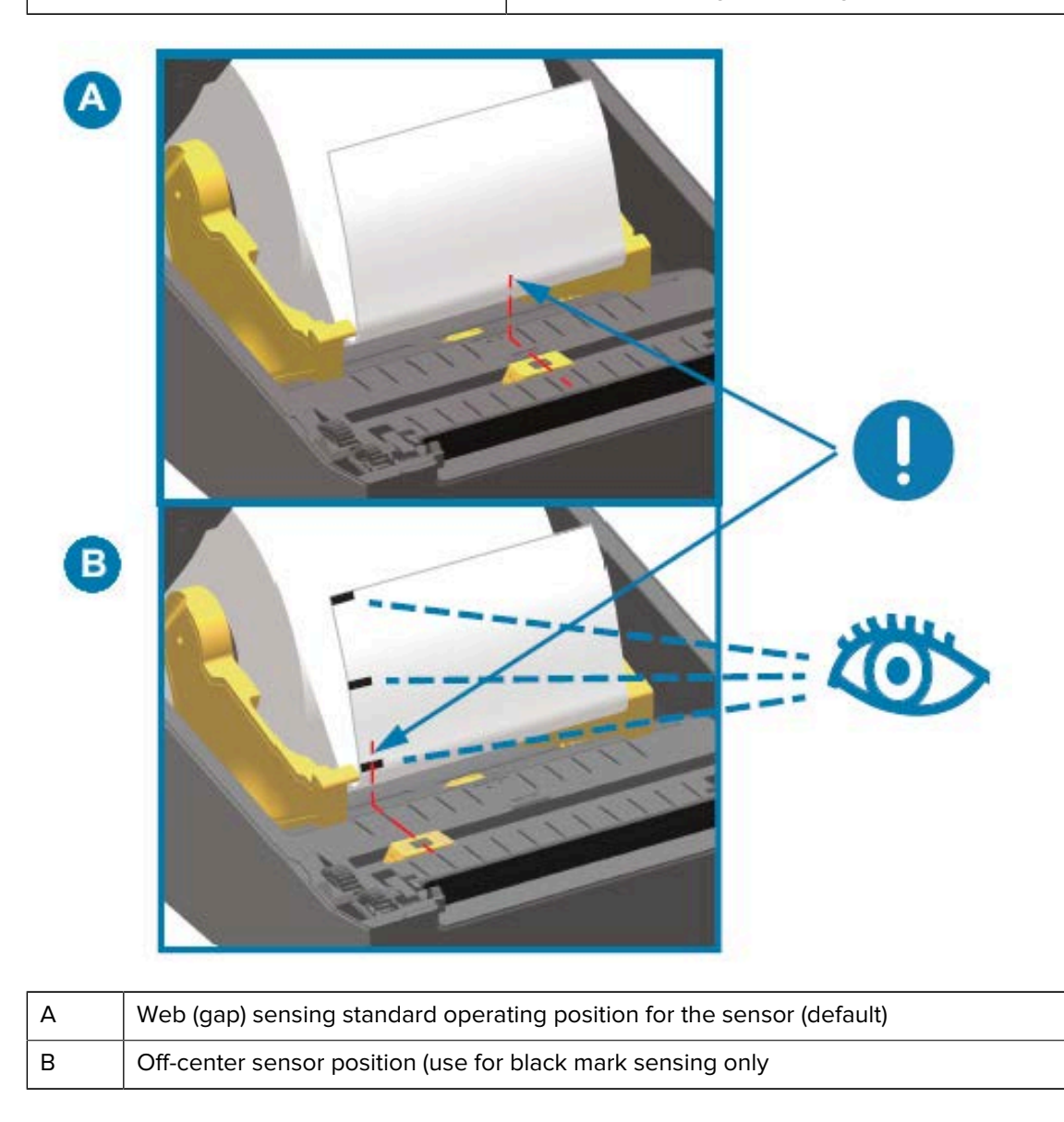

## **Movable Sensor**

The movable sensor is a dual function sensor. It provides transmissive (sees through media) and reflective media sensing. The printer can use either sensing method, but not both at the same time.

The movable sensor has a center array of sensors. This provides adjustable transmissive web (gap) sensing to positions that match legacy Zebra desktop printer sensor locations and positions in between. This also provides for use of some atypical media variations or irregularly shaped media.

The movable sensor allows the printer to use media with black marks or notches (holes through the media) on the back side of the media (or media liner). The sensor aligns to the middle of black marks or notches not in the center of the media roll to avoid web (gap) sensing array.

### **Adjusting the Movable Sensor for Black Marks or Notches**

Black mark sensing looks for non-reflective surfaces such as black marks, black lines, notches or holes on the back of the media which do not reflect the sensor's near infrared light beam back to the sensor's detector. The sensor light and its black mark detector are next to each other under the sensor cover.

- **1.** Position the movable sensor's alignment arrow to the middle of the black mark or notch in the underside of the media.
- **2.** Verify that you have set the sensor alignment as far as possible from the edge of the media but where 100% of the sensor window is covered by the mark.

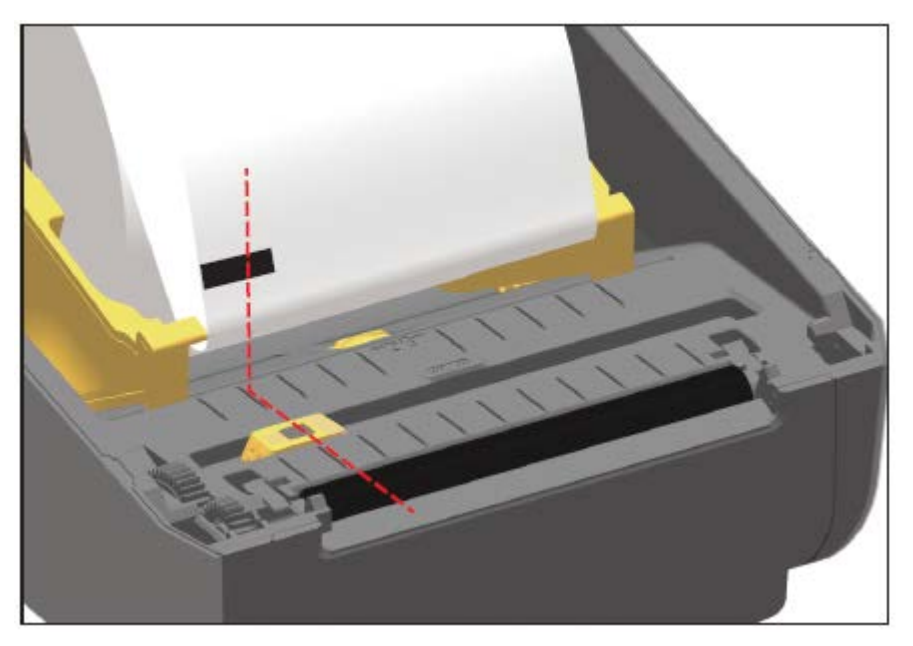

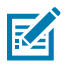

**NOTE:** When printing, the media can move from side to side ±1mm (due to media variations and edge damage due to handling). Notches cut into the side of the media can also become damaged.

## **Adjusting the Movable Sensor for Web (Gap) Sensing**

The movable sensor for web/gap sensing supports multiple positions.

The movable sensor's default position is ideal for printing on most label types.

The adjustment range is from center to off-center positions. This adjustment is ideal for printing two labels side by side on a roll.

The movable sensor adjustment range covers sensor positions use by legacy Zebra printers.

Web (gap) sensing with the movable sensor only functions when the movable sensor's alignment arrow points to any position on the alignment key.

Setup

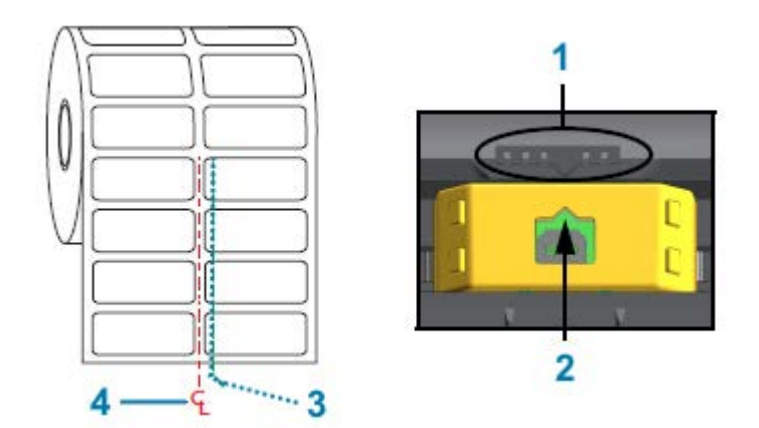

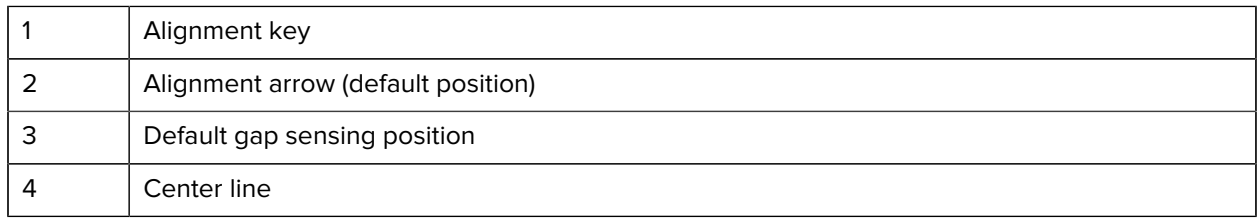

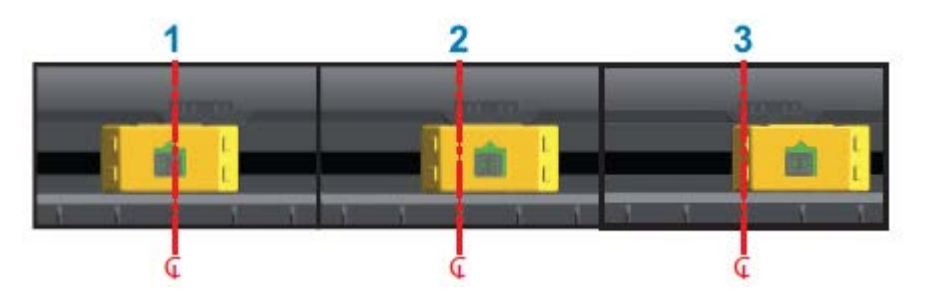

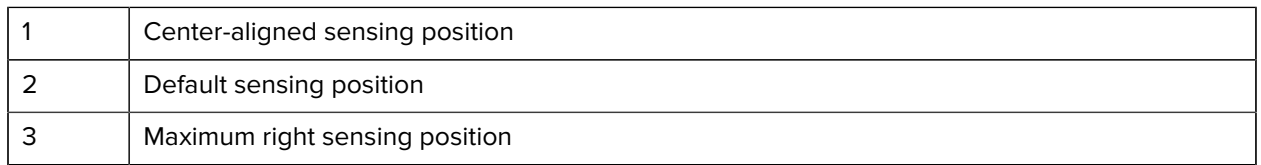

The following are Zebra printer fixed sensor position relative to a ZD Series printer:

- Default Zebra models G-Series fixed-position sensors: LP/TLP 2842, LP/TLP 2844, and LP/TLP 2042
- Center aligned Zebra model LP/TLP 2742

# **Loading Roll Media for Cutter Models**

If your printer has the optional cutter module installed, use these instructions to load roll media.

**1.** Thread the media through cutter's media slot and pull it out the front of the printer.

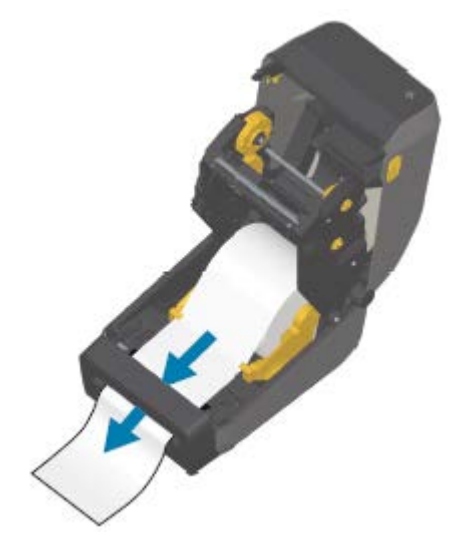

**2.** Close the printer. Press down until the cover snaps closed.

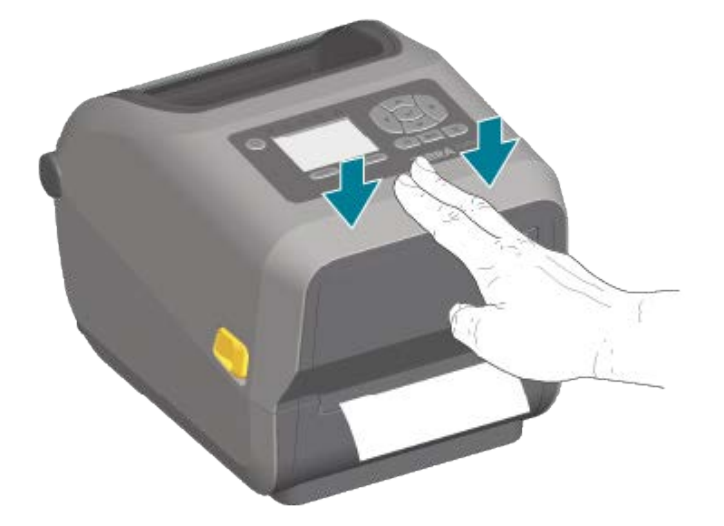

You may need a calibrate your printer for the media. (See [Running a SmartCal Media Calibration](#page-129-0) on page 130.) The printer's sensors must adjust to sense the label, the liner, and the distance between labels to operate properly. When reloading the same media (size, vendor, and batch), you can simply press **FEED** (Advance) once to prepare the media for printing.

# **Loading Thermal Transfer Roll Ribbon**

Thermal transfer printers have a flexible ribbon system that supports 74-meter and 300-meter ribbons manufactured by Zebra. Your printer ships with 300-meter ribbon adapters to support non-Zebra ribbon rolls. The 74-meter ribbon used with non-Zebra printers does NOT require non-Zebra ribbon adapters to operate properly.

### **Setup**

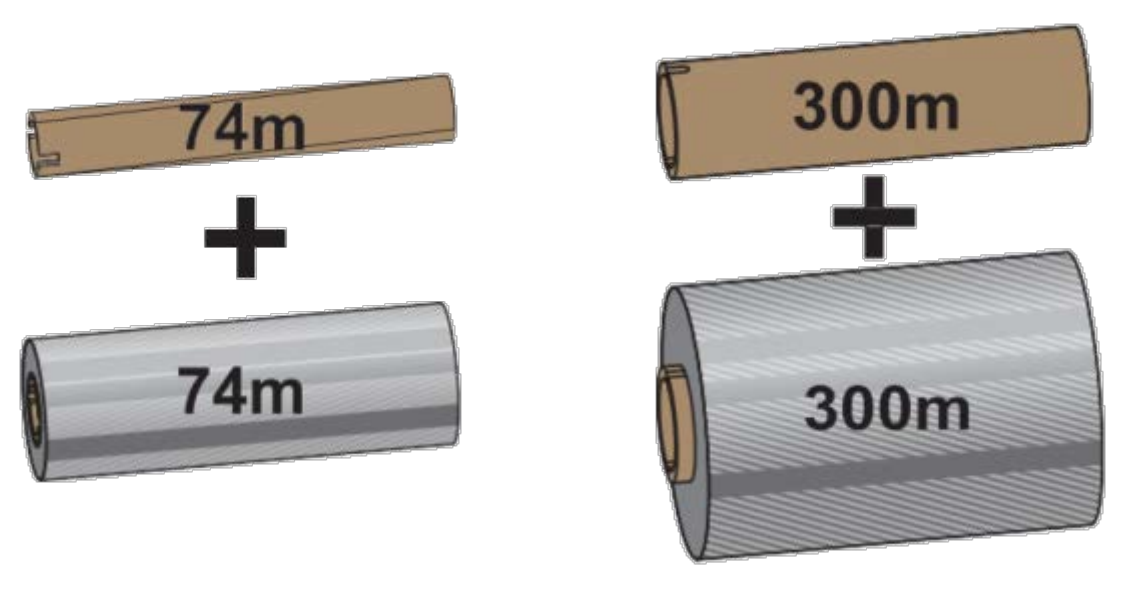

Inner Diameter (I.D.) = 12.2 mm (0.5 in.) I.D. = 25.4 mm (1.0 in.)

Transfer ribbons come in several varieties—and in some cases several colors—to match your application needs. Transfer ribbons manufactured by Zebra are specifically designed for use with your Zebra printer and Zebra brand media. For transfer ribbon rolls and other printing supplies, see [zebra.com/supplies.](http://zebra.com/supplies)

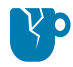

**CAUTION—PRODUCT DAMAGE:** Using non-Zebra media or ribbons that are NOT approved for use with your Zebra printer may damage your printer or printhead.

- To ensure optimal print results, match the media and ribbon types.
- To protect the printhead from wear, always use ribbon that is wider than the media.
- For printing on Direct Thermal media, do NOT load ribbon in the printer. (See [Determining Thermal](#page-287-0) [Media Types](#page-287-0) on page 288.)
- To avoid ribbon wrinkling and other print problems, always use an empty ribbon core that matches your transfer ribbon roll's inner diameter (I.D.).

Your printer requires ribbons manufactured by Zebra that have a ribbon-out trailer (reflector). When the printer senses this trailer, it recognizes that the transfer ribbon roll has been used up and it stops printing. In addition, ribbons and ribbon cores manufactured by Zebra include notches to help maintain ribbon-roll engagement and drive (without slipping) while printing.

Zebra-manufactured ribbons for your printer include:

- Performance Wax
- Premium Wax/Resin
- Performance Resin for synthetics (6 inches per second or ips maximum speed) and coated paper (4 ips maximum speed)
- Premium Resin for synthetics (4 ips maximum speed)

**IMPORTANT:** If using 74-meter ribbons, DO NOT pair them with early-model desktop printer ribbon cores! These older cores are too large. You can identify the older-style ribbon cores (and some Non-Zebra ribbons) by notches seen ONLY on one side of the ribbon core.

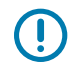

**IMPORTANT:** DO NOT use ribbon cores that have damaged notches (rounded, frayed, smashed, etc.) The core notches must be square to lock the core onto the spindle. Otherwise, the core may slip and cause ribbon wrinkle, poor end-of-ribbon sensing, or other intermittent failures.

## <span id="page-118-0"></span>**Loading Zebra Transfer Roll Ribbon**

Follows these steps to load the ribbon.

Prepare the ribbon by removing its wrapping and pulling its adhesive strip free.

Verify that the ribbon and empty ribbon core have notches on the left side of the ribbon cores as shown here. (If they do not, see [Loading Non-Zebra 300-Meter Transfer Ribbon](#page-121-0) on page 122.)

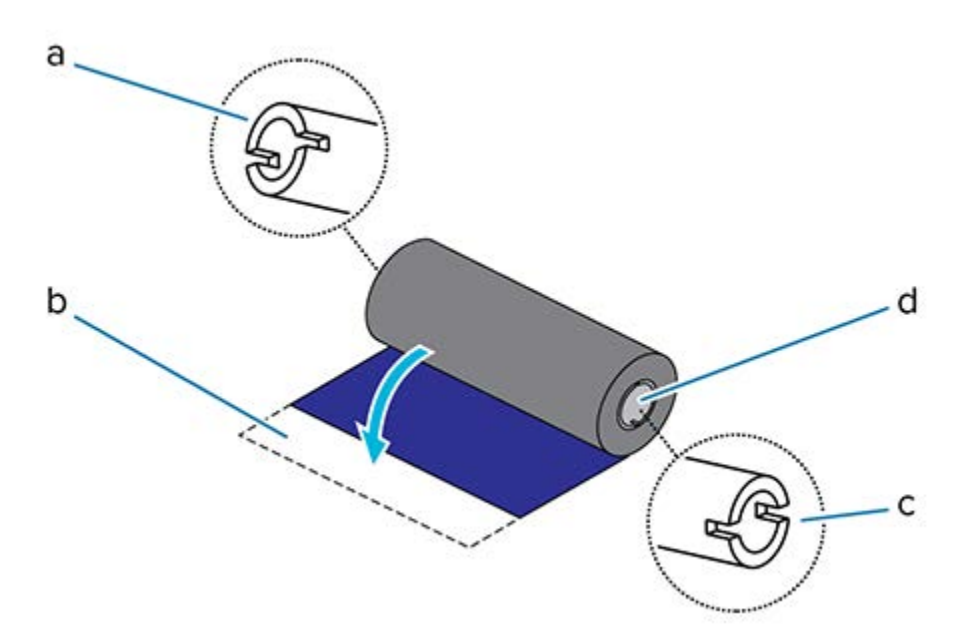

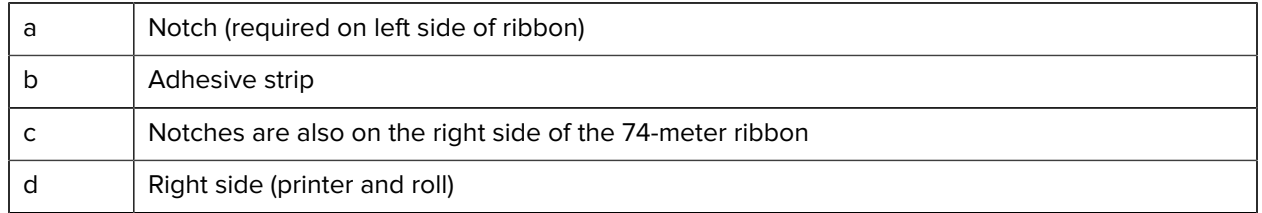

**1.** With the printer open, place an empty ribbon core on printer's take-up spindles. Push the right side of the empty core onto the spring loaded spindle (right side). Align the core with the center of the left side spindle's hub and rotate the core until the notches align and lock.

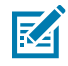

**NOTE:** You can find your first ribbon take-up core in the packing box. Subsequently, use the empty supply core from the supply spindle for the next roll of ribbon.

**2.** Place a new ribbon roll on printer's lower ribbon supply spindle. Push it onto the right spindle and lock the left side the same as the take-up mounting the take-up core.

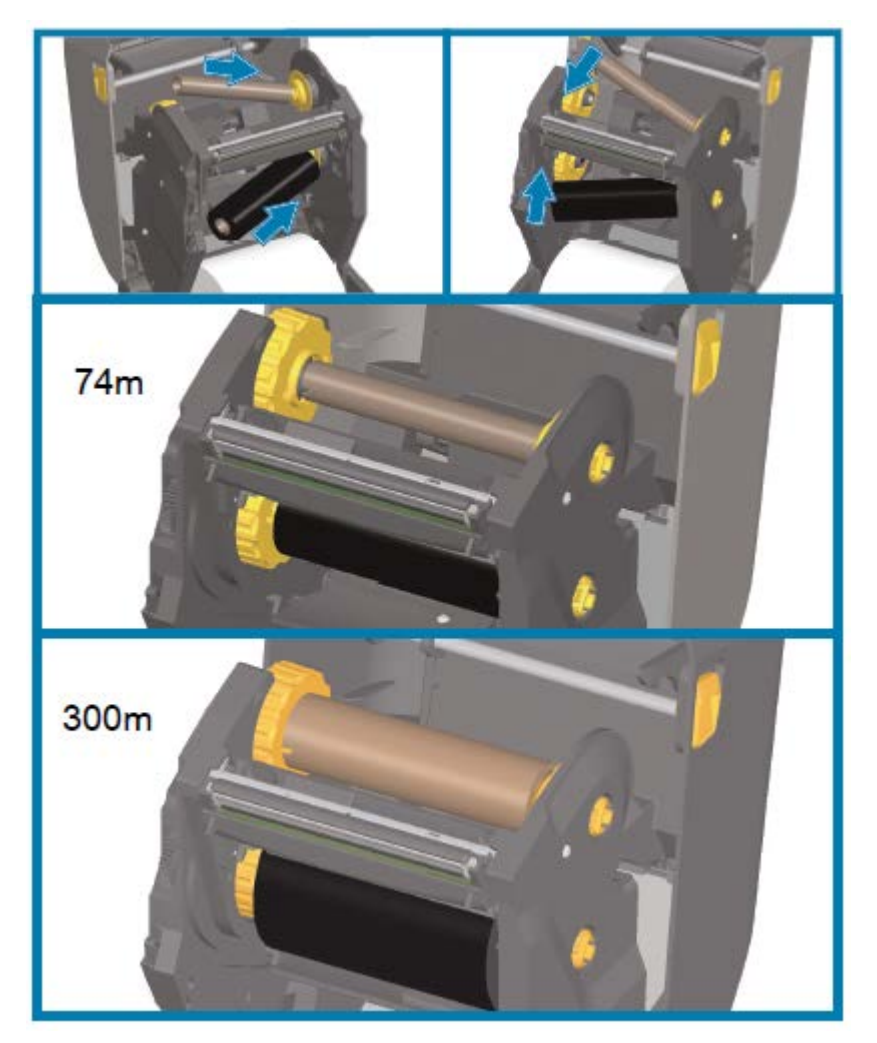

- 
- **3.** Attach the ribbon to the take-up core. Use the adhesive strip on new rolls; otherwise, use a thin strip of tape. Align the ribbon so that it will be taken straight onto the core.

- **4.** Turn the ribbon take-up hub with the top moving toward rear to remove slack from the ribbon. Rotating the hub helps to finish aligning the take-up ribbon position to the supply ribbon roll. The ribbon leader should be completely covered by the ribbon.
- **5.** Verify that the media is loaded and ready to print and then close the printer cover.
- **6.** If printer power is ON, press **FEED** to advance the media a minimum of 20 cm (8 in.) to straighten the ribbon and remove any slack and ribbon wrinkle and align the ribbon on the spindles. (Otherwise, wait to power the printer ON until you are instructed to do so during the setup process by the Installation Wizard.)
- **7.** Use the printer driver, application software, or printer programming commands to change the print mode setting from DIRECT THERMAL to THERMAL TRANSFER.

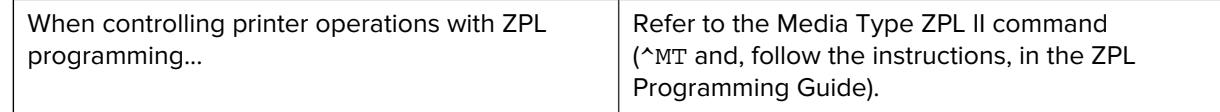

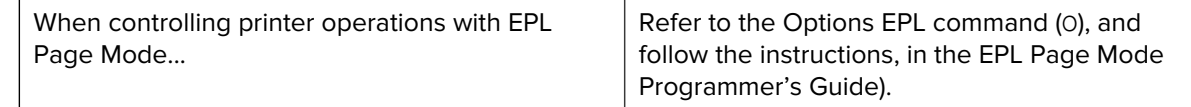

This sets the printer's temperature profiles for thermal transfer media.

**8.** To verify the mode change from Direct Thermal printing to Thermal Transfer printing, print a configuration label (see [Test Printing with the Configuration Report](#page-130-0) on page 131).

The PRINT METHOD shown on the printer configuration report should read THERMAL-TRANS.

Your printer is now ready to print.

### <span id="page-121-0"></span>**Loading Non-Zebra 300-Meter Transfer Ribbon**

To load non-Zebra 300-meter transfer ribbon onto your printer, you will need Zebra ribbon core adapters.

The minimum requirements to use non-Zebra 300-meter ribbons with your printer are:

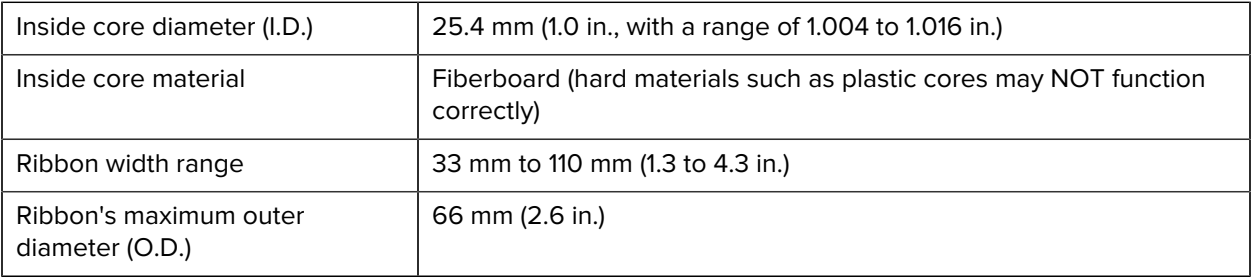

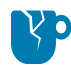

**CAUTION—PRODUCT DAMAGE:** Using non-Zebra media or ribbons not approved for use in your Zebra printer may damage your printer or printhead. Image quality may also be affected by:

- poor or marginal ribbon performance (maximum print speed, ink formulation, etc.)
- core material that is too soft or too hard)
- loose or tight ribbon core fit or a ribbon core that exceeds the maximum outer diameter of 66 mm)

The adapters help you align the ribbon and core to the media (and printer's) center. They include a corelock spring to engage the soft fiberboard inside the ribbon core and scale (measured from the printer's center-line) when mounted in the printer.

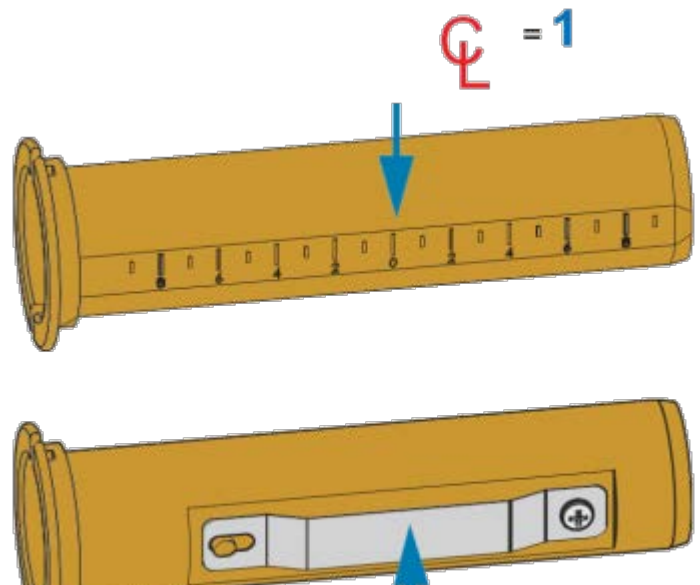

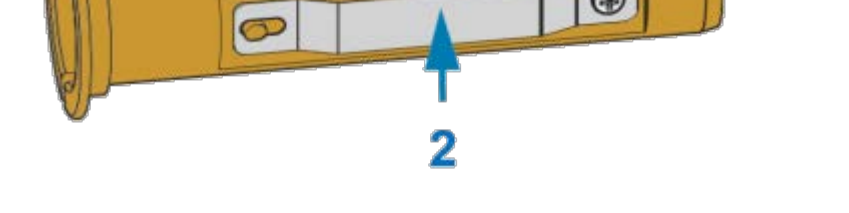

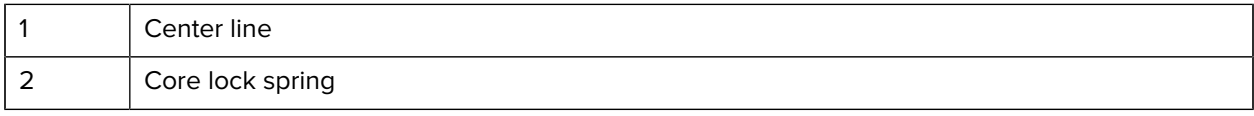

**1.** Load an empty ribbon core onto a ribbon core adapter. The empty ribbon core should be the same width (or larger) than the ribbon roll. Roughly center the core over the adapters center line.

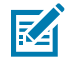

**NOTE:** An empty Zebra ribbon core may be used instead of the adapter and empty non-Zebra ribbon core. One 300-meter empty ribbon core is supplied with your printer.

## Setup

**2.** Load the non-Zebra ribbon roll onto the ribbon-core adapter. Orient the adapter flange on the left side and verify that the ribbon unwraps on the backside of the roll as shown here. Roughly center the core over the center line (CL) of the adapter.

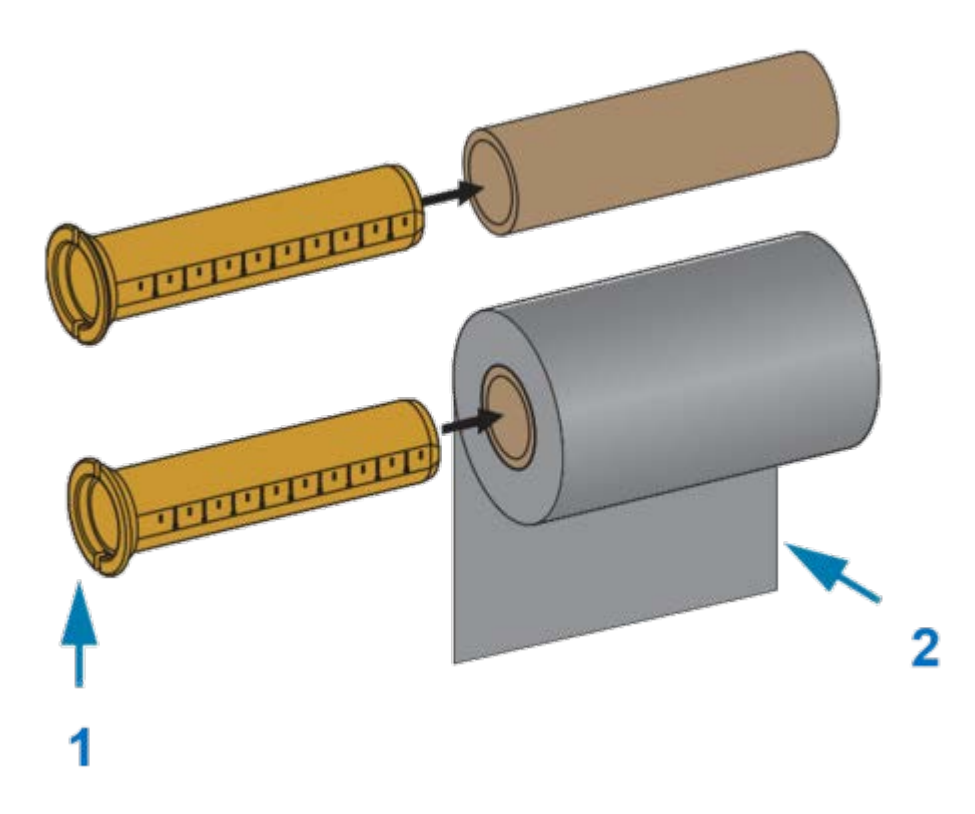

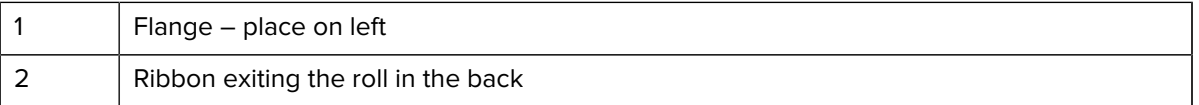

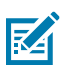

### **NOTE:**

The maximum roll width of 110 mm (4.3 in.) does NOT require centering.

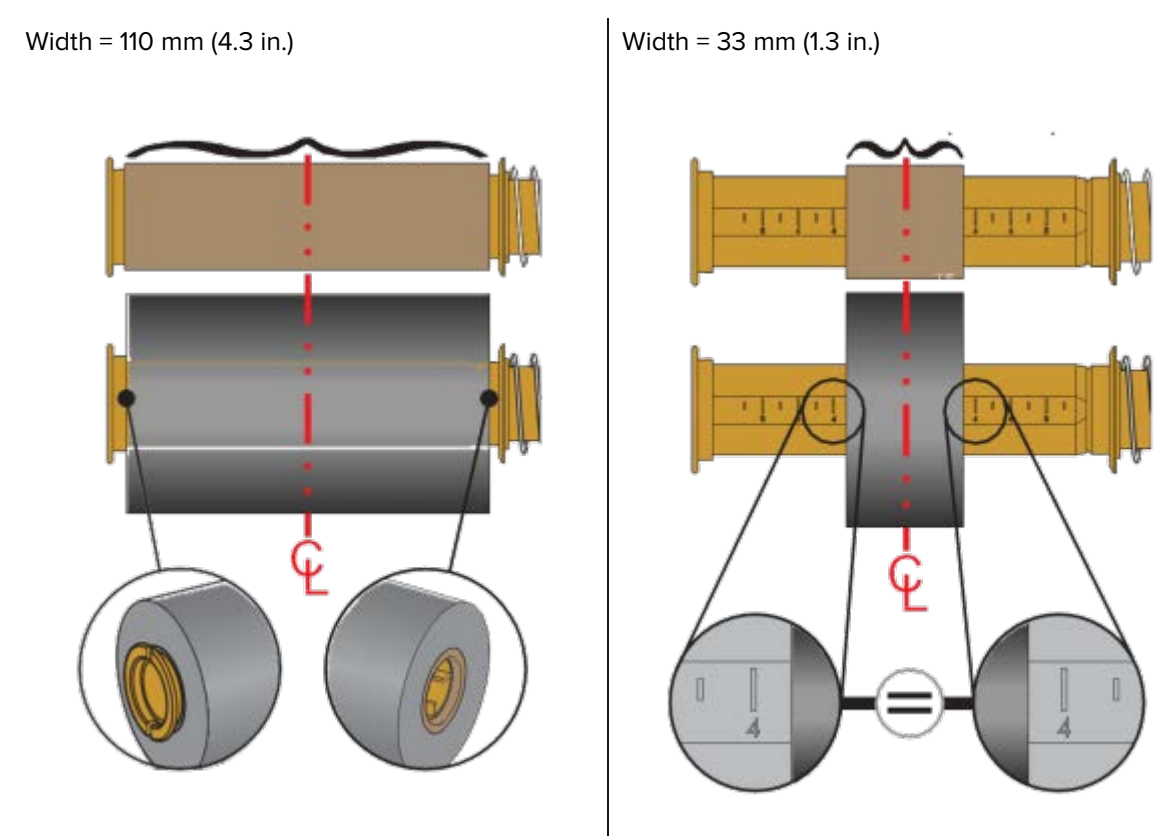

For media less than maximum width down to the minimum width of 33 mm (1.3 in.), use the graduated scale on the adapter core to align the ribbon rolls to the media and printer.

Setup

**3.** Place the adapter with an empty core on the take-up spindles and the adapter with the ribbon roll on the lower supply spindles. The right side of the core adapter fits on the cone-tip on each of the spring-loaded right-side spindles. Continue pushing the adapter onto right-side spindle and swing

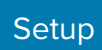

the adapter onto the left-side spindle hubs. Rotate the adapters and hubs until the notches on the adapters flange align and lock on the left spindles' hub spokes.

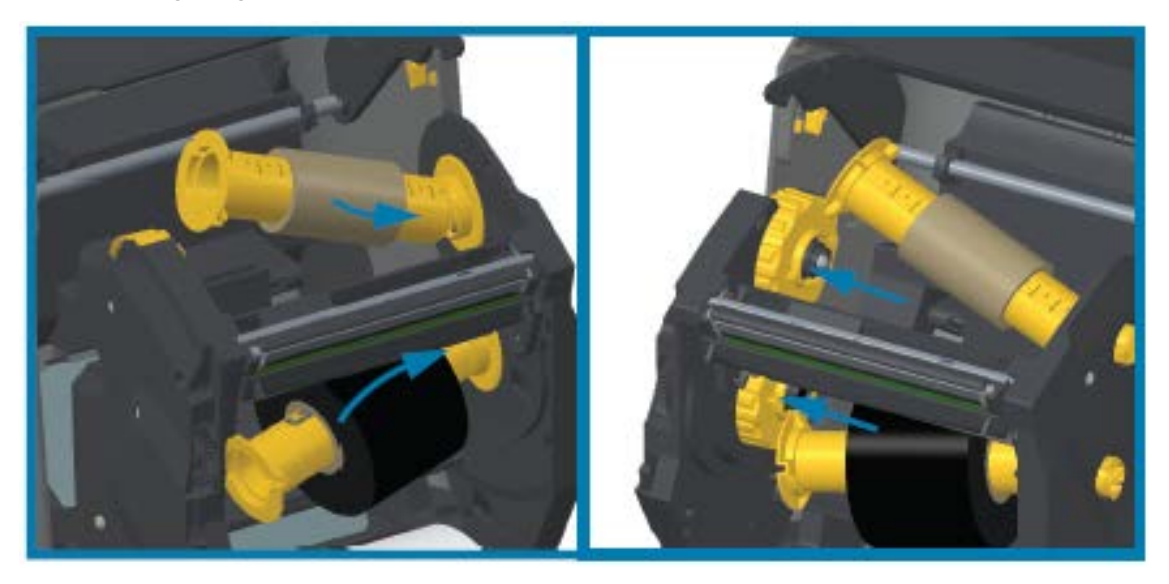

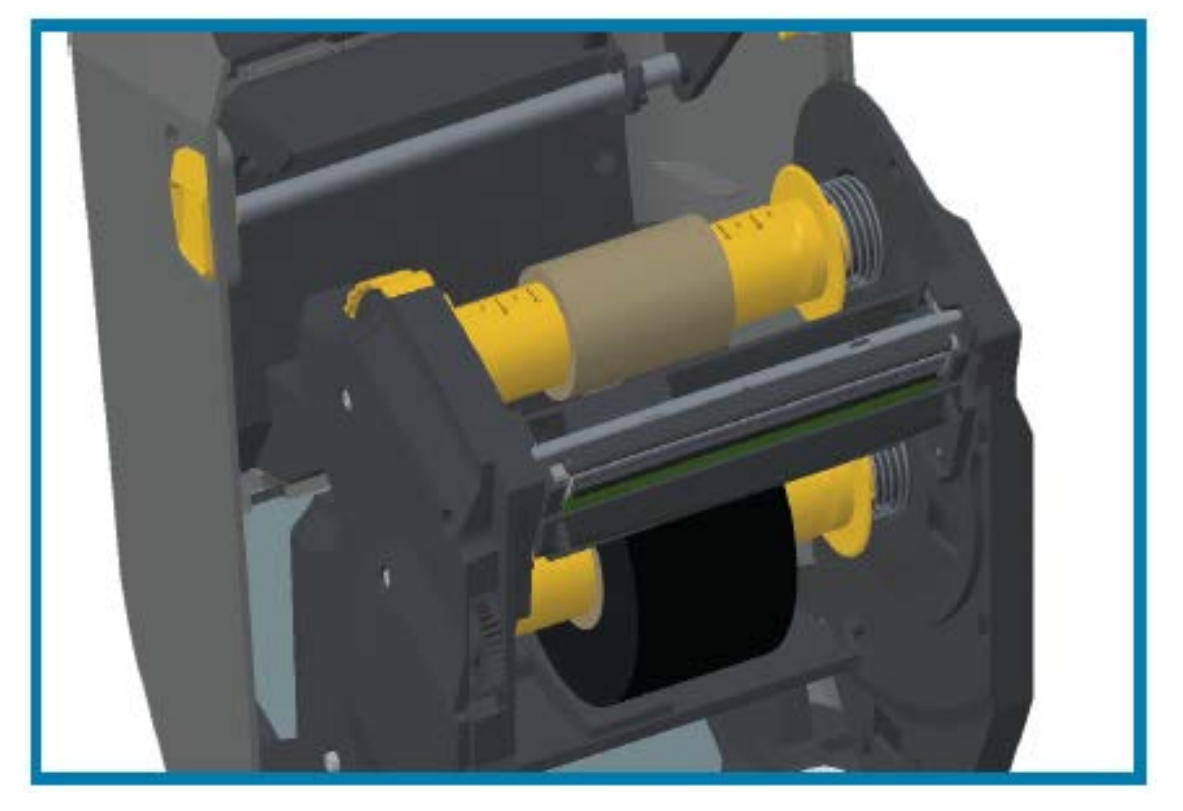

- **4.** While the ribbon and empty cores were being installed during the previous steps, they may have been bumped off center.
	- Verify that the ribbon roll and empty core are aligned to the center of the media (labels, paper, tags, etc.). Use the center line scales on the ribbon core adapter as a guide to return them to the proper positions.
	- If you have not yet checked if the ribbon is wide enough the for the media in use, now is the time to do so. To protect the printhead, the ribbon must be wider than the media (where the width includes the label liner or backing).

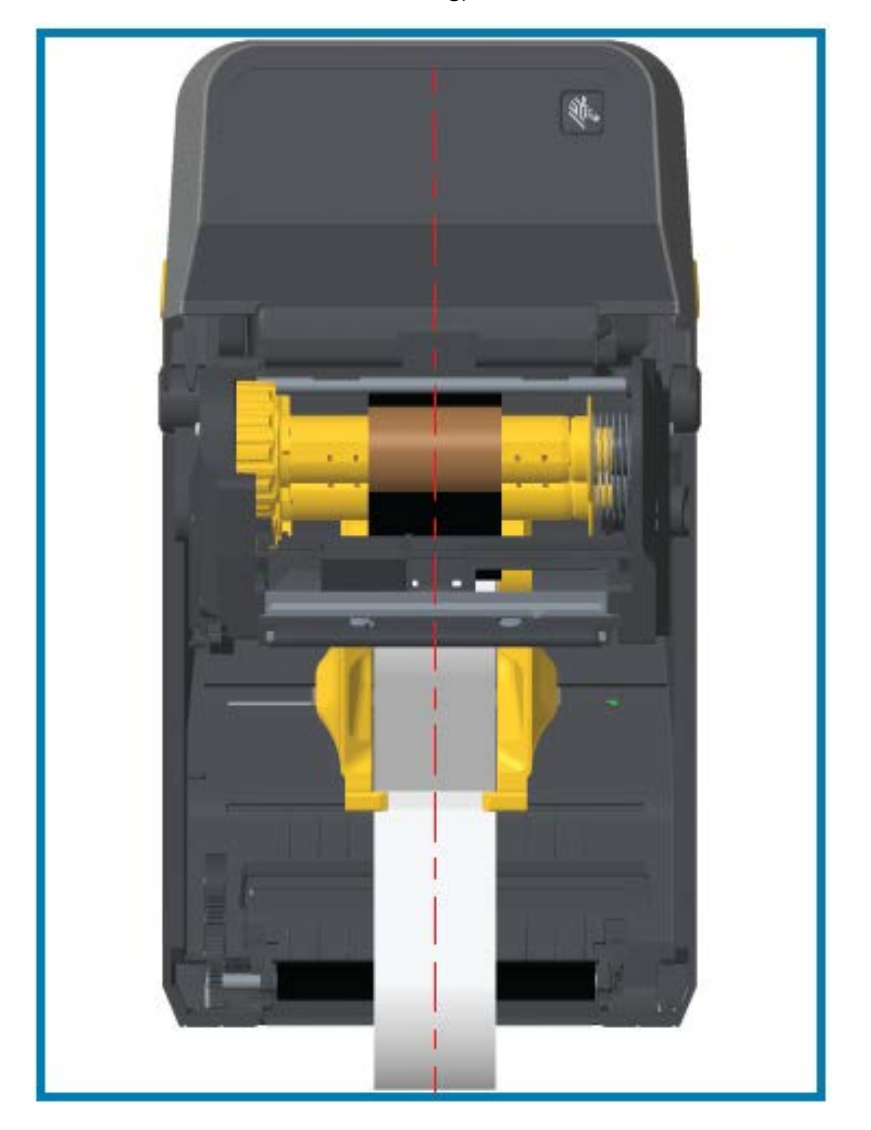

### **Setup**

**5.** Attach the ribbon to the take up core. If your media does not have an adhesive strip on the ribbon leader as Zebra-manufactured ribbon does, use a thin strip of tape to secure the ribbon to the take-up core. Align the ribbon so that it will be taken straight onto the core.

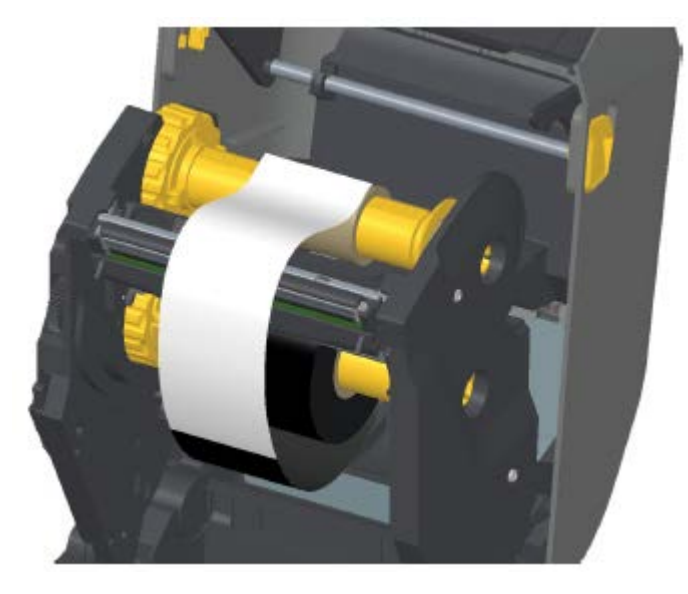

**6.** Turn the ribbon take-up hub with the top moving towards the rear to remove slack from the ribbon. Rotate the hub to finish aligning the take-up ribbon position with the supply-ribbon roll. The ribbon should be wound, at a minimum, one-and-a-half times around the take-up ribbon core.

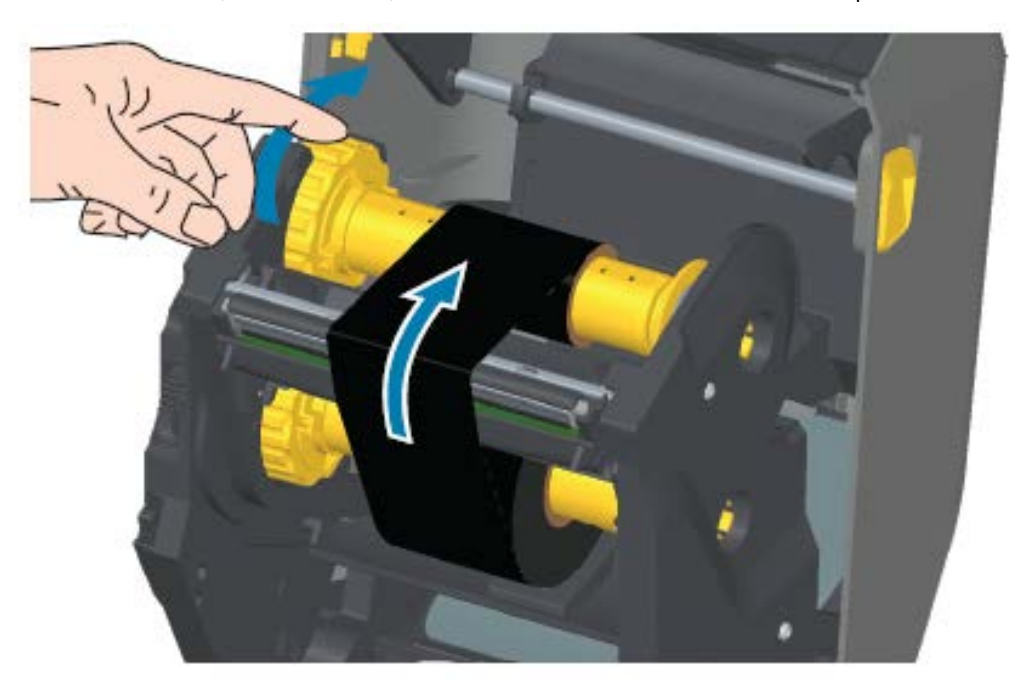

- **7.** Verify that the media is loaded and ready to print, then close the printer cover.
- **8.** If printer power is ON, press **FEED** to advance a minimum of 20 cm (8 in.) of media to remove slack and ribbon wrinkle (straighten the ribbon), and align the ribbon on the spindles. Otherwise, wait to power the printer ON until you are instructed to do so during the setup process by the Installation Wizard.

**9.** Use the printer driver, application software, or printer programming commands to change the print mode setting from Direct Thermal printing to Thermal Transfer.

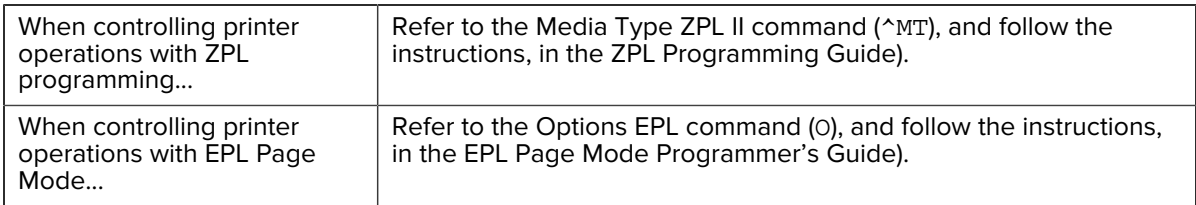

This sets the printer's temperature profiles for Thermal Transfer media.

**10.** To verify the mode change from Direct Thermal printing to Thermal Transfer printing, print a configuration label (see cross-ref).

The PRINT METHOD on the printer configuration status report should read THERMAL-TRANS.

Your printer is now ready to print.

# <span id="page-128-0"></span>**Loading the ZD420 Ribbon Cartridge**

The printer uses a transfer ribbon cartridge for thermal transfer printing. Just slide the cartridge into the ribbon transport and close the printer. The printer reads cartridge information stored on the cartridge.

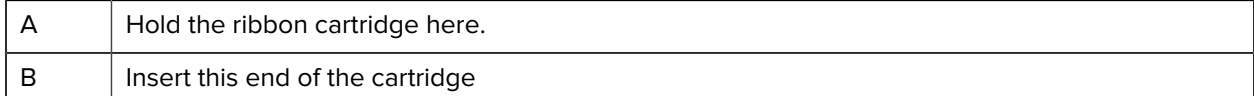

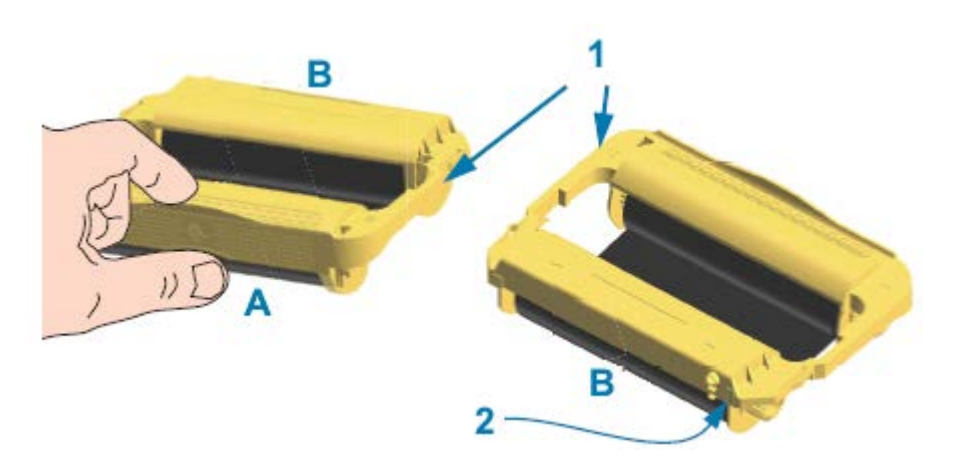

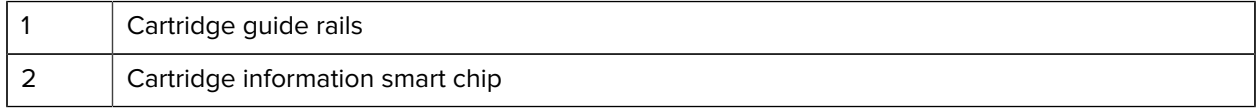

**1.** Insert the ribbon cartridge into the ribbon cartridge slot on the ribbon transport in your open printer.

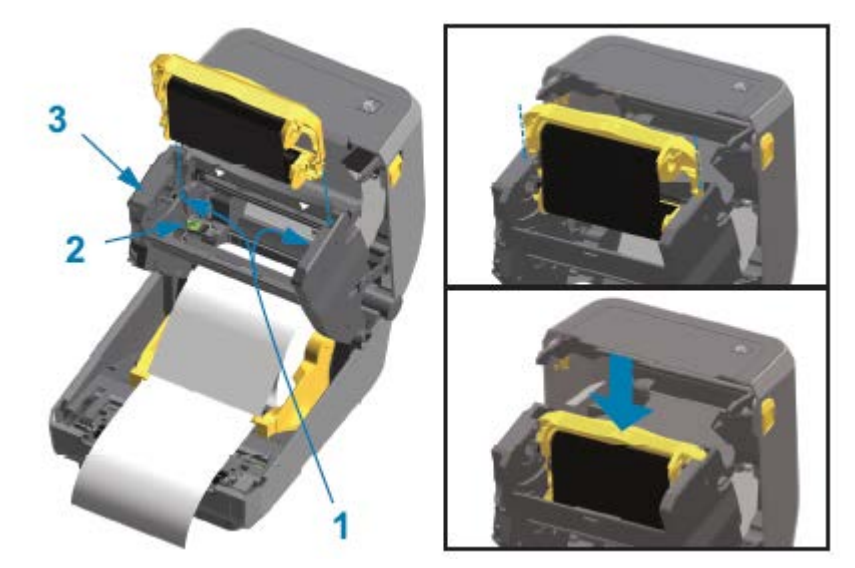

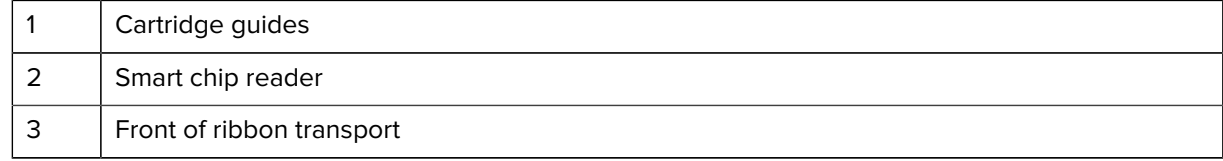

**2.** Push until the cartridge is nearly flush to the front of the ribbon transport.

You will hear and feel the cartridge lock into place.

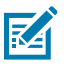

**NOTE:** Only Genuine Zebra Ribbon Cartridges are supported.

# <span id="page-129-0"></span>**Running a SmartCal Media Calibration**

The printer must set media parameters for optimal operation prior to printing. To do this, it automatically determines the media type (web/gap, black mark/notch, or continuous) and the measure media characteristics.

- **1.** Make sure the media and ribbon (if you are thermal transfer printing) are loaded properly in the printer and the top cover of the printer is closed.
- **2.** Press **POWER** to turn the printer on and wait until the printer is in the Ready state..

The STATUS Indicator lights up solid green

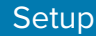

**3.** Press and hold **PAUSE** and **CANCEL** for two seconds, and release.

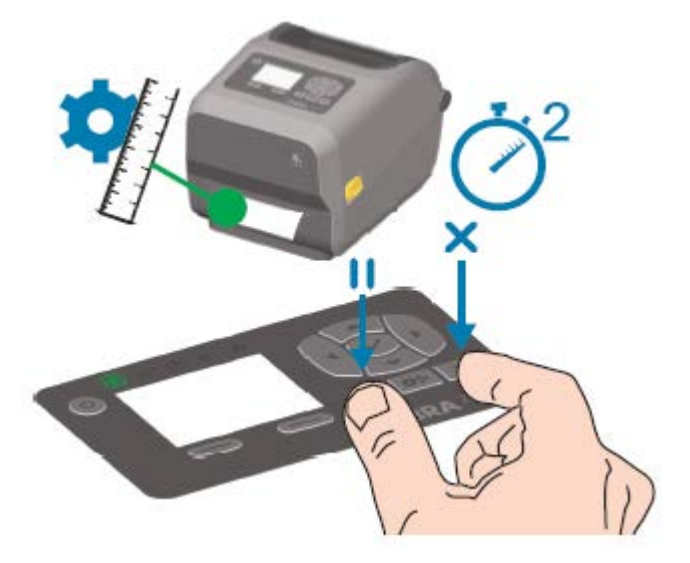

The printer measures a few labels and adjusts media sensing levels. When it has completed measuring, the STATUS indicator turns solid green.

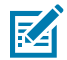

**NOTE:** After initial calibration to a specific media is complete, additional calibrations are not necessary after you load a new batch as long as the newly-loaded media is of the same type as the prior media. The printer will automatically measure the new batch and adjust for any small changes in its characteristics when printing.

After you load a roll of new media from the same batch, simply press **FEED** (Advance) once or twice to synchronize the labels. This readies the printer to continue printing using the new batch of media without the need for recalibration.

# <span id="page-130-0"></span>**Test Printing with the Configuration Report**

Before you connect the printer to a computer, make sure that the printer is in proper working order. You can do this by printing a configuration report.

The information in the Configuration Report may be help with printer installation and troubleshooting.

- **1.** Make sure the media (and ribbon, if you printing on Thermal Transfer media) are loaded properly in the printer and the printer's top cover is closed.
- **2.** Turn printer power ON.
- **3.** After the printer enters ready state (the STATUS indicator lights solid green), press and hold **FEED** and **CANCEL** for two seconds and release.

The Printer and Network Configuration Reports print. When the printer stops, the STATUS indicator turns solid green.

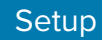

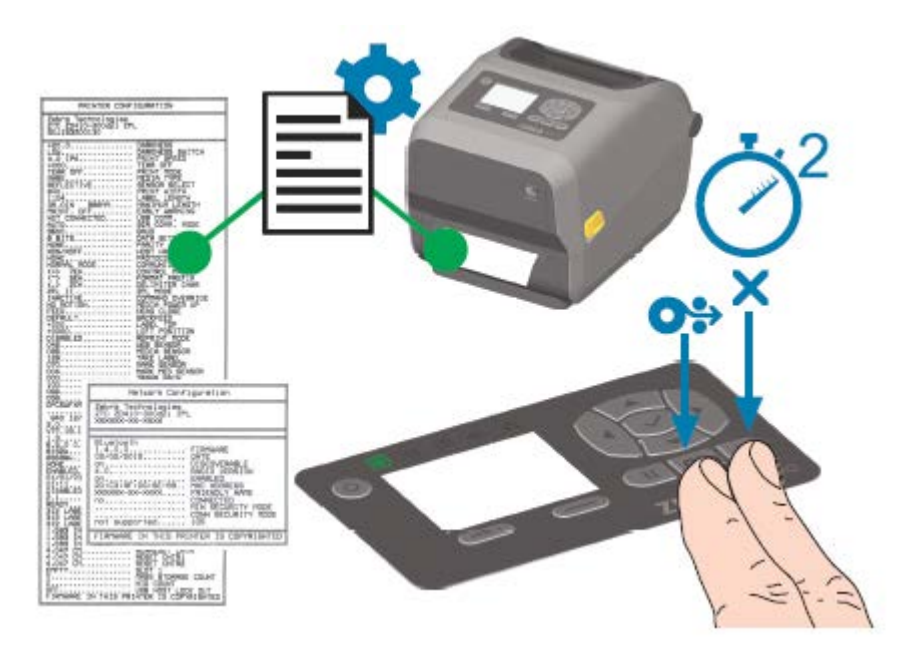

If you cannot get these reports to print, see [Troubleshooting](#page-231-0) on page 232.

# **Detecting a Media-Out Condition**

When you run out of media, your printer will report a Media Out condition with the STATUS Indicator flashing red. This is part of the normal media usage cycle.

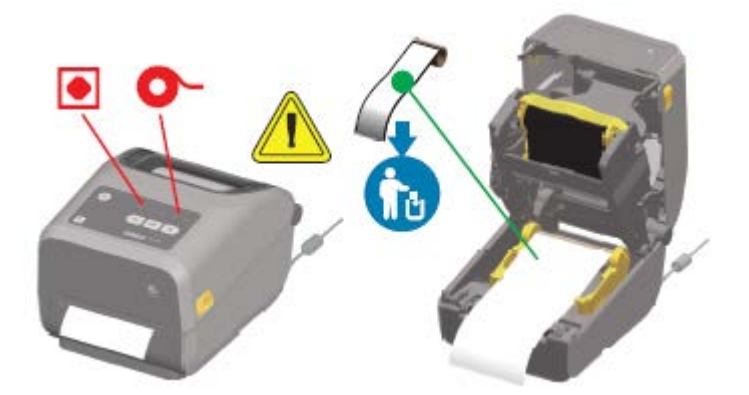

## **Recovering from a Media-Out Condition**

**1.** Open the printer.

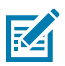

**NOTE:** When you observe the media, it should be either either at the end or nearly at the end of the roll, with a label missing from the liner.

**2.** Remove the remaining media and roll core.

**3.** Insert a new roll of media. (See [Loading Media](#page-110-0) on page 111.) if your printer has the optional (factoryinstalled-only) cutter module.

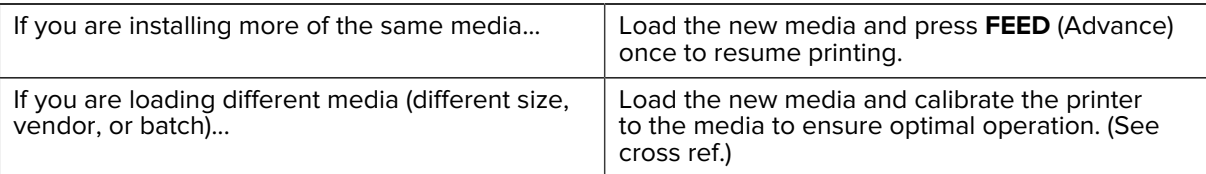

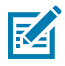

**NOTE:** Note that changing media size (length or width) usually requires you to change the programmed media dimensions or the active label format in the printer.

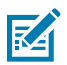

**C** 

**NOTE:** If you load media of a different size (length or width), you will usually have to change the programmed media dimensions or the active label format in the printer.

**IMPORTANT:** Sometimes a label may be missing somewhere in the middle of your roll of labels (instead of at the end of the media roll). In addition to reaching the end of a roll, this will also cause a 'Media Out' condition. To recover from this condition:

- **1.** Pull the media past the missing label until the next label is over the platen roller.
- **2.** Close the printer.
- **3.** Press **FEED** (Advance) once.

The printer will resynchronize the label position and be ready to resume printing.

# **Detecting a Ribbon-Out Condition**

The printer reports a media alert for a ribbon-out condition when it runs out of ribbon.

The printer auto-detects the silvery reflector on the end of Zebra-brand roll of ribbon and displays a media alert (the STATUS indicator flashes red). This is part of the normal media usage cycle.

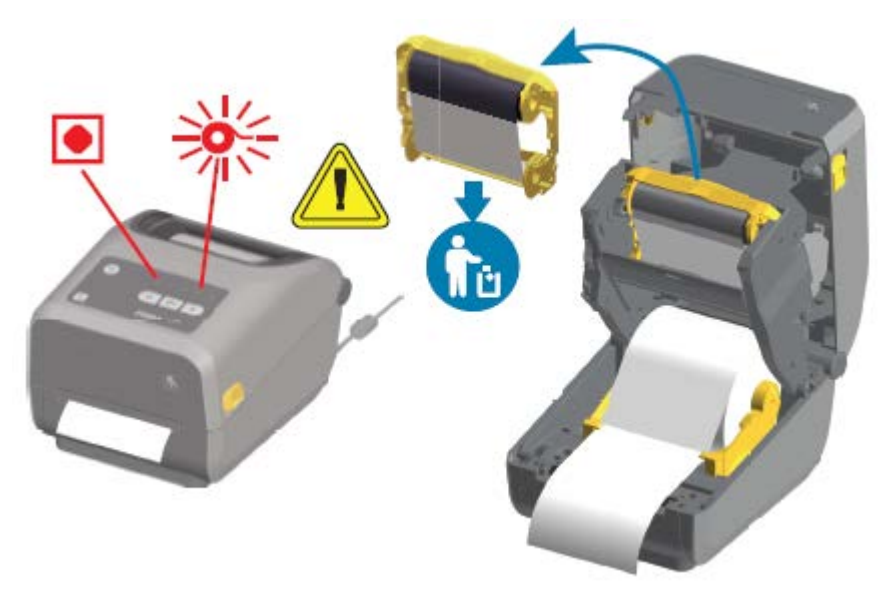

### **Recovering from a Ribbon-Out Condition**

Follow these steps to recover from a ribbon-out condition.

**1.** Open the printer.

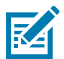

**NOTE:** Observe that the reflective ribbon (used to detect end of ribbon) is exposed on the underside of the ribbon cartridge or ribbon roll. The front ribbon/top roll is also full.

- **2.** Remove the used ribbon roll or ribbon cartridge from the take-up spindles and dispose of it.
- **3.** Load new ribbon rolls or Insert a new ribbon cartridge. See [Loading Zebra Transfer Roll Ribbon](#page-118-0) on page 119 and [Loading the ZD420 Ribbon Cartridge](#page-128-0) on page 129.
- **4.** Press **FEED** (Advance) once to resume printing.

## **Connecting Your Printer to a Computer**

Use these steps to connect your printer to a computer.

**1.** Decide how you will connect to the printer.

Your printer supports these interface options and configurations:

- Universal Serial Bus (USB 2.0) interface Standard. See [Interface Cable Requirements](#page-134-0) on page 135 and [Universal Serial Bus \(USB\) Interface](#page-259-0) on page 260 for cable requirements.
- RS232 Serial Standard on ZD620 printers, and field upgrade option on ZD420 printers. See [Serial](#page-260-0) [Port Interface](#page-260-0) on page 261.
- Ethernet / LAN Standard on ZD620 printers, and field upgrade option on ZD420 printers. See [Interface Cable Requirements](#page-134-0) on page 135 and [Ethernet \(LAN, RJ-45\)](#page-136-0) on page 137 for cable requirements).
- Internal Wi-Fi (802.11ac) and Bluetooth Classic 4.1 (3.0 Compatible) Factory-installed option. See [Wi-Fi and Bluetooth Classic Wireless Connectivity Option](#page-138-0) on page 139.

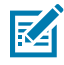

**NOTE:** Zebra ZD Series printers equipped with the Wi-Fi connectivity option support Bluetooth Low Energy (low-speed connection). You can configure them using software running on an Android or iOS device.

Be sure to review the cabling and unique parameters for each physical printer communication interface. This will help you set up the printer with the correct settings. For detailed instructions on configuring network (Ethernet / Wi-Fi) and Bluetooth communication, see the Wired and Wireless Print Server User Guide and the Bluetooth Wireless Guide available from the product information links listed in [About this Guide](#page-10-0) on page 11.

- **2.** Switch printer power OFF.
- **3.** Connect the printer to the computer or device you will use to manage the printer using your selected connection method (USB, Ethernet / LAN, Wi-Fi, or Bluetooth).

**4.** Run Zebra Setup Utilities (ZSU) from your central device. See [Running the Printer Installation Wizard](#page-149-0) on page 150.

The central device may be a Windows PC or laptop running the operating systems listed in [Setup for](#page-145-0) [Windows](#page-145-0) on page 146, an Android device, or an Apple device. Supported printer connection options are Wired/Ethernet, USB, and Wireless, Bluetooth Classic, and Bluetooth Low Energy (Bluetooth LE).

Zebra Setup Utilities (ZSU) are designed to assist you with installing these interfaces. (For ZSU user guides, go to [zebra.com/setup.](http://zebra.com/setup))

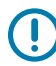

**IMPORTANT:** Wait to turn printer power ON until you are instructed to do so by the Installation Wizard. Keep the power switch in the OFF position when attaching the interface cable. The power cord must be inserted into the power supply and the power receptacle on the back of the printer BEFORE you connect or disconnect the communications cables.

The ZSU wizard installs the Zebra Windows drivers.

**5.** When the ZSU installation wizard prompts you do to so, turn printer power ON, then follow the onscreen instructions to complete the printer setup.

### <span id="page-134-0"></span>**Interface Cable Requirements**

Data cables must be of fully-shielded construction and fitted with metal or metalized connector shells. Shielded cables and connectors are required to prevent radiation and reception of electrical noise.

To minimize electrical noise pickup in the cable:

- Keep data cables as short as possible (1.83 m [6 ft.] recommended).
- Do NOT tightly bundle the data cables with power cords.
- Do NOT tie the data cables to power wire conduits.

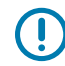

**IMPORTANT:** This printer complies with FCC Rules and Regulations, Part 15, for Class B Equipment, using fully-shielded data cables. Use of un-shielded cables may increase radiated emissions above the Class B limits.

### **USB Interface**

Universal Serial Bus (version 2.0 compliant) provides a fast interface that is compatible with your existing PC hardware. USB's plug-and-play design simplifies the installation. Multiple printers can share a single USB port/hub.

When using a USB cable, verify that the cable or cable packaging bears the "Certified USB™ " mark (see below) to guarantee USB 2.0 compliance.

### **Setup**

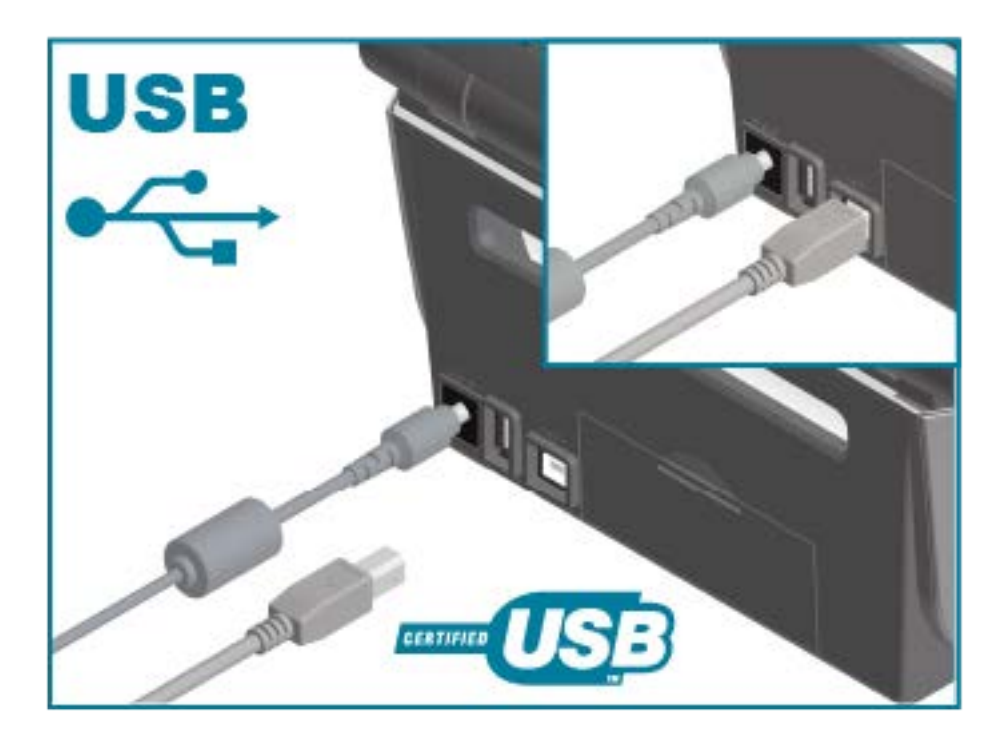

### **Serial Interface**

The printer uses a Null Modem (cross-over) cable for DTE communications. The required cable must have a nine-pin D-type (DB-9P) male connector on one end which plugs into the mating (DB-9S) serial port located on the back of the printer. The other end of this signal interface cable connects to a serial port on the host computer.

For pin-out information, see [Serial Port Interface](#page-260-0) on page 261.

The serial port communication settings between the printer and host (typically a PC) must match for reliable communication. The Bits per second (or Baud rate) and Flow control are the most common settings that get changed.

Serial communications between the printer and the host computer can be set by:

- ZPL ^SC command.
- resetting the printer to its default printer configuration.

Factory defaults for serial communication settings are:

- 9600 baud
- 8 bit word length
- NO parity
- 1 stop bit
- XON/XOFF
- 'Software' data flow control in Windows-based host systems

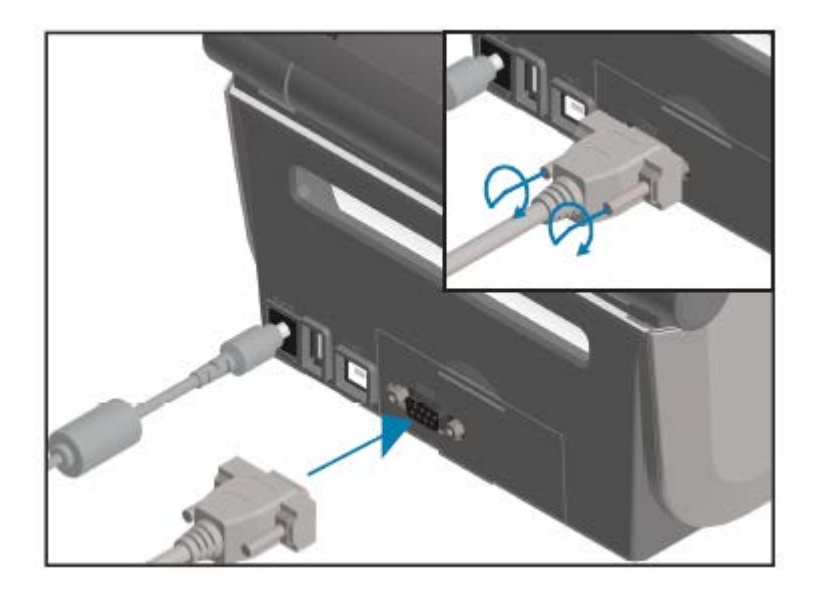

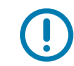

**IMPORTANT:** Do not use RS-232 cable adapter dongles (DTE<=>DCE) with this printer. Some dongles can interfere with the operation of USB host port devices at printer power-up.

## <span id="page-136-0"></span>**Ethernet (LAN, RJ-45)**

Your printer requires UTP RJ-45 Ethernet cable rated CAT-5 or better.

Your printer must be physically connected to your Ethernet / LAN network using the appropriate cable and be configured properly to make a network connection and operate on your network.

The printer includes an in-built network print server which can be accessed through the printer's print server web pages.

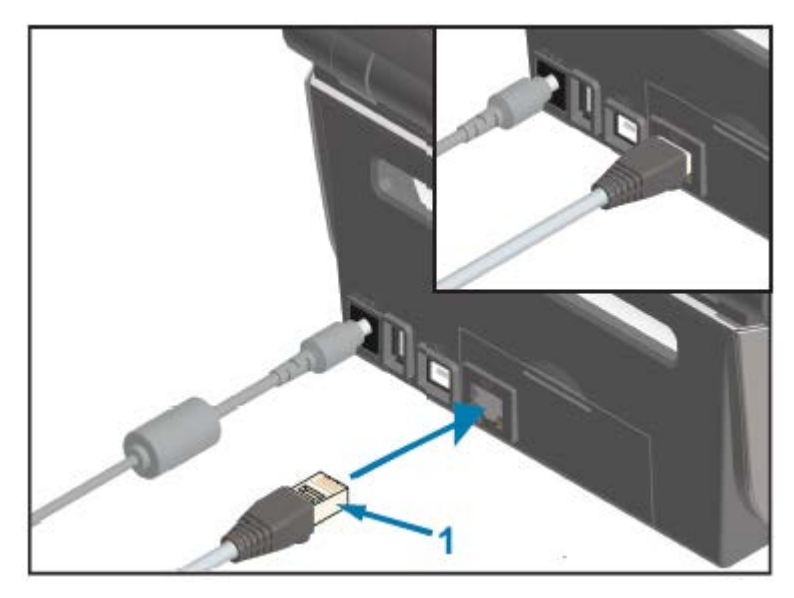

1 | Ethernet cable (RJ-45 connector)

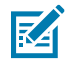

**NOTE:** For information on how to configure your printer to run on a compatible Ethernet / LAN, see the Wired and Wireless Print Server User Guide.

#### **Ethernet Status / Activity Indicators**

The Ethernet connector on the printer has two status / activity indicators. These indicators are partially visible to provide interface status at the connector.

In addition, the printer has user interface indicator lights that display printer network operation status. See [Meaning of the Indicator Light Patterns](#page-59-0) on page 60 for details.

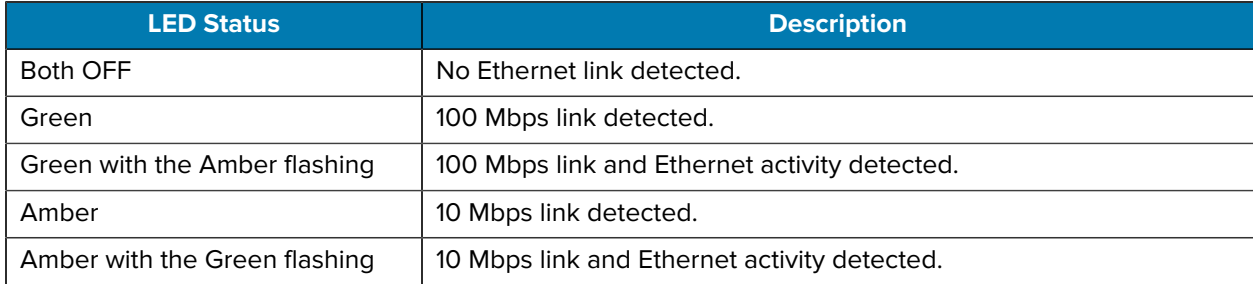

### **Assigning an IP Address for Network Access**

All devices on an Ethernet network (LAN and WLAN) including your printer require a network IP (Internet Protocol) address.

You will need the printer's IP address to access the device for printer configuration and for printing.

There are five ways to assign an IP address:

- DHCP (Dynamic Host Configuration Protocol) (default setting)
- Zebra Setup Utilities (includes the ZebraDesigner Windows printer driver)
- Telnet
- Mobile Apps
- ZebraNet Bridge.

#### **DHCP for Personal Networks**

Your printer is set to operate on an Ethernet LAN or Wi-Fi network with DHCP by default.

This setting is intended primarily for personal networks. The network automatically provides a new network IP address each time printer power is turned ON.

The Windows printer driver uses a Static IP address to connect to the printer. You must change the IP address set in the printer driver to access the printer if its assigned IP address has changed after initial printer installation.

### **Using Your Printer on a Managed Network**

Using the printer in a structured network (LAN or Wi-Fi) requires a network administrator to assign the printer a Static IP address and establish other settings that your printer needs to operate on the network.

### **Print Server User ID and Password Defaults**

You will need the default User ID and/or default password for the printer's in-built print server to access some printer's features and its WiFi option.

Factory default User ID: admin

Factory default Password: 1234

### <span id="page-138-0"></span>**Wi-Fi and Bluetooth Classic Wireless Connectivity Option**

This user guide covers only basic configuration of your Internal Wi-Fi Print Server and Bluetooth Classic 4.X wireless connectivity options as described in [Setting Up the Wi-Fi Print Server Option](#page-152-0) on page 153 and [Configuring the Printer Using Bluetooth](#page-162-0) on page 163.

For details on your printer's Ethernet and Bluetooth operations, see the Wired/Wireless Print Server User Guide and the Bluetooth Printer Management Guide available from [zebra.com.](http://zebra.com/)

# **Update Printer Firmware to Finish Option Installations**

It is recommended that you always update the printer's firmware with the latest version for optimal printer performance.

For instructions on how to update printer firmware, see [Updating Printer Firmware](#page-229-0) on page 230. See [About this Guide](#page-10-0) on page 11for links to printer support pages for your specific Link-OS printer model and firmware updates for your printer model(s).

# **What To Do If You Forget to Install the Printer Drivers First**

If you plug your Zebra printer into a power source and printer power is turned ON before installing the drivers, the printer displays as an Unspecified device on your host computer. Use this procedure to make sure the printer is identifiable by name on your host device.

- **1.** From the **Windows** menu, open the **Control Panel**.
- **2.** Click **Devices and Printers**.

In this example, the ZTC ZT320-203dpi ZPL is an incorrectly installed Zebra printer.

 $\vee$  Unspecified (1)

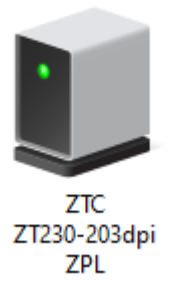

**3.** Right-click on the icon representing the device, then select **Properties**. The properties for the device display.

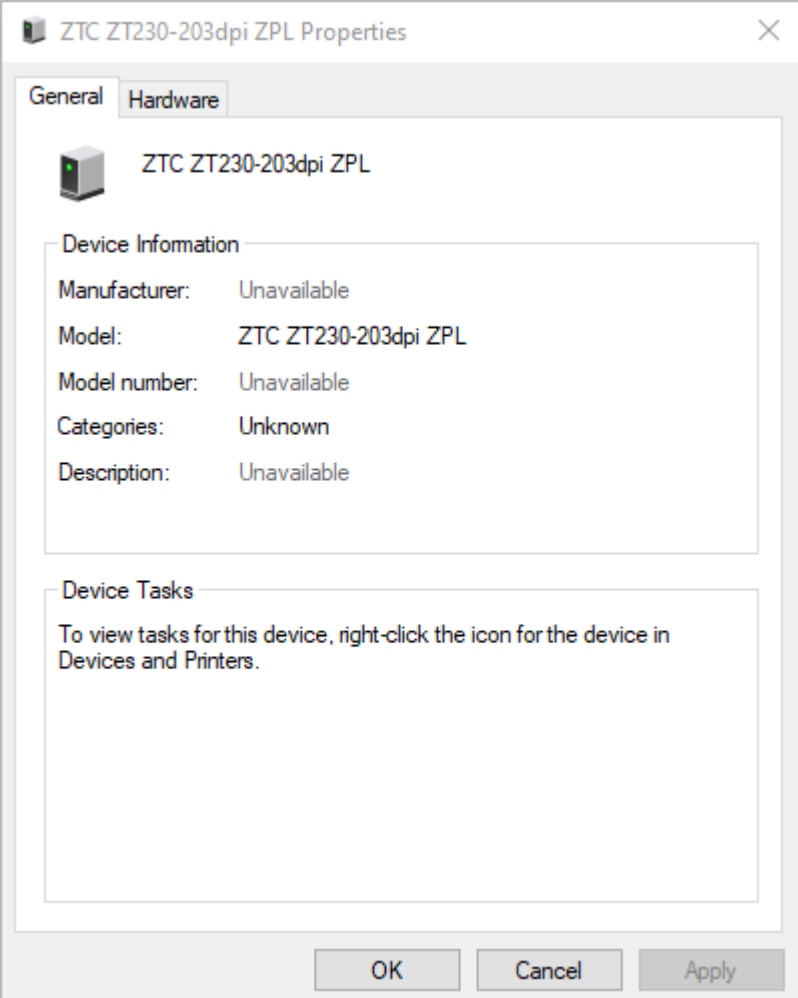

**4.** Click the **Hardware** tab.

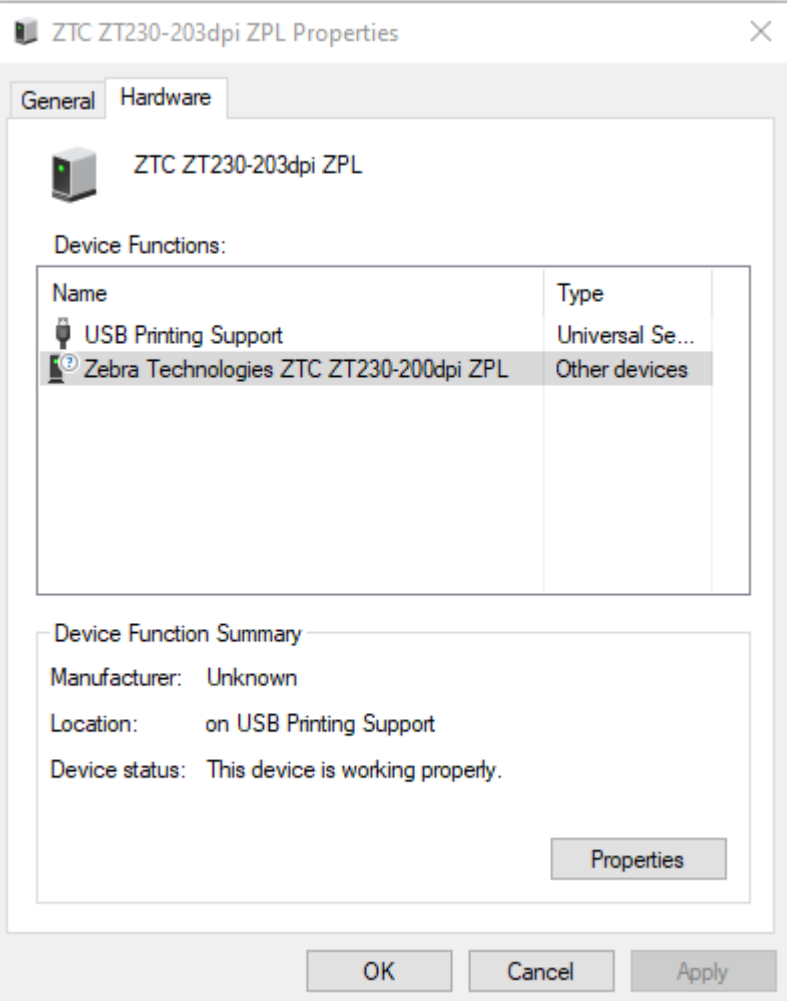

**5.** Select the printer in the **Device Functions** list, and then click **Properties**. The properties display.

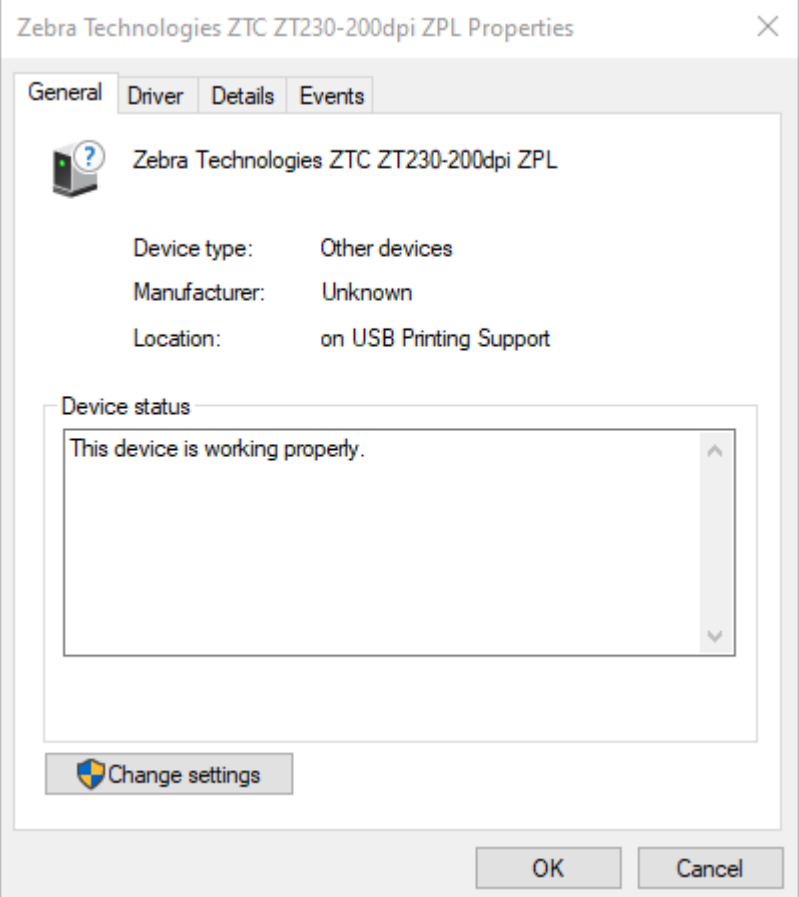

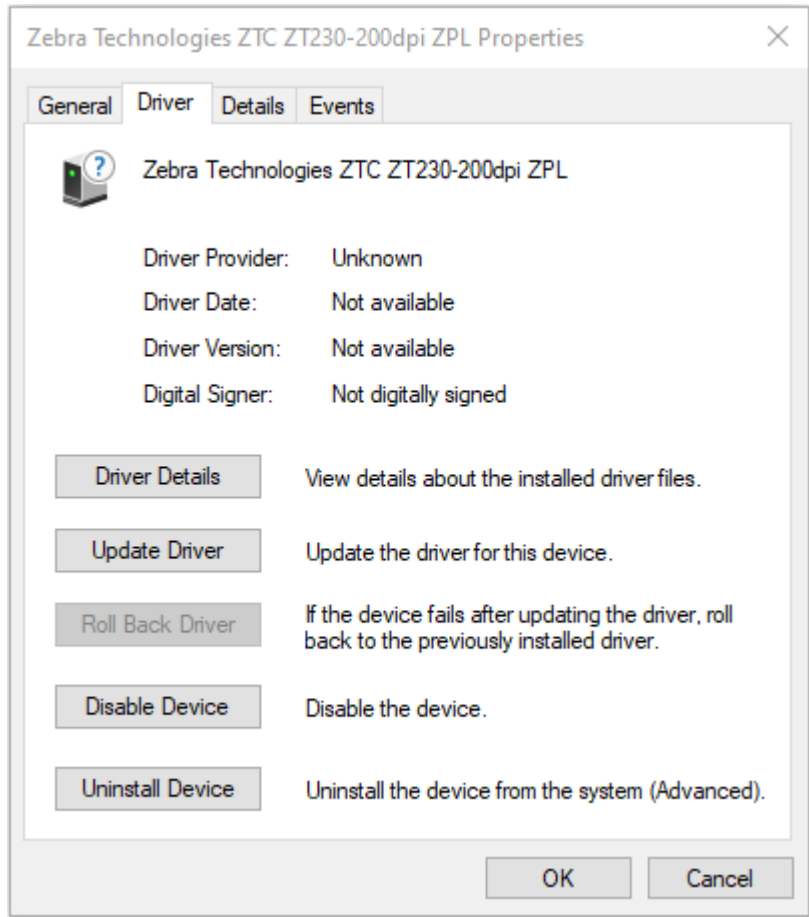

**6.** Click **Change settings** and then click the **Driver** tab.

**7.** Click **Update Driver**.

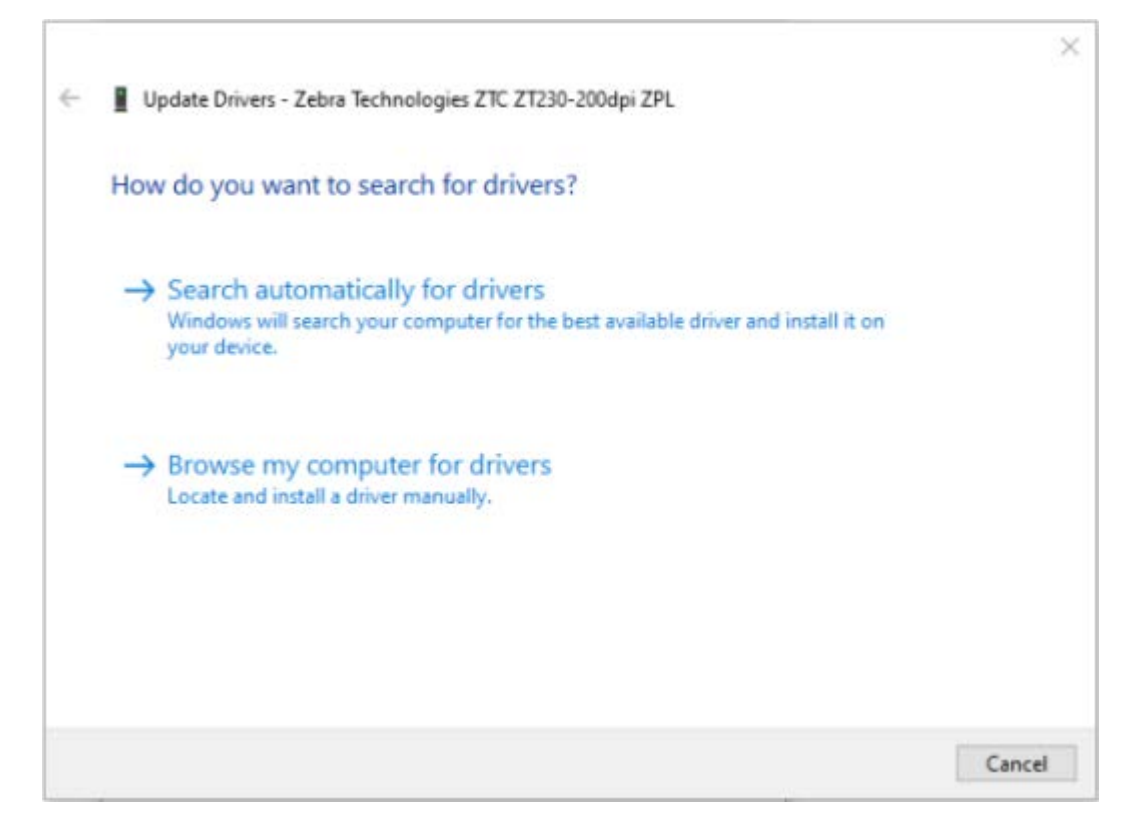

- **8.** Click **Browse my computer for driver software**.
- **9.** Click **Browse**... and navigate to the **Downloads** folder.
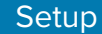

**10.** Click **OK** to select the folder.

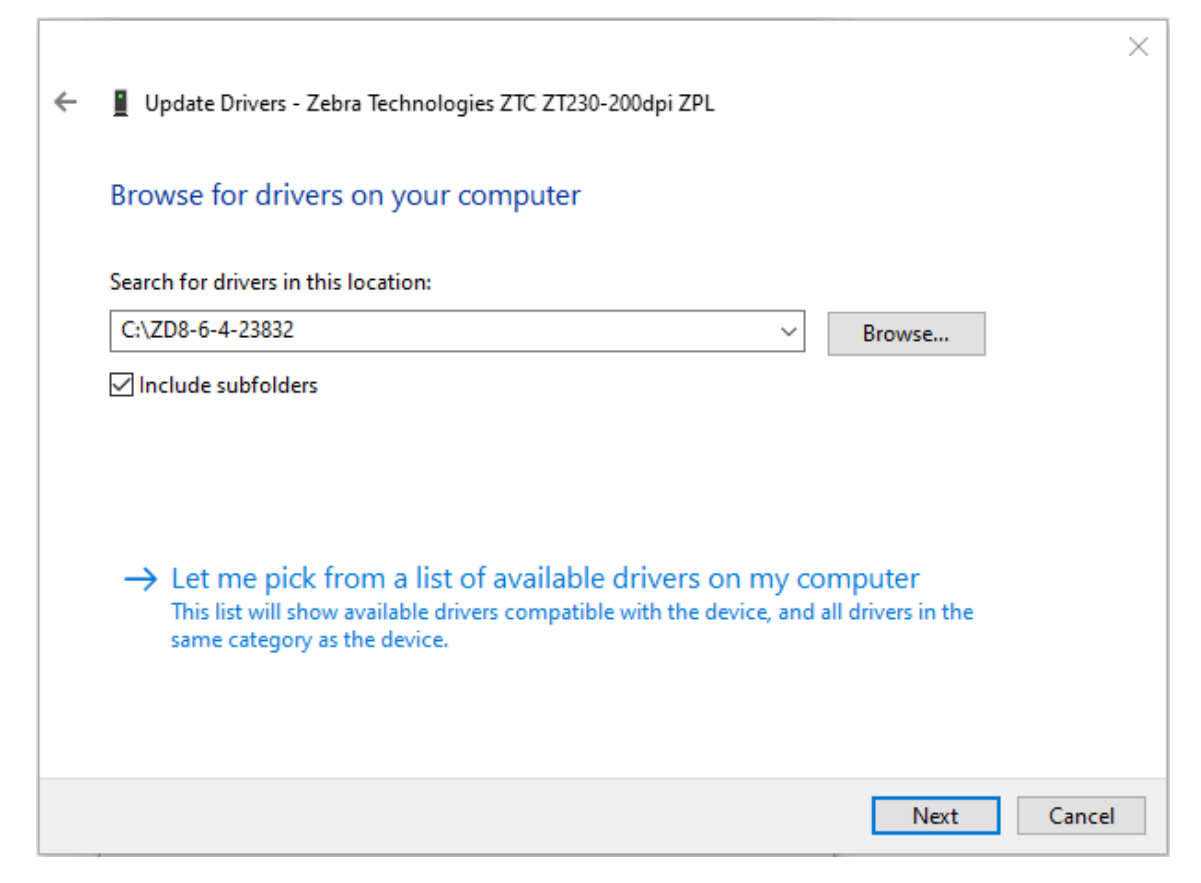

**11.** Click **Next**.

The device is updated with the correct drivers.

# **Setup for Windows**

The section helps you setup communications between your printer and the Windows operating system environment.

## **Windows-to-Printer Communication Setup (Process Overview)**

Use this overview to understand how to set up your printer using the most common (supported) Windows operating systems and a local (wired) connection.

You may also set up your printer using factory-installed Wi-Fi or Bluetooth as described in [Setting Up the](#page-152-0) [Wi-Fi Print Server Option](#page-152-0) on page 153 and [Configuring the Printer Using Bluetooth](#page-162-0) on page 163.

- **1.** Download the Zebra Setup Utilities (ZSU) from one of the printer information pages listed in [About this](#page-10-0) [Guide](#page-10-0) on page 11.
- **2.** Make sure printer power is OFF.
- **3.** Run Zebra Setup Utilities (ZSU) from your Download directory.
- **4.** Click **Install New Printer** and run the installation wizard.
- **5.** Click **Install Printer**, then select your printer's model number from the list of Zebra printers.
- **6.** Select the appropriate USB port and connect to the PC.

You can use the USB interface for a wizard-guided installation of networked devices or Bluetooth Classic (4.0) devices.

- **7.** When the installation wizard instructs you to do so, turn printer power ON.
- **8.** Use the wizard to configure printer communications for the selected interface type.
- **9.** Perform a print test to verify that your printer has been set up properly. See [Test Printing with the](#page-130-0) [Configuration Report](#page-130-0) on page 131.

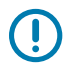

**IMPORTANT:** If you did not install the printer drivers before connecting to the printer when it was powered ON, see [What To Do If You Forget to Install the Printer Drivers First](#page-138-0) on page 139.

### **Installing the Windows Printer Drivers**

To use your printer with a Microsoft Windows-based computer, you must install the correct drivers first. Use the Zebra Setup Utilities to install the printer drivers on your central device and run the Utilities with power to the printer is switched OFF. These drivers enable you to set up and manage your printer from the convenience of your central device: a Windows PC, an Android device, or an Apple device.

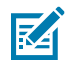

**NOTE:** You may connect your printer to your computer using any of the supported connections that are available to you to use. However, do NOT connect any cables from your computer to the printer UNTIL you are instructed to do so by the installation wizards. If you connect the cables at the wrong time, your printer will not install the correct printer drivers. To recover from incorrect driver installation, see [What To Do If You Forget to Install the Printer Drivers First](#page-138-0) on page 139.

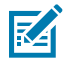

**NOTE:** If using a PC, it must run a Zebra-driver-supported Windows OS. (See the Zebra Setup Utilities Release Notes for a list of supported Windows operating systems.)

If you are using a physical cable to connect your computer to the printer, be sure to review the cabling specifications and the parameters specific to the physical communication interface you plan to use. This information will help you make the appropriate configuration setup choices both prior to and immediately after you apply power to the printer.

- For basic interface cabling requirements, see [Interface Cable Requirements](#page-134-0) on page 135.
- For USB cable requirements and information on basic USB connectivity, see [USB Interface](#page-134-1) on page 135.
- For Ethernet cable specifications and information on basic Ethernet connectivity, see [Ethernet](#page-136-0) [\(LAN, RJ-45\)](#page-136-0) on page 137.
- For detailed information on installing Ethernet/LAN and Bluetooth interfaces, see the Wired/ Wireless Print Server User Guide and the Bluetooth Printer Management Guide available from [zebra.com](http://zebra.com).
- **1.** Navigate to **zebra**, com/drivers.
- **2.** Click **Printers**.
- **3.** Select your printer model.
- **4.** On the product page for your printer, click **Drivers**.
- **5.** Download the appropriate driver for Windows.

The driver executable file (such as  $zd86423827$ -certified.exe) is added to your Download folder.

**6.** Ensure printer power is OFF.

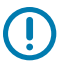

**IMPORTANT:** Do NOT turn printer power on until you are instructed to do so by the Setup Wizard.

**7.** From your PC, run the Zebra Setup Utilities (ZSU) executable and follow the prompts.

The setup wizard installs the printer drivers and prompts you to turn printer power ON.

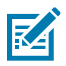

**NOTE:** When setup is complete, you may select to add the drivers to your system (Configure System) or elect to add specific printers in a later step.

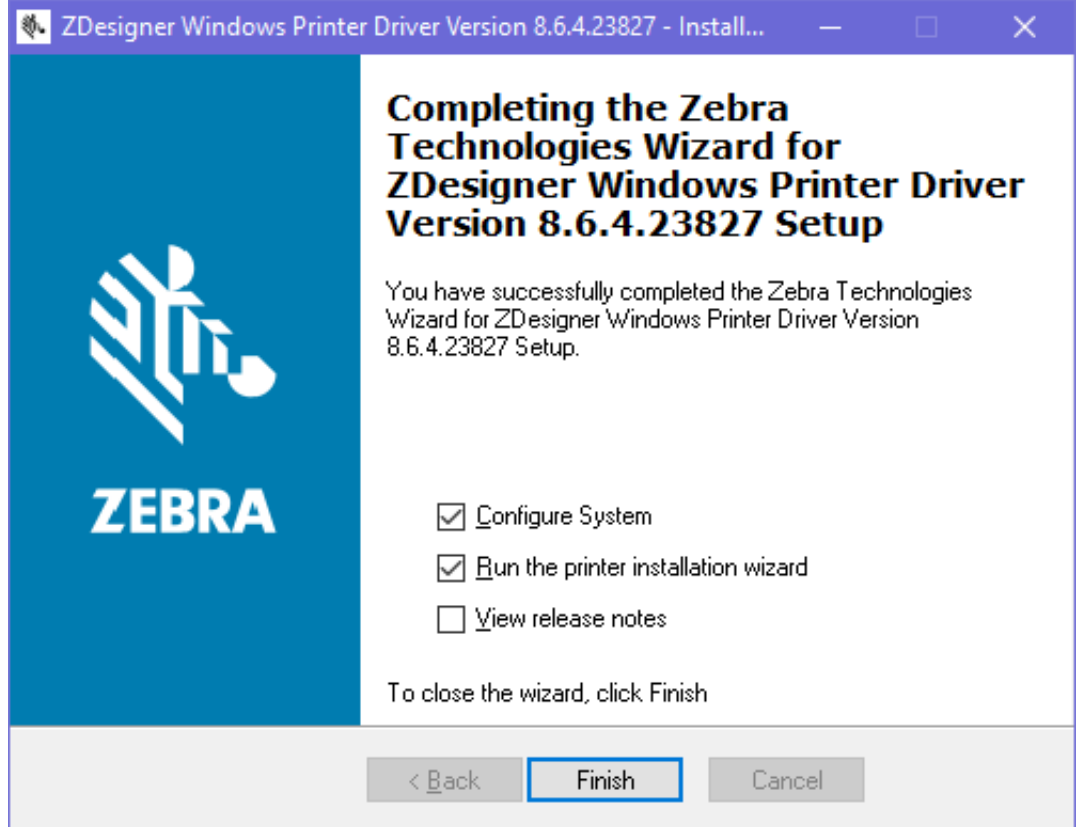

#### **8.** Select **Configure System**and click **Finish**.

The Printer Installation Wizard installs the drivers.

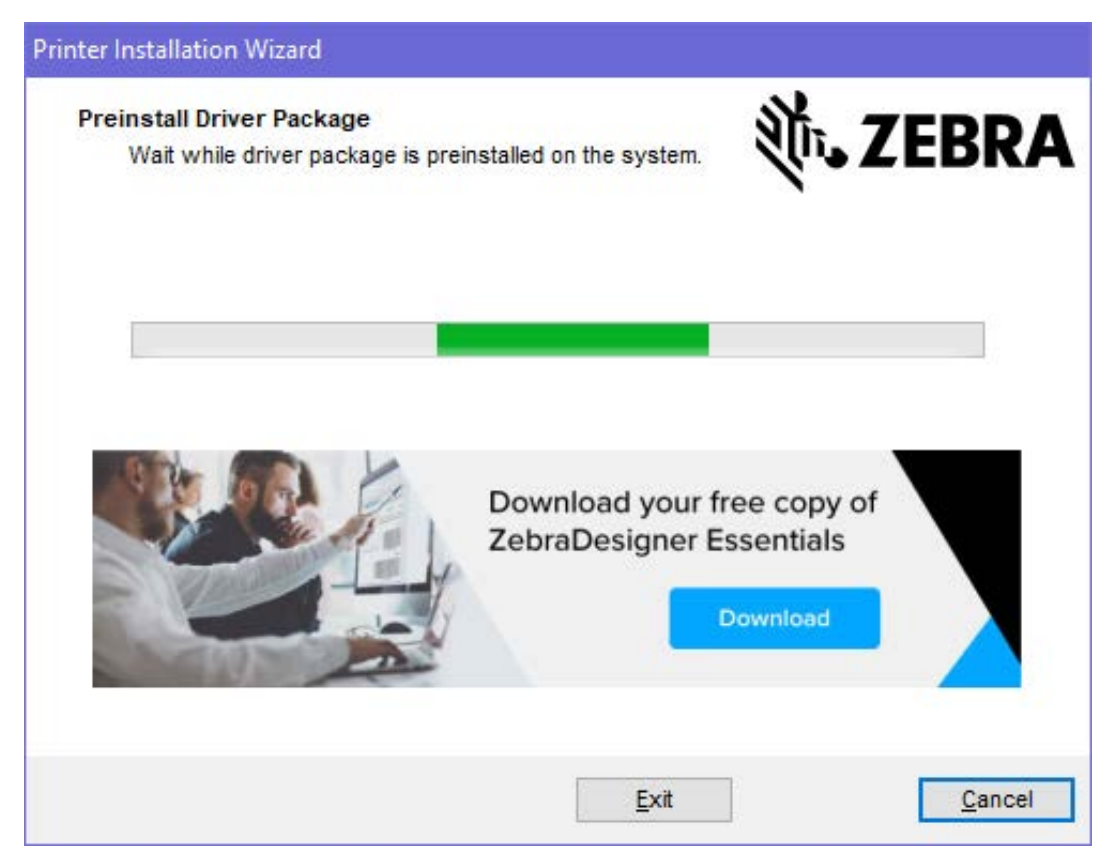

# **Running the Printer Installation Wizard**

**1.** On the last screen of the driver installer, leave **Run the Printer Installation Wizard** checked, then click **Finish**.

The Printer Driver Wizard displays.

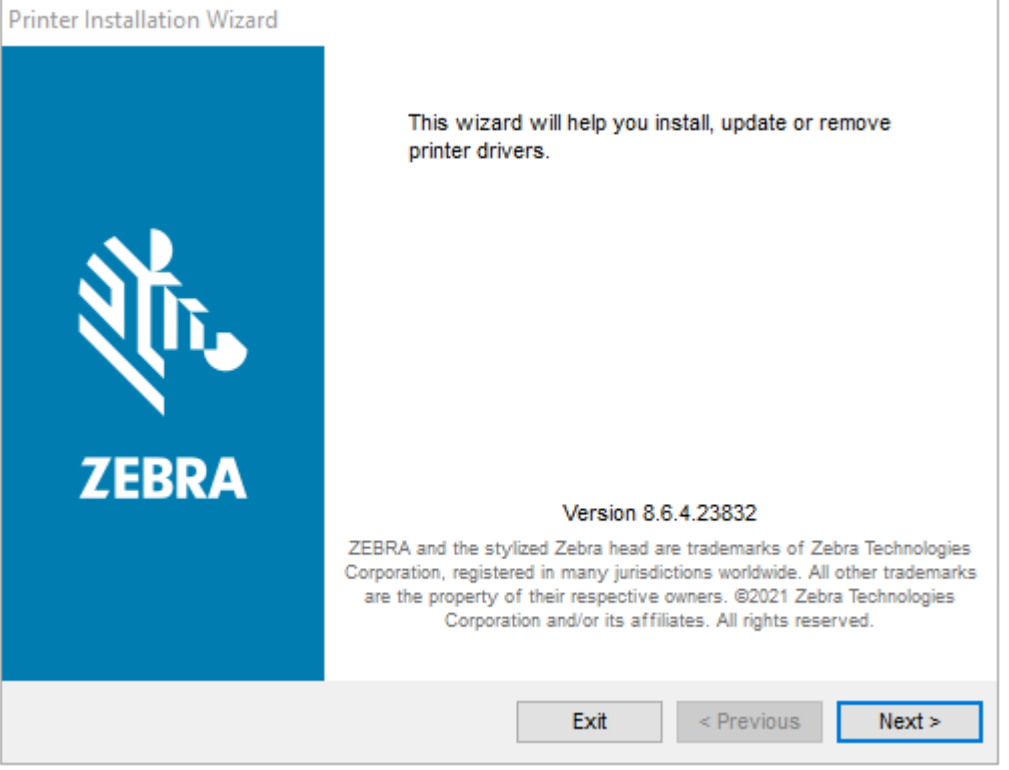

**2.** Click **Next**.

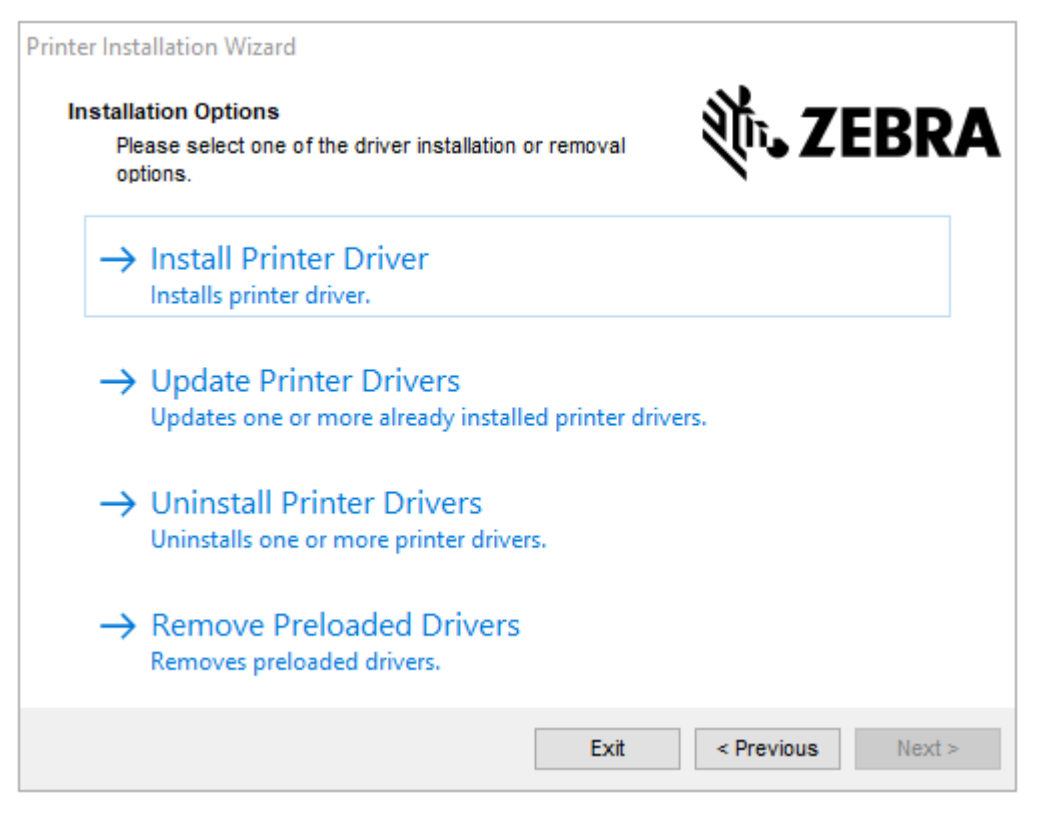

#### **3.** Click **Install Printer Driver**.

The license agreement displays.

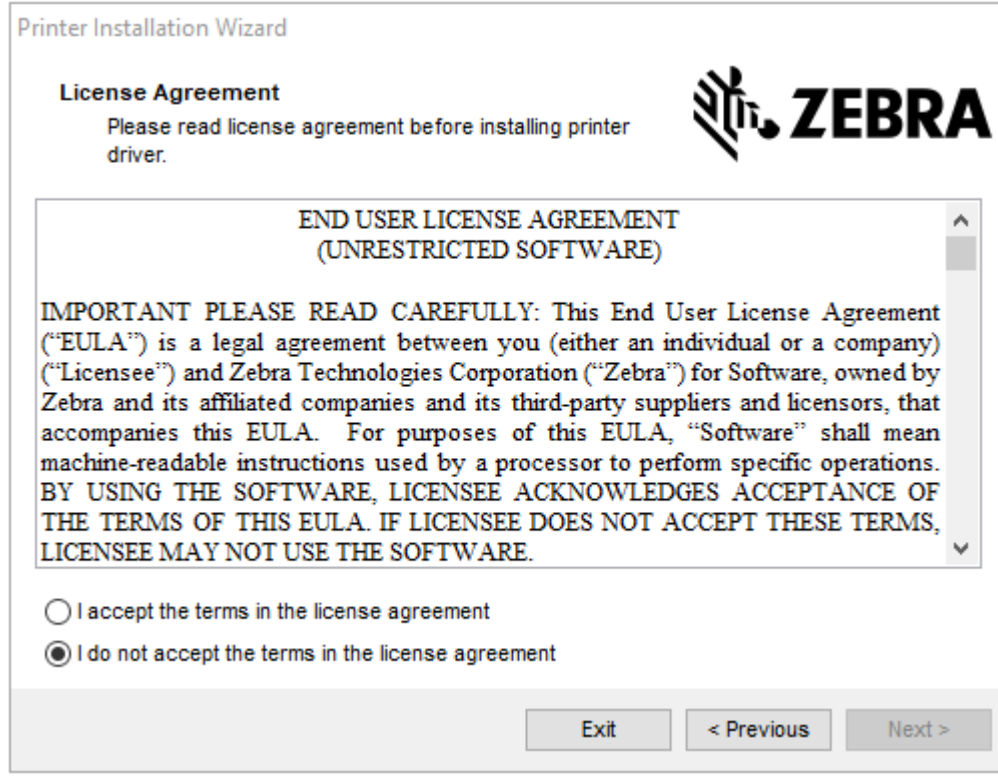

**4.** Read and accept the terms of the license agreement, and then click **Next**.

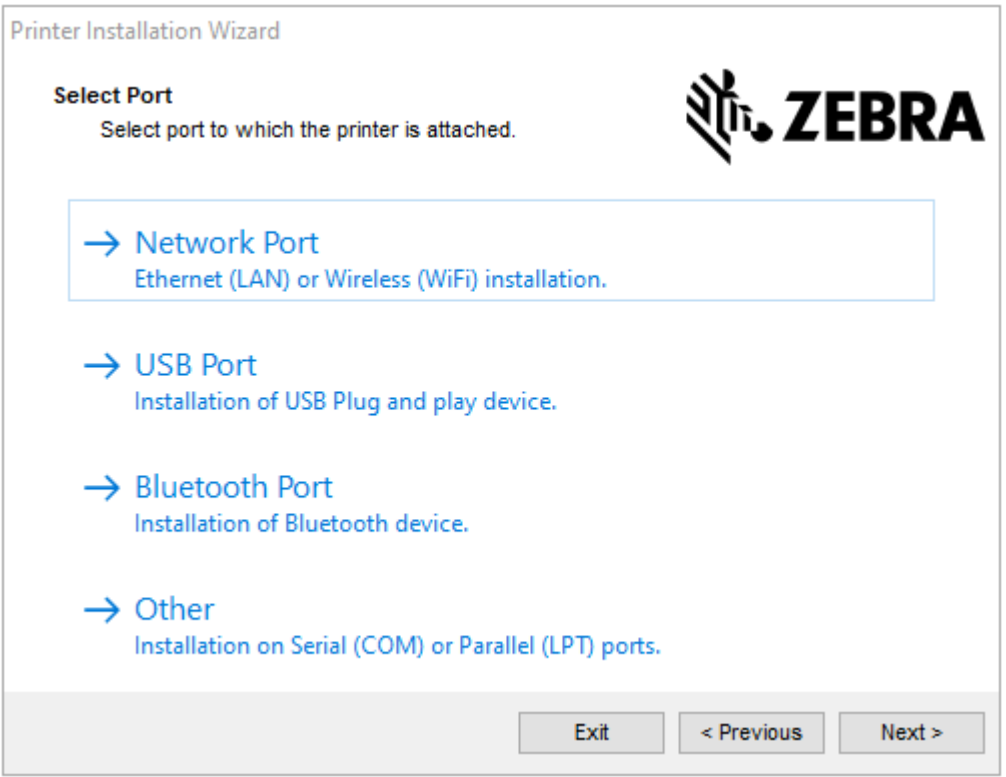

- **5.** Select the communication option that you want to configure for your printer:
	- Network Port: To install printers with an Ethernet (LAN) or wireless (Wi-Fi) network connection. Wait for the driver to scan your local network for devices and follow the prompts.
	- USB Port: To install printers connected with the USB cable. Connect the printer to the computer. If the printer is already connected and powered on, you may need to remove the USB cable and install it again. The driver will automatically search for the model of the connected printer.
	- Bluetooth Port: To install printers with a Bluetooth connection.
	- Other: For installation on another type of cable, such as Serial (COM). No additional configuration is necessary.
- **6.** If prompted, select your printer model and resolution.

The model and resolution are listed on the printer configuration label. See [Test Printing with the](#page-130-0) [Configuration Report](#page-130-0) on page 131 for instructions on printing a label.

## <span id="page-152-0"></span>**Setting Up the Wi-Fi Print Server Option**

The wireless radio option (which includes Wi-Fi, Bluetooth Classic and Bluetooth Low Energy) is available ONLY as a factory-installed configuration. These instructions guide you through basic configuration of your internal Wi-Fi Print Server option using the Connectivity Wizard.

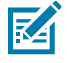

**NOTE:** For detailed information on installing Ethernet/LAN and Bluetooth interfaces, see the Wired/Wireless Print Server User Guide and the Bluetooth Printer Management Guide available from [zebra.com.](http://zebra.com/)

You may configure your printer for wireless operation using one of these methods:

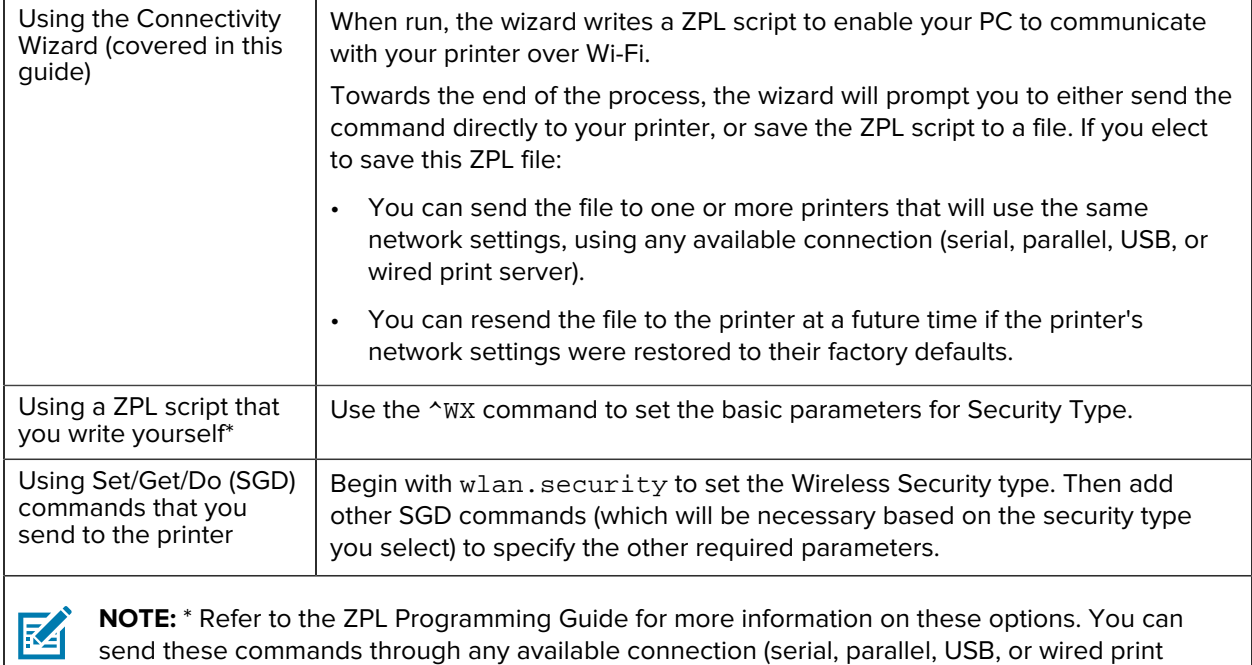

## <span id="page-153-0"></span>**Configuring the Printer Using ZebraNet Bridge's Connectivity Wizard**

While you have several options to connect to and configure your printer for cloud, WLAN and LAN operations, the recommended tool to use is Link-OS Profile Manager. Link-OS Profile Manager is provided with the ZebraNet Bridge Enterprise (for local and LAN configurations), a configuration utility that is available for download from [zebra.com/software.](http://www.zebra.com/software)

The Connectivity Wizard (which is part of this software) allows you to easily configure your printer for wireless operation by authoring the appropriate ZPL script for your printer. Use this utility to configure your printer's wireless print server either for the first time or after you reset the printer's network options to their factory defaults.

**1.** If it is not already downloaded and installed, download ZebraNet Bridge Enterprise version 1.2.5 or later from [zebra.com/software](http://www.zebra.com/software) and install it on your computer.

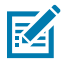

server).

**NOTE:** You will need ZebraNet Bridge Enterprise version 1.2.5 or later to configure the printer.

**2.** Launch the ZebraNet Bridge Enterprise utility. If you are prompted for a serial number, you can choose to click **Cancel** and continue using the Connectivity Wizard.

**3.** From the Windows **Menu** bar, select **Tools** > **Connectivity Wizard**.

The Connectivity Wizard opens.

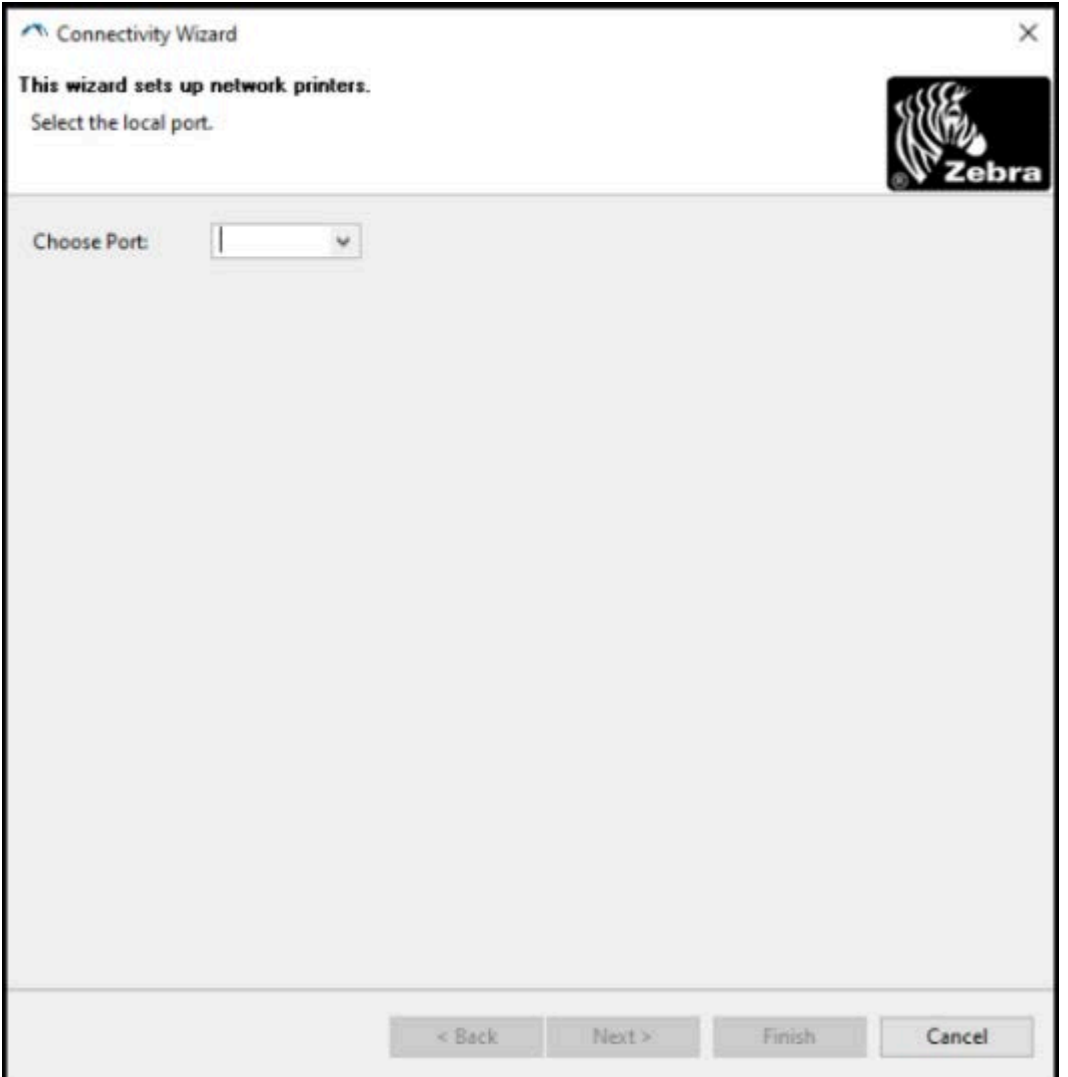

**4.** From the **Choose Port** list, select the port to which your printer is connected.

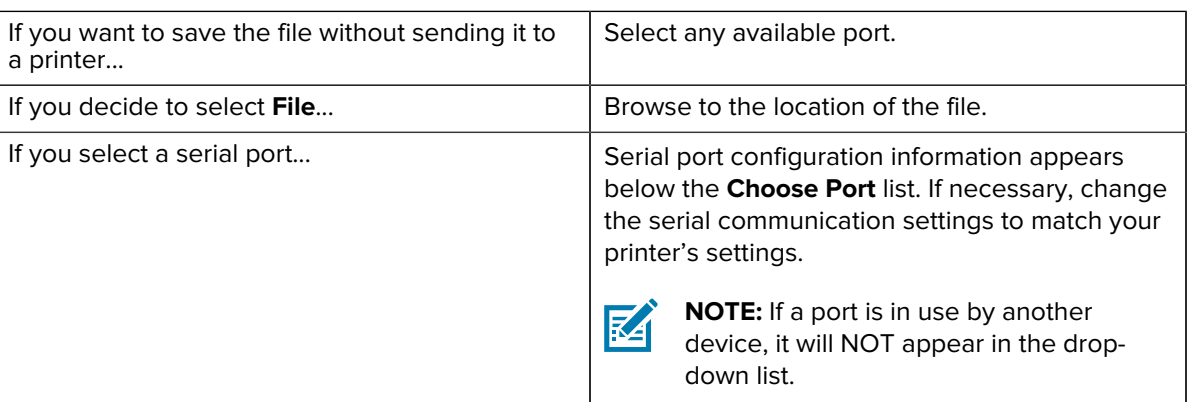

#### **5.** Click **Next**.

The wizard prompts you to select the print server device to configure.

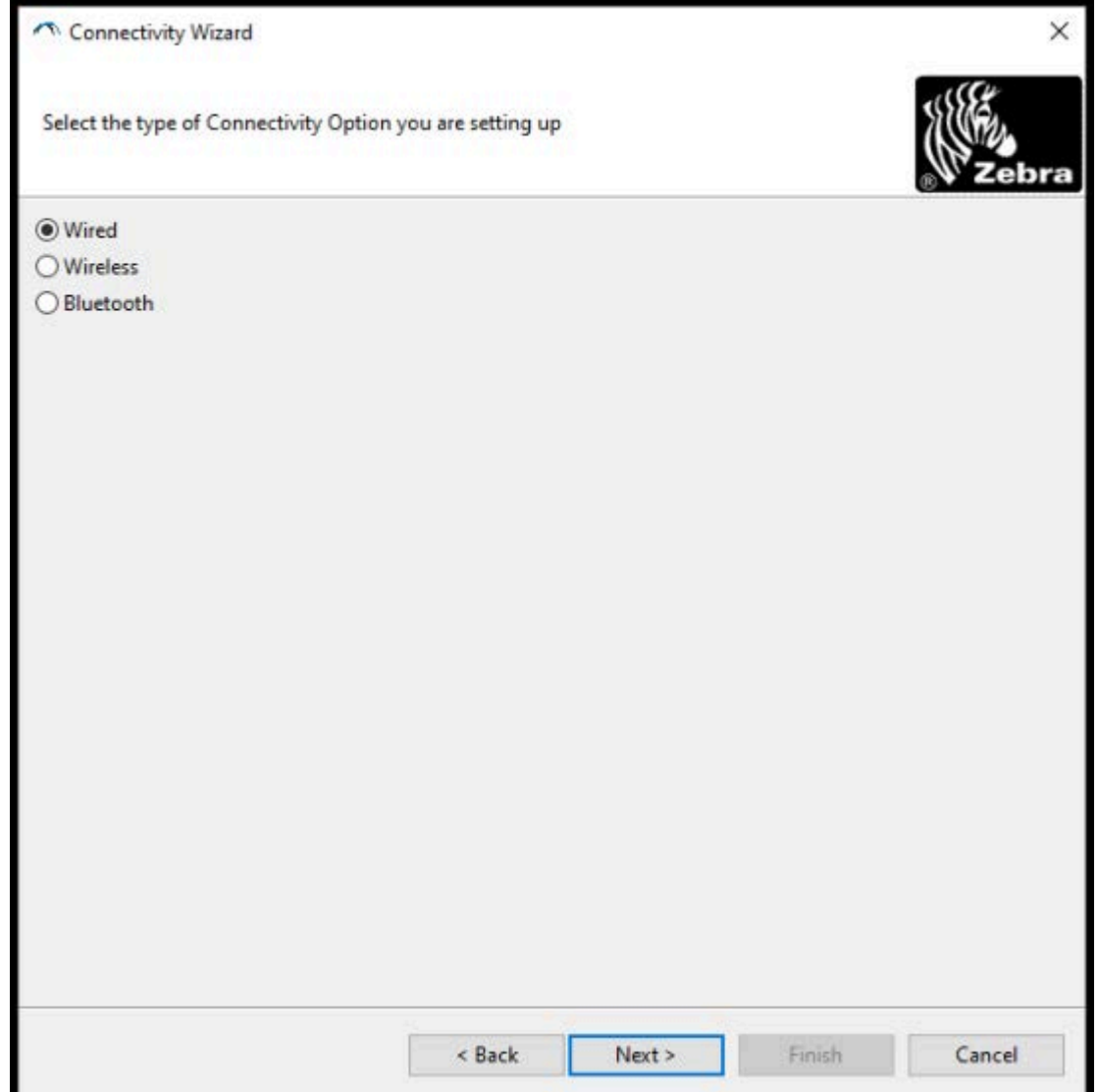

#### **6.** Select **Wireless**, then click **Next**.

The wizard prompts you for the type of printer you are using.

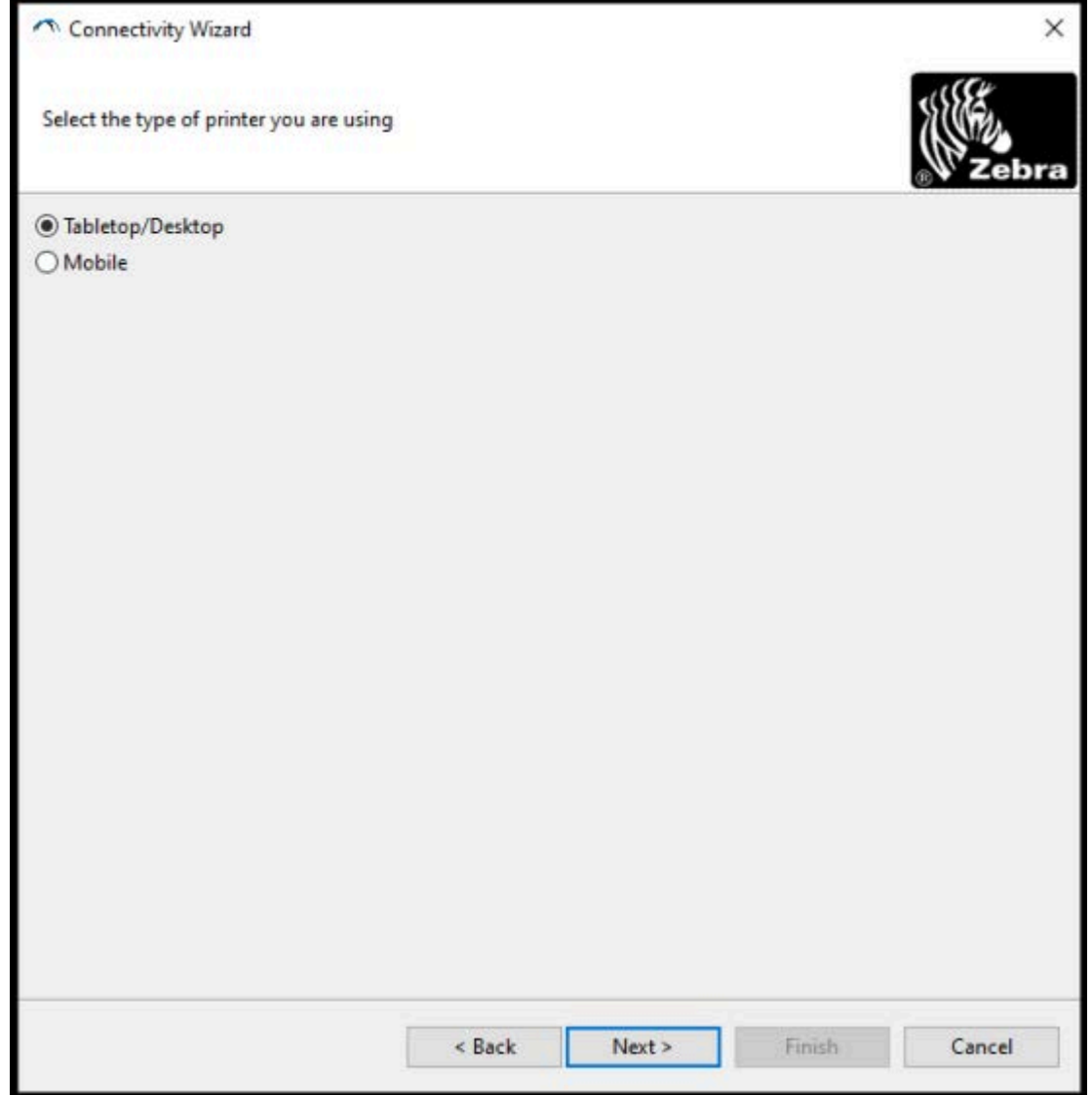

**7.** Select the type of printer you are using, then click **Next**.

The wizard prompts asks you to enter the wireless IP details.

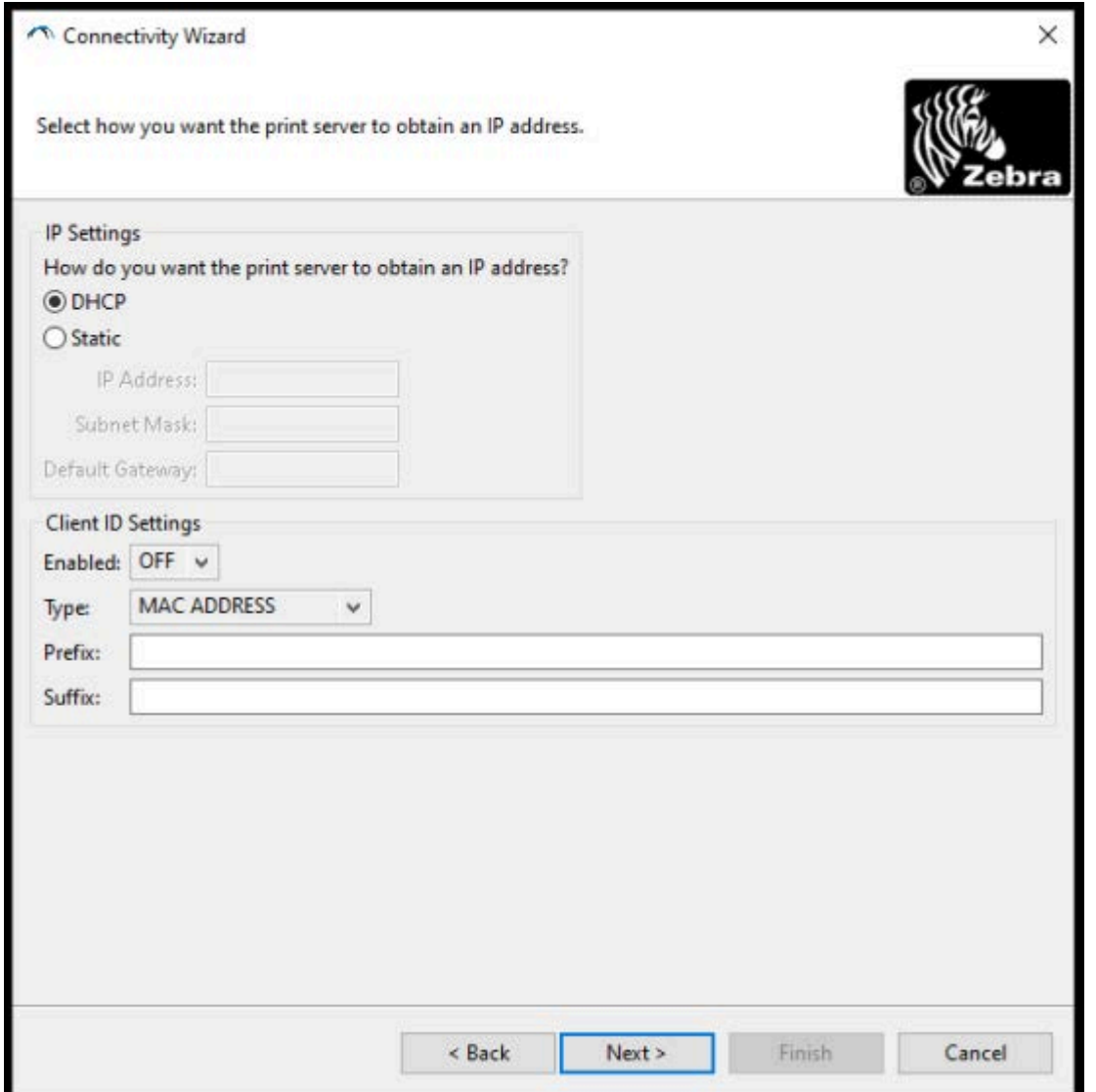

**8.** Enable the **DHCP** (dynamic) option or the **Static** IP option.

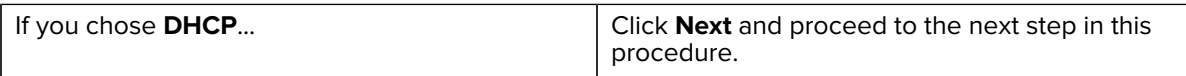

If you chose **Static... Enter the IP Address**, Default Gateway, and Subnet Mask for the wireless print server and click **Next**. Contact your network administrator for the correct values to use.

The Wireless Settings window opens.

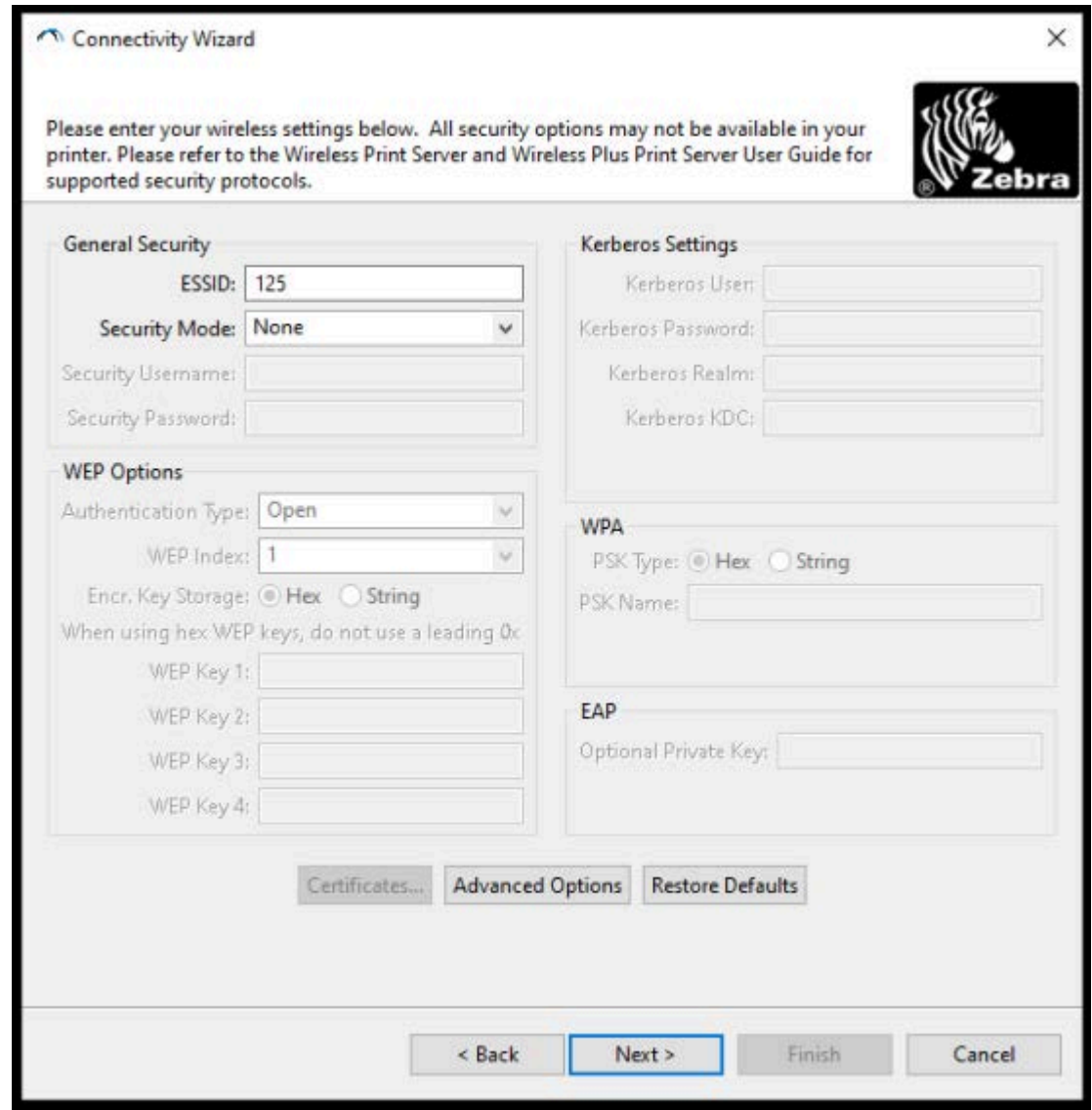

**9.** Enter the **ESSID**.

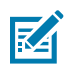

**NOTE:** You must set the **ESSID** (and passphrase, if you use one) at your access point before completing these steps.

**10.** From the **Security Mode** dropdown, select the appropriate mode.

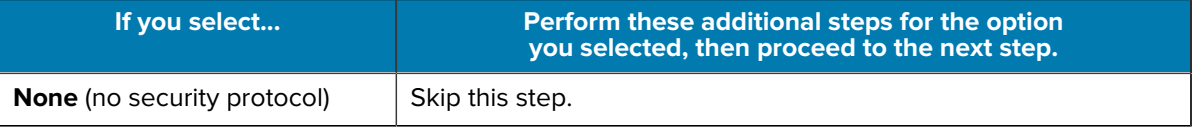

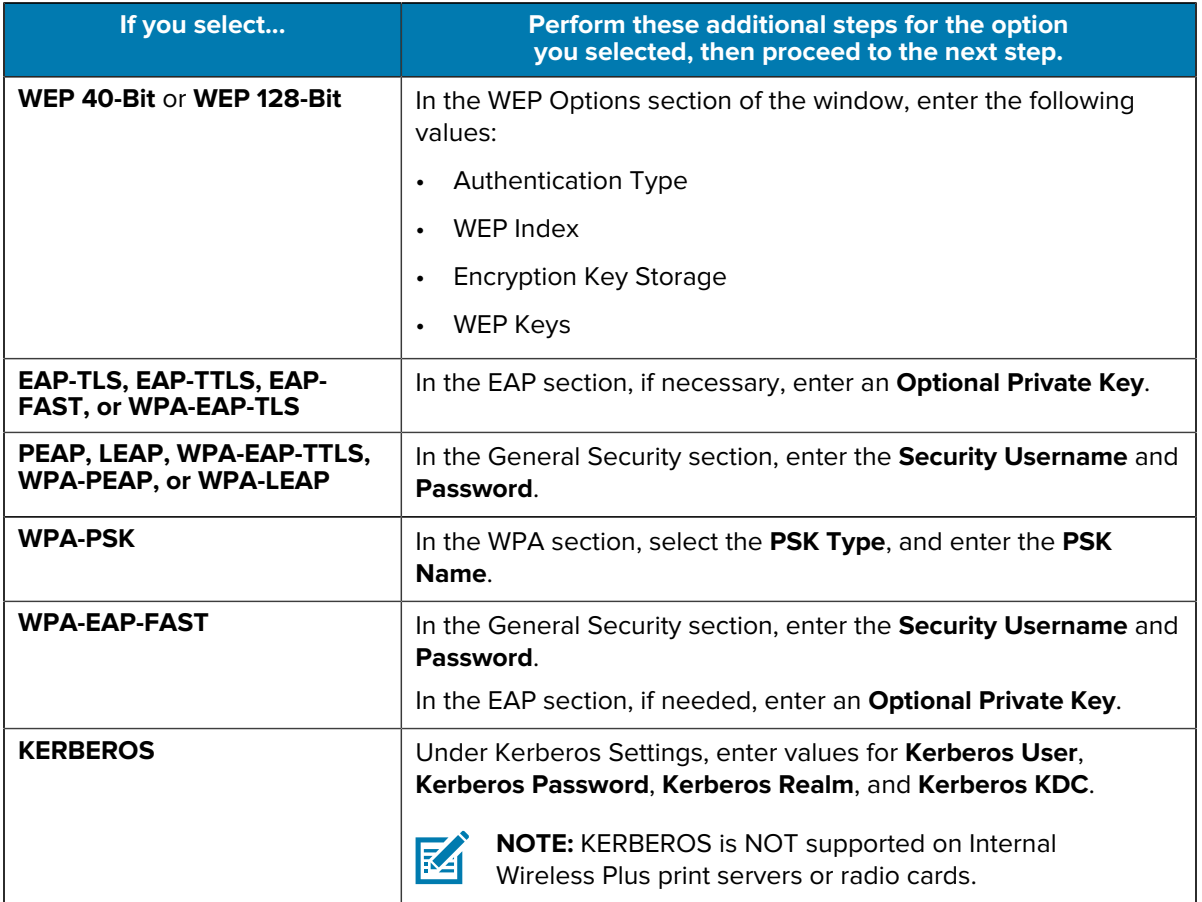

**11.** Click **Next**.

**12.** In the Wireless Settings window, click **Advanced Options**.

The Advanced Wireless Settings window opens.

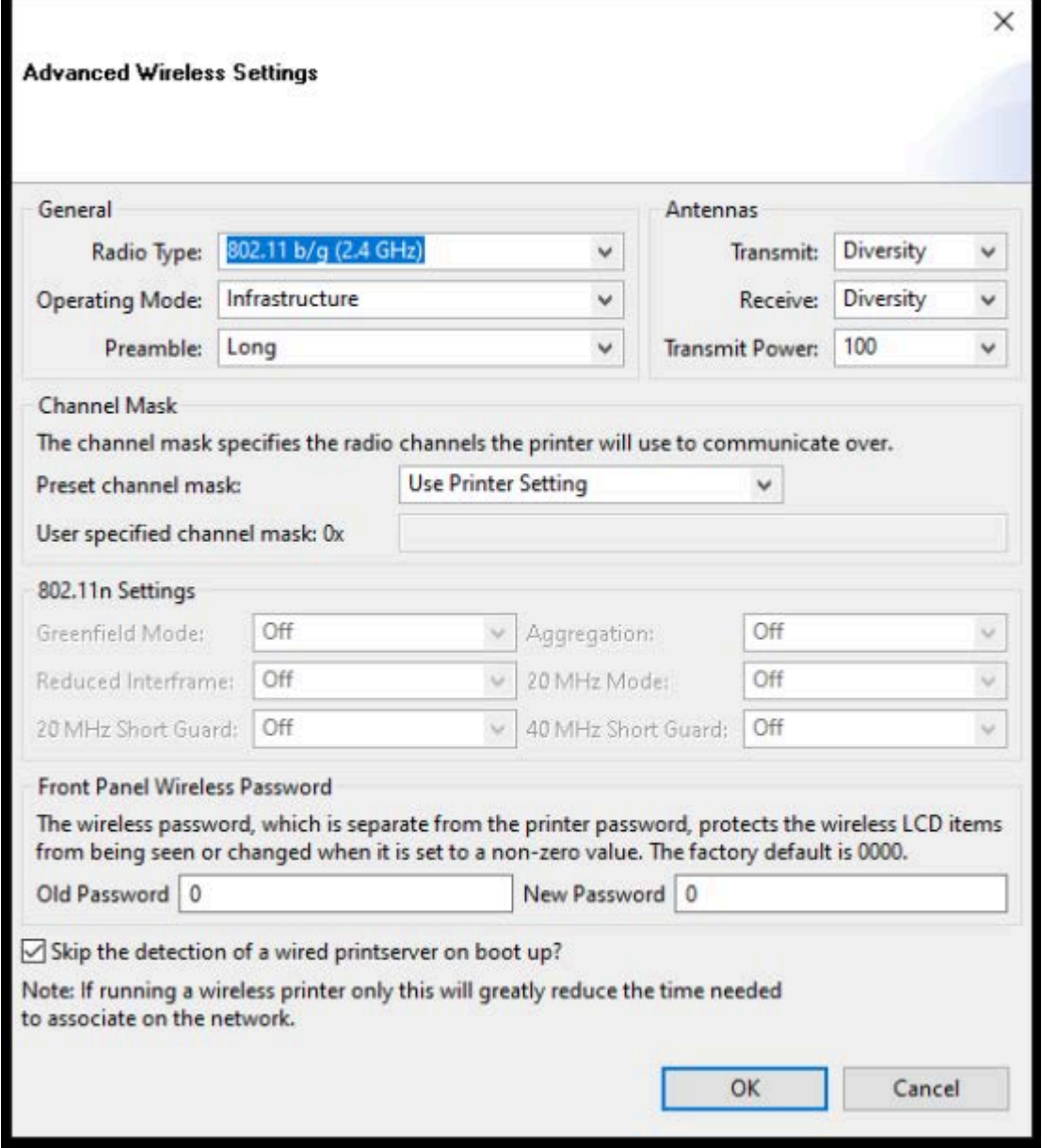

- **13.** Review and change the settings in the Advanced Wireless Settings window as needed.
- **14.** Click **OK** to return to the Wireless Settings window.

**15.** Click **Next**.

Based on the selections you made in the preceding steps, the wizard creates a script file with the appropriate ZPL commands and displays them for your review.

If you selected **Tabletop/Desktop**, a dialog box similar to this one displays:

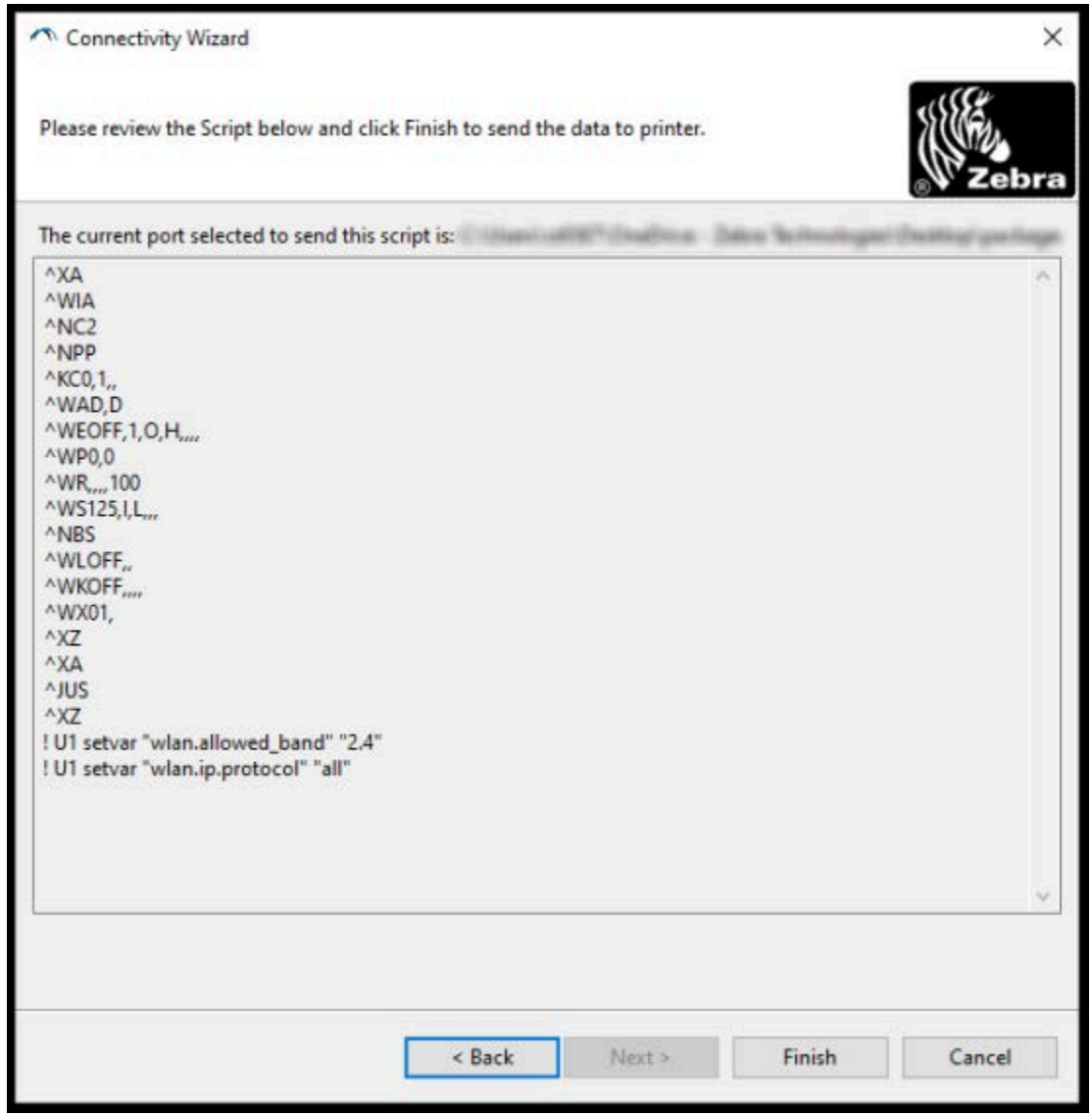

**16.** Decide if you will send the script immediately, or save it for use at a later time.

#### **Sending a ZPL Configuration Script to the Printer**

Complete printer Wi-Fi server setup by sending the ZPL script to the printer through the port you selected in [Configuring the Printer Using ZebraNet Bridge's Connectivity Wizard](#page-153-0) on page 154. You may want to save the ZPL script and use it to restore the printer network configuration if the printer is reset to its factory defaults in the future. Saving the script will also allow you to quickly configure multiple printers if they need the same settings.

**1.** Verify that the printer is connected to the computer through the wired cable connection to the USB port.

- **2.** If the printer is switched off, turn printer power ON.
- **3.** In the Connectivity Wizard: Review and Send ZPL for Wireless window, click **Finish**.

The computer sends the ZPL script to the printer through the interface port. The Wireless Setup Wizard screen closes.

- **4.** Turn printer power OFF and then back ON.
- **5.** Observe the wireless status on the printer's indicator lights to confirm that you have set up your printer for wireless connectivity.
- **6.** At this point, you can save the ZPL script for later use with this printer and to configure other printers that may need the same network settings. To save the script:
	- **a)** In the Review and Send ZPL for Wireless window, highlight the script, right-click it, and select **Copy**.
	- **b)** Open a text editor such as Notepad and paste the script into the application.
	- **c)** Save the script.
	- **d)** Back in the Connectivity Wizard, you may click **Cancel** to exit the Wizard without sending the script to the printer at this time.

To configure either the same printer again (in case it was reset to its factory defaults) or to configure other printers with the same settings, send the saved ZPL script file to the printer through the connection of your choice as detailed in the prior steps in this procedure.

## <span id="page-162-0"></span>**Configuring the Printer Using Bluetooth**

The Zebra Setup Utilities provides a quick and easy way to configure a Bluetooth wireless connection with your printer.

- **1.** Double-click the **Zebra Setup Utilities** (ZSU) icon on your desktop.
- **2.** Connect your computer and the printer with a USB cable.
- **3.** On the first ZSU screen, highlight the printer displayed in the window and click **Configure Printer Connectivity**.

**4.** On the Connectivity type screen, select **Bluetooth**, then click **Next**.

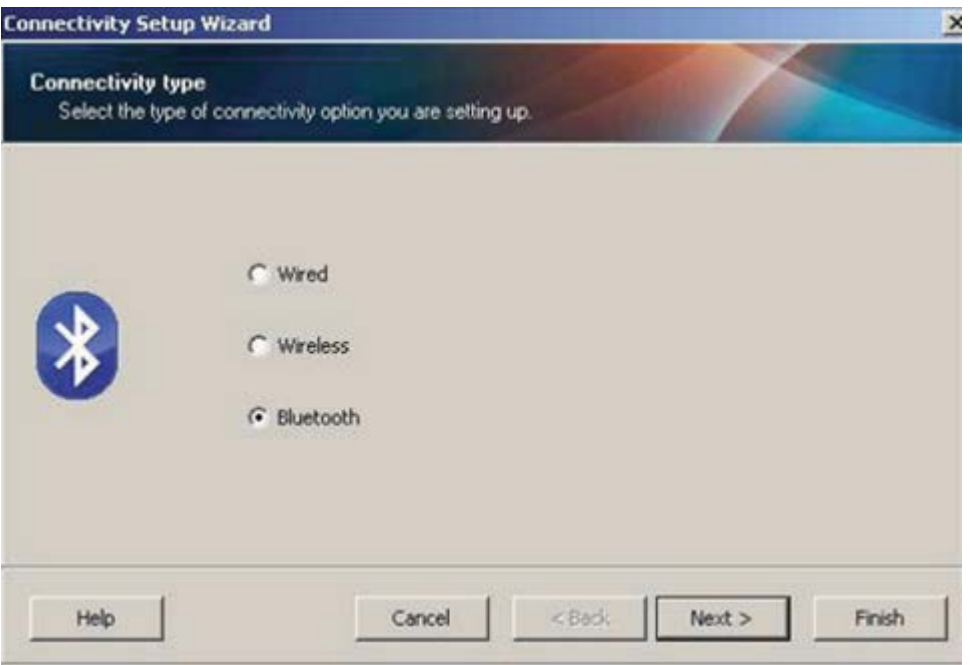

- **5.** On the Bluetooth Settings screen, check **Enabled** to enable Bluetooth functionality.
- **6.** In the **Friendly Name** field, set the Bluetooth name of the device that you will use to discover the device on the network.

This is the name that the central device will apply to the printer.

- **7.** If you want the device to appear when central devices are looking for new devices to pair with, set the **Discoverable** field to **On** . If not, set it to **Off**.
- **8.** Set **Authentication** to **On**.

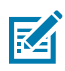

**NOTE:** This setting does not exist in Link-OS Profile Manager, but you must set it to **On** if you want to enter a PIN in the Zebra Setup Utilities. The actual authentication setting on the printer is set by accessing **Advanced Settings** > **Security Mode**.

**9.** The values set in the **Authentication PIN** field will vary depending on the Bluetooth (BT) version of the central device. If the central uses BT v2.0 or older, enter a numeric value in this field. You will be prompted to enter this same value on the central device to verify pairing. Also select **Security Mode 2** or **3** in **Advanced Settings** for PIN paring.

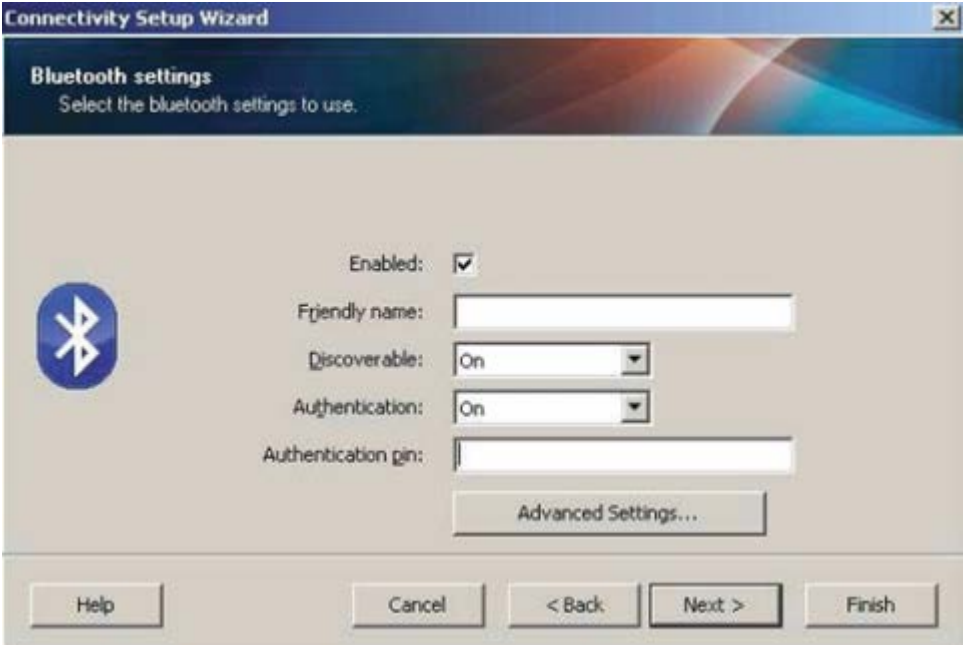

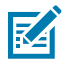

**NOTE:** If the central device uses BT v2.1 or newer, this setting has no effect. BT v2.1 and newer versions use Secure Simple Paring (SSP) which does not require the use of a PIN.

**10.** To view Advanced Bluetooth settings, click the **Advanced Settings...** button.

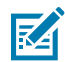

**NOTE:** For more information on Advanced Settings, refer to the Wired and Wireless Print Server Guide.

**11.** Click **Next** to continue configuring your printer.

The SGD commands needed to configure your printer will be displayed.

- **12.** On the Send Data screen, click on the printer that you want to send the commands to, or click **File** to save the commands to a file for reuse later.
- **13.** To send the commands to the printer you chose, click **Finish**.

The printer will update and reboot.

- **14.** You may disconnect the USB interface from your printer now.
- **15.** To complete the Bluetooth pairing process, enable Bluetooth device discovery on your central device and follow the instructions provided by the central device.

#### **Connecting the Printer to a Windows 10 OS**

Before adding (also called pairing) a Bluetooth-enabled device to your central device, make sure the device to be paired is turned on and discoverable.

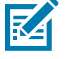

**NOTE:** Your Windows device may need a Bluetooth adapter to connect to a Bluetooth device. Check with your Windows device user guide for details.

Some non-Microsoft Bluetooth dongles and built-in Bluetooth devices in the host PCs have ONLY marginal driver support for Secure Simple Paring (SSP) printing and may not complete the **Add printer** wizard normally.

You may need to access **Bluetooth Devices** under Windows **Settings** and activate SPP for the 'device', that is, the Bluetooth-capable printer you are installing.

Install the printer to a local printer (USB, for your printer), and then change the **Port** after the completing the installation to SPP (virtual serial port) COM port.

**1.** Click the **Windows Start** ( $\Box$ ) button, then select **Settings**.

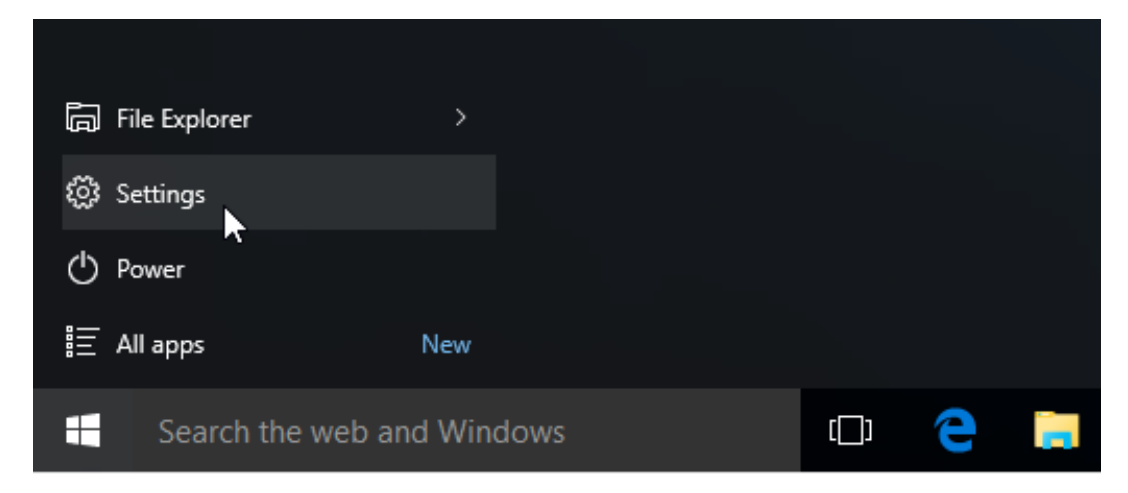

**2.** Click **Devices**.

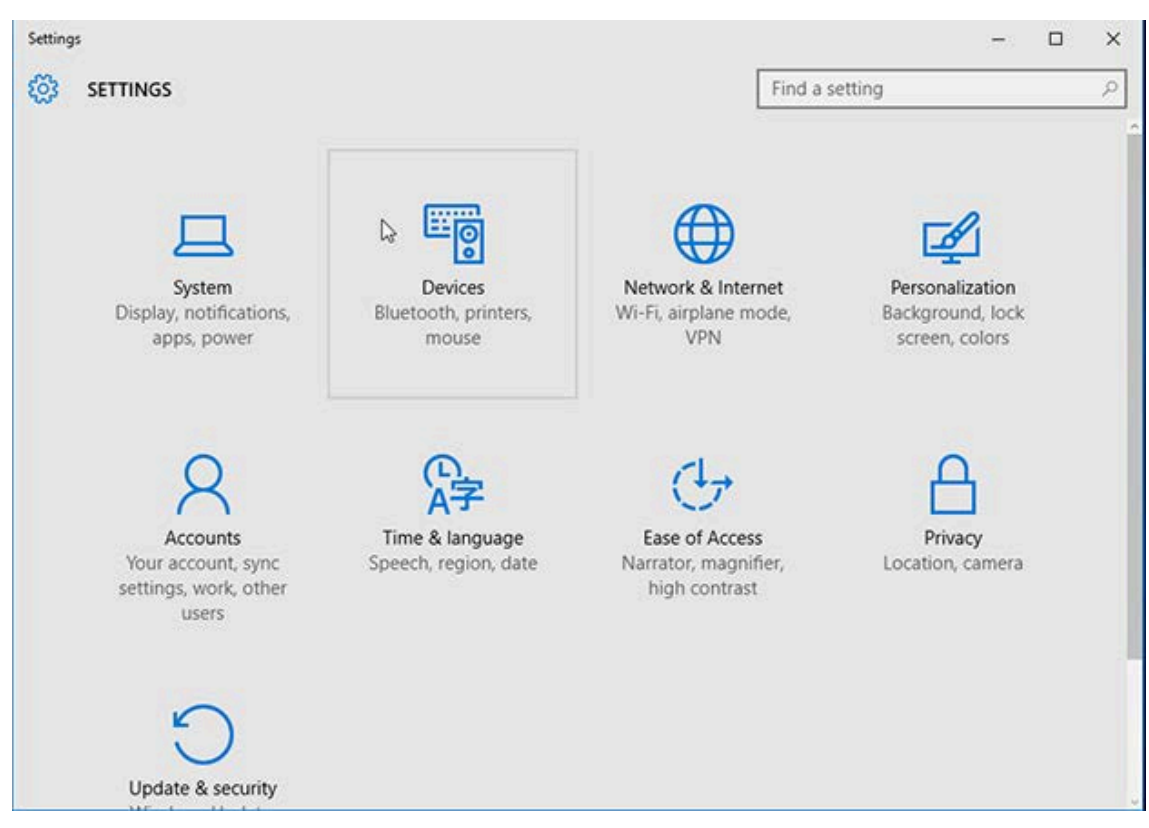

#### **3.** Click **Bluetooth**.

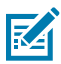

**NOTE:** If your PC does not have Bluetooth installed, the Bluetooth category will not be displayed in the list of device categories.

The printer is identified by its serial number as shown here.

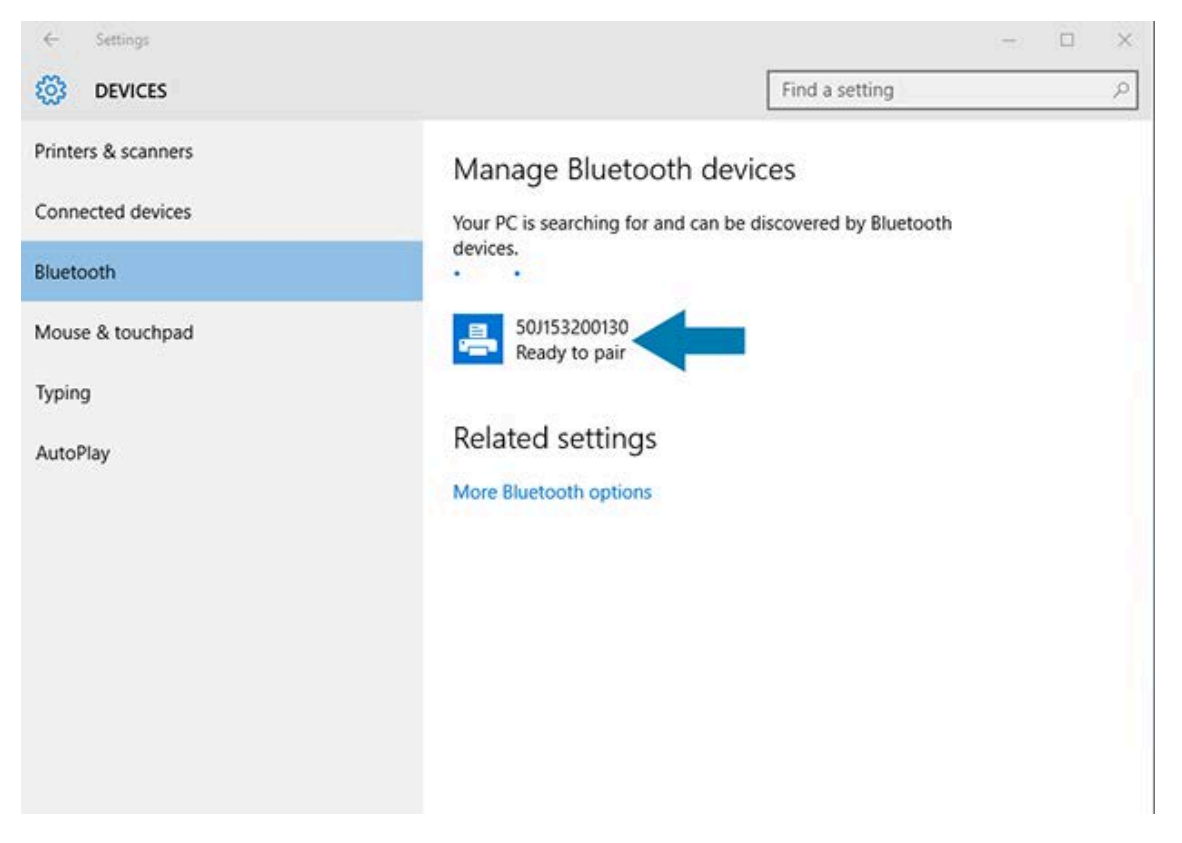

**4.** Click the printer icon, then click **Pair**.

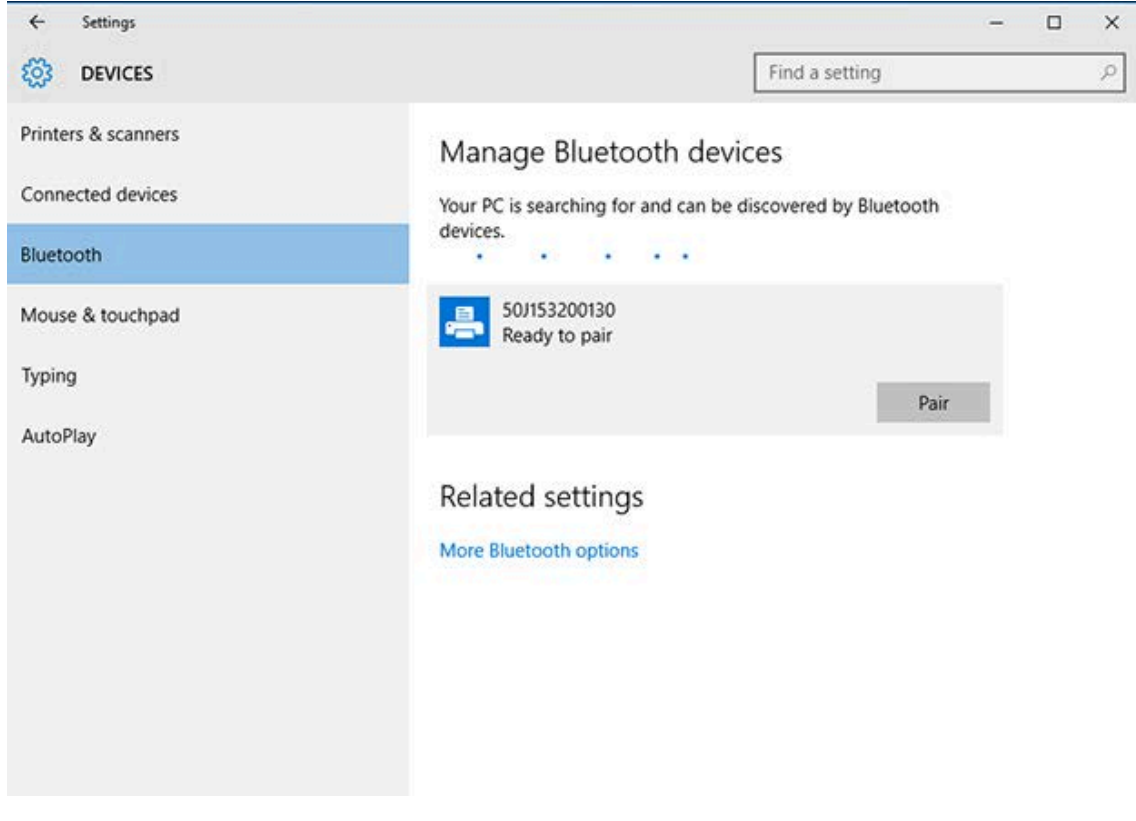

The printer prints a passcode.

**5.** Compare the passcode with the one on the screen. If they match, click **Yes**.

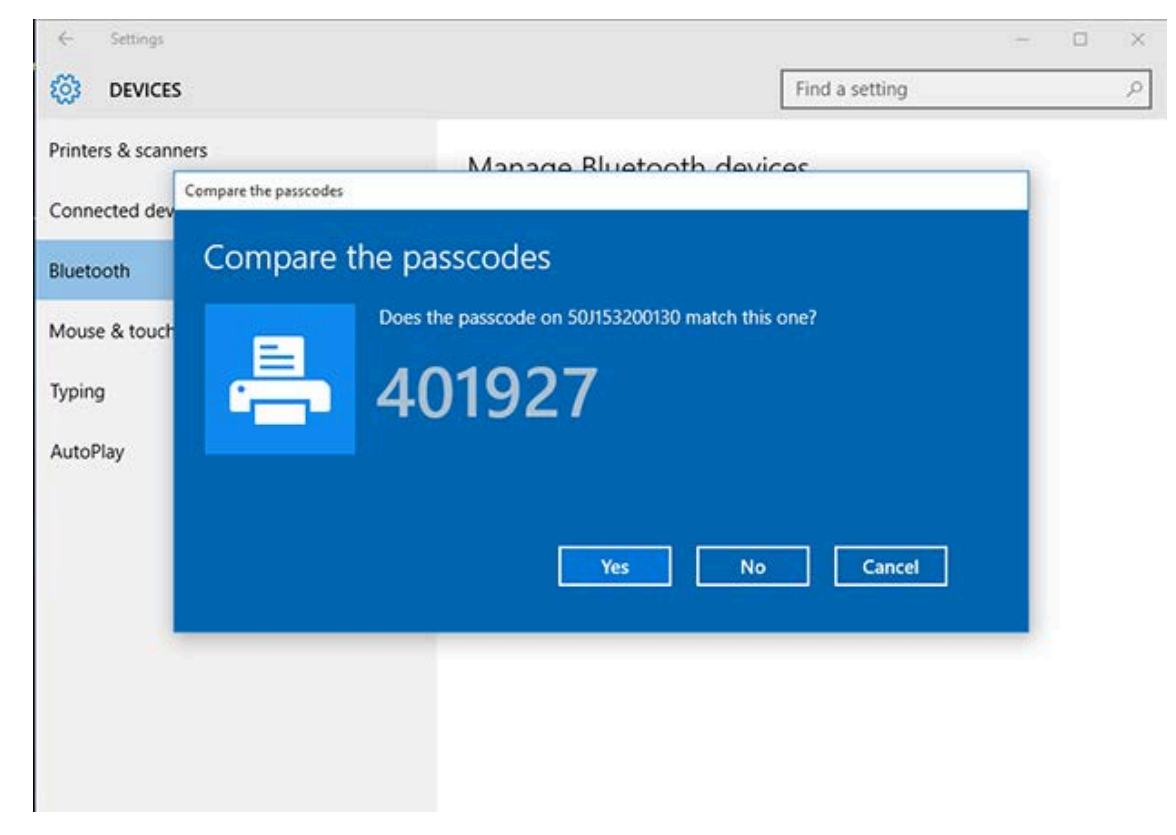

The printer status changes to Connected when pairing is complete.

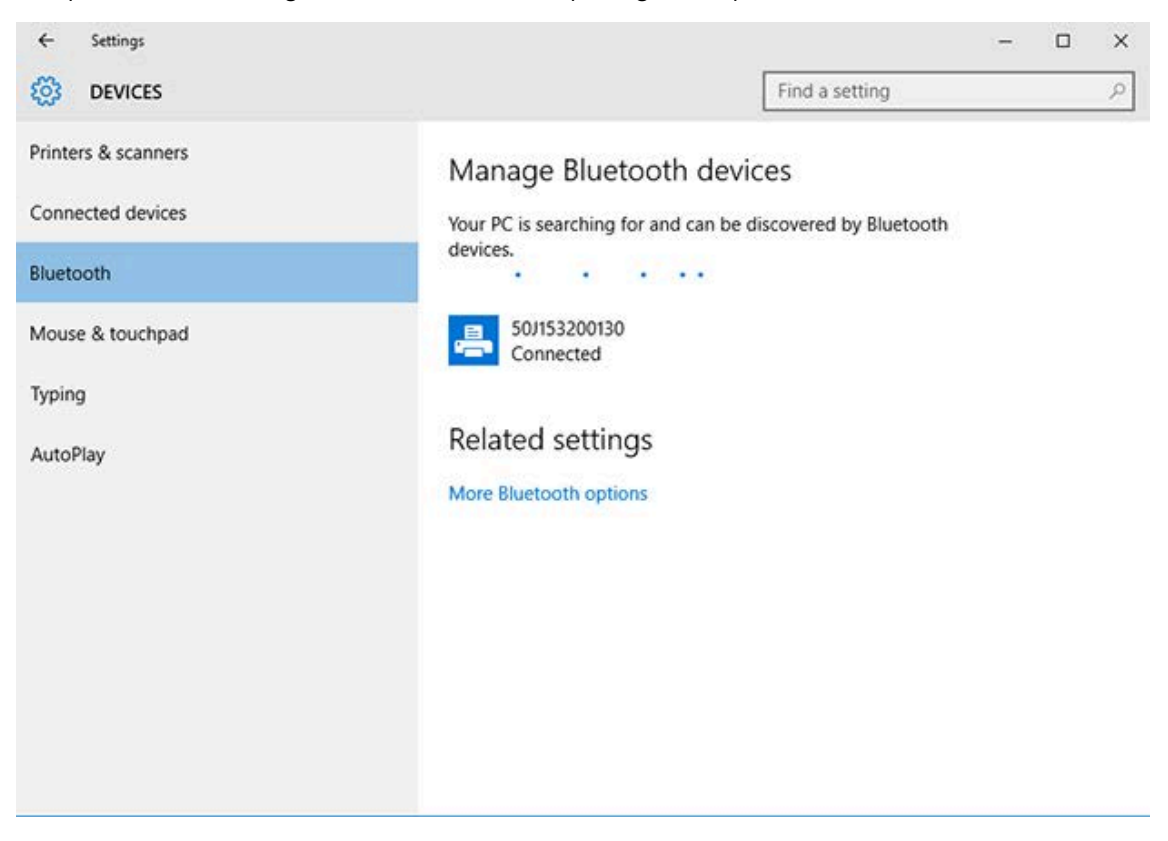

## **After Your Printer is Connected**

When you have established basic communication to your printer, you may want to test printer communications and then install other printer related applications, drivers, or utilities.

Verifying printer operation is a relatively simple process:

- For Windows operating systems, you can use the Zebra Setup Utility or the Windows **Printers and Faxes** feature in the **Control Panel** to access and print a test label.
- For non-Windows operating systems, you can send an ASCII text file to the printer with a single command (~WC) instructing it to print a configuration status report.

#### **Test Printing with Zebra Setup Utilities**

- **1.** Open the Zebra Setup Utilities.
- **2.** Click on the newly-installed printer's icon to select the printer.
- **3.** Click **Open Printer Tools**.
- **4.** Access the Print tab, click on **Print configuration label**, and click **Send**.

The printer should print a configuration report.

#### **Test-Printing with the Windows Printer and Faxes Menu**

- **1.** Click the Windows **Start** menu button or the **Control Panel** to access the Printers and Faxes menu, then open the menu.
- **2.** Select the newly-installed printer's icon to select the printer, and right-click to access the printer **Properties** menu.
- **3.** From the printer's General tab window, click **Print Test Page**.

The printer prints a Windows test print page.

#### **Test-Printing with an Ethernet Printer Connected to a Network**

You can test-print on an Ethernet printer connected to a network (LAN / WLAN) using either an MS-DOS command from the command prompt or selecting **Run** from the Windows **Start** menu:

- **1.** Create a text file with this ASCII string: ~WC
- **2.** Save the file an arbitrary filename such as TEST.ZPL.
- **3.** Find the IP address on the printer Configuration Report Network Status printout.
- **4.** From a central device that is connected to the same LAN or WAN as the printer, type the following in a web browser window address bar and press **Enter**: f t p x, x, x, x (where the x, x, x, x is the IP address of your printer).

For an IP address that reads 123.45.67.01, you would enter ftp 123.45.67.01

**5.** Type the word put followed by the filename and press **Enter**.

For a test print instruction to include the filename TEST. ZPL, you would type put TEST. ZPL

The printer prints a new Print Configuration Report.

## **Test-Printing with a Copied ZPL Command File for Non-Windows Operating Systems**

- **1.** Create a text file with this ASCII string: ~WC
- **2.** Save the file using an arbitrary filename such as TEST. ZPL
- **3.** Copy the file to the printer. For DOS, sending this file to a printer connected to the system's serial port would be as simple as using this command: COPY TEST.ZPL COM1

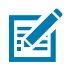

**NOTE:** Other interface connection types and operating systems will require different command strings. See your OS documentation for detailed instructions on how to copy to the appropriate printer interface for this test.

# **Print Operations**

This section provides general information on media and print handling, font and language support, and the setup of less common printer configurations.

## **Thermal Printing**

Zebra ZD Series printers use heat to expose direct thermal media or use heat and pressure to melt and transfer 'ink' to the media. Extra care should be taken to avoid touching the printhead which gets hot and is sensitive to electrostatic discharge.

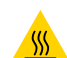

**CAUTION—HOT SURFACE:** The printhead may be hot and could cause severe burns. Allow the printhead to cool.

**CAUTION:** To protect from damaging the printhead and risk of personal injury, AVOID touching the printhead. Use ONLY the cleaning pen to perform printhead maintenance.

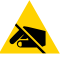

**CAUTION—ESD:** The discharge of electrostatic energy that accumulates on the surface of the human body or other surfaces can damage or destroy the printhead and other electronic components used in this device. You must observe static-safe procedures when working with the printhead or the electronic components under the top cover.

## **Determining Your Printer's Configuration Settings**

The ZD Series printer is capable of printing a configuration report listing printer settings and hardware details.

Included in this report are:

- operational status (darkness, speed, media type, etc.)
- installed printer options (network, interface settings, cutter, etc.)
- printer details (serial number, model name, firmware version, etc.)

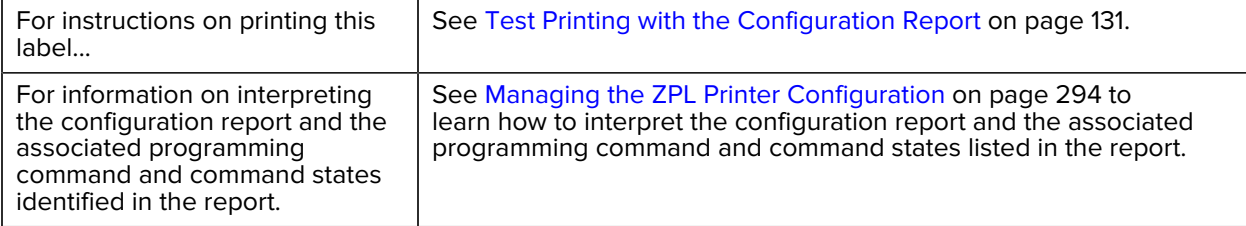

## **Selecting a Print Mode**

Use a print mode that matches the media being used and the printer options available. The media path is the same for roll and fanfold media.

To set the printer to use a specific print mode, see instructions on using the  $\gamma_M$  command in the ZPL Programming Guide. To download this manual, go to one of the printer information links listed in [zebra.com/support](http://zebra.com/support).

These print modes are available with your printer:

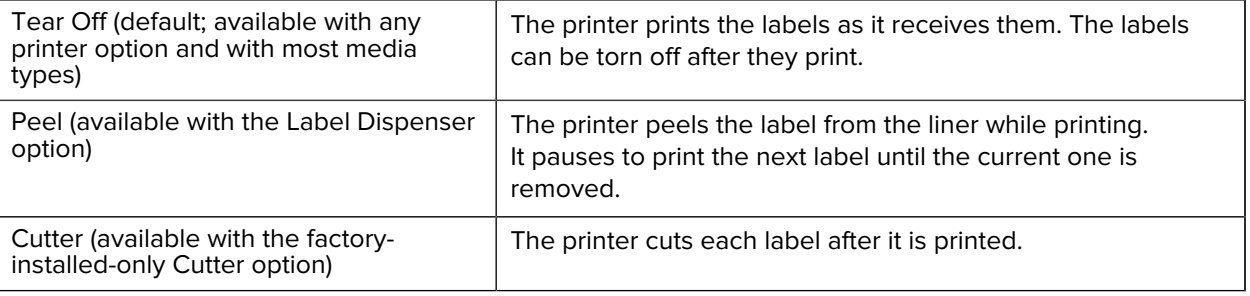

## **Adjusting Print Quality**

Print quality is affected by a combination of the heat (or density) setting of the printhead, print speed, and the media loaded. Experiment with these settings to find the optimal mix for your application.

You can set print quality using the **Configure Print Quality** routine in Zebra Setup Utilities.

Use the printer's Print Quality Report (through a FEED Self Test) to print a range of labels that help you identify print DARKNESS and SPEED settings for optimizing general print and barcode quality. For details, see [Printing a Print Quality Report \(FEED Self-Test\)](#page-245-0) on page 246.

Before adjusting any settings, verify the printer's media settings by printing a Printer Configuration label. See [Test Printing with the Configuration Report](#page-130-0) on page 131 for details.

- **1.** Adjust the print darkness (or density) setting using one of the following methods:
	- the Set Darkness (~SD) ZPL command (see the ZPL Programming Guide for details)
	- the [Darkness Control Switch](#page-173-0) on page 174

**2.** To adjust the print speed, use one of these methods:

- your Windows printer driver
- application software such as ZebraDesigner. You can download this software from [zebra.com/](http://zebra.com) [zebradesigner](http://zebra.com).

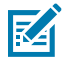

**NOTE:** Media manufacturers may recommend specific speed settings when using your printer with their media. The recommended speed may be lower than your printer's maximum speed setting.

**3.** To reduce the maximum distance for automatic media type detection and sensing, use the ZPL Maximum Label Length command (^ML).

The minimum distance should be no less than twice the longest label to be printed. If the largest label being printed was a 2 by 6 inch label, the maximum label (media) length detection distance can be reduced from the default distance of 39 inches down to 12 inches.

## <span id="page-173-0"></span>**Darkness Control Switch**

This switch allows you to modify the darkness setting to accommodate the normal minor variations that exist across media and printers. This switch control reduces the need to change the printer's program settings or driver settings as you change printing supplies or .

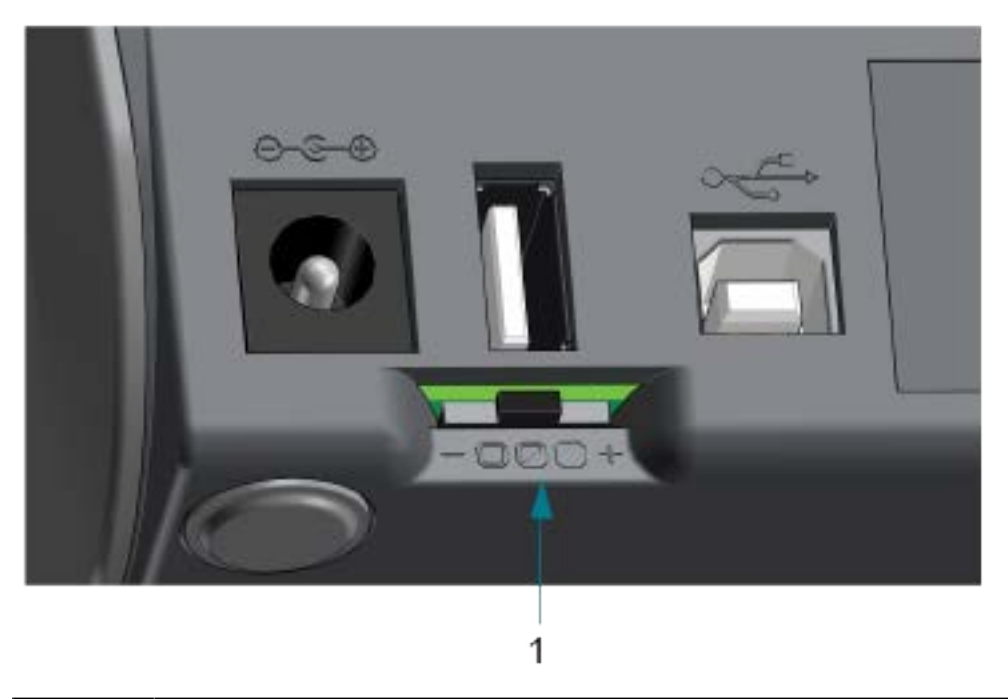

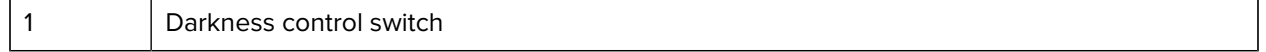

The control switch has three settings:

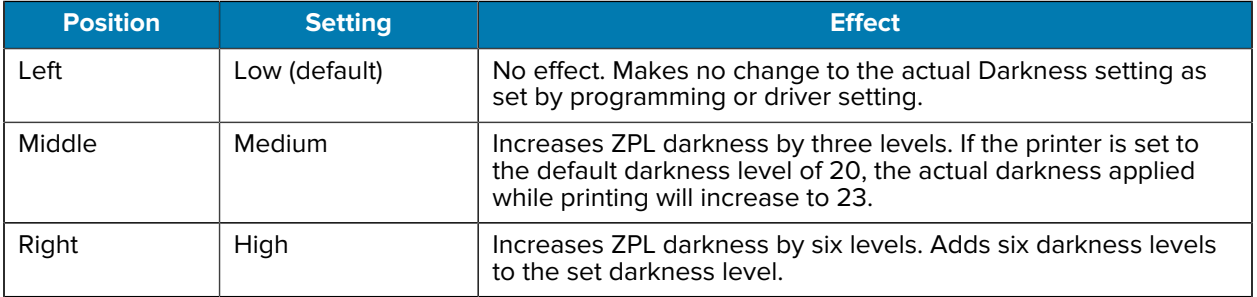

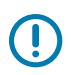

**IMPORTANT:** Setting the Darkness too high or too low may reduce barcode readability.

## **Adjusting Print Width**

You must set the print width before you use the printer for the first time. You must also set it when you load media into the printer that is of a different width than the one you loaded for the prior batch of printing.

To set the print width, you can use one of the following:

- your Windows printer driver.
- application software such as ZebraDesigner.

• the ZPL Print Width (^PW) programming command. (See your ZPL Programming Guide for details.)

# <span id="page-174-0"></span>**Printing on Fanfold Media**

Use this procedure to print on fanfold media.

Printing on fanfold media requires you to adjust the media guides stop position.

**1.** Open the top cover.

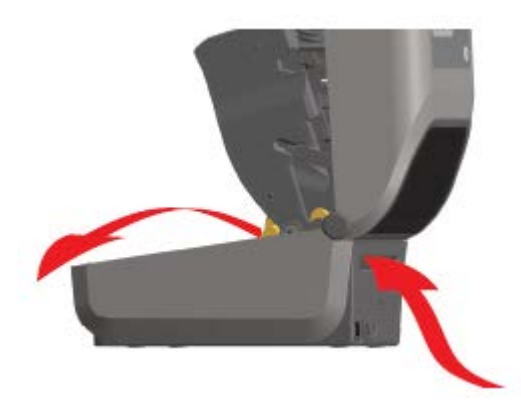

This image shows the fanfold media path.

- **2.** Adjust the media guide stop position with the Slide Lock (gray).
	- **a)** Use a piece of the fanfold media to help set the stop position.
	- **b)** Push the gray locking slide on the left-hand roll holder towards the back of the printer to lock the roll holder position.
	- **c)** Pull it forward to release the lock.

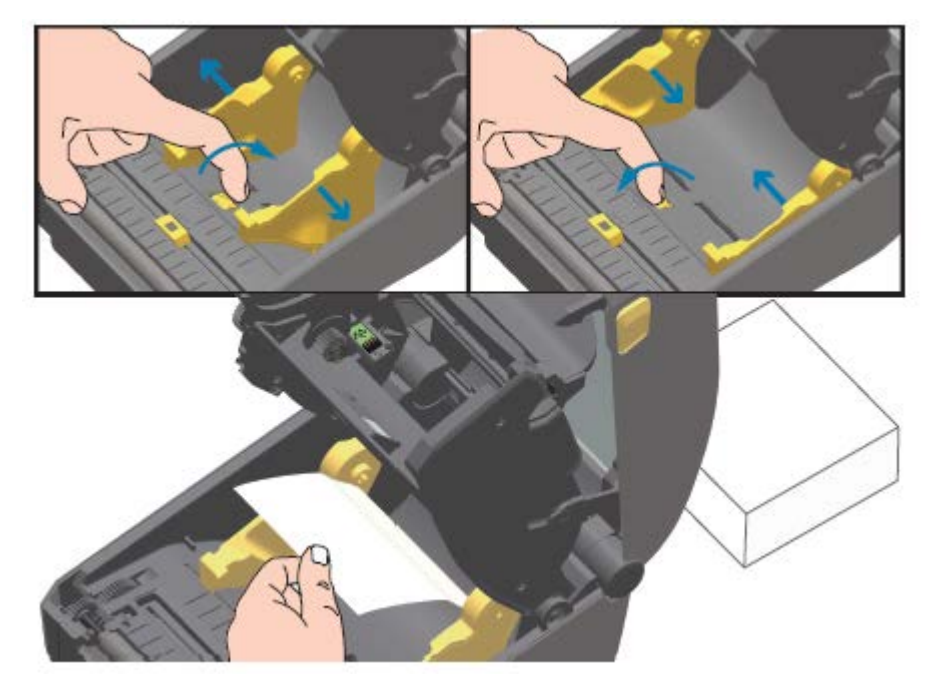

**3.** Insert the media through the slot at the rear of the printer, and place the media between the media guide and roll holders.

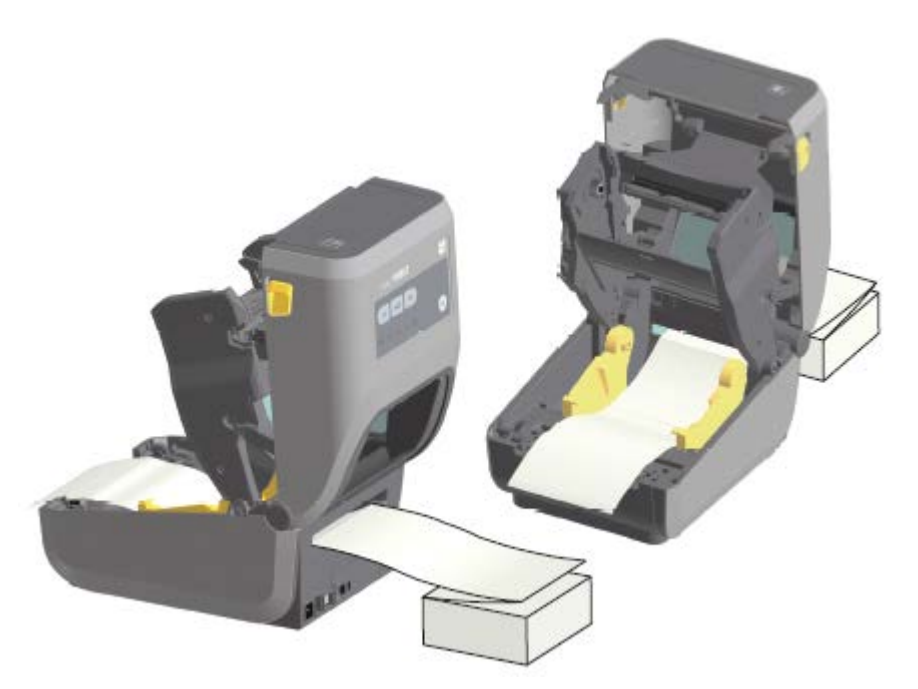

**4.** Close the top cover.

KA

**NOTE:** The media guide stop position may need further adjustment if, after printing or after pressing **FEED** to advance several labels:

- the media does not track down the center (moves from side to side), or
- the sides of the media (liner, tag, paper, etc.) are frayed or damaged when exiting the printer

If additional adjustment does not correct the problem, route the media over the two roll-holding pins on the media guide.

You can also provide additional support for thin media by placing an empty roll core (of the same width as the fanfold media stack) between the roll holders.

## **Printing with Externally-Mounted Roll Media**

Your printer accommodates externally-mounted roll media (as it does for fanfold media). It requires a media-roll-and-stand combination to ensure low (initial) inertia when pulling the media off the roll.

Make note of these considerations when using externally-mounted roll media:

- The media should ideally enter the printer from directly behind the printer and pass through the fanfold media slot in the rear of the printer. (Use the instructions in [Printing on Fanfold Media](#page-174-0) on page 175 to insert the externally-mounted media into the printer.)
- The media should move smoothly and freely. It should not slip, skip, jerk, bind and then move, etc. when mounted on your media stand.
- The movement of the media roll should not be impeded by contact with any printer or other surfaces.
- The printer should be placed such that it may not slip or lift up away from its operating surface while printing.

## **Replacing Supplies while Using the Printer**

If the media supply (ribbon, labels, receipts, tags, tickets, etc.) runs out while printing, leave the printer power ON while reloading. (Data loss occurs if you turn off the printer). After you load a new roll of media or ribbon, simply press **FEED** to resume printing.

## **Using the Label Dispenser Option**

The label dispenser option allows you to print a label and have the backing material (liner/web) automatically removed. When printing multiple labels, removing the dispensed (peeled) label triggers the printer to print and dispense the next label.

To use label dispense mode, set the printer's Media Handling setting to Peel-Off in the printer driver or using the Zebra Setup Utility Configure Printer Settings wizard.

Alternatively, send the ZPL programming commands to the printer. When programming in ZPL, you can use the command sequences shown below to configure the printer to use the dispenser option:

- ^XA ^MMP ^XZ
- ^XA ^JUS ^XZ
- **1.** Load your labels into the printer. Close the printer and press **FEED** until a minimum of 100 millimeters or 4 inches of exposed labels exit the printer. You can leave the labels on the liner.

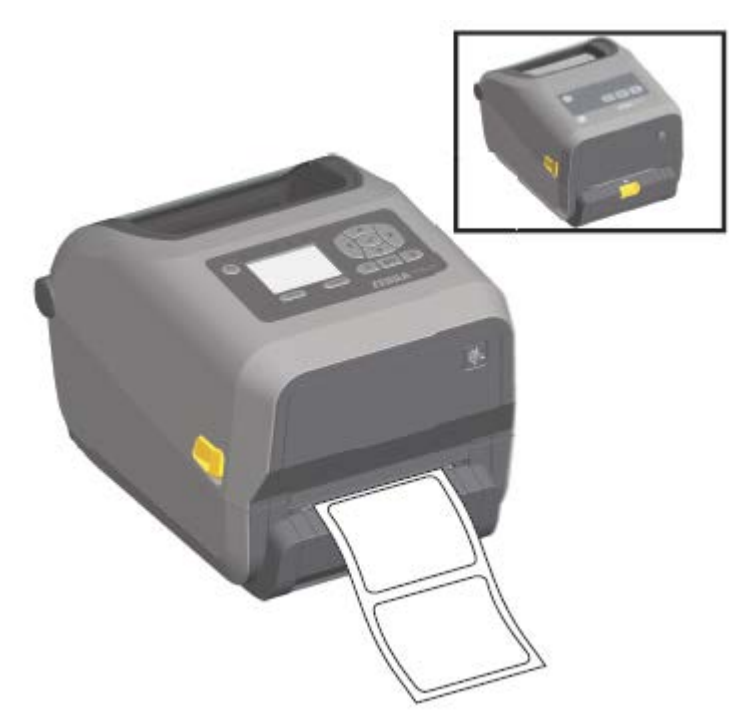

**2.** Lift the liner over the top of the printer. Pull the gold latch in the center of dispenser door away from the printer and the door will open.

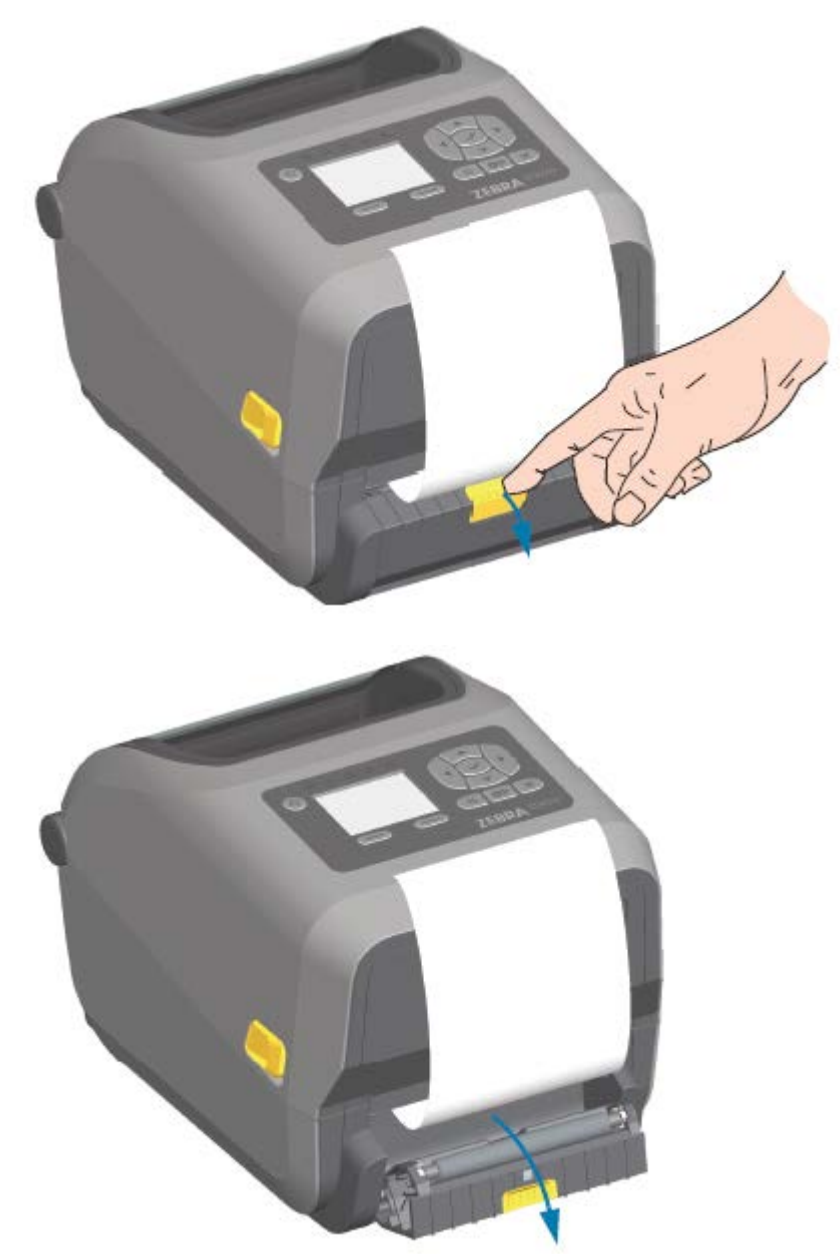

**3.** Insert the label liner between the dispenser door and the printer body.

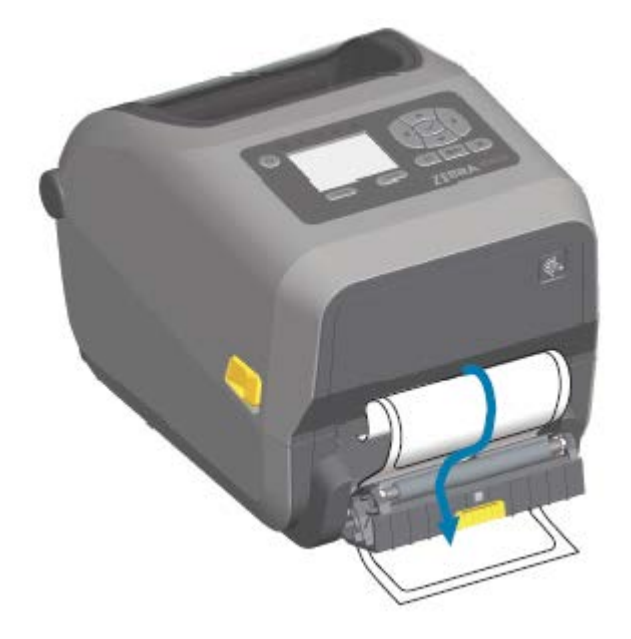

**4.** Close the dispenser door while pulling the end of the label liner tight.

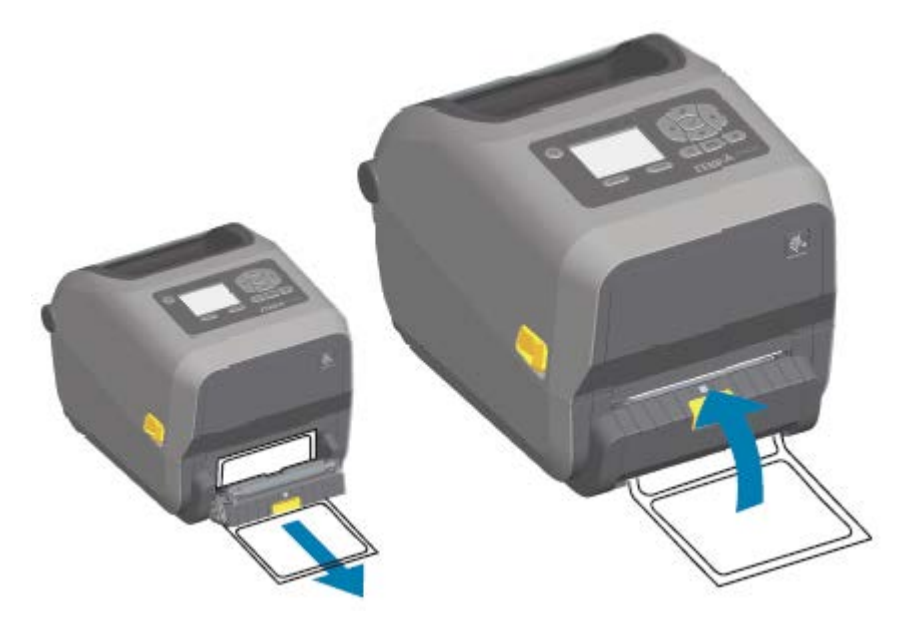

**5.** Press and release **FEED** (Advance) one or more times until a label gets presented for removal.

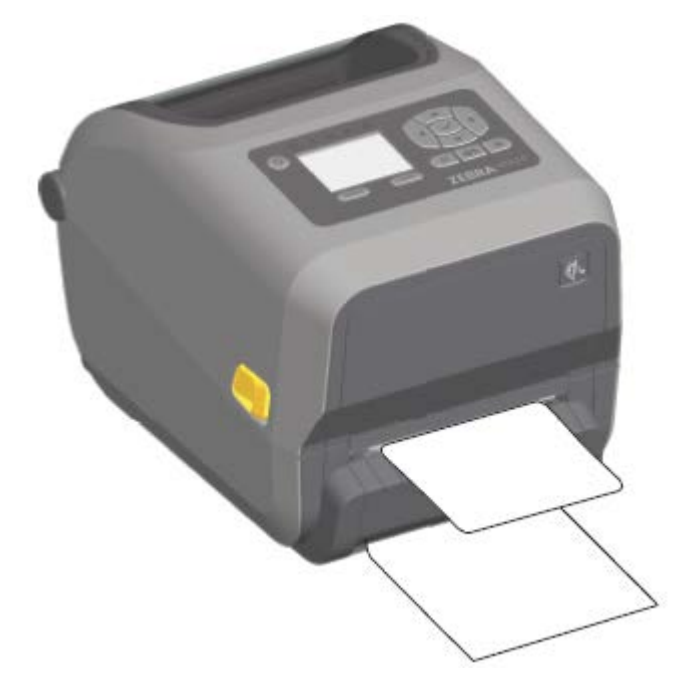

**6.** During the print job, the printer will peel off the backing and present a single label. Take the label from the printer to allow the printer to print the next label.

If you did not activate the label taken sensor to detect the removal of the dispensed (peeled) label with software commands, the printed labels will stack and may bind the mechanism.

## **Using the Linerless Options**

The Linerless Media Tear-Off and Cutter options operate much like the standard media printers. These options include an additional sensor to detect when a printed and presented label is taken from the printer.

Linerless printers require special cleaning processes to maximize the platen (drive) roller and special nonstick surfaces in the printer and media path areas.

The Linerless printing option allows you to print a multi-label format/form that stops between each label. Removing the dispensed (peeled) label triggers the printer to print and dispense the next label until all labels have been printed.

To use dispense mode, set MEDIA HANDLING to PEEL-OFF in the printer driver or with the Zebra Setup Utilities using the Configure Printer Settings wizard.

Alternatively, send the appropriate ZPL programming commands to the printer. When programming in ZPL, you can use the command sequences shown below to configure the printer to use the dispenser option:

- ^XA ^MMP ^XZ
- ^XA ^JUS ^XZ

To download the ZPL Programming Guide, go to one of the product information links listed in [About this](#page-10-0) [Guide](#page-10-0) on page 11.
## **Linerless Printing**

Linerless media loads the same as models with the standard tear-off bezel or the general factory-installed cutter options.

See [Loading Media](#page-110-0) on page 111 for information on loading the media.

- Before reloading media:
	- Clean the printhead and inspect the media path and platen roller for build up of adhesive and debris. (See [Cleaning the Printhead](#page-200-0) on page 201 and [Cleaning the Media Path](#page-203-0) on page 204.)
	- Remove particles with the adhesive side of your linerless media.
	- Lightly touch the media path and platen roller with the label to lift particles off the exposed area of the platen roller and the media path areas. See [Cleaning and Replacing the Platen](#page-212-0) on page 213.
- Remove new media from it's protective wrapping ONLY when you are ready to place it in the printer. If new linerless media roll is opened well prior to loading or is set on its side, it may pick up contaminants and stick to surfaces.

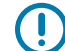

**IMPORTANT:** The platen roller can accumulate adhesive on the outer edges of the roller. After using many rolls of media, these rings of adhesive may get dislodged when using printer. These particle clumps can then get transferred to other areas. Clean the platen as needed. (See [Cleaning and Replacing the Platen](#page-212-0) on page 213.)

## **Sending Files to the Printer**

Graphics, fonts and programming files can be sent to the printer from supported Microsoft Windows operating systems using Link-OS Profile Manager, Zebra Setup Utilities (and driver), ZebraNet Bridge or Zebra ZDownloader available from the Zebra website at [zebra.com/software](http://zebra.com/software).

# **Ribbon Cartridge Programming Commands**

The ZD420 Ribbon Cartridge printer offers several Set-Get-Do (SGD) programming commands to support the use of the ribbon cartridge. See the ZPL Programmer's Guide for more details on SGD commands and, in particular, SGD ribbon cartridge commands.

The following are examples of SGD ribbon cartridge commands.

```
! U1 getvar "device.feature.ribbon_cartridge"
! U1 getvar "ribbon.cartridge.part_number"
! U1 getvar "ribbon.cartridge.authenticated"
! U1 getvar "ribbon.cartridge.length remaining"
! U1 getvar "ribbon.cartridge.serial number"
! U1 getvar "ribbon.cartridge.width"
! U1 getvar "ribbon.cartridge.type"
! U1 getvar "ribbon.cartridge.length"
! U1 getvar "ribbon.cartridge.inserted"
```

```
ribbon.ribbon_low.warning : 50 , Choices: off,5,10,15,25,50,75,100
! U1 getvar "ribbon"
! U1 getvar "ribbon.ribbon_low.warning"
```

```
! U1 setvar "ribbon.ribbon_low.warning" "75"
! U1 setvar "ribbon.ribbon low.warning" "off"
```
You can use Zebra Setup Utilities to send commands and receive status from the printer using the Open Communication With Printer feature.

You can download the ZPL Programming Guide from one of the printer information pages listed in [About](#page-10-0) [this Guide](#page-10-0) on page 11.

# **Printing with the Attached Battery Base and Battery Option**

Printer operating procedures change slightly when using the battery. Power connections and power loss scenarios necessitate the differences in operation. The battery is designed to maximize battery life, maintain print quality, and have simple operation.

- Connecting the printer's external power supply to the battery will wake up the battery. The battery determines if charging is needed.
- The battery will not start charging until the battery's charge level is below 90% charge. This extends your battery's life.
- Once charging has begun, the battery will charge to 100% capacity and then go into Sleep Mode.
- The printer is receiving the external power passed through by the battery circuitry into the printer. The battery does not charge while printing or moving media.
- The battery uses very small amount of power during Sleep Mode to maximize the available charge stored in the battery.
- It takes about two hours to charge a fully discharged battery.

## **Uninterrupted Power Supply (UPS) Mode**

In UPS mode, the printer receives external power which passes through the battery circuitry to the printer.

**1.** Press **Battery Control** to 'wake up' the battery and check the battery has charge.

After 60 seconds, the battery enters sleep mode. In this mode, the battery uses loss of external power as a cue to wake up and supply the printer with power.

**2.** Turn printer power OFF and ON as you normally would.

The printer does not require the battery be manually turned on to operate when it in UPS mode.

## **Battery Mode**

The printer is powered by the battery only.

**1.** Press the **Battery Control** button to wake up the battery and check the battery has charge. After 60 seconds, the battery goes to sleep if the printer has not been turned on yet.

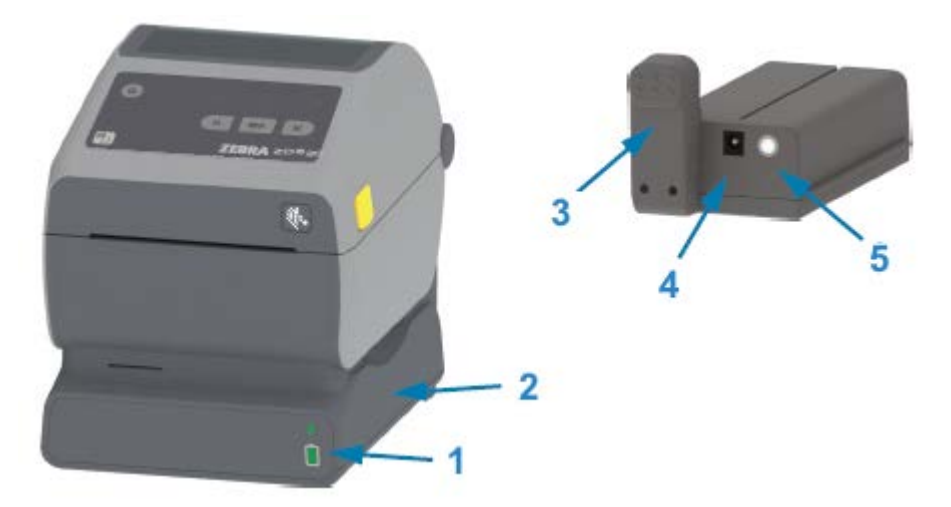

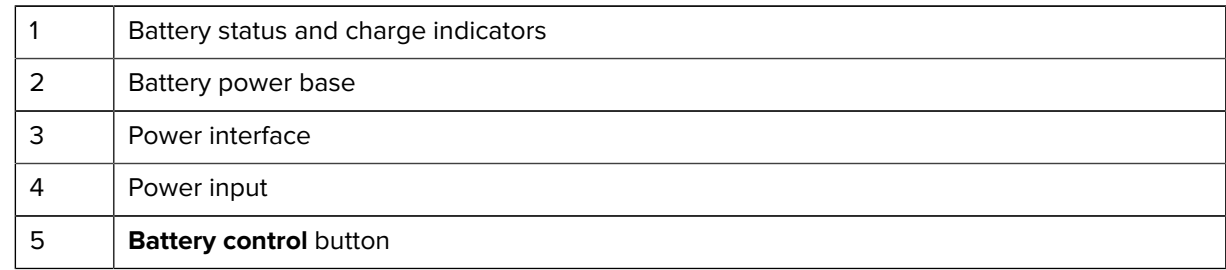

- **2.** Turn printer power ON.
- **3.** Use the printer normally.
- **4.** Check the battery charge status at any time by pressing **Battery Control**.
- **5.** Change or charge your battery when the last battery charge level indicator is flashing.

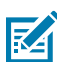

**NOTE:** Your print operation may be interrupted if the battery charge is used up and the printer turns off.

# **Printer Fonts**

The ZD Series printer supports multiple languages and fonts.

You can avail of advanced font mapping and scaling technology available with your printer using the ZPL programming language. ZPL commands support the following:

- Outline fonts (TrueType and OpenType)
- Unicode character mapping
- Basic bitmapped fonts
- Character code pages

The font capabilities of your ZD Series printer are programming-language dependent.

- For descriptions and documentation of the fonts, code pages, character access, listing fonts, and limitations for their respective printer programming languages, see the ZPL and the legacy EPL programming guides.
- For information on Text, Fonts and Character support, see your printer's programming guides.

Zebra has variety of utilities and application software to enable font downloads to the printer for the ZPL and EPL printer programming languages.

**IMPORTANT:** Some ZPL fonts that are factory-installed in your printer are license-restricted. They CANNOT be copied, cloned, or restored to your printer by reloading or updating the firmware.

If these license-restricted ZPL fonts are removed using an explicit ZPL object delete command, you will need to repurchase and reinstall them using a font activation and installation utility.

EPL fonts do not have this restriction.

## **Identifying Fonts in Your Printer**

Fonts can be loaded into various storage locations in the printer. Fonts and memory are shared by the programming languages in the printer.

The ZPL programming language can recognize EPL and ZPL fonts. However, EPL programming can only recognize EPL fonts. See the respective programmer guides for more information on fonts and printer memory.

Specific to ZPL fonts:

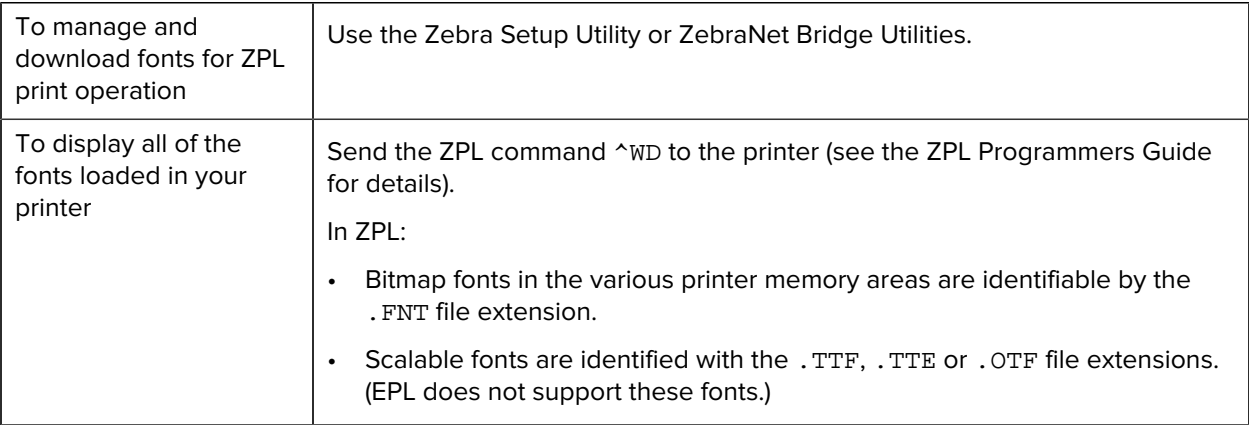

## **Localizing the Printer with Code Pages**

For each printer programming language, ZPL and EPL, your printer supports two sets of language, region and character sets for the permanent fonts loaded onto the printer.

Your printer supports localization with common international character map code pages.

For ZPL code page support, including Unicode, see the ^CI command in the ZPL Programming Guide.

## **Asian Fonts and Other Large Font Sets**

Both of the printer's programming languages, ZPL and EPL, support the large pictographic double-byte character Asian font sets. The ZPL programming language supports Unicode.

Asian language ideographic and pictographic fonts have large character sets with thousands of characters that support single language code page. To support for these large character sets, printer manufacturers adopted a double-byte (67840 maximum) character system (instead of the single-byte, 256 maximum character system used by Latin-based language characters to address this issue).

With the invention of Unicode came the ability to support multiple languages using a single font set. A Unicode font supports one or more code points (relate these to code page character maps) accessed in a standard method that resolves character mapping conflicts.

The number of fonts that can be downloaded to your printer is dependent upon the amount of available Flash memory not already in use and the size of the font to be downloaded.

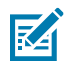

**NOTE:** Some Unicode fonts are large-sized. These include MS (Microsoft) Arial Unicode font (23 MB) available from Microsoft and the Andale font (22 MB) offered by Zebra. These large font sets typically support a large number of languages.

#### **Procuring and Installing Asian Fonts**

Asian bitmap font sets are typically downloaded into the printer either by the printer user or an integrator.

ZPL fonts are purchased separately from the printer.

The following EPL Asian Fonts are available as free downloads from [zebra.com](http://zebra.com):

- Simplified and Traditional Chinese (The SimSun scalable Simplified Chinese font is pre-loaded onto printers sold with a Chinese power cord.)
- Japanese—JIS and Shift-JIS mappings
- Korean including Johab
- Thai

# **EPL Line Mode (Direct Thermal Printers only)**

Your direct thermal printer supports Line Mode printing. EPL Line Mode printing is designed to be command compatible with EPL1 programming language used in early model LP2022 and LP2042 printers. The Zebra 2800 series direct thermal printers also included Line Mode printer language support. The Link-OS 4 inch Desktop continues Zebra's support of Line Mode.

Line mode printing is ideal for basic retail (also referred to as point of sale or POS), shipping, inventory, work flow control, and general labeling. EPL printers with Line Mode are versatile printers than can print a wide range media and barcodes.

Line mode printing only prints single lines the height of the largest element present in the line of text and data – barcode, text, a logo or simple vertical lines. Line mode has many limitations due to the single line of print: no fine element placement, no overlapping elements, and no horizontal (ladder) barcodes.

- To enter Line Mode printer operation, send the printer the EPL OEPL1 command. See the EPL Programmers Guide (Page Mode) or the EPL Line Mode Programmers Guide for details.
- Exit Line Mode printer operation by sending the printer the escOEPL2 line mode command. See the EPL Line Mode Programming Guide for details.
- When Line Mode is active, ZPL and EPL (EPL2) Page Mode programming is processed as Line Mode programming and data.
- When default ZPL and EPL (EPL2) Page Mode are active, Line Mode programming will be processed as ZPL and/or EPL programming and data.
- Verify printer programming modes by printing out a printer configuration.

# **ZD620 and ZD420 Locking Printer Option**

The locking printer option is available only as a healthcare model.

The following features are built into the locking printer:

- Lock and key access to the printer's media compartment.
	- Metal locking mechanism built into the printer.
	- Precision fabricated metal parts for repeatable movement.
	- Locking mechanism comes with two-keys.
- Supports industry recognized Kensington lock slot that allows you to lock printer to any immovable object such as a desk.
- Permanently sealed media window for added security (not serviceable).
- The **FEED** button is disabled to prevent user from manually advancing media while the media compartment is locked. The **FEED** key will always boot up in **FEED** disabled mode.
- Supports all media that is contained within the printer. Not recommend for fan-fold media.

For an illustration of the locking printer features, see [ZD620 Locking Printer Features](#page-34-0) on page 35.

# **Zebra Keyboard Display Unit (ZKDU) – Printer Accessory**

The ZKDU is a small terminal unit that interfaces with the printer to enable ease of access to EPL or ZPL label forms stored in the printer.

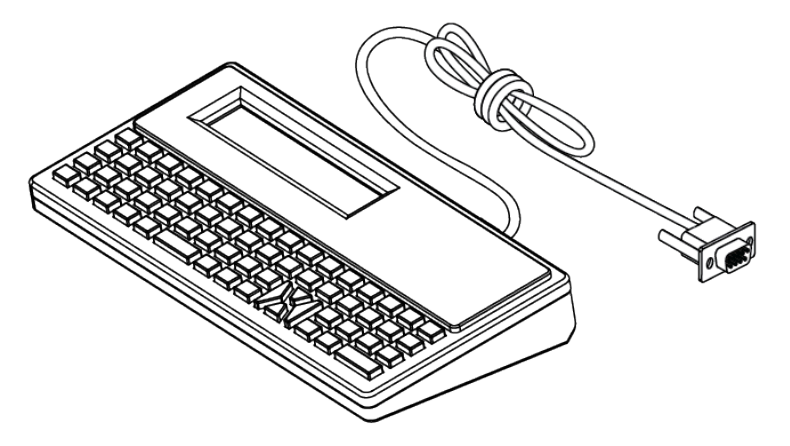

The ZKDU is used for the following functions:

- List label forms stored in the printer
- Retrieve label forms stored in the printer
- Input variable data
- Printing labels
- Switching between EPL and ZPL to dual support both printer language format/form types. These can be stored and printed in late model Zebra label printers.

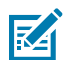

**NOTE:** The ZKDU is strictly a terminal. It does not store data or enable changing any printer or printing parameters.

# **Zebra Basic Interpreter (ZBI)**

Customize and enhance your printer using the ZBI 2.0 programming language. ZBI 2.0 allows Zebra printers to run applications and take input from scales, scanners and other peripherals without a PC or network connection. ZBI 2.0 works with the ZPL printer command language so that printers can understand non-ZPL data streams and convert them into labels. That means the Zebra printer can create barcodes and text from input received, non-ZPL label formats, sensors, keyboards and peripherals. Printers can also be programmed to interact with PC based database applications to retrieve information to be used on printed labels.

- ZBI 2.0 can be activated by ordering a ZBI 2.0 Key Kit, or activated by purchasing a key from [zebra.com.](http://zebra.com)
- Use the ZBI Key Manager (also know as ZDownloader utility) to apply the key.
- An intuitive ZBI-Developer is used to create, test and distribute ZBI 2.0 applications. The built-in virtual printer allows you to quickly create, test and prepare programs for use.

ZBI-Developer is available on the Zebra web site at [zebra.com/software](http://www.zebra.com/software). On the site, search for Zebra Basic Interpreter 2.0.

# **Setting the Power Failure Recovery Mode Jumper**

The printer can be configured to restart itself unattended after a power failure with Power Failure Recovery Mode.

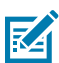

**NOTE:** Power Failure Recovery Mode is only available on printers with a printer connectivity module installed in your printer.

The printer connectivity modules have a power failure recovery jumper which is set to OFF by default. By setting the jumper to ON, you can make the printer automatically Power ON when it is plugged into an active AC power source (meaning printer power is ON).

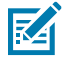

**NOTE:** The discharge of electrostatic energy that accumulates on the surface of the human body or other surfaces can damage or destroy the printhead or electronic components used in this device. You must observe static-safe procedures when working with the printhead or the electronic components.

- **1.** Disconnect the DC power plug and any interface connectors from the rear of the printer.
- **2.** Remove the module access door and connectivity module. See [Removing the Printer Connectivity](#page-40-0) [Modules](#page-40-0) on page 41 for instructions for ZD420 printer models.

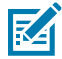

**NOTE:** The connectivity module on a ZD620 printer model is removed in the same way a ZD420 printer's module is removed.

**3.** Move the AUTO (Power Failure Recovery Mode) jumper from the OFF position to the ON position.

4. Reinstall the connectivity module and module access door. See [Installing the Internal Ethernet \(LAN\)](#page-39-0) [Module](#page-39-0) on page 40 or [Installing the Serial Port Module](#page-38-0) on page 39 for ZD420 printer models.

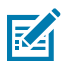

**NOTE:** A ZD620 printer connectivity module is installed in the same way a ZD420 printer connectivity module is installed.

**5.** Reconnect the printer DC power plug and interface cables to the printer.

# **USB Host Port and Link-OS Usage Examples**

Browse the information in this section to learn how to use the printer's USB Host port with Link-OS features and Apps.

# **USB Host**

The USB host port allows you to connect USB devices—such as a keyboard, scanner, or USB flash (memory) drive—to the printer.

# **Using a USB Host for Firmware Updates**

Zebra "mirror" functions enable you to easily accomplish important printer management tasks. An example is updating printer firmware by downloading the files from the Zebra web site, copying them to a USB Flash drive (of up to a 1 TB storage capacity), and uploading them to printer memory.

See the printer ZPL programming manual for information on the Mirror and Set-Get-Do (SGD) usb. mirror commands.

# **Items Required for the Exercises**

To perform the exercises in this document, you will need:

• a USB Flash drive that is up to 1 Terabyte (1 TB)

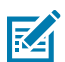

**NOTE:** The printer will not recognize drives larger than 1 TB.

- a USB keyboard.
- the various files listed in [Files for Completing the Exercises](#page-188-0) on page 189.
- the free Zebra Utilities app for your smartphone (search for Zebra Technologies in the Google Play store).

# <span id="page-188-0"></span>**Files for Completing the Exercises**

Most of the files you need to complete the exercises in these section are available zebra.com in the form of a .ZIP file located on the Zebra web site here. Download this archive file and extract its contents on your computer.

Where possible, the contents of the files are shown in this section. Contents of files that include coded content—which cannot be viewed either as text or as an image—are not shown.

#### **File 1: ZEBRA.BMP**

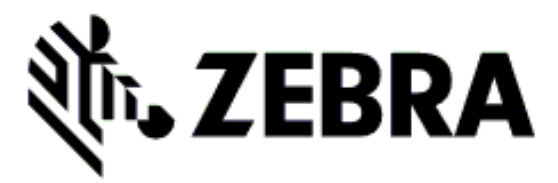

#### **File 2: SAMPLELABEL.TXT**

```
\lambda^FO100,75^XGE:zebra.bmp^FS
^FO100,475^A0N,50,50^FDMirror from USB Completed^FS
^XZ
```
This simple label format prints the Zebra logo and a line of text at the end of the mirroring exercise.

#### **File 3: LOGO.ZPL**

Uses the Zebra logo bitmap file.

#### **File 4: USBSTOREDFILE.ZPL**

```
CT~~CD, ~CC^~CT~
^XA~TA012~JSN^LT0^LH0,0^JMA^PR4,4~SD15^LRN^CI0^XZ
~DG000.GRF,07680,024,,[image data]
^{\wedge}XA
^{\wedge}LSO
^{\wedge}SL0
^BY3,3,91^FT35,250^BCN,,Y,N^FC%,{,#^FD%d/%m/%Y^FS
^FT608,325^XG000.GRF,1,1^FS
^FT26,75^A0N,28,28^FH\^FDThis label was printed from a format stored^FS
^FT26,125^A0N,28,28^FH\^FDon a USB Flash Memory drive. ^FS
^BY3,3,90^FT33,425^BCN,,Y,N
^FD>:Zebra Technologies^FS
^PQ1,0,1,Y^XZ
^XA^ID000.GRF^FS^XZ
```
This label format prints an image and text. This file will be stored on the USB memory device at the root level so that it can be printed.

#### **File 5: VLS\_BONKGRF.ZPL**

**File 6: VLS\_EIFFEL.ZPL**

#### **File 7: KEYBOARDINPUT.ZPL**

 $^{\wedge}$ XA

```
^{\wedge}CI28
^BY2,3,91^FT38,184^BCN,,Y,N^FC%,{,#^FD%d/%m/%Y^FS
^FO385,75^XGE:zebra.bmp^FS
^FT40,70^A0N,28,28^FH\^FDThis label was printed using a keyboard input.
^FS
^FT35,260^A0N,28,28^FH\^FDThis label was printed by:^FS
^FT33,319^A0N,28,28^FN1"Enter Name"^FS
'xx
```
This label format, used for the USB keyboard input exercise, does the following:

- Creates a barcode with the current date, based on your Real-Time Clock (RTC) setting. (RTC may not be present in the printer version you purchased).
- Prints the Zebra logo graphic.
- Prints fixed text.
- Prints text entered with the keyboard by a user.

#### **File 8: SMARTDEVINPUT.ZPL**

```
^{\wedge}XA
^{\wedge}CI28
^BY2,3,91^FT38,184^BCN,,Y,N^FC%,{,#^FD%d/%m/%Y^FS
^FO385,75^XGE:zebra.bmp^FS
^FT40,70^A0N,28,28^FH\^FDThis label was printed using a smart device input.
\text{F}s
^FT35,260^A0N,28,28^FH\^FDThis label was printed by:^FS
^FT33,319^A0N,28,28^FN1"Enter Name"^FS^XZ
```
The same label format as the previous label, only with different text printing. This format is used for the smart device input exercise.

## **Exercise 1: Copying Files to a USB Flash Drive and Performing USB Mirror**

- **1.** On your USB flash drive, create the following:
	- A folder called Zebra
	- In that folder, three sub folders:
		- appl
		- commands
		- files

**2.** In the /appl folder, place a copy of the latest firmware for your printer.

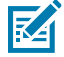

**NOTE:** Some functions may not work properly if there are underscores in a file name. Use periods instead.

- **3.** In the /files folder, place the following file: ZEBRA. BMP
- **4.** In the /commands folder, place the following files: SAMPLELABEL.TXT and LOGO.ZPL.
- **5.** Insert the USB flash drive into a USB host port on the front of your printer.
- **6.** Observe the user interface and wait. The following should happen:
	- If the firmware on the USB flash drive is different than what is on the printer, the firmware downloads to the printer. The printer then restarts and prints a printer configuration label. (If there is no firmware on the USB flash drive or if the firmware version is the same, the printer skips this action.)
	- The printer downloads the files in the /files folder and briefly shows the names of the files that are downloading on the display.
	- The printer executes any files in the /commands folder.
	- The printer restarts and then displays the message MIRROR PROCESSING FINISHED.
- **7.** Remove the USB flash drive from the printer.

Exercise 1: Advanced User Information

See the ZPL Programming Guide for more information about these commands.

Enable/disable mirroring:

! U1 setvar "usb.mirror.enable" "value" — Values: "on" or "off"

-Enable/disable automatic mirroring that occurs when a USB Flash drive is inserted into the USB host port:

! U1 setvar "usb.mirror.auto" "value" — Values: "on" or "off"

Mirror operation retry number — Specify the number of times that the mirror operation will be repeated if it fails:

! U1 setvar "usb.mirror.error\_retry" "value" — Values: 0 to 65535

Change file path from USB — Reprogram the file location the printer searches to retrieve files from the USB memory during mirror operations.

! U1 setvar "usb.mirror.appl\_path" "new\_path" — Default: "zebra/appl"

Change file path to USB — Reprogram the file location the printer places files into USB memory during mirror operations.

! U1 setvar "usb.mirror.path" "path" — Default: "zebra"

Enable/disable the USB host port

! U1 setvar "usb.host.lock\_out" "value" — Values: "on" or "off"

# **Exercise 2: Print a Label Format from a USB Flash Drive**

The Print USB File option allows you to print files from a USB mass storage device, such as a USB Flash drive. The files must be printable (.ZPL and .XML) and they must be located at the root level, not within a directory.

- **1.** Copy the following files to your USB Flash drive:
	- File 4: USBSTOREDFILE.ZPL
	- File 5: VLS\_BONKGRF.ZPL
	- File 6: VLS\_EIFFEL.ZPL
- **2.** Insert the USB Flash drive into a USB host port on the front of your printer.
- **3.** On the printer's LCD users interface, press **LEFT SELECT** (located below the Home icon) to access the printer's Home Menu.
- **4.** Use the **ARROW** buttons to scroll to the Tools menu, then press **SELECT** (checkmark icon)
- **5.** Use the **ARROW** buttons to scroll to PRINT USB FILE.

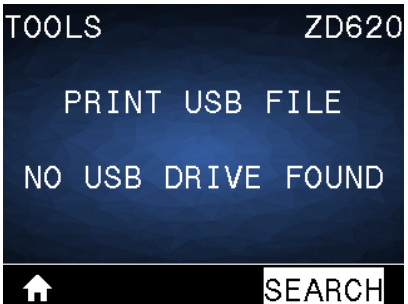

The printer loads any executable files and processes them. The available files are listed. The SELECT ALL option is available to print all files on the USB Flash drive.

- **6.** If necessary, use the up and down arrow to select USBSTOREDFILE. zpl.
- **7.** Press **RIGHT SELECT** to select PRINT.

The label prints.

# **Exercise 3: Copy Files to/from a USB Flash Drive**

The Copy USB File option allows you to copy files from a USB mass storage device to the printer's Flash memory E: drive.

- **1.** Copy the files listed below to the root directory of your USB Flash drive. (Do not put these files into a sub-folder.)
	- File 7: KEYBOARDINPUT.ZPL
	- File 8: SMARTDEVINPUT.ZPL
- **2.** Insert the USB Flash drive into a USB host port on the front of your printer.
- **3.** On the printer's LCD users interface, press **LEFT SELECT** to access the printer's Home Menu.
- **4.** Use the **ARROW** buttons to scroll to the Tools menu, then press **SELECT** (check mark icon).

**5.** Use the **ARROW** buttons to scroll to COPY USB FILE TO E:

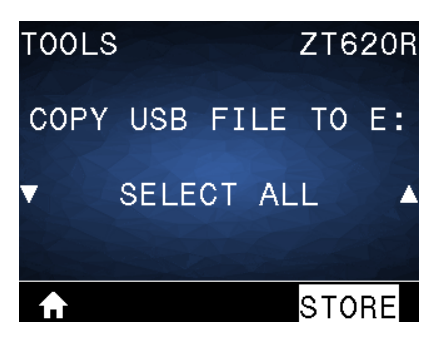

The printer loads any executable files and processes them. The available files are listed. You can use the **SELECT ALL** as necessary to copy all of the available files from the USB Flash drive.

- **6.** Use the **UP ARROW** or the **DOWN ARROW** as necessary to select STOREFMT.ZPL.
- **7.** Press **RIGHT SELECT** to select STORE.

The printer stores the file in E: memory. The filename is converted to uppercase if in lowercase.

- **8.** Repeat this process to select STOREFMTM1.ZPL.
- **9.** Press **RIGHT SELECT** to select STORE.

The printer stores the file in  $E:$  memory. The filename is converted to uppercase if in lowercase

**10.** Remove the USB Flash drive from the USB host port.

You can now copy these files from the printer to a USB Flash drive using the user menu item STORE E: FILE TO USB.

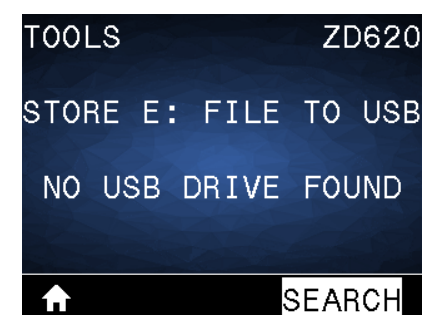

The **SELECT ALL** option is available to store all of the available files stored in the printer to the USB Flash drive. Any file with the .ZPL extension that is copied to the USB drive is post-processed such that its contents can be sent to a printer for normal execution.

# **Exercise 4: Enter Data for a Stored File with a USB Keyboard and Print a Label**

The Print Station feature allows you to use a USB Human Interface Device (HID) — such as a keyboard or a barcode scanner — to enter ^FN field data into a \*.ZPL template file.

- **1.** After performing the previous exercise, plug a USB keyboard into a USB host port on the front of your printer.
- **2.** Use the **ARROW** buttons to scroll to the Tools menu (**11**) and press **OK**.

**3.** Use the **ARROW** buttons to scroll to PRINT STATION.

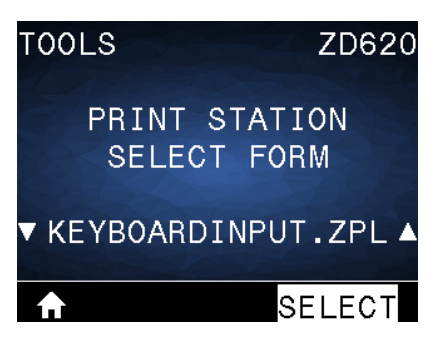

The printer loads any executable files and processes them. The available files are listed.

- **4.** Use the **UP ARROW** or **DOWN ARROW** as necessary to select KEYBOARDINPUT.ZPL.
- **5.** Press **RIGHT SELECT** to choose SELECT.

The printer accesses the file and prompts you for the information in the ^FN fields in the file. In this case, it prompts you for your name.

**6.** Using the external keyboard, type your name and press **ENTER**.

The printer prompts you for the number of labels to print.

**7.** Using the external keyboard, specify the desired quantity of labels and press **ENTER**.

The specified number of labels is printed, with your name in the appropriate fields.

# **Using the USB Host Port and Near Field Communication (NFC) Capabilities**

The Zebra Print Touch feature allows you to touch an Android-based, NFC-enabled device (such as a smart phone or tablet) to the printer's NFC logo to pair the device to the printer. You can use this feature to supply information for which you are prompted and then print a label using that information.

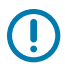

**IMPORTANT:** Some devices may not support NFC communication with the printer until you change their settings. If you encounter difficulties, consult your service provider or your smart device manufacturer for more information.

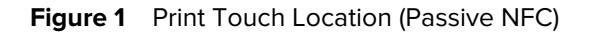

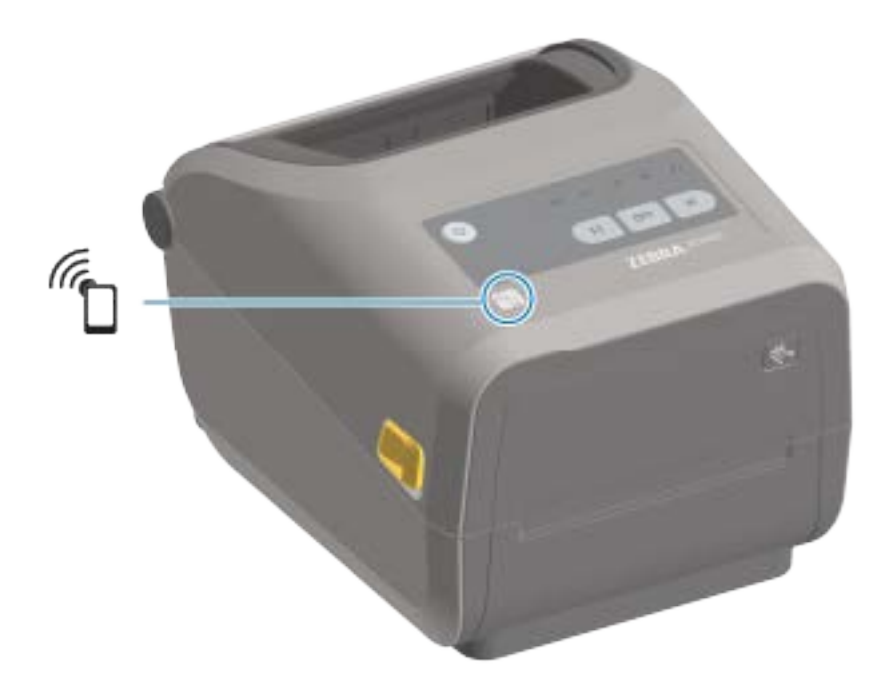

## **Exercise 5: Enter Data for a Stored File with a Smart Device and Print a Label**

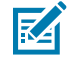

**NOTE:** The steps in this exercise may vary somewhat based on your smart device, on your service provider, or on whether you already have the free Zebra Utilities app installed on your smart device.

Refer to the Zebra Bluetooth User Guide for specific instructions for configuring your printer to use a Bluetooth interface. A copy of this manual is available at **[zebra.com/support.](http://zebra.com/support)** 

**1.** If you do not have the Zebra Utilities app installed on your device, go to the app store for your device, search for the Zebra Utilities app, and install it.

- **2.** Pair your smart device with the printer by holding the smart device next to the **Zebra Print Touch** icon on your printer.
	- **a)** If necessary, access the Bluetooth information about your printer using your smart device. For instructions, refer to the manufacturer's documentation for your device.
	- **b)** If necessary, select the Zebra printer's serial number to pair it with the device.
	- **c)** After your smart device has been detected by the printer, the printer may prompt you to accept or reject the pairing. Some smart devices will pair with the printer without this prompt.

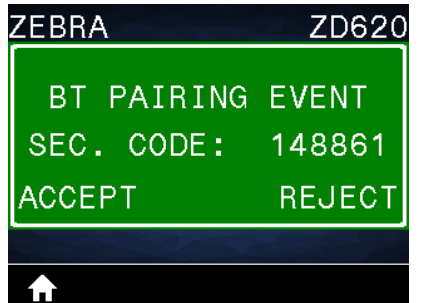

The printer and your device are paired.

**3.** Open Zebra Utilities on the device you are using to manage your printer.

The Zebra Utilities main menu displays.

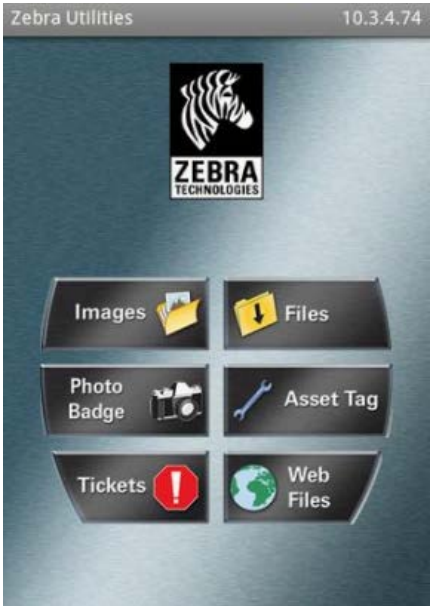

**4.** Perform these steps if you have an Apple device:. If not, skip to the next step.

**a)** Tap **Settings** (  $\mathbf{M}$  ) in the lower right corner.

- **b)** Change the setting for **Get Labels From Printer** to **ON**.
- **c)** Tap **Done**.
- **d)** Tap **Files**.

The smart device gets data from the printer and displays it. This retrieval process may take a minute or more to complete.

**5.** Scroll through the formats shown and select E: SMARTDEVINPUT. ZPL.

Based on the  $\texttt{~FN}$  field in the label format, the smart device prompts you for your name.

- **6.** Enter your name at the prompt.
- **7.** If desired, change the quantity of labels to print.
- **8.** Tap **Print** to print the label.

# **Maintenance**

This section provides routine cleaning and maintenance procedures.

# **Cleaning**

Your Zebra printer may require periodic maintenance to keep it functional and printing high quality labels, receipts, and tags.

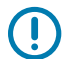

**IMPORTANT:** The cutter mechanism does NOT require maintenance cleaning. DO NOT clean the blade or mechanism. The blade has a special coating to resist adhesives and wear.

Using too much alcohol can result in contamination of the electronic components requiring a much longer drying time before the printer will function properly.

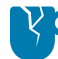

**CAUTION—PRODUCT DAMAGE:** DO NOT use an air compressor in place of the can of compressed air. Air compressors have micro-contaminants and particles that can get into the air system and damage your printer.

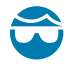

**CAUTION—EYE INJURY:** Use eye protection to protect your eyes from flying particles and objects when using compressed air to clean the sensors.

# <span id="page-198-0"></span>**Cleaning Supplies**

The following printer cleaning supplies are recommended for use with your printer:

These and other printer supplies and cleaning accessories are available from [zebra.com/supplies.](http://www.zebra.com/supplies)

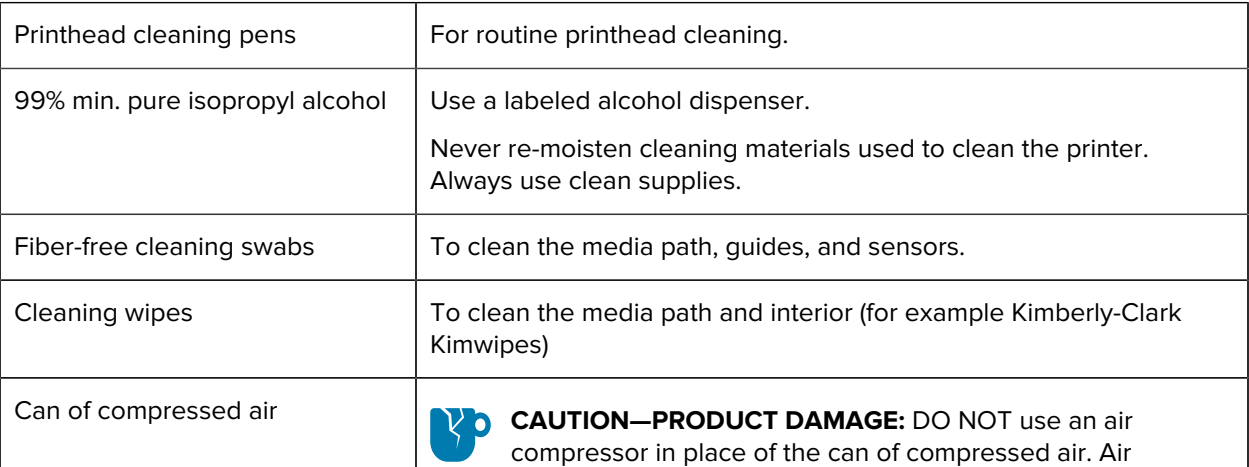

compressors have micro-contaminants and particles that can get into the air system and damage your printer.

![](_page_199_Picture_2.jpeg)

**IMPORTANT:** Be sure to read the precautions included with each cleaning procedure when cleaning the printer to avoid product damage and risk of personal injury.

## **Recommended Cleaning Schedule**

Use a short description in a reference topic to briefly describe what the reference item does, what it is, or what it is used for.

![](_page_199_Picture_165.jpeg)

### **Maintenance**

![](_page_200_Picture_157.jpeg)

## <span id="page-200-0"></span>**Cleaning the Printhead**

For optimal print operations, clean the printhead each time you load a new roll of media.

Always use a new cleaning pen on the printhead. Old, used cleaning pens carry contaminants from previous use that may damage the printhead.

![](_page_200_Picture_5.jpeg)

**CAUTION:** The printhead becomes hot while printing. To protect from damaging the printhead and risk of personal injury, avoid touching the printhead. Only use the cleaning pen to perform printhead maintenance.

![](_page_200_Picture_7.jpeg)

**CAUTION—ESD:** Observe static-safe procedures when working with the printhead or the electronic components under the top cover. The discharge of electrostatic energy that accumulates on the surface of the human body or other surfaces can damage or destroy the printhead and other electronic components used in this device.

### **Cleaning the Printhead – ZD620 / ZD420 Direct Thermal Printers**

Zebra recommends that you clean the printhead when you load a new roll of media.

- **1.** Rub the cleaning pen across the dark area of the printhead. Clean from the middle to the outside.
- **2.** Wait one minute before you close the printer to allow the wet areas to dry fully.

![](_page_201_Picture_5.jpeg)

#### **Cleaning the Printhead – ZD620 / ZD420 Thermal Transfer Printers**

Zebra recommends that you clean the printhead when you load a new roll of media.

- **1.** If transfer ribbon is installed, remove it before proceeding.
- **2.** Rub the cleaning pen across the dark area of the printhead. Clean from the middle to the outside. This will move adhesive transferred from the edges of media to the outside of media path.

![](_page_202_Picture_1.jpeg)

**3.** Wait one minute before closing the printer or loading ribbon to allow all components to dry.

## **Cleaning the Printhead – ZD420 Ribbon Cartridge Printers**

Zebra recommends that you clean the printhead when you load a new roll of media.

- **1.** Pull the two release arms out to release the ribbon drive transport. See [Accessing the Printhead of the](#page-28-0) [Ribbon Cartridge Printer](#page-28-0) on page 29 for instructions on how to access the printhead.
- **2.** Lift the printhead actuator arm up to access the printhead.
- **3.** Rub the cleaning pen across the dark area of the printhead. Make sure you clean from the middle to the outside. This moves adhesive transferred from the outer edges of media away from and outside the media path.
- **4.** Wait one minute for the surface of the printhead to dry.

**5.** Release the printhead actuator arm, then push the ribbon drive transport into the printhead actuator arm.

The release arms snap into place, relinking the ribbon drive transport to the top cover and the printhead actuator arm.

![](_page_203_Picture_3.jpeg)

## <span id="page-203-0"></span>**Cleaning the Media Path**

Use a cleaning swab and or a lint-free cloth to remove debris, dust or crust that has built-up on the holders, guides, and the media path surfaces.

Lightly moisten the swab or cloth with 99% solution medical-grade alcohol. For hard to clean areas, use extra alcohol on a cleaning swab to soak the debris to break up any adhesive that may have accumulated on surfaces in the media compartment.

![](_page_203_Picture_7.jpeg)

**IMPORTANT:** Do NOT clean the printhead, movable sensor, or platen as part of this process.

## **Cleaning the Media Path - Lower Half of All ZD620 / ZD420 Printers**

The lower half of all the ZD620 / ZD420 printer models get cleaned the same way, as described in this procedure.

![](_page_204_Picture_3.jpeg)

**IMPORTANT:** Do NOT clean the printhead, sensors, or platen as part of this process.

- **1.** Wipe the inside surfaces of the roll holders and the underside of the media guides with a cleaning swabs lightly moistened with 99% pure isopropyl alcohol solution and wipes. Use extra alcohol if necessary to soak accumulated debris for removal.
- **2.** Wipe the inside surfaces of the roll holders and the underside of the media guides with a swab.
- **3.** Wipe the movable sensor slide channel (but not the sensor). Move the sensor gently as needed to get to all areas.
- **4.** Wait one minute before closing the printer to allow time for all cleaned areas to dry thoroughly.

![](_page_204_Picture_9.jpeg)

![](_page_204_Picture_97.jpeg)

![](_page_204_Picture_11.jpeg)

**NOTE:** Use a clean swab for each cleaning. Discard all used cleaning swabs.

#### **Cleaning the Media Path – Upper Half of ZD620 / ZD420 Direct Thermal Printers**

See [Cleaning the Media Path](#page-203-0) on page 204 for information on the cleaning solution and swabs or cloth to use to clean the media path.

Use a clean swab or lint-free cloth lightly moistened with 99% pure isopropyl alcohol to wipe the areas (outlined in orange in the figure below) to remove adhesive and other contaminants.

![](_page_205_Picture_2.jpeg)

**NOTE:** Do NOT clean the sensor array.

![](_page_205_Picture_4.jpeg)

### **Cleaning the Media Path – Upper Half of ZD620 / ZD420 Thermal Transfer Printers**

See [Cleaning the Media Path](#page-203-0) on page 204 for information on the cleaning solution and swabs or cloth to use to clean this path.

Use a clean swab or lint-free cloth lightly-moistened with 99% pure isopropyl alcohol solution to wipe the area (outlined in orange in the figure below), near the printhead on the front of the printer's ribbon carriage.

![](_page_206_Picture_1.jpeg)

## **Cleaning the Media Path – Upper Half of ZD420 Thermal Transfer Ribbon Cartridge Printers**

- **1.** Pull the two release arms out to release the ribbon drive transport. See for instructions on how to access the printhead.
- **2.** Wipe the areas (outlined in orange) which are below the printhead actuator arm and the ribbon drive transport.

**3.** Release the printhead actuator arm, then push the ribbon drive transport into the printhead actuator arm.

![](_page_207_Picture_2.jpeg)

1 | Sensor (do NOT clean)

The release arms snap into place, relinking the ribbon drive transport to the top cover and the printhead actuator arm.

# **Cleaning the Cutter Option**

![](_page_207_Picture_6.jpeg)

**IMPORTANT:** Clean only the plastic media path surfaces, and not the internal cutter blades or cutter mechanism. The cutter blade mechanism does NOT require maintenance cleaning. DO NOT clean the blade. This blade has a special coating to resist adhesives and wear which may be damaged if cleaned.

![](_page_207_Picture_8.jpeg)

**CAUTION:** There are no operator serviceable parts in the cutter unit. Never remove the cutter cover (bezel), or attempt to insert objects or fingers into the cutter mechanism.

![](_page_207_Picture_10.jpeg)

**CAUTION:** Using un-approved tools, cotton swabs, solvents (including alcohol), etc. all may damage or shorten the cutter's usable life or cause the cutter to jam.

**1.** Use a clean swab or lint-free cloth lightly-moistened with 99% isopropyl alcohol to wipe the ridges and the plastic surfaces of the media entry on the inside and the exit slot on the outside of the cutter. Clean inside the areas outlined in orange in the figure shown.

**2.** Repeat as necessary to remove any adhesive or contaminate residue and allow to dry.

![](_page_208_Picture_2.jpeg)

## <span id="page-208-0"></span>**Cleaning the Label Dispenser Option**

For the cleaning supplies to use to clean the label dispenser, see [Cleaning Supplies](#page-198-0) on page 199.

- **1.** Open the door and clean the peel bar, the inner surfaces, and the ridges on the door using a clean swab or lint-free cloth lightly moistened with 99% pure isopropyl alcohol.
- **2.** Rotate the roller and wipe its surfaces.
- **3.** Discard the swab or cloth.
- **4.** Use a new swab or cloth to remove any diluted residue.
- **5.** Clean the sensor window thoroughly until it is clear of streaks and residue.

![](_page_208_Picture_10.jpeg)

![](_page_208_Picture_100.jpeg)

## **Cleaning the Sensor**

Dust can accumulate on the media sensors and must be cleaned periodically.

![](_page_209_Picture_1.jpeg)

**NOTE:** Do NOT use an air compressor to remove dust. The action of air compressors tends to add moisture, fine grit, and lubricant which can contaminate your printer.

#### **Cleaning the Sensor – Lower Half of the ZD620/ZD420 Printers**

The lower half of all ZD620/ZD420 model printers are all cleaned the same way. Use this procedure to clean the sensor window.

- **1.** Clean the window of the movable sensor by gently brushing away dust or using a can of compressed air. If necessary, use a dry swab to brush away dust.
- **2.** If adhesives or other contaminants remain, use a swab moistened with 99% pure isopropyl alcohol to break them up. Discard the used swab(s).
- **3.** Use a dry swab to remove any residue that may be left from the first cleaning.
- **4.** Repeat the preceding steps as required until all residue and streaks are removed from the sensor.

![](_page_209_Picture_9.jpeg)

1 | Movable sensor (black mark and lower web/gap)

#### **Cleaning the Sensor – Upper Half of ZD620/ZD420 Direct Thermal Printers**

- **1.** Spray the upper web (gap) array sensor below the printhead with a can of compressed air. If necessary, use a swab moistened with 99% pure isopropyl alcohol to break up adhesive or other non-dust contaminants.
- **2.** Discard the used swab.

**3.** Use a clean dry swab to remove any residue that may be left from the first cleaning.

![](_page_210_Picture_2.jpeg)

## **Cleaning the Sensor – Upper Half of the ZD620/ZD420 Thermal Transfer Printers**

Use a can of compressed air to spray the upper web (gap) array sensor located below the printhead.

![](_page_210_Picture_5.jpeg)

**IMPORTANT:** If the entire sensor needs a complete cleaning (which is a very rare occurrence), a service technician should perform the cleaning.

![](_page_210_Picture_7.jpeg)

#### **Cleaning the Sensor – Upper Half of the ZD420 Ribbon Cartridge Printers**

- **1.** Pull the two release arms out to release the ribbon drive transport. See [Accessing the Printhead of the](#page-28-0) [Ribbon Cartridge Printer](#page-28-0) on page 29 for instructions on how to access the printhead.
- **2.** Swing the printhead actuator arm up until it touches the printer's top cover. Hold the actuator arm in this position for access to the area below the printhead.
- **3.** Spray the upper web (gap) array sensor under the ribbon drive transport and the ribbon-out sensor on the underside of the printhead actuator arm with a can of compressed air. If necessary, use an alcoholmoistened swab to break up any accumulated debris.
- $\overline{2}$
- **4.** Use a dry swab to remove any residue that may be left from the first cleaning.

![](_page_211_Picture_28.jpeg)

**5.** If the cartridges are not being detected, you may have to clean the ribbon cartridge sensor interface pins. Clean the pins using a clean swab or lint-free cloth lightly moistened with 99% pure isopropyl alcohol, using a gentle wiping motion from right to left.

![](_page_212_Picture_2.jpeg)

**IMPORTANT:** Wipe gently, only left to right. Up and down motions may damage the pins.

![](_page_212_Picture_4.jpeg)

## <span id="page-212-0"></span>**Cleaning and Replacing the Platen**

The platen can be cleaned with a fiber and lint free swab (such as a Texpad swab) or a lint-free, clean, damp cloth very lightly moistened with medical-grade isopropyl alcohol (99% pure).

- **1.** Open the cover (and if a label dispenser is installed. the dispenser door).
- **2.** Remove media from platen area.

**3.** Pull the platen-bearing latch release tabs on the right and left sides towards the front of the printer and rotate them up.

![](_page_213_Picture_2.jpeg)

- 1 | Platen bearings
- **4.** Lift the platen out of the printer's bottom frame.

![](_page_213_Picture_5.jpeg)

1 | Platen bearings

**5.** Slide the gear and the two bearings off the shaft of the platen roller.

![](_page_214_Picture_2.jpeg)

**6.** To clean the platen, use alcohol moistened swab or lint-free cloth very lightly moistened with medical-grade isopropyl alcohol (99% pure).. Clean from the center out. Discard the used swab or cloth. Repeat this process until all of the roller surface has been cleaned. If there has been heavy adhesive build-up or label jam, repeat with a new swab to remove residual contaminants. Adhesives and oils, for example, may be thinned by the initial cleaning but not completely removed.

**IMPORTANT:** To clean lineless platen, use ONLY the adhesive side of a piece of linerless media to gently lift the particles from the plater roller.

- 
- **7.** Make sure the bearings and drive gear are on the shaft of the platen roller.

 $(\mathsf{I})$ 

- **8.** Align the platen with the gear to the left and lower it into the printer's bottom frame.
- **9.** Rotate the platen bearing latch release tabs down on the right and left sides towards the rear of the printer and snap them into place.
- **10.** Allow the printer to dry for one minute before closing the dispenser door, media cover, or loading labels.

# **Replacing the Printhead**

Review these printhead removal and installation steps before you proceed to replace the printhead.

![](_page_215_Picture_3.jpeg)

**CAUTION:** Prepare your work area by protecting against static discharge. Your work area must be static-safe and include a properly grounded conductive cushioned mat to hold the printer and a conductive wrist strap for yourself.

![](_page_215_Picture_5.jpeg)

**CAUTION:** Unplug the printer from the power supply and allow the printer to cool to prevent injuries or damage to printer circuitry.
### **Replacing the Printhead – ZD620 and ZD420 Direct Thermal Printer Models**

- **1.** Use these steps to remove the printhead:
	- **a)** Turn printer power OFF.
	- **b)** Open the printer.

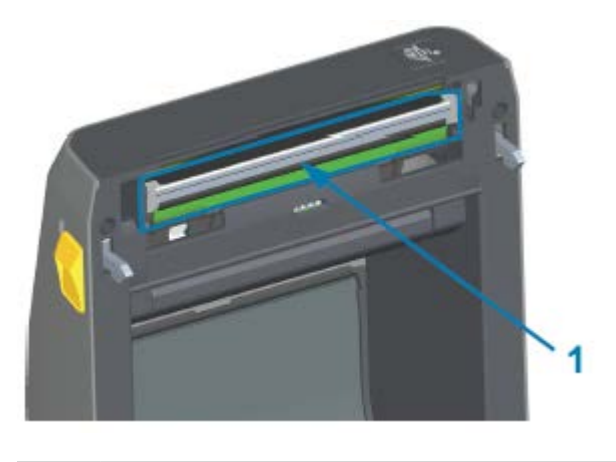

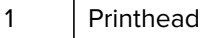

**c)** Push the printhead release latch away from the printhead. The right side of printhead releases.

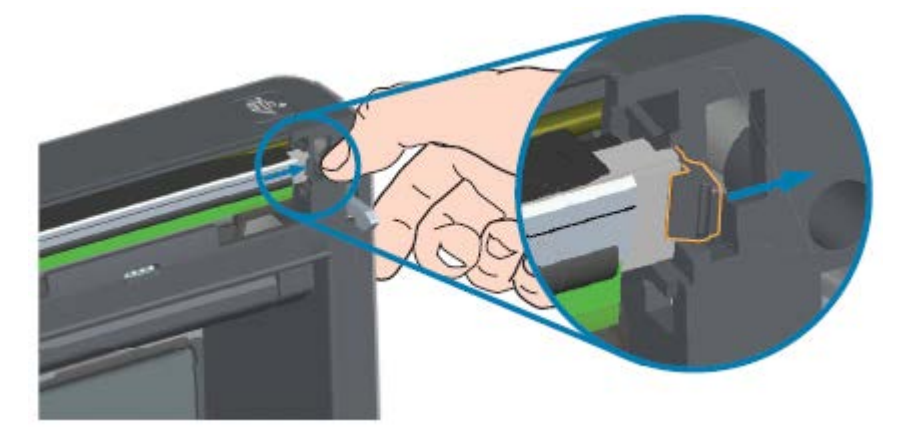

- **d)** Swing the loose, right side of the printhead out of the printer. Pull it out and to the right a little to get the left side of the printhead clear.
- **e)** Pull the printhead out and free of the top cover to gain access to its attached cables on the backside of the printhead. In the figure that follows, the red outline indicates the printhead retainer slot which is on the left side as you face the open printer.

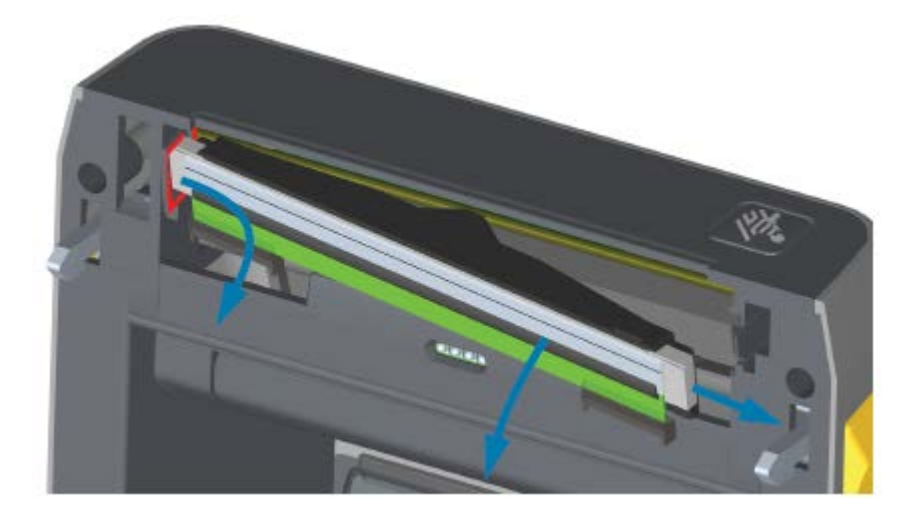

**f)** Gently but firmly pull the two printhead cable bundle connectors off the printhead. Then pull the ground wire off the printhead.

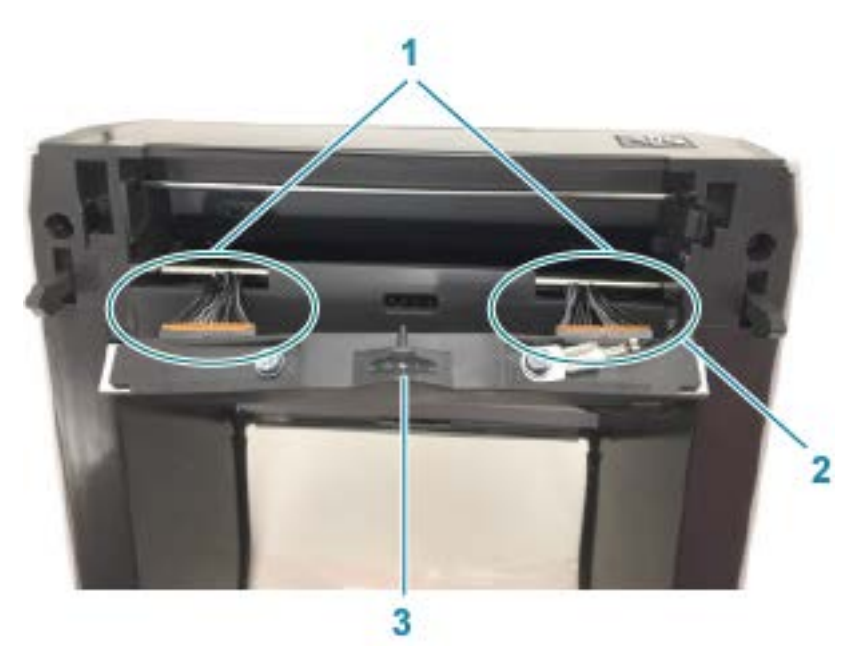

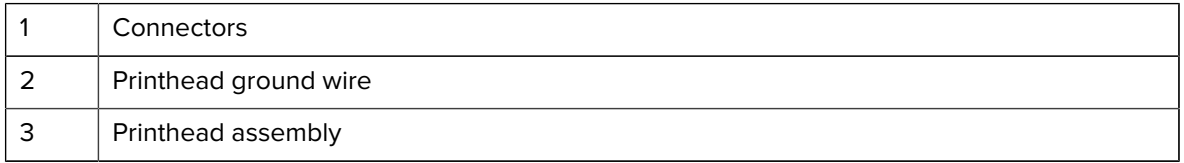

- **2.** Replace the printhead using these steps:
	- **a)** Push the right side printhead cable connector into the printhead.

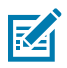

**NOTE:** The connector is keyed to only insert one way.

- **b)** Attach the ground wire to the printhead's ground tab.
- **c)** Push the left side printhead cable connector onto the printhead.

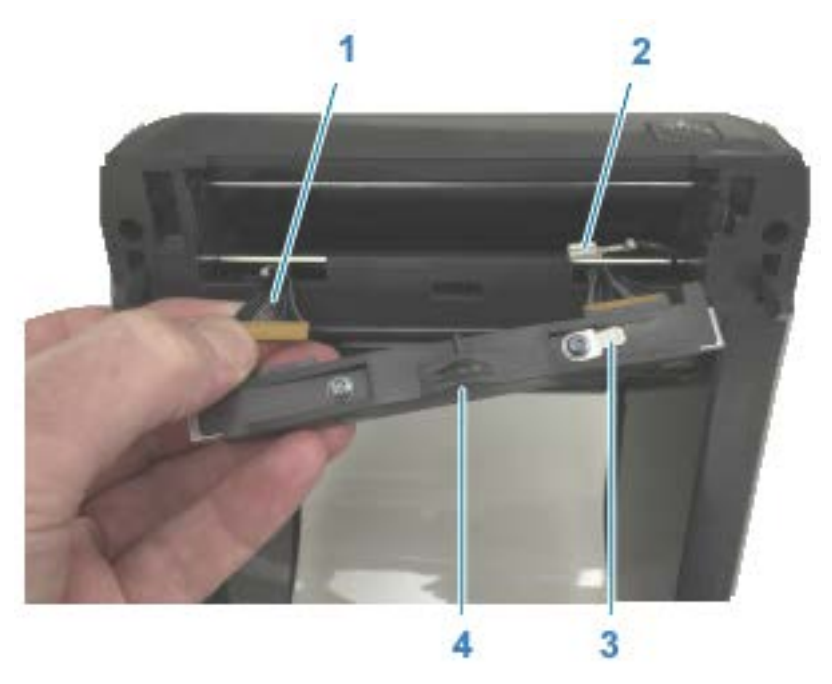

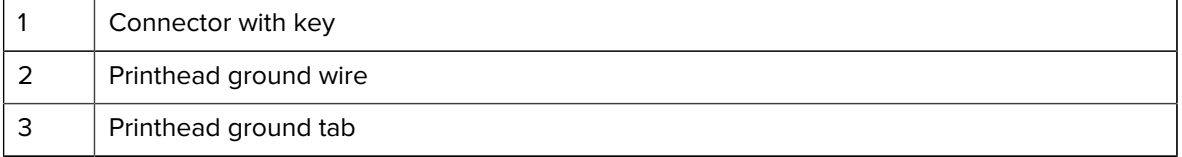

- 4 | Spring wire notch
- **d)** Insert the left side of the printhead assembly into the recessed slot (highlighted in red) on the left side of the printer.

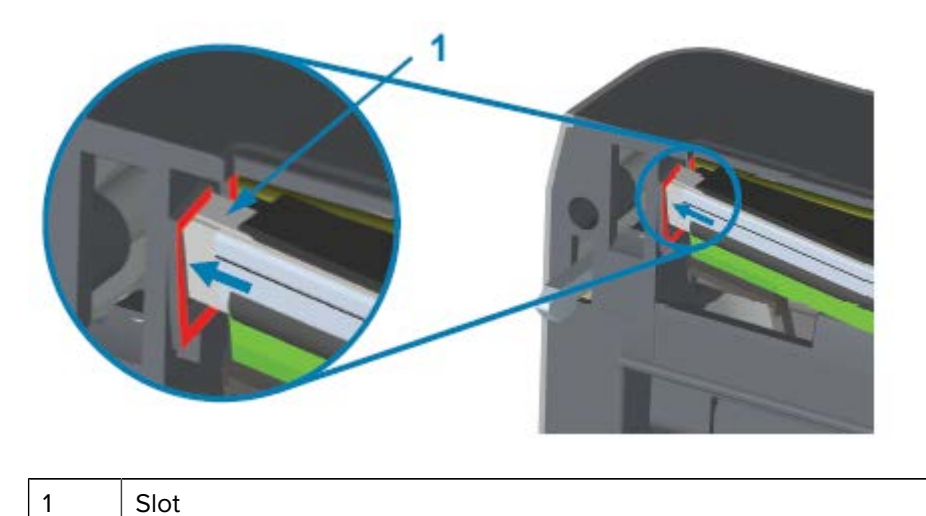

**e)** Align the spring wire notch on the backside of the printhead to the spring wire. Push the right side of the printhead into the printer until the latch locks the right side of the printhead into the printer.

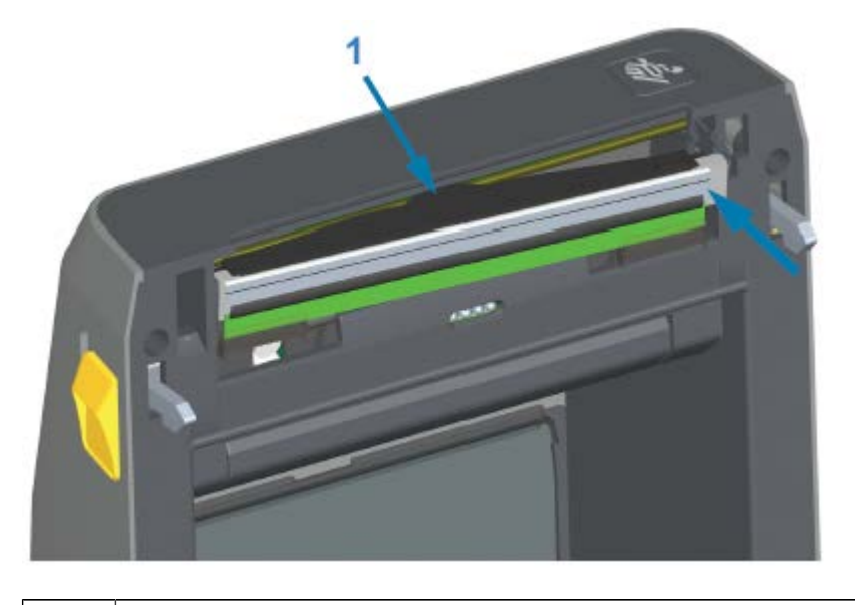

- 1 Spring wire in notch
- **f)** Verify that the printhead moves up and down freely when pressure is applied and remains locked when released.

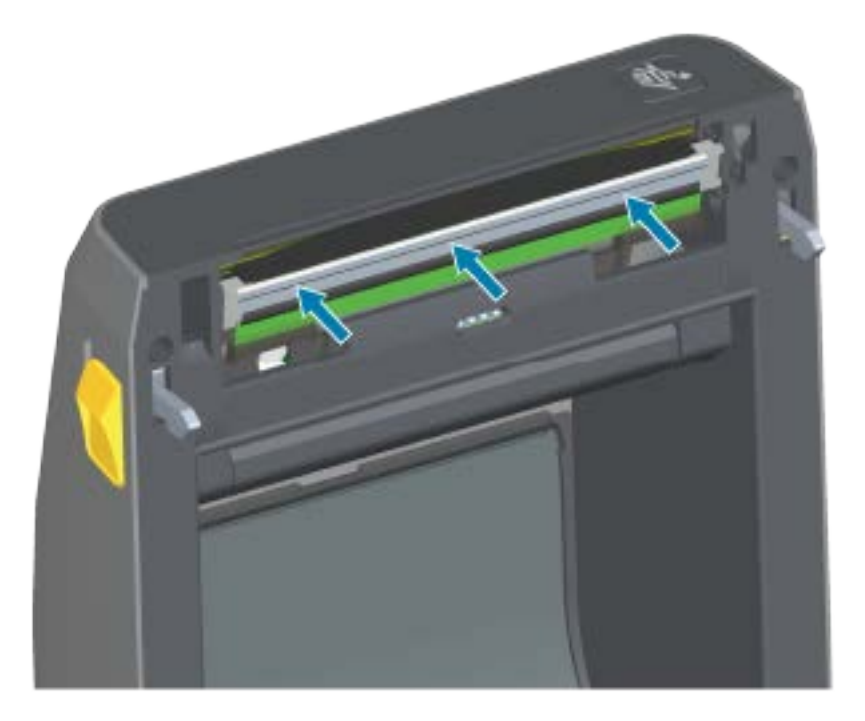

- **g)** Clean the printhead. Use a new pen to wipe body oils (finger prints) and debris of the printhead. Clean from the center of the printhead to the outside. See [Cleaning the Printhead](#page-200-0) on page 201.
- **3.** Reload media, plug in the power cord (if removed), turn printer power ON, and print a status report to ensure proper function. See [Test Printing with the Configuration Report](#page-130-0) on page 131.

### **Replacing the Printhead – ZD620 and ZD420 Thermal Transfer Ribbon Roll Printer Models**

- **1.** Use these steps to remove the printhead:
	- **a)** Turn printer power OFF and open the printer.

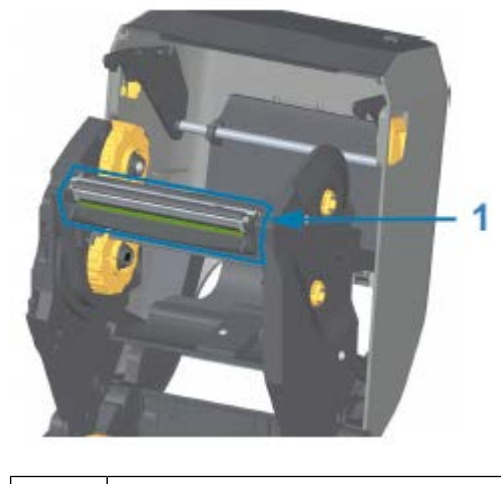

1 | Printhead

**b)** Push the printhead release latch toward the printhead (shown in green for visibility in the following figure).

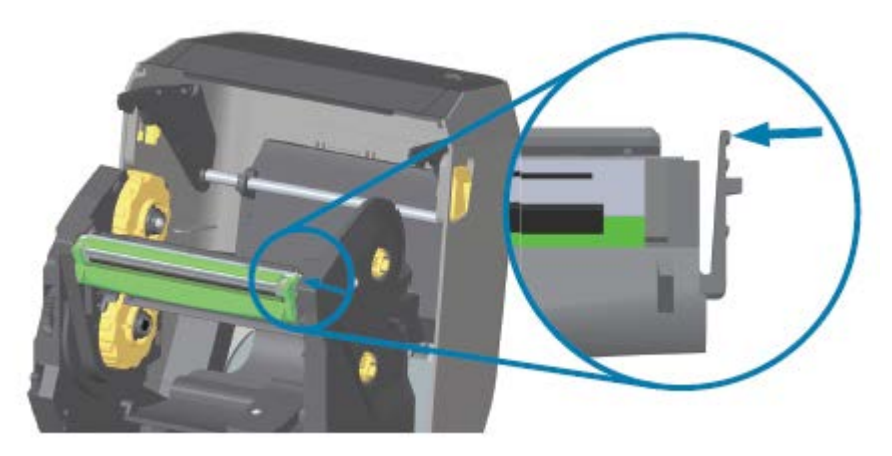

The right side printhead releases down and away from the printhead actuator arm.

**c)** Swing the loose right side of the printhead out of the printer. Pull it to the right a little to get the left side of the printhead clear. Pull the printhead down and free of the ribbon carriage to gain access to its attached cables.

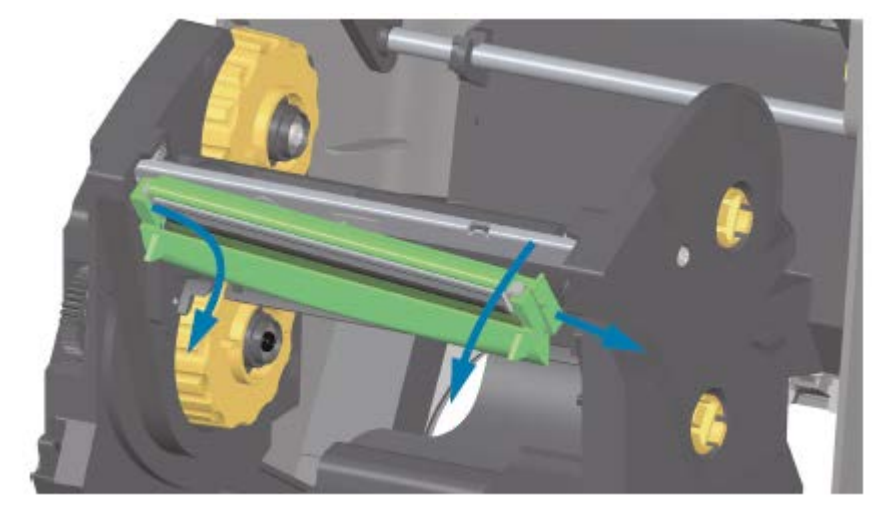

**d)** Gently but firmly pull the two printhead cable bundle connectors off of the printhead.

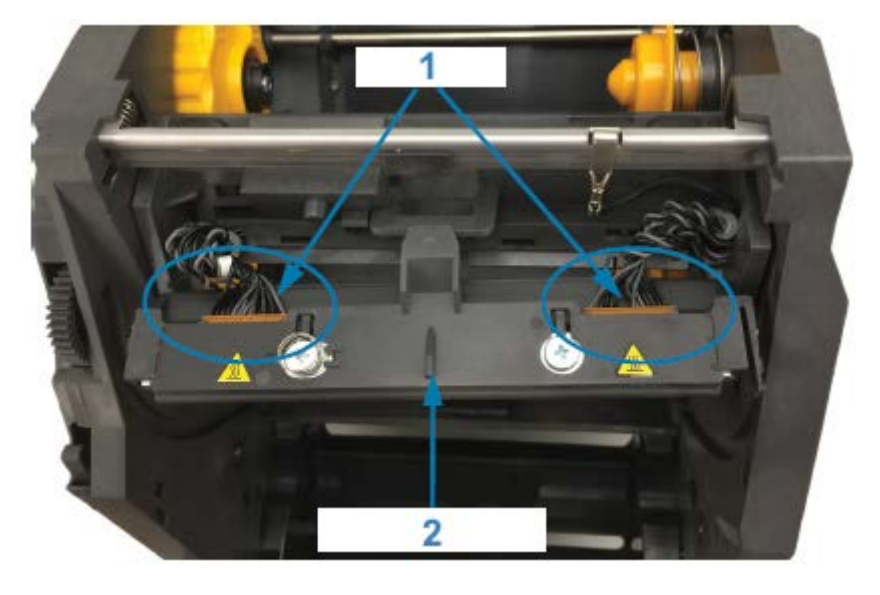

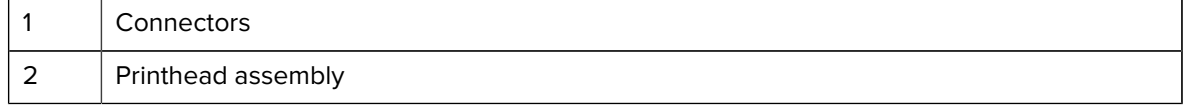

- **2.** Follow these steps to replace the printhead:
	- **a)** Push the right side printhead cable connector into the printhead.

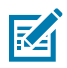

**NOTE:** The connector is keyed to only insert one way.

**b)** Push the left side printhead cable connector onto the printhead.

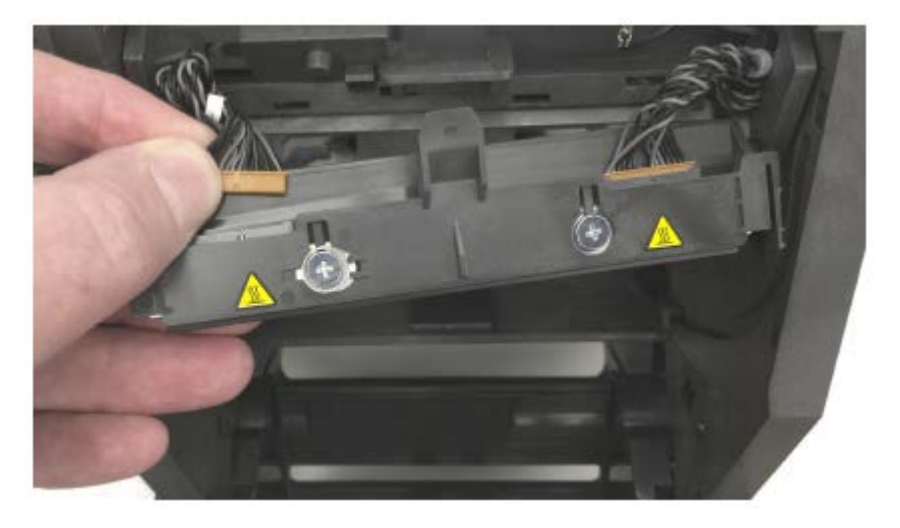

**c)** Insert the center tab on the printhead assembly into the center slot on the printhead actuator arm.

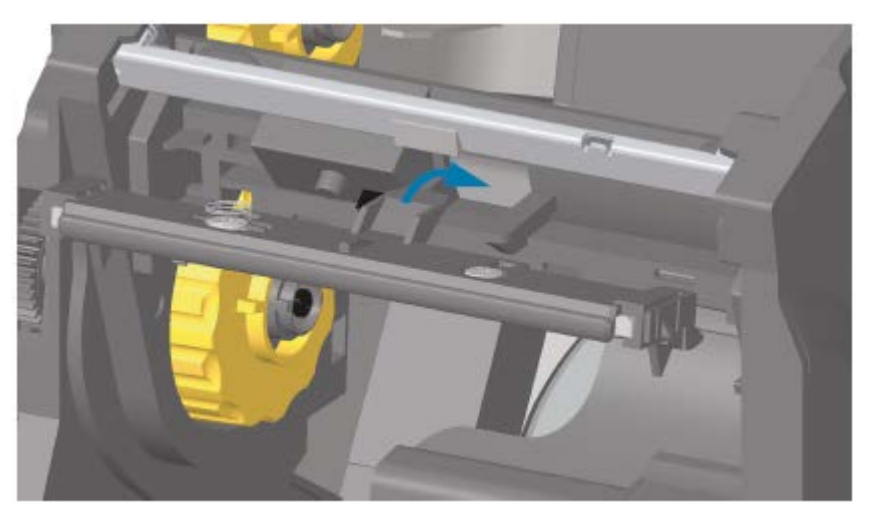

**d)** Insert the left side tab of the printhead assembly into the recessed slot on the left side of the printhead actuator arm.

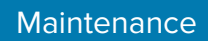

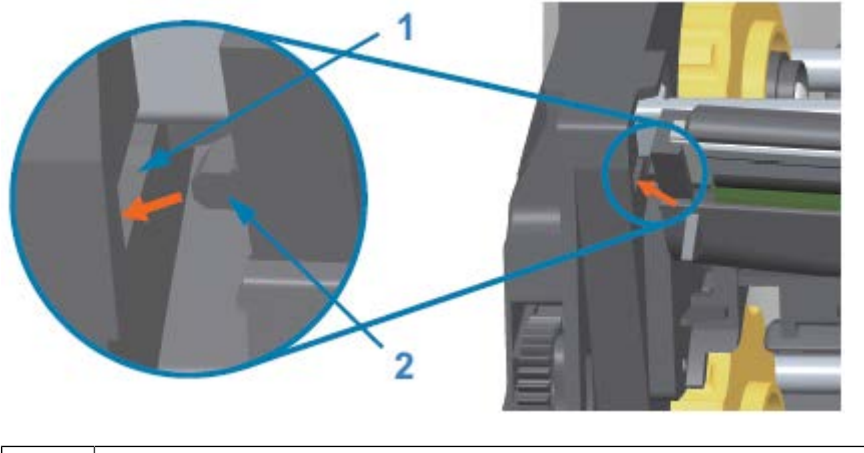

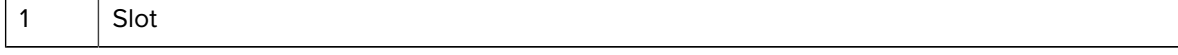

- 2  $|$  Tab
- **e)** Push the right side of the printhead into the printer until the latch locks the right side of the printhead into the printer.

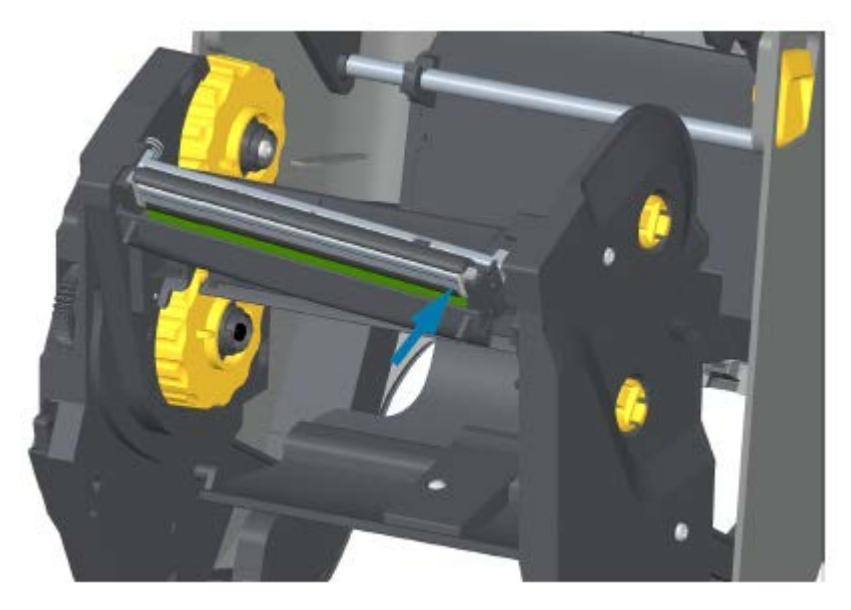

**f)** Verify that the printhead moves up and down freely when pressure is applied and remains locked when released.

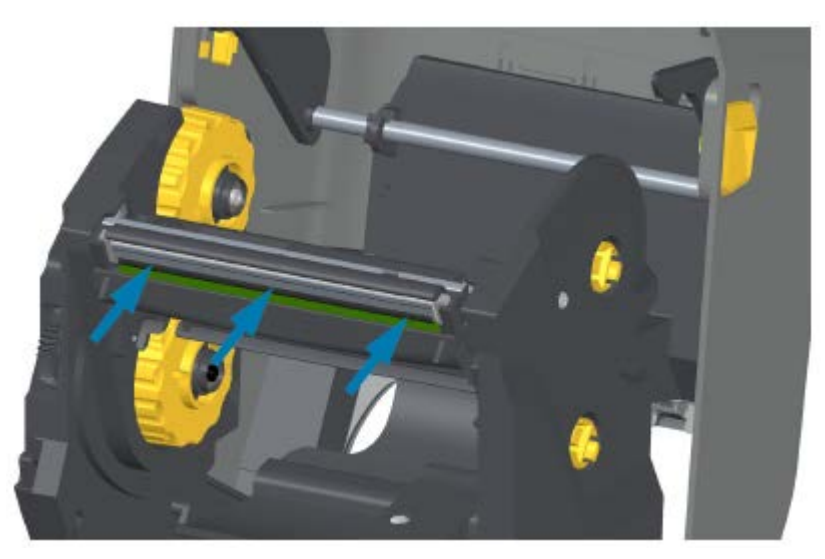

- **g)** Clean the printhead. Use a new pen to wipe body oils (fingerprints) and debris of the printhead. Clean from the center of the printhead to the outside to avoid damaging the printhead. See [Cleaning](#page-200-0) [the Printhead](#page-200-0) on page 201.
- **h)** Reload media. Plug in the power cord, turn on the printer and print a status report to ensure proper function. See [Test Printing with the Configuration Report](#page-130-0) on page 131.

### **Replacing the Printhead – ZD420 Thermal Transfer Ribbon Cartridge Printer Models**

- **1.** To remove the printhead:, follow these steps:
	- **a)** Turn printer power OFF and open the printer.
	- **b)** Pull the two release arms out to release the ribbon drive transport. See [Accessing the Printhead of](#page-28-0) [the Ribbon Cartridge Printer](#page-28-0) on page 29.
	- **c)** Swing the printhead actuator arm up until it touches the printer's top cover. Hold the printhead actuator arm in this position for access to the printhead. Push the printhead release latch toward the printhead (shown as pink for visibility in the image that follows).

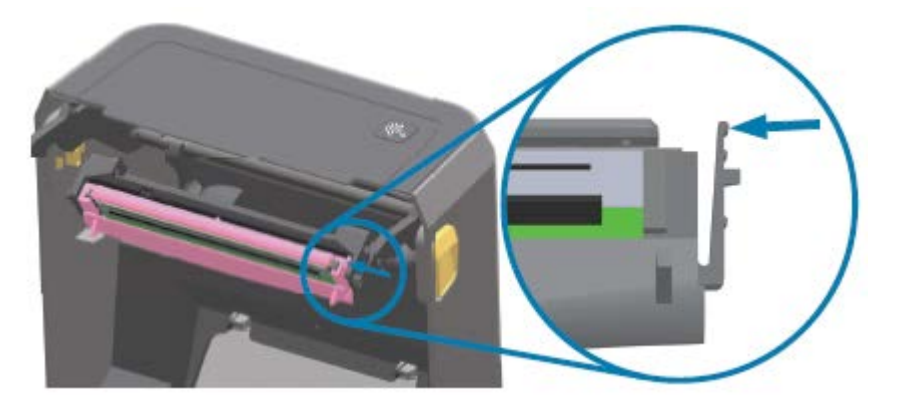

The right side printhead releases down and away from the printhead actuator arm.

**d)** Swing the loose right side of the printhead out of the printer. Pull it to the right a little to get the left side of the printhead clear. Pull the printhead down and free of the printhead actuator arm to gain access to its attached cables.

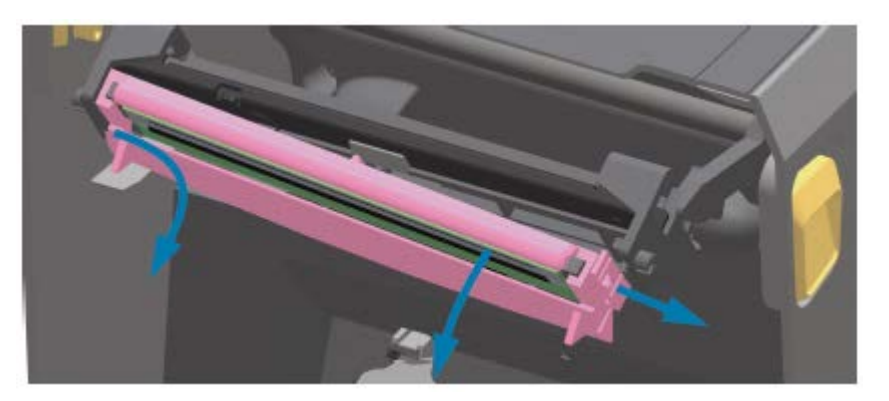

**e)** Gently but firmly pull the two printhead cable bundle connectors off of the printhead.

## Maintenance

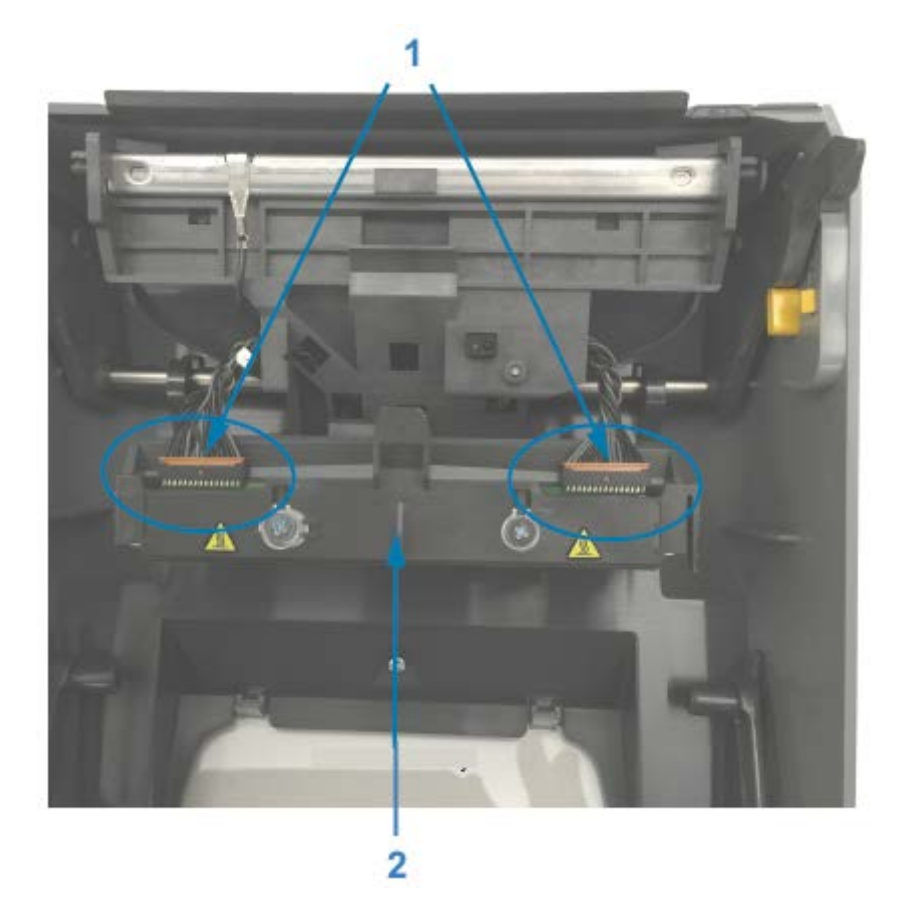

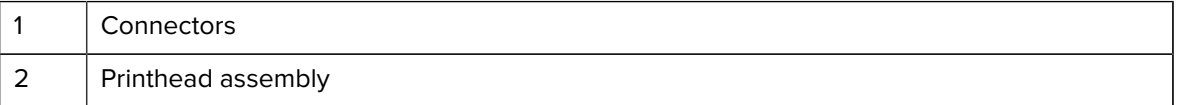

- **2.** Follow these steps to replace the printhead:
	- **a)** Push the right side printhead cable connector into the printhead. The connector is keyed to only insert one way.
	- **b)** Push the left side printhead cable connector onto the printhead.
	- **c)** Insert the center tab on the printhead assembly into the center slot on the printhead actuator arm.

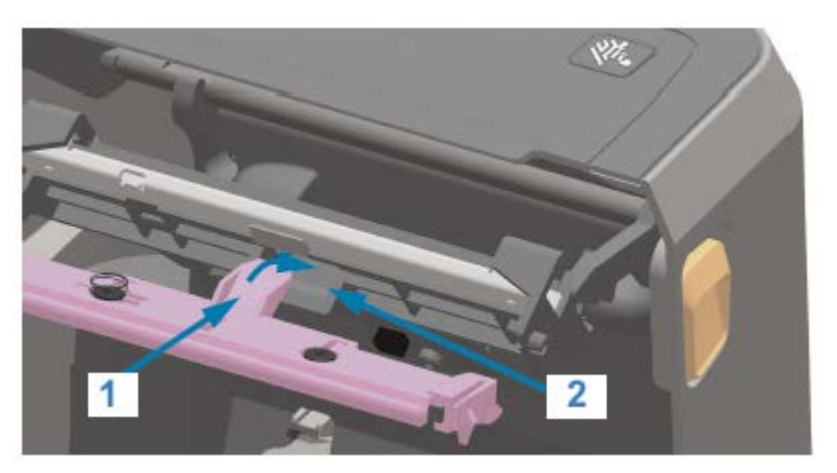

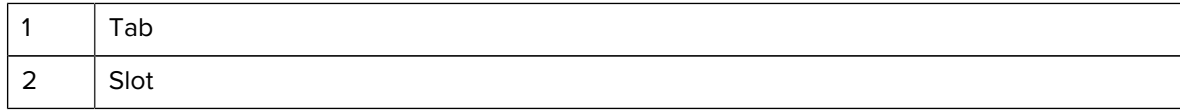

**d)** Insert the left side tab of the printhead assembly into the recessed slot on the left side of the printhead actuator arm.

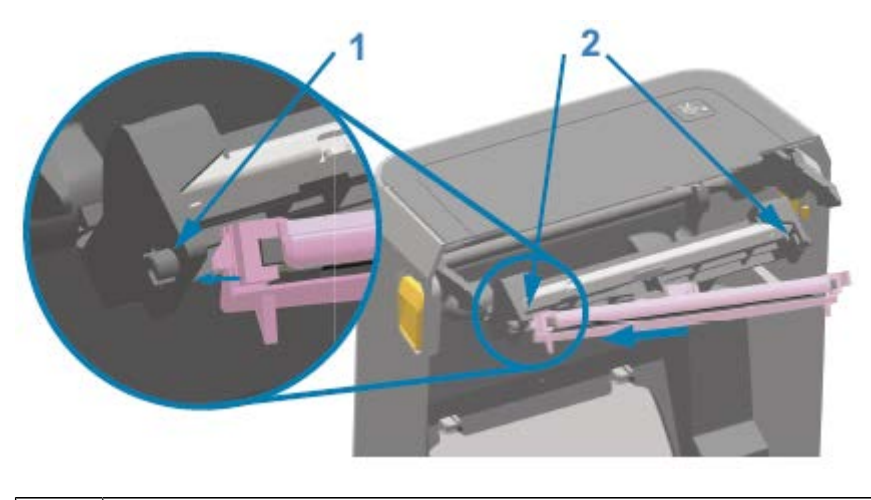

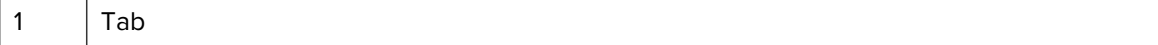

- 2 | Slot both sides
- **e)** Push the right side of the printhead into the printer until the latch locks the right side of the printhead into the printer.

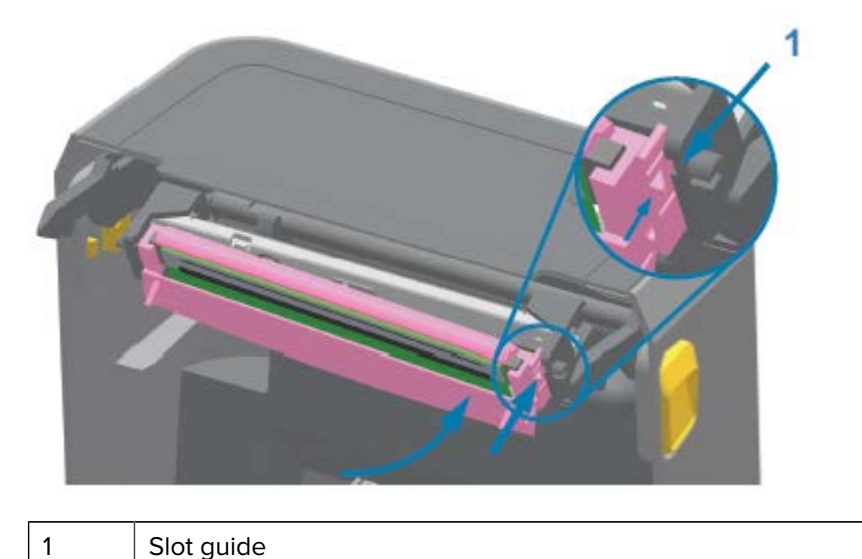

**f)** Verify that the printhead moves freely into the printer when pressure is applied (see arrow) and remains locked when pressure is released.

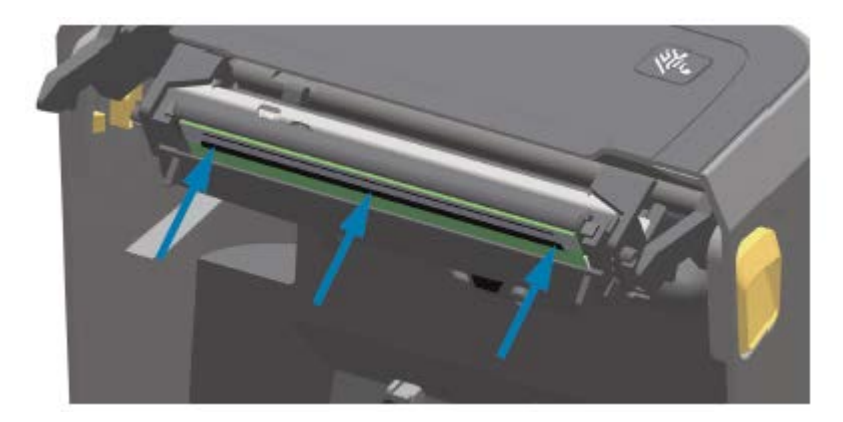

- **g)** Clean the printhead by using a new cleaning pen to wipe body oils (finger prints) and debris off the printhead. See [Cleaning the Printhead](#page-200-0) on page 201.
- **h)** Reload media. Turn on the printer and print a status report to ensure proper function. See [Test](#page-130-0) [Printing with the Configuration Report](#page-130-0) on page 131.

## <span id="page-229-0"></span>**Updating Printer Firmware**

Zebra recommends that you periodically update the printer with the latest firmware to get new features, improvements, and printer upgrades for media handling and communications.

Download the firmware from the appropriate printer support page link listed in [About this Guide](#page-10-0) on page 11.

Use Zebra Setup Utilities (ZSU) to load new firmware.

**1.** Open Zebra Setup Utilities.

**2.** Select your printer.

### **3.** Click **Open Printer Tools**.

The Tools window opens.

- **4.** Click the **Action** tab.
- **5.** Load the printer with media. See [Loading Media](#page-110-0) on page 111.
- **6.** Click **Send file**.

The lower half of the window displays a filename and path.

- **7.** Click **Browse (...)** and select the latest firmware file you downloaded from the Zebra web site.
- **8.** Observe the user interface and wait.

If the firmware version of the transferred file differs from the version installed on the printer, the firmware will download to the printer. The data indicator flashes green as firmware downloads. The printer restarts with all indicators flashing. When the firmware update is complete, the STATUS indicator turns solid green during firmware validation and installation. The printer prints a printer configuration report.

The firmware update is complete.

## **Other Printer Maintenance**

There are no user-level maintenance procedures beyond those detailed in this section.

### **Fuses**

There are no replaceable fuses in the ZD Series printers or power supplies.

This section provides troubleshooting procedures and information.

## **Resolve Alerts and Errors**

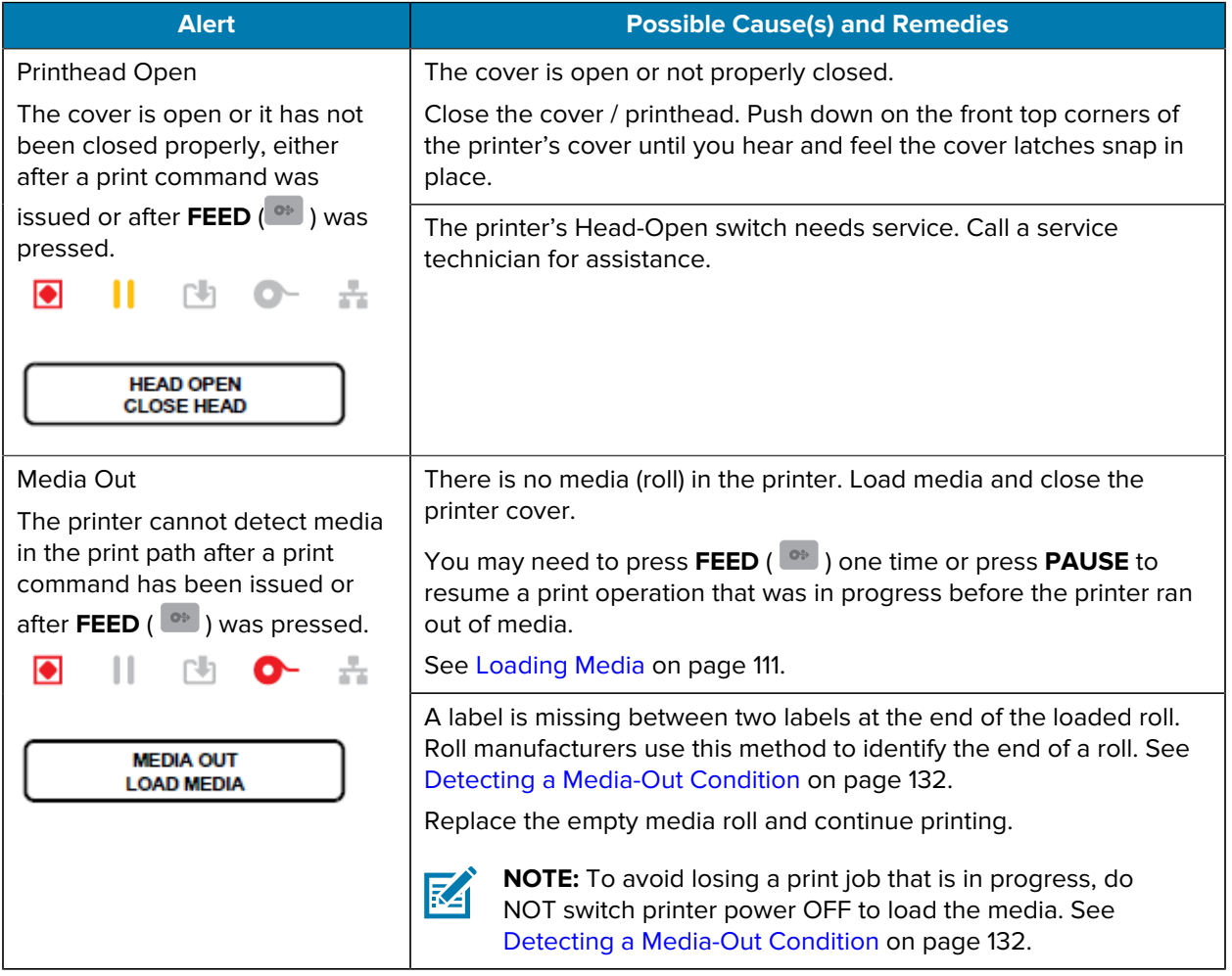

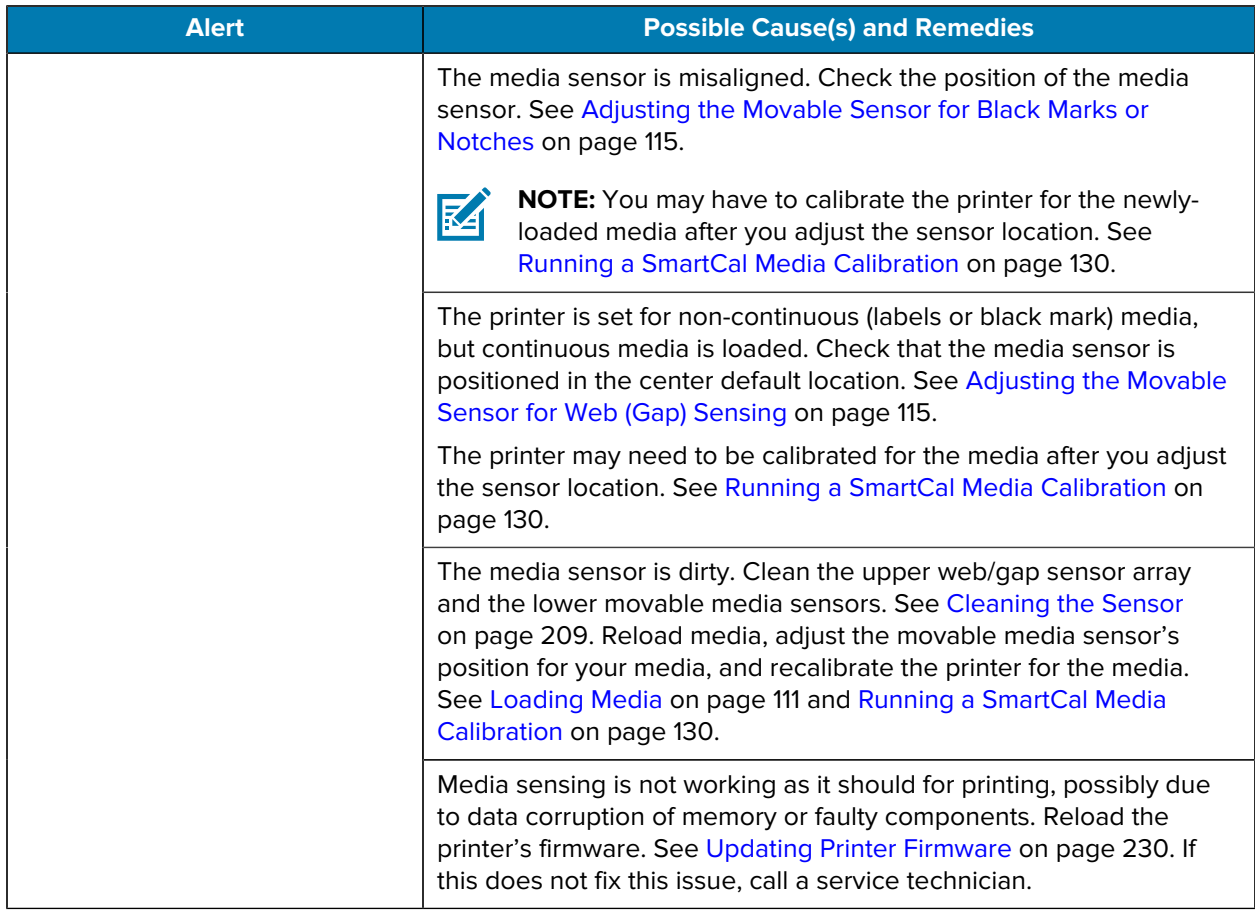

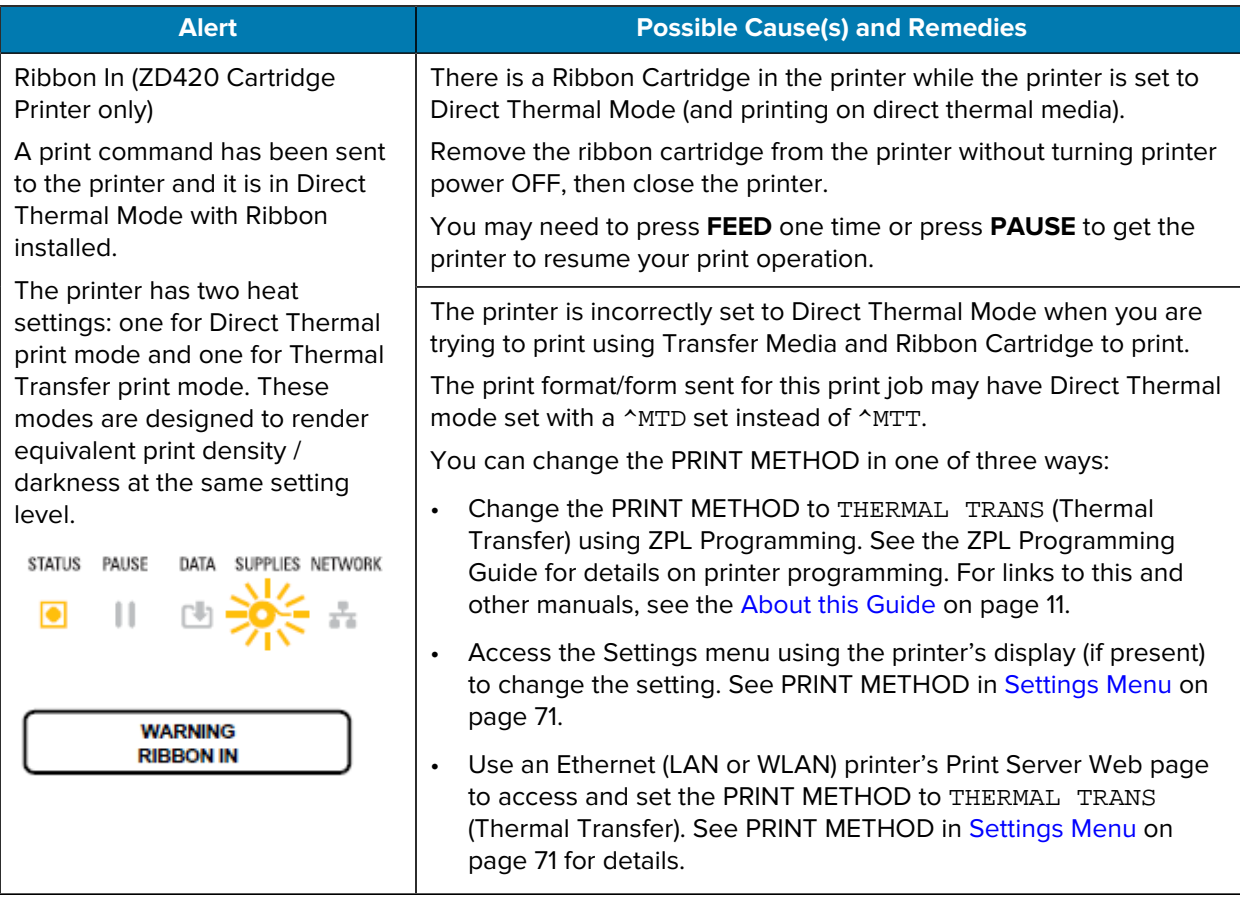

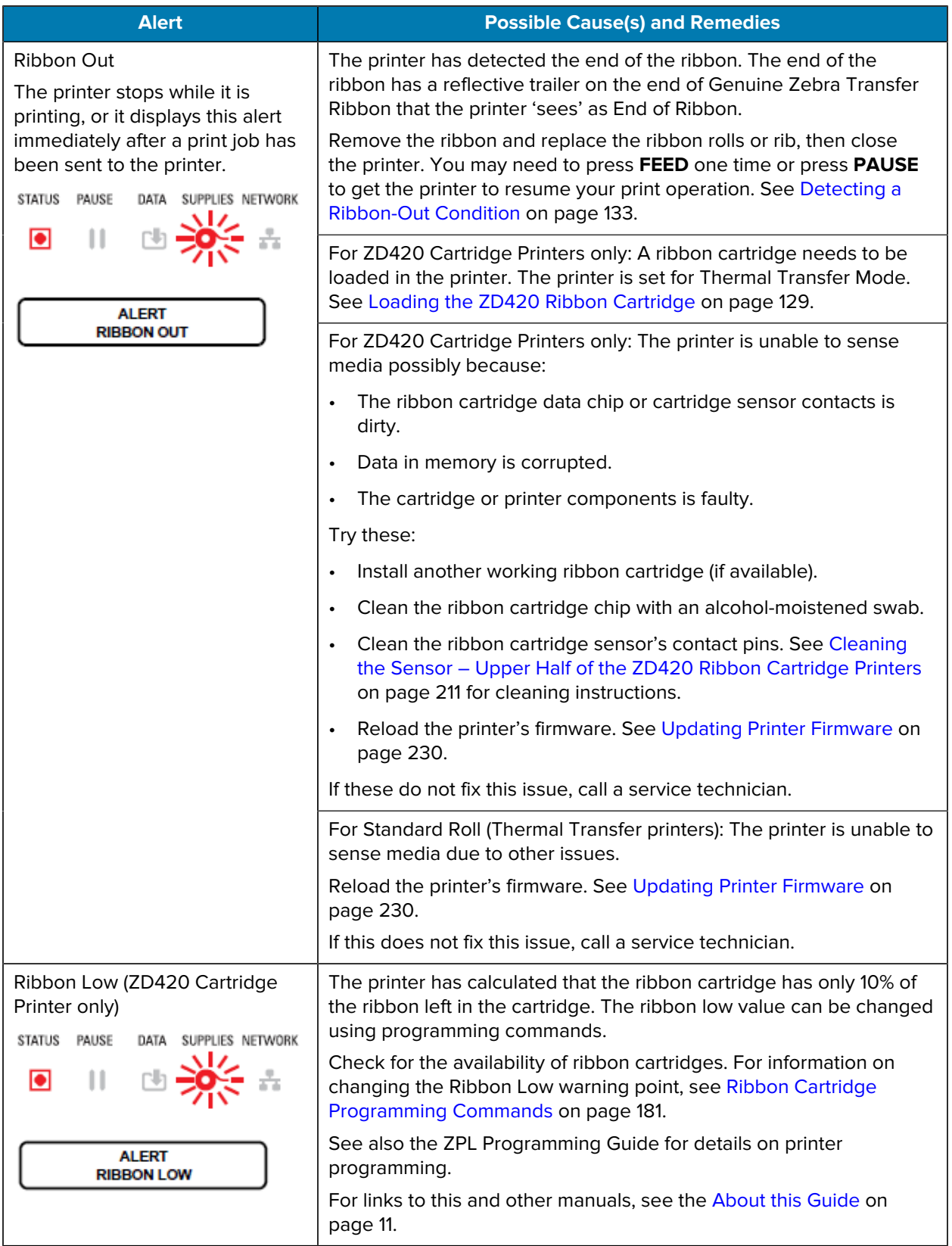

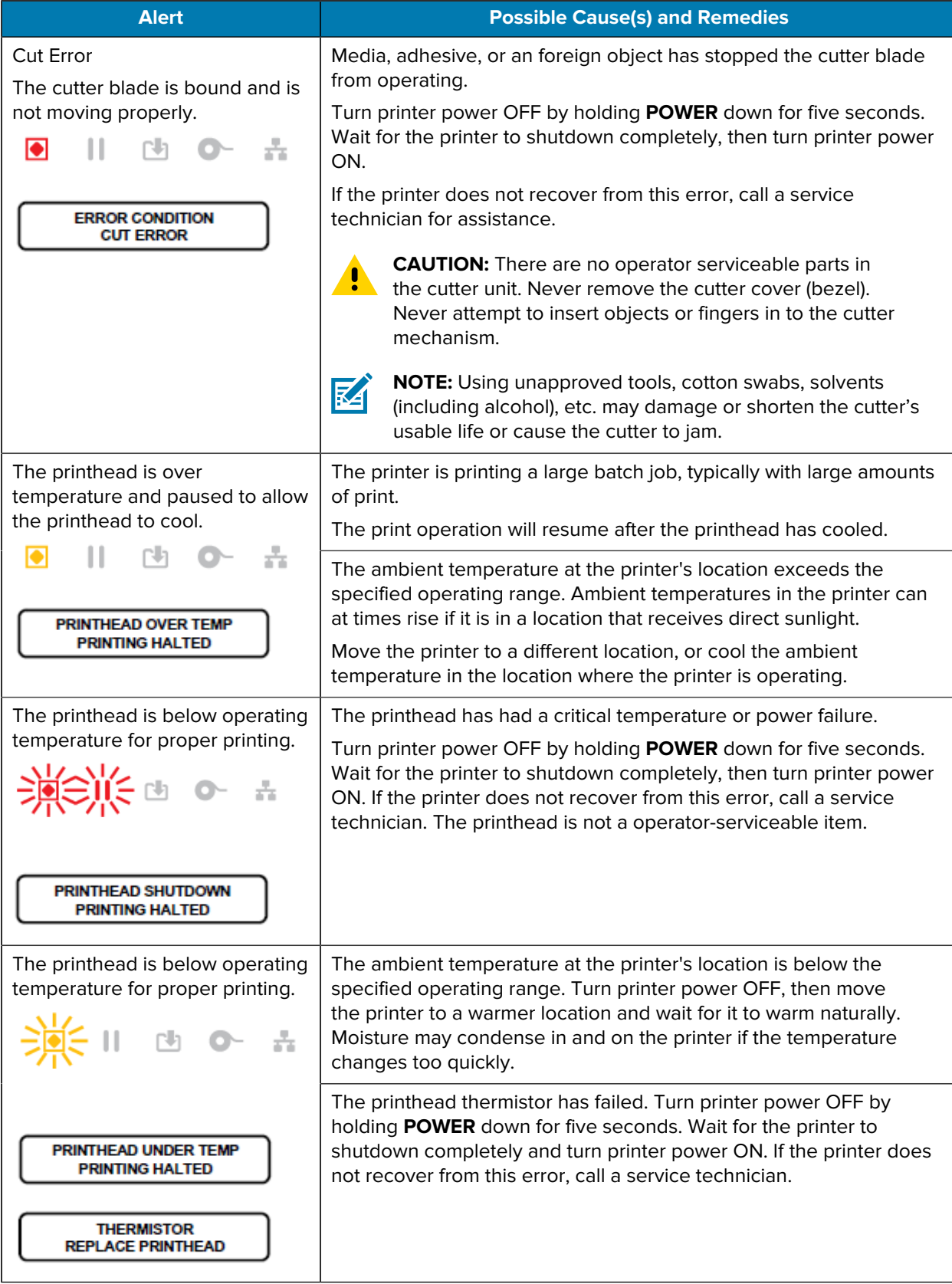

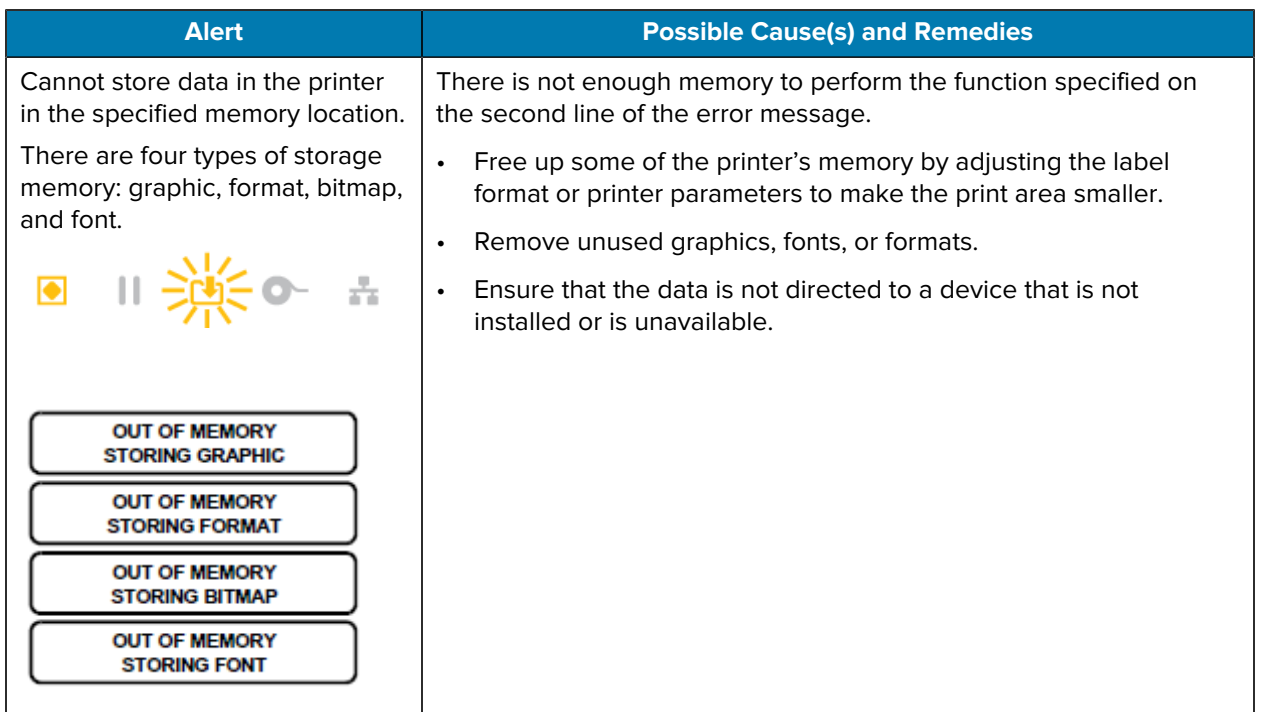

# **Resolve Print Issues**

Use this information to identify issues with printing or print quality, the possible causes, and the recommended solutions.

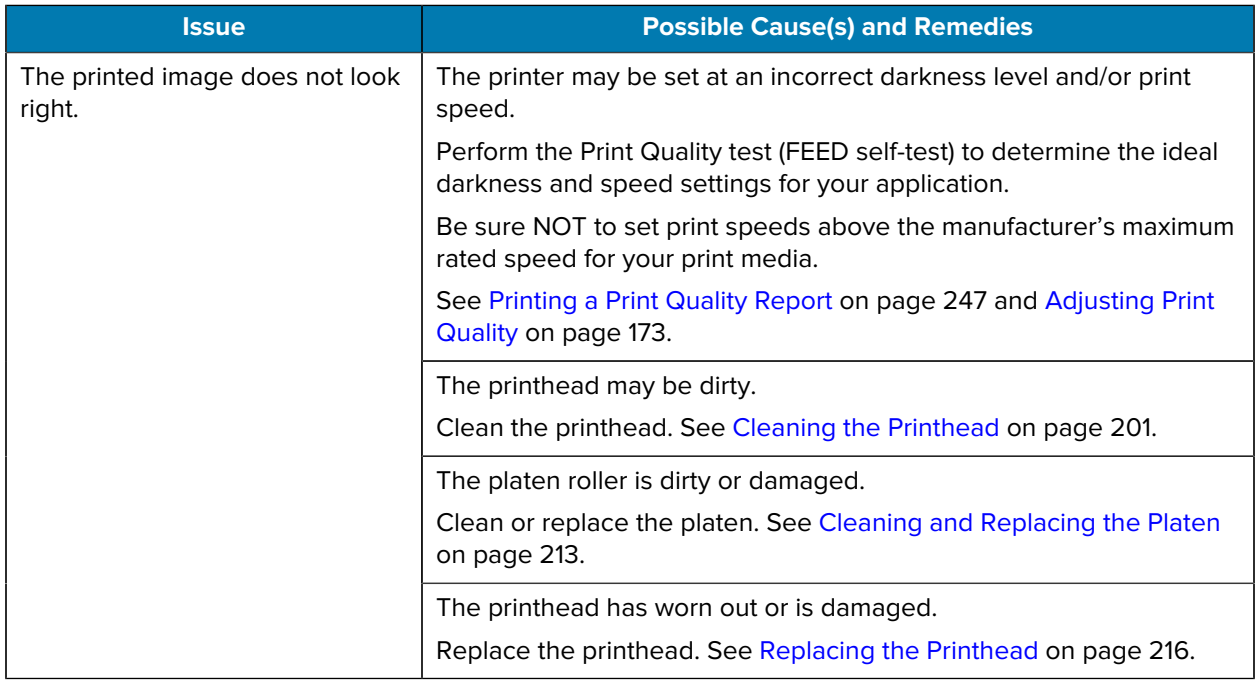

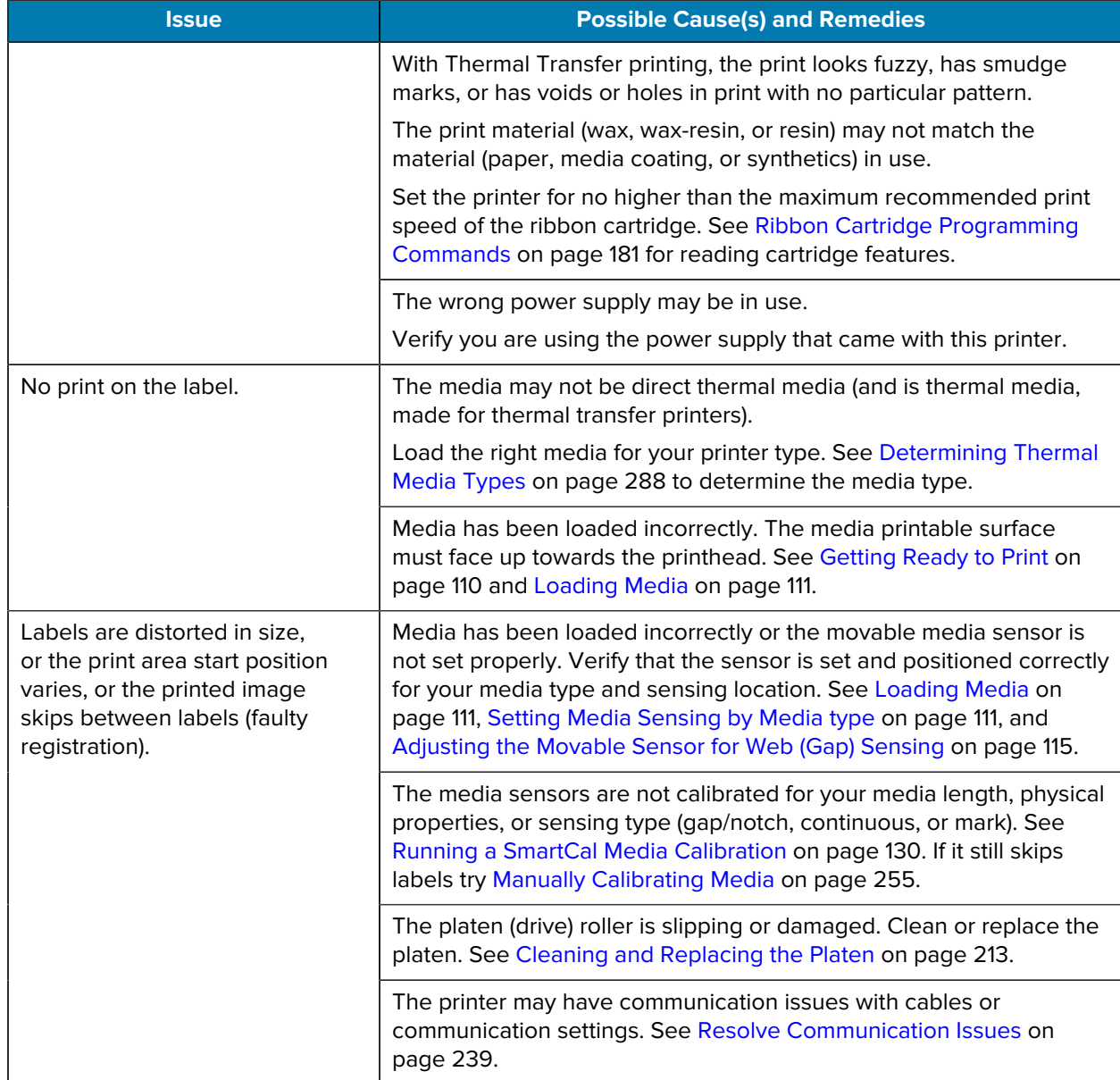

# <span id="page-238-0"></span>**Resolve Communication Issues**

Use this information to identify problems with communications and their possible causes, and try the recommended solutions.

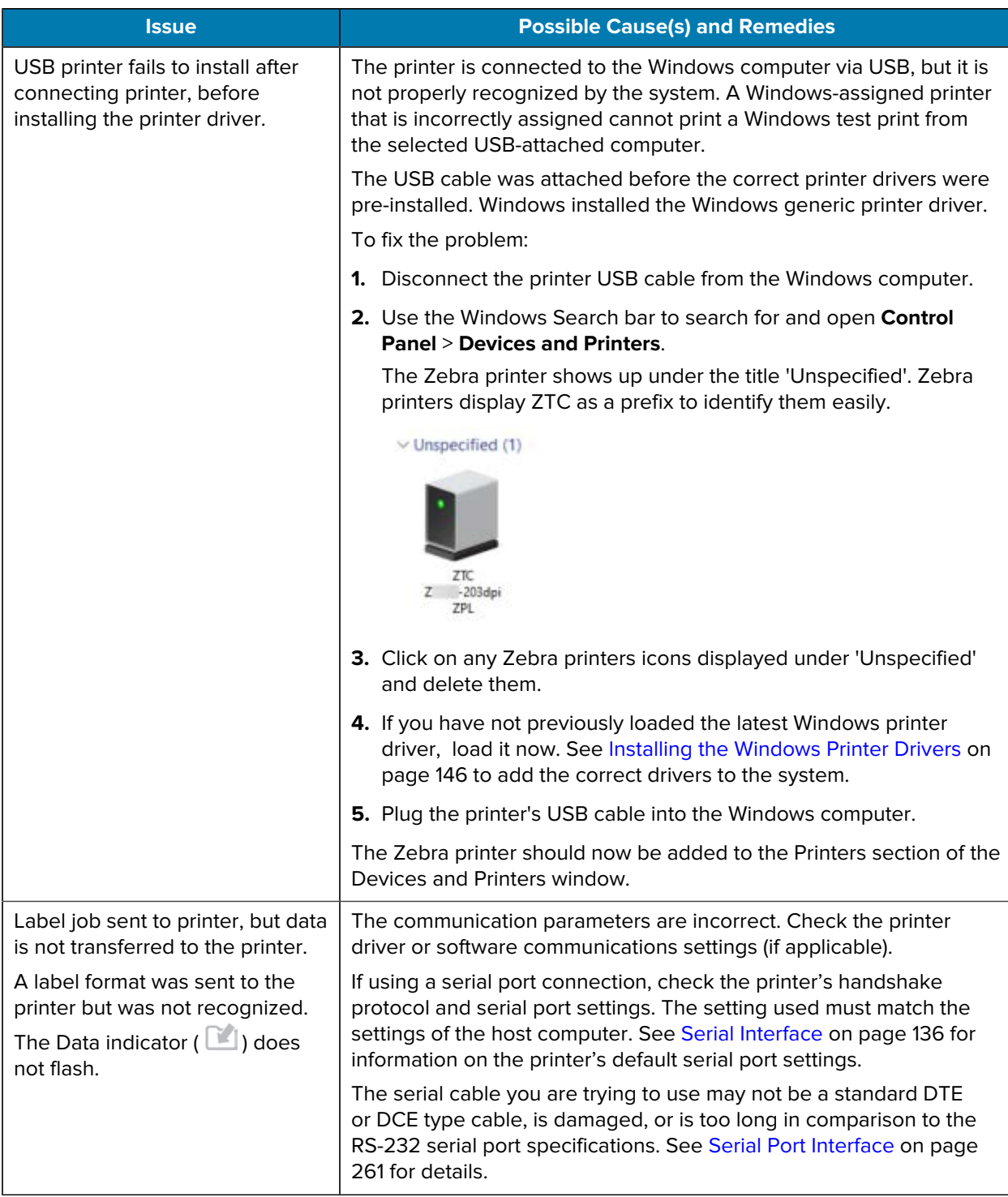

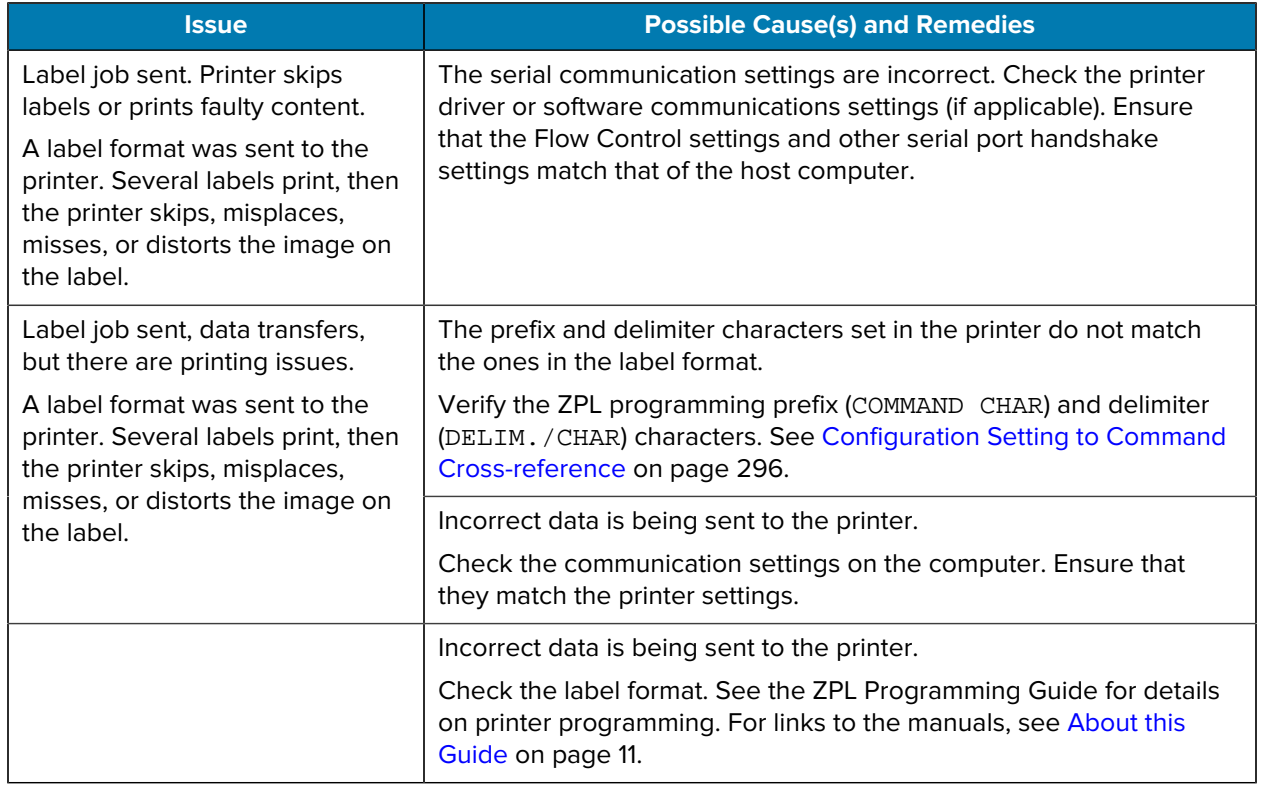

# **Resolve Miscellaneous Issues**

Use this information to identify and troubleshoot miscellaneous issues with the printer.

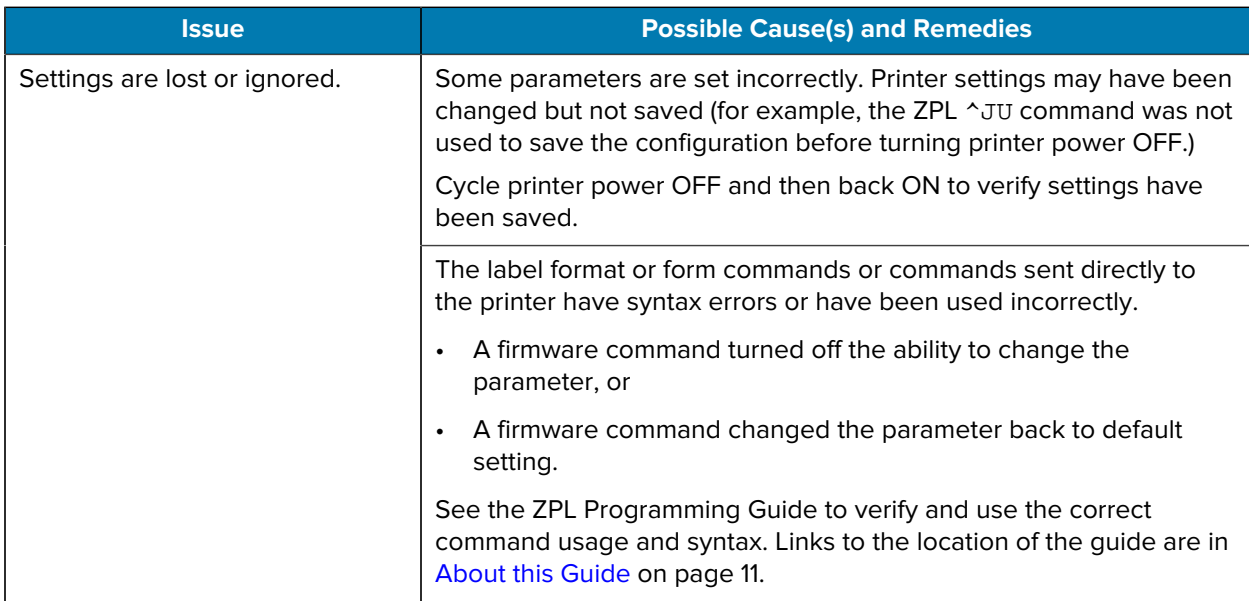

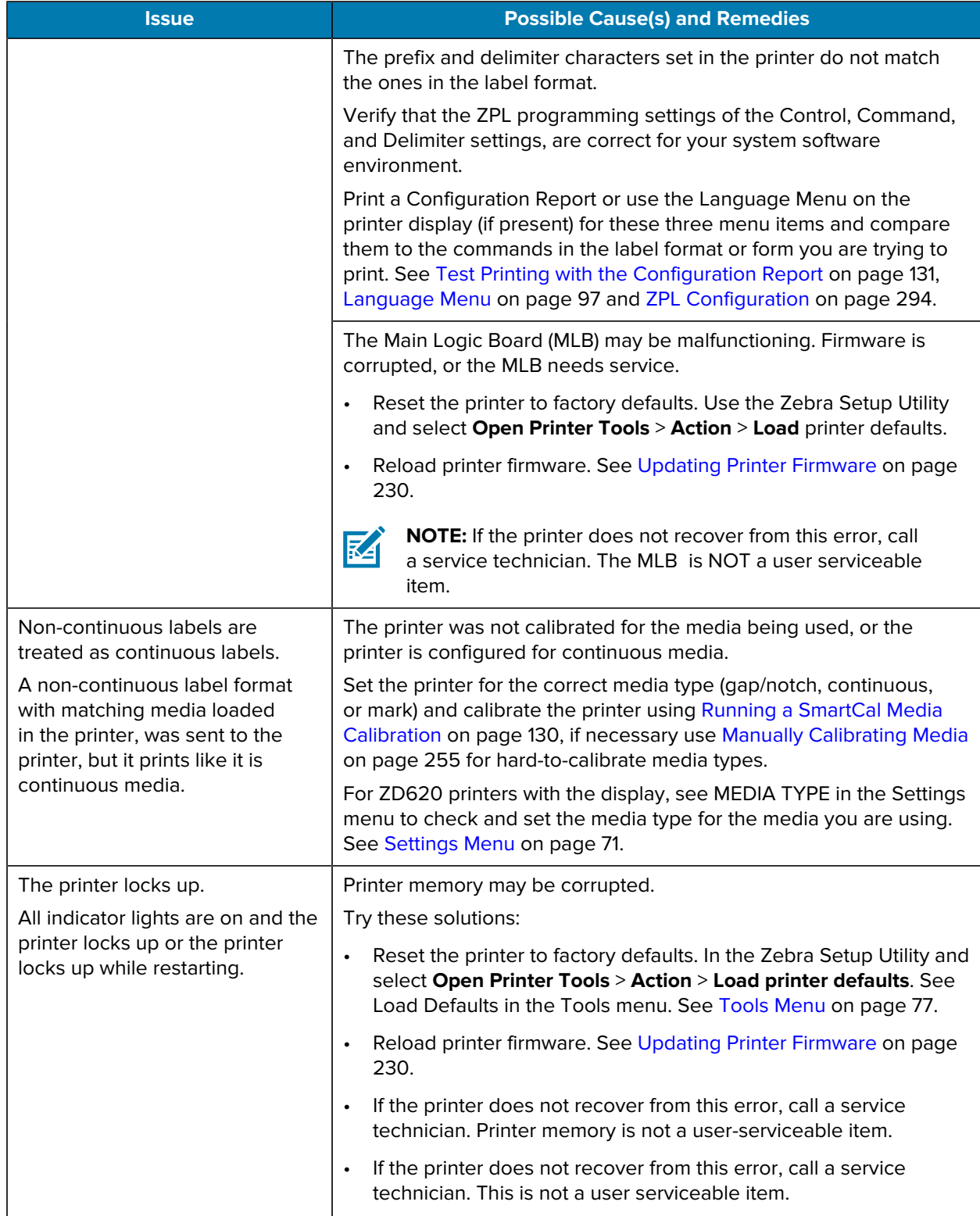

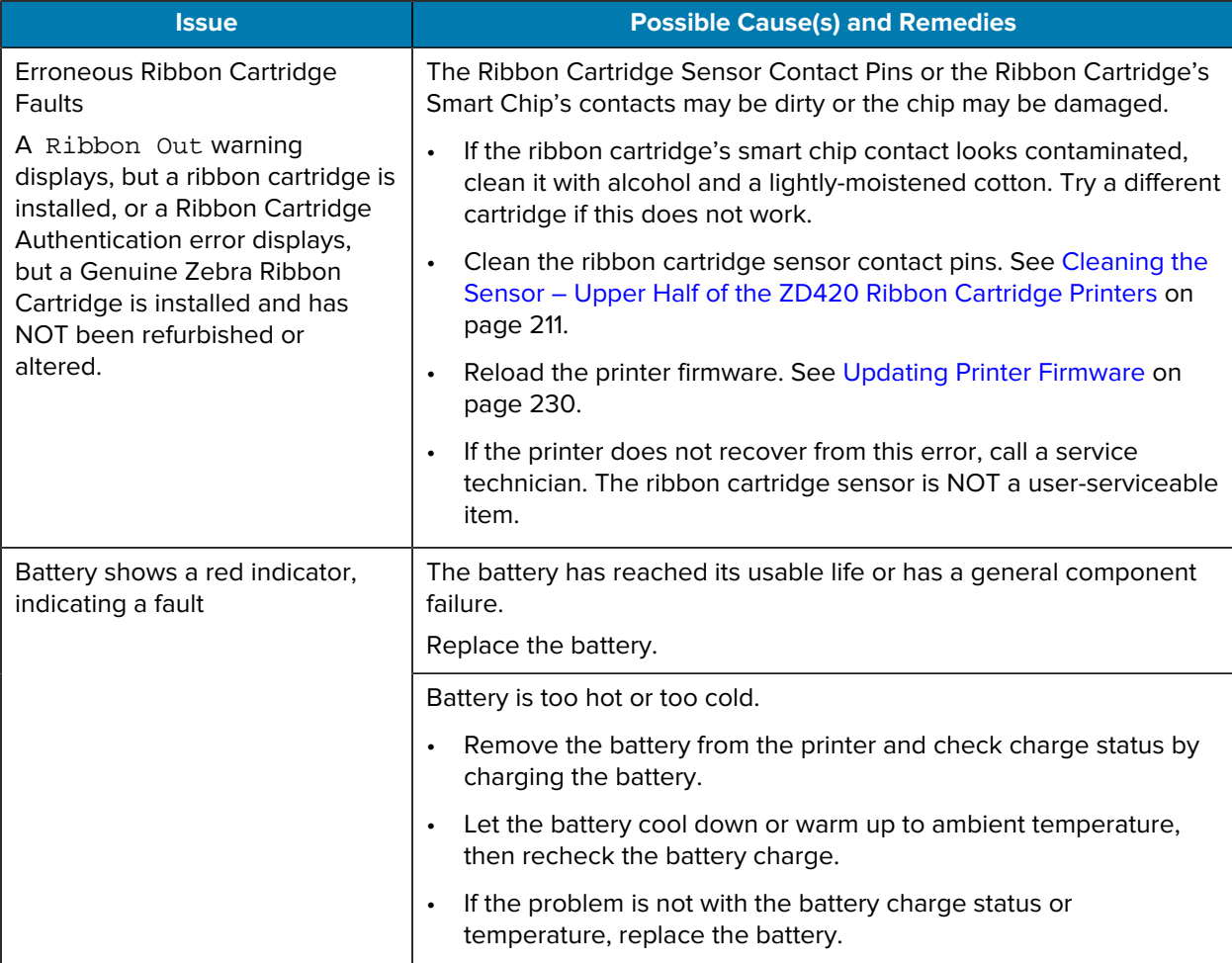

# **Tools**

This section provides a variety of tools and utilities built into your printer. They are designed to assist you with setup, configuration, and debugging (printer and command programming).

## **General Printer Diagnostics**

You can diagnose printer issues and get insights into the operating condition of your printer using diagnostic reports, calibration procedures, and other tests.

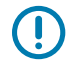

**IMPORTANT:** Use full-width media when performing self-tests. If your media is not wide enough, the test labels may print on the platen (drive) roller.

Keep these tips in mind when testing:

- During these self tests, do NOT send data to the printer from the host device. (If your media is shorter than the label to be printed, the test label proceeds to the next label.)
- When canceling a self-test prior to completion, always reset the printer by turning printer power OFF and back ON.
- If the printer is in dispense mode and the liner is being taken up by the applicator, the labels must be removed manually as they become available.

Diagnostic self-tests are enabled by pressing a specific user interface button or combination of buttons while turning printer power ON. Keep the button(s) pressed until the first indicator light turns off. The selected self test automatically starts at the end of the printer's power-on self-test.

### **Power-On Self Test**

The printer performs a power-on self test each time printer power is turned ON. During this test, the control panel indicators turn on and off to ensure proper operation. At the end of this self test, only the STATUS indicator remains lit.

## **Running a SmartCal Media Calibration**

The printer must set media parameters for optimal operation prior to printing. To do this, it automatically determines the media type (web/gap, black mark/notch, or continuous) and the measure media characteristics.

**1.** Make sure the media and ribbon (if you are thermal transfer printing) are loaded properly in the printer and the top cover of the printer is closed.

**2.** Press **POWER** to turn the printer on and wait until the printer is in the Ready state..

The STATUS Indicator lights up solid green

**3.** Press and hold **PAUSE** and **CANCEL** for two seconds, and release.

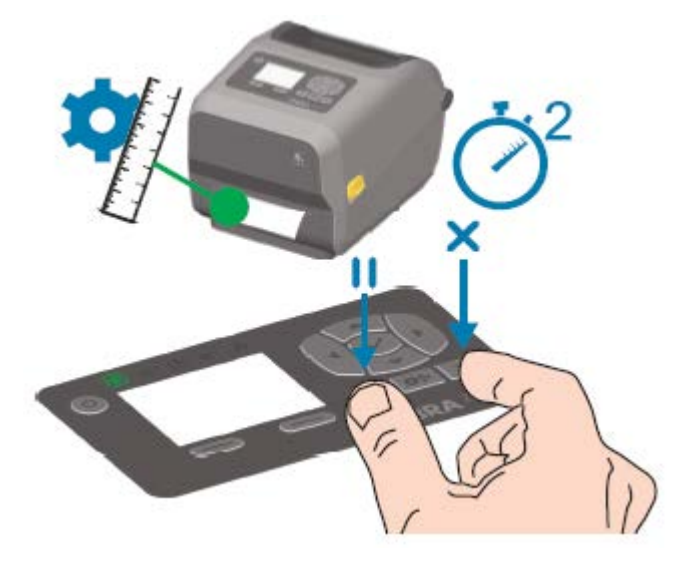

The printer measures a few labels and adjusts media sensing levels. When it has completed measuring, the STATUS indicator turns solid green.

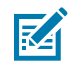

**NOTE:** After initial calibration to a specific media is complete, additional calibrations are not necessary after you load a new batch as long as the newly-loaded media is of the same type as the prior media. The printer will automatically measure the new batch and adjust for any small changes in its characteristics when printing.

After you load a roll of new media from the same batch, simply press **FEED** (Advance) once or twice to synchronize the labels. This readies the printer to continue printing using the new batch of media without the need for recalibration.

## **Printing the Printer and Network Configuration Reports (CANCEL Self Test)**

To print the configuration report:

**1.** Make sure media is loaded, the printer cover is closed, and printer power is ON.

If printer power is OFF, press and hold **CANCEL** while turning printer power ON, until the STATUS indicator is the only indicator lit.

**2.** Press **FEED** + **CANCEL** for two seconds.

The Printer and Network Configuration Reports will print and the printer will return to READY status.

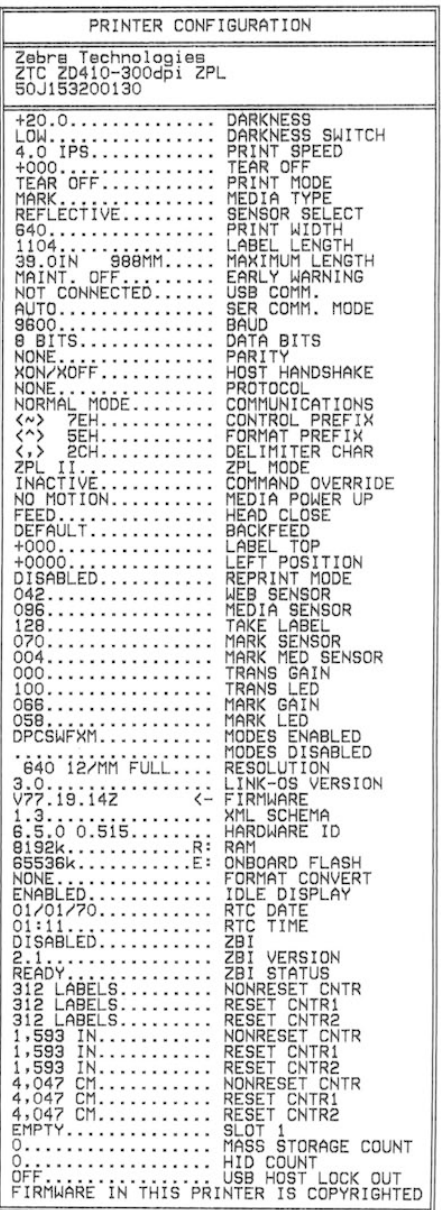

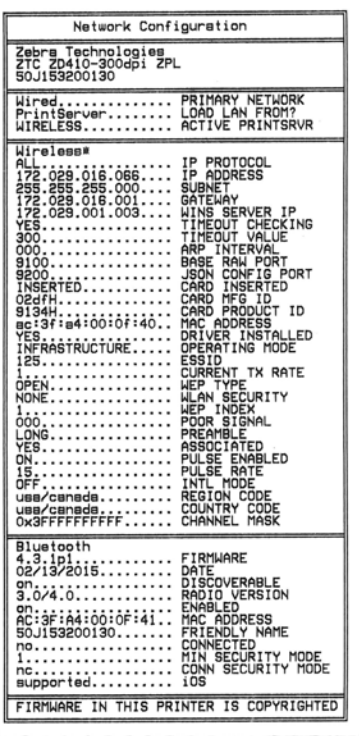

### **Printer Network (and Bluetooth) Configuration Report**

ZD Series printers with Wired or Wireless connectivity options installed will print an additional printer configuration report. You will need the information in this report to establish and troubleshoot Ethernet (LAN and WLAN), Bluetooth 4.1 and Bluetooth LE network printing.

Use the ZPL ~WL command to print this report.

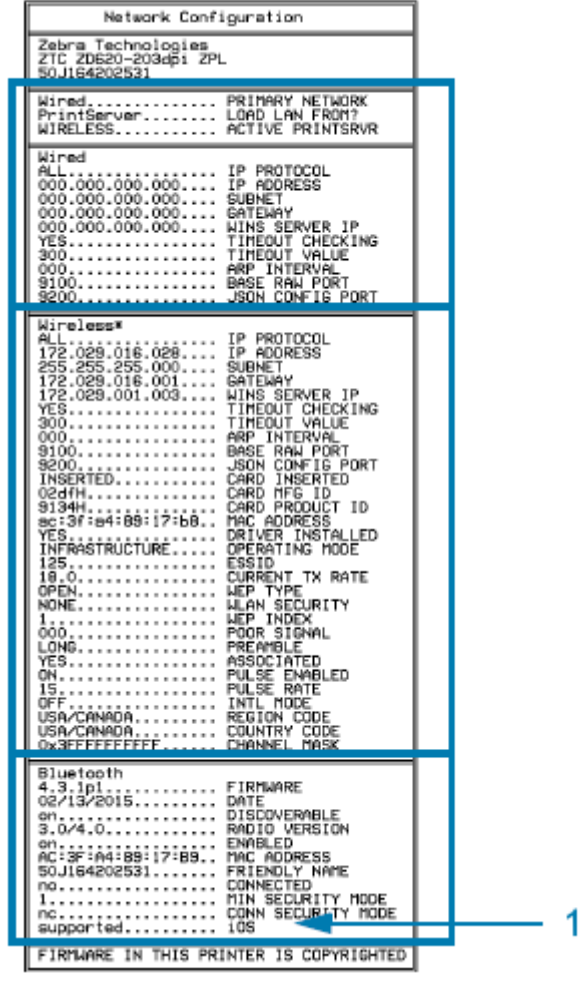

### 1 | iOS Support Setting

iOS devices have Bluetooth Classic 4.X (with 3.0 compatibility) when the Wi-Fi and Bluetooth Classic wireless connectivity option is installed in your printer. This feature, if present, is listed as supported at the end of the Bluetooth Configuration report.

Some ZD420 series printers only have the Bluetooth LE (without Wi-Fi and classic Bluetooth). When the wireless connectivity option is not installed, the iOS setting is noted at the end of the Bluetooth Configuration report as not supported.

## **Printing a Print Quality Report (FEED Self-Test)**

Different types of media may require different darkness settings. Use this simple but effective method for determining the ideal darkness for printing barcodes that are within specifications.

During the FEED self-test, the printer prints a series of labels at different darkness settings at two different print speeds. The barcodes on these labels may be ANSI-graded to show print quality.

During this test, one set of labels is printed at low speed, and another set is printed at the high speed. The darkness value starts at three settings lower than the printer's current darkness value (relative darkness of –3) and increase until the darkness is three settings higher than the current darkness value (relative darkness of +3).

### Tools

Each label shows the relative darkness and the print speed.

The speed at which labels are printed during this print quality test depends on the dot density of the printhead.

- 300 dpi printers: Prints 7 labels at 51mm/sec (2 ips) and 102 mm/sec (4 ips) print speeds
- 203 dpi printers: Prints 7 labels at 51mm/sec (2 ips) and 152 mm/sec (6 ips) print speeds

### <span id="page-246-0"></span>**Printing a Print Quality Report**

You can print a configuration report to use as a reference on the printer's current settings.

- **1.** Press and hold **FEED** (  $\circ$  ) and **CANCEL** (  $\cdot$  ) simultaneously for two seconds.
- **2.** Turn printer power OFF.

Tools

**3.** Press and hold FEED ( $\circ$ ) while turning printer power ON. Keep pressing the button until the status indicator is the only indicator that is lit.

The printer prints a series of labels at various speeds and darkness settings that are higher and lower than the darkness value shown on the configuration label.

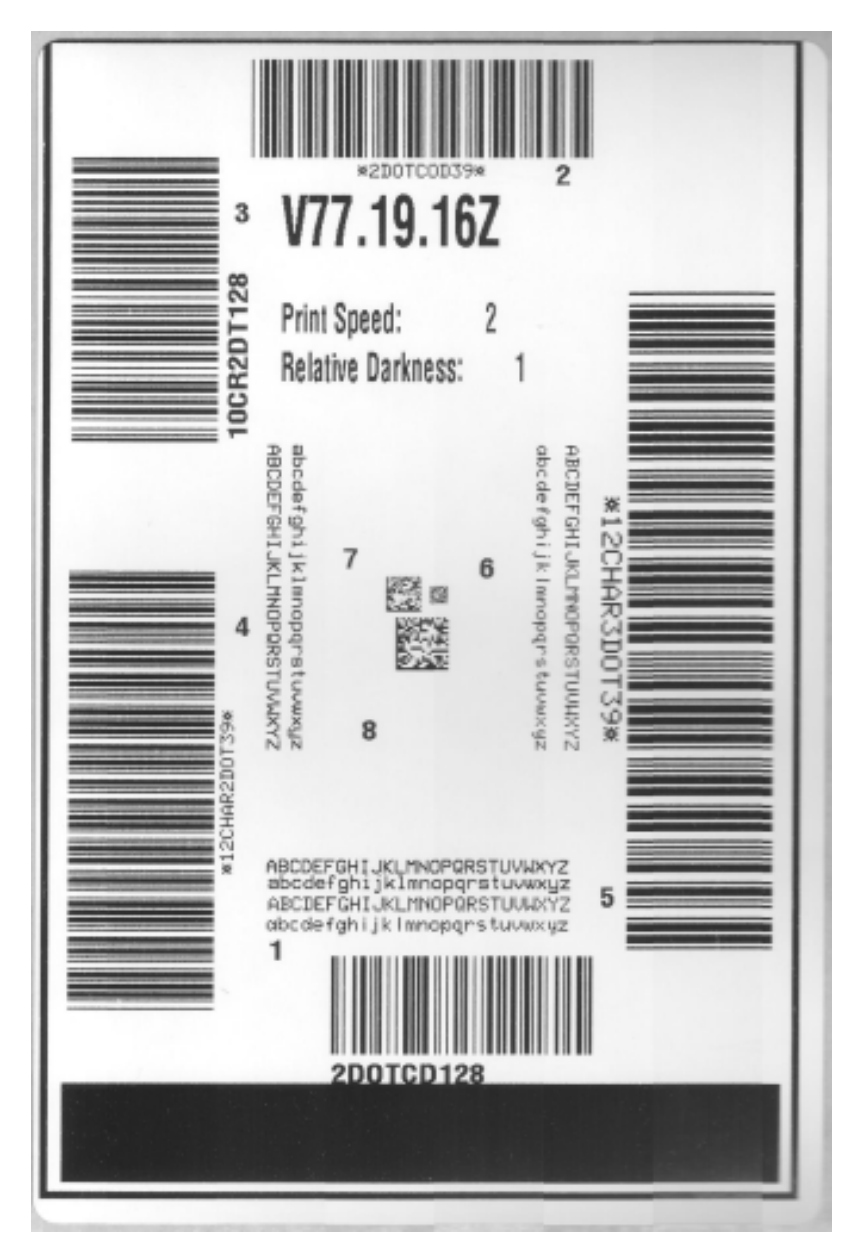

**Figure 2** Print Quality Report

- **4.** Inspect the test labels and determine which one has the best print quality for your application.
	- **a)** If you have a barcode verifier, use it to measure bars and spaces and calculate the print contrast.
	- **b)** If you do not have a barcode verifier, use your eyes or the system scanner to choose the optimal darkness setting based on the labels printed in this self-test.

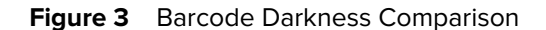

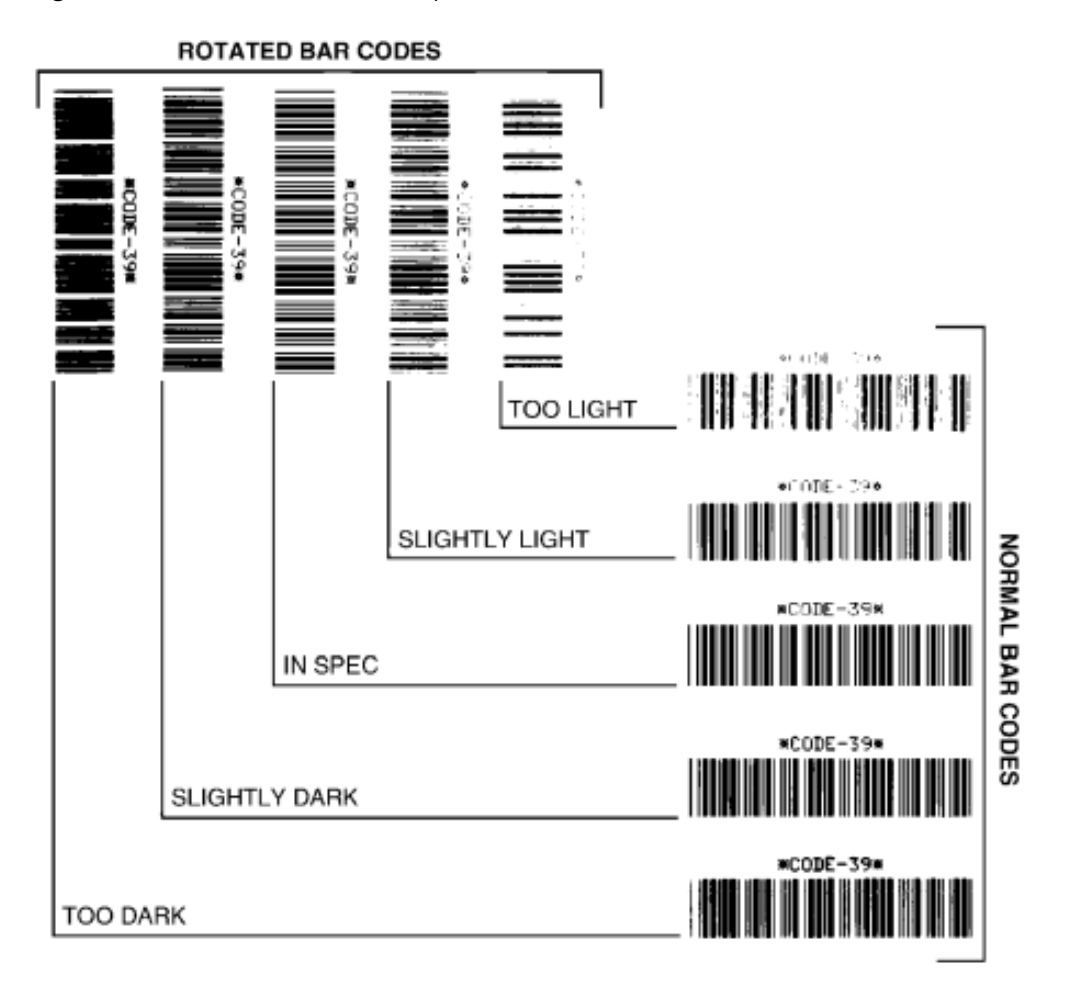

#### **Table 20** Visual Darkness Descriptions

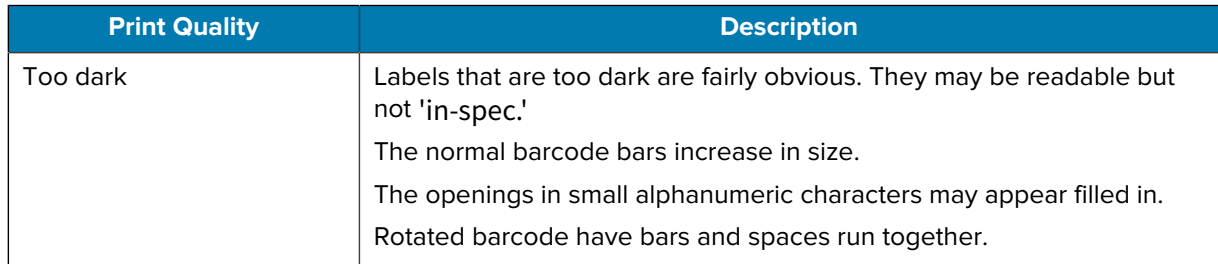

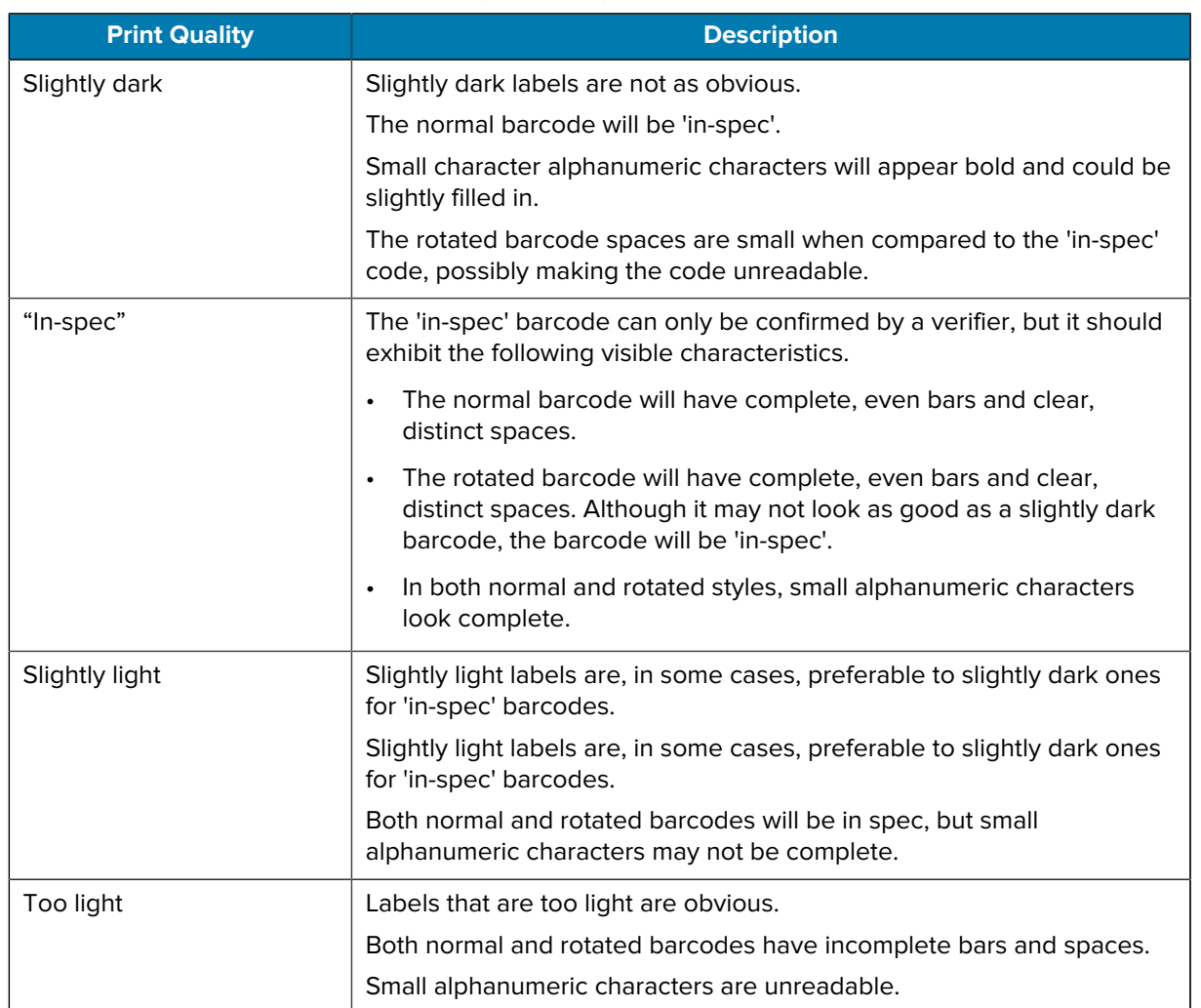

#### Table 20 Visual Darkness Descriptions (Continued)

- **5.** Note the relative darkness value and the print speed printed on the best test label.
- **6.** Add or subtract the relative darkness value from the darkness value specified on the Printer Configuration label. The resulting numeric value is the best darkness value for that specific label and print speed combination.
- **7.** If necessary, change the current darkness value of the printer to the darkness value on the best test label. See [Darkness Control Switch](#page-173-0) on page 174.
- **8.** If necessary, change the current print speed to the speed value on the best test label. See two options for how to do this in [Adjusting Print Quality](#page-172-0) on page 173.

## **Resetting Non-Network Printer Configuration Settings to their Factory Defaults**

Use these instructions to reset the non-network printer settings to their factory defaults

- **1.** Turn printer power OFF.
- **2.** Press and hold **PAUSE** (  $\overset{(*)}{\bullet}$  ) and **FEED** (  $\overset{(*)}{\bullet}$  ) simultaneously and turn printer power ON.

Tools

**3.** Continue holding these buttons until the STATUS indicator ( $\Box$ ) is the only indicator lit.

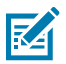

**NOTE:** The printer has a **RESET** button on its underside. See [RESET Button Functions](#page-250-0) on page 251 for information on how to use this button.

After the non-network printer configuration settings are reset, calibrate the sensor. See [Running a SmartCal](#page-129-0) [Media Calibration](#page-129-0) on page 130 and [Manually Calibrating Media](#page-254-0) on page 255.

### **Resetting the Printer's Network Settings to Their Factory Defaults**

Use this procedure to reset only the printer's network settings to their factory defaults.

- **1.** Turn printer power OFF.
- **2.** Press and hold **PAUSE** ( $\blacksquare$ ) and **CANCEL** ( $\blacksquare$ ) simultaneously and turn printer power ON.
- **3.** Continue holding these buttons until the Status indicator ( $\Box$ ) is the only indicator that is lit.

The printer's network configuration is reset to factory defaults. The printer does not output Printer or Network Configuration labels at the end of this procedure.

### <span id="page-250-0"></span>**RESET Button Functions**

Your printer has a dedicated **RESET** button on its lower surface which is pressed using a paper clip or similar small object.

Press this **RESET** button for the length of time specified below as needed to perform the listed functions.

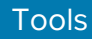

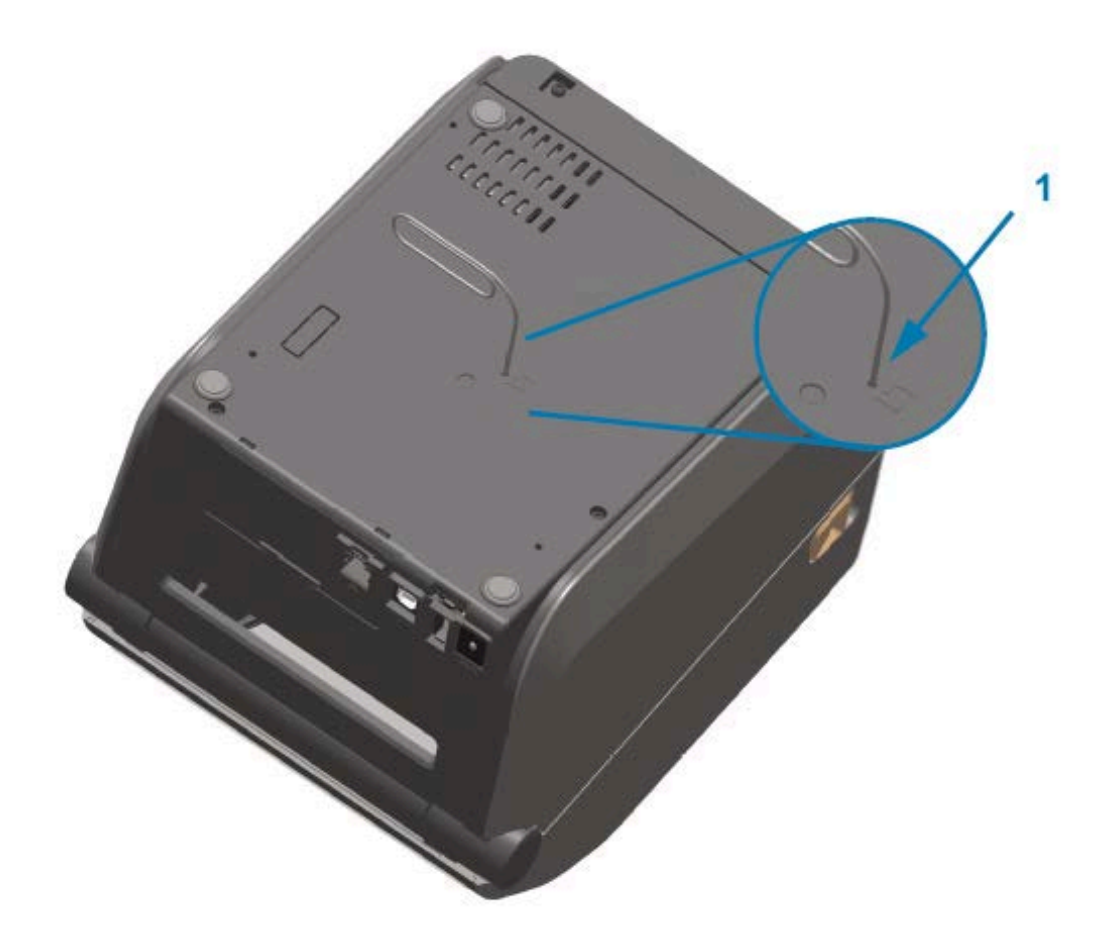

1 | Reset access aperture

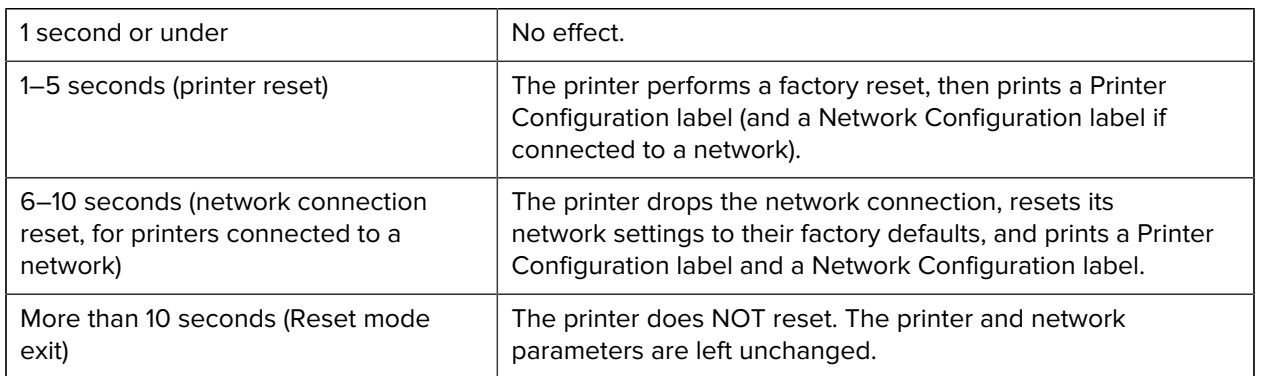

## **Performing a Communication Diagnostics Test**

This is a troubleshooting test used to check the connection between the printer and its host computer or device.

When the printer is in Diagnostics mode, it prints all data received from the host computer as straight ASCII characters, with the hex values printed below the ASCII text. The printer prints all the characters it receives. This includes control codes such as CR (carriage return). The test label prints upside-down as it exits the printer.
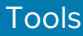

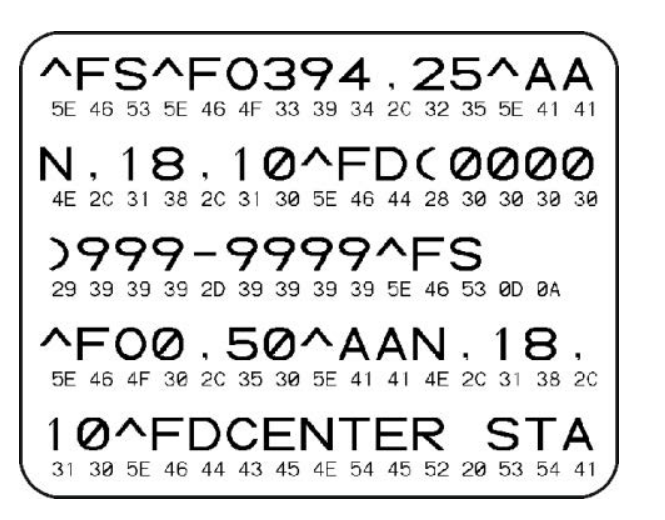

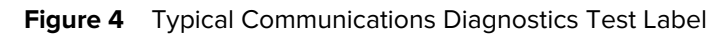

To print this test label:

- **1.** Ensure media is loaded and printer power is ON.
- **2.** Set the print width equal to, or less than, the width of the label being used for the test.
- **3.** Press and hold **PAUSE** (  $\left(\begin{array}{c} \bullet \\ \bullet \end{array}\right)$  and **FEED** (  $\bullet$  ) simultaneously for two seconds.

When active, the Status indicator ( $\bigcirc$ ) alternately lights up Green and Yellow.

The printer enters Diagnostics mode and prints any data received from the host computer or management device on a test label.

**4.** Check the test label for error codes. If any errors are shown, verify if the communication parameters are correctly set.

Errors show on the test label as follows:

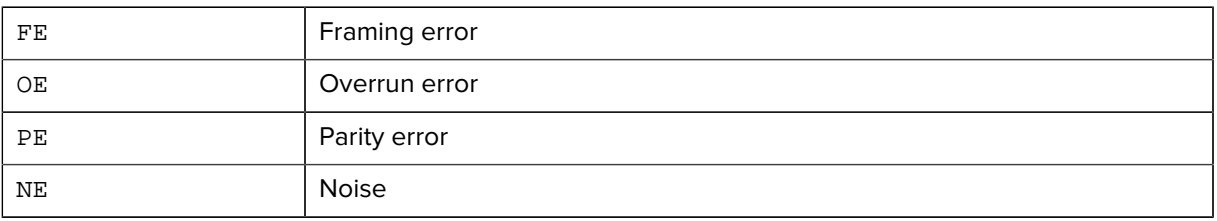

**5.** to exit the self-test and return to normal operations, press and hold **PAUSE** (  $\left(\begin{array}{c} \bullet \\ \bullet \end{array}\right)$  and **FEED** (  $\circ$  ) simultaneously for two seconds, or turn printer power OFF and back ON.

#### **Sensor Profile**

Use the sensor profile image—which typically prints across several labels or tags—for diagnostics if the printer is not accurately sensing gaps between labels, if it incorrectly identifies pre-printed areas on a label as gaps, or cannot detect ribbon.

To print a sensor profile using the printer buttons, turn printer power OFF, then turn printer power ON while holding down **FEED** and **CANCEL** simultaneously. Continue pressing these buttons until the Status indicator is the only indicator that remains lit.

To print the sensor profile using ZPL, send a ~JG command to the printer. See the ZPL Programming Guide for more information on this command.

Compare your results to the examples shown in [Performing a Communication Diagnostics Test](#page-251-0) on page 252. If sensor sensitivity must be adjusted, calibrate the printer. See [Manually Calibrating Media](#page-254-0) on page 255.

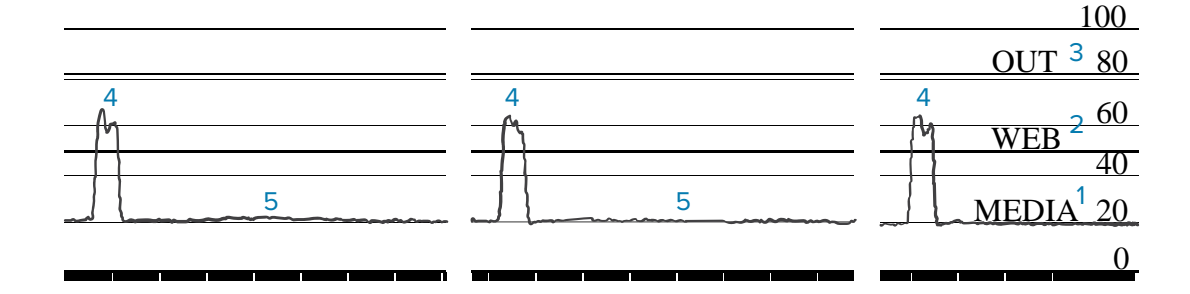

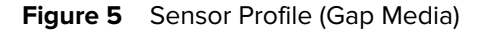

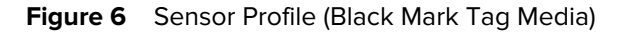

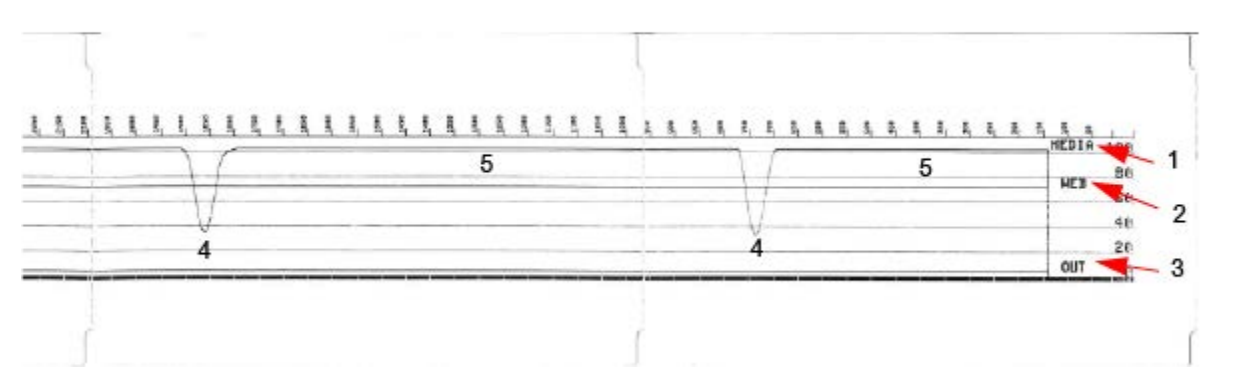

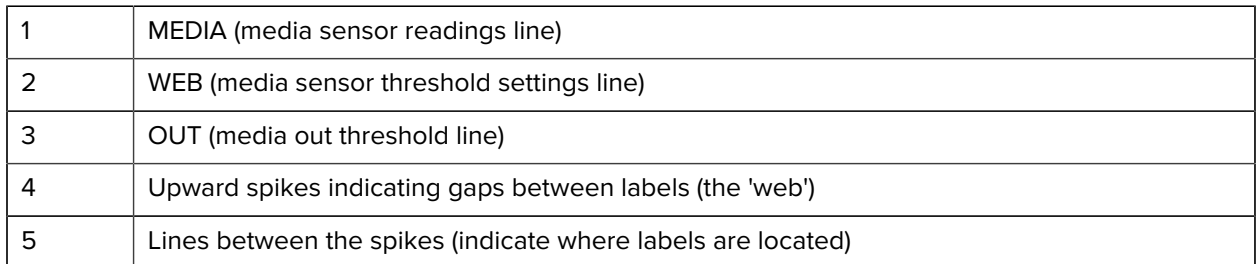

Compare the sensor profile printout to a length of one media form (ex., a label). The spikes should be the same distance apart as the gaps are situated on the media.

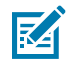

**NOTE:** If the gap distances are not the same, the printer may be having difficulty determining where the gaps are located.

### <span id="page-253-0"></span>**Activating Advanced Mode**

Use Advanced mode to access the printer's manual adjustment modes.

**1.** Ensure media is loaded and printer power is turned ON.

**2.** Press **PAUSE** (  $\blacksquare$  ) for two seconds.

All indicators flash yellow. The Status indicator ( $\Box$ ) lights solid yellow, indicating Manual Media Calibration mode is selected.

- **3.** To sequentially cycle through the available modes, press FEED (  $\circ$ ).
- **4.** To activate the selected mode, press **PAUSE** ( $\blacksquare$ ).
- **5.** To exit Advanced mode, press **CANCEL** (  $\rightarrow$  ).

#### <span id="page-254-0"></span>**Manually Calibrating Media**

Use these steps to manually calibrate the printer for the loaded media.

This Advanced mode is typically used to calibrate the printer to media that is not correctly recognized during Smart Calibration.

You may have to perform this manual calibration several times, moving the media sensor each time, until the printer completes the calibration process and returns to ready state.

To manually calibrate the printer to the media:

**1.** Place the printer in Advanced Mode (see [Activating Advanced Mode](#page-253-0) on page 254) and press **PAUSE** (  $\Box$ ) while the Status indicator ( $\Box$ ) is lit yellow.

The Supplies indicator ( $\bullet$ ) flashes yellow, after which the Pause indicator ( $\Box$ ) flashes.

**2.** Open the printer and verify the media sensor is in the center position for label/gap (transmissive) sensing.

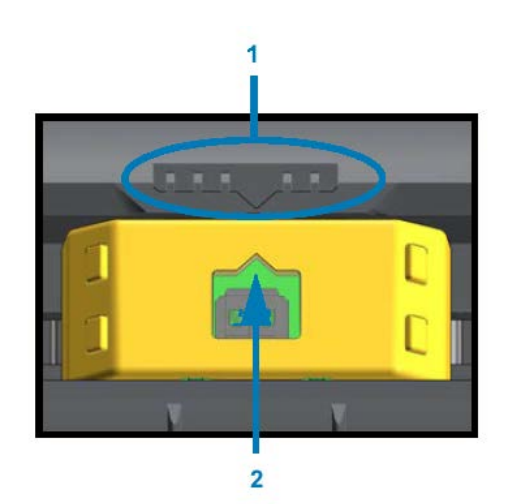

#### **Figure 7**

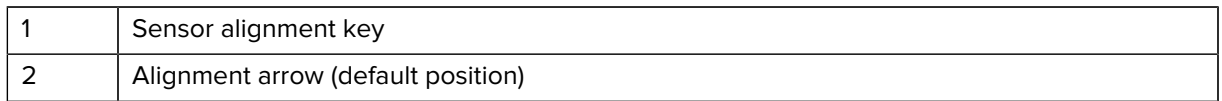

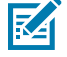

**NOTE:** For black-mark or notch media, set the media sensor to the proper location to sense the mark or notch. For pre-printed media with print either on the front of the label or on the back of the liner, position the sensor to a place where it will minimally sense (that is, encounter) the pre-print.

- **3.** Remove 80 mm (3 in.) of labels from the liner, then place the label-free area of the liner over the platen (drive) roller such that the leading edge of the first label is under the media guides.
- **4.** Close the printer and press **PAUSE** ( $\blacksquare$ ) one time.

The Media indicator ( $\odot$ ) flashes while the printer measures the media liner. When complete, the Pause indicator ( $\| \|$ ) begins to flash.

- **5.** Open the printer and reposition the media to locate a label directly above the movable sensor.
- **6.** Close the printer and press **PAUSE** ( $\blacksquare$ ) one time.

The printer feeds and measures several labels. If it is able to determine the correct media type (gap, black mark, or notch) and measure the media length, it returns to Ready state.

#### **Manual Print Width Adjustment**

You can manually adjust the print width for your printer depending on your printing needs.

Place the printer in Advanced mode. See [Activating Advanced Mode](#page-253-0) on page 254. Then press **PAUSE** (  $\Box$ ) while the Pause indicator ( $\Box$ ) lights up yellow.

The printer prints a 16 mm (0.63 in.) box, pauses momentarily, prints a slightly larger box, and pauses again, and so on.

When you see the printer print a box that matches the width of your media, press FEED (<sup>ob)</sup>) to select that print width and return the printer to Ready state for printing.

To return to the maximum print width setting, refrain from pressing **FEED** ( $\circ$ ) and allow the printer to proceed until it reaches that width.

#### **Tools**

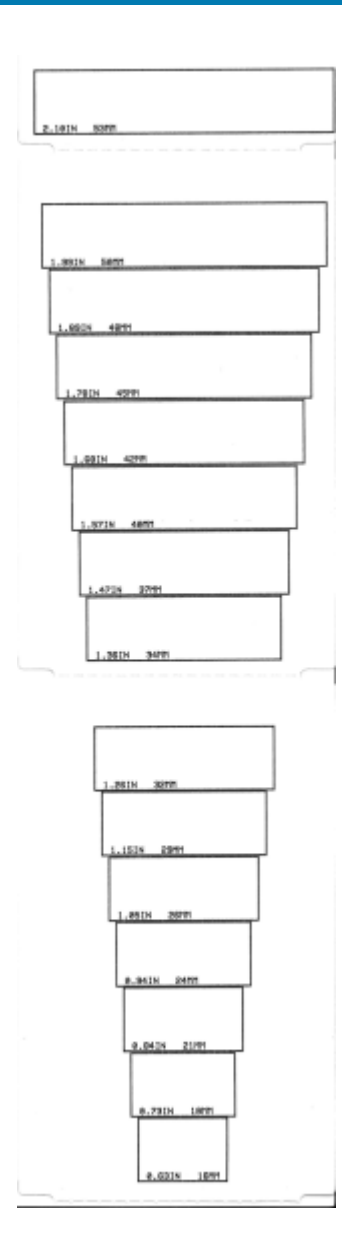

### **Manual Print Darkness Adjustment**

To initiate a Manual Print Darkness Adjustment, press PAUSE (III) while the data indicator (III) is illuminated yellow.

The printer will print a test pattern showing the current darkness number and several barcode patterns and then pause momentarily. It will then repeat the pattern with the next darkness level.

When you see the printer print a pattern with solid, even black lines, press FEED ( $\circ$ ) to set the darkness to that value and return the printer to Ready state.

Tools

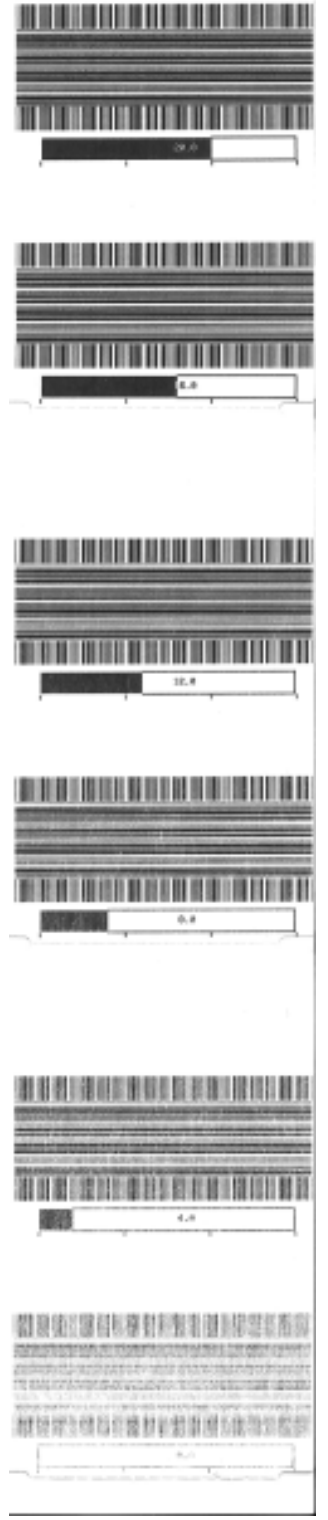

#### **Tools**

## **Factory Test Modes**

When placed in these modes, the printer begins printing various test patterns which you can use to evaluate printer performance.

Your ZD series printer comes with the following print modes which are intended for factory tests:

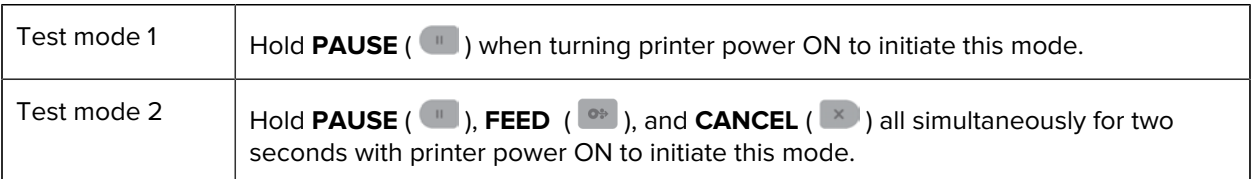

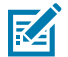

**NOTE:** These test modes consume a considerable amount of media.

To exit either mode, press and hold **POWER**down while switching printer power OFF. Release the button when the printer has fully powered down.

## **Interface Connector Wiring**

This section details the connector wiring for the printer connector interface.

## **Universal Serial Bus (USB) Interface**

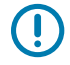

**IMPORTANT:** When used with third-party cables, your printer requires USB cables—or USB cable packaging—that bears the "Certified USB" mark to guarantee USB 2.0 compliance. Visit [usb.org](http://usb.org) for details.

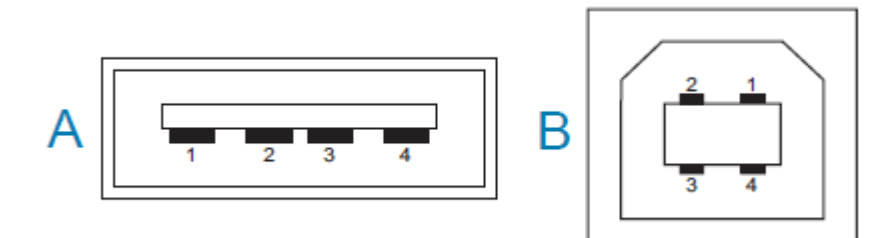

Type A and Type B connectors require different pinouts.

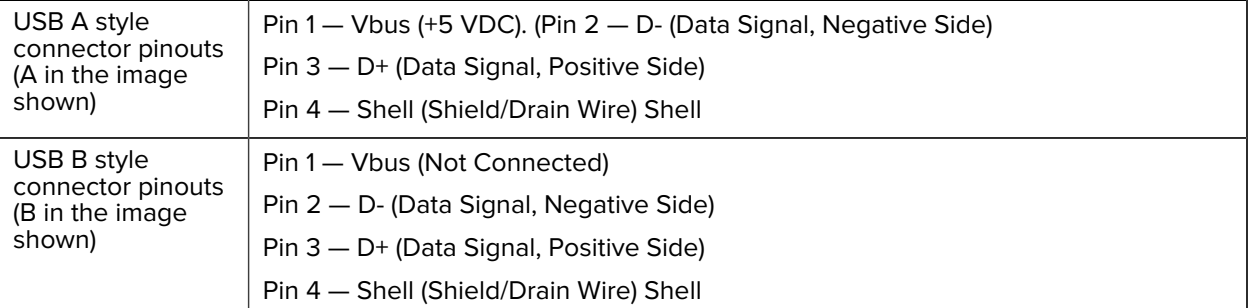

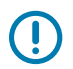

**IMPORTANT:** USB Host +5 VDC power source is shared with serial-port phantom power. It is limited to 0.5mA per USB Specification and with on-board current limiting. The maximum current available through the serial port and USB port should not exceed a total of 0.75 Amps.

## **Serial Port Interface**

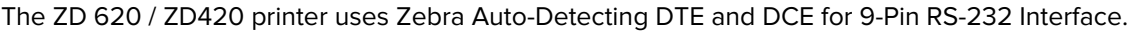

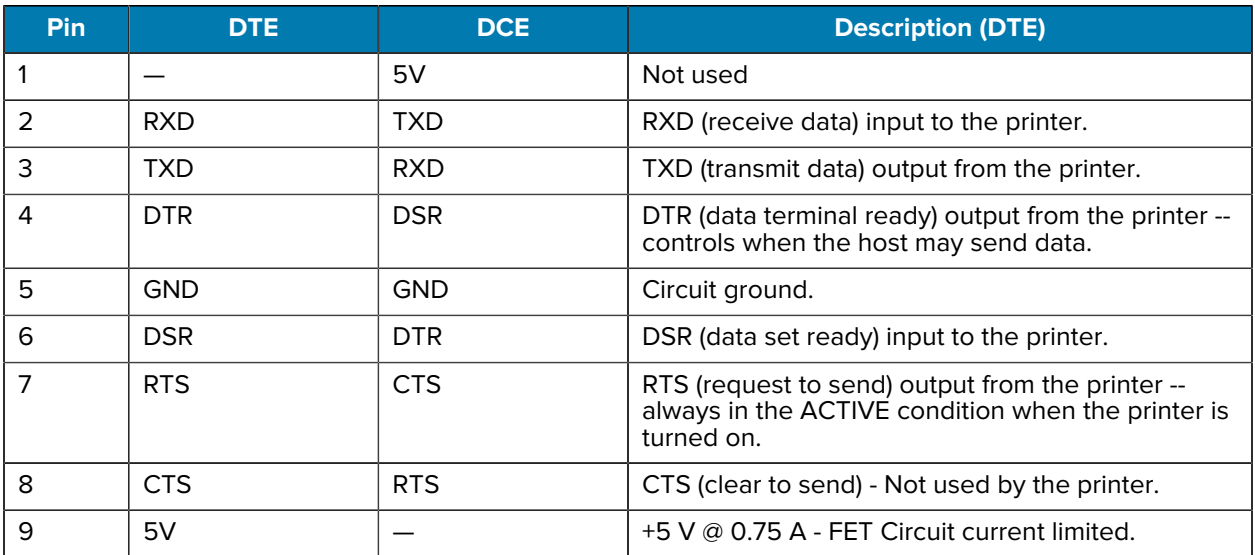

## $\left( \, \right)$

**IMPORTANT:** The maximum current available through the serial port, USB port or both will not exceed a total of 0.75 Amps.

When XON/XOFF handshaking is selected in the printer driver, data flow is controlled by the ASCII control codes DC1 (XON) and DC3 (XOFF). The DTR control lead will have no effect.

#### **Interconnecting to DTE Devices**

The printer is configured as data terminal equipment (DTE). To connect the printer to other DTE devices (such as the serial port of a personal computer), use an RS-232 null modem (crossover) cable. [Table](#page-260-0) [21 Connecting the Printer to a DTE Device](#page-260-0) on page 261 shows the required cable connections.

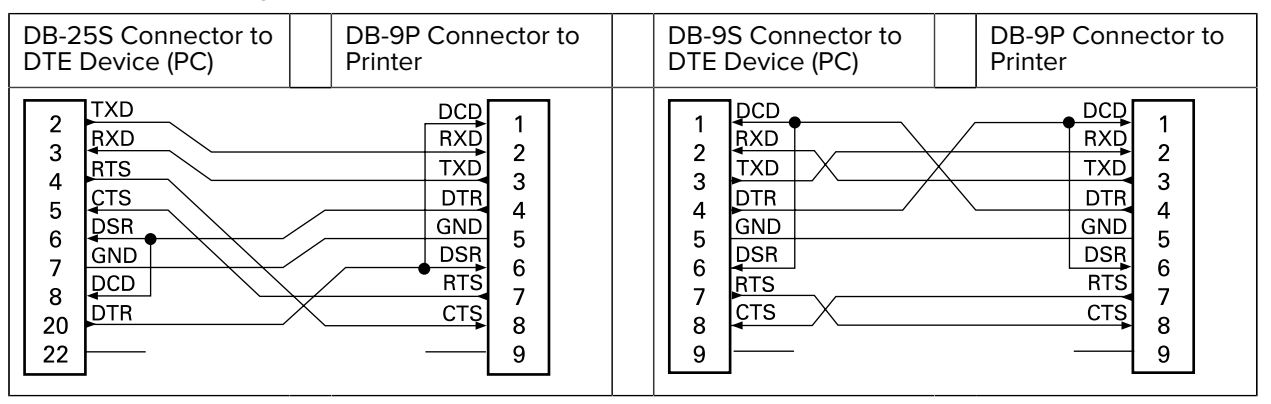

<span id="page-260-0"></span>Table 21 Connecting the Printer to a DTE Device

#### **Interconnecting to DCE Devices**

: When the printer is connected via its RS-232 interface to data communication equipment (DCE) such as a modem, a STANDARD RS-232 (straight-through) interface cable must be used. [Table 22 Connecting the](#page-261-0) [Printer to a DCE Device](#page-261-0) on page 262 shows the connections required for this cable.

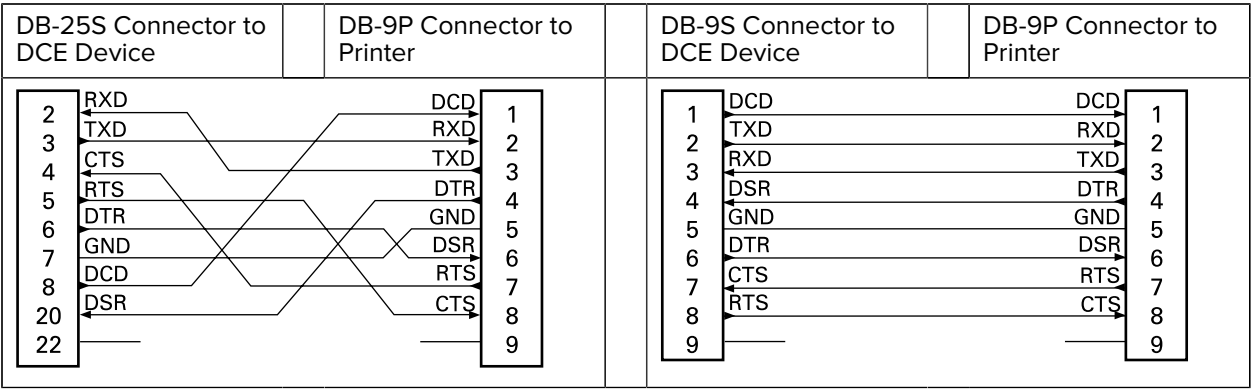

<span id="page-261-0"></span>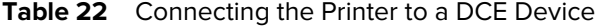

# **Dimensions**

This section lists the external dimensions for the ZD620 and ZD420 Thermal Transfer printers, Ribbon Cartridge Thermal Transfer printers, and Direct Thermal printers.

## **ZD620 / ZD420 Dimensions – Thermal Transfer Models**

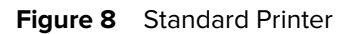

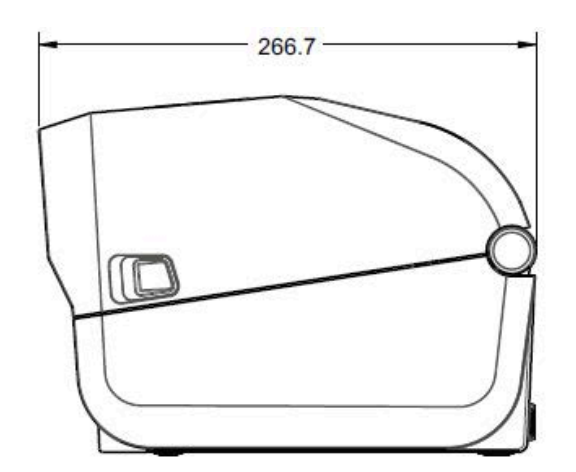

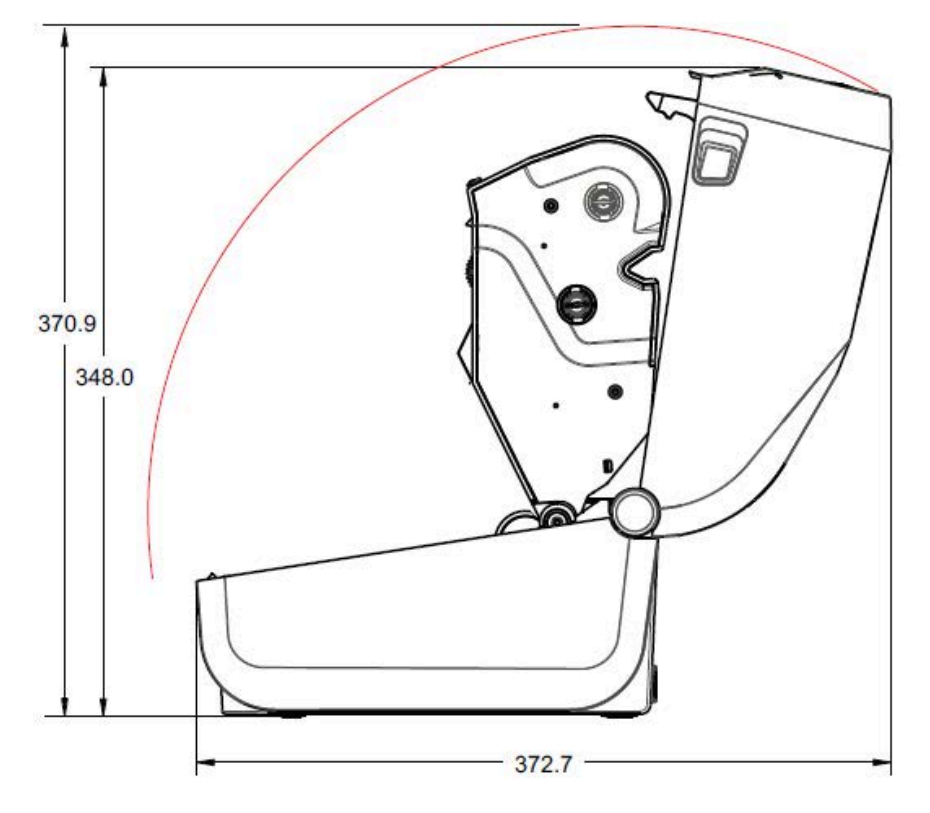

Dimensions are in millimeters.

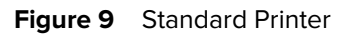

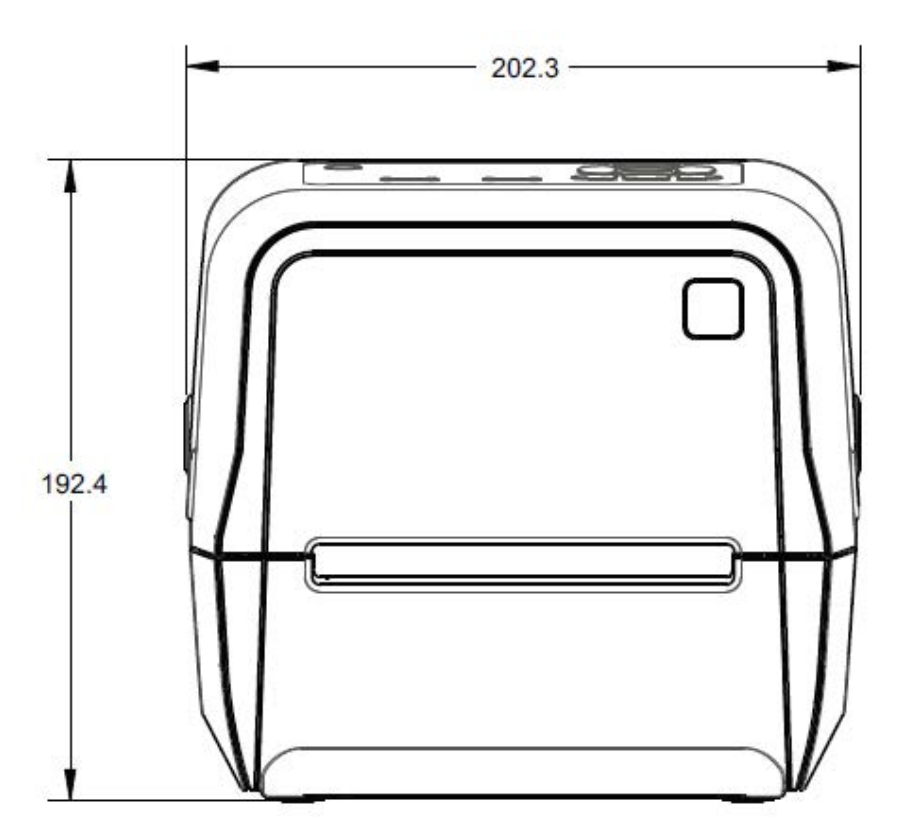

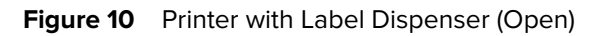

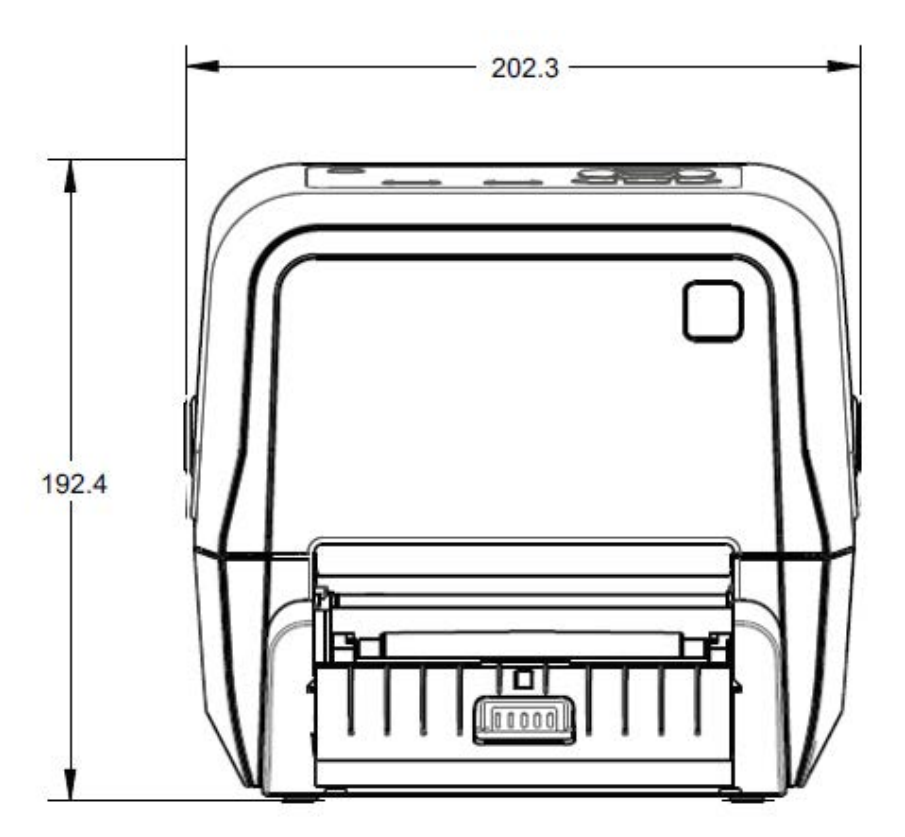

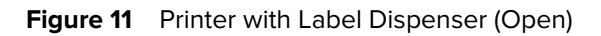

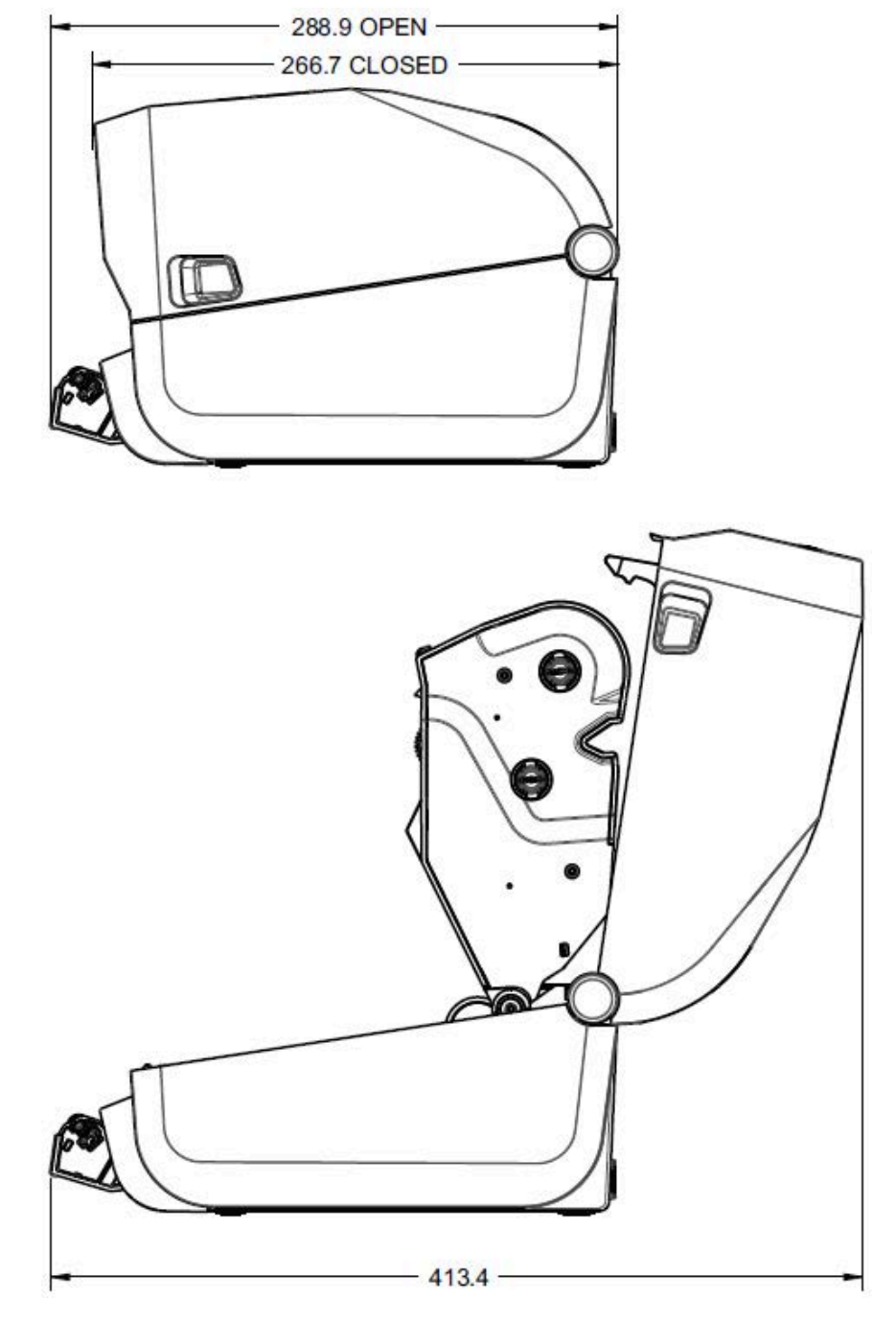

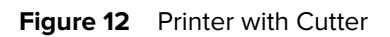

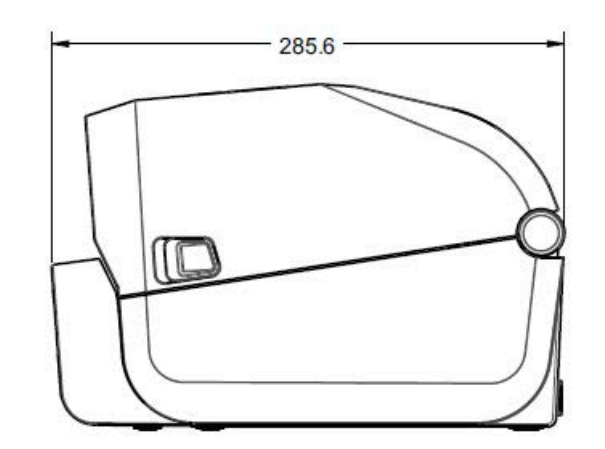

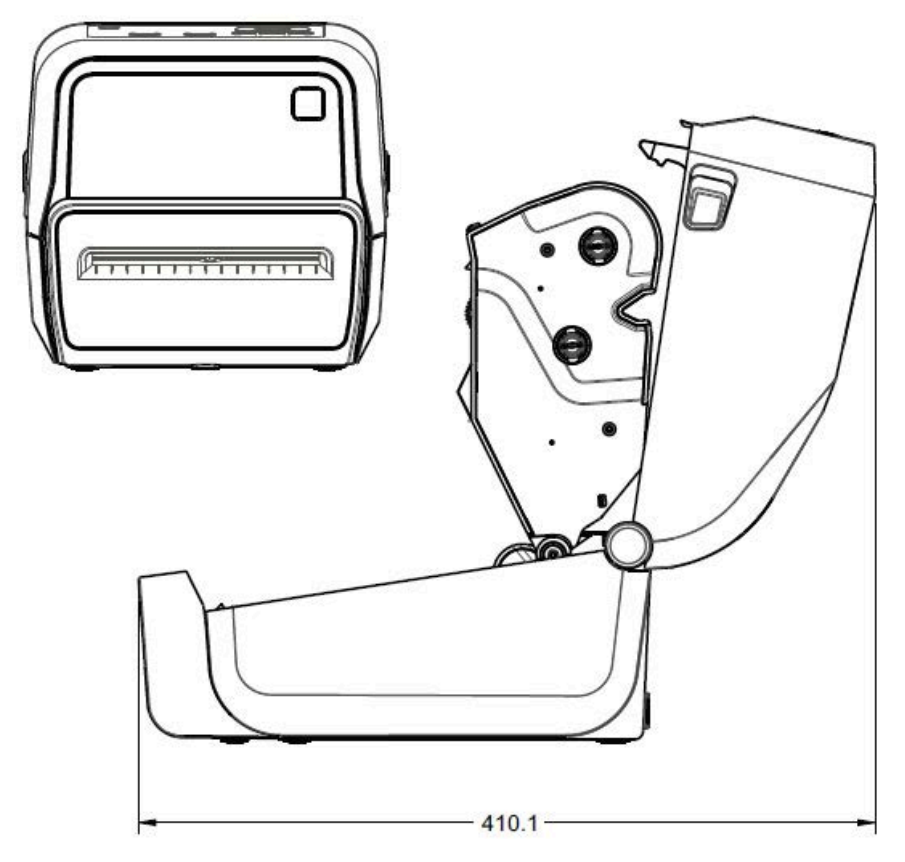

Dimensions are in millimeters.

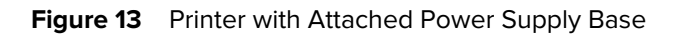

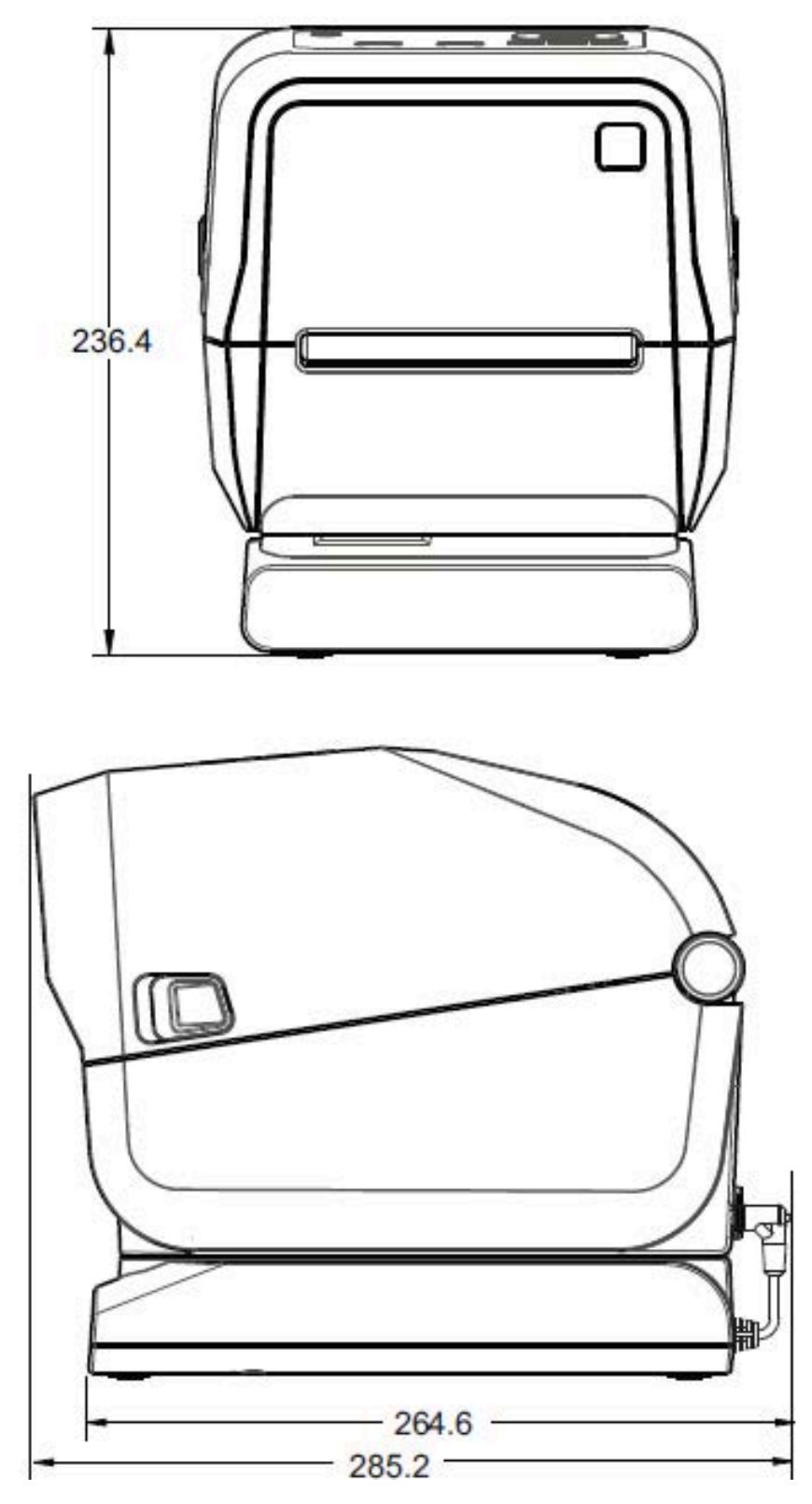

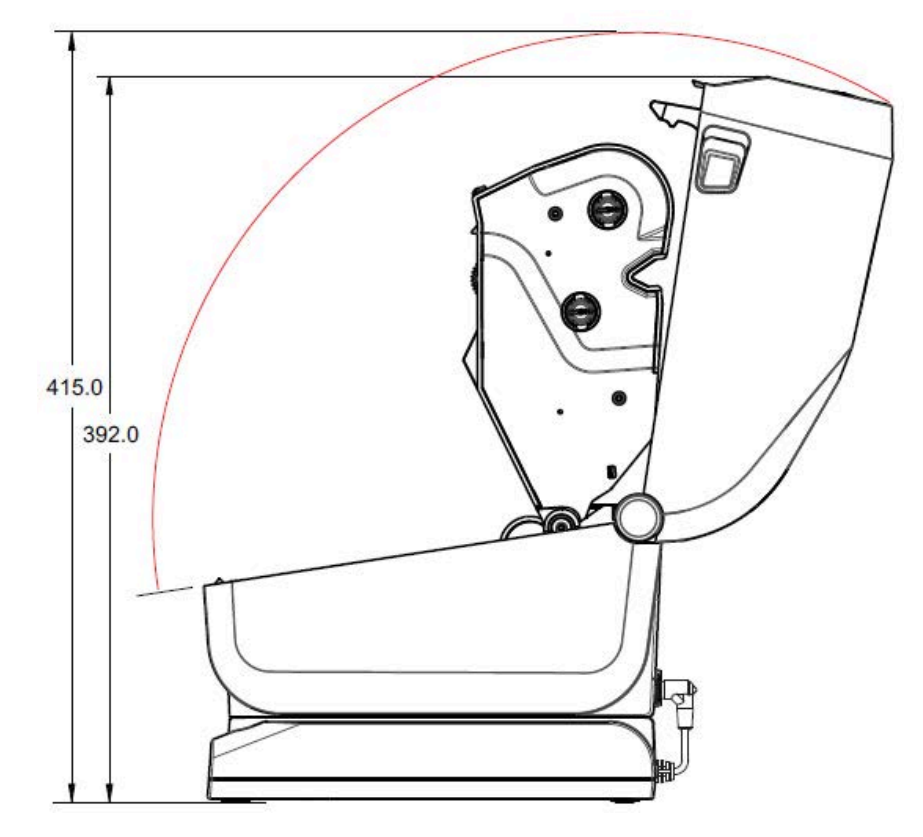

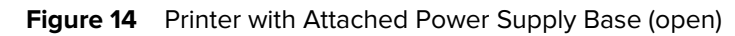

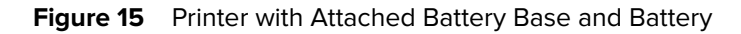

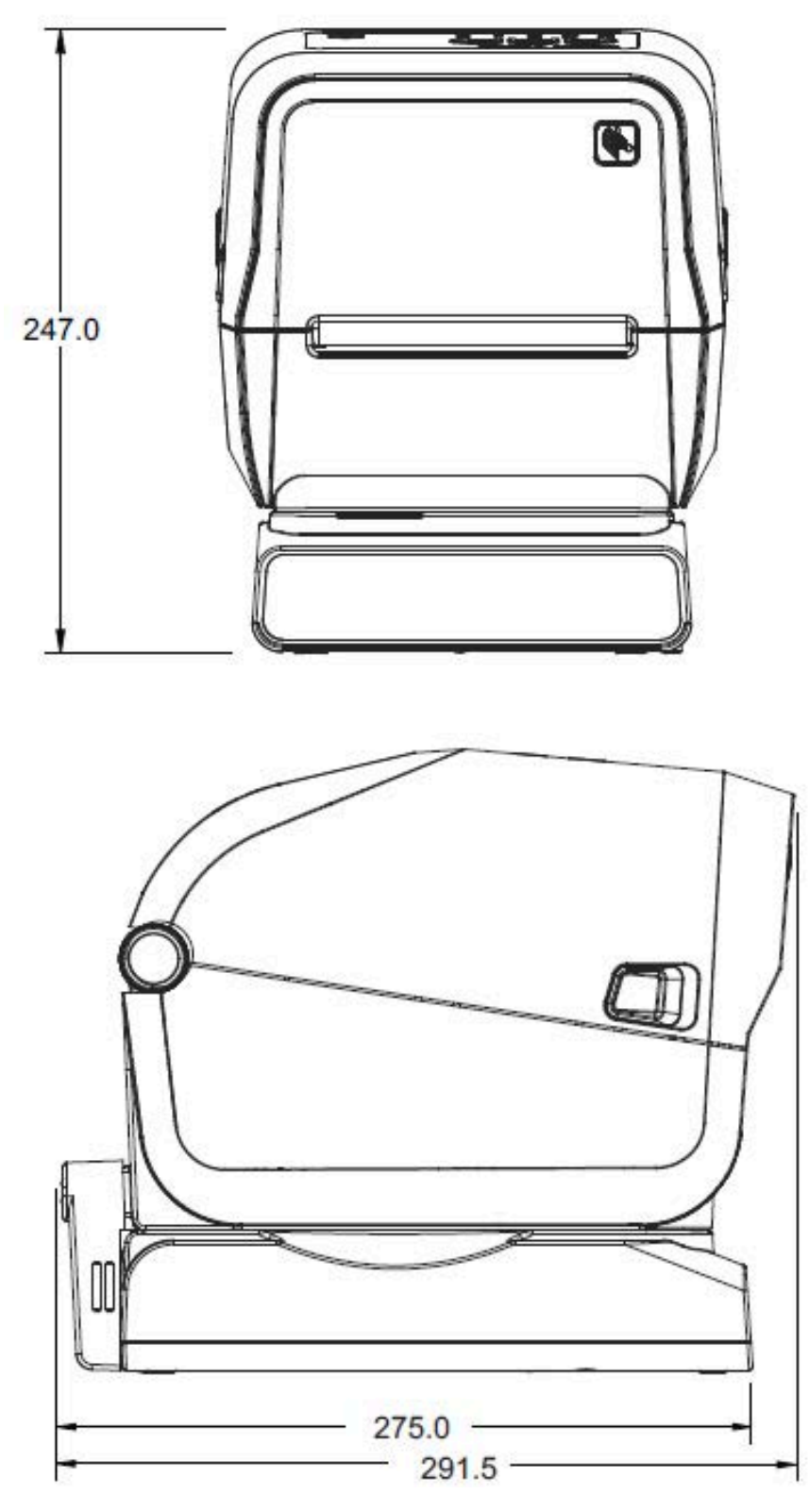

Dimensions are in millimeters. For mounting, use M3 thread-forming screws with maximum hole depth of 6 mm into the printer body.

**CAUTION:** Do not remove the rubber feet or the printer can overheat.

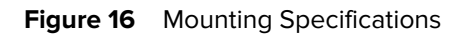

 $\blacktriangle$ 

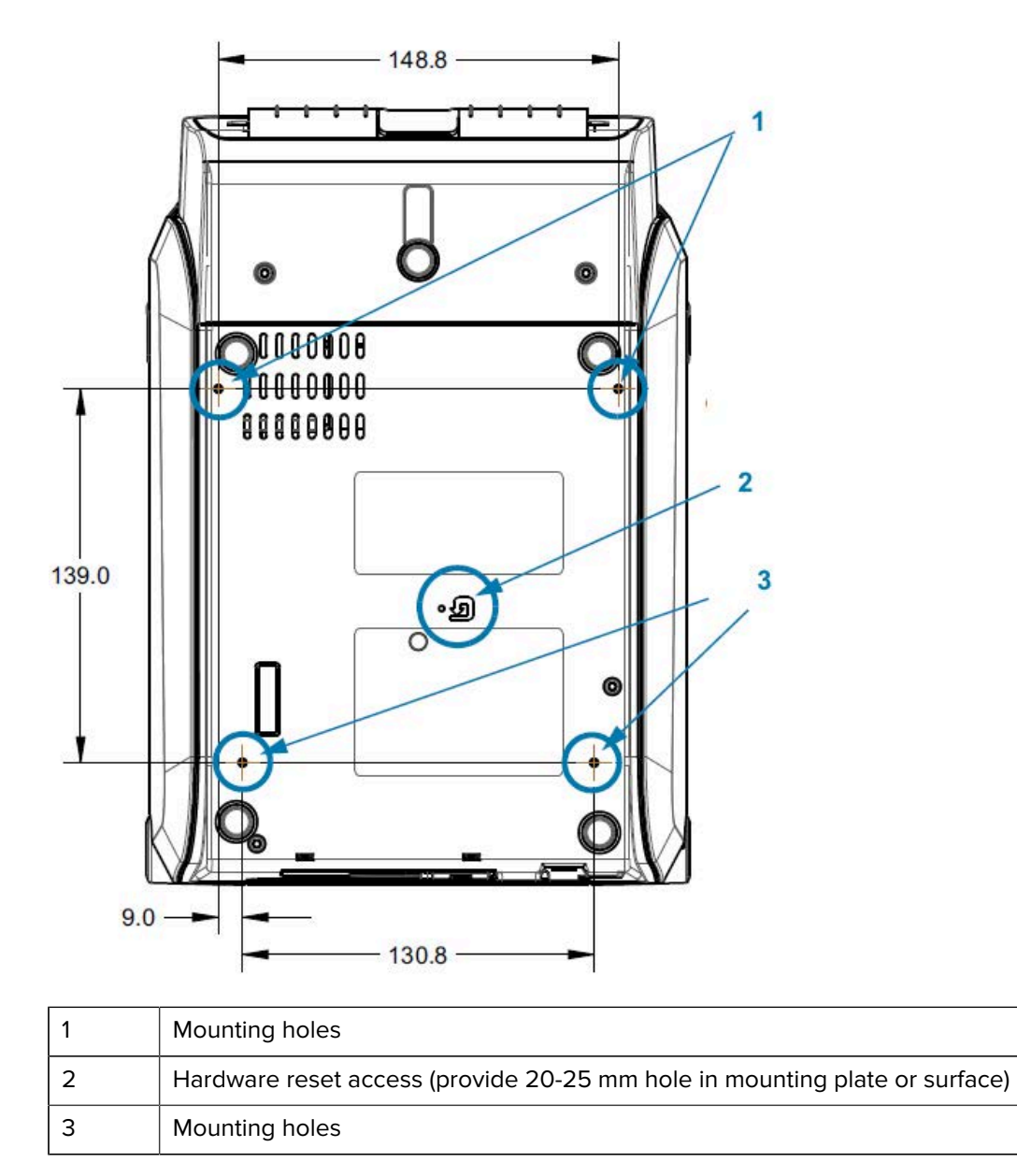

## **ZD420 Dimensions – Ribbon Cartridge Thermal Transfer Models**

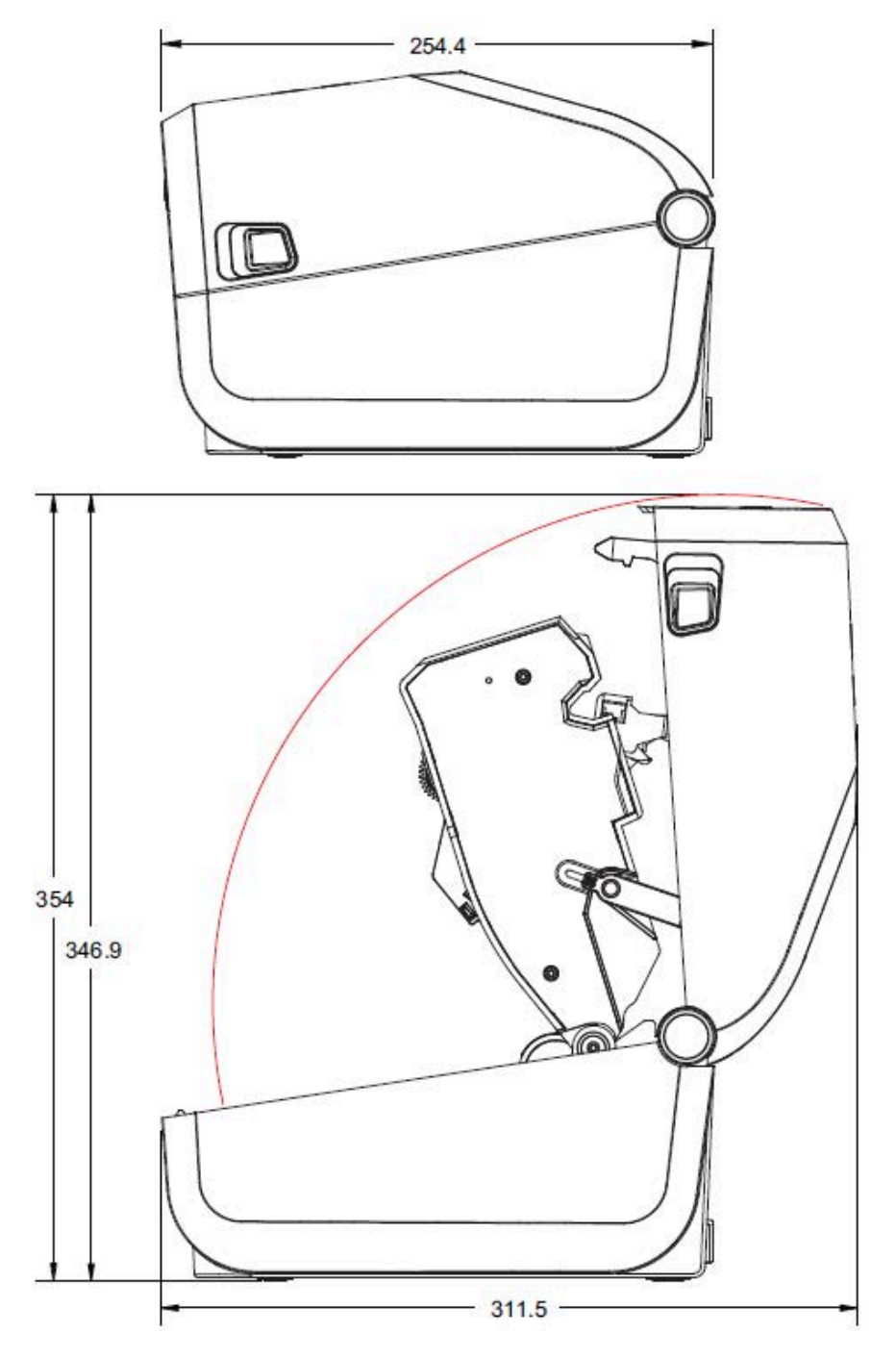

**Figure 17** Standard Ribbon Cartridge Thermal Transfer Printer

All dimension are in millimeters.

### **Dimensions**

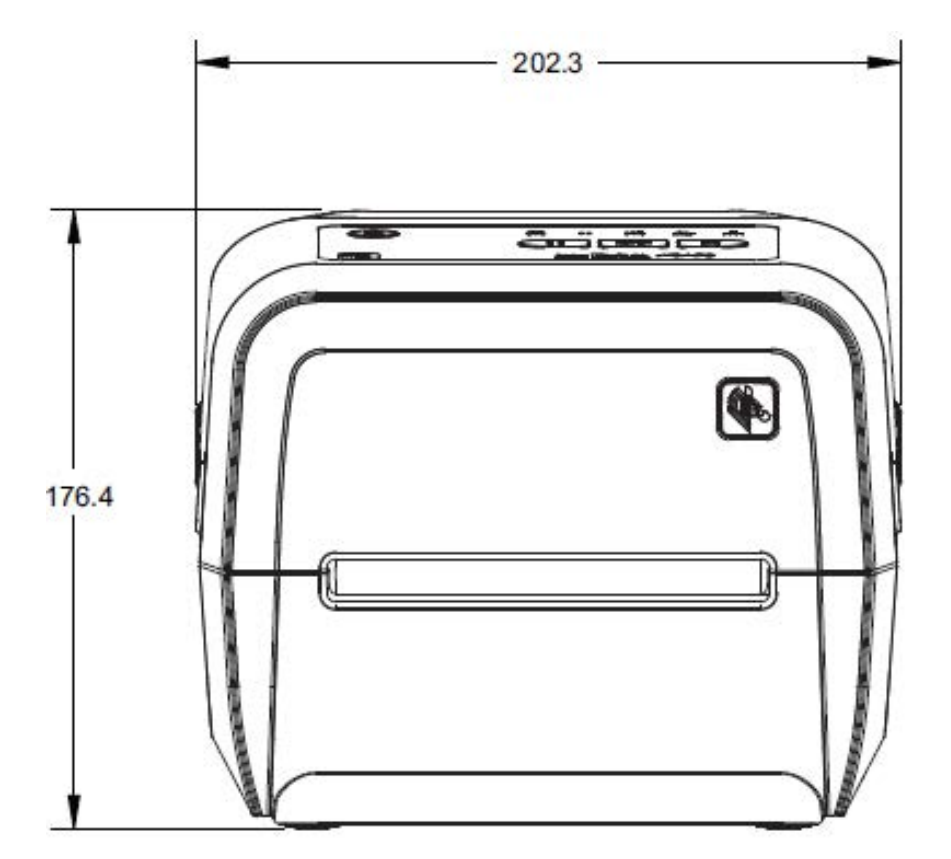

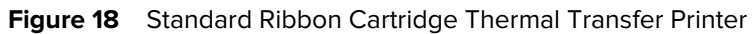

## Dimensions

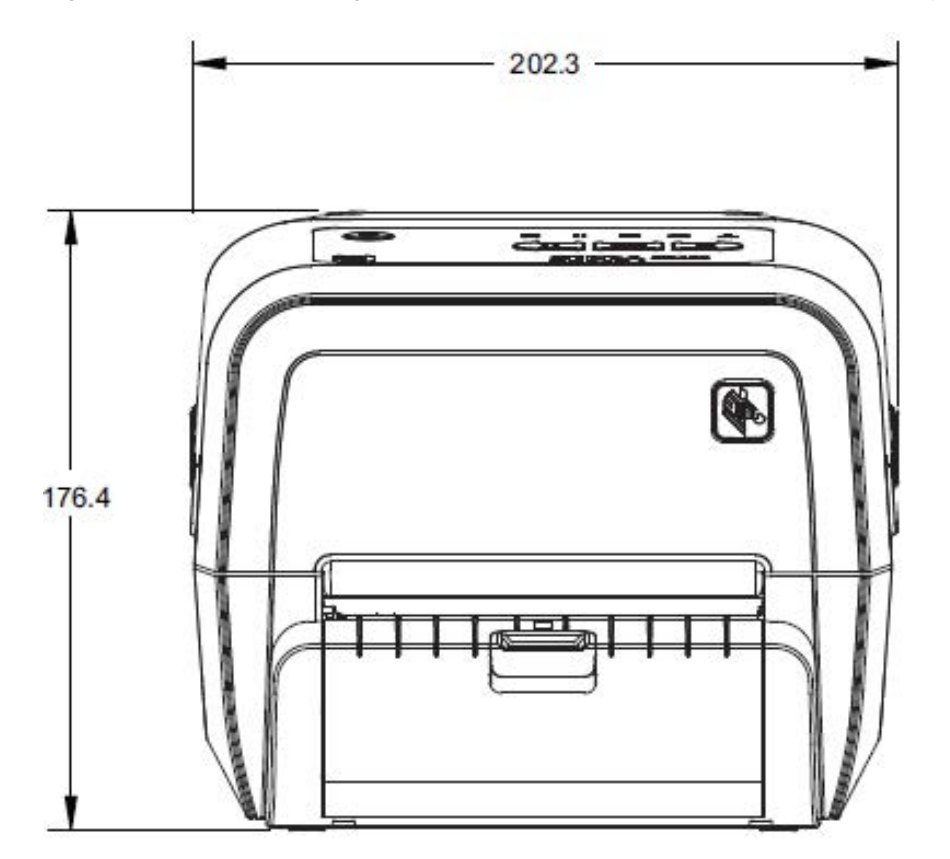

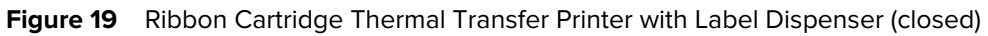

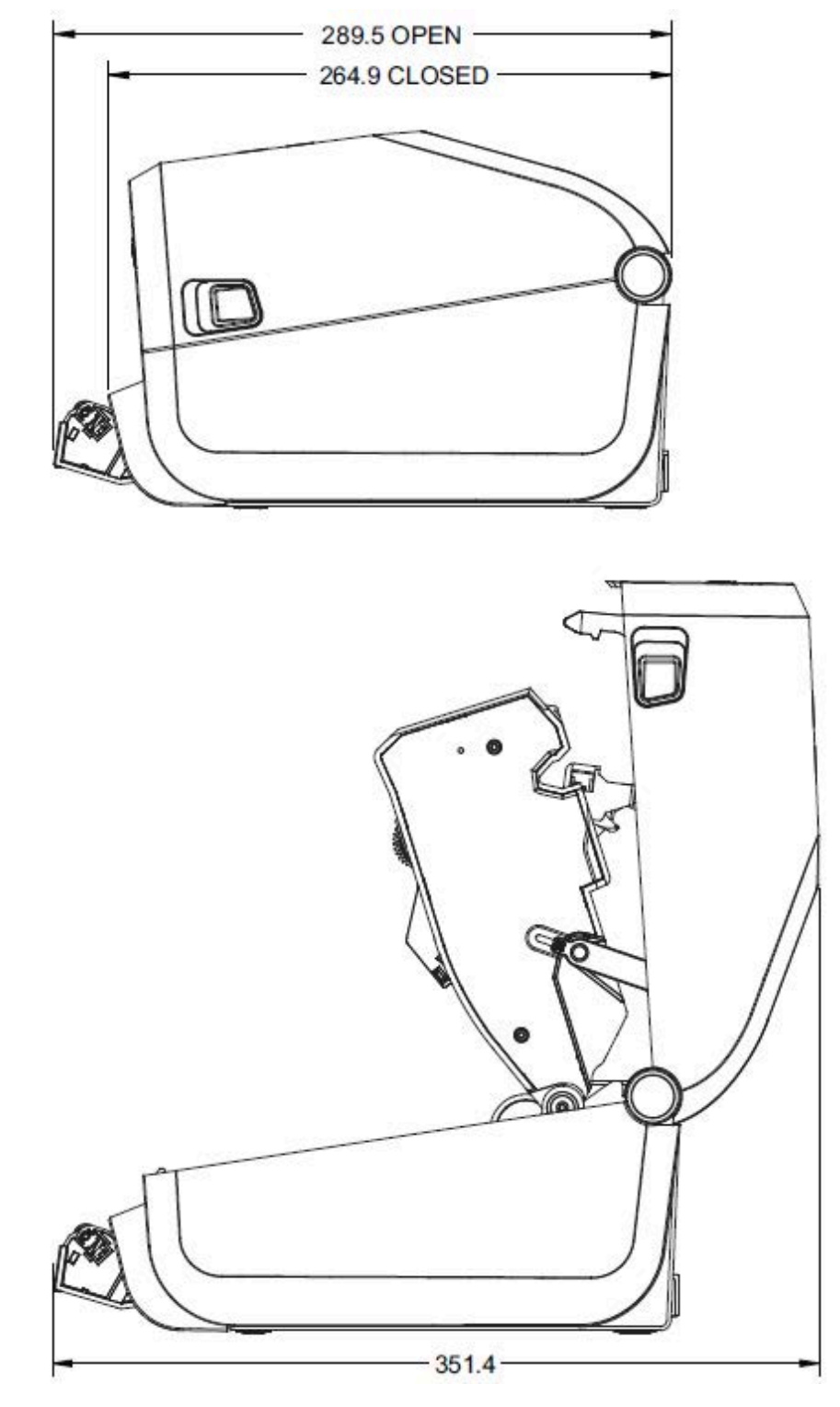

**Figure 20** Ribbon Cartridge Thermal Transfer Printer with Label Dispenser (open)

All dimension are in millimeters.

## Dimensions

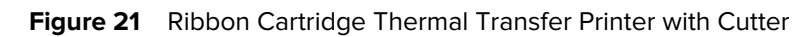

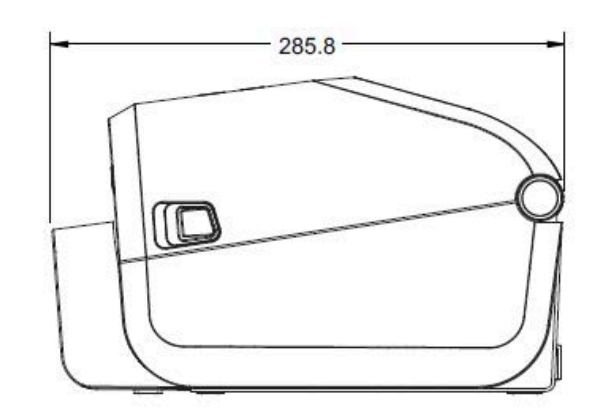

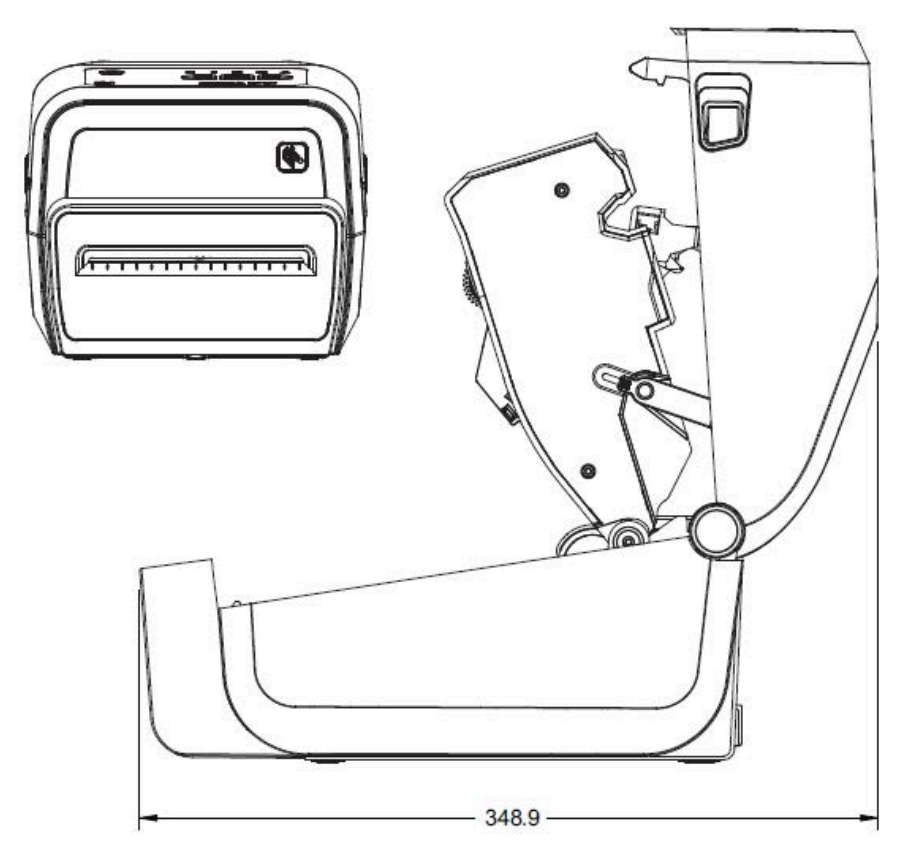

All dimension are in millimeters.

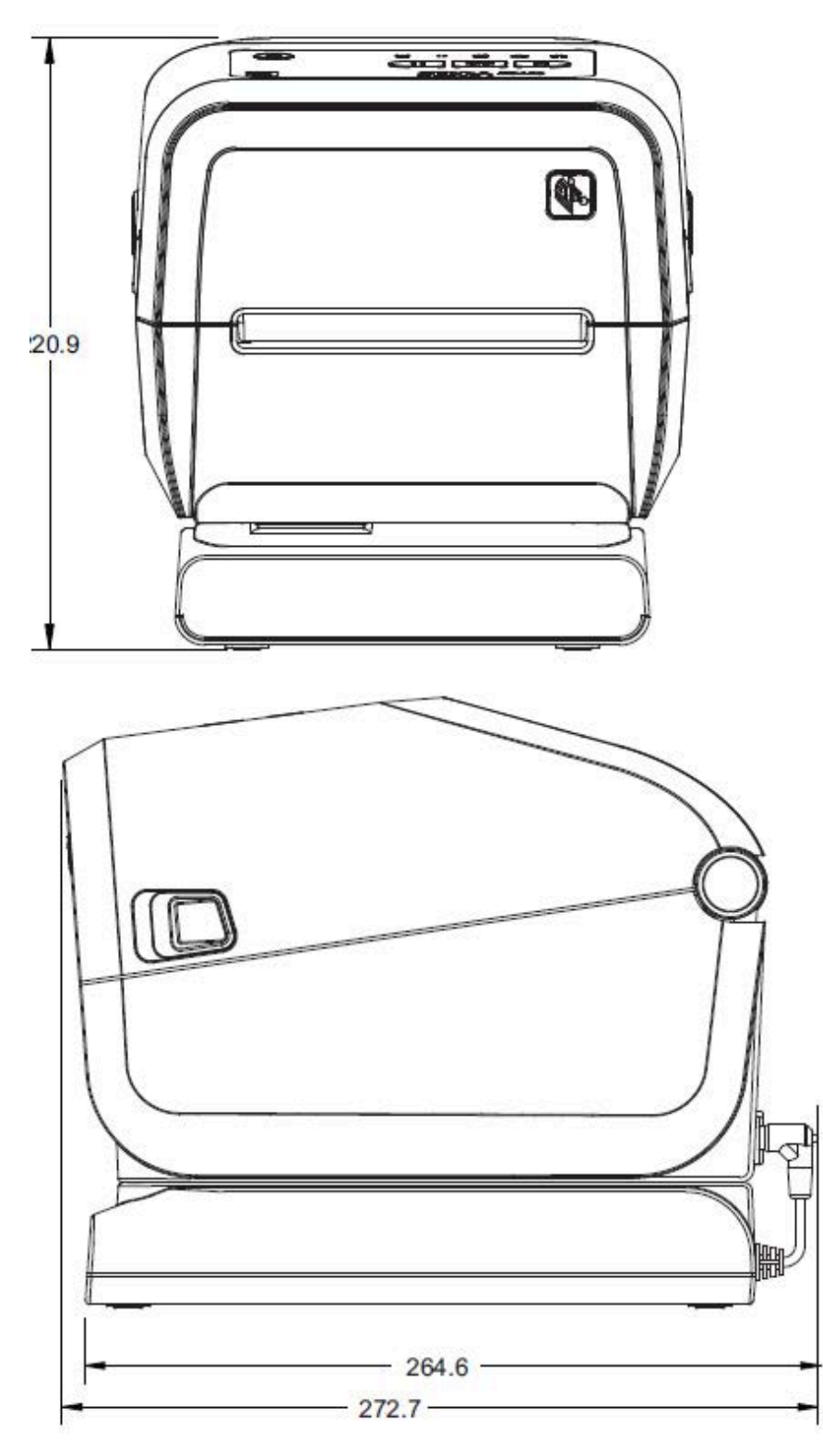

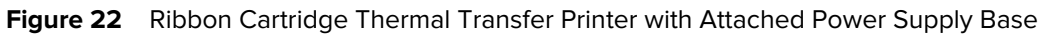

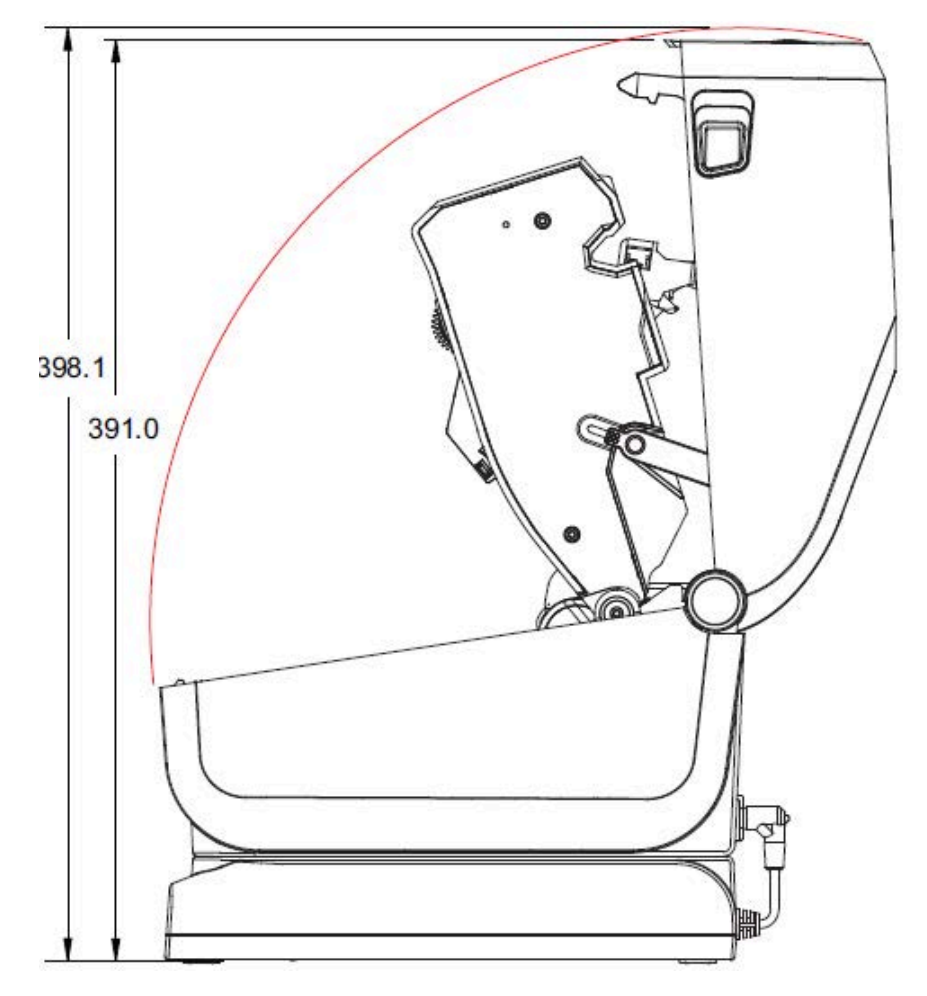

Figure 23 **Ribbon Cartridge Thermal Transfer Printer with Attached Power Supply Base (open)** 

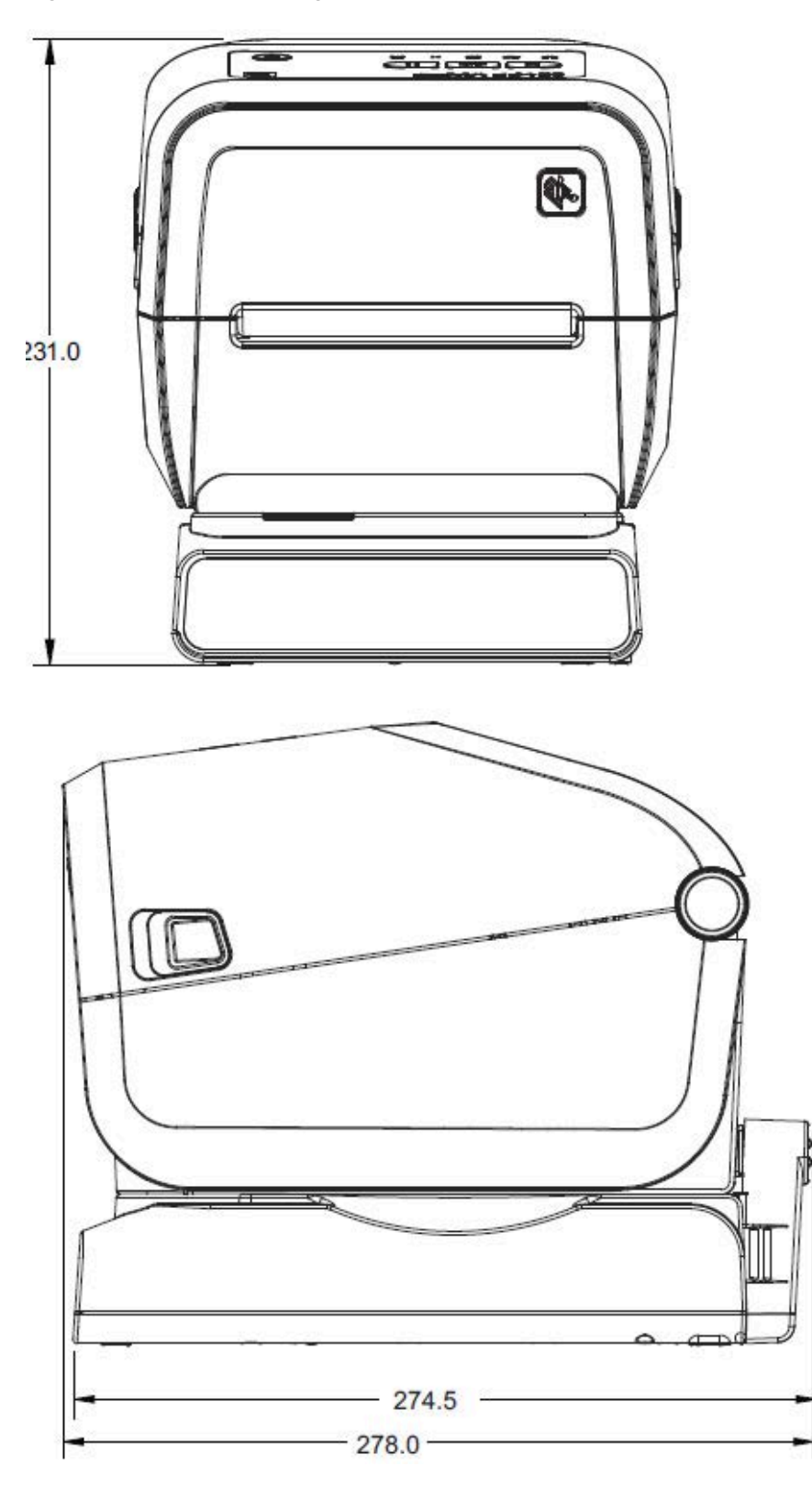

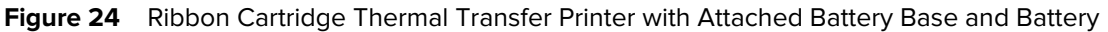

All dimension are in millimeters. For mounting, use M3 thread-forming screws with maximum hole depth of 6 mm into the printer body.

**CAUTION:** Do not remove the rubber feet or the printer can overheat.

 $\blacktriangle$ 

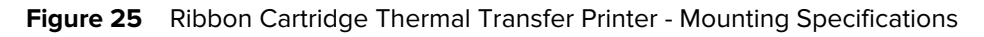

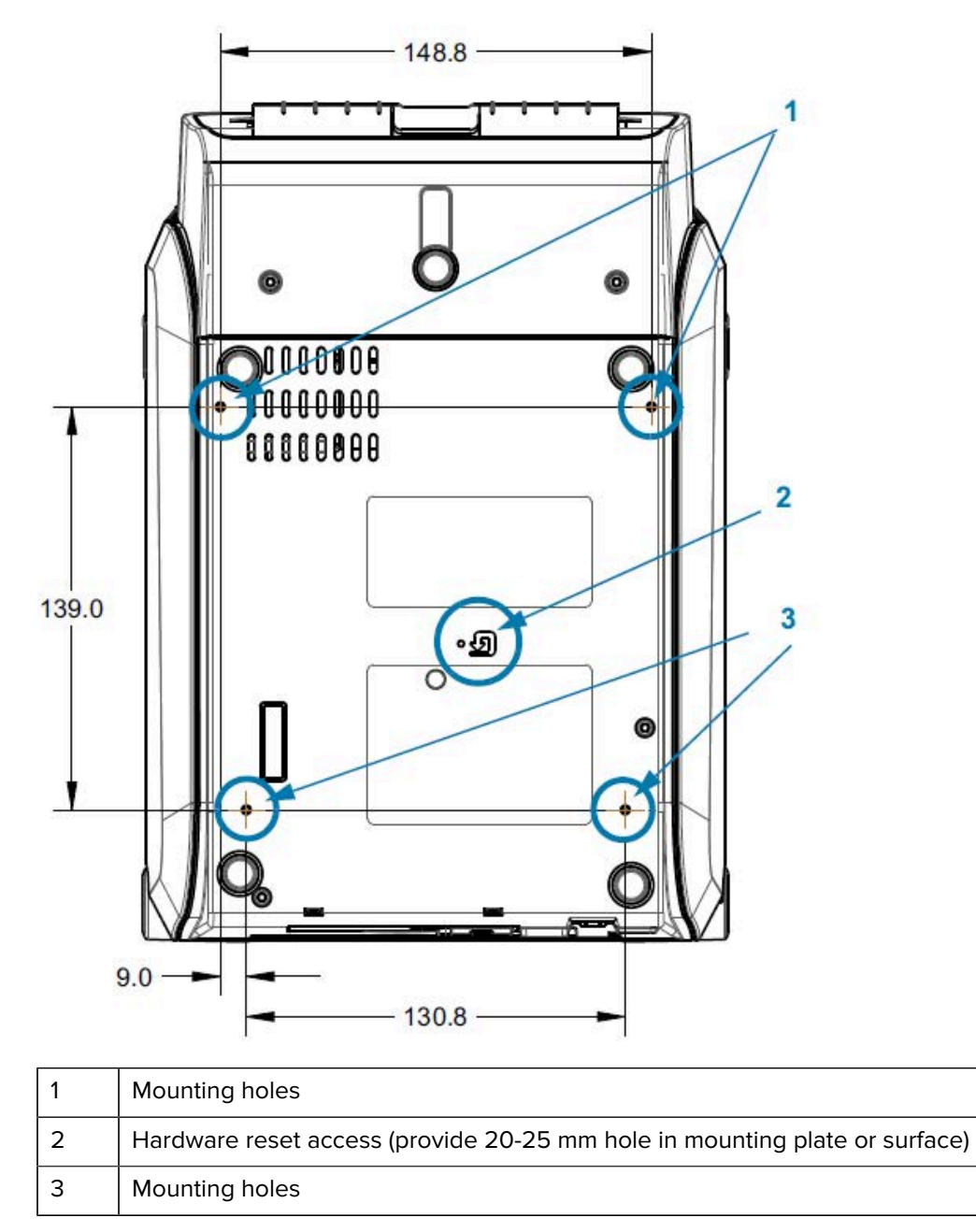

## **ZD620 / ZD420 Dimensions – Direct Thermal Models**

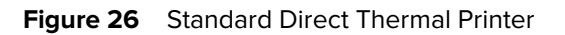

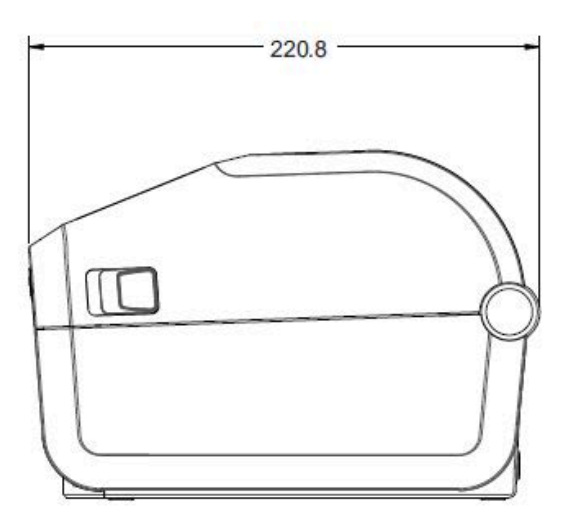

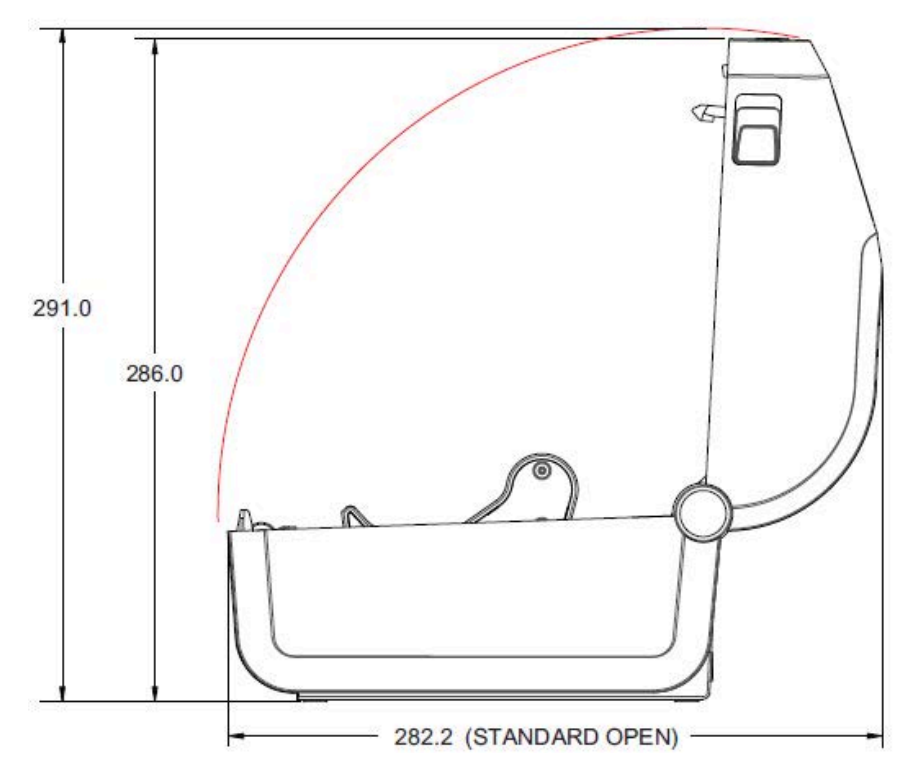

All dimensions are in millimeters.

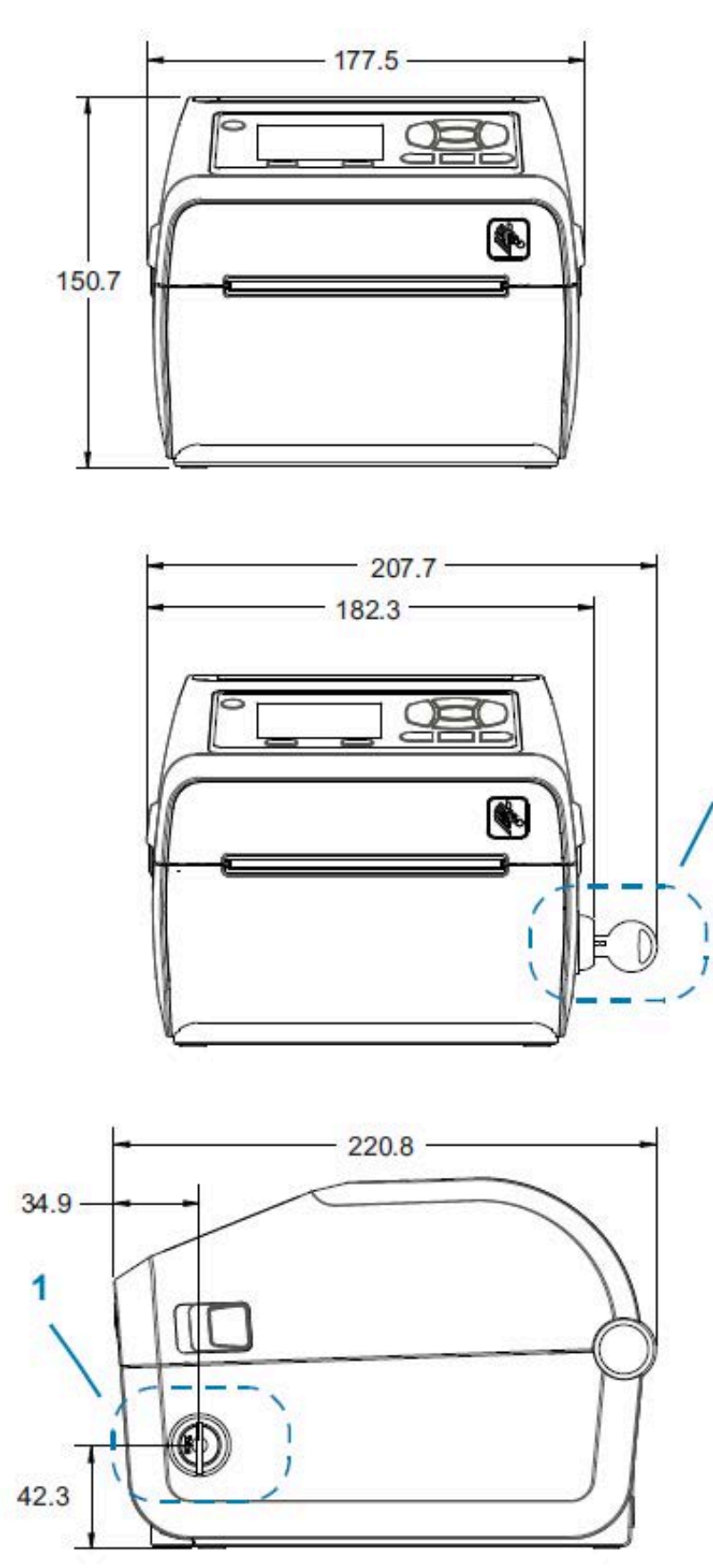

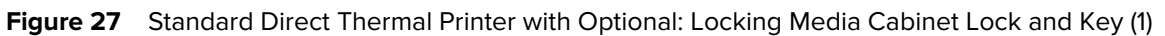

1

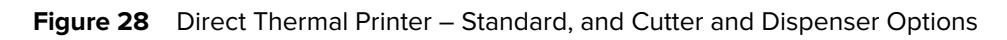

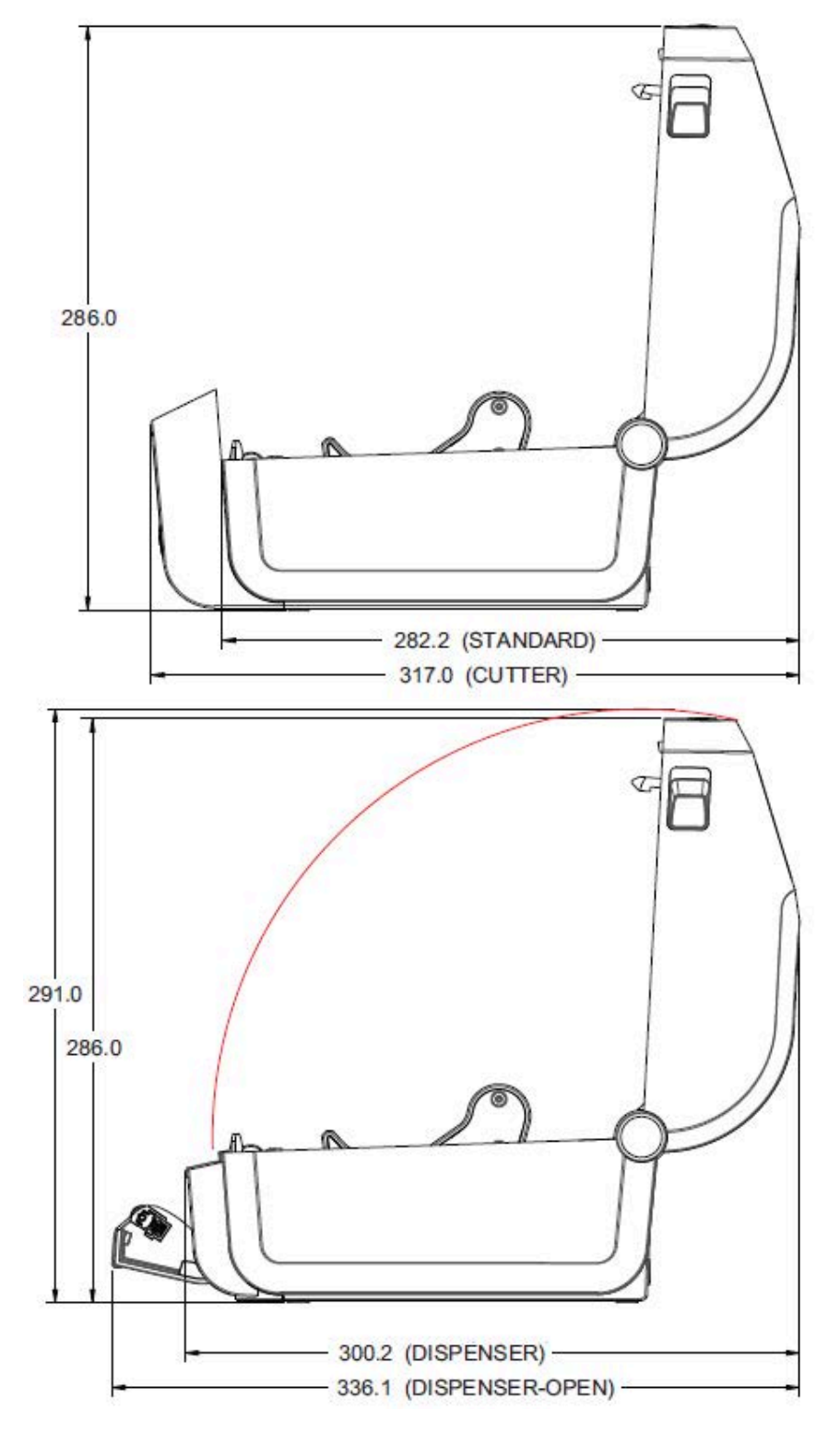

All dimensions are in millimeters.

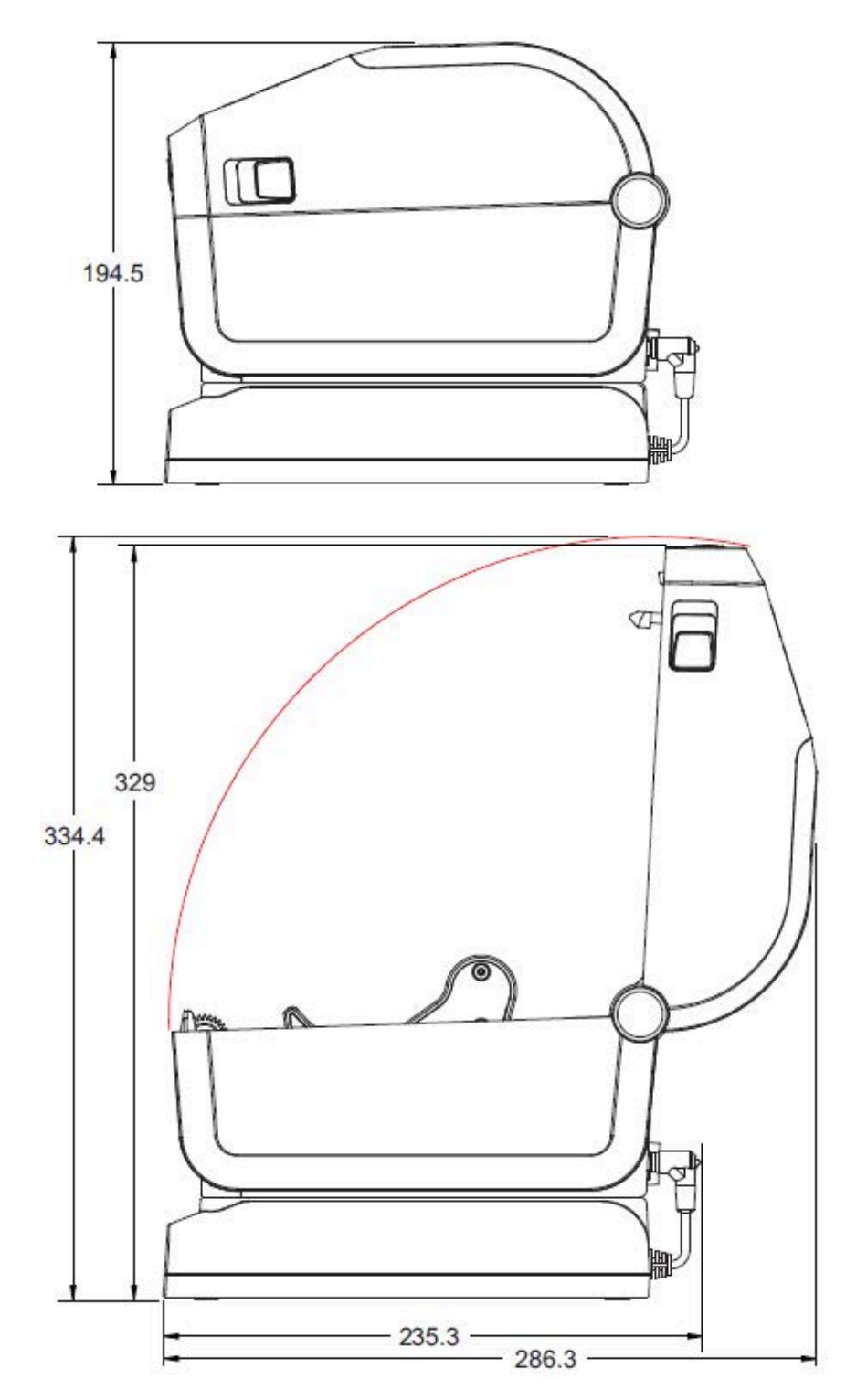

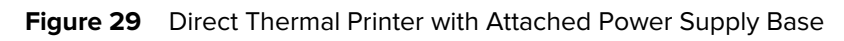

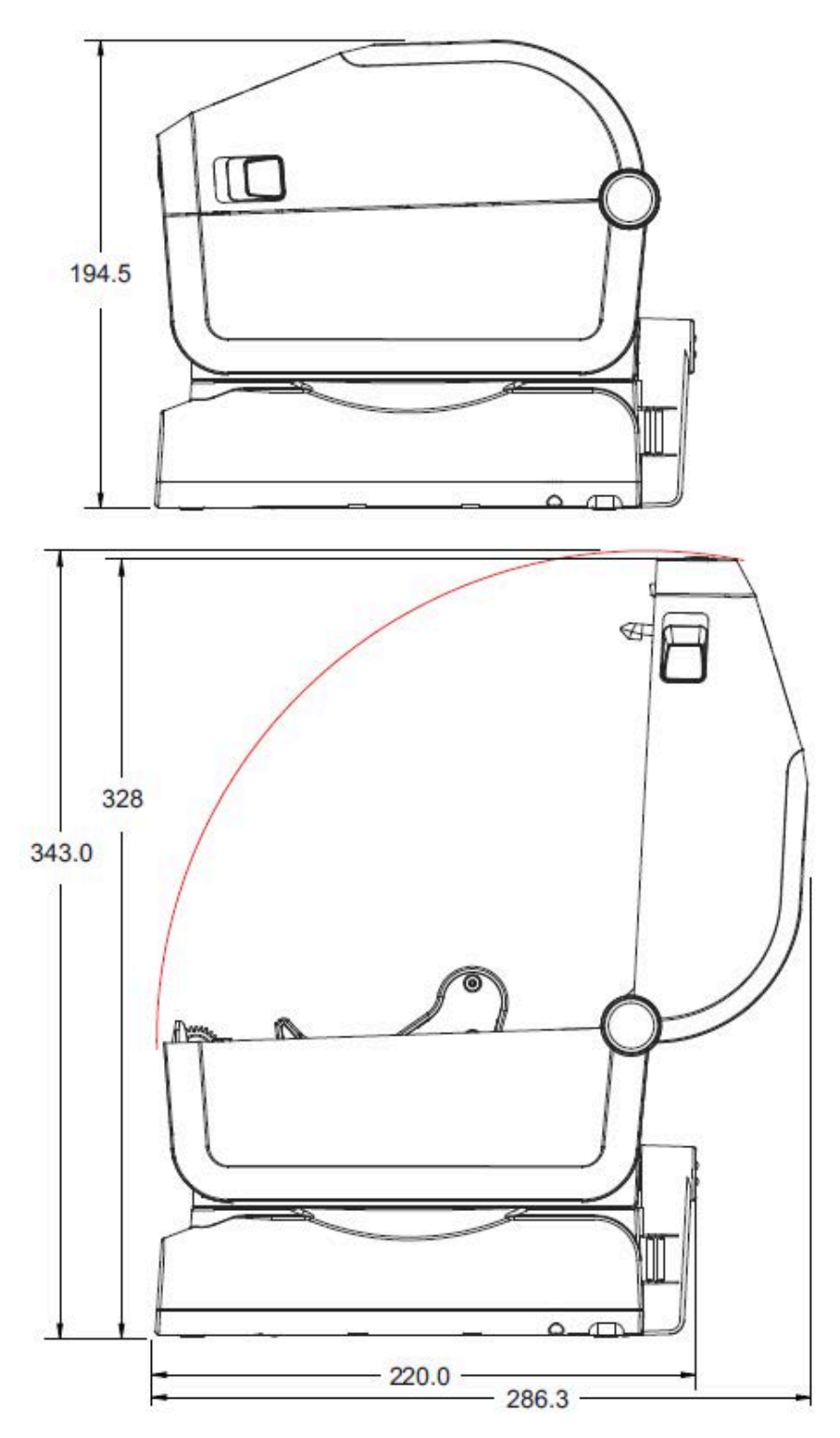

**Figure 30** Direct Thermal Printer with Attached Battery Base and Battery

Dimensions are in millimeters. For mounting, use M3 thread forming screws with maximum hole depth of 6 mm into the printer body.

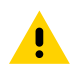

**CAUTION:** Do not remove the rubber feet or the printer can overheat.

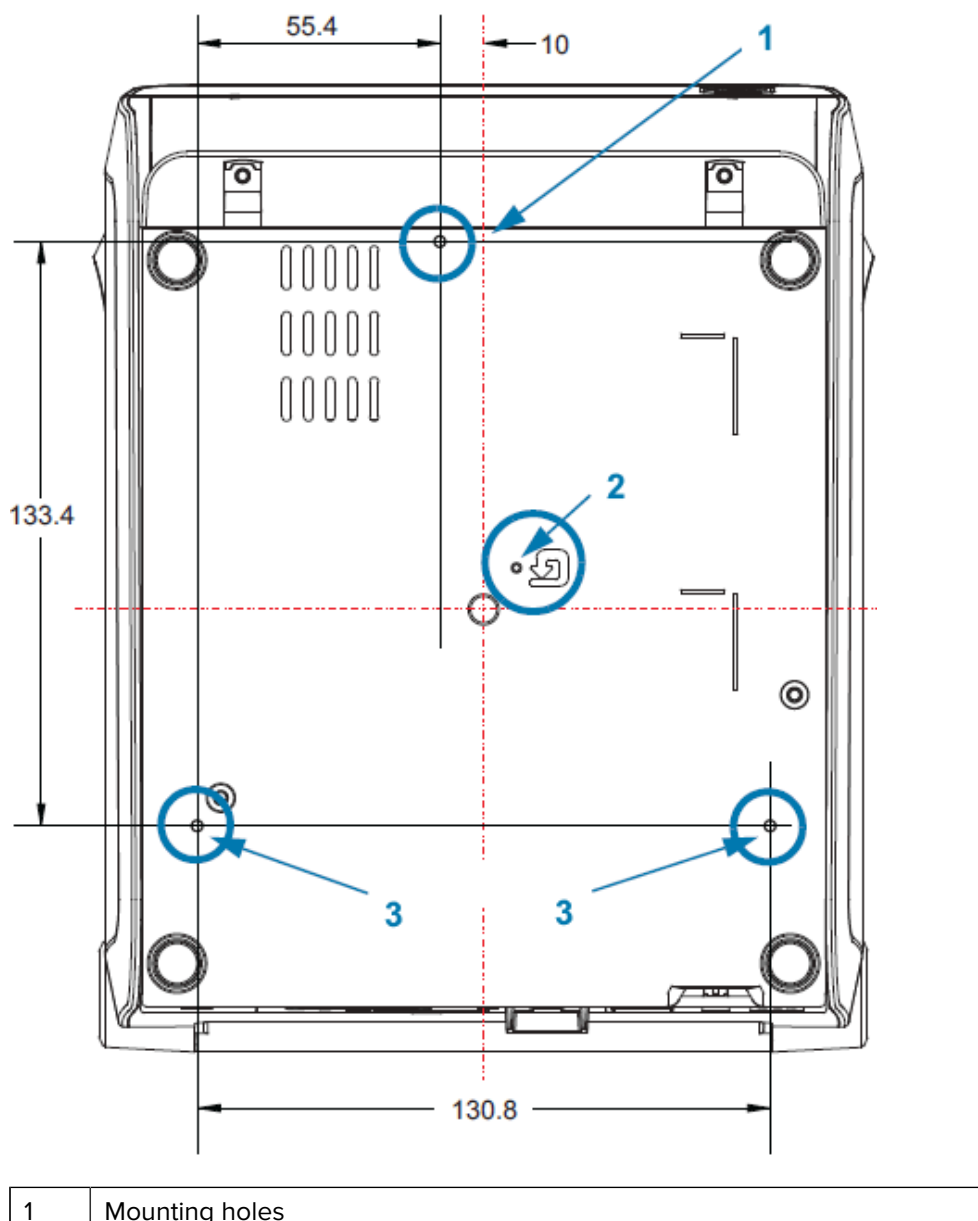

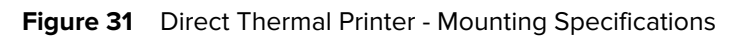

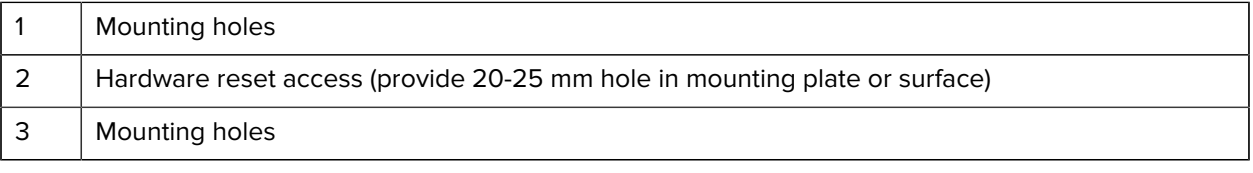

## **Media**

This section provides a simple media overview for your printer.

## **Types of Thermal Media**

**IMPORTANT:** Zebra strongly recommends the use of Zebra-brand supplies in order to ensure consistent high-quality printing. A wide range of paper, polypropylene, polyester, and vinyl stock has been specifically engineered to enhance the printing capabilities of the printer and to prevent premature printhead wear.

To purchase supplies, go to [zebra.com/supplies.](http://www.zebra.com/supplies)

Your printer can use various types of media:

- Standard media—Most standard (non-continuous) media uses an adhesive backing that sticks individual labels or a continuous length of labels to a liner.
- Continuous roll media—Most continuous roll media is direct thermal media (similar to fax paper) and is used for receipt or ticket style printing.
- Tag stock—Tags are usually made from a heavy paper (up to 0.19mm or 0.0075 in. thick). Tag stock does not have adhesive or a liner, and it is typically perforated between tags.

#### **Determining Thermal Media Types**

Thermal transfer media requires ribbon for printing while direct thermal media does not. To determine if ribbon must be used with a particular media, perform a media scratch test.

To perform a media scratch test, scratch the print surface of the media with a fingernail or pen cap. Press firmly and quickly while dragging it across the media surface.

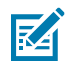

**NOTE:** Direct thermal media is chemically treated to print (expose) when heat is applied. This method of testing the media uses friction heat to help identify the media.

Did a black mark appear on the media?

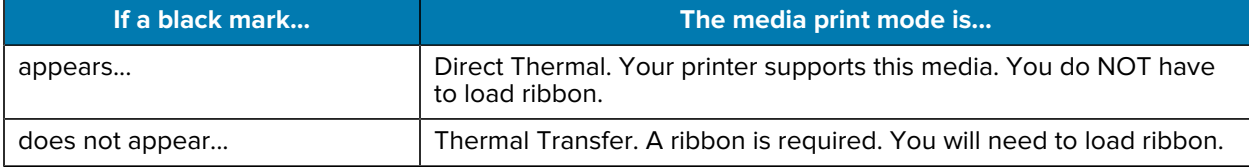
## **Various Types of Roll and Fanfold Media**

 $\bigcirc$ 

The printer typically uses roll media, but you can use fanfold or other continuous media too. Use the correct media for the type of printing you require. You must use direct thermal media.

**IMPORTANT:** Zebra strongly recommends the use of Zebra-brand supplies for continuous highquality printing. A wide range of paper, polypropylene, polyester, and vinyl stock has been specifically engineered to enhance the printing capabilities of the printer and prevent premature printhead wear. To purchase supplies, go to **zebra.com/supplies**.

Use the following table to identify the type of media to use to print labels.

| <b>Media Type</b>     | <b>Description</b>                                                                                                    |
|-----------------------|----------------------------------------------------------------------------------------------------|
| Continuous Roll Media | Roll media is wound on a core that can be 12.7 mm to 38.1 mm (0.5 in. to 1.5<br>in.) in diameter. Continuous roll media does not have gaps, holes, notches, or<br>black marks to indicate label separations. This allows the image to be printed<br>anywhere on the label. A cutter can be used to cut apart individual labels.<br>With continuous media, use the transmissive (gap) sensor so the printer can<br>detect when the media runs out. |

**Table 23** Types of Media Roll and Fanfold Media

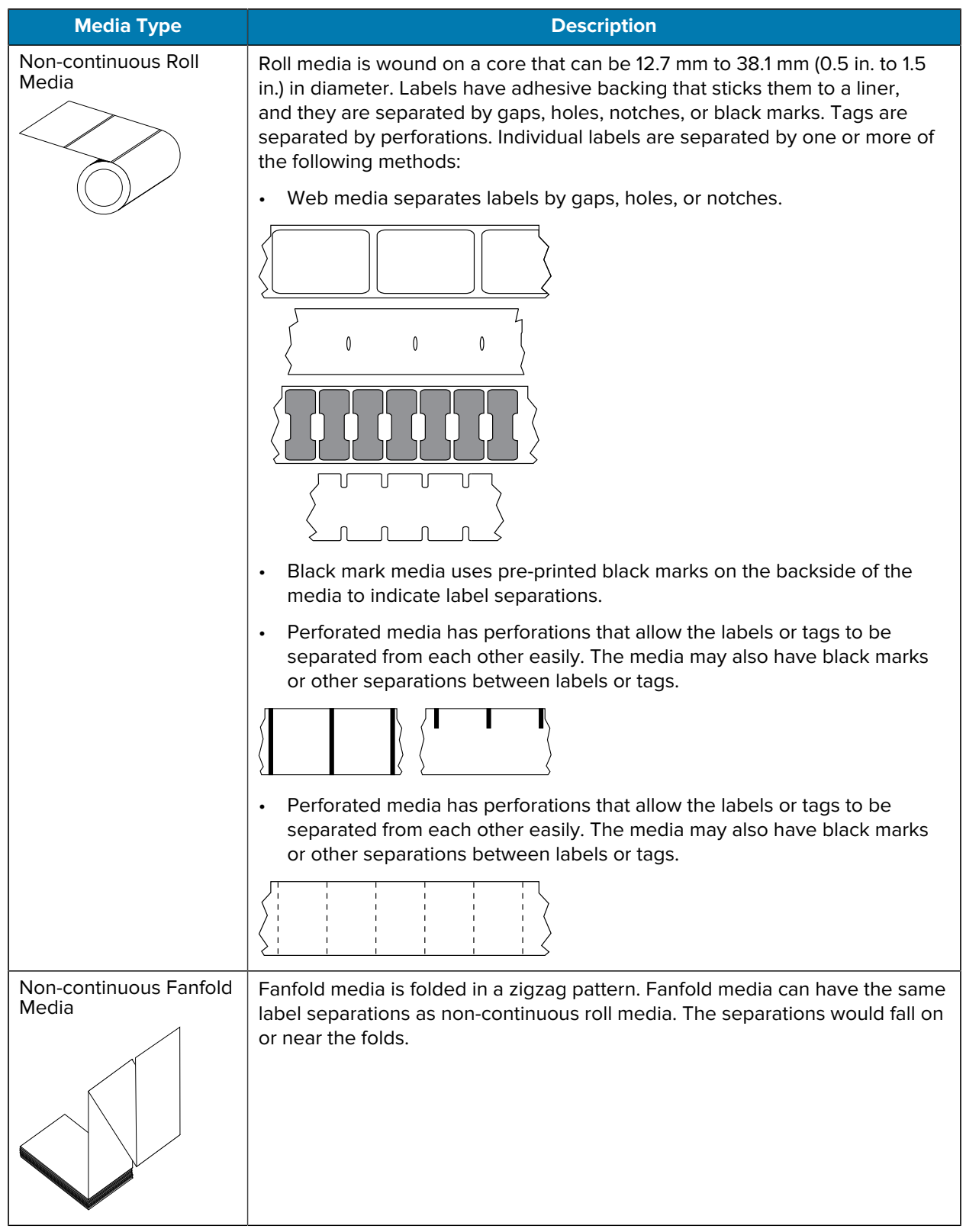

#### **Table 23** Types of Media Roll and Fanfold Media (Continued)

# **General Media and Print Specifications**

The printer has a wide variety of media and print handling variations. The range of basic media support is specified here.

- Direct Thermal max. media width: 108 mm (4.25 in.)
- Thermal Transfer max. media width: 118 mm (4.65 in.)
- All Printers min. media width: 15 mm (0.585 in.)
- Media length:
	- Max.: 990 mm (39 in.)
	- Tear Off or Label min.: 6.35 mm (0.25 in.)
	- Peel min.: 12.7 mm (0.50 in.)
	- Cutter min.: 25.4 mm (1.0 in.)
- Media thickness:
	- All requirements min.: 0.06 mm (0.0024 in.)
	- All requirements max.: 0.1905 mm (0.0075 in.)
- Media Roll Outer Diameter (O.D.) max.: 127 mm (5.0 in.)
- Media Roll Core Inner Diameter (I.D.):
	- Standard roll configuration: 12.7 mm (0.5 in.) I.D.
	- Standard roll configuration: 25.4 mm (1 in.) I.D.
	- With optional media roll adapter:
		- 38.1 mm (1.5 in.) I.D.
		- 50.8 mm (2.0 in.) I.D.
		- 76.2 mm (3.0 in.) I.D.
- Ribbon Rolls 74 meter
	- Ribbon length: 74 m (243 ft.)
	- Ribbon width max.: 110 mm (4.33 in.)
	- Ribbon width min.: 33 mm (1.3 in.)

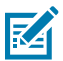

**NOTE:** Transfer ribbon should always cover the entire width of the media (and liner) to prevent damaging the printhead.

- Ribbon Core I.D.: 12.7 mm (0.5 in.)
- Wax, Wax/Resin, and Resin transfer materials

#### **Media**

- Ribbon Rolls 300 meter
	- Ribbon length: 300 m (984 ft.)
	- Ribbon width max.: 110 mm (4.33 in.)
	- Ribbon width min.: 33 mm (1.3 in.)

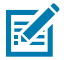

ΚΑ

**NOTE:** Transfer ribbon should always cover the entire width of the media (and liner) to prevent damaging the printhead.

- Ribbon core I.D.: 12.7 mm (0.5 in.)
- Wax, Wax/Resin, and Resin transfer materials
- ZD420 Ribbon Cartridges
	- Ribbon length: 74 m (243 ft.)
	- Ribbon width max.: 110 mm (4.33 in.)
	- Ribbon width min.: 33 mm (1.3 in.)

**NOTE:** Transfer ribbon should always cover the entire width of the media (and liner) to prevent damaging the printhead.

- Colors available in black (Wax, Wax Resin, and Resin transfer materials)
- Dot pitch:
	- 203 dpi: 0.125mm (0.0049 in.)
	- 300 dpi: 0.085mm (0.0033 in.)
- Barcode modulus x-dim:
	- 203 dpi: 0.005 in. 0.050 in.)
	- 300 dpi: 0.00327 in. 0.03267 in.

#### **Label Dispenser (Peeler)**

The printer supports a field-installed label dispense option with a label-taken sensor for batch processing of labels.

- Paper thickness:
	- Min.: 0.06 mm (0.0024 in.)
	- Max.: 0.1905 mm (0.0075 in.)
- Media width:
	- Min.: 15 mm (0.585 in.)
	- Thermal Transfer printers max.: 118 mm (4.65 in.)
	- Direct Thermal printers max.: 108 mm (4.25 in.)
- Label length:
	- All printers max. (theoretical): 990 mm (39 in.)
	- Thermal Transfer printers max. (tested): 279.4 mm (11 in.)
	- Direct Thermal printers max. (tested): 330 mm (13 in.)
	- All printers min.: 12.7 mm (0.5 in.)

#### **Standard (Media) Cutter**

The printer supports a field-installed media cutter option for full-width cutting of label liner, tag or receipt media.

- A medium-duty cutter for cutting label liner and light tag media (LINER/TAG). Do not cut through labels, adhesive, or embedded circuitry.
- Paper thickness:
	- Min.: 0.06 mm (0.0024 in.)
	- Max.: 0.1905 mm (0.0075 in.)
- Cut width:
	- Min.: 15 mm (0.585 in.)
	- Thermal Transfer printers max.: 118 mm (4.65 in.)
	- Direct Thermal printers max.: 109 mm (4.29 in.)
- Min. distance between cuts (label length): 25.4 mm (1 in.)
	- Cutting shorter media lengths between the cuts may cause the cutter to jam or error.

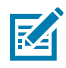

**NOTE:** By design, the cutter is self-cleaning and does not require preventive maintenance of the internal cutter mechanism. See [Cleaning the Cutter Option](#page-207-0) on page 208 and [Cleaning the Media](#page-203-0) [Path](#page-203-0) on page 204 to maintain optimal linerless media cut operation.

#### **Linerless (Media) Cutter – Direct Thermal Only**

The printer supports a field installed media cutter option for full width cutting of linerless media.

- A full-width linerless media cutter (LINERLESS CUT).
- Paper thickness:
	- Min. 0.06 mm (0.0024 in.)
	- Max.: 0.1905 mm (0.0075 in.)
- Cut width:
	- Min.: 15 mm (0.585 in.)
	- Max.: 118 mm (4.65 in.)
- Min. distance between cuts (label length): 25.4 mm (1 in.)

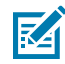

**NOTE:** Cutting shorter media lengths between the cuts may cause the cutter to jam or error.

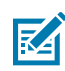

**NOTE:** By design, the cutter is self-cleaning and does not require preventive maintenance of the internal cutter mechanism. See [Cleaning the Cutter Option](#page-207-0) on page 208, [Cleaning and Replacing](#page-212-0) [the Platen](#page-212-0) on page 213 and [Cleaning the Media Path](#page-203-0) on page 204 to maintain optimal linerless media cut operation.

# **ZPL Configuration**

This section provides an overview of managing printer configuration, the Configuring Status Report, and Printer and Memory Printouts.

## **Managing the ZPL Printer Configuration**

The ZPL printer is designed to allow you to change printer settings dynamically for fast first label out printing. Printer parameters that are persistent will be retained for future formats to use. Those settings will remain in effect until they are changed by subsequent commands, the printer is reset, power is cycled, or when you restore a parameter that has a factory default by resetting the printer to its factory defaults.

The ZPL Configuration Update command ^JU saves and restores printer configurations to initialize (or reinitialize) the printer with pre-configured settings.

- $\cdot$  To keep settings after a power cycle or printer reset, a  $\sim$  JUS can be sent to the printer to save all current persistent settings.
- The values are recalled with a  $\gamma$ JUR command to restore the last saved values to the printer.

ZPL stores all parameters at once with a single command mentioned above. The legacy EPL programming language (supported by this printer) changes and saves individual commands immediately. Most printer settings are shared between ZPL and EPL. For example, changing the speed setting with EPL will also change the speed set for ZPL operations. The changed EPL setting will persist even after a power cycle or reset issued by either printer language.

A printer Configuration Report is available to you as a reference. It lists operating parameters, sensor settings and printer status, and can be printed as described in [Test Printing with the Configuration Report](#page-130-0) on page 131. The Zebra Setup Utility and the ZebraDesigner Windows driver also print this report and other printer reports to help you manage your printer.

#### **ZPL Printer Configuration Format**

You can manage more than one printer easily by creating a printer configuration programming file to send to all of them. Alternatively, you can use ZebraNet Bridge to clone a printer's setup.

The basic structure of a ZPL programming configuration file is as follows:

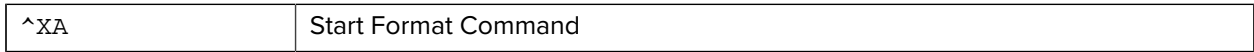

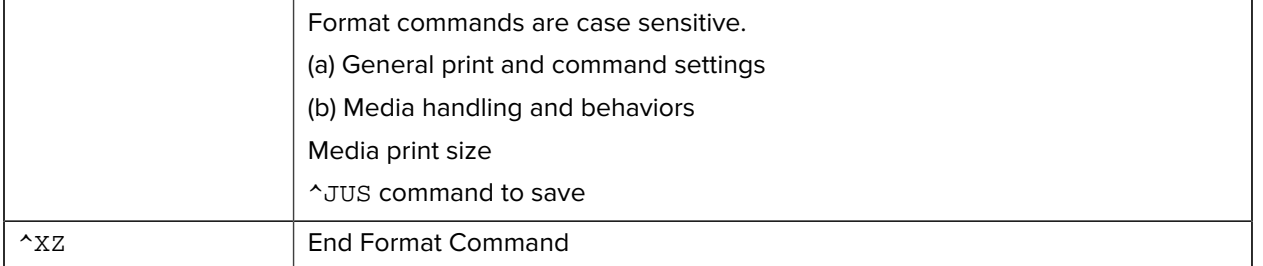

See the ZPL Programming Guide and the Configuration Setting to Command Cross-reference to create a programming file using the appropriate commands you need for the task at hand.

Zebra Setup Utilities (ZSU) can be used to send programming files to the printer. Windows Notepad (text editor) can be used to create programing files.

# **Configuration Setting to Command Cross-reference**

The Printer Configuration Report, shown below, provides a listing of a majority of the configurations settings that can be set by ZPL command.

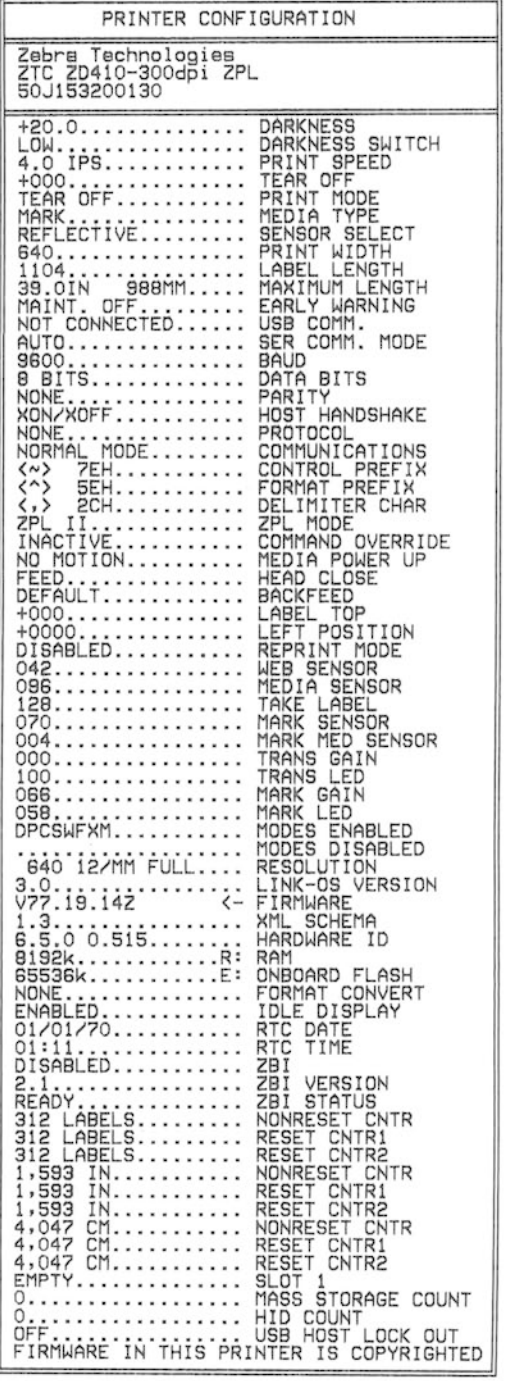

The sensor settings shown in this image, for example, are used for service purposes.

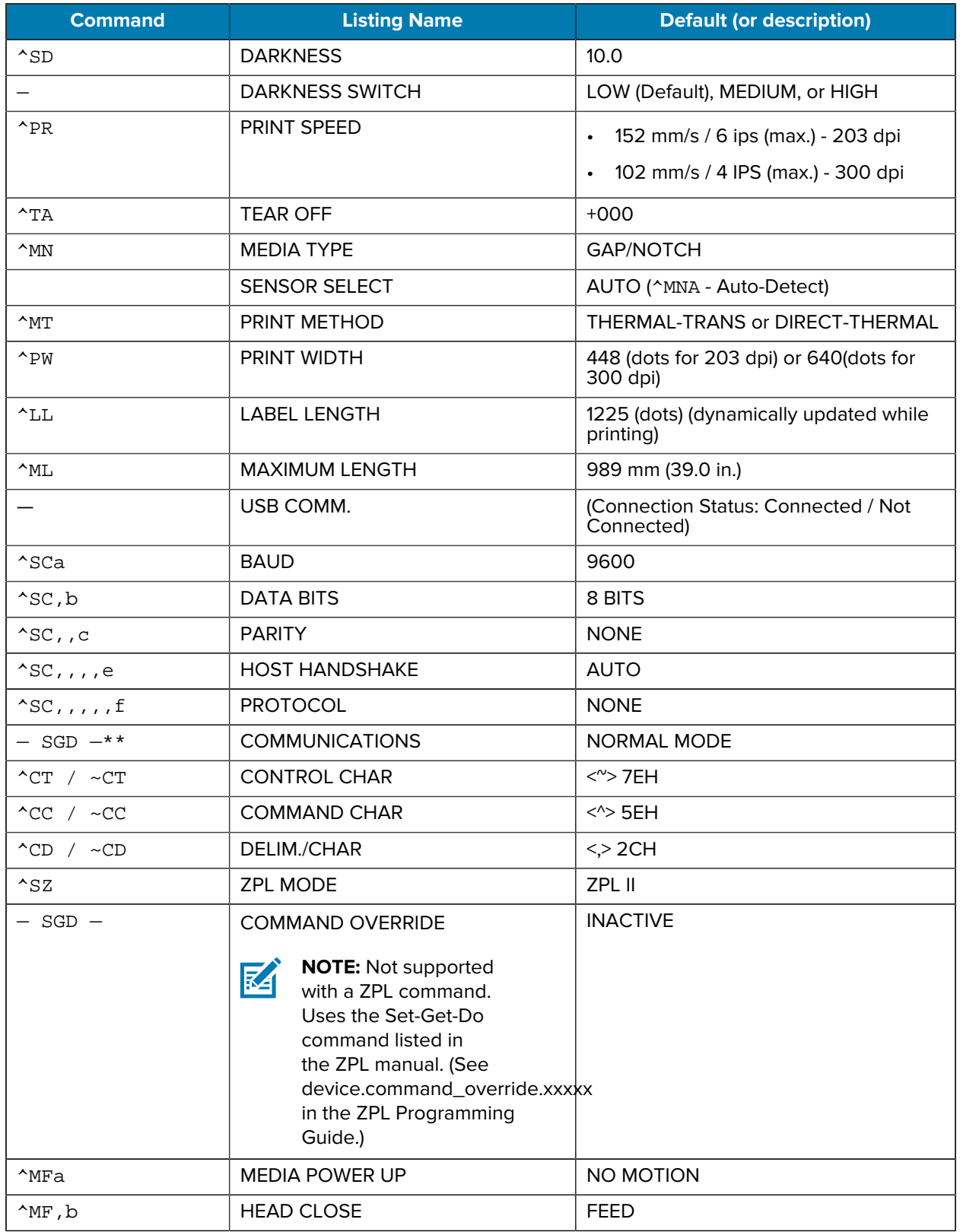

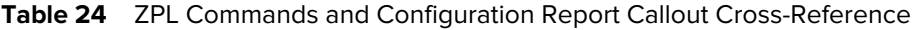

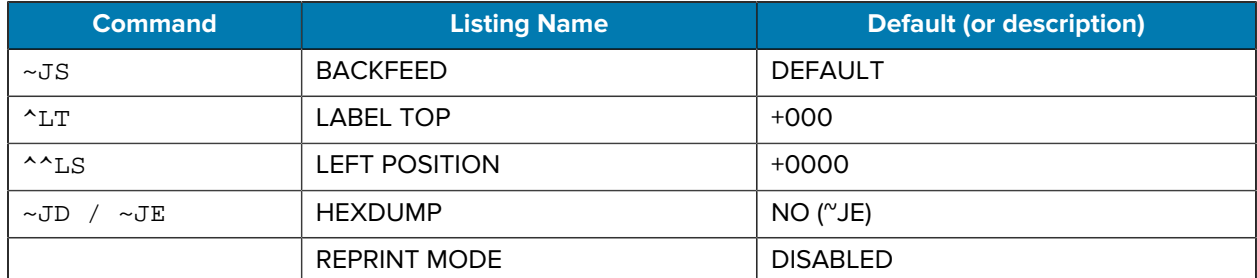

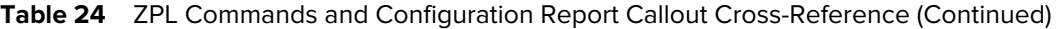

From this point in the Configuration Receipt listing, the printout lists sensor settings and values which can be used to troubleshoot sensor and media operations. These are typically used by Zebra Tech Support to diagnose printer problems.

The configuration settings listed here resume after the TAKE LABEL sensor value. This listing includes commands that are:

- used to generate status information, or
- relate to printer features whose settings are seldom changed from their defaults.

| <b>Command</b>        | <b>Listing Name</b>    | <b>Description</b>                                  |
|-----------------------|------------------------|-----------------------------------------------------|
| $^{\wedge}$ MP        | <b>MODES ENABLED</b>   | Default: CWF (See ^MP Command)                      |
|                       | <b>MODES DISABLED</b>  | (No default set)                                    |
| $^{\sim}$ JM          | <b>RESOLUTION</b>      | Default: 448 8/mm (203 dpi); 640 8/<br>mm (300 dpi) |
|                       | <b>FIRMWARE</b>        | <b>Lists ZPL Firmware Version</b>                   |
|                       | <b>XML SCHEMA</b>      | 1.3                                                 |
|                       | <b>HARDWARE ID</b>     | Lists Firmware Boot-block Version                   |
|                       | <b>LINK-OS VERSION</b> |                                                     |
|                       | <b>CONFIGURATION</b>   | CUSTOMIZED (after first use)                        |
|                       | <b>RAM</b>             | $2104k$ R:                                          |
|                       | <b>ONBOARD FLASH</b>   | 6144kE:                                             |
| $^{\wedge}$ MU        | <b>FORMAT CONVERT</b>  | <b>NONE</b>                                         |
|                       | RTC DATE               | Date Displayed                                      |
|                       | <b>RTC TIME</b>        | <b>Time Displayed</b>                               |
| $\sqrt{J}I / \sim JI$ | <b>ZBI</b>             | DISABLED (Requires key to enable)                   |
|                       | <b>ZBI VERSION</b>     | 2.1 (Displayed if installed)                        |
|                       | <b>ZBI STATUS</b>      | <b>READY</b>                                        |
| $^{\wedge}$ JH        | <b>LAST CLEANED</b>    | X, XXX IN                                           |
| $^{\wedge}$ MA        | <b>HEAD USAGE</b>      | X, XXX IN                                           |
| $~\sim$ RO            | <b>TOTAL USAGE</b>     | X, XXX IN                                           |

**Table 25** ZPL Commands and Configuration Receipt Callout Cross-Reference

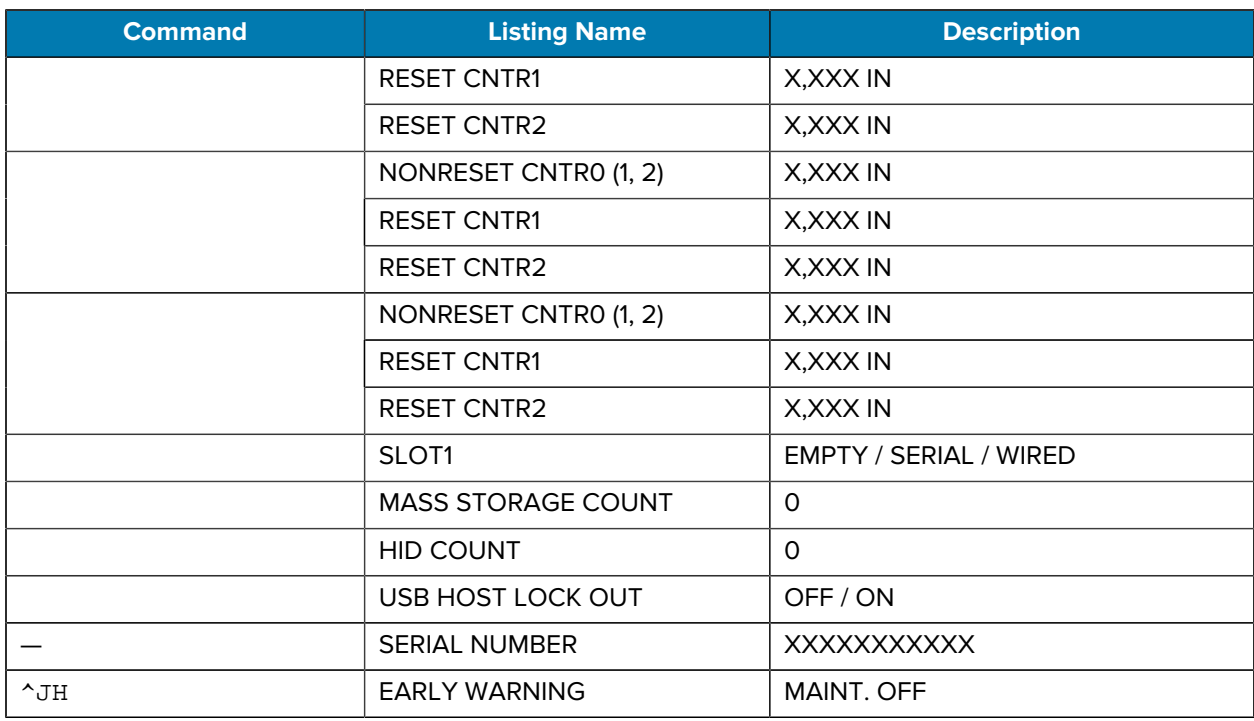

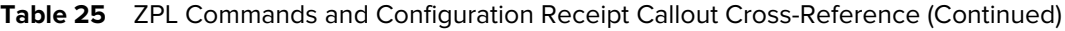

The printer can set a command or a group of commands at one (1) time for all receipts or labels that follow. Those settings remain in effect until:

- they are changed by subsequent commands
- the printer is reset, or
- you restore the printer to its factory defaults.

## **Printer Memory Management and Related Status Reports**

To help you manage printer resources, your printer supports a variety of format commands.

Use these commands to:

- manage memory.
- transfer objects (between memory areas, import and export).
- name objects.
- output various printer operating status reports.

These commands are very similar to the old DOS commands such as DIR (directory listing) and DEL (delete file). The most common reports are also part of the Zebra Setup Utility and ZebraDesigner Windows driver.

It is recommended you issue a single command within this type of format (form) for ease of reuse as a maintenance and development tool.

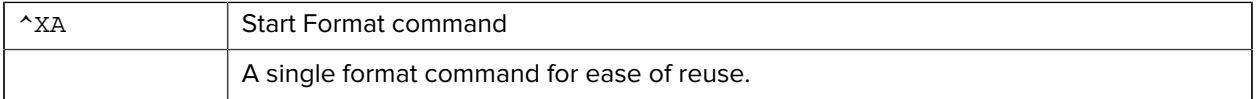

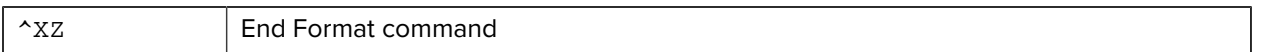

Many of the commands that transfer objects, and manage/report on memory are control commands  $(\sim)$ . They need not be within a format (form). They will be processed immediately after they are received by the printer, whether in a format (form) or not.

#### **ZPL Programming for Memory Management**

The ZPL programming language has various printer memory locations that are used to run the printer, assemble the print image, and store formats (forms), graphics, fonts, and configuration settings.

- ZPL treats formats (forms), fonts, and graphics similar to the way it treats files. It treats memory locations like disk drives in the DOS operating system environment.
	- Memory Object Naming supports up to 16 alphanumeric characters followed by a three alphanumeric-character file extension (for example: 123456789ABCDEF.TTF).

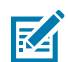

**NOTE:** Legacy ZPL printers with V60.13 firmware and earlier can use only an 8.3 filename format instead of today's 16.3 filename format.

- Allows moving objects between memory locations and deleting objects.
- Supports DOS directory style file-list reports as printouts or status to the central device or host computer.
- Allows use of wildcards (\*) for file access.

**Command Name Description** ^WD | Print Directory Label | Prints a list of objects and resident barcodes and fonts in all addressable memory locations. ~WC Print Configuration Label Prints a configuration Status Receipt (Label) Same as **FEED** button mode one-flash routine. ^ID Object Delete Deletes objects from printer memory. <sup>^</sup>TO Transfer Object Islamic Used to copy an object or group of objects from one memory area to another. ^CM Change Memory Letter **Designation** Reassigns a letter designation to a printer memory area. ^JB Initialize Flash memory Similar effect as formatting a computer hard disk—erases all objects from the specified memory locations  $B:$  or  $E:$ . ~JB | Reset Optional Memory | Similar effect formatting a computer hard disk—erases all objects from the B: memory (factory option).  $\sim$ DY | Download Objects | Downloads and installs wide variety of printer usable programming objects: fonts (OpenType and TrueType), graphics, and other object data types. Use ZebraNet Bridge for downloading graphics and fonts in the printer.  $\sim$ DG | Download Graphic | Downloads an ASCII Hex representation of a graphic image. This is used by ZebraDesigner (label-creation application) for graphics handling. APPE Font Linking Appends secondary TrueType font or fonts to the primary TrueType font to add glyphs (characters).

ZPL object management and status report commands are listed below.

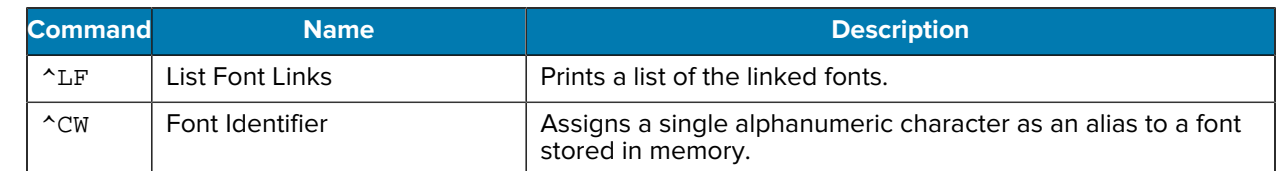

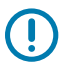

**IMPORTANT:** Some factory-installed ZPL fonts in your printer cannot be copied, cloned or restored to your printer by reloading or updating firmware.

If these license-restricted ZPL fonts are removed by an explicit ZPL object delete command, they must be repurchased and reinstalled using a font activation and installation utility. EPL fonts do not have this restriction.

# **Glossary**

## <span id="page-301-1"></span>**alphanumeric**

Indicating letters, numerals, and characters such as punctuation marks.

## **backfeed**

When the printer pulls the media and ribbon (if used) backward into the printer so that the beginning of the label to be printed is properly positioned behind the printhead. Backfeed occurs when operating the printer in Tear-Off and Applicator modes.

## **barcode**

A code by which alphanumeric characters can be represented by a series of adjacent stripes of different widths. Many different code schemes exist, such as the universal product code (UPC) or Code 39.

## <span id="page-301-0"></span>**black mark media**

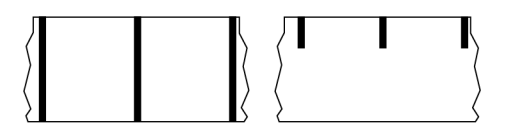

Media with registration marks found on the underside of the print media that act as start-of-label indications for the printer. The reflective media sensor is the generally-selected option for use with black mark media.

Contrast this with [continuous media](#page-302-0) on page 303 or [gap/notch media](#page-304-0) on page 305.

## **calibration (of a printer)**

A process in which the printer determines some basic information needed to print accurately with a particular [media](#page-306-0) and [ribbon](#page-308-0) combination. To do this, the printer feeds some media and ribbon (if used) and senses whether to use the [direct thermal](#page-303-0) or [thermal transfer](#page-309-0) print method, along with (if using [non](#page-306-1)[continuous media\)](#page-306-1) the length of individual labels or tags.

## **collection method**

Select a media collection method that is compatible with your printer options. Selections include tear-off, peel-off, cutter, and rewind. The basic media and ribbon loading instructions are the same for all collection methods with some additional steps necessary for using any media collection options.

## **configuration**

The printer configuration is a group of operating parameters specific to the printer application. Some parameters are user selectable, while others are dependent on the installed options and mode of operation. Parameters may be switch selectable, control panel programmable, or downloaded as ZPL II commands. A configuration label listing all the current printer parameters may be printed for reference.

#### <span id="page-302-0"></span>**continuous media**

Label or tag-stock media that does not have gaps, holes, notches, or black marks to indicate label separations. The media is one long piece of material wound into a roll. This allows the image to be printed anywhere on the label. Sometimes a cutter is used to cut apart individual labels or receipts.

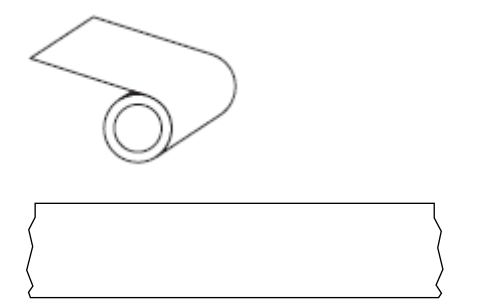

A transmissive (gap) sensor is typically used for the printer to detect when the media runs out. Contrast this with [black mark media](#page-301-0) on page 302 or [gap/notch media](#page-304-0) on page 305.

## **core diameter**

The inside diameter of the cardboard core at the center of a roll of media or ribbon.

## **diagnostics**

Information about which printer functions are not working that is used for troubleshooting printer problems.

## **die-cut media**

A type of label stock that has individual labels stuck to a media liner. The labels may be lined up against each other or separated by a small distance. Typically the material surrounding the labels has been removed. (See [non-continuous media](#page-306-1) on page 307.)

#### <span id="page-303-0"></span>**direct thermal**

A printing method in which the printhead presses directly against the media. Heating the printhead elements causes a discoloration of the heat-sensitive coating on the media. By selectively heating the printhead elements as the media moves past, an image is printed onto the media. No ribbon is used with this printing method.

Contrast this with [thermal transfer](#page-309-0) on page 310.

#### <span id="page-303-2"></span>**direct thermal media**

Media that is coated with a substance that reacts to the application of direct heat from the printhead to produce an image.

## <span id="page-303-3"></span>**fanfold media**

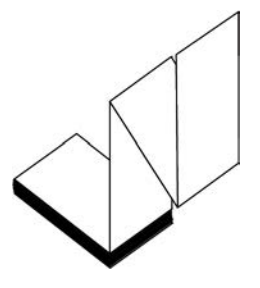

Non-continuous media that comes folded in a rectangular stack and folded in a zigzag pattern. Fanfold media is either [gap-notch media](#page-304-0) or [black mark media](#page-301-0), meaning it uses black marks or notches to track media format positioning.

Fanfold media can have the same label separations as non-continuous roll media. The separations fall either on or near the folds.

Contrast this with [roll media](#page-308-1) on page 309.

#### **firmware**

This is the term used to specify the printer's operating program. This program is downloaded to the printer from a host computer and stored in [flash memory](#page-303-1). Each time the printer power is turned on, this operating program starts. This program controls when to feed the media forward or backward and when to print a dot on the label stock.

## <span id="page-303-1"></span>**FLASH memory**

[Non-volatile memory](#page-307-0) that maintains the stored information intact when power is off. This memory area is used to store the printer's operating program. Can also be used to store optional printer fonts, graphic formats, and complete label formats.

## **font**

A complete set of [alphanumeric](#page-301-1) characters in one style of type. Examples include CG Times™, CG Triumvirate Bold Condensed™.

## <span id="page-304-0"></span>**gap/notch media**

Media that contains a separation, notch, or hole, indicating where one label/printed format ends and the next begins.

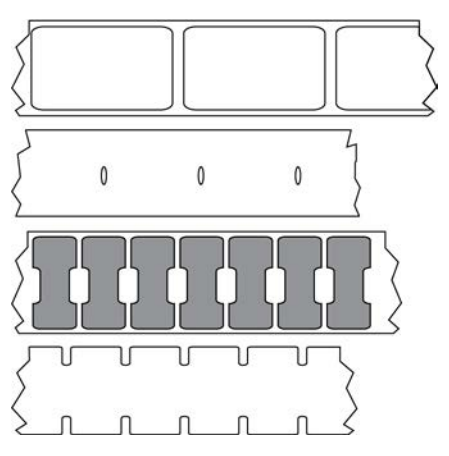

Contrast this with [black mark media](#page-301-0) on page 302 or [continuous media](#page-302-0) on page 303.

## <span id="page-304-1"></span>**ips (inches-per-second)**

The speed at which the label or tag is printed. Many Zebra printers can print from 1 ips to 14 ips.

## **label**

An adhesive-backed piece of paper, plastic, or other material on which information is printed. A noncontinuous label has a defined length, as opposed to a continuous label or a receipt which can have a varying length.

## **label backing (liner)**

The material on which labels are affixed during manufacture and which is discarded or recycled.

## **label type**

The printer recognizes the following label types.

**Continuous** 

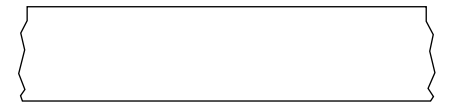

Gap/Notch

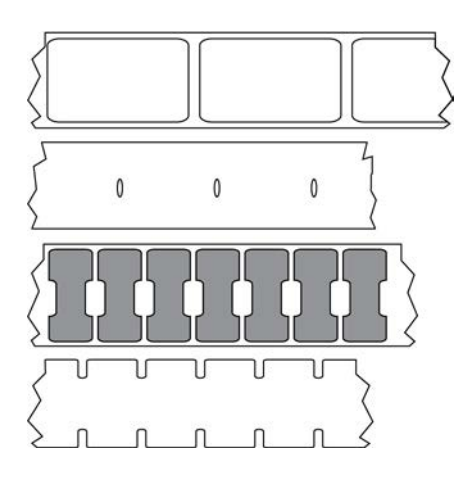

Mark

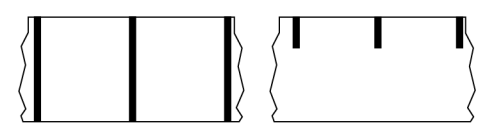

#### **void**

A space on which printing should have occurred, but did not due to an error condition such as wrinkled ribbon or faulty print elements. A void can cause a printed barcode symbol to be read incorrectly or not at all.

## **LCD (liquid crystal display)**

A backlit display that provides the user with either operating status during normal operation or option menus when configuring the printer to a specific application.

# **LED (light emitting diode)**

Indicators of specific printer status conditions. Each LED is either off, on, or blinking depending on the feature being monitored.

#### **linerless media**

Linerless media does not use backing to keep the layers of labels on a roll from sticking to one another. It is wound like a roll of tape, with the sticky side of one layer in contact with the non-sticky surface of the one below it. Individual labels may be separated by perforations, or they can be cut apart. Because there is no liner, more labels can potentially fit on a roll, cutting down the need to change media as often. Linerless media is considered an environmentally-friendly option because no backing is wasted, and the cost per label can be considerably less than that of standard labels.

## **mark media**

See [black mark media](#page-301-0) on page 302.

## <span id="page-306-0"></span>**media**

Material onto which data is printed by the printer. Types of media include: tag stock, die-cut labels, continuous labels (with and without media liner), non-continuous media, fanfold media, and roll media.

#### **media sensor**

This sensor is located behind the printhead to detect the presence of media and, for [non-continuous](#page-306-1) [media,](#page-306-1) the position of the web, hole, or notch used to indicate the start of each label.

#### **media supply hangar**

The stationary arm that supports the media roll.

#### <span id="page-306-1"></span>**non-continuous media**

Media that contains an indication of where one label/printed format ends and the next one begins. Types of non-continuous media include [gap-notch media](#page-304-0) and [black mark media.](#page-301-0) (Contrast this with [continuous](#page-302-0) [media.](#page-302-0))

Non-continuous roll media usually comes in the form of labels with an adhesive backing on a liner. Tags (or tickets) are separated by perforations.

Individual labels or tags are tracked and position-controlled using one of these methods:

• Web media separates labels by gaps, holes, or notches.

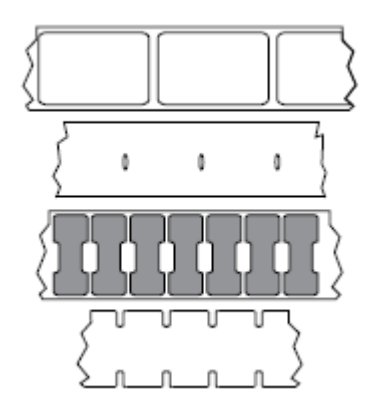

• Black mark media uses pre-printed black marks on the back side of the media to indicate label separations.

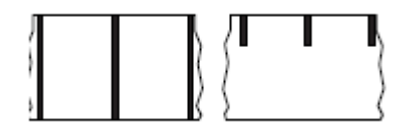

• Perforated media has holes—to allow the labels or tags to be separated from each other easily—along with position-control marks, notches, or label gaps.

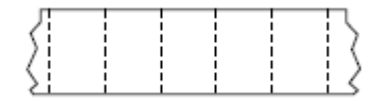

#### <span id="page-307-0"></span>**non-volatile memory**

Electronic memory that retains data even when the power to the printer is turned off.

#### **notched media**

A type of tag stock containing a cutout area that can be sensed as a start-of-label indicator by the printer. This is typically a heavier, cardboard-like material that is either cut or torn away from the next tag. See [gap/](#page-304-0) [notch media](#page-304-0) on page 305.

#### **peel-off mode**

A mode of operation in which the printer peels a printed label away from the backing and allows the user to remove it before another label is printed. Printing pauses until the label is removed.

#### **perforated media**

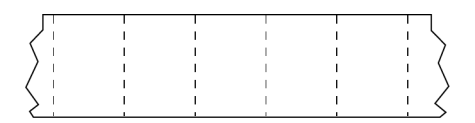

Media with perforations that allow the labels or tags to be separated from each other easily. The media may also have black marks or other separations between labels or tags.

## **print speed**

The speed at which printing occurs. For thermal transfer printers, this speed is expressed in terms of [inches](#page-304-1) [per second \(ips\).](#page-304-1)

## **print type**

The print type specifies whether the type of media being used requires ribbon to print. Thermal transfer media requires ribbon while direct thermal media does not.

## **printhead wear**

The degradation of the surface of the printhead and/or the print elements over time. Heat and abrasion can cause printhead wear. Therefore, to maximize the life of the printhead, use the lowest print darkness setting (sometimes called burn temperature or head temperature) and the lowest printhead pressure

necessary to produce good print quality. In the thermal transfer printing method, use ribbon that is as wide or wider than the media to protect the printhead from the rough media surface.

## **Radio frequency identification (RFID) "smart" media**

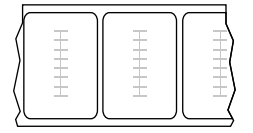

Each RFID label has an RFID transponder (sometimes called an "inlay"), made of a chip and an antenna, embedded between the label and the liner. The shape of the transponder varies by manufacturer and is visible through the label. All "smart" labels have memory that can be read, and many have memory that can be encoded.

RFID media can be used in a printer that is equipped with an RFID reader/encoder. RFID labels are made from the same materials and adhesives as non-RFID labels.

## **receipt**

A receipt is a variable length printout. One example of a receipt is in retail stores, where each purchased item occupies a separate line on the printout. Therefore, the more items purchased, the longer the receipt.

## **registration**

Alignment of printing with respect to the top (vertical) or sides (horizontal) of a label or tag.

## <span id="page-308-0"></span>**ribbon**

Ribbon is a thin film that is coated on one side with wax, resin, or wax resin (usually called ink), which is transferred to the media during the [thermal transfer](#page-309-0) process. Ink is transferred onto the media when heated by the small elements within the printhead.

Ribbon is only used with the thermal transfer print method. [Direct thermal media](#page-303-2) does not use ribbon. When ribbon is used, it must be as wide as or wider than the media being used. If the ribbon is narrower than the media, areas of the printhead are unprotected and subject to premature wear. Zebra ribbons have a coating on the back that protects the printhead from wear.

## **ribbon wrinkle**

A wrinkling of the ribbon caused by improper alignment or improper printhead pressure. This wrinkle can cause voids in the print and/or the used ribbon to rewind unevenly. This condition should be corrected by performing adjustment procedures.

## <span id="page-308-1"></span>**roll media**

Media that comes supplied rolled onto a core (usually cardboard). It can be continuous (no separations between labels)

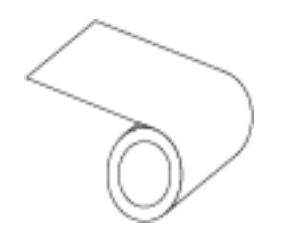

or non-continuous (some type of separation between labels).

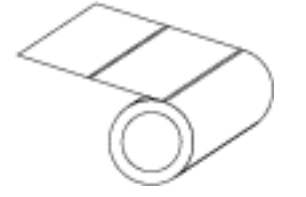

Contrast this with [fanfold media](#page-303-3) on page 304.

## **supplies**

A general term for media and ribbon.

## **symbology**

The term generally used when referring to a barcode.

## **tag stock**

A type of media having no adhesive backing but featuring a hole or notch by which the tag can be hung on something. Tags are usually made of cardboard or other durable material and are typically perforated between tags. Tag stock can come on rolls or in a fanfold stack. (See [gap/notch media](#page-304-0) on page 305.)

## **tear-off mode**

A mode of operation in which the user tears the label or tag stock away from the remaining media by hand.

## <span id="page-309-0"></span>**thermal transfer**

A printing method in which the printhead presses an ink or resin coated ribbon against the media. Heating the printhead elements causes the ink or resin to transfer onto the media. By selectively heating the printhead elements as the media and ribbon move past, an image is printed onto the media.

Contrast this with [direct thermal](#page-303-0) on page 304.

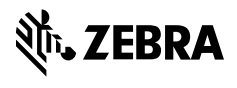

www.zebra.com